# Clearspan® Application Server Group Web Interface Admin Guide Part 1

RELEASE 22 March 2018

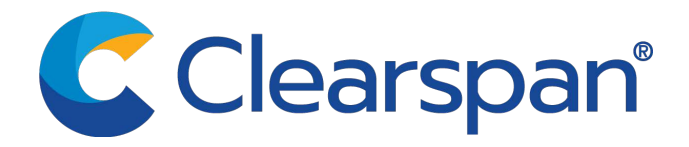

#### \*\*Notice\*\*

The information contained in this document is believed to be accurate in all respects but is not warranted by Clearspan, LLC (Clearspan®). The information is subject to change without notice and should not be construed in any way as a commitment by Clearspan or any of its affiliates or subsidiaries. Clearspan and its affiliates and subsidiaries assume no responsibility for any errors or omissions in this document. Revisions of this document or new editions of it may be issued to incorporate such changes.

No part of this document can be reproduced or transmitted in any form or by any means electronic or mechanical - for any purpose without written permission from Clearspan, LLC

#### \*\*Trademarks\*\*

The trademarks, service marks, logos and graphics (collectively "Trademarks") appearing on Clearspan's internet sites or in its publications are registered and unregistered trademarks of Clearspan LLC or its subsidiaries (collectively "Clearspan") or others. Use of the Trademarks is prohibited without the express consent from Clearspan. Please contact our legal department at legal@clearspancloud.com for additional information.

#### Clearspan Application Server Group Web Interface Admin Guide Part 1 Release #22 2778-008 March 2018

®,<sup>™</sup> Trademark of Clearspan, LLC © Copyright 2018 Clearspan, LLC All rights reserved

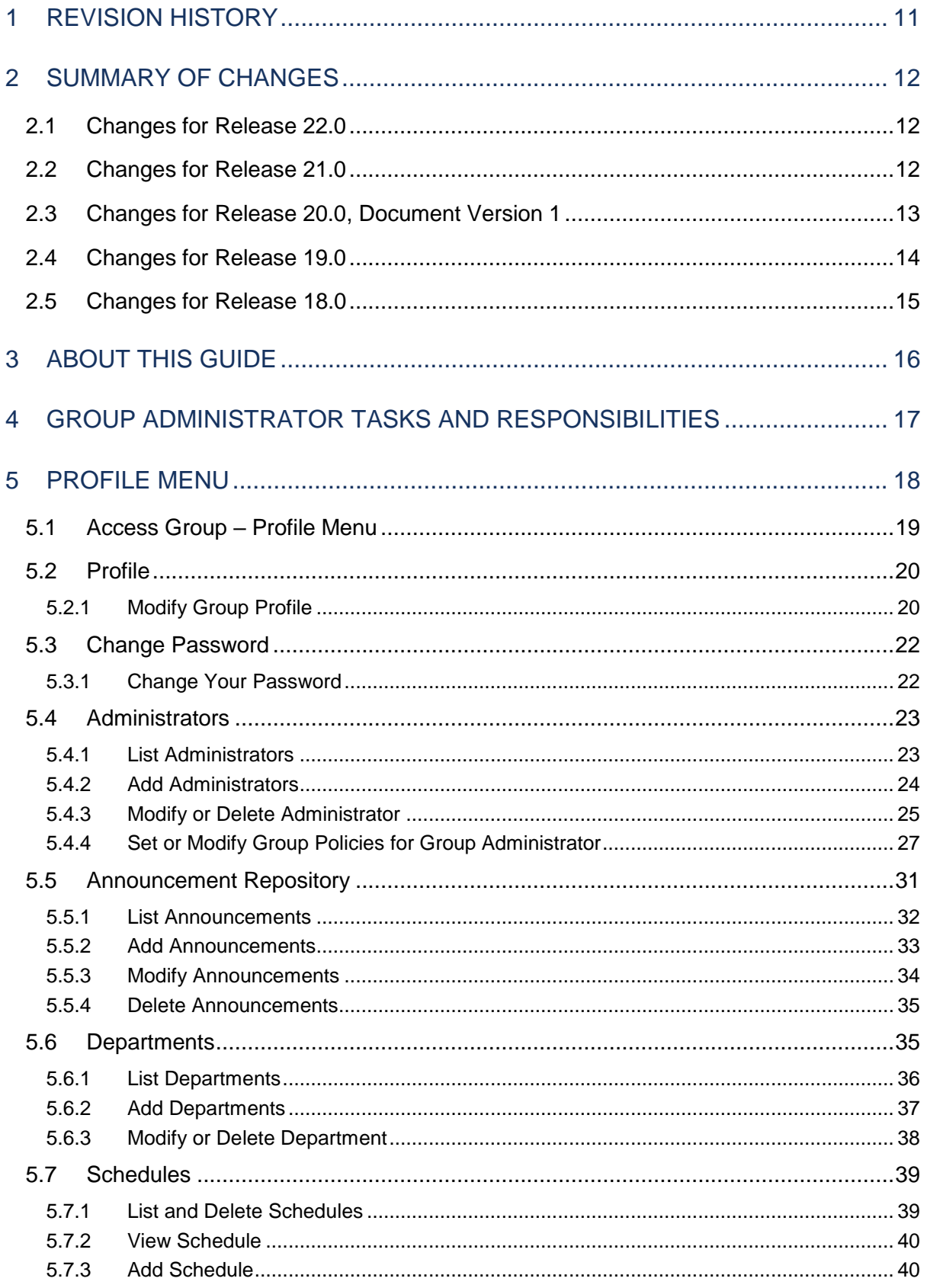

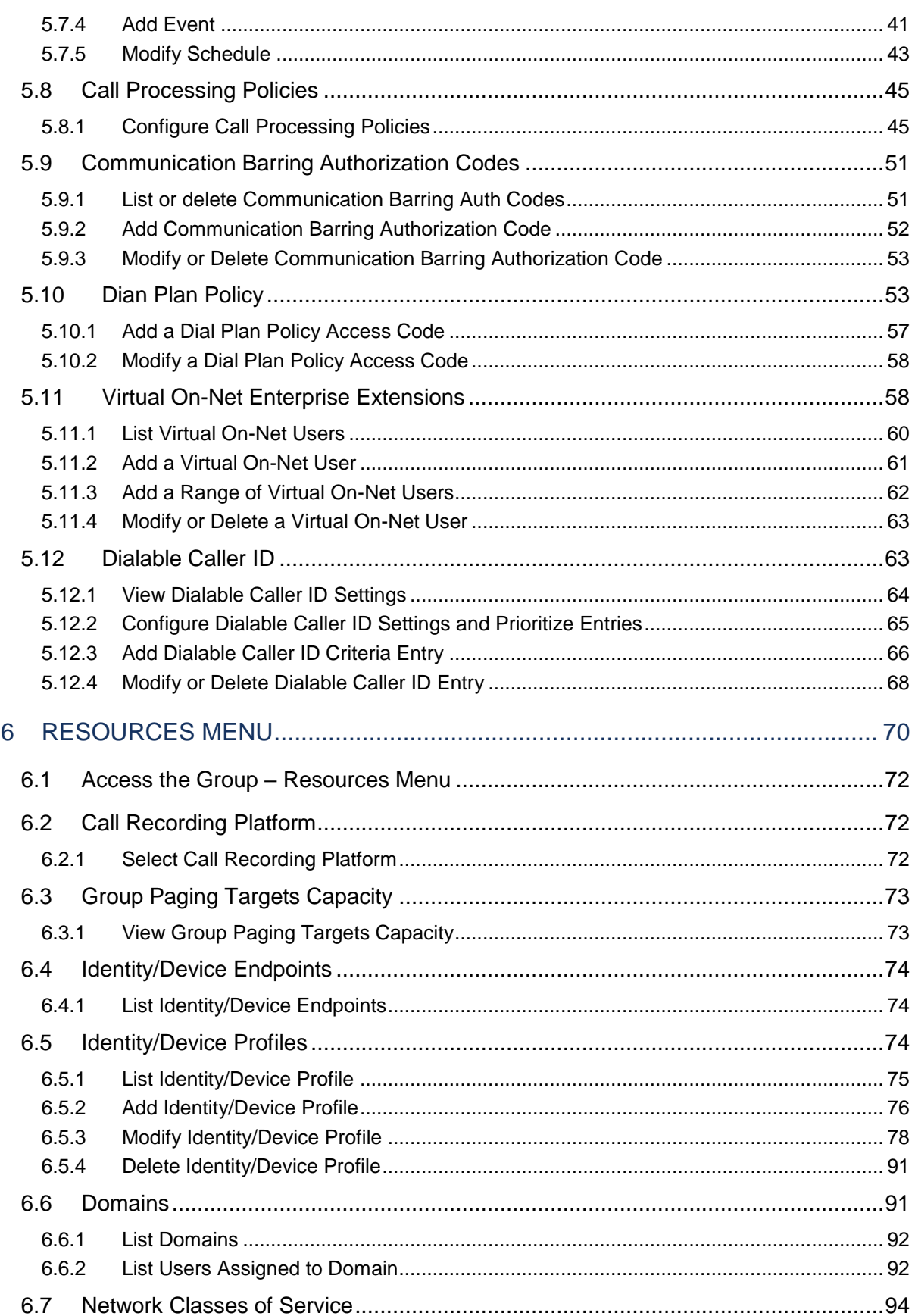

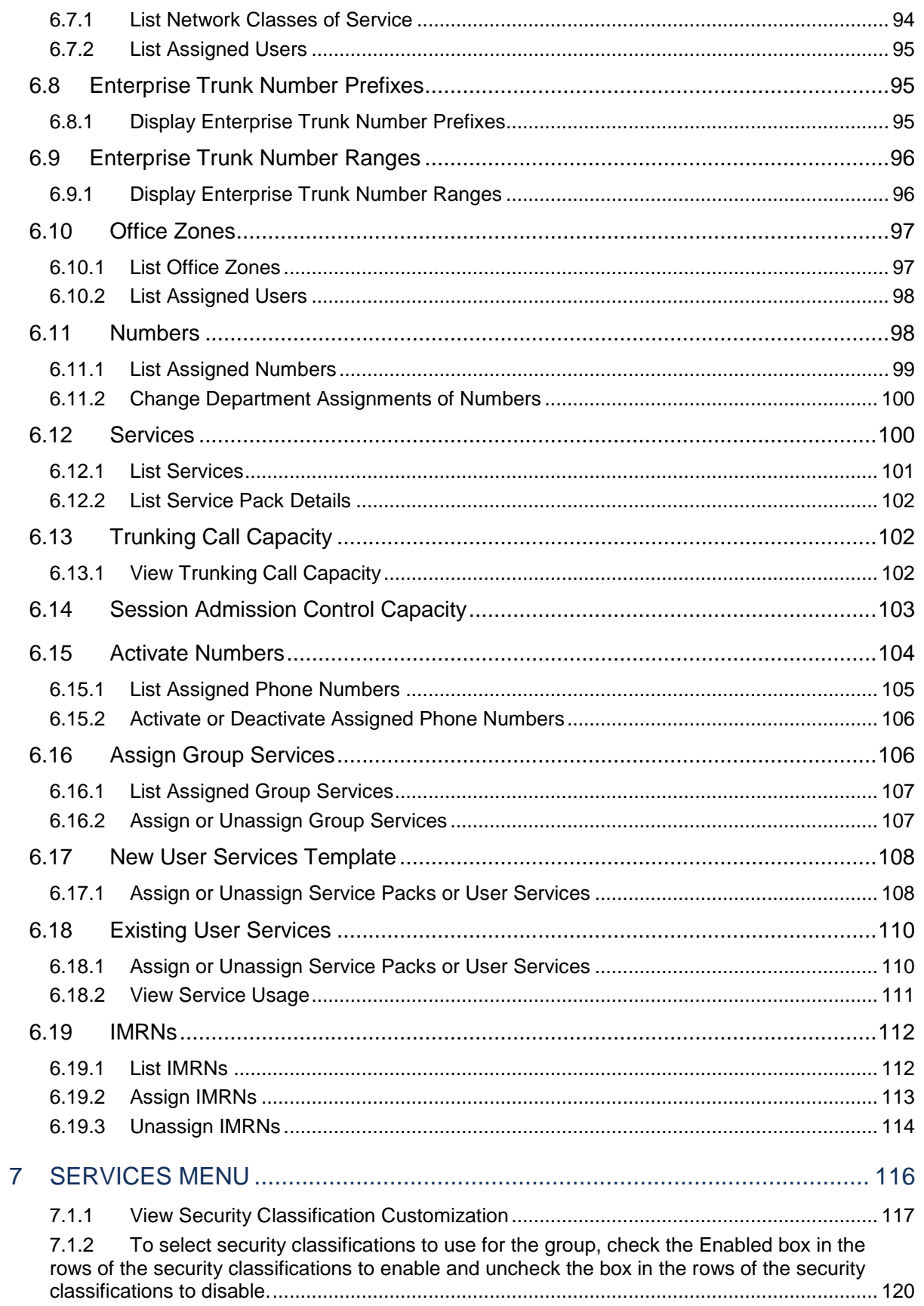

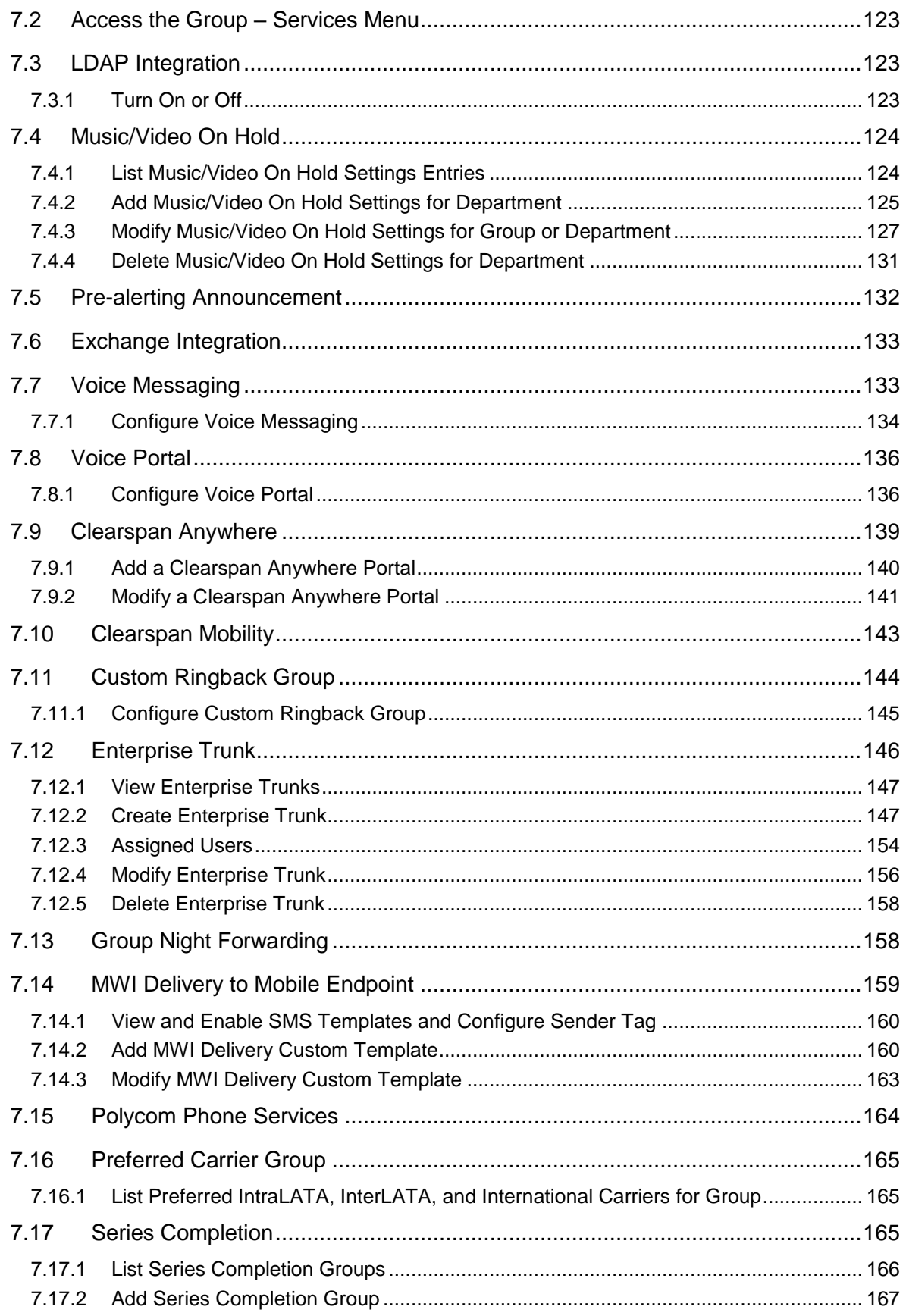

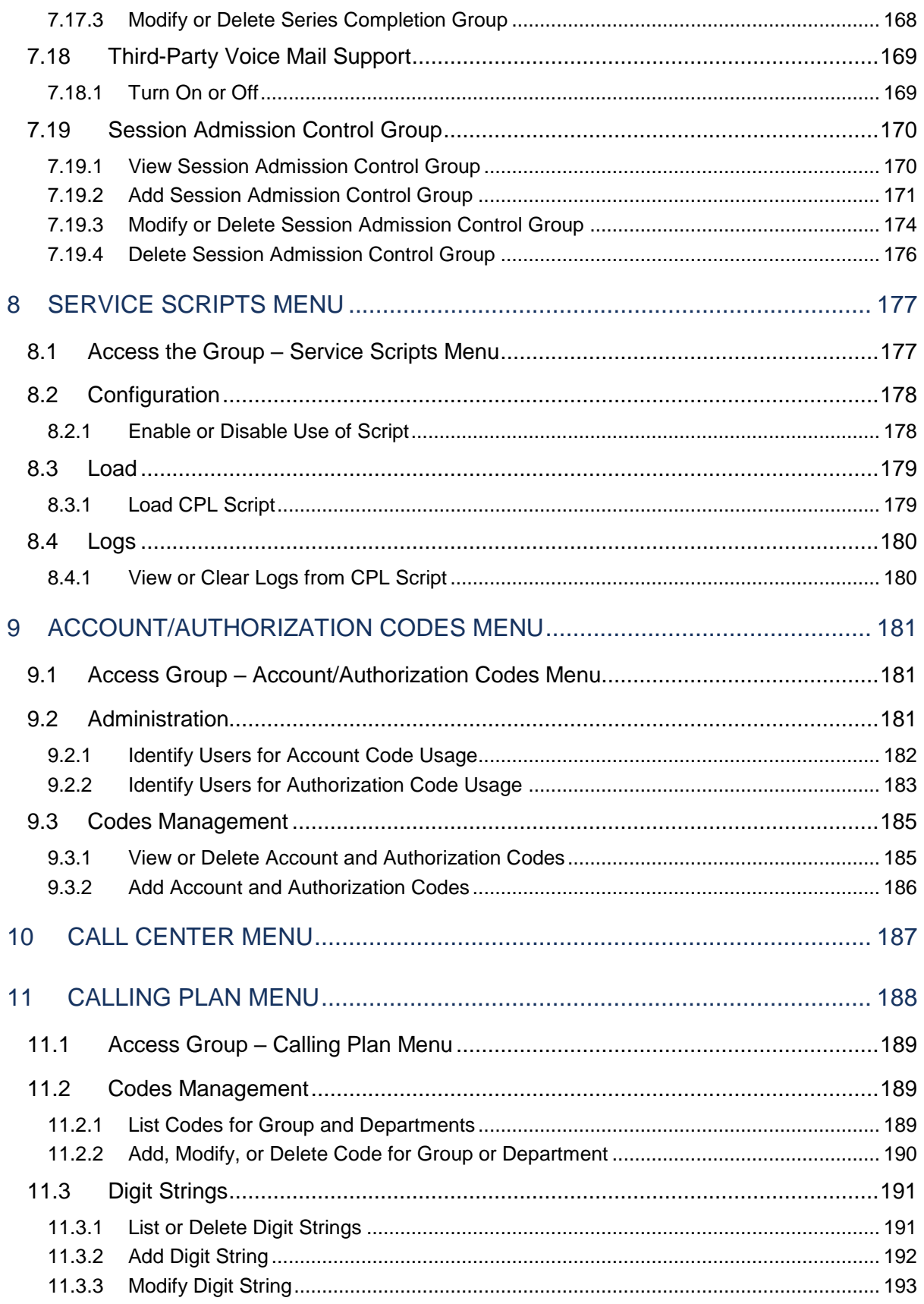

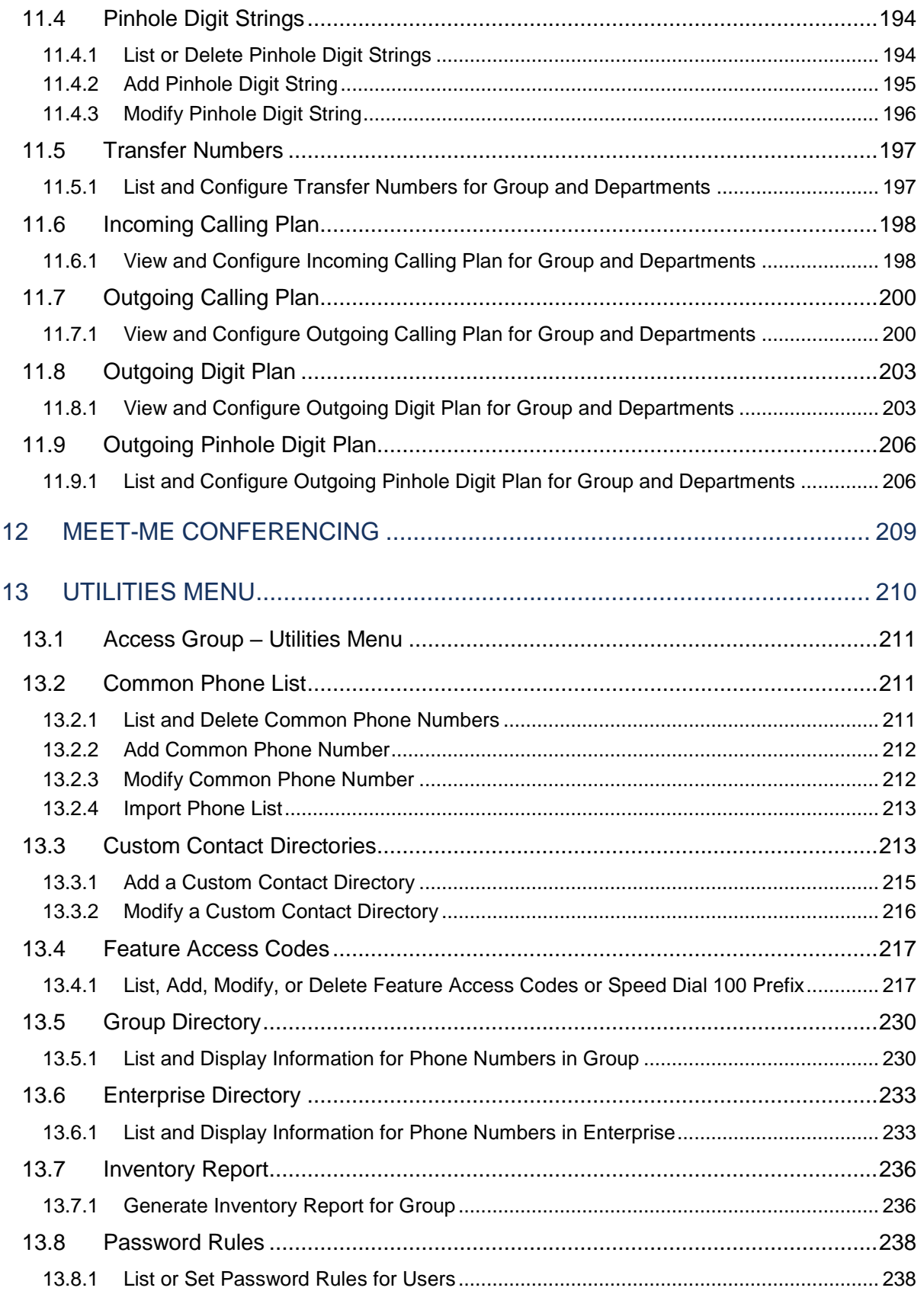

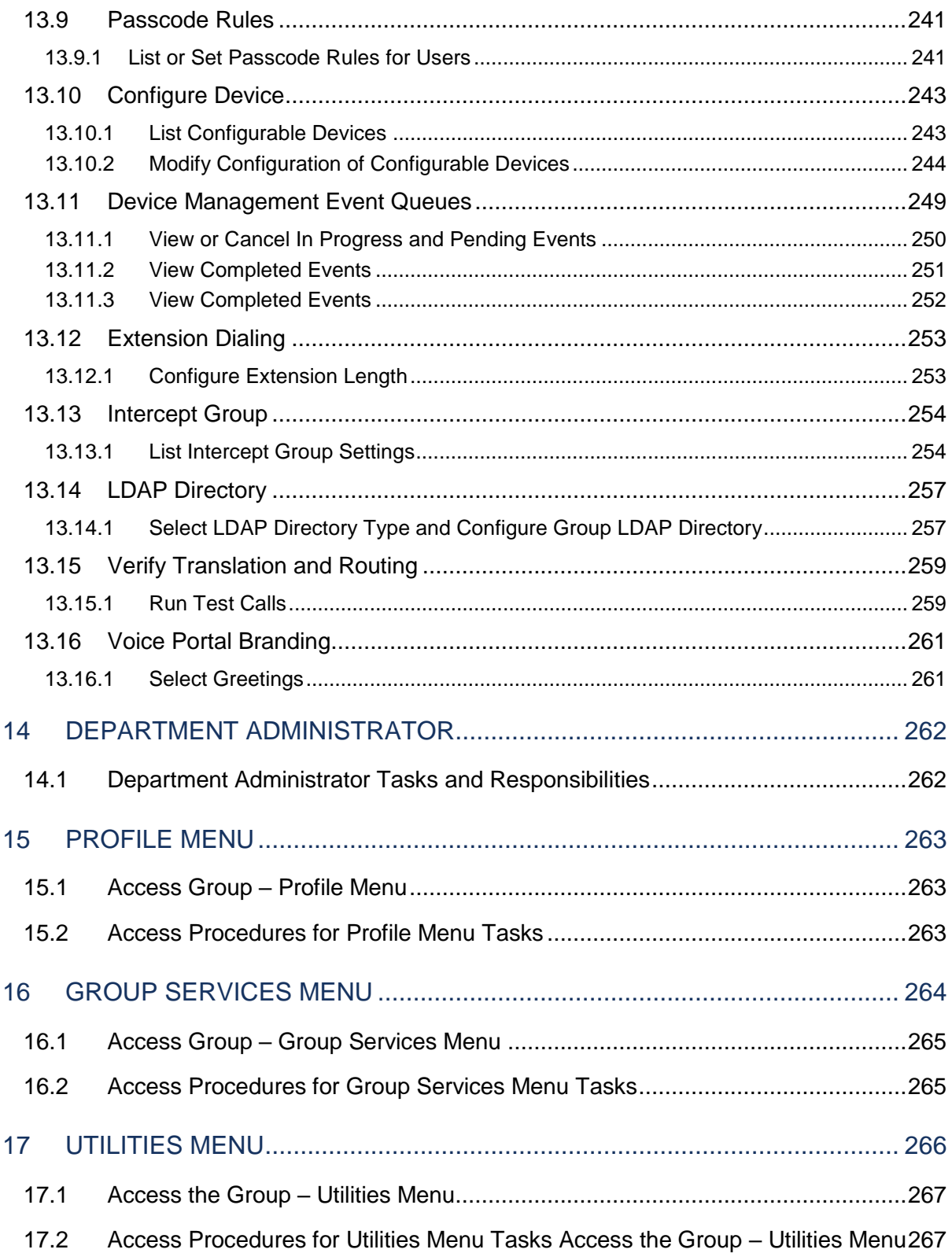

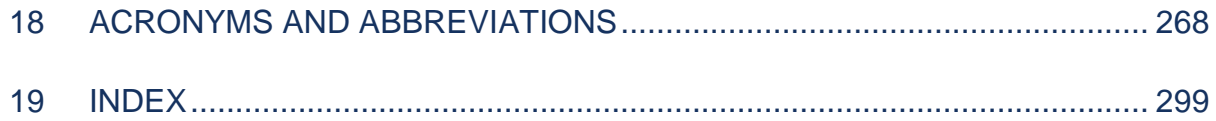

## <span id="page-10-0"></span>1 REVISION HISTORY

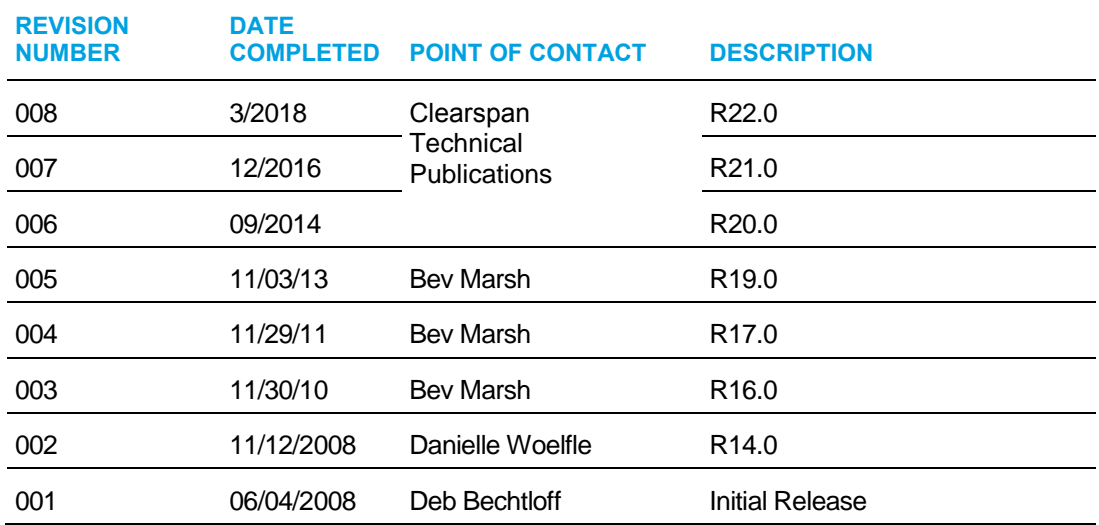

The following represents the revision history of this publication.

## <span id="page-11-0"></span>2 SUMMARY OF CHANGES

## <span id="page-11-1"></span>2.1 CHANGES FOR RELEASE 22.0

This version of the document includes the following changes:

- Updated section Call Processing Policies for the Phone List Lookup for Incoming Calls Feature Description.
- Updated section Intercept Group for the Intercept Group User Enhancements Feature Description .
- Updated section Clearspan Mobility for the Present Internal CLID to Mobile Location Feature Description.
- Updated sections Profile Menu, Access Group Profile Menu, and Communication Barring Authorization Codes for the Authorization Code NCOS Capability Feature Description.
- Updated sections Add Session Admission Control Group and 7.18.3 Modify or Delete Session Admission Control Group for the SAC Based on Codec Weighting Feature Description.
- Updated section Add Session Admission Control Group for the SAC Roaming User Support Using PANI Feature Description.
- Updated section Schedules for the Holiday Schedule Enhancements Feature Description.
- Added section Enterprise Trunk Number Prefixes for the Route List Enhancements Feature Description.
- Updated document for the End Of Maintenance Product Removal Feature Description.
- Updated section Password Rules for the Password Security Enhancements Feature Description.
- Updated section Configure Voice Messaging to clarify how the mailbox size is calculated.
- Updated section Feature Access Codes for the Push Notification Support for Calls Feature Description.

## <span id="page-11-2"></span>2.2 CHANGES FOR RELEASE 21.0

- Updated section 12.5 Feature Access Codes for the Support for Number Portability Feature Description, Disabling of Feature Access Codes Feature Description, and the Clearspan Mobility Persona Management Feature Description.
- Added allowed values for most settings and revised indexing.
- Updated sections 5.5.3.4 Files Tab (Managed Devices) and 12.11.2 Modify Configuration of Configurable Devices for the DM General Usability Enhancements Feature Description.
- Updated section 4.5 Announcement Repository for the Retrieving Custom Media Files Feature Description.
- Added section 6.10 Advice Of Charge for the AoC Tariff Information from OCS Support.
- Added section 6.15 MWI Delivery to Mobile Endpoint for the Customized Message Waiting Indication for Mobile Handset Feature Description.
- Added section 5.8 Enterprise Trunk Number Ranges and updated section 6.13.3 Assigned Users for the Enterprise Trunk Enhancements Feature Description
- Updated section 12 Utilities Menu and added section 12.2 Clearspan Anywhere Number Lookup for the Query Find-Me Follow-Me Numbers Feature Description.
- Updated sections 5.5.3.3 Users Tab (All Devices) and 5.5.3.3.1 Change Order of Line/Ports for the Support for SIP Instance Tag to Identify Device Feature Description.
- Updated sections 6.13.2.1.1 Add Enterprise Trunk using Weighted Routing, 6.13.2.1.2 Add Enterprise Trunk using Ordered Routing, 6.13.2.2 Configure Capacity Management and Assign Trunk Groups, and 6.13.4 Modify Enterprise Trunk for the Enterprise Trunk and Trunk Group Capacity Management Enhancements Feature Description.

## <span id="page-12-0"></span>2.3 CHANGES FOR RELEASE 20.0, DOCUMENT VERSION 1

- Updated section 4.4.4 Set or Modify Group Policies for Group Administrator for the Hierarchical Communication Barring Enhancements Feature Description.
- Updated section 12.4 Feature Access Codes for the Executive and Assistant Services Feature Description.
- Updated sections 12 Utilities Menu and 4.4.4 Set or Modify Group Policies for Group Administrator for the Application Server VTR Enhancement for Web Triggers Feature Description.
- Updated section 6.18 Session Admission Control Group for the Access Link Counting Enhancements Feature Description.
- Updated section 4.8 Call Processing Policies for the Internal Call CLID Policy Feature Description.
- Added section 6.3 Integrated IM&P for the Support Group Domain for Integrated Instant Messaging and Presence Feature Description.
- Added section 12.11 Device Management Event Queues and updated section 12.10.2.2 Manage Configurable Device Files for the Device Management Rebuild / Reset Queue Enhancements Feature Description.
- Moved the Clearspan Anywhere section to the Clearspan Application Server Group Web Interface Administration Guide – Part 2.
- Updated section 6.9 Voice Portal for the Call Processing Control Enhancements Feature Description.
- Updated section 12.4 Feature Access Codes for the Flexible Seating Feature Description and Hunt Group Call Busy Feature Description.
- Added section 4.5 Announcement Repository and updated sections 6.11.1 Configure Custom Ringback Group, 6.5 Music/Video On Hold, 6.6 Pre-alerting Announcement, and 12.16 Voice Portal Branding for the Announcement Repository Feature Description.
- Updated section 5.5.3 Modify Identity/Device Profile for the Device Management Extended File Capture Mode Feature Description.

## <span id="page-13-0"></span>2.4 CHANGES FOR RELEASE 19.0

- Modified section 12.4 Feature Access Codes for the Find-me/Follow-me Service Feature Description and the Hunt Group Call Busy Feature Description.
- Updated section 4.8 Call Processing Policies for the Unicode Character Support for Calling Line ID Feature Description.
- Added section 6.11 Group Night Forwarding for the Group Night Forwarding Service Feature Description.
- Added section 6.5 Exchange Integration for the Calendar Presence Integration Feature Description.
- Updated section 5.5.3 Modify Identity/Device Profile for the Device Management LinePort Ordering Enhancement Feature Description and User Agent Header Enhancements Feature Description.
- Updated section 12.9 Passcode Rules for the Voice Portal Passcode Security Rule Enhancements Feature Description.
- Updated section 4.7 Schedules for the Schedule User Interface Improvements Feature Description.
- Updated section 6.3 Music/Video On Hold for the Device Management LinePort Ordering Enhancement Feature Description.
- Updated section 5.11 Trunking Call Capacity for the Business Trunking License Utilization Reports Feature Description.
- Corrected the capitalization of "voice portal".
- Updated section 5.5.3.3 Users Tab (All Devices).
- Updated section 5.11.1 View Trunking Call Capacity.

## <span id="page-14-0"></span>2.5 CHANGES FOR RELEASE 18.0

- Added section 5.3 Group Paging Targets Capacity for the Group Paging Feature Description.
- Updated section 12.4 Feature Access Codes for the Interrogation FACs for CW/SCR/ACR/CLIR/COLR Feature Description and Call Recording Interface Feature Description.
- Added section 9 Call Center Menu for the Call Center Reporting Feature Description.
- Added section 4.12 Dialable Caller ID and updated sections 4.8 Call Processing Policies and 4.4.4 Set or Modify Group Policies for Group Administrator for the Dialable Caller ID Feature Description.
- Modified section 4.7 Schedules for the Service Provider Schedules Feature Description.
- Updated section 6.3 Music/Video On Hold for the G.722 Codec Support Feature Description).
- Added section 5.4 Identity/Device Endpoints for the Search Endpoints at Higher Levels Feature Description.
- Updated section 12.4 Feature Access Codes and added section 5.2 Call Recording Platform for the Call Recording Interface Feature Description.
- Updated sections 5.7.2 List Assigned Users, 5.9.1 List Assigned Numbers, 6.10.3 Assigned Users, 12.5 Group Directory, and 12.6 Enterprise Directory for the Search by Extension and User ID Feature Description.
- Added section 11 Meet-Me Conferencing for the Meet-Me Conferencing, Part 1 Feature Description and Meet-Me Conference Delegates and DTMF Support Feature Description.
- Updated section 6.7 Voice Portal for the System-wide Voice Portal Support Without Provisioning Impact on IMS Core Feature Description.
- Updated section 5 Resources Menu and added section 5.13 Activate Numbers for the Telephone Number Activation Feature Description.
- Removed references to the Instant Conferencing service and replaced it with references to the Meet-Me Conferencing service where applicable.
- Updated section 6.7.1 Configure Voice Portal.
- Updated section 12.4.1 List, Add, Modify, or Delete Feature Access Codes or Speed Dial 100 Prefix.

## <span id="page-15-0"></span>3 ABOUT THIS GUIDE

The Clearspan Application Server Group Web Interface Administration Guide Part 1 is designed to assist group and department administrators with management of all Clearspan group and department administration functions. Detailed instructions for each function and page of the Clearspan system can be found both in the guide and in the online help, which is available using the Help link on each web page.

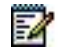

**Note**: For information about management of all Clearspan user administration functions, see the *Clearspan Application Server Group Web Interface Administration Guide – Part 2.*

This guide assumes administrators are familiar with the procedures in the *Clearspan Getting Started Web Interface Administration Guide.*

## <span id="page-16-0"></span>4 GROUP ADMINISTRATOR TASKS AND RESPONSIBILITIES

A group administrator, using the web interface, performs these group and department tasks:

- Add, modify, or delete group administrators, department administrators, and schedules (holiday and time)
- Assign and configure group resources
- Assign service packs, group services, and user services
- Configure group services
- Control use of service scripts
- Control account and authorization codes
- Modify calling plans
- Manage utilities such as the Common Phone List and Feature Access Codes
- Perform advanced administrative functions

## <span id="page-17-0"></span>5 PROFILE MENU

This chapter contains sections that correspond to each item on the *Group – Profile* menu page. This menu page is the *Home* page for group administrators and it appears when you log in. To return to this page at any time, click **Home**.

| <b>Clearspan</b><br>Group                             |                                                                                                    | Help - Home<br>Welcome Group Administrator [Logout]                                                                                               |
|-------------------------------------------------------|----------------------------------------------------------------------------------------------------|----------------------------------------------------------------------------------------------------|
| <b>Options:</b><br>Profile                            | <b>Profile</b>                                                                                                    |                                                                                                    |
| <b>Resources</b><br>Services                          | <b>Basic</b>                                                                                                    | <b>Advanced</b>                                                                                                    |
| <b>Service Scripts</b>                                | <b>Users</b><br>Add, modify, or remove users.                                                                                               | <b>Call Processing Policies</b><br>Configure group-level Call Processing Policies                                                                 |
| <b>Acct/Auth Codes</b><br>Call Center<br>Calling Plan | <b>Profile</b><br>View or modify your group profile information.                                                                            | <b>Communication Barring Auth Codes</b><br>Configure group-level Communication Barring Authorization codes.                                       |
| Meet-Me Conferencing<br>Utilities                     | <b>Change Password</b><br>Change your password.                                                                                             | <b>Dial Plan Policy</b><br>Configure group-level Dial Plan Policy                                                                                 |
|                                                       | <b>Administrators</b><br>Add, modify, or remove group administrators and department administrators. Create and manage Virtual On-Net Users. | <b>Virtual On-Net Enterprise Extensions</b>                                                                                                    |
|                                                       | <b>Departments</b><br>Add, modify, or remove departments in your group.<br><b>Schedules</b><br>Add, modify, or remove schedules,            | Dialable Caller ID<br>Automatically prepend digits to the incoming caller ID of public calls so the<br>caller ID is presented in dialable format. |

**Figure 1 Group – Profile Menu**

The *Group – Profile* menu contains group and user profile related items. This guide describes the group and department items.

> **Note**: For information about management of all Clearspan user administration functions provided by the Users menu item, see the *Clearspan Application Server Group Web Interface Administration Guide – Part 2.*

• Basic menu

54

This menu displays the items that all group administrators can use.

• Advanced menu

This menu displays the items that group administrators can use only if such functions have been assigned to them.

## <span id="page-18-0"></span>5.1 ACCESS GROUP – PROFILE MENU

Use the *Group – Profile* menu to modify the profile of the group, add and modify administrators and departments in the group, add and modify schedules (Holiday and Time), and change your password.

On your *Home* page, in the *Options* list, click **Profile**. The *Group – Profile* menu page appears.

| <b>Clearspan</b><br>Group                           |                                                                                                    | Help - Home<br>Welcome Group Administrator [Logout]                                                         |
|-----------------------------------------------------|----------------------------------------------------------------------------------------------------|----------------------------------------------------------------------------------------------------|
|                                                     |                                                                                                    |                                                                                                    |
| <b>Options:</b><br>Profile<br>Þ                     | <b>Profile</b>                                                                                      |                                                                                                    |
| <b>Resources</b>                                    | <b>Basic</b>                                                                                        | <b>Advanced</b>                                                                                             |
| Services<br><b>Service Scripts</b>                  | <b>Users</b><br>Add, modify, or remove users.                                                       | <b>Call Processing Policies</b><br>Configure group-level Call Processing Policies                           |
| Acct/Auth Codes<br>Calling Plan<br><b>Utilities</b> | Profile<br>View or modify your group profile information.                                           | <b>Communication Barring Auth Codes</b><br>Configure group-level Communication Barring Authorization codes. |
|                                                     | <b>Change Password</b><br>Change your password.                                                     | <b>Dial Plan Policy</b><br>Configure group-level Dial Plan Policy                                           |
|                                                     | <b>Administrators</b><br>Add, modify, or remove group administrators and department administrators. |                                                                                                    |
|                                                     | <b>Departments</b><br>Add, modify, or remove departments in your group.                             |                                                                                                    |
|                                                     | <b>Holiday Schedule</b><br>Add, modify, or remove holiday schedules for your group.                 |                                                                                                    |
|                                                     | <b>Time Schedule</b><br>Add, modify, or remove time schedules for your group.                       |                                                                                                    |

**Figure 2 Group – Profile Menu**

## <span id="page-19-0"></span>5.2 PROFILE

Use this item from the *Group – Profile* page to modify the group profile.

## <span id="page-19-1"></span>5.2.1 MODIFY GROUP PROFILE

Use the *Group – Profile* page to modify the group profile, for example, the contact for the group.

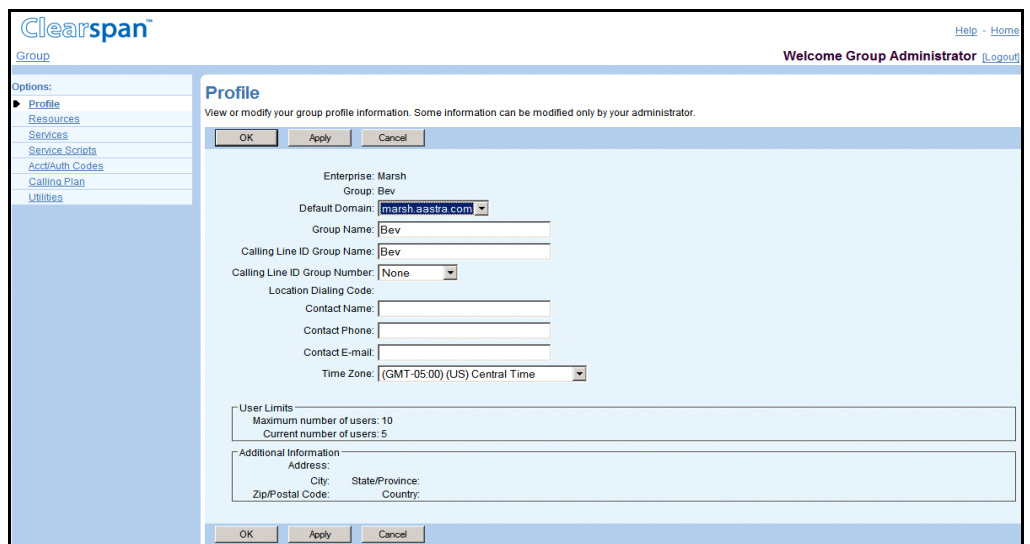

**Figure 3 Group – Profile**

- 1. On the *Group – Profile* menu page, click **Profile**. The *Group – Profile* page appears.
- 2. Type new information or select a different value from a drop-down list. An asterisk (\*) indicates required data.

This table provides the input boxes and the data required for each box. To move from one box to another, use the TAB key or click in the next box.

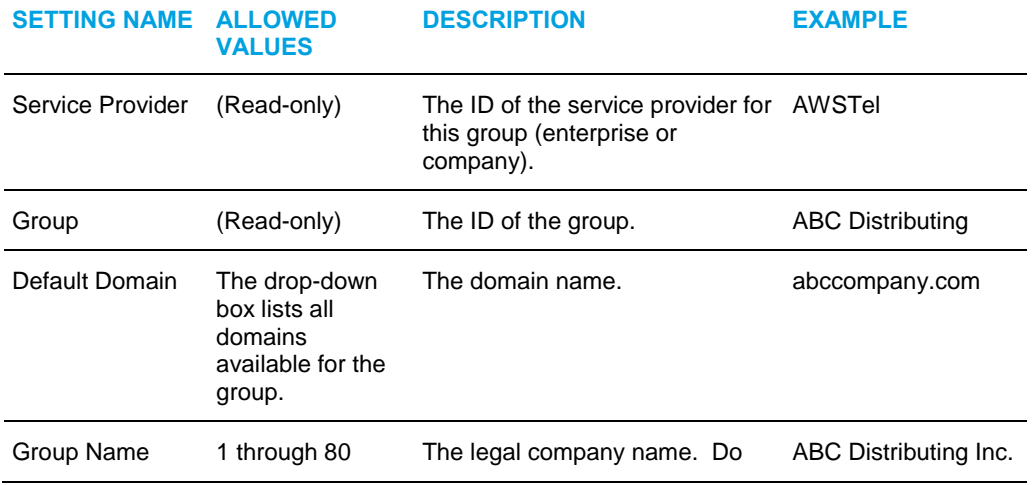

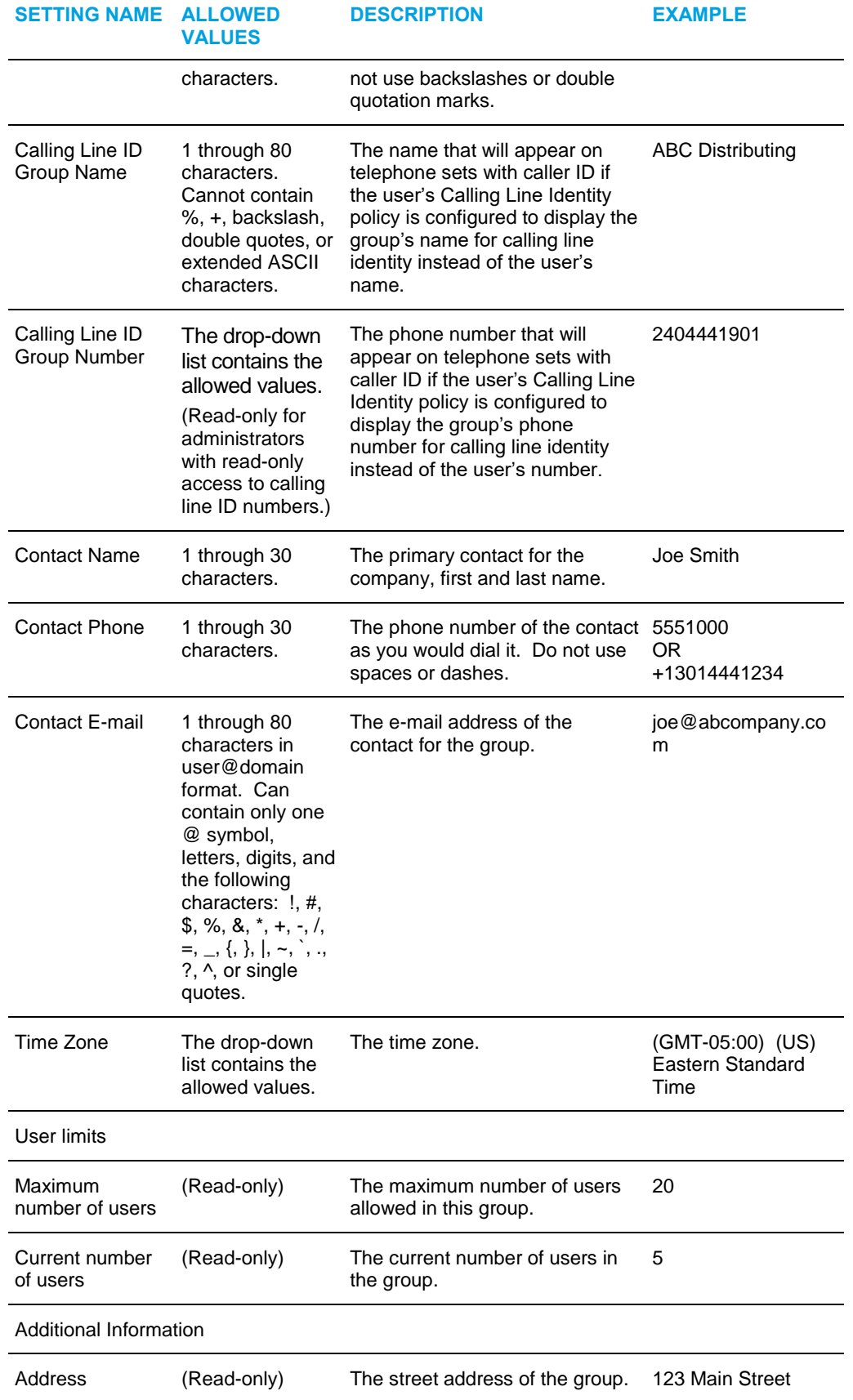

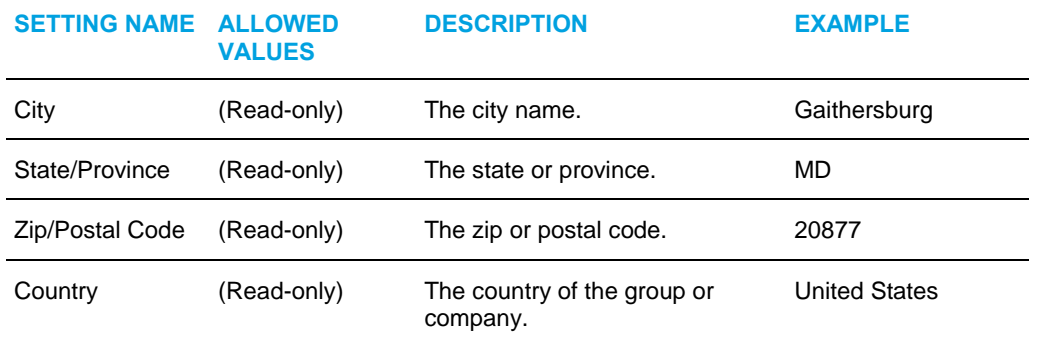

3. Save your changes. Click **Apply** or **OK**. Apply saves your changes. OK saves your changes and displays the previous page.

To exit without saving, select another page or click **Cancel** to display the previous page.

## <span id="page-21-0"></span>5.3 CHANGE PASSWORD

Use this menu item on the *Group – Profile* menu page to change your password.

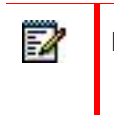

**Note**: The system can be configured to allow user authentication to be performed by an external server. When external authentication is active, this menu item does not appear on this page.

### <span id="page-21-1"></span>5.3.1 CHANGE YOUR PASSWORD

Use the *Group – Change Password* page to change your password.

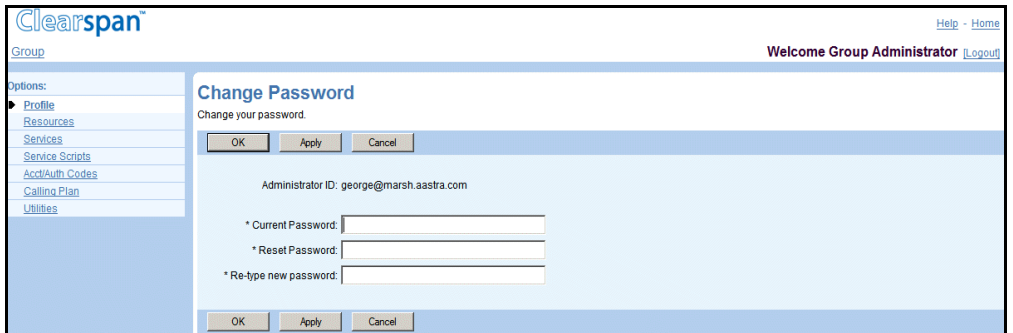

#### **Figure 4 Group – Change Password**

- 1. On the *Group – Profile* menu page, click **Change Password**. The *Group – Change Password* page appears.
- 2. Type the information for your current and new password. Required data is indicated with an asterisk (\*). Follow the password rules defined for your group.
- 3. Save your changes. Click **Apply** or **OK**. Apply saves your changes. OK saves your changes and displays the previous page.

To exit without saving, select another page or click **Cancel** to display the previous page.

## <span id="page-22-0"></span>5.4 ADMINISTRATORS

Use this item on the *Group – Profile* menu page to:

- List Administrators
- Add Administrators
- Modify or Delete Administrator
- Set or Modify Group Policies for Group Administrator

### <span id="page-22-1"></span>5.4.1 LIST ADMINISTRATORS

54

Use the *Group – Administrators* page to list all the administrators (group and department) in the group. On this page, you can search for an administrator. From this page, you can add an administrator or select an administrator to be modified or deleted, change an administrator password, or assign services to or unassign services from an administrator.

> **Note**: The system can be configured to allow user authentication to be performed by an external server. When external activation is on, and you are not allowed to add administrators, no Add button appears on this page.

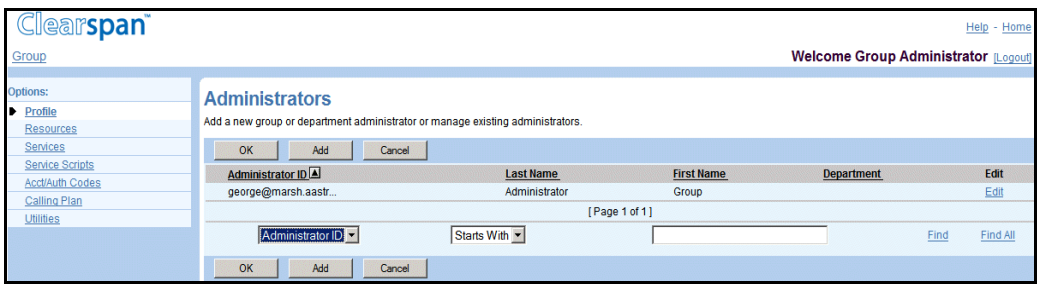

#### **Figure 5 Group – Administrators**

1. On the *Group – Profile* menu page, click **Administrators**. The *Group – Administrators* page appears.

This page is a list page. Depending on the number of pages of data in a list, list pages allow you to search several different ways. You can click the heading of a column to change the sort order of items in the column, use the input boxes below the data to specify search criteria, or click the page links, for example, **Next** or **Previous**. For more information on defining search criteria, see the *Clearspan Getting Started Web Interface Administration Guide*.

2. To display the previous page, click **OK** or **Cancel**.

### <span id="page-23-0"></span>5.4.2 ADD ADMINISTRATORS

F2

Use the *Group – Administrators Add* page to add an administrator for the group.

**Note**: The system can be configured to allow user authentication to be performed by an external server. When external activation is on, no password fields appear on this page.

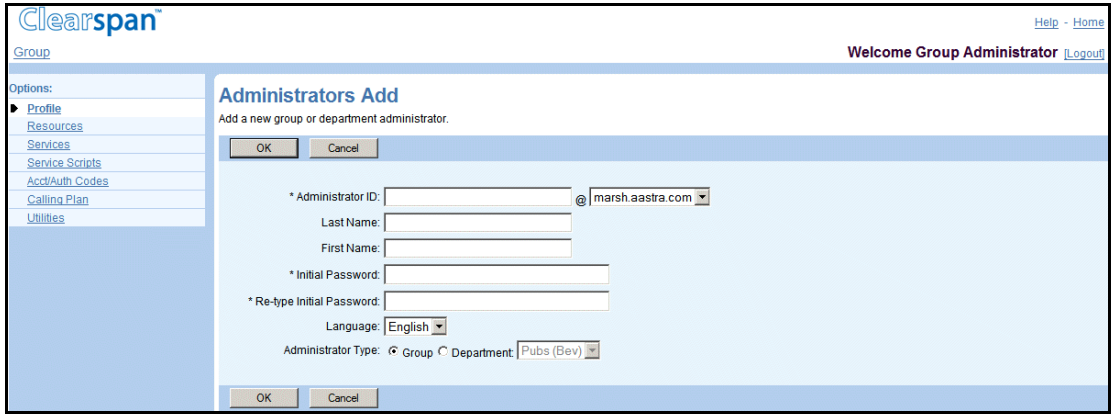

#### **Figure 6 Group – Administrators Add**

- 1. On the *Group – Profile* menu page, click **Administrators**. The *Group – Administrators* page appears.
- 2. Click Add. The Group Administrators Add page appears.
- 3. Type or select information for the administrator. Required data is indicated with an asterisk (\*).

Following is a table of the text boxes and the input necessary for each. To move between text boxes, use the TAB key on the keyboard, or click in the next text box.

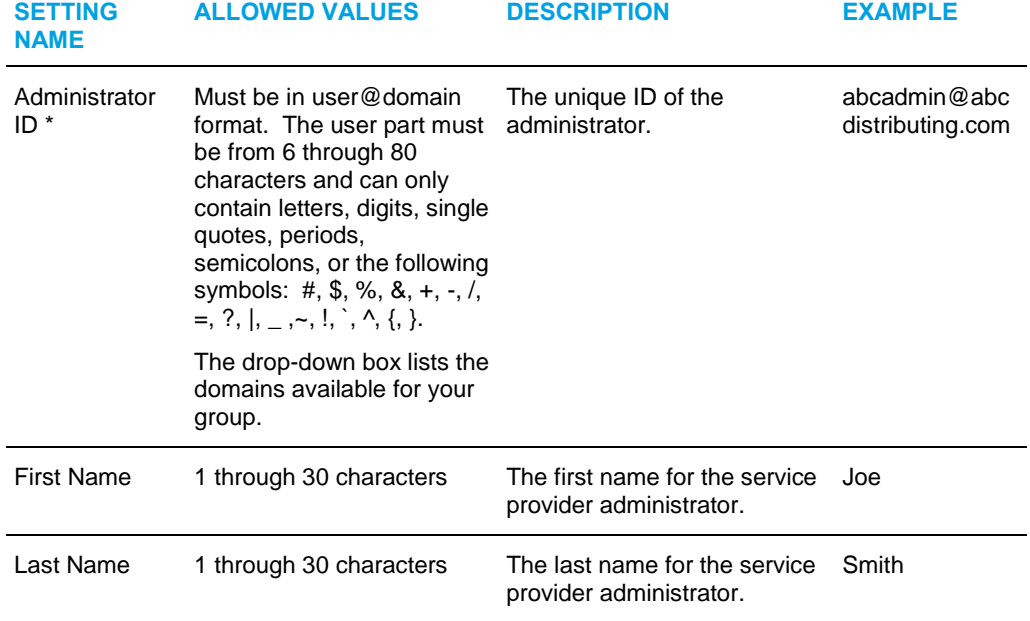

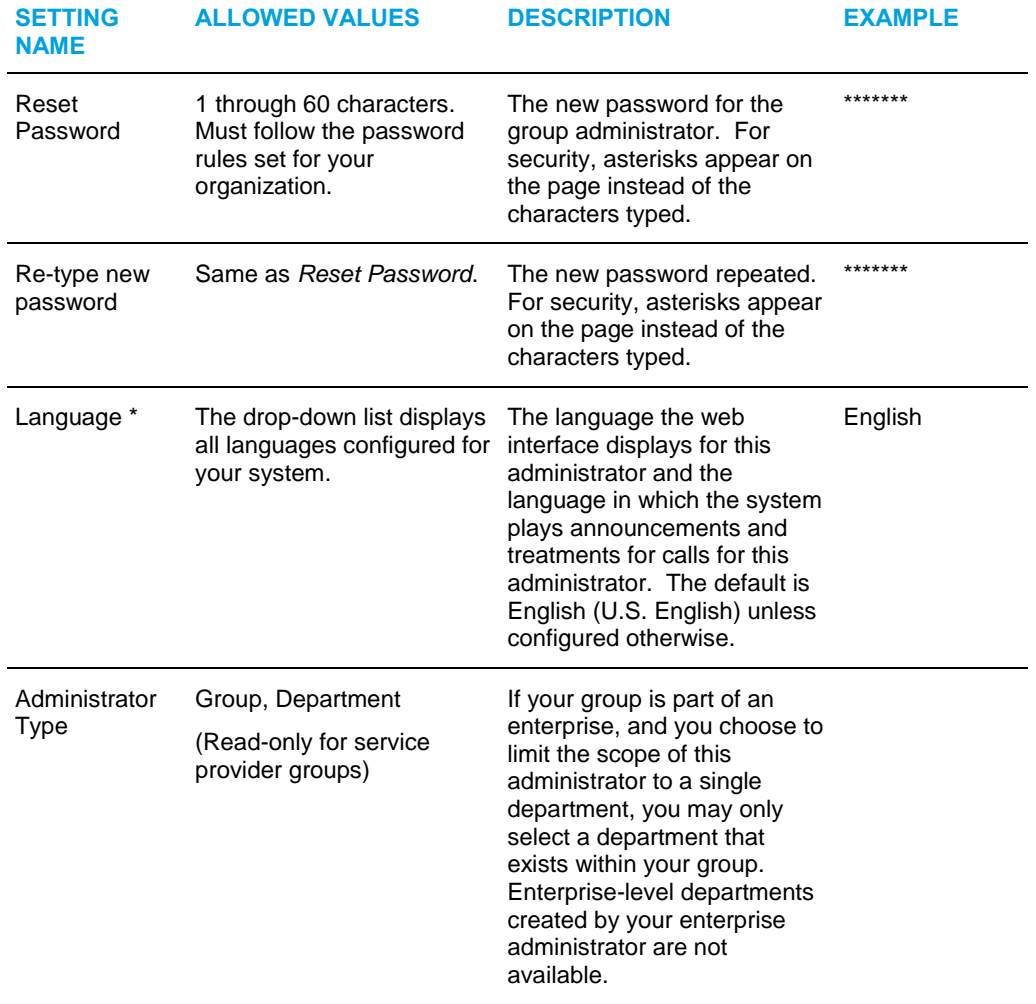

4. Save your changes. Click **OK**. OK saves your changes and displays the previous page.

To exit without saving, select another page or click **Cancel** to display the previous page.

## <span id="page-24-0"></span>5.4.3 MODIFY OR DELETE ADMINISTRATOR

Use the *Group – Administrators Modify* page to delete an administrator, reset an administrator's password, or modify the name and language of an administrator. From this page, you can set the group policies for a group administrator.

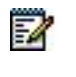

**Note**: The system can be configured to allow user authentication to be performed by an external server. When external activation is on, no password fields appear on this page.

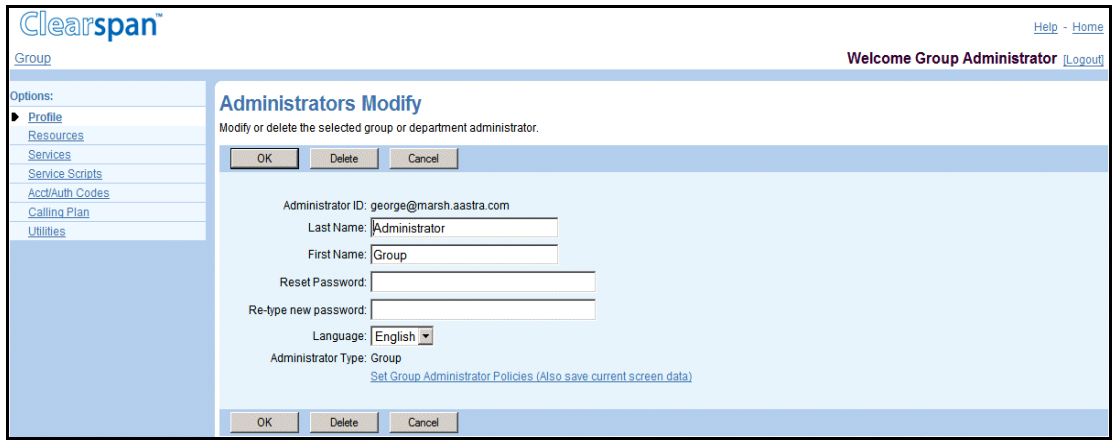

#### **Figure 7 Group – Administrators Modify**

- 1. On the *Group – Profile* menu page, click **Administrators**. The *Group – Administrators* page appears.
- 2. Click **Edit** or any item in the row for the administrator. The *Group – Administrators Modify* page appears.
- 3. To delete the administrator, click **Delete**. The previous page appears.
- 4. To edit information for the administrator, type or select information for the administrator. For information on the settings available on this page, see section *Add Administrators*.

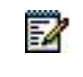

**Note**: For a change to the *Language* control to be effective within the web interface, the administrator must log out and then log in again. For voice prompts during calls, the change is effective on the next call to or from the user.

5. Configure the administrator policies:

To configure the Group Administrator policies, click the **Set Group Administrator Policies** link and go to section *[5.4.4](#page-26-0) [Set or Modify Group Policies for Group](#page-26-0)* [Administrator.](#page-26-0)

6. Save your changes. Click **OK**. OK saves your changes and displays the previous page.

To exit without saving, select another page or click **Cancel** to display the previous page.

## <span id="page-26-0"></span>5.4.4 SET OR MODIFY GROUP POLICIES FOR GROUP ADMINISTRATOR

Use the *Group Administrator Policies* page to configure policies for a group administrator. Policies control the access of a group administrator to group, department, and user functions of the web interface.

You can set the following access policy values:

- **Full Access**: Read-write access to a page or group of functions.
- **Read-Only Access**: Display-only access to a page or group of functions.
- **Restricted**: Either Read-Only access to a page or no access to a page or group of functions.
- **No Access**: No access to one function or a group of functions, for example, user functions.

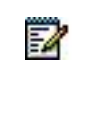

**Note**: You cannot set access policies that have a higher level of access than you do. You cannot change existing access policies of an administrator if those are at a higher level than yours are. Buttons for such access policies are disabled.

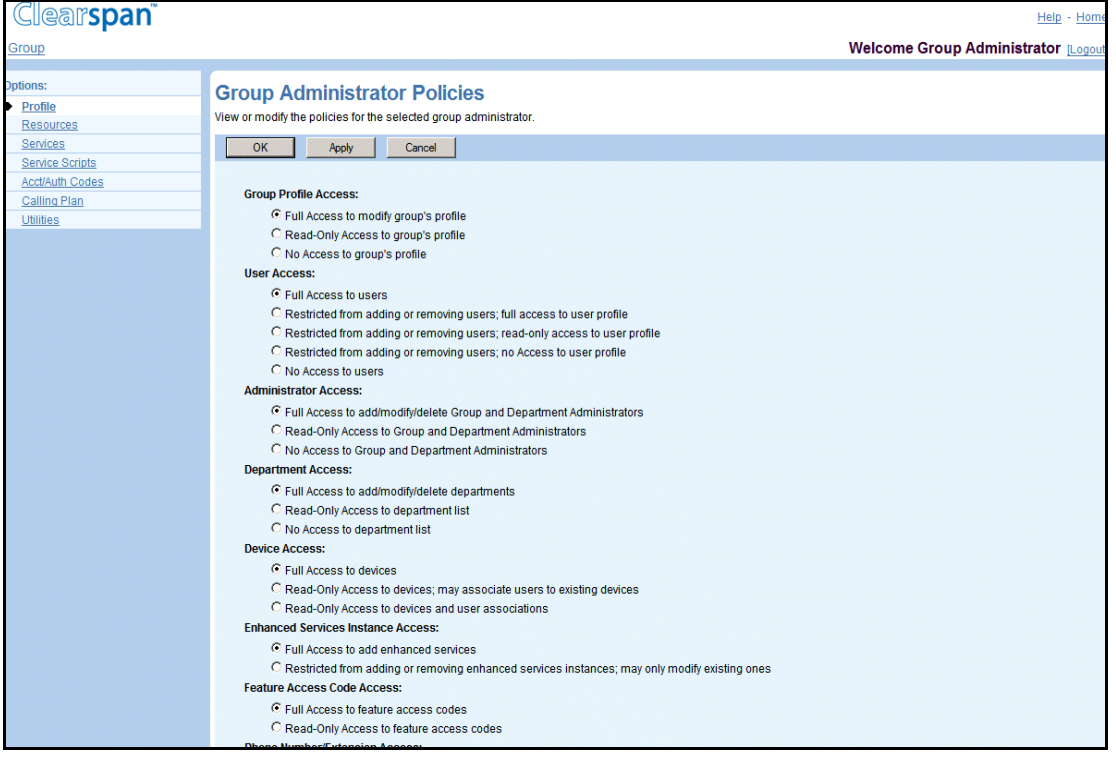

#### **Figure 8 Group – Group Administrator Policies**

1. On the Group – Profile menu page, click Administrators. The Group – Administrators page appears.

- 2. Click Edit or any item in the row for the group administrator. The Group Administrators Modify page appears.
- 3. Click Set Group Administrator Policies. Data on the Group Administrators Modify page are saved and the Group Administrator Policies page appears.
- 4. Select the type of access for each policy.

The following table lists the policies for which you can set the access type and the corresponding access types to choose from.

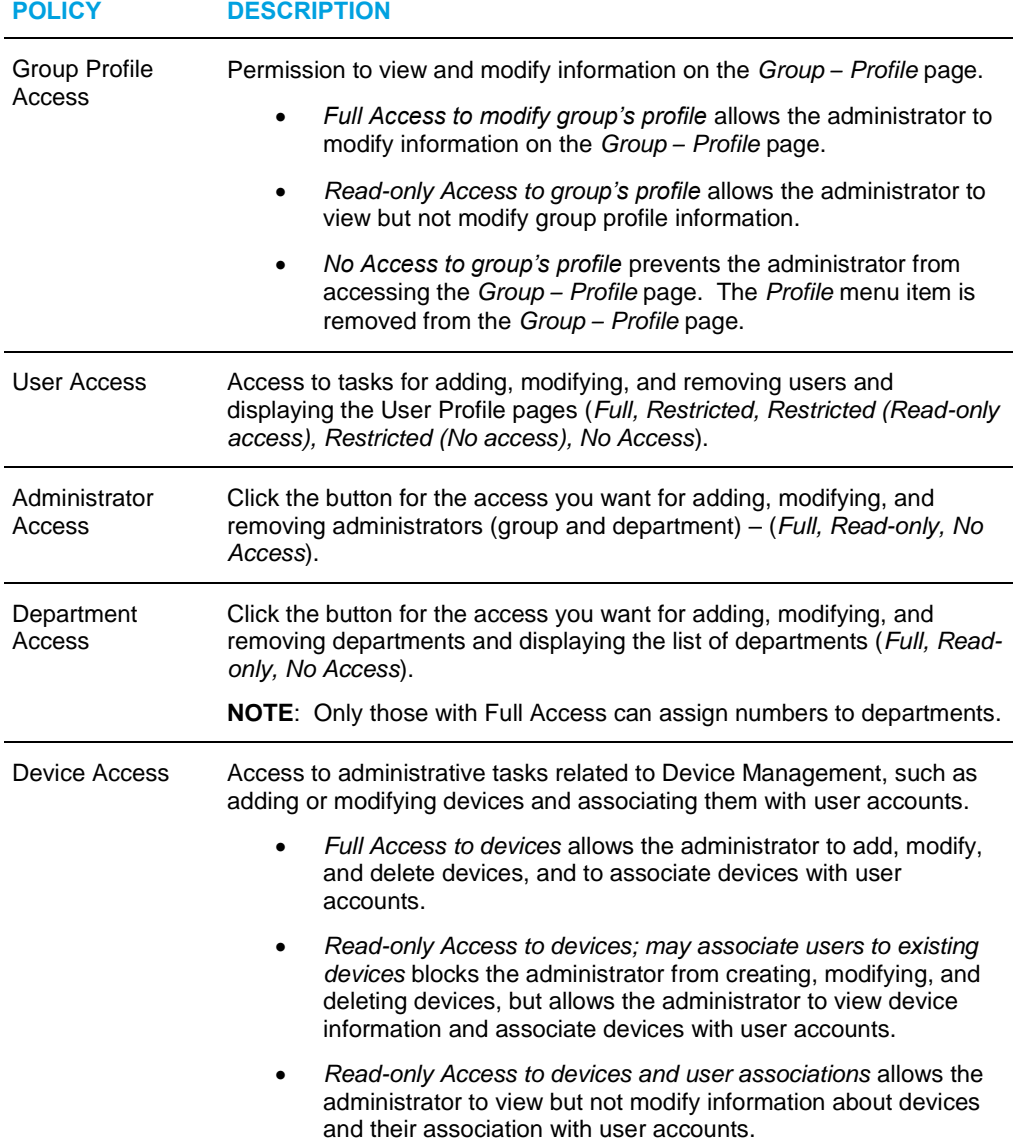

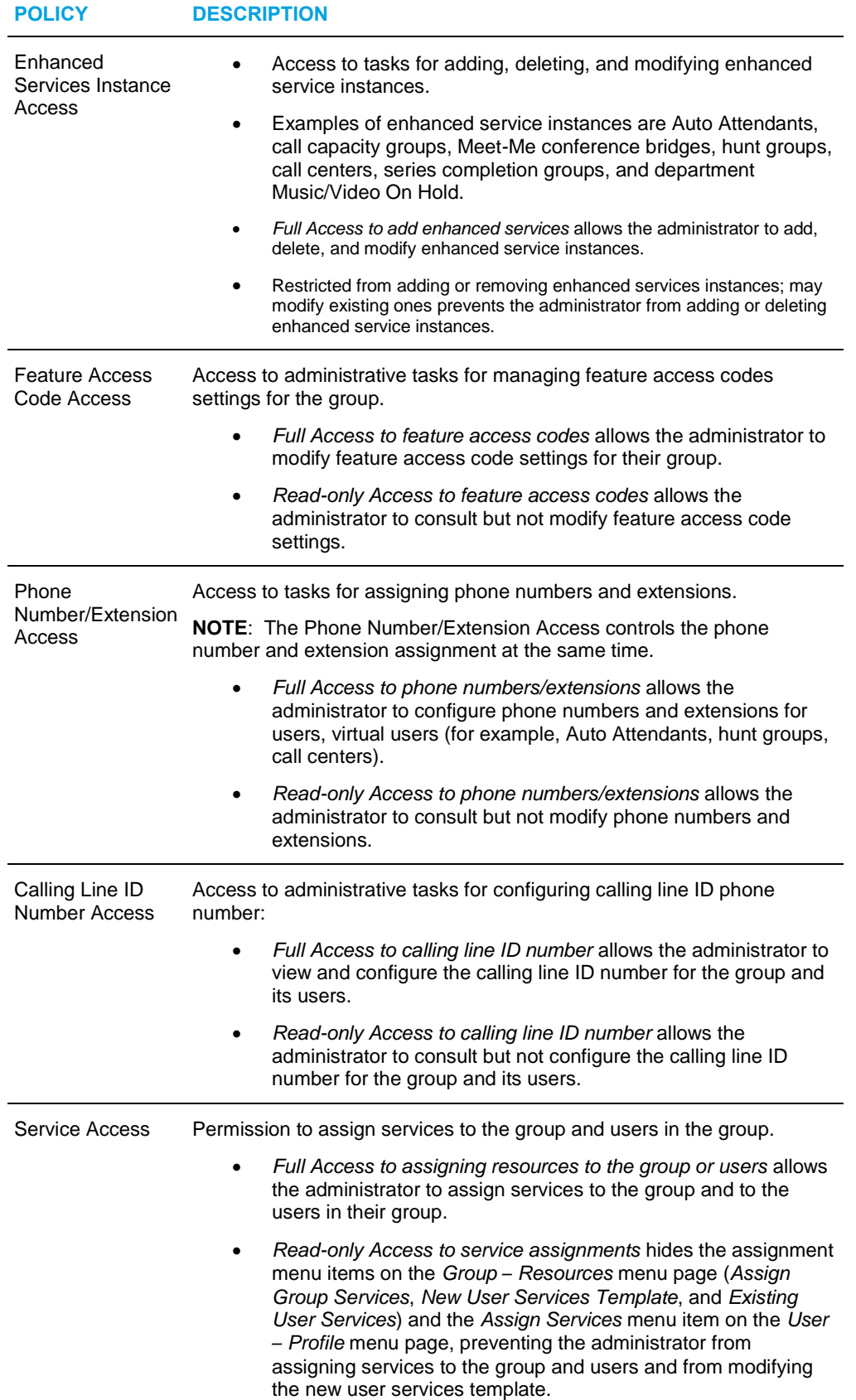

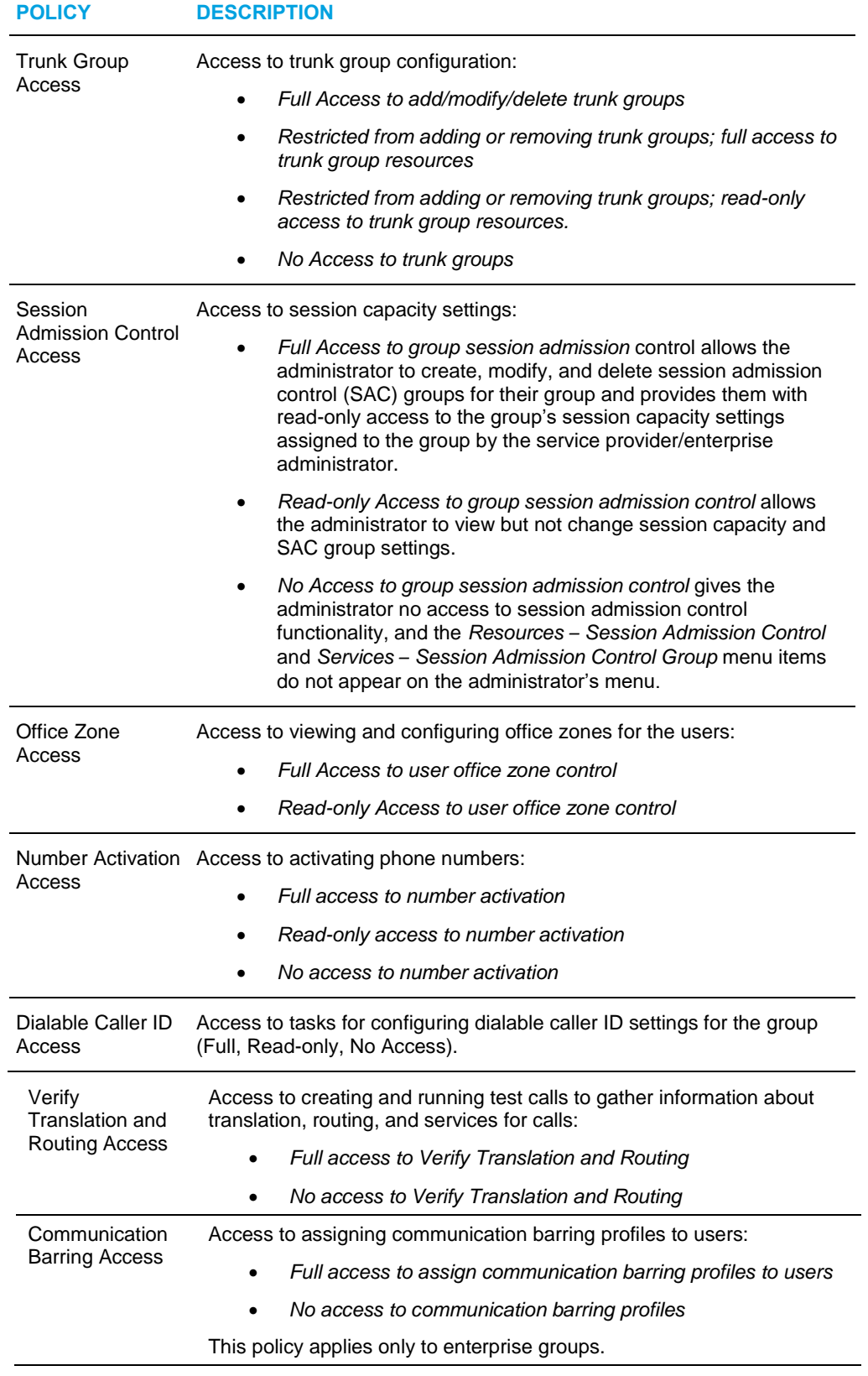

5. Save your changes. Click **Apply** or **OK**. Apply saves your changes. OK saves your changes and displays the previous page.

To exit without saving, select another page or click **Cancel** to display the previous page.

## <span id="page-30-0"></span>5.5 ANNOUNCEMENT REPOSITORY

Your group's Announcement Repository is a repository for all your group-level custom announcements that you can use in your group services and allows you to add, modify, and delete announcements. It provides the following capabilities:

- The ability to share a single announcement among multiple services.
- The ability to modify an announcement while it is being used by services.
- The ability to keep an announcement on the system without it being used by a service.

Use this item on the *Group – Profile* menu page to perform the following operations on your group's Announcement Repository:

- [List Announcements](#page-31-0)
- [Add Announcements](#page-32-0)
- [Modify Announcements](#page-33-0)
- [Delete Announcements](#page-34-0)

#### <span id="page-31-0"></span>5.5.1 LIST ANNOUNCEMENTS

Use the *Group – Announcement Repository* page to list the announcements configured for your group.

This page is a list page. Depending on the number of pages of data in a list, list pages allow you to search several different ways. You can click the heading of a column to change the sort order of items in the column, use the input boxes below the data to specify search criteria, or click the page links, for example, **Next** or **Previous**. For more information on defining search criteria, see the *Clearspan Getting Started Web Interface Administration Guide*.

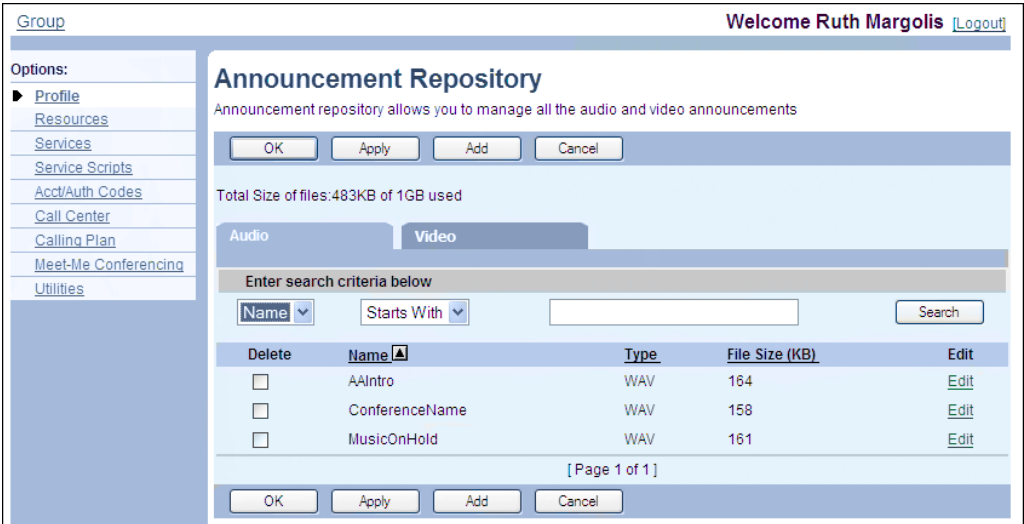

**Figure 9 Group – Announcement Repository**

- 1. On the *Group – Profile* menu page, click Announcement Repository. The Group Announcement Repository page appears. The Audio tab is displayed by default.
- 2. To view the video announcements, click Video.
- 3. To display specific announcements, select your search criteria and click **Search**. Or, to view all audio or video announcements, click **Search** without entering any criteria.

Announcements are listed with their size and media type.

- 4. To download an announcement, click the **download** link in the row of the announcement. You can then save the announcement on your local computer.
- 5. To display the previous page, click **OK** or **Cancel**.

## <span id="page-32-0"></span>5.5.2 ADD ANNOUNCEMENTS

Use the *Group – Announcement Repository Add* page to add an audio or video announcement for the group. After you add an announcement, you can associate it with group services. An announcement can be associated with more than one service.

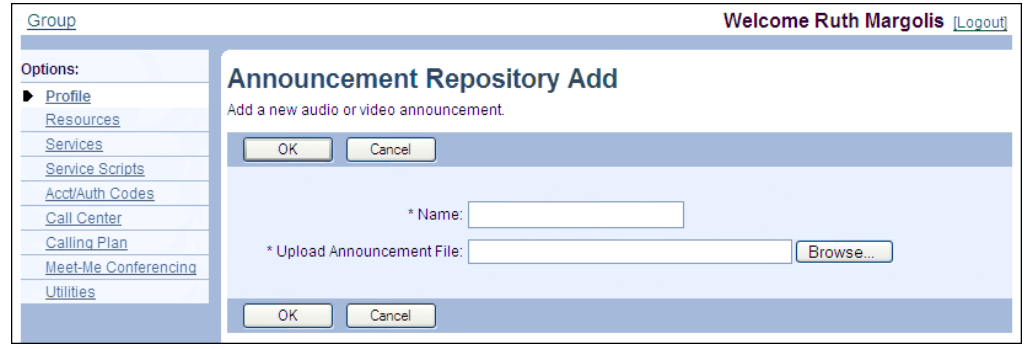

**Figure 10 Group – Announcement Repository Add**

- 1. On the Group Profile menu page, click Announcement Repository. The Group Announcement Repository page appears.
- 2. Click Add. The Group Announcement Repository Add page appears.
- 3. Type the name of the audio or video announcement. The name can be from 1 through 80 characters.
- 4. To upload an announcement file, type the path and file name of an audio or video file with your announcement in the Upload Announcement File text box or click Browse to select a file on your computer.
- 5. To save your changes and display the previous page, click **OK**.

To exit without saving, click **Cancel** or select another page.

## <span id="page-33-0"></span>5.5.3 MODIFY ANNOUNCEMENTS

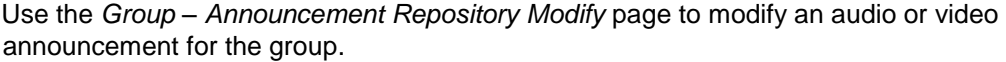

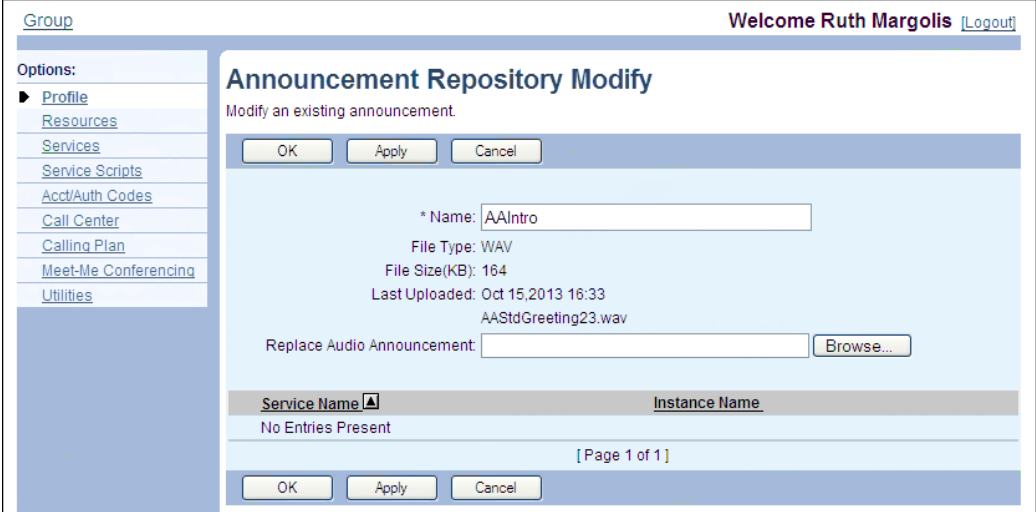

#### **Figure 11 Group – Announcement Repository Modify**

- 1. On the *Group – Profile* menu page, click **Announcement Repository**. The *Group – Announcement Repository* page appears.
- 2. To modify a video announcement, click the **Video** tab.
- 3. Click **Edit** in the row of announcement to modify. The *Group – Announcement Repository Modify* page appears.
- 4. Modify the announcement as required. For information on the fields available on this page, see section *[5.5.2](#page-32-0) [Add Announcements](#page-32-0)*.
- 5. To download the announcement, click the **Download** link. You can then save the announcement on your local computer.
- 6. Click **Apply** or **OK**. Apply saves your changes. OK saves your changes and returns to the previous page.

To exit without changing, click **Cancel** or select another page.

## <span id="page-34-0"></span>5.5.4 DELETE ANNOUNCEMENTS

Use the *Group – Announcement Repository* page to delete some announcements from your group's Announcement Repository.

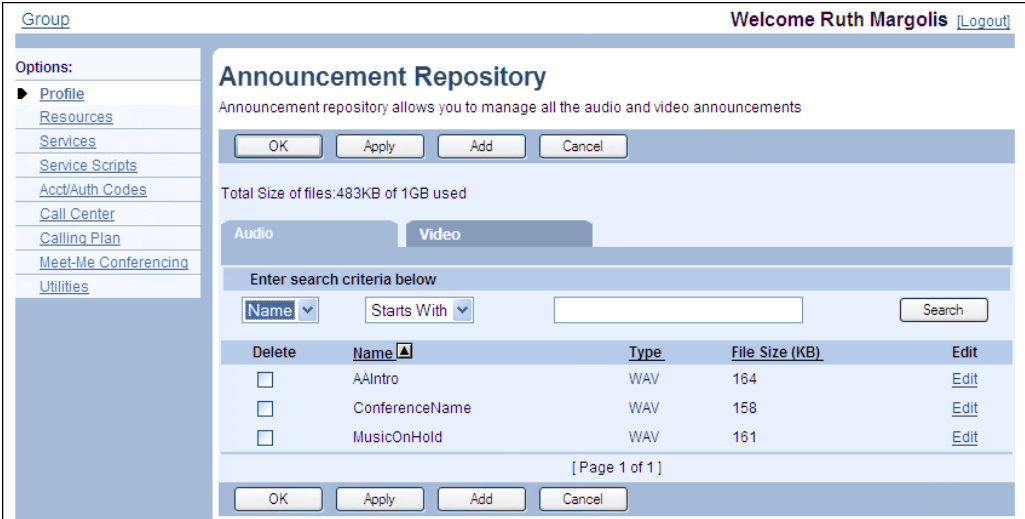

#### **Figure 12 Group – Announcement Repository**

- 1. On the Group Profile menu page, click Announcement Repository. The Group Announcement Repository page appears.
- 2. To display video announcements, click Video.
- 3. Check the *Delete* box in the row of the announcement(s) to delete.

EZ

**Note**: You cannot delete an announcement that is associated with a service.

4. Click **Apply** or **OK**. Apply saves your changes. OK saves your changes and returns to the previous page.

To exit without changing, click **Cancel** or select another page.

## <span id="page-34-1"></span>5.6 DEPARTMENTS

Use this item on the *Group – Profile* menu page to:

- **[List Departments](#page-35-0)**
- [Add Departments](#page-36-0)
- [Modify or Delete Department](#page-37-0)

#### <span id="page-35-0"></span>5.6.1 LIST DEPARTMENTS

Use the *Group – Department* page to list all the departments in the group. From this page, you can add, modify, or delete a department.

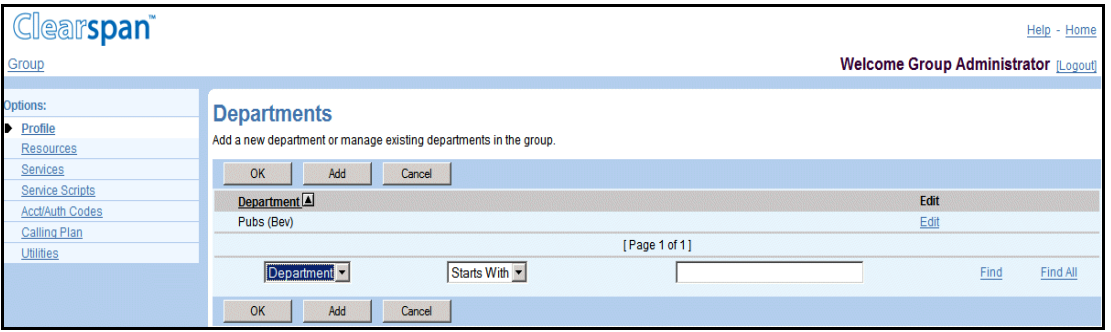

**Figure 13 Group – Departments**

1. On the *Group – Profile* menu page, click **Departments**. The *Group –* Departments page appears.

Departments are listed with their parent departments, if any. For example, the listing for a department named Pre-Sales with the parent department Sales appears as follows: Sales\Pre-Sales.

If your group is part of an enterprise, departments within your group are listed with your group name in parentheses. For example, if your group is named DEF Distributing, the listing for a department named Public Relations appears as follows: Public Relations (DEF Distributing). This distinguishes departments created at your group level from departments created at the enterprise level by your enterprise administrator.

This page is a list page. Depending on the number of pages of data in a list, list pages allow you to search several different ways. You can click the heading of a column to change the sort order of items in the column, use the input boxes below the data to specify search criteria, or click the page links, for example, **Next** or **Previous**. For more information on defining search criteria, see the *Clearspan Getting Started Web Interface Administration Guide*.

2. To display the previous page, click **OK** or **Cancel**.
### <span id="page-36-0"></span>5.6.2 ADD DEPARTMENTS

Use the *Group – Departments Add* page to add a department for the group. After you have added a department, you can assign users to the department. For more information about adding users, see the *Clearspan Application Server Group Web Interface Administration Guide – Part 2.*

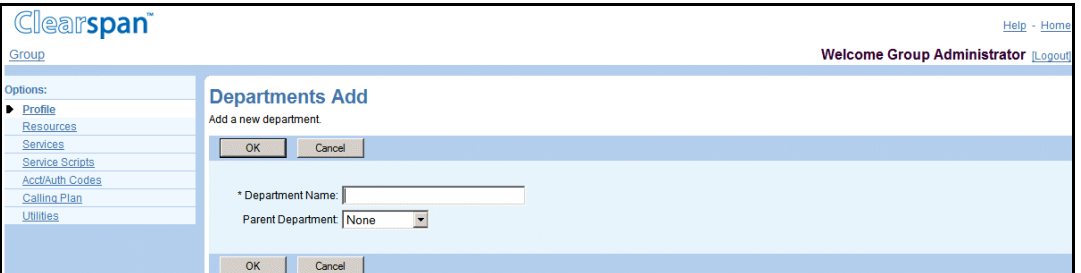

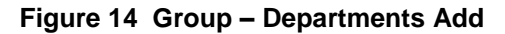

- 1. On the *Group – Profile* menu page, click **Departments**. The *Group –* Departments page appears.
- 2. Click Add. The Group Departments Add page appears.
- 3. Type the name of the department. It can be from 1 through 50 characters.
- 4. Use the Parent Department drop-down list box to create the new department under an existing department.
- 5. Enter the calling line ID name for the department. It can be from 1 through 80 characters and cannot contain %, +, backslash, double quotes, or extended ASCII characters.
- 6. From the Department Calling Line ID Number drop-down list, select the phone number for the department.
- 7. To save your changes and display the previous page, click **OK.**

To exit without saving, select another page or click **Cancel**.

### 5.6.3 MODIFY OR DELETE DEPARTMENT

Use the *Group – Departments Modify* page to modify or delete a department.

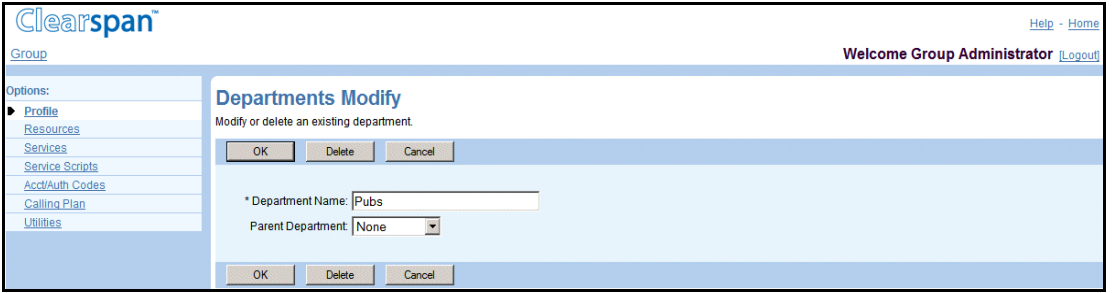

**Figure 15 Group – Departments Modify**

- 1. On the *Group – Profile* menu page, click **Departments**. The *Group – Departments* page appears.
- 2. Click **Edit** or any item in the row for the department. The *Group – Departments Modify* page appears.
- 3. To delete the department, click **Delete**. The previous page appears.

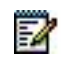

**Notes**: You cannot delete a department that has users assigned to it. Before you delete a department, modify the profile of all users within that department to assign them to a different department or to no department.

You cannot delete a department that has any sub-departments under it. Before you delete a department, either assign each of its sub-departments a new parent or no parent, or delete all of its subdepartments.

- 4. Modify information as required. For information about the fields on this page, see section [5.6.2](#page-36-0) [Add Departments.](#page-36-0)
- 5. To save your changes and display the previous page, click **OK.**

To exit without saving, select another page or click **Cancel** to display the previous page.

## 5.7 SCHEDULES

Use the **Schedules** menu item on the *Group – Profile* menu page to:

[List and Delete Schedules](#page-38-0)

[View Schedule](#page-39-0)

[Add Schedule](#page-39-1)

[Add Event](#page-40-0)

#### [Modify Schedule](#page-42-0)

The *Schedules* configuration option allows you to create schedules for your group. Schedules are used to configure the business hours for Auto Attendants and can be applied to services such as Clearspan Anywhere, Call Notify, Custom Ringback, or Call Forwarding. A schedule can be one of two types: *Holiday* or *Time*. If your group is part of an enterprise, you can also view and use but not modify enterprise schedules.

You create a schedule by first creating an empty schedule and then adding events to it to specify when the schedule applies.

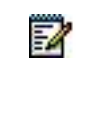

**Notes**: By default, an empty time schedule, that is a time schedule with no events, is considered by the system as always applying. However, an empty holiday schedule can either always apply or never apply depending on how the system administrator has configured it. Therefore, it is recommended to test the behavior of empty holiday schedules before using them.

### <span id="page-38-0"></span>5.7.1 LIST AND DELETE SCHEDULES

Use the *Group – Schedules* page to list all the schedules available for your group. If your group is part of an enterprise, this list also includes enterprise schedules.

From this page, you can also access the pages to add, view, modify, or delete schedules.

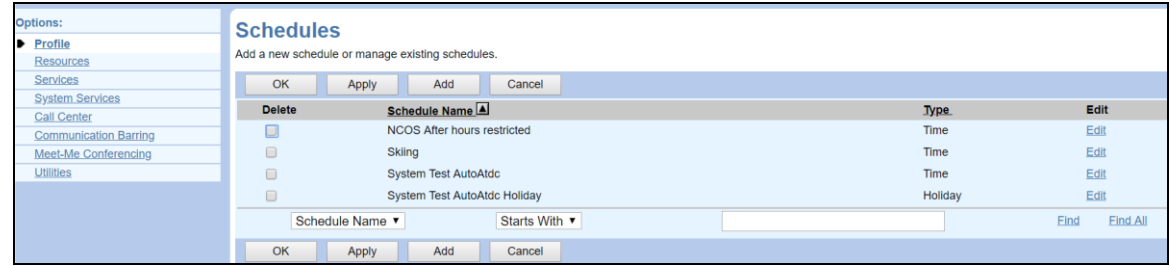

#### **Figure 16 Group (Enterprise) – Schedules**

- 6. On the *Group – Profile* menu page, click **Schedules**. The *Group – Schedules* page appears, listing the existing schedules for the group.
- 7. To delete a schedule, check the *Delete* box in the row of the schedule. Note that you can only delete schedules defined at the group level.
- 8. Click **Apply** or **OK**. Apply saves your changes. OK saves your changes and displays the previous page.

To cancel your changes and display the previous page, click **Cancel**.

#### <span id="page-39-0"></span>5.7.2 VIEW SCHEDULE

You use the *Group – Schedule View* or *Group – Schedule Edit* page to view the details of a schedule.

- 1. On the *Group – Profile* menu page, click **Schedules**. The *Group – Schedules* page appears, listing the schedules available for the group.
- 2. Click **View** or **Edit** on the row of the schedule to view. The *Group – Schedule View/Edit* page appears.
- 3. To view the details of an event, click **View** or **Edit** on the row for the event. The *Group – Event View/Edit* page appears.

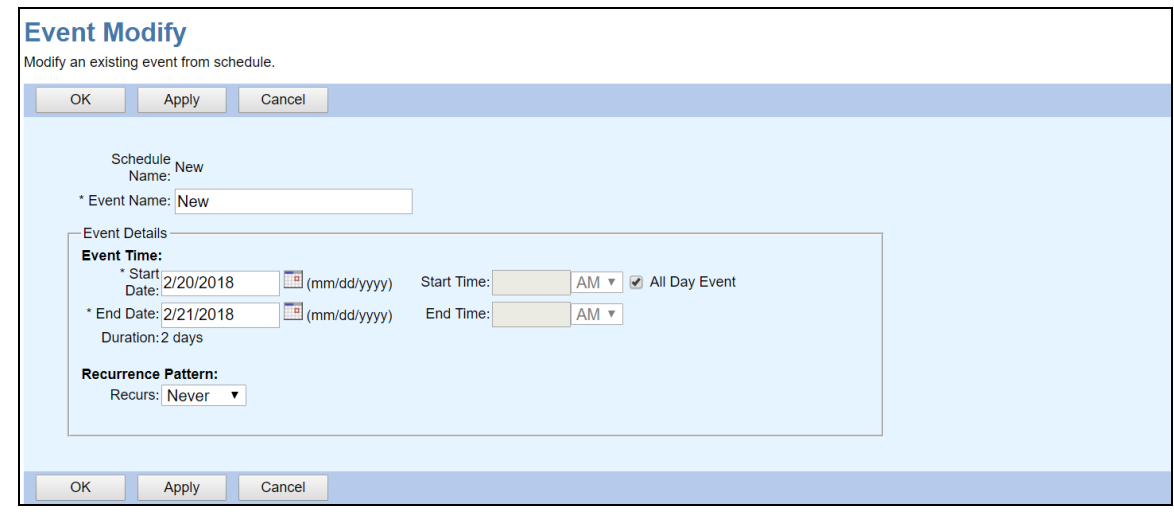

**Figure 17 Group – Event Modify**

4. Click **OK**.

#### <span id="page-39-1"></span>5.7.3 ADD SCHEDULE

Use the *Group – Schedule Add* page to add a schedule for your group.

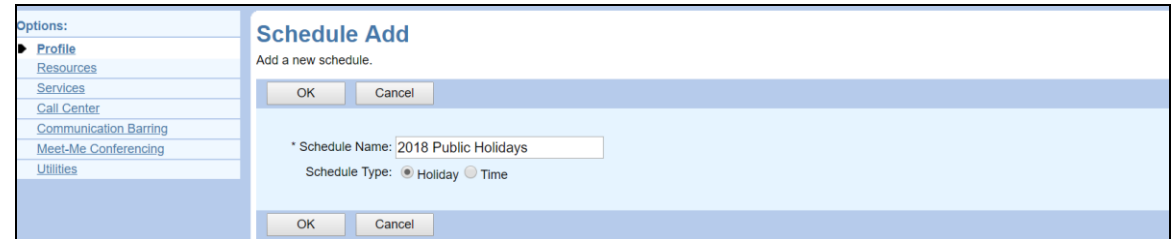

#### **Figure 18 Group – Schedule Add**

- 5. On the *Group – Profile* menu page, click **Schedule**. The *Group – Schedule* page appears.
- 6. Click **Add**. The *Group – Schedule Add* page appears.
- 7. In the *Schedule Name* text box, enter a name for the schedule. The name can be from 1 through 40 characters.
- 8. For *Schedule Type,* select the type of schedule you want:

To create a holiday schedule, check *Holiday*.

To create a time schedule, check *Time.*

9. Click **OK**. This creates a schedule with no events. To complete the definition of the schedule, follow the procedure in section *[5.7.4](#page-40-0) [Add Event](#page-40-0)* to add one or more events to the schedule.

### <span id="page-40-0"></span>5.7.4 ADD EVENT

Use the *Group – Event Add* page to add an event to a schedule.

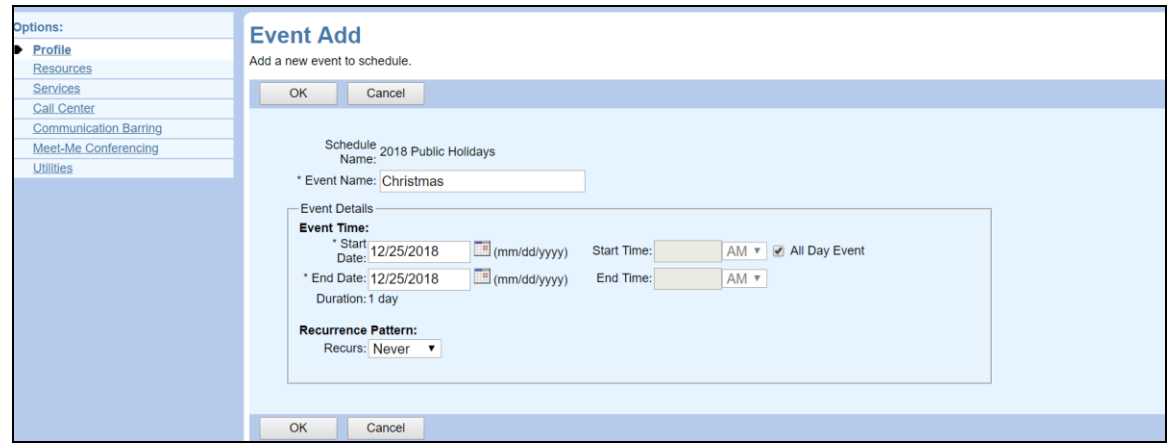

**Figure 19 Group – Event Add**

- 10. On the *Group – Profile* menu page, click **Schedule**. The *Group – Schedule* page appears.
- 11. Click **Edit** in the row for the schedule to which you want to add and event. The *Group – Schedule Modify* page appears.
- 12. Click **Add**. The *Group – Event Add* page appears.
- 13. In the *Event* Name text box, enter a name for the event. The name can be from 1 through 40 characters.
- 14. Configure the event time:

In the *Start Date* box, select a date from the calendar.

To make it an all day event, check the *All Day Event* box.

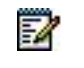

**Note**: When you check *All Day Event,* the *Start Time* and *End Time* options are disabled .

If applicable, configure the start time. In the *Start Time* box, type a time (HH:MM, 0 < HH <= 12, 00 <= MM <= 59) and select *AM* or *PM* from the drop-down list.

In the *End Date* box, select a day from the calendar.

- If applicable, configure the end time. In the End *Time* box, type a time (HH:MM, 0 < HH <= 12, 00 <= MM <= 59) and select *AM* or *PM* from the drop-down list.
- 15. Configure the recurrence pattern. From the *Recurs* drop-down list, select the type of recurrence for the event from the following options:

*Daily* and enter the frequency of occurrence in days (from 1 through 999).

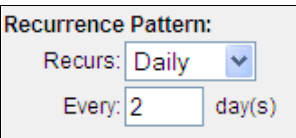

#### **Figure 20 Daily Recurrence Pattern**

*Weekly* and enter the frequency of occurrence in weeks (from 1 through 999) and select the day or days of the week on which the event should occur.

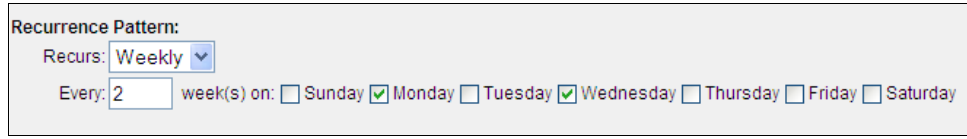

**Figure 21 Weekly Recurrence Pattern**

*Monthly* and enter the frequency of occurrence in months (from 1 through 999) and specify the day on which the event should occur. Select one of the following options:

To schedule the event on a specific day of the month, for example the 25th, check *Day <X> of the month* and enter the day from 1 through 31. If you select 29, 30, or 31, the occurrence will fall on the last day of the month for months that are shorter than 29, 30, or 31 days respectively.

To schedule the event on a specific day of the week within the month, for example the second Monday of the month, check *The <Xth> <Day-of-Week> of the month* and select *Xth* and *Dayof-Week* from the drop-down lists.

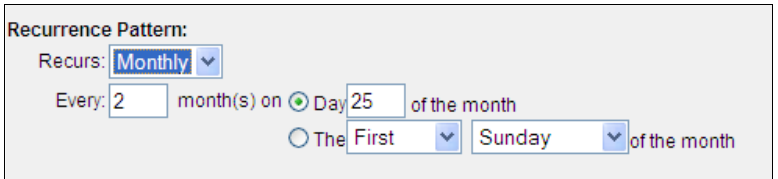

**Figure 22 Monthly Recurrence Pattern**

*Yearly* and specify the frequency of occurrence in years (from 1 through 99), for example every two years, and specify the day on which the event should occur. Select one of the following options:

To schedule the event on a specific day of the year, check *Day <X> of <Month>* and enter a valid day and select the month.

To schedule the event on a specific day of the week and month, for example the first Sunday of February, check *The <Xth> <Day-of-Week> of <Month>* and select *Xth*, *Day-of-Week*, and *Month* from the drop-down lists.

| <b>Recurrence Pattern:</b>   |                                          |
|------------------------------|------------------------------------------|
| Recurs: Yearly               |                                          |
| year(s) on O Dav<br>Every: 1 | January<br>of                            |
| ⊙ The First                  | Sunday<br>February<br>$\checkmark$<br>of |

**Figure 23 Yearly Recurrence Pattern**

16. If this is a recurring event, specify when the event should end. In the *Recurrence Range* section, select one of the following options for *End*:*Never After <X> occurrences*, and enter the number of occurrences from 1 through 999

*Date* and select a date from the calendar or enter a date in the MM/DD/YYYY format

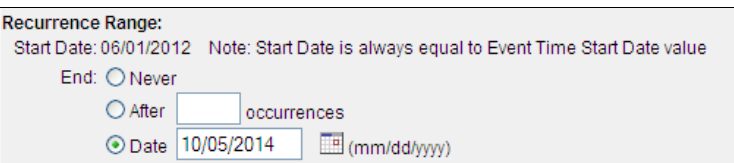

#### **Figure 24 Recurrence Range**

17. To save your changes click **OK**. OK saves your changes and displays the previous page.

To exit without saving, select another page or click **Cancel** to display the previous page.

### <span id="page-42-0"></span>5.7.5 MODIFY SCHEDULE

Use the *Group – Schedule Modify* page to modify a schedule. You cannot modify schedules that were defined at the enterprise level.

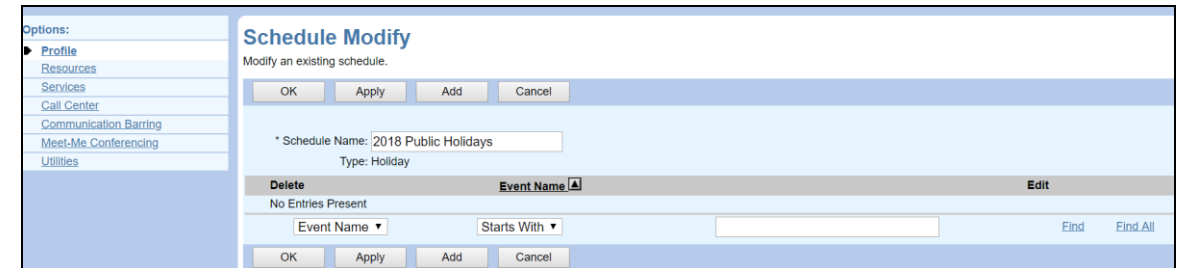

#### **Figure 25 Group – Schedule Modify**

- 18. On the *Group – Profile* menu page, click **Schedule**. The *Group – Schedule* page appears.
- 19. Click **Edit** in the row for the schedule you want to modify. The *Group – Schedule Modify* page appears.
- 20. To change the schedule name, type the new name in the *Schedule Name* text box.
- 21. To delete an event, check the *Delete* box in the row of the event to delete and click **Apply**.

22. To modify an event, click **Edit** in the row for the event you want to modify. The *Group – Event Modify* page appears.

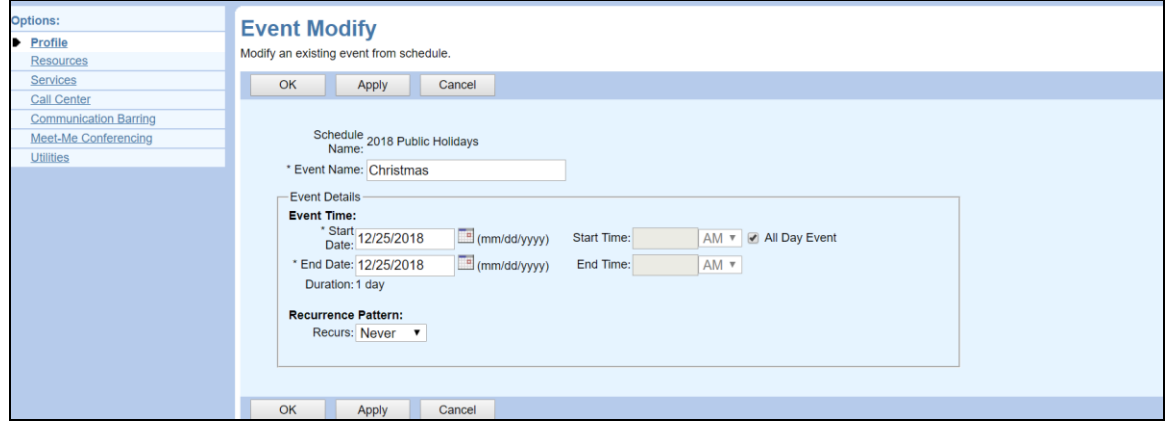

**Figure 26 Group – Event Modify**

- 23. Modify the event as required. For information about the options available on this page, see section *[5.7.4](#page-40-0) [Add Event](#page-40-0)*.
- 24. Click **Apply** or **OK**. Apply saves your changes. OK saves your changes and returns to the previous page.

To exit without changing, click **Cancel** or select another page.

# 5.8 CALL PROCESSING POLICIES

Use the **Call Processing Policies** menu item on the *Group – Profile* menu page to configure Call Processing Policies for your group.

The policies you configure are related to the calling line ID. This allows you to override the Calling Line ID, Dialable Caller ID, and Phone List Lookup policies configured at the service provider/enterprise level.

### 5.8.1 CONFIGURE CALL PROCESSING POLICIES

Use the *Group – Call Processing Policies* page to configure your group's Calling Processing Policies.

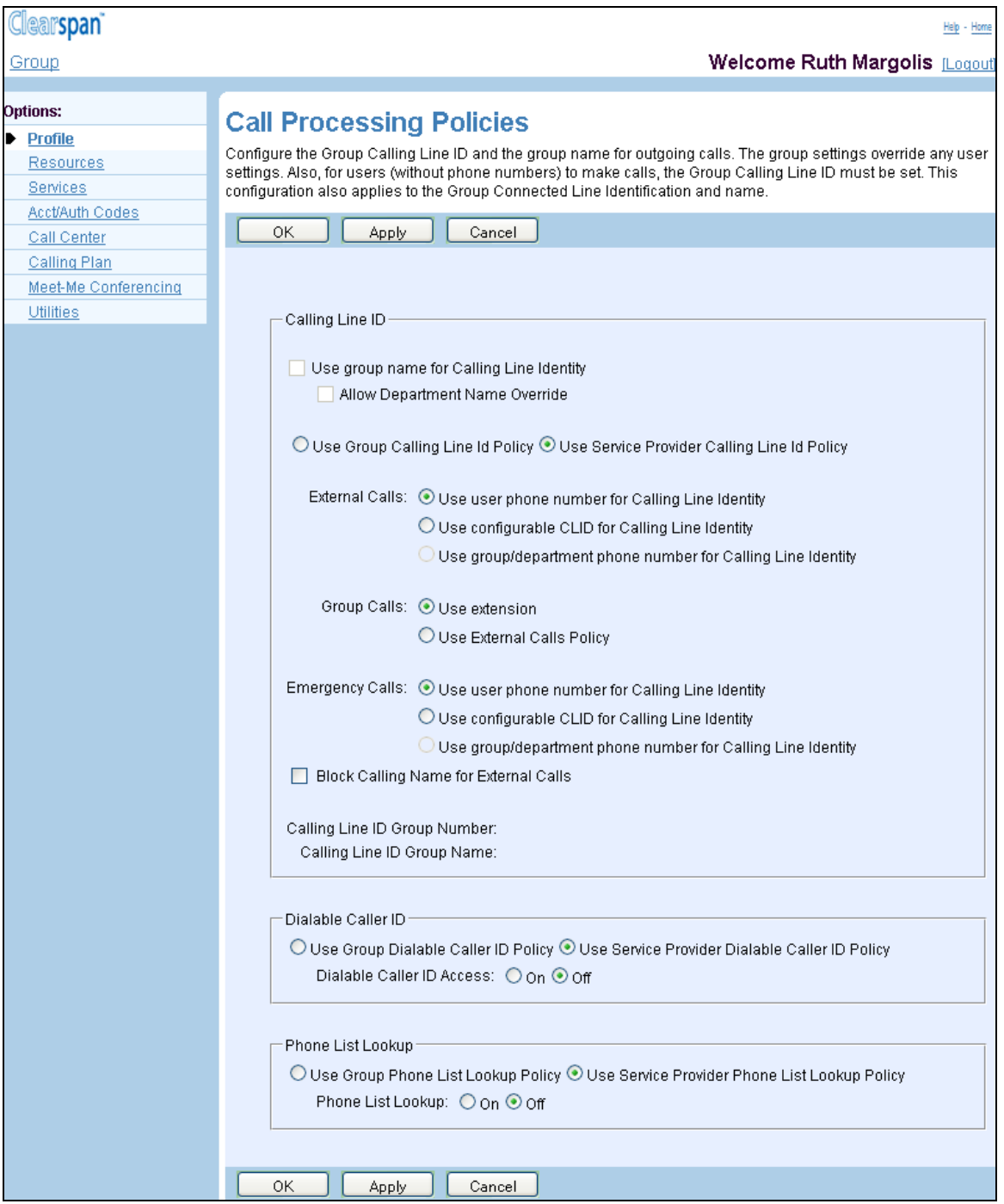

**Figure 27 Group (Service Provider) – Call Processing Policies (AS Mode)**

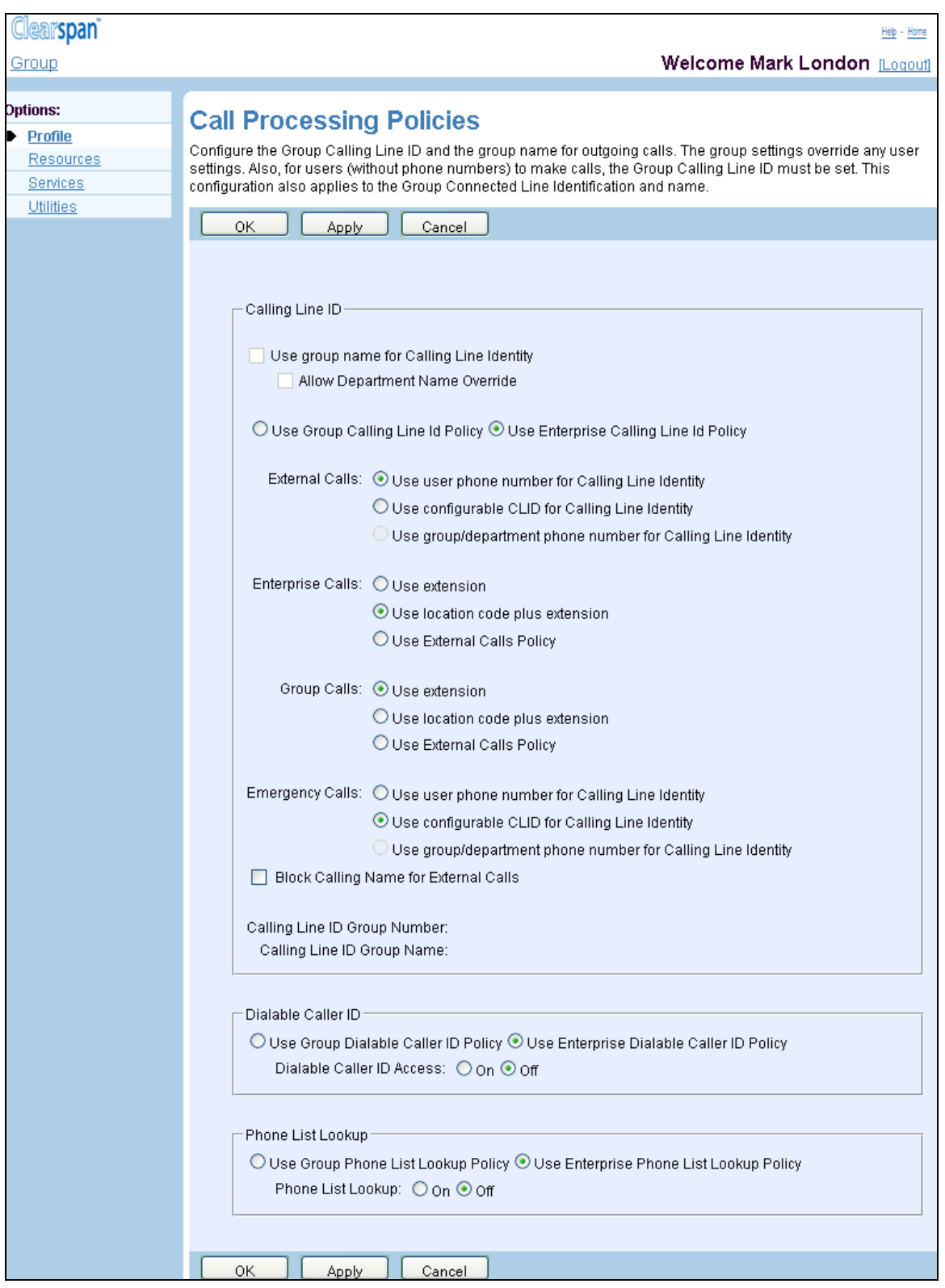

#### **Figure 28 Group (Enterprise) – Call Processing Policies (AS Mode)**

1. On the *Group – Profile* menu page, click **Call Processing Policies** under the Advanced menu. The *Group – Call Processing Policies* page appears.

2. Select or enter information as described in the following table.

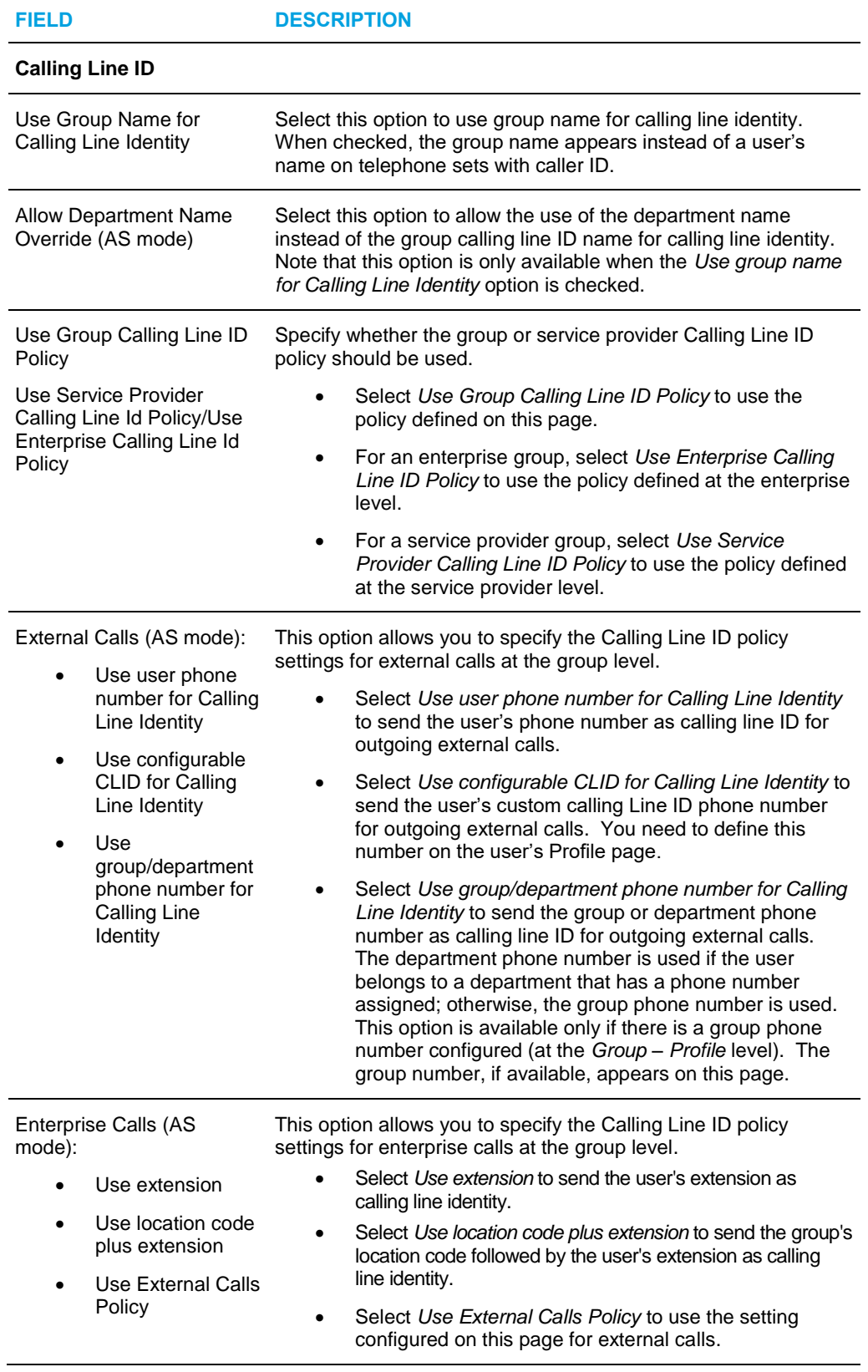

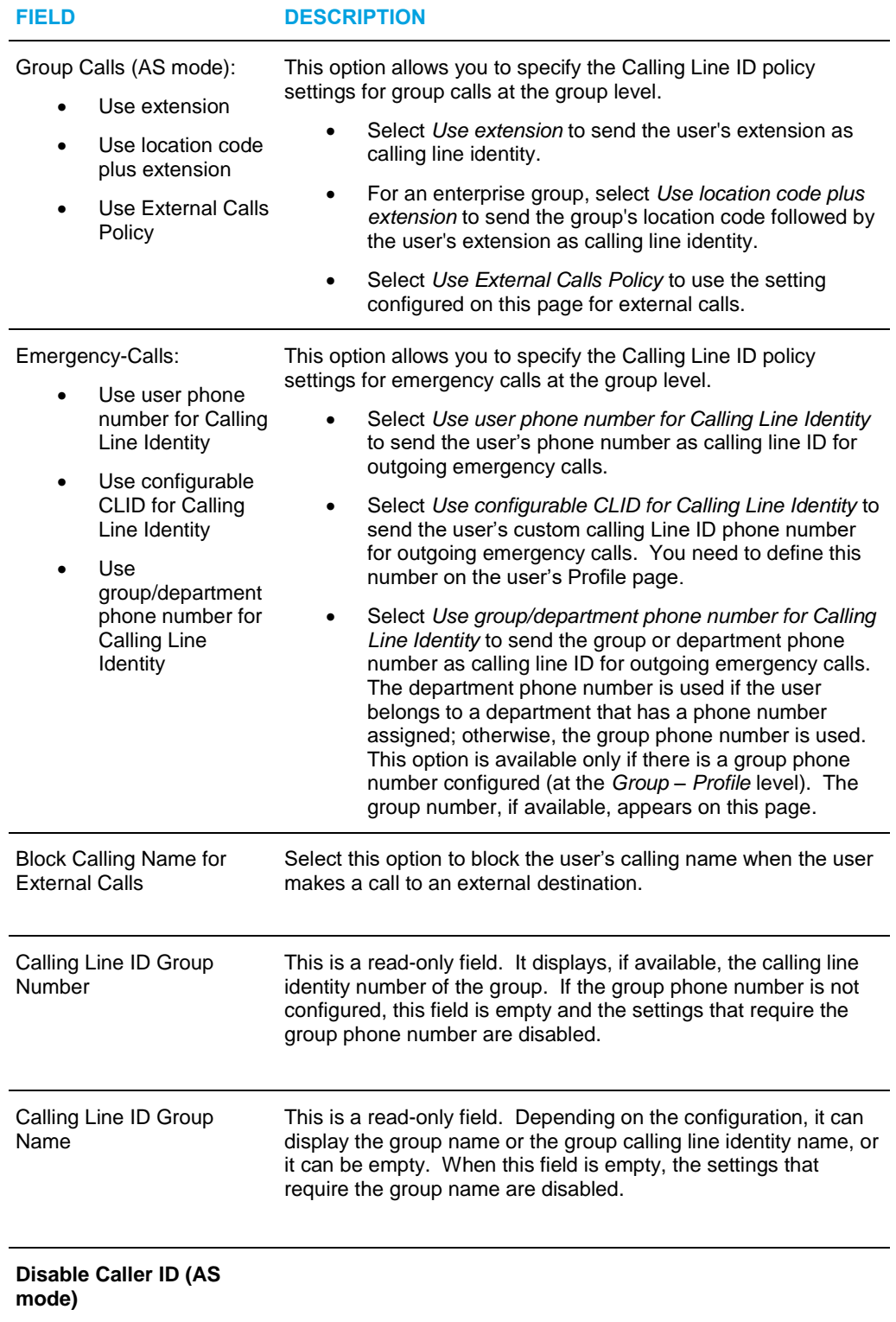

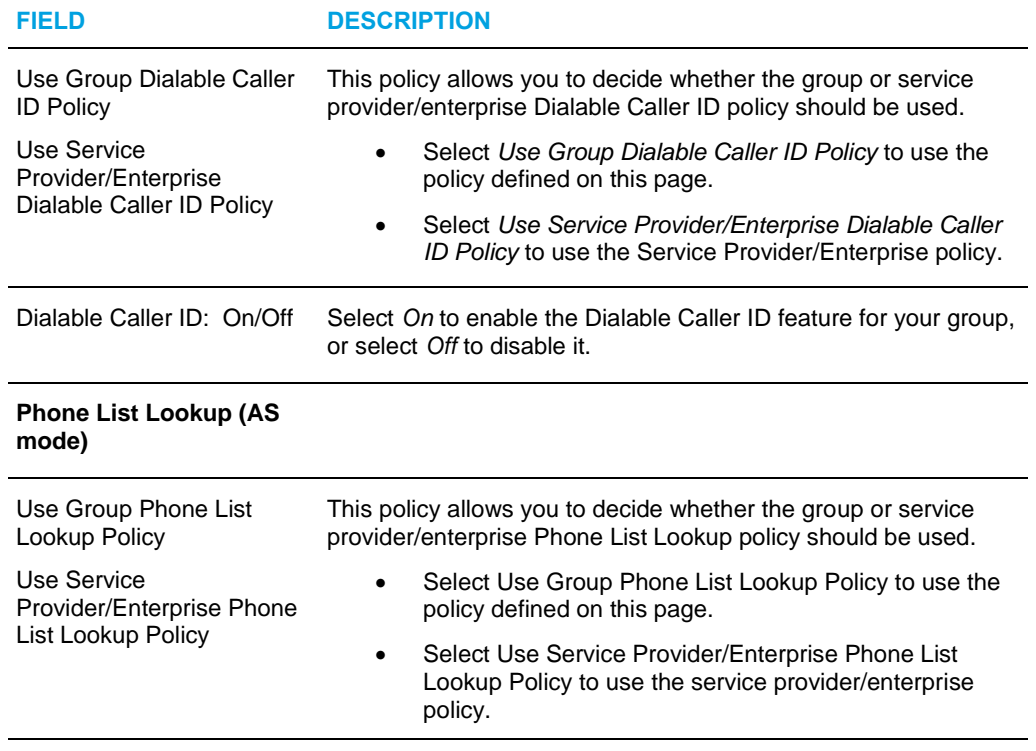

Phone List Lookup: On/Off Select On to enable or select Off to disable phone list lookup.

3. To save the changes, click **Apply**. Or to save the changes and return to the previous page, click **OK**.

To exit without saving, click **Cancel**.

# 5.9 COMMUNICATION BARRING AUTHORIZATION CODES

Use the **Communication Barring Authorization Codes** menu item on the *Group – Profile* menu page to:

- List or Delete Communication Barring Authorization Codes
- Add Communication Barring Authorization Code
- Modify or Delete Communication Barring Authorization Code

Communication barring authorization codes restrict certain types of calls. Calls requiring authorization are not connected unless a valid code is entered. The types of calls requiring authorization are defined by Network Classes of Service*.*

### 5.9.1 LIST OR DELETE COMMUNICATION BARRING AUTH CODES

Use the *Group – Communication Barring Auth Codes* page to list the communication barring authorization codes defined for your group.

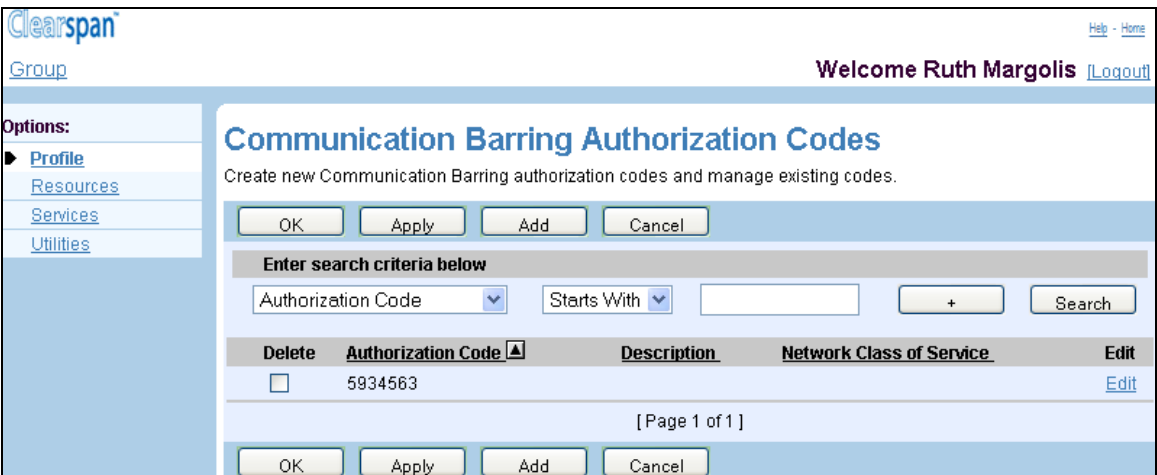

#### **Figure 29 Group – Communication Barring Auth Codes**

- 1. On the *Group – Profile* menu page, click **Communication Barring Authorization Codes** under the Advanced menu. The *Group – Communication Barring Authorization Codes* page appears.
	- 2. To delete an authorization code, check the *Delete* box in the row of the code.
	- 3. Click **Apply** or **OK**. Apply saves your changes. OK saves your changes and displays the previous page.

To exit without changing, click **Cancel** or select another page.

### 5.9.2 ADD COMMUNICATION BARRING AUTHORIZATION CODE

Use the *Group – Communication Barring Auth Code Add* page to create a new communication barring authorization code.

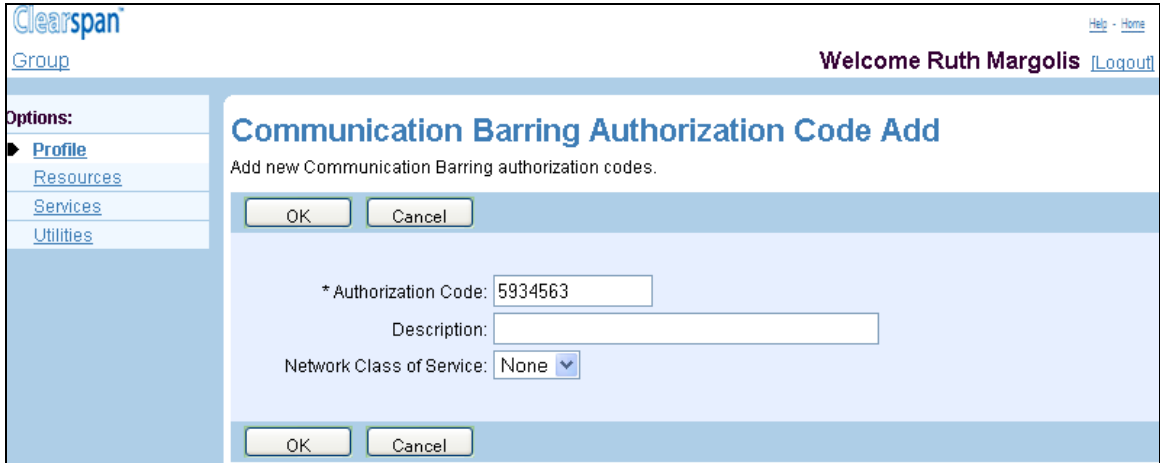

#### **Figure 30 Group – Communication Barring Auth Code Add**

- 4. On the *Group – Profile* menu page, click **Communication Barring Authorization Codes** under the Advanced menu. The *Group – Communication Barring Authorization Codes* page appears.
- 5. Click **Add**. The *Group – Communication Barring Authorization Code Add* page appears.
- 6. In the *Authorization Code* text box, enter the authorization code. An authorization code can be from 2 through 14 digits (0 through 9).
- 7. In the *Description* text box, enter a description that will help you remember the purpose of the code.
- 8. From the *Network Class of Service* drop-down list, select the class of service to associate with the authorization code. Select *None* if you do not want to associate a class of service with the authorization code.
- 9. Click **OK**. OK saves your changes and displays the previous page.

To exit without saving, select another page or click **Cancel** to display the previous page.

### 5.9.3 MODIFY OR DELETE COMMUNICATION BARRING AUTHORIZATION CODE

Use the *Group – Communication Barring Authorization Codes* Modify page to modify or delete an authorization code defined for your group.

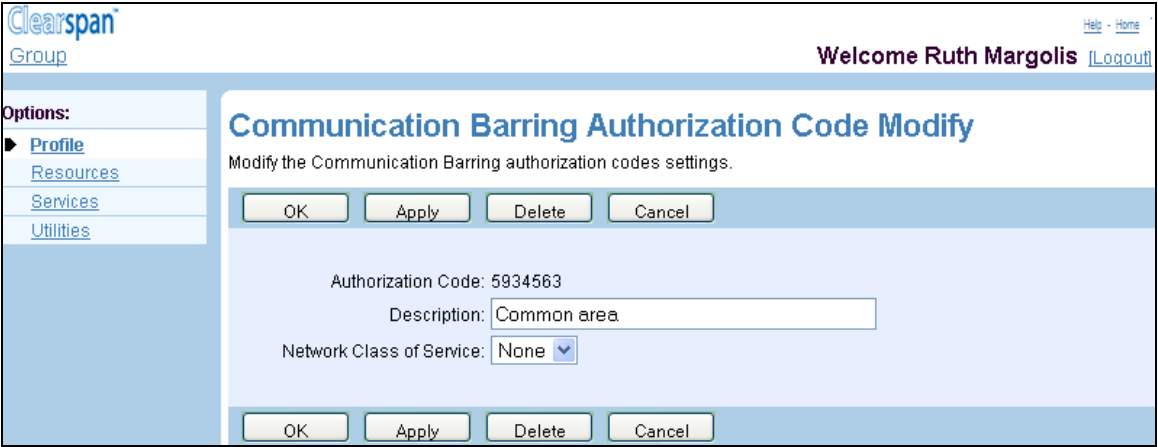

#### **Figure 31 Group – Communication Barring Auth Codes – Delete**

- 1. On the Group Profile menu page, click Communication Barring Authorization Codes under the Advanced menu. The Group – Communication Barring Authorization Codes page appears.
	- 2. Click **Edit** or any item in the row of the code to modify. The *Group – Communication Barring Authorization Code Modify* page appears
	- 3. To delete the authorization code, click **Delete**. The code is deleted and the previous page appears.
		- **Note**: The Delete function cannot be undone. Once you click **Delete**, your deletion is final. You can press **Cancel** before you click **Delete** to avoid a deletion.
	- 4. Modify settings as required. For information about the settings available on this page, see section **Error! Reference source not found. Error! Reference source not found.**.

Note that you cannot modify the code itself. To modify the code, you need to delete the code and then add the new code.

5. Click **OK** or **Apply**. Apply save you changes. OK saves your changes and returns to the previous page.

Or to cancel your changes and return to the previous page, click **Cancel**..

# 5.10 DIAN PLAN POLICY

54

You use this page to configure a group's Dial Plan policy for digit collection and outside access codes processing. This includes public and private dial plans simultaneously on a pergroup basis. The Dial Plan policy allows integrated and consistent control of digit collection

and external digit processing policies. One of the commonly used applications that require configuring this policy is to provide the capability to allow the "dial 9 to access an outside line" feature common in many PBX systems.

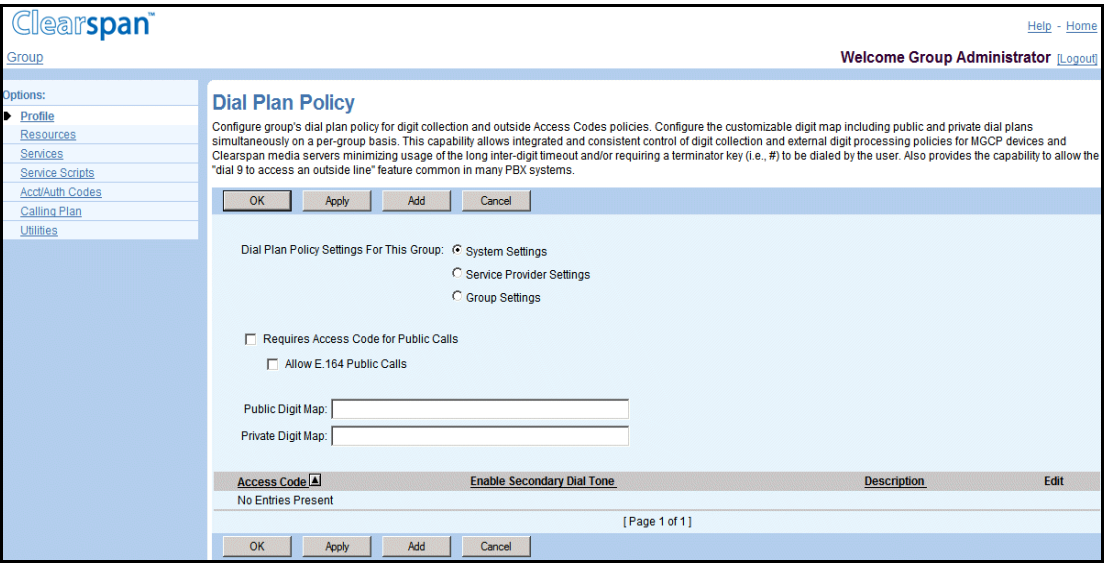

#### **Figure 32 Group – Dial Plan Policy**

- 1. On the *Group – Profile* menu page, click **Dial Plan Policy**. The *Dial Plan Policy* page appears.
- 2. For Dial Plan Policy Settings For This Group, choose from the following levels:
	- System Settings
	- Service Provider Settings
	- Group Settings

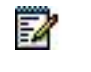

**Note**: The enterprise and service provider levels are equivalent for this feature.

Check or uncheck *Requires Access Code for Public Calls*. When this option is checked, dialing an access code is enforced to access the public dialing plan.

3. Check or uncheck Allow *E.164 Public Calls*. When this option is checked, E.164 addresses are allowed as public calls regardless of the *Non-Permissive* option setting. However, it is only relevant when the *Requires Access Code for Public Calls* option is checked.

- 4. Check the Prefer *E.164 Number Format for Callback Services* box to indicate that the E.164 number format is the preferred format for Callback services.
- 5. In the *Public Digit Map* text box, enter the digit map.

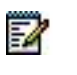

**Note**: The required indicator (\*) beside the *Public Digit Map* text box label appears only when the *Dial Plan Policy Settings For This Group* is set to "Group Settings".

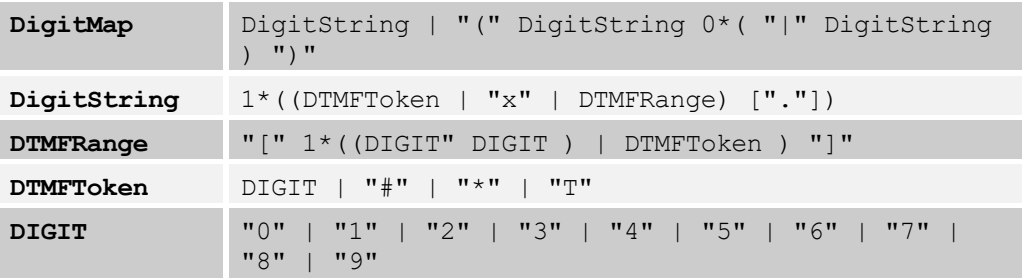

Use the following syntax for a digit map:

An example of a valid digit map is:  $(1xxx| 2.[#T])$ 

In this map, a collection of digit strings starting with "1" stops after four digits (total) are collected. A collection of digit strings starting with "2" continues until a timeout ("T") is reached or until the "#" character is collected. Digits collected are then reported to the Application Server.

- 6. In the *Private Digit Map* text box, enter the private digit map. This field is optional. If it is not entered, the public digit map is used. The same syntax rules apply for *Private Digit Map* and *Public Digit Map*.
- 7. Save your changes. Click **Apply** or **OK**. Apply saves your changes. OK saves your changes and displays the previous page.

To exit without saving, select another page or click **Cancel** to display the previous page.

### <span id="page-56-0"></span>5.10.1 ADD A DIAL PLAN POLICY ACCESS CODE

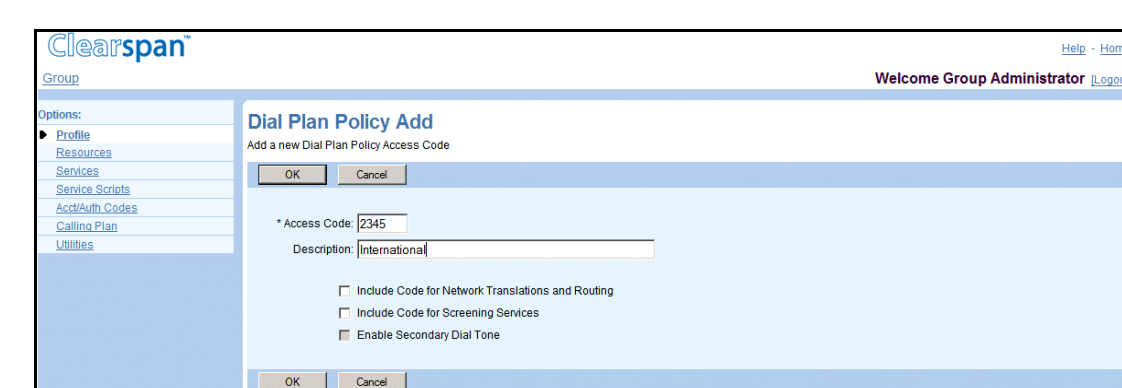

Use this page to add a new access code to a Dial Plan policy.

**Figure 33 Group – Dial Plan Policy Add**

- 1. On the *Group – Profile* menu page, click **Dial Plan Policy**. The *Group – Dial Plan Policy* page appears.
- 2. Click **Add**. The *Dial Plan Policy Add* page appears.
- 3. In the *Access Code* text box, enter the access code number. An access code consists of 1 through 5 digits (0 through 9, \*, #) and does not contain wildcards.
- 4. In the *Description* text box, enter a description for the access code.
- 5. Check or uncheck *Include Code for Network Translations and Routing* to determine whether the access code should be included as part of the dialed digits for the purpose of network translations and routing.
- 6. Check or uncheck *Include Code for Screening Services* to determine whether the access code should be included as part of the dialed digits for the purpose of call screening (for example, for the Outgoing Dialing Plan and Outgoing Calling Plan).
- 7. Check or uncheck *Enable Secondary Dial Tone* to determine whether a secondary dial tone is applicable for calls initiated from a Media Gateway Control Protocol (MGCP) device or for call originations that involve the Media Server for digit collection.

If this attribute is enabled, then the private digit map is initially used for digit collection. This attribute cannot be enabled unless a private digit map is configured.

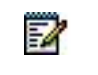

**Note**: This is only available when the *Private Digit Map* is configured.

8. Save your changes. Click **OK** to save your changes and display the previous page.

To exit without saving, select another page or click **Cancel** to display the previous page.

 $HelD - Hon$ 

### 5.10.2 MODIFY A DIAL PLAN POLICY ACCESS CODE

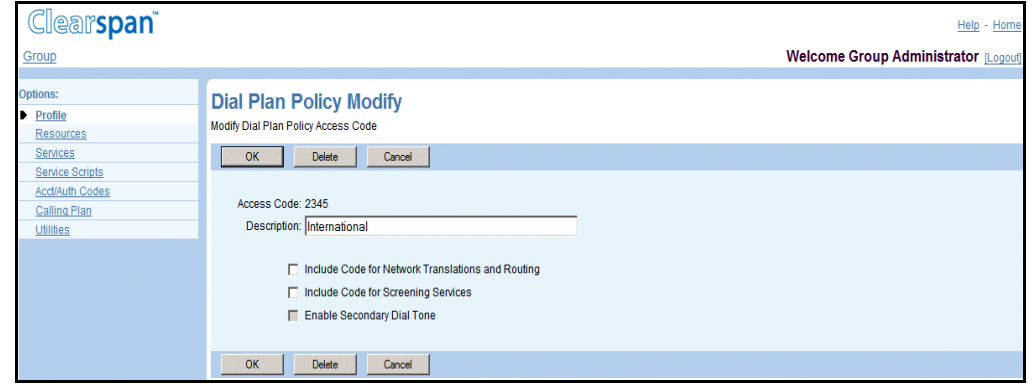

Use this page to modify or delete an access code for a Dial Plan policy.

**Figure 34 Group – Dial Plan Policy Modify**

- 1. On the Group *– Profile* menu page, click **Dial Plan Policy**. The *Group – Dial Plan Policy* page appears.
- 2. Click **Edit** in the row of the Dial Plan policy access code. The *Group Dial Plan Policy Modify* page appears.
- 3. Edit the access code information. For more information on the fields for the Dial Plan policy access codes, see section *[5.10.1](#page-56-0) [Add a Dial Plan Policy Access Code](#page-56-0)*.
- 4. Click **Delete** to delete the access code. The previous page appears.
- 5. Click **OK** to save your changes and display the previous page.
- 6. To exit without saving, select another page or click **Cancel** to display the previous page.

# 5.11 VIRTUAL ON-NET ENTERPRISE EXTENSIONS

Use this item on the *Group – Profile* page to create and manage Virtual On-Net users, which includes the following procedures:

- [List Virtual On-Net Users](#page-59-0)
- [Add a Virtual On-Net User](#page-60-0)
- [Add a Range of Virtual On-Net Users](#page-61-0)
- [Modify or Delete a Virtual On-Net User](#page-62-0)

The Virtual On-Net Enterprise Extensions service allows Clearspan users to reach destinations that are not part of their enterprise or group, using extensions. The service integrates the virtual private network (VPN) destinations with the Clearspan enterprise framework by explicitly defining in the enterprise directory destinations that are not part of the enterprise and associating extensions with them. Enterprise users with the Virtual On-Net

Enterprise Extensions service enabled can place calls to these destinations using extensions, as they would call users in their group or enterprise.

A Virtual on-net destination (user) is associated with an E.164 number, an extension, first and last name, as well as a virtual on-net type used for billing purposes.

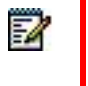

**Note**: Enterprise users with Virtual On-Net Enterprise Extensions service assigned can call any virtual on-net user in the enterprise using their extension, whereas service provider users can call any virtual on-net user in their group using their extension.

When presenting callers with the identity of a virtual on-net user, the Virtual On-Net Enterprise Extensions service overrides the public identity of that destination with their virtual on-net identity provisioned for this service.

The following restrictions apply to directory numbers (DN) and extensions used in the Virtual On-Net Enterprise Extensions service:

- A directory number is a public E.164 number and must be unique within a given group. The same DN can however be present in any number of groups. The DN may represent a non-Clearspan number or a DN hosted on another Application Server cluster. The DN may even represent:
- For enterprise Virtual On-Net users a DN that is part of another enterprise/service provider hosted on the same Application Server cluster.
- For service provider Virtual On-Net users a DN that is part of another enterprise or group that belongs to any service provider hosted on the same Application Server cluster.

However, it cannot be a DN that is assigned to a user in the same group.

• Extensions assigned to Virtual On-Net users are standard group extensions and must be unique in the group. In addition, they must follow the group's minimum and maximum extension length settings. Note that different groups can use the same extensions.

### <span id="page-59-0"></span>5.11.1 LIST VIRTUAL ON-NET USERS

Use the *Group – Virtual On-Net Users* page to view Virtual On-Net users in your group. From this page you can also add, modify, and remove Virtual On-Net users.

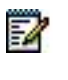

**Note**: Virtual On-Net users are also listed in your enterprise or group directory. For enterprise groups, the enterprise directory lists Virtual On-Net users for all enterprise groups.

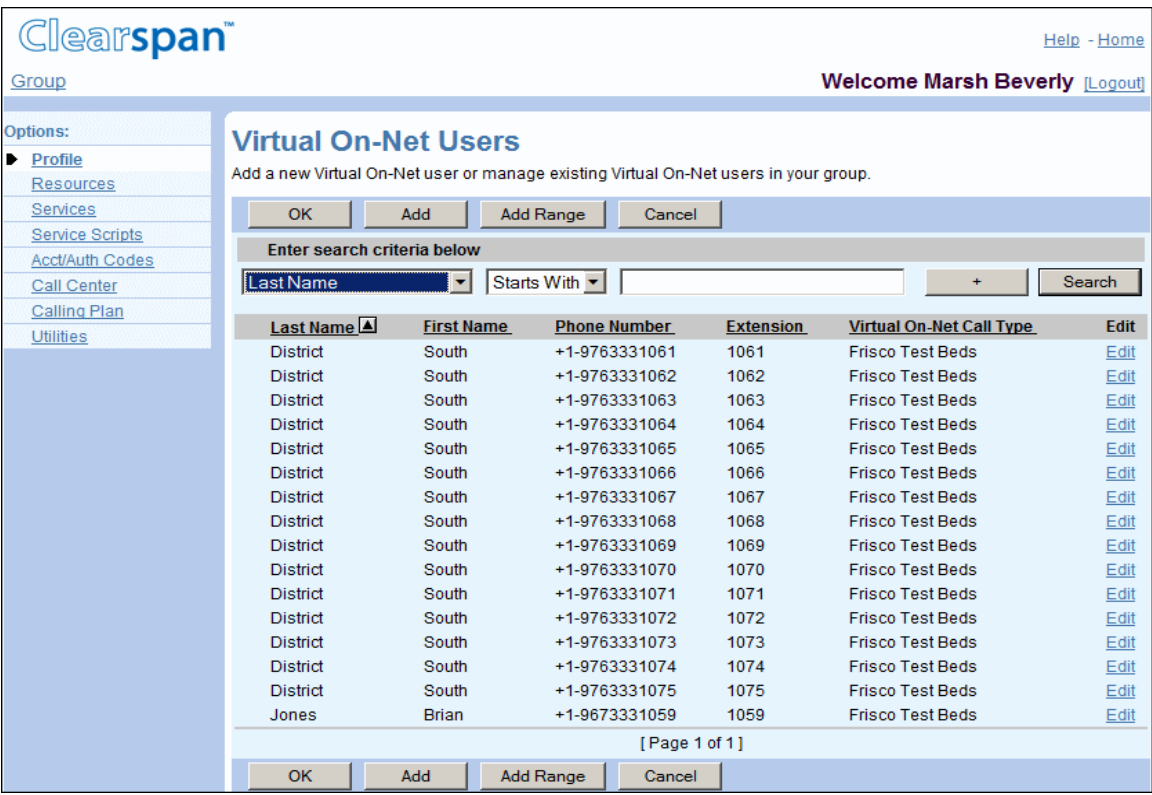

**Figure 35 Group – Virtual On-Net Users**

- 1. On the *Group – Profile* menu page, click **Virtual On-Net Enterprise Extensions**. The *Group – Virtual On-Net Users* page appears.
- 2. To search for users, enter your search criteria and click **Search**.

This page is a list page. Depending on the number of pages of data in a list, list pages allow you to search several different ways. You can click the heading of a column to change the sort order of items in the column, use the input boxes below the data to specify search criteria, or click the page links. For more information on defining search criteria, see the *Clearspan Getting Started Web Interface Administration Guide*.

3. To return to the previous page, click **OK**.

### <span id="page-60-0"></span>5.11.2 ADD A VIRTUAL ON-NET USER

Use the *Group - Virtual On-Net Users Add* page to add a Virtual On-Net user.

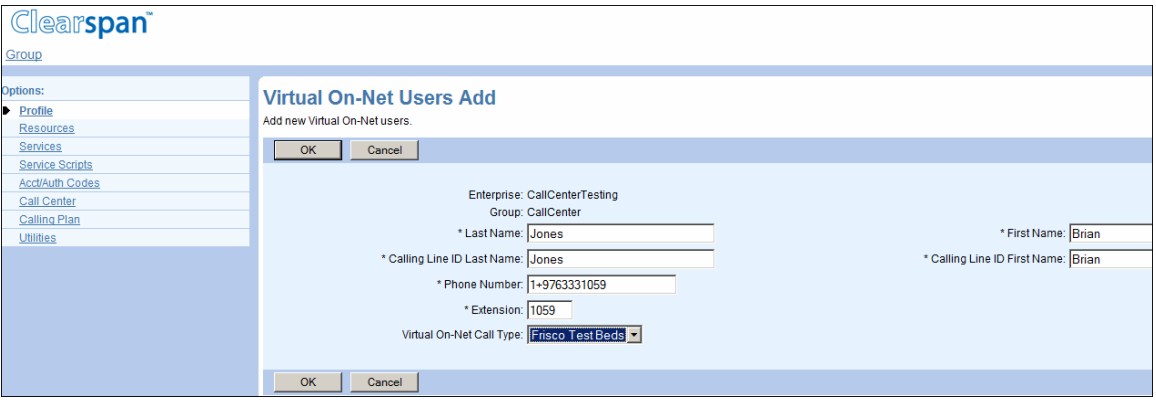

**Figure 36 Group – Virtual On-Net Users Add**

- 1. On the *Group – Profile* menu page, click **Virtual On-Net Extensions**. The *Group – Virtual On-Net Users* page appears.
- 2. Click **Add**. The Group Virtual On-Net Users Add page appears.
- 3. Enter the last and the first name of the user, from 1 through 30 characters each.
- 4. Enter the last and the first name to be used as this user's calling line ID. The calling line ID last and first names can be from 1 through 30 characters and cannot contain characters %, +, backslash, double quotes, or extended ASCII characters.
- 5. In the *Phone Number* text box, enter the user's phone number. The phone number can be in the national (from 1 through 20 digits) or E.164 format (from 3 through 22 digits). You can include spaces and dashes in the number, which do not count toward the number's length. If you do not enter the number in the E.164 format, the system automatically adds the plus sign and the system default country code at the beginning of the number.
- 6. In the *Extension* text box, enter the extension to assign to this virtual on-net user. The extension has to be unique within the group and can only contain digits (0 through 9). The allowed length may vary from organization to organization. The extension settings for your organization are configured on the *Group – Extension Dialing* page.
- 7. From the *Virtual On-Net Type* drop-down list, select the type to associate with the user for billing purposes.
- 8. To save your changes and return to the previous page, click **OK**.

To cancel your changes and return to the previous page, click **Cancel**.

### <span id="page-61-0"></span>5.11.3 ADD A RANGE OF VIRTUAL ON-NET USERS

Use the *Group – Virtual On-Net Users Add* page to add a range of Virtual On-Net users. When you create a range of Virtual On-Net users, a single name is associated with the range. Subsequently, the range is treated as individual entries and can only be edited as individual entries from that point on. For information on modifying an entry, see section *[5.11.4](#page-62-0) [Modify or](#page-62-0)  [Delete a Virtual On-Net User](#page-62-0)*.

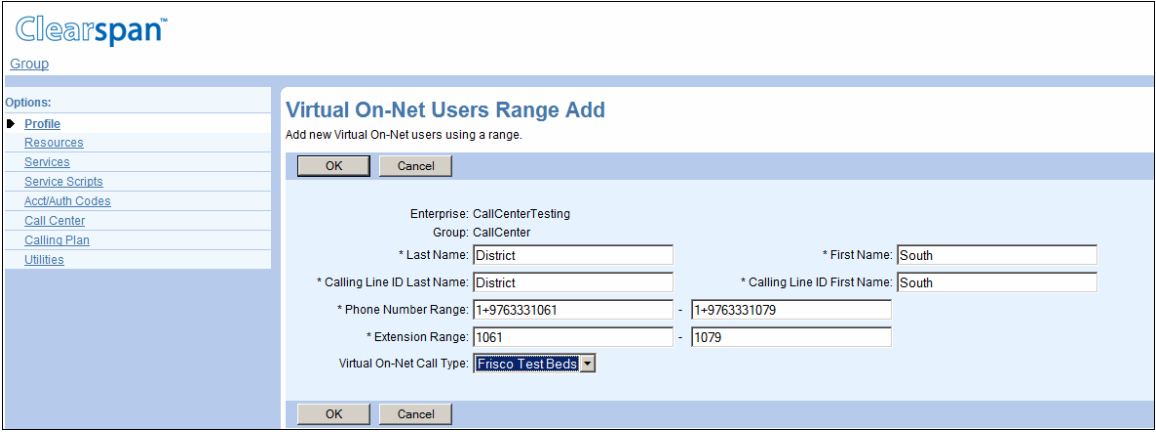

**Figure 37 Group – Virtual On-Net Users Range Add**

- 1. On the *Group – Profile* menu page, click **Virtual On-Net Extensions**. The *Group – Virtual On-Net Users* page appears.
- 2. Click Add Range. The Group Virtual On-Net Users Range Add page appears.
- 3. Enter the last and first name, from 1 through 30 characters, for the range of Virtual On-Net users.
- 4. Enter the last and the first name to be used as the range's calling line ID. The calling line ID last and first names can be from 1 through 30 characters and cannot contain characters %, +, backslash, double quotes, or extended ASCII characters.
- 5. For *Phone Number Range*, enter the first and the last phone number of the range. The phone numbers can be in the national (from 1 through 20 digits) or E.164 format (from 3 through 22 digits). You can include spaces and dashes in the number, which do not count toward the number's length. If you do not enter the number in the E.164 format, the system automatically adds the plus sign and the system default country code at the beginning of the number.
- 6. For *Extension*, enter the first and the last extension of the range of extensions to be associated with the number range. The extensions have to be unique within the group and can only contain digits (0 through 9). The allowed length may vary from organization to organization. The extension settings for your organization are configured on the *Group – Extension Dialing* page..
- 7. From the Virtual On-Net Type drop-down list, select the type to associate with the users for billing purposes.
- 8. To save your changes and return to the previous page, click **OK**.

To cancel your changes and return to the previous page, click **Cancel.**

### <span id="page-62-0"></span>5.11.4 MODIFY OR DELETE A VIRTUAL ON-NET USER

Use the *Group – Virtual On-Net User* page to delete or modify a Virtual On-Net user.

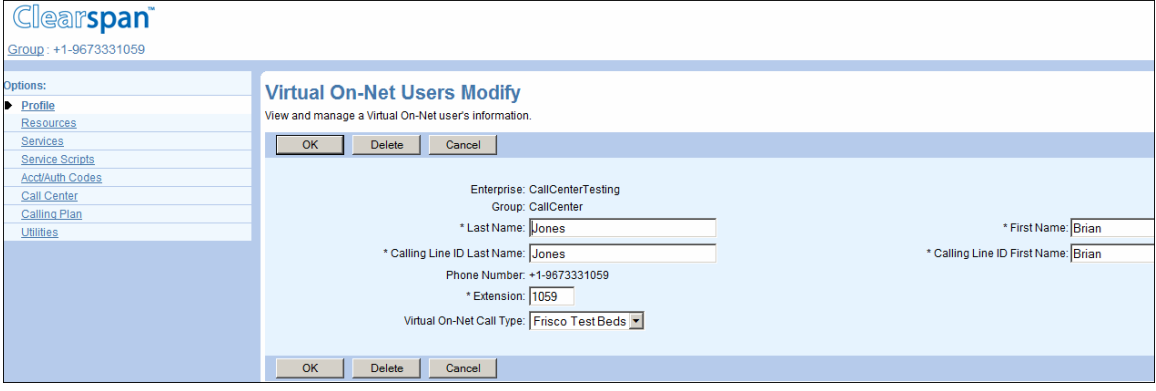

**Figure 38 Group – Virtual On-Net Users Modify**

- 1. On the Group *– Profile* menu page, click **Virtual On-Net Extensions**. The Group Virtual On-Net Users page appears.
- 2. Click **Edit** or any item in the row for the entry to edit. The *Group – Virtual On-Net User* page appears.
- 3. To delete the entry, click **Delete**. The previous page appears.

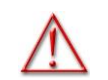

**WARNING: The Delete function cannot be undone. Once you click Delete, your deletion is final. Press Cancel before you click Delete to avoid a deletion.**

4. To save your changes, click **Apply** or **OK**. Apply saves your changes. OK saves your changes and displays the previous page.

To exit without saving, select another page or click **Cancel** to display the previous page.

# 5.12 DIALABLE CALLER ID

You use the *Dialable Caller ID* menu item on the *Group – Profile* menu page to manage dialable caller ID settings and criteria for your group.

Dialable caller ID criteria are used to screen incoming calls and transform the caller's phone number into a dialable format. Dialable caller ID criteria can be defined at the system, service provider, and group levels. The level to apply to a call is determined by the Call Processing policies settings as well as the settings on this page.

At each level, the criteria entries are prioritized and applied to calls in the order of priority. 1 denotes the highest priority, 2 denotes the second highest priority, and so on. When you

create a new criteria entry, it is automatically assigned the next available priority, which you can subsequently modify.

Within a criteria entry, the criteria are grouped.

When no criteria are selected within a group of criteria, it means that the group does not matter. If any criteria are selected within a group, the call must match at least one of the selected criteria.

If a call matches all the groups of criteria in a criteria entry, the corresponding prefix digits are added to the beginning of the remote party's number received from the Network Server. Note that the prefix digits can be empty.

This section includes the following procedures for configuring the Dialable Caller ID feature for your group:

- [View Dialable Caller ID Settings](#page-63-0)
- [Configure Dialable Caller ID Settings and Prioritize Entries](#page-64-0)
- [Add Dialable Caller ID Criteria Entry](#page-65-0)
- [Modify or Delete Dialable Caller ID Entry](#page-67-0)

### <span id="page-63-0"></span>5.12.1 VIEW DIALABLE CALLER ID SETTINGS

You use the *Group – Dialable Caller ID* page to configure dialable caller ID settings for your group and to prioritize dialable caller ID criteria entries.

Depending on your access permissions, this page can be read-only or modifiable as illustrated in *[Figure 39](#page-63-1)* and *[Figure 40](#page-64-1)*.

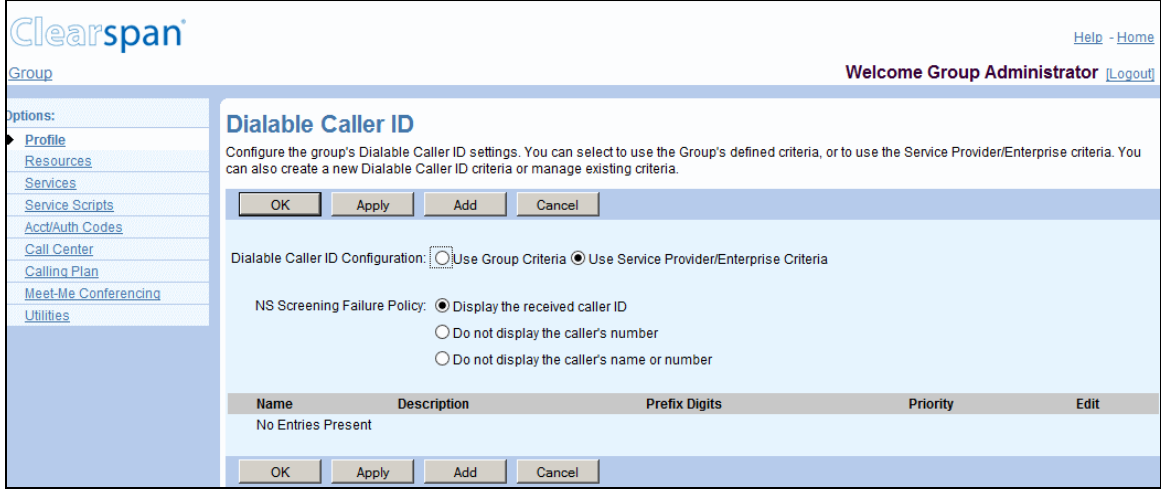

<span id="page-63-1"></span>**Figure 39 Group – Dialable Caller ID (Read-only)**

- 1. On the *Group – Profile* menu page, click **Dialable Caller ID** under the Advanced menu. The *Group – Dialable Caller ID* page appears.
- 2. To view the details of a particular entry, click **View/Edit** on the row for the entry.
- 3. To return to the previous page, click **OK**.

### <span id="page-64-0"></span>5.12.2 CONFIGURE DIALABLE CALLER ID SETTINGS AND PRIORITIZE ENTRIES

You use the *Group – Dialable Caller ID* page to configure dialable caller ID settings for your group and to prioritize dialable caller ID criteria entries.

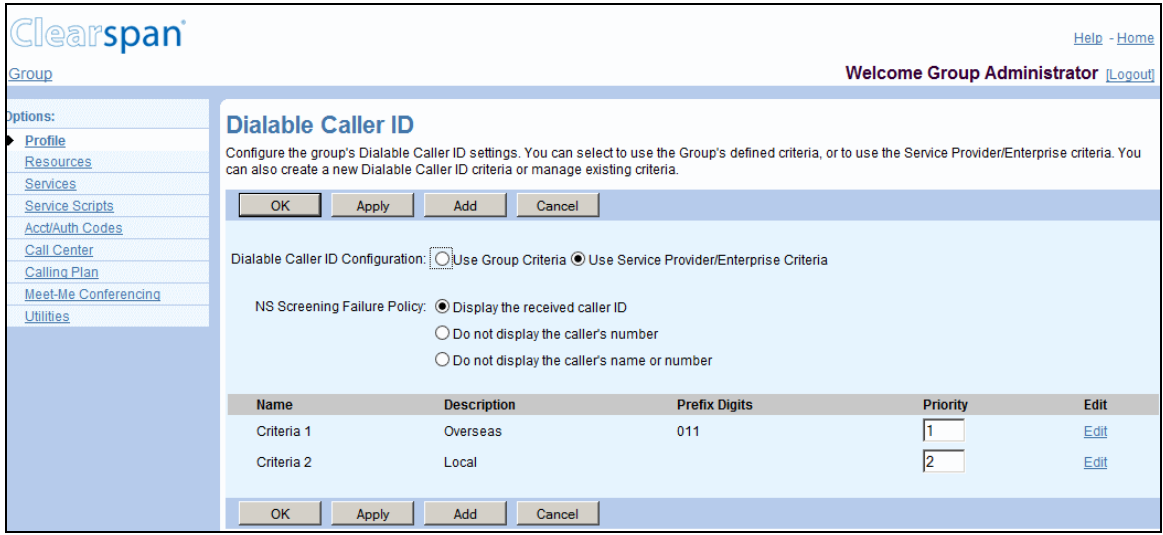

**Figure 40 Group – Dialable Caller ID**

- <span id="page-64-1"></span>1. On the *Group – Profile* menu page, click **Dialable Caller ID** under the Advanced menu. The *Group – Dialable Caller ID* page appears.
- 2. Select the dialable caller ID configuration to use for your group. For *Dialable Caller ID Configuration* check one of the following options:
	- Check *Use Service Provider/Enterprise Criteria* to use the dialable caller ID criteria defined for your service provider/enterprise.
	- Check *Use Group Criteria* to use the dialable caller ID criteria defined for your group.
- 3. Select the action to take in case the screening of the caller's phone number fails:
	- Check *Display the received caller ID* to display the caller's ID received from the network.
	- Check *Do not display the caller's number* to display only the caller's name.
	- Check *Do not display the caller's name or number* if you do not display the caller's identity.
- 4. Prioritize criteria entries. To change the priority of a criterion entry, type the new priority in the *Priority* column of the row for the entry.

You can enter any whole or decimal number. When you apply the changes, the criteria entries are renumbered from 1 to n, in the relative order assigned by you, and reordered accordingly. For example, if there are two criteria entries A and B, and you assign priority 7 to entry A and priority 3.5 to entry B, entry B is listed first with priority 1, and entry A is listed second with priority 2.

5. Click **Apply** or **OK**. Apply saves your changes. OK saves your changes and displays the previous page.

To exit without saving, select another page or click **Cancel** to display the previous page.

### <span id="page-65-0"></span>5.12.3 ADD DIALABLE CALLER ID CRITERIA ENTRY

You use the *Group – Dialable Caller ID Add* page to add a dialable caller ID criterion entry for your group.

A criterion entry is a collection of criteria to apply to incoming calls and optionally a prefix to add to the beginning of the originator's phone number for calls that match the criteria in the entry. The criteria are grouped. When no criteria are selected within a group of criteria, it means that the group does not matter. If any criteria are selected within a group, the call must match at least one of the selected criteria.

The criteria are grouped into the following groups:

• **Call category** – The call category is determined by the *cat* contact parameter obtained from the Network Server query response. The system-defined cat values are shown in the following table:

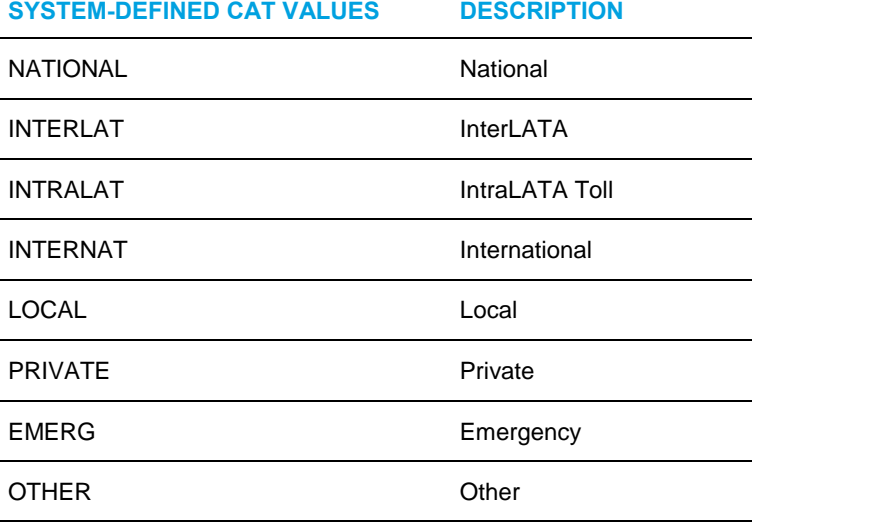

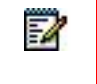

**Note**: The table enumerates all the possible values of call category. Some values may not apply to terminating calls.

• **Network call type** – The network call type is determined by the *ct* contact parameter obtained from the Network Server query response. The network call types supported by the Application Server are provisioned at the following CLI level:

AS\_CLI/System/CallP/CommunicationBarring/CallTypes

• **Alternate call indicator** – The alternate call indicator is determined by the *aci* contact parameter obtained from the Network Server query response. The alternate call indicators supported by the Application Server are provisioned at the following CLI level:

AS\_CLI/System/CallP/CommunicationBarring/AltCallIndicators

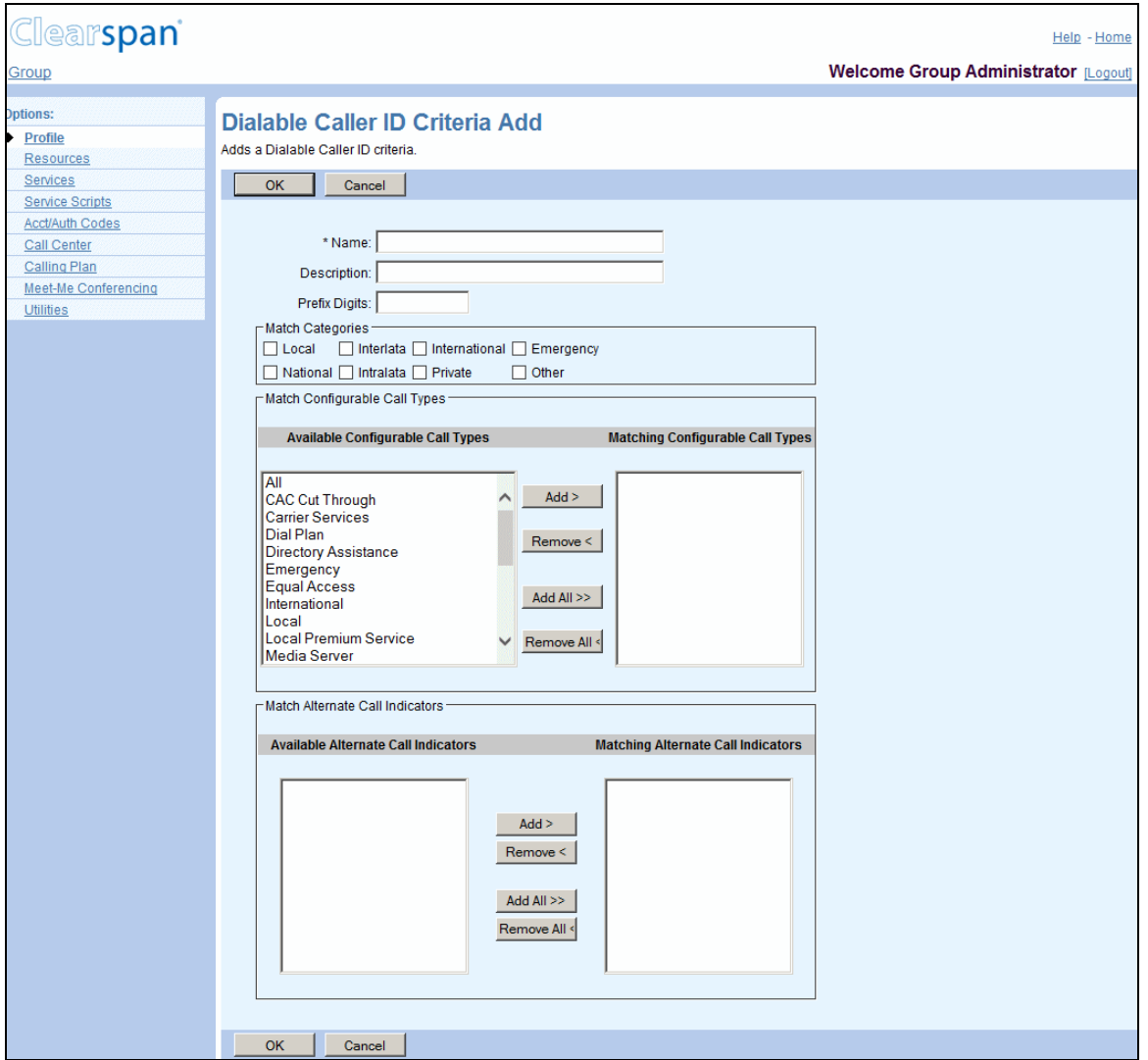

#### **Figure 41 Group – Dialable Caller ID Criteria Add**

- 1. On the *Group – Profile* menu page, click **Dialable Caller ID** under the Advanced menu. The *Group – Dialable Caller ID* page appears.
- 2. Click **Add**. The *Group – Dialable Caller ID Add* page appears.
- 3. In the *Name* text box, enter a name for the entry. The name is mandatory and can be from 1 through 40 characters.
- 4. In the *Description* text box, enter a description for the entry.
- 5. In the *Prefix Digits* text box, enter the digits to add to the beginning of the caller's phone number if the call satisfies the conditions specified in this entry. The prefix can contain digits (0 through 9), characters # and \*, and can be at most 10 characters.
- 6. For *Match Categories*, select one or more call categories to match.
- 7. Select configurable call types to match. In the *Available Configurable Call Types* column, select the desired call types and click **Add >**. Alternativel7y, to select all call types, click **Add All >>**.
- 8. Select alternate call indicators to match. In the *Available Alternate Call Indicators* column, select the desired indicators and click **Add >**. Alternatively, to select all call indicators, click **Add All >>**.
- 9. Click **OK**. OK saves your changes and displays the previous page.

To exit without saving, click **Cancel** or select another page.

### <span id="page-67-0"></span>5.12.4 MODIFY OR DELETE DIALABLE CALLER ID ENTRY

You use *Group – Dialable Caller ID Modify* page to modify or delete a selected dialable caller ID criterion entry.

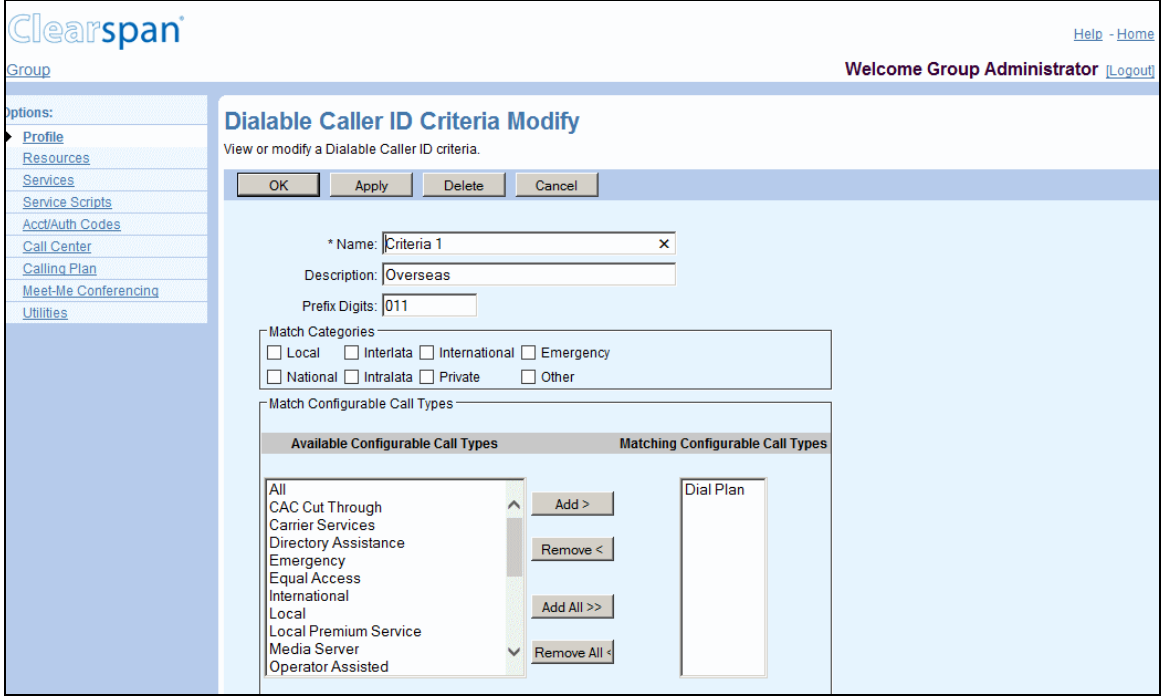

**Figure 42 Group – Dialable Caller ID Criteria Modify (Top of Page)**

- 1. On the *Group – Profile* menu page, click **Dialable Caller ID** under the Advanced menu. The *Group – Dialable Caller ID* page appears.
- 2. Click **Edit** in the row of the entry to edit. The *Group – Dialable Caller ID Modify* page appears.
- 3. To delete the entry, click **Delete**. The *Group – Profile* page appears.

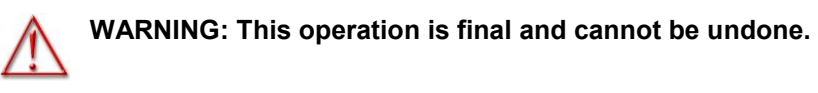

- 4. Modify the entry as required. For information about the options available on this page, see section *[5.12.3](#page-65-0) [Add Dialable Caller ID Criteria Entry](#page-65-0)*.
- 5. Click **Apply** or **OK**. Apply saves your changes. OK saves your changes and displays the previous page.

To exit without saving, click **Cancel** or select another page.

# 6 RESOURCES MENU

This chapter contains sections that correspond to each item on the *Group – Resources* menu page.

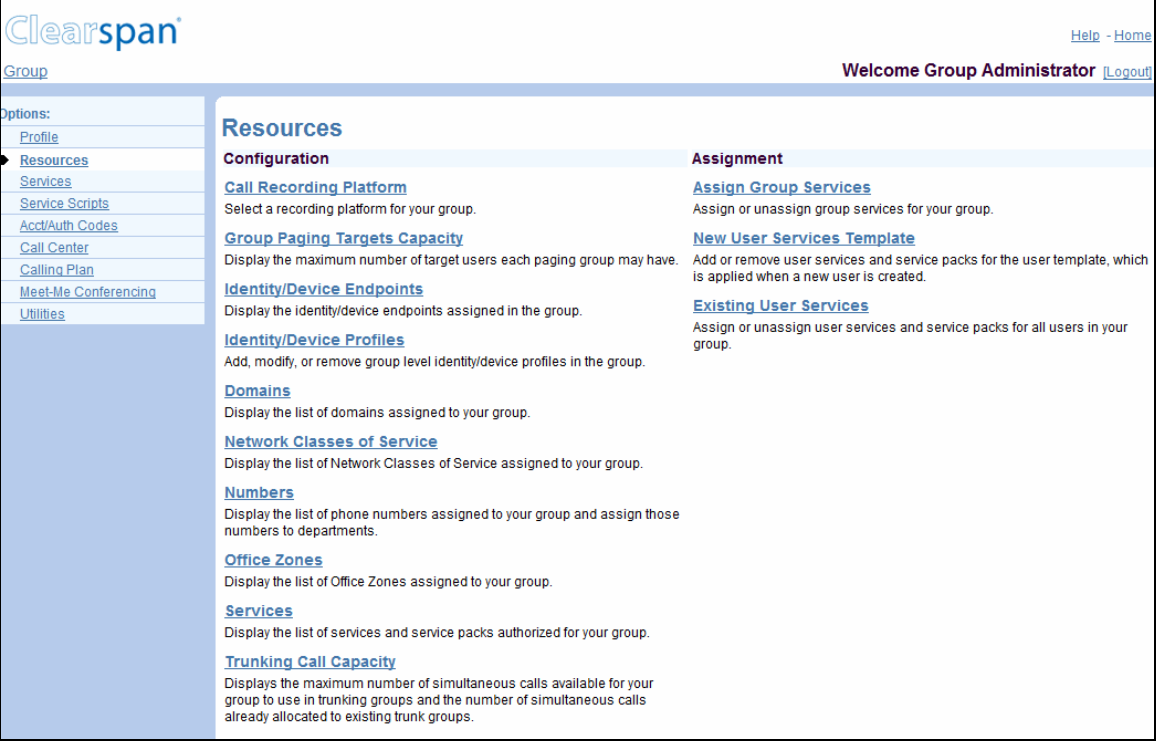

#### **Figure 43 Group – Resources Menu**

The *Group – Re*s*ources* menu contains these items:

#### • **Configuration menu**

This menu displays the items that group administrators use to list and configure resources:

- Call Recording Platform
- [Group Paging Targets Capacity](#page-72-0)
- [Identity/Device Endpoints](#page-73-0)
- [Identity/Device Profiles](#page-73-1)
- [Domains](#page-90-0)
- [Network Classes of Service](#page-93-0)
- [Numbers](#page-97-0)
- [Office Zones](#page-96-0)
- **[Services](#page-99-0)**
- [Trunking Call Capacity](#page-101-0)
- [Session Admission Control Capacity](#page-102-0)

#### • **Assignment menu**

This menu displays the items that group administrators use to assign resources:

- [Activate Numbers](#page-103-0)
- [Assign Group](#page-105-0) Services
- [New User Services Template](#page-107-0)
- [Existing User Services](#page-109-0)

# 6.1 ACCESS THE GROUP – RESOURCES MENU

Use the items on the *Group – Resources* menu, for example, to list resources assigned to your group. You can add, modify, or remove **Identity/Device Profiles** to represent your users' telephony equipment or public SIP identities. You can add services to and remove services from the group, for **Services**.

On your Home page, on the *Options* list, click **Resources**. The *Group – Resources* menu page appears.

# 6.2 CALL RECORDING PLATFORM

Use this item on the *Group – Resources* menu page to select a call recording platform for your group.

The Call Recording user service allows users to record their calls using a Third-Party Call Recording (3PCR) platform. You can also assign Call Recording to Auto Attendant, and Call Center, virtual users and then record their calls. For information on recording calls for virtual users, see the *Clearspan Application Server Group Web Interface Administration Guide – Part 2*.

### 6.2.1 SELECT CALL RECORDING PLATFORM

The *Group – Call Recording Platform* page allows you to select a call recording platform for your group.

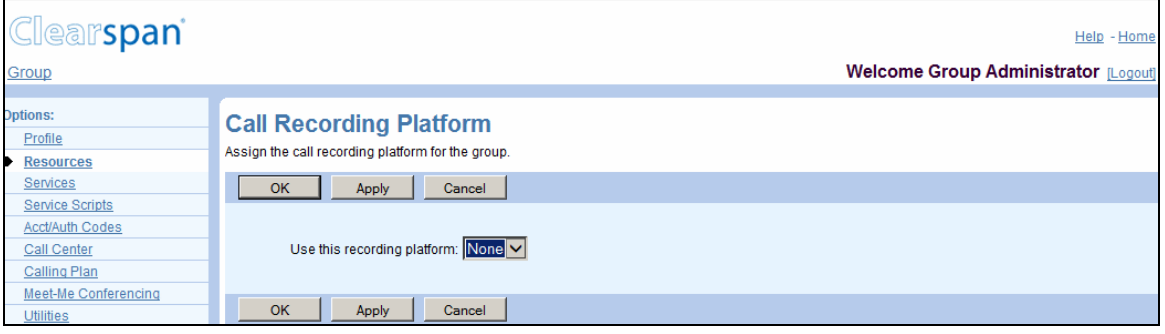

#### **Figure 44 Group – Call Recording Platform**

- 1. On the *Group – Resources* menu page, click **Call Recording Platform**. The *Group – Call Recording Platform* page appears.
- 2. Select a recording platform from the drop-down list.

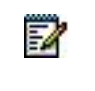

**Note**: Once a recording platform is assigned, you cannot clear the selection. You can only assign a different platform to the group. Only when the Call Recording service is unauthorized, the platform is cleared.

3. Click **Apply** or **OK**. Apply saves your changes. OK saves your changes and displays the previous page.
To exit without saving, select another page or click **Cancel** to display the previous page.

# 6.3 GROUP PAGING TARGETS CAPACITY

The *Group – Group Paging Targets Capacity* page displays the maximum number of target users a paging group is allowed to have. Target users are users who are paged when a call is made to the paging group.

## 6.3.1 VIEW GROUP PAGING TARGETS CAPACITY

Use this item on the *Group – Resources* menu page to view the maximum number of target users in a paging group allowed for your group.

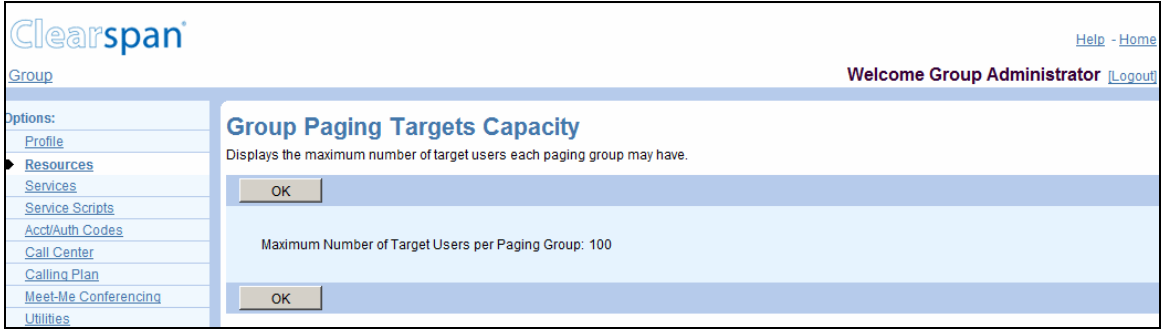

**Figure 45 Group – Group Paging Targets Capacity**

- 1. On the *Group – Resources* menu page, click **Group Paging Targets Capacity**. The *Group – Group Paging Targets Capacity* page appears.
- 2. To display the previous page, click **OK**.

# 6.4 IDENTITY/DEVICE ENDPOINTS

Use this item on the *Group – Resources* menu page to list the identity/device endpoints for your group.

## 6.4.1 LIST IDENTITY/DEVICE ENDPOINTS

The *Group – Identity/Device Endpoints* page displays identity/device endpoints for your group.

| <b>Clearspan</b><br>Group                                                                   |                                                                                              |                              |                     |                             | Welcome Group Administrator [Logout] |                       | Help - Home                    |      |
|---------------------------------------------------------------------------------------------|----------------------------------------------------------------------------------------------|------------------------------|---------------------|-----------------------------|--------------------------------------|-----------------------|--------------------------------|------|
| <b>Options:</b><br>Profile<br><b>Resources</b><br><b>Services</b><br><b>Service Scripts</b> | <b>Identity/Device Endpoints</b><br>Search for identity/device endpoints in the group.<br>OK |                              |                     |                             |                                      |                       |                                |      |
| <b>Acct/Auth Codes</b><br><b>Call Center</b><br>Calling Plan<br>Meet-Me Conferencing        | <b>Enter search criteria below</b><br>Line/Port User Part<br>Line/Port                       | Starts With V<br>User ID     | Last<br><b>Name</b> | <b>First</b><br><b>Name</b> | <b>Phone</b><br><b>Number</b>        | ÷<br><b>Extension</b> | Search<br><b>Department</b>    | Edit |
| <b>Utilities</b>                                                                            | 9785551001@marsh.aastra.com                                                                  | Mylo.Marsh@marsh.aastra.com  | Marsh               | Mvlo                        | 9785551001                           | 51001                 | Support<br>(Hawkes)            | Edit |
|                                                                                             | 9785551001sca@marsh.aastra.com Mylo.Marsh@marsh.aastra.com                                   |                              | Marsh               | Mylo                        | 9785551001                           | 51001                 | Support<br>(Hawkes)            | Edit |
|                                                                                             | 9785551002@marsh.aastra.com                                                                  | Katy.Marsh@marsh.aastra.com  | Marsh               | Katv                        | 9785551002 51002                     |                       | Support<br>(Hawkes)<br>Support | Edit |
|                                                                                             | 9785551003@marsh.aastra.com                                                                  | Ben.Howeth@marsh.aastra.com  | Howeth              | <b>Ben</b>                  | 9785551003 51003                     |                       | (Hawkes)<br>Support            | Edit |
|                                                                                             | 9785551004@marsh.aastra.com                                                                  | Larry.Smith@marsh.aastra.com | Smith               | Larry                       | 9785551004                           | 51004                 | (Hawkes)                       | Edit |

**Figure 46 Group – Identity/Device Endpoints**

- 1. On the *Group Resources* menu page, click **Identity/Device Endpoints**. The *Group – Identity/Device Endpoints* page appears.
- 2. To display all the identity/device endpoints for your group, click **Search**.

To display specific identity/device endpoints, enter your search criteria and click **Search**. You can search by *Line/Port User Part, Line/Port Domain, User ID, Last Name, First Name, Phone Number, Extension, and Department*. For more information on defining search criteria, see the *Clearspan Getting Started Web Interface Administration Guide*.

3. To display the previous page, click **OK**.

# 6.5 IDENTITY/DEVICE PROFILES

Use this item on the *Group – Resources* menu page to:

- **[List Identity/Device Profile](#page-74-0)**
- [Add Identity/Device Profile](#page-75-0)
- [Modify Identity/Device Profile](#page-77-0)
- [Delete Identity/Device Profile](#page-90-0)

When you create or modify an identity/device profile, the information you need to provide depends on the selected identity/device profile type.

## <span id="page-74-0"></span>6.5.1 LIST IDENTITY/DEVICE PROFILE

Use the *Group – Identity/Device Profiles* page to list your group's identity/device profiles. From this page, you can add, modify, or delete an identity/device profile.

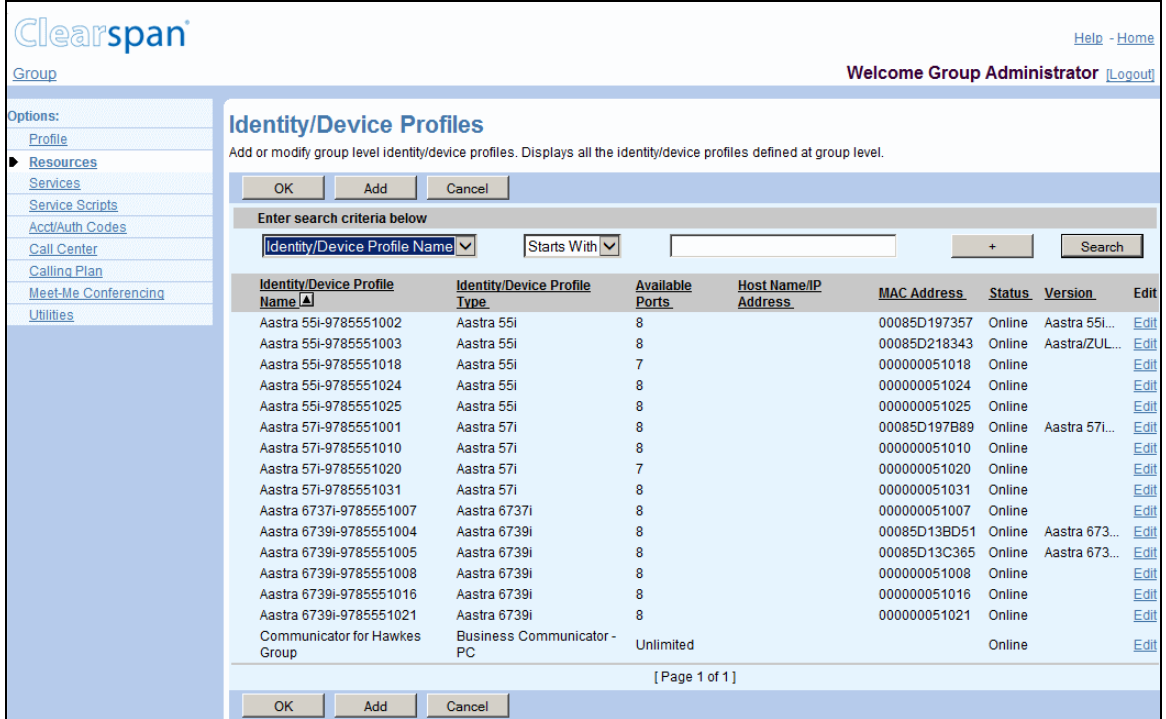

#### **Figure 47 Group – Identity/Device Profiles**

- 1. On the *Group – Resources* menu page, click **Identity/Device Profiles**. The Group – Identity/Device Profiles page with search criteria boxes appears.
- 2. To display the list of identity/device profiles, click **Search**. The list of identity/device profiles appears.

For more information on defining search criteria, see the *Clearspan Getting Started Web Interface Administration Guide*.

3. To display the previous page, click **OK** or **Cancel**.

## <span id="page-75-0"></span>6.5.2 ADD IDENTITY/DEVICE PROFILE

Use the *Group – Identity/Device Profile Add* page to add a new identity/device profile for the group.

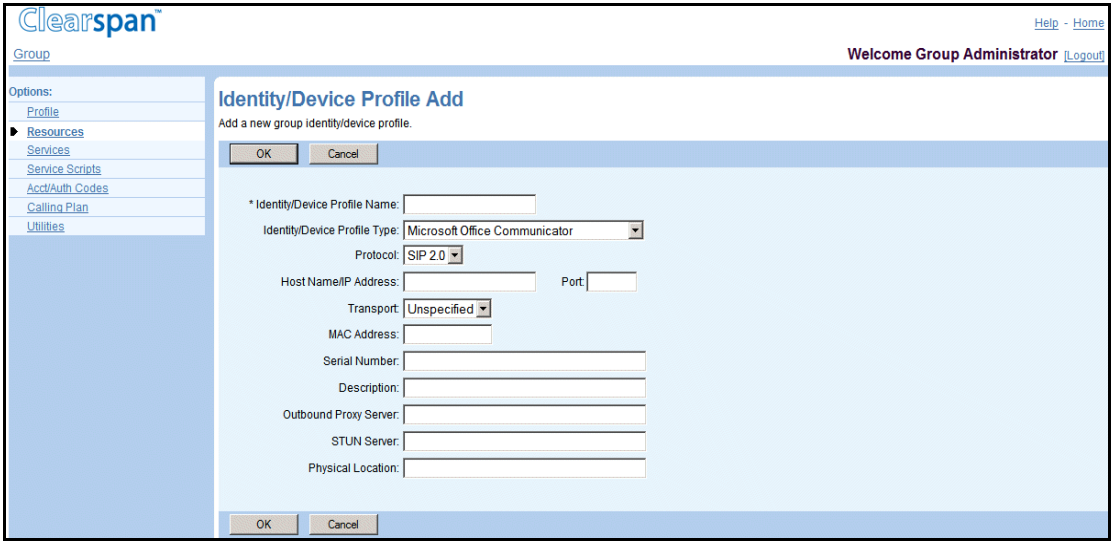

#### **Figure 48 Group – Identity/Device Profile Add (Managed Device)**

- 1. On the Group Resources menu page, click **Identity/Device Profiles**. The Group – Identity/Device Profiles page appears.
- 2. Click **Add**. The Group Identity/Device Profile Add page appears.
- 3. Type or select information for the identity/device profile. Required data is indicated by an asterisk (\*).

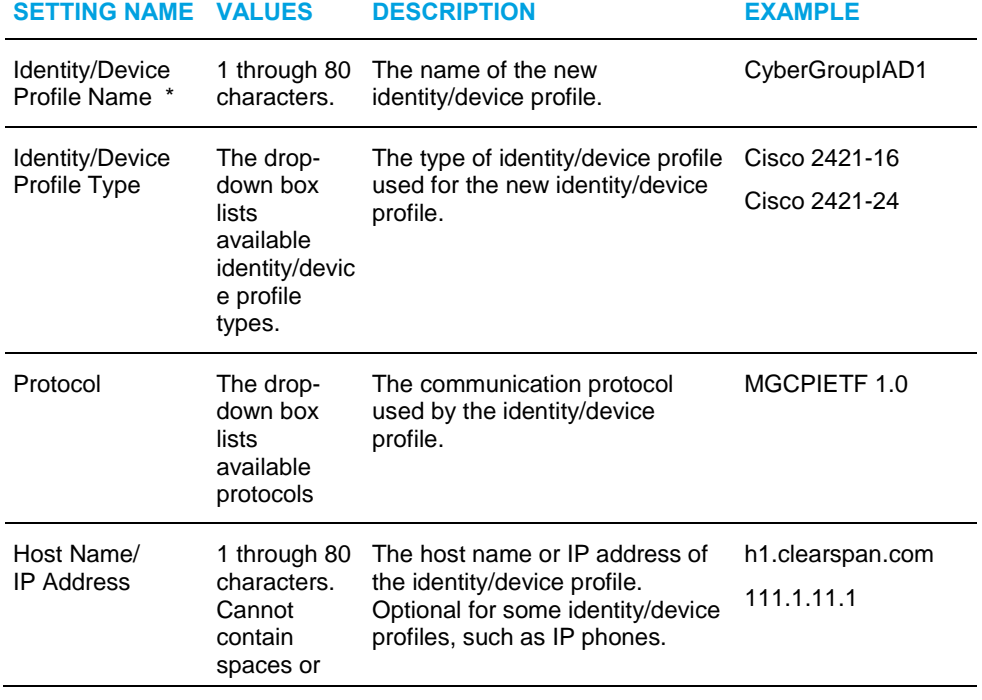

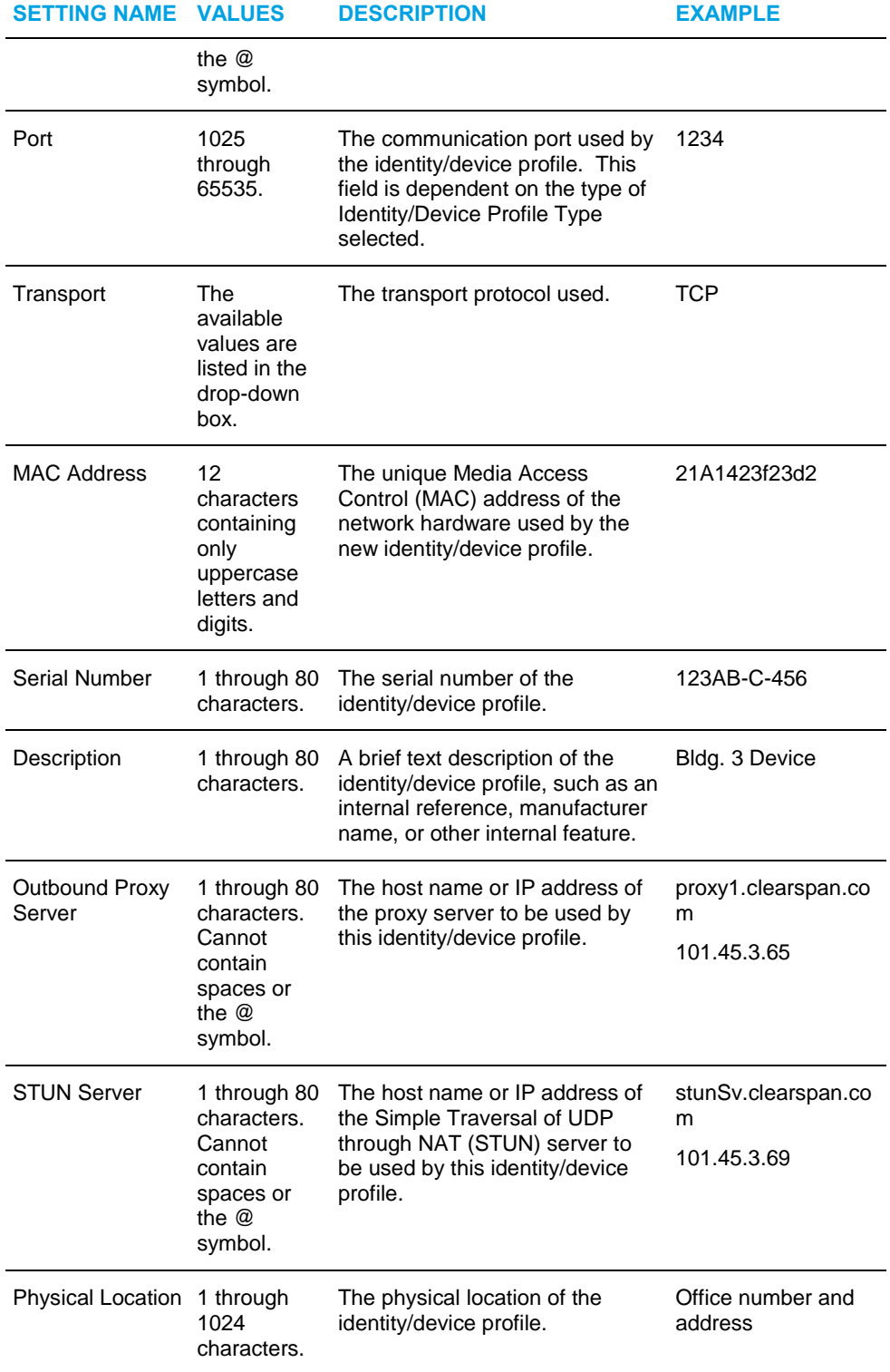

4. If applicable, configure the authentication information as follows:

- To use the credentials defined for the identity/device profile type, check Use Identity/Device Profile Type Credentials. Alternatively, to use custom credentials, check Use Custom Credentials.

- If you have selected Use Custom Credentials, enter your device access user name and password.
- 5. Save your changes. Click **OK**. The previous page appears.

To exit without saving, click **Cancel** or select another page.

## <span id="page-77-0"></span>6.5.3 MODIFY IDENTITY/DEVICE PROFILE

Use the *Group – Identity/Device Profiles Modify* page to modify and configure an identity/device profile, and to list the users to whom an identity/device profile has been assigned.

The tabs available on this page depend on the type of device management supported by the device.

- [Profile Tab \(All Devices\)](#page-78-0)
- Configure [Tab \(Legacy Devices\)](#page-81-0)
- [Users Tab \(All Devices\)](#page-83-0)
- [Files Tab \(Managed Devices\)](#page-85-0)
- [Custom Tags Tab \(Managed Devices\)](#page-87-0)

## <span id="page-78-0"></span>*6.5.3.1 Profile Tab (All Devices)*

Use the *Profile* tab on the *Group – Identity/Device Profile Modify* page to modify the profile information for an identity/device profile.

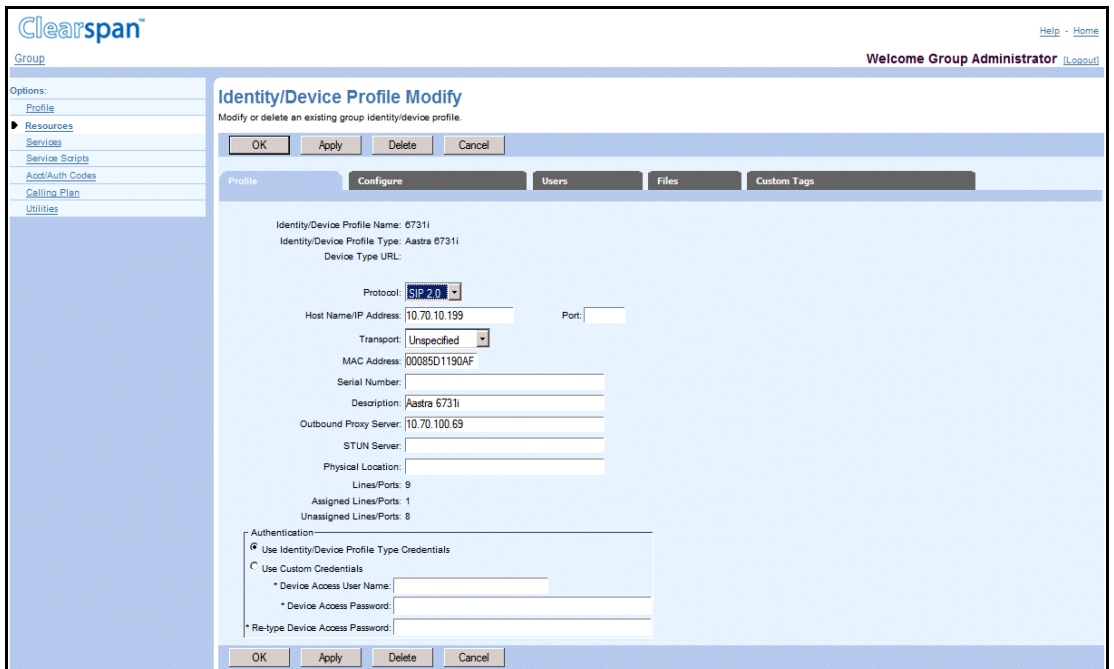

**Figure 49 Group – Identity/Device Profile Modify – Profile (Managed Device)**

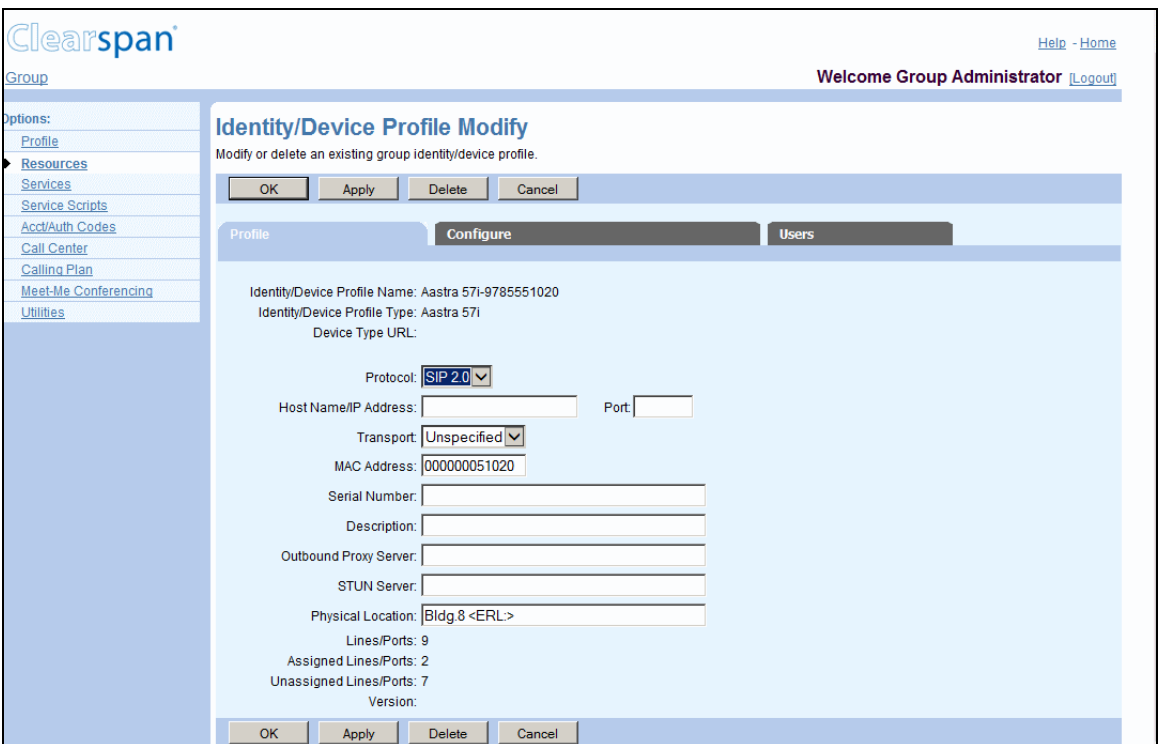

**Figure 50 Group - Identity/Device Profile Modify – Profile (Legacy Device)**

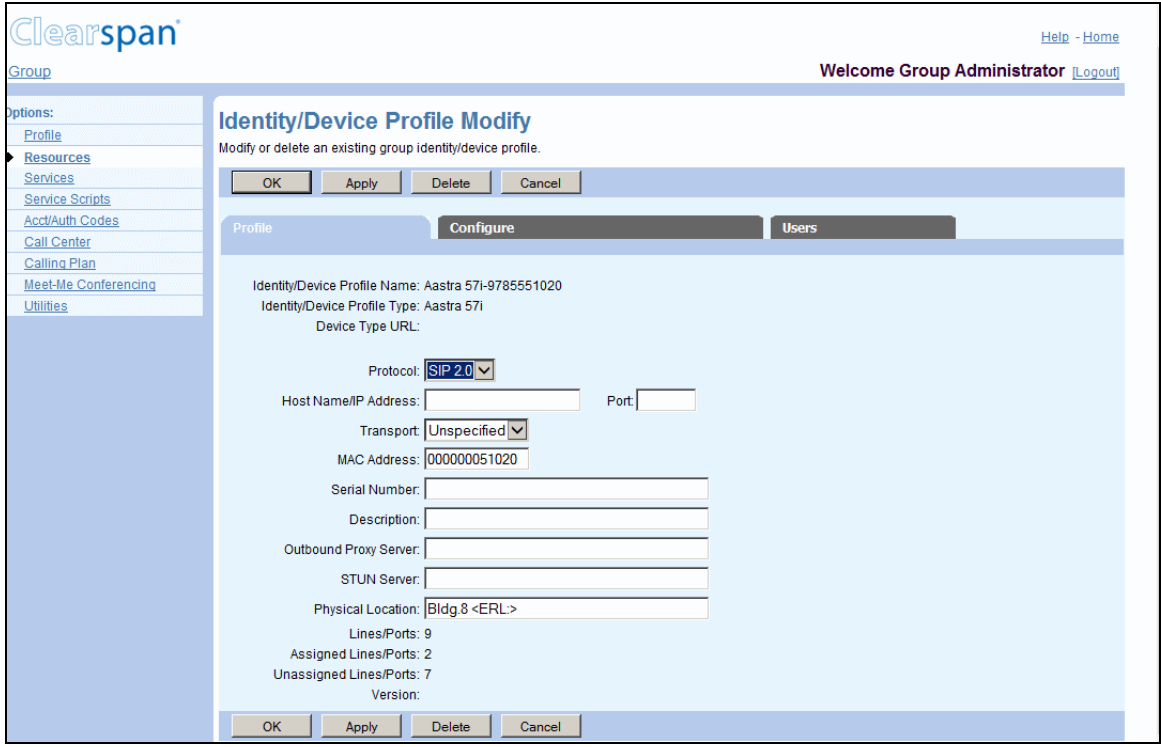

### **Figure 51 Group – Identity/Device Profile Modify – Profile**

1. On the *Group – Resources* menu page, click **Identity/Device Profiles**. The Group – Identity/Device Profiles page with search criteria boxes appears.

2. To display the list of identity/device profiles, click **Search**.

This page is a list page. Depending on the number of pages of data in a list, list pages allow you to search several different ways. You can click the heading of a column to change the sort order of items in the column, use the input boxes below the data to specify search criteria, or click the page links, for example, **Next** or **Previous**. For more information on defining search criteria, see the *Clearspan Getting Started Web Interface Administration Guide*.

- 3. Click **Edit** or any item in the row for the identity/device profile to edit. The *Group – Identity/De*vice Profile Modify page appears showing the Profile tab by default.
- 4. Edit the identity/device profile information. Required information is indicated with an asterisk. For more information about the identity/device profile information settings, see section *[6.5.2](#page-75-0) [Add Identity/Device Profile](#page-75-0)*.

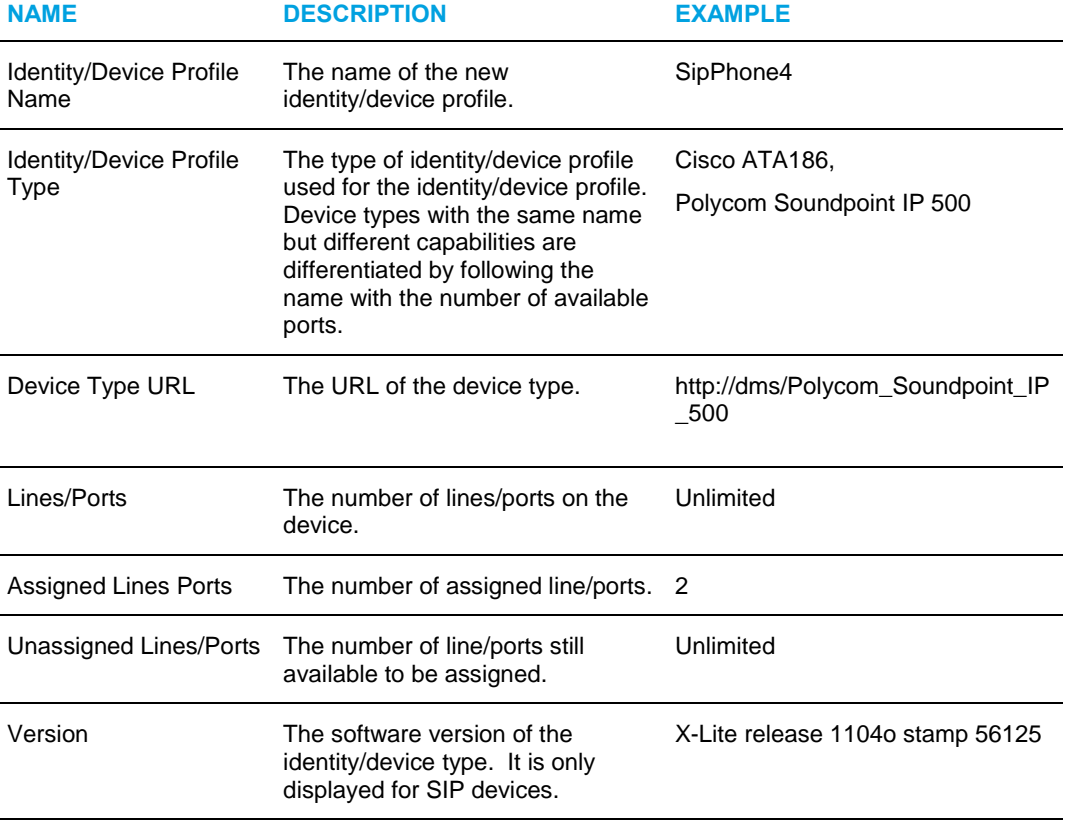

The following read-only data is displayed:

5. Save your changes. Click **Apply** or **OK**. Apply saves your changes. OK saves your changes and displays the previous page.

To exit without saving, select another page or click **Cancel** to display the previous page.

### <span id="page-81-0"></span>*6.5.3.2 Configure Tab (Legacy Devices)*

54

Use the *Configure* tab on the *Group – Identity/Device Profile Modify* page to modify the configuration information for an identity/device profile. This tab is only available for legacy devices.

> **Note**: A configuration file contains IP phone attributes, for example, proxy address/port, and user-specific attributes, for example, calling line identity, calling name, authentication username, and authentication password.

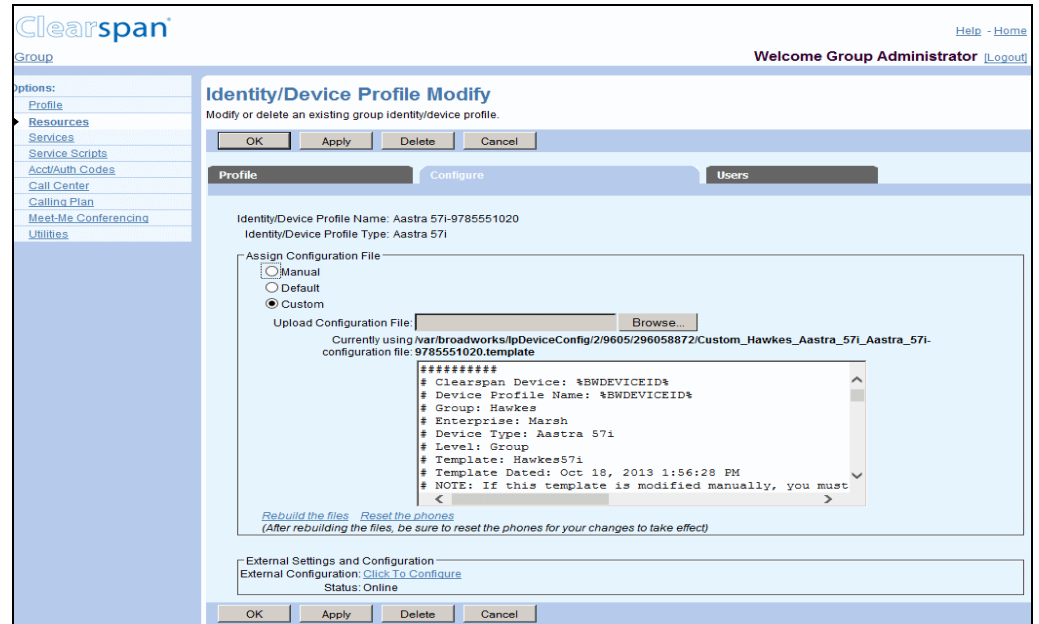

#### **Figure 52 Group – Identity/Device Profile Modify – Configure**

- 1. On the Group Profile menu page, click **Identity/Device Profiles**. The Group Identity/Device Profiles page appears.
- 2. To display the list of identity/device profiles, click **Search**.

This page is a list page. Depending on the number of pages of data in a list, list pages allow you to search several different ways. You can click the heading of a column to change the sort order of items in the column, use the input boxes below the data to specify search criteria, or click the page links, for example, **Next** or **Previous**. For more information on defining search criteria, see the *Clearspan Getting Started Web Interface Administration Guide*.

- 3. Click Edit or any item in the row for the identity/device profile. The Group Identity/Device Profile Modify page appears.
- 4. Click the Configuration tab.
- 5. Specify the type of configuration file. Click a button to select the type of configuration.

**Manual**: The identity/device profile is to be physically configured by the group administrator.

**Default**: The identity/device profile uses default parameters that are uploaded at the system and group level and that act as the default settings for all identity/device profiles at these levels. The default parameters are combined with the subscriber profile attributes to configure the phone for a subscriber.

The Default system configuration file is configured and uploaded to the system using the command line interface (CLI). For more information, see the *Clearspan Application Server Command Line Interface Administration Guide*.

**Custom**: The identity/device profile uses a custom configuration file uploaded by the administrator. The custom file may or may not override the system parameters, and, if the group configuration file is used, the custom file overrides the group file. If a parameter exists both in the system file and the custom file, the custom file has precedence over the system file.

- 1. If you selected *Manual* or *Default*, save your changes. Click **Apply** or **OK**. Apply saves your changes. OK saves your changes and displays the previous page.
- 2. To upload a custom file, select *Custom* and click **Browse** to find and open the file on your computer.

When you return to the *Identity/Device Profile Modify* page the custom file name appears in the *Currently using configuration file* box, and the file is displayed.

• If you change the configuration file, click **Rebuild the files**.

The configuration file is regenerated and transmitted to the File Server. The rebuild operation is completed even when there has not been a change to the configuration file.

3. To modify the external configuration of an identity/device profile, click **Click to Configure**.

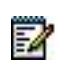

**Note**: External configuration may not be available for all identity/device profile types.

4. To save your changes, click **Apply** or **OK**. Apply saves your changes. OK saves your changes and displays the previous page.

To exit without saving, click **Cancel** or select another page.

### <span id="page-83-0"></span>*6.5.3.3 Users Tab (All Devices)*

Use the *Users* tab on the *Group – Identity/Device Profile Modify* page to list the user accounts that have been assigned the selected identity/device profile, and to reorder the line/ports in use for the identity/device profile.

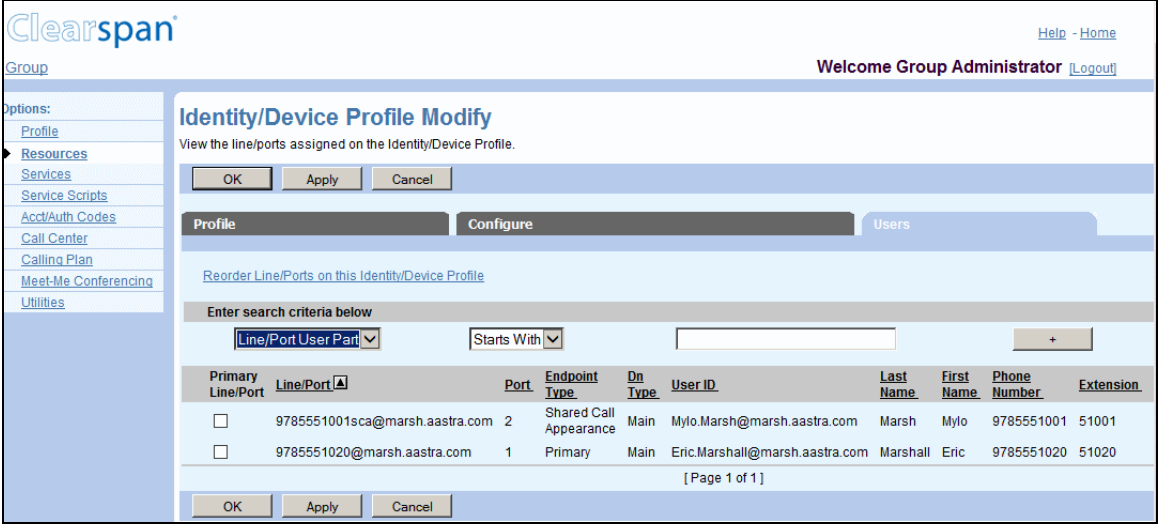

#### **Figure 53 Group – Identity/Device Profile Modify – Users**

- 1. On the *Group – Resources* menu page, click **Identity/Device Profiles**. The *Group* – *Identity/Device Profiles* page appears.
- 2. To display the list of identity/device profiles, click **Search**.

This page is a list page. Depending on the number of pages of data in a list, list pages allow you to search several different ways. You can click the heading of a column to change the sort order of items in the column, use the input boxes below the data to specify search criteria, or click the page links, for example, **Next** or **Previous**. For more information on defining search criteria, see the *Clearspan Getting Started Web Interface Administration Guide*.

- 3. Click **Edit** or any item in the row for the identity/device profile. The *Group – Identity/Device Profile Modify* page appears.
- 4. Click the **Users** tab.
- 5. To display the list of users with the selected identity/device profile assigned, click **Search**.

You can search for users by Line/Port User Part, Line/Port Domain, (In Public Identity User Part and Public Identity Domain), Endpoint Type, User ID, Last Name, First Name, Phone Number, Extension, or Port. The Edit link takes you to the user/virtual subscriber Profile menu page.

54

**Note**: The *Primary Line/Port* and the *Port* columns are empty for trunk users. The Port search criterion does not apply to trunk users.

To reorder the line/ports in use for the identity/device profile, click **Reorder Line/Ports on this Identity/Device Profile**. The *Devices Modify - Reorder Users* page appears. For more information, see section *[6.5.3.3.1](#page-84-0) [Change Order of](#page-84-0)  [Line/Ports](#page-84-0)*.

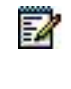

**Note**: The Reorder Line/Ports on this Identity/Device Profile link appears only when more than one line/port has been assigned to users and when the static line ordering option is disabled for the identity device/profile type.

- 6. To modify a user account in the list, click **Edit** or any item in the row corresponding to that user. The User – Profile page appears.
- 7. Save your changes. Click **Apply** or **OK**. Apply saves your changes. OK saves your changes and displays the previous page.

To exit without saving, click **Cancel** or select another page or click **Cancel** to display the previous page.

## <span id="page-84-0"></span>*6.5.3.3.1 Change Order of Line/Ports*

Use the *Group – Devices Modify – Reorder Users* page to change the order of the line/ports assigned to a device.

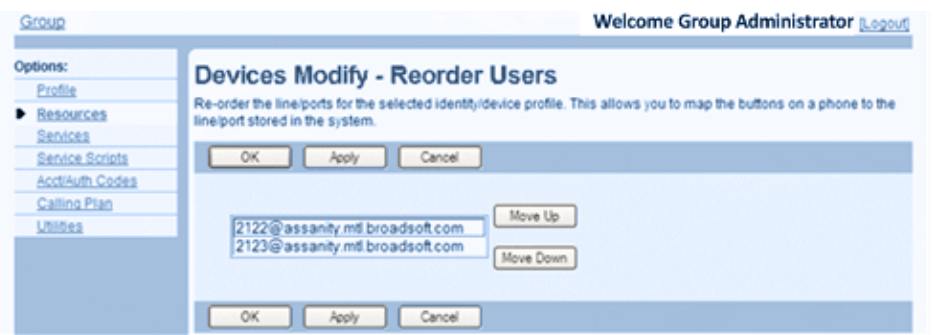

#### **Figure 54 Group – Devices Modify – Reorder Users**

- 1. On the *Group – Profile* menu page, click **Identity/Device Profiles**. The *Group – Identity/Device Profiles* page appears.
- 2. Click Edit or any item in the row for the device. The Group Identity/Device Profiles Modify page appears.
- 3. Click the Users tab and then click **Reorder Line/Ports on this Device**. The *Group – Devices Modify – Reorder Users* page appears.

**Note**: The Reorder Line/Ports on this Identity/Device Profile link appears only when more than one line/port has been assigned to users and when the static line ordering option is disabled for the identity device/profile type.

- 4. To change the order of a line/port, select it and click Move Up or Move Down.
- 5. Save your changes. Click **Apply** or **OK**. Apply saves your changes. OK saves your changes and displays the previous page.

To exit without saving, click **Cancel** or select another page.

### <span id="page-85-0"></span>*6.5.3.4 Files Tab (Managed Devices)*

57

Use the *Files* tab on the *Identity/Device Profile Modify* page to manage files for the identity/device profile.

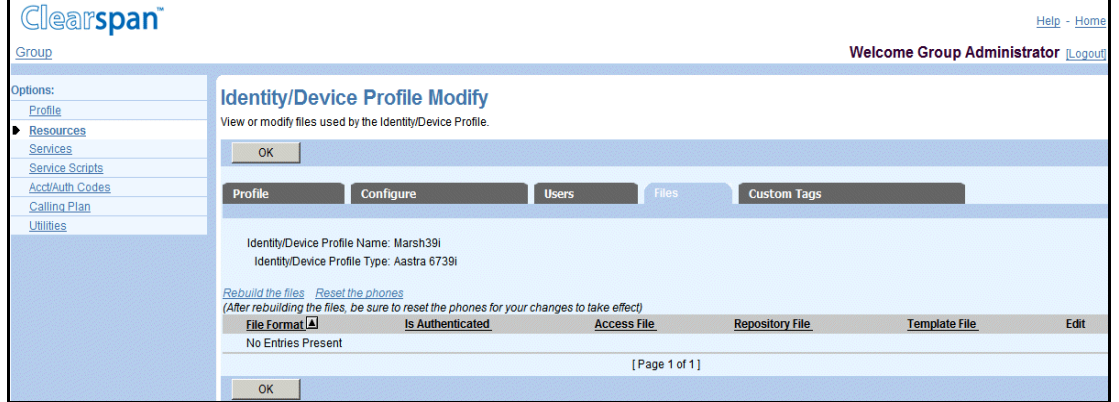

**Figure 55 Group – Identity/Device Profile Modify – Files**

### *6.5.3.4.1 Manage Identity/Device Profile Files*

- 1. On the Group Identity/Device Profile Modify page, click the **Files** tab.
- 2. For IP phones, click **Rebuild the files** to regenerate and transmit the configuration files to the file server. Or click **Rebuild the files (force)** to regenerate and transmit the configuration files to the file server even if the files have not changed since the last rebuild.
- 3. For IP phones that support a remote reset display, to instruct the phones to reload their configuration files, click **Reset the phones**.
- 4. To test file access, click the link in the Access Link column and the row for the file you want to test. The browser imitates a device access for the file. If the operation is successful, a new browser window is open displaying the file. If it is not successful, you are presented with an error message.
- 5. To download a repository file, click the **Download** link in the Repository File column and the row for the file to download, and then follow your browser's instructions.
- 6. To download a template file, click the **Download** link in the Template File column and the row for the file whose template you want to download, and then follow your browser's instructions.
- 7. To download the extended file capture, click the link in the Extended Capture column and the row for the file whose extended file capture you want to download, and then follow the instructions of your browser.
- 8. Click **OK**. OK displays the previous page.

## *6.5.3.4.2 Modify File for Identity/Device Profile*

Use the *Identity/Device Profile File Modify* page to modify an existing identity/device profile file. You can also load a new identity/device profile file.

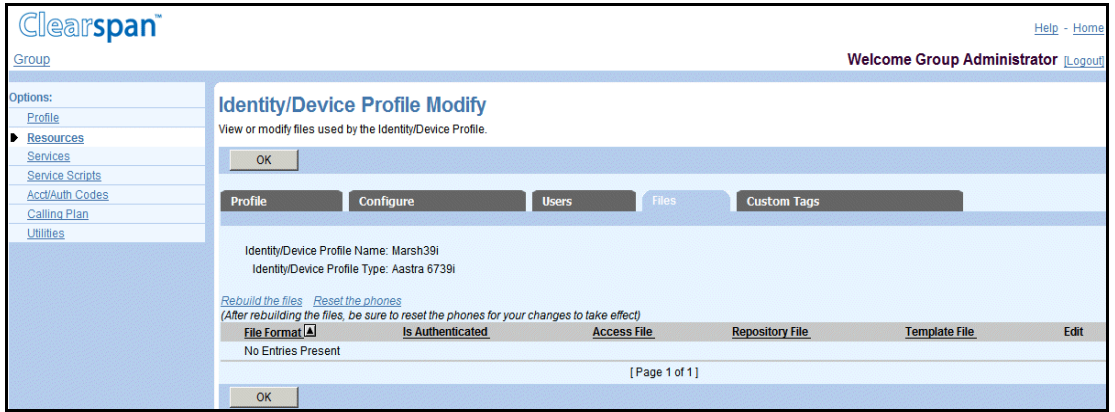

#### **Figure 56 Group – Identity/Device Profile– File Modify**

- 1. On the Group Identity/Device Profile Modify page, click the Files tab.
- 2. Click **Edit** on the row containing the file you would like to modify. The Identity/Device Profile File Modify page appears.
- 3. To test file access, click the link next to Access File. The browser imitates a device access for the file. If the operation is successful, a new browser window is open displaying the file. If it is not successful, you are presented with an error message.
- 4. To download a repository file, click the Download link next to Repository File, and then follow your browser's instructions.
- 5. To download a template file, click the Download link next to Template File, and then follow your browser's instructions.
- 6. To enable extended file capture, check the **Enable Extended File Capture** box.
- 7. To download the extended file capture, click the Download link, and then follow your browser's instructions. This link only appears when the Enable Extended File Capture option is enabled.
- 8. To specify the type of file to assign, select from the following:
	- *Manual* means that the Provisioning Server does not generate the file for this device profile. It is manually generated and saved onto the file repository.
- *Default* specifies that the device profile does not use a custom template. Instead, the Provisioning Server uses the corresponding file/template defined at the device-type level to build the resulting file for the device profile.
- *Custom* means that the device profile has its own file/template for this file.
- 9. If you have selected a custom file, click **Browse** to add the file to the Upload File text box. The uploaded file remains on your local computer.
- 10. For IP phones, click **Rebuild the Files** to regenerate and transmit the configuration file to the file server. Or click **Rebuild the files (force)** to regenerate and transmit the configuration file to the file server if the files have not changed since the last rebuild.
- 11. For IP phones that support a remote reset display, to instruct the phone to reload its configuration file, click **Reset the phones**.
- 12. Click Apply or **OK**. Apply saves your changes. OK saves your changes and displays the previous page.

To exit without saving, select another page or click **Cancel** to display the previous page.

<span id="page-87-0"></span>*6.5.3.5 Custom Tags Tab (Managed Devices)*

Use the Custom Tags tab on the *Group – Identity/Device Profile Modify* page to modify, add, or delete custom tags for the identity/device profile. This tab is only available for managed devices with custom tags enabled.

## *6.5.3.5.1 List and Delete Custom Tags*

Use the Custom Tags tab on the *Group – Identity/Device Profile Modify* page to list or delete custom tags for the identity/device profile.

The following information is displayed for each custom tag:

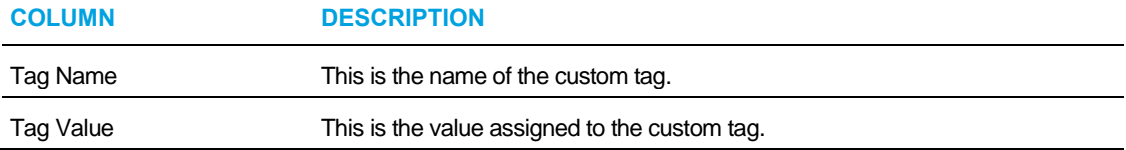

This page is a list page that allows you to search several different ways. You can click the headings of a column to change the sort order of items in the column, use the input boxes below the data to specify search criteria, or click the page links, for example, **Next** or **Previous**. For more information on defining search criteria, see the *Clearspan Getting Started Web Interface Administration Guide*.

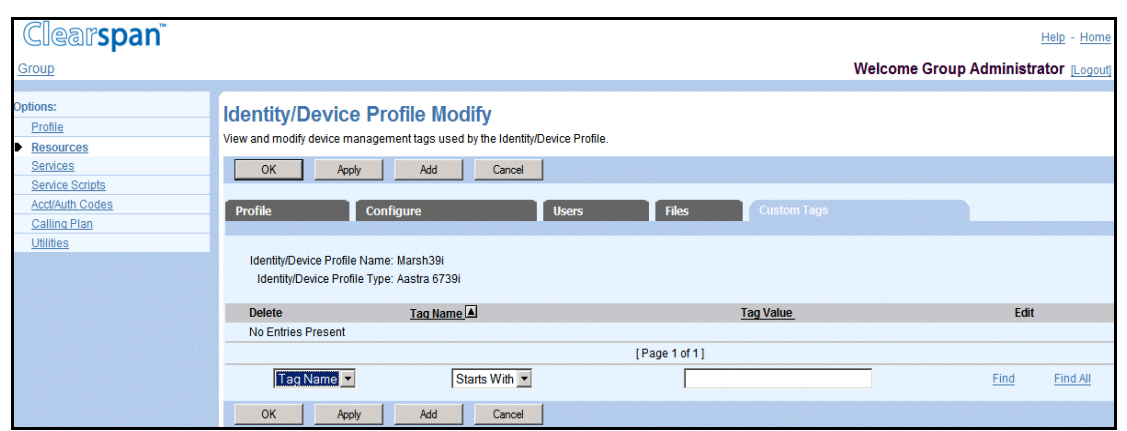

#### **Figure 57 Group – Identity/Device Profile Modify – Custom Tag**

- 1. On the Group Identity/Device Profile Modify page, click the Custom Tags tab.
- 2. To delete some tags, check the Delete box in the rows of the tags to delete.
- 3. Click Apply or OK. Apply saves your changes. OK saves your changes and returns to the previous page.

To exit without saving, click **Cancel** or select another page.

#### *6.5.3.6 Add Custom Tag*

.

Use the *Group – Identity/Device Profile Custom Tag Add* page to add a custom tag for an identity/device profile.

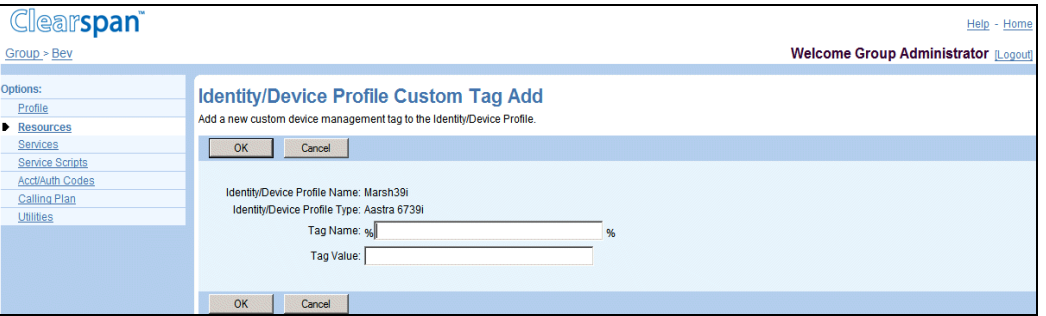

#### **Figure 58 Group – Identity/Device Profile– Custom Tag Add**

- 1. On the Group Identity/Device Profile Modify page, click the Custom Tags tab.
- 2. Click **Add**. The Identity/Device Profile Custom Tag Add page appears.
- 3. In the Tag Name text box, enter the name for the tag. A tag name can be from 3 through 64 characters and cannot contain the % character (except for the beginning and end % already provided on the web page) and cannot start with %BW (reserved for Clearspan tabs)
- 4. In the Tag Value text box, enter the value for the tag (from 1 through 256 characters).

5. Click **OK**. OK saves your changes and displays the previous page.

To exit without saving, click **Cancel** or select another page.

### *6.5.3.7 Modify Custom Tag*

Use the *Group – Identity/Device Profile Custom Tag Modify* page to modify a custom tag for an identity/device profile.

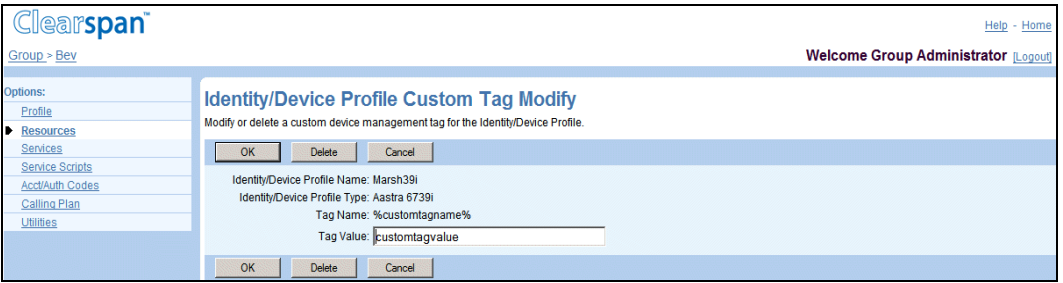

#### **Figure 59 Group – Identity/Device Profile– Custom Tag Modify**

- 1. On the Group Identity/Device Profile Modify page, click the Custom Tags tab.
- 2. Click **Edit** on the row of the tag you would like to modify. The Identity/Device Profile Custom Tag Modify page appears. The Tag Name cannot be edited.
- 3. Click **Delete** to delete this tag from the identity/device profile.
- 4. In the Tag Value text box, enter the new value for the tag (from 1 through 256 characters).
- 5. Click **OK**. OK saves your changes and displays the previous page. To exit without saving, click **Cancel** or select another page.

## <span id="page-90-0"></span>6.5.4 DELETE IDENTITY/DEVICE PROFILE

Use the *Group – Identity/Device Profile Modify* page to delete an identity/device profile from the system.

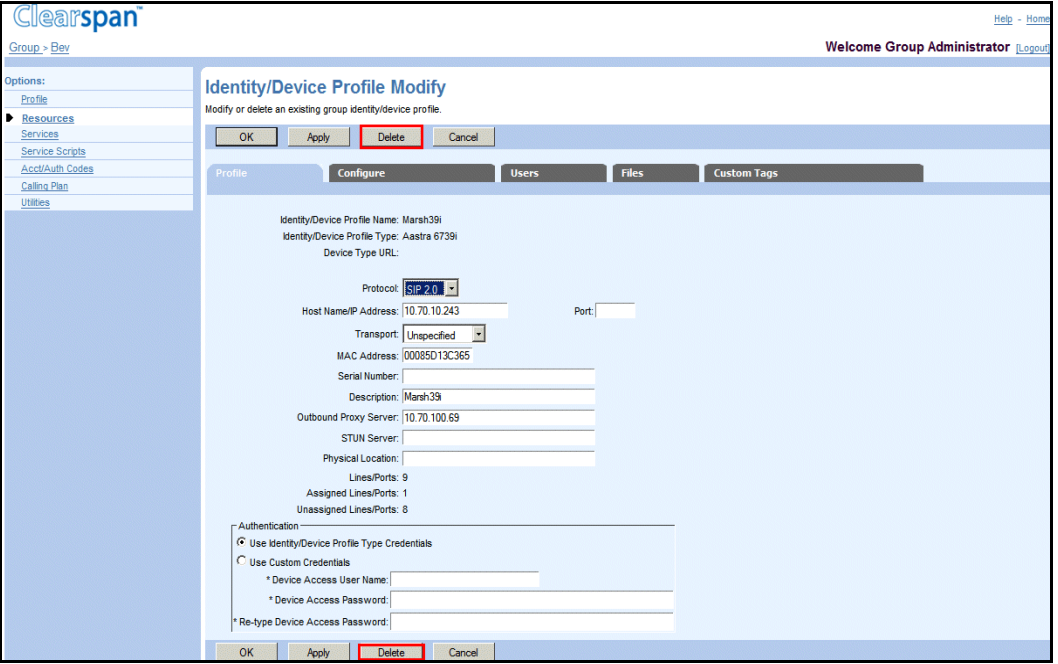

**Figure 60 Group – Identity/Device Profile Modify** 

- 1. On the Group Resources menu page, click Identity/Device Profiles. The Group Identity/Device Profiles page appears.
- 2. Click Edit or any item in the row for the identity/device profile. The Group Devices Modify page appears.
- 3. Click Delete. The *Group – Identity/Device Profiles* page appears.

To exit without saving, select another page or click **Cancel** to display the previous page.

**WARNING: The Delete function cannot be undone. Once you click Delete, your deletion is final. You can press Cancel before you click Delete to avoid a deletion.**

**Note**: Identity/device profiles assigned to users cannot be deleted.

# 6.6 DOMAINS

Z

Use this item on the *Group – Resources* menu page to:

**[List Domains](#page-91-0)** 

• [List Users Assigned to Domain](#page-91-1)

### <span id="page-91-0"></span>6.6.1 LIST DOMAINS

Use the *Group – Domains* page to list the domains assigned to your group. From this page, you can modify the profile of a user assigned to a domain.

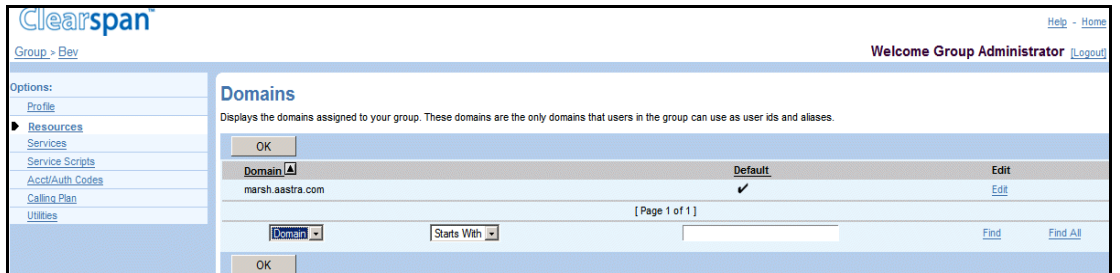

**Figure 61 Group – Domains**

1. On the *Group – Profile* menu page, click **Domains**. The *Group – Domains* page appears.

This page is a list page. Depending on the number of pages of data in a list, list pages allow you to search several different ways. You can click the heading of a column to change the sort order of items in the column, use the input boxes below the data to specify search criteria, or click the page links, for example, **Next** or **Previous**. For more information on defining search criteria, see the *Clearspan Getting Started Web Interface Administration Guide.*

2. To display the previous page, click **OK**.

## <span id="page-91-1"></span>6.6.2 LIST USERS ASSIGNED TO DOMAIN

FZ.

Use the *Group – Domains Users* page to list the users assigned to a domain.

**Note**: You cannot change the domain assigned to a user (or the users assigned to a domain).

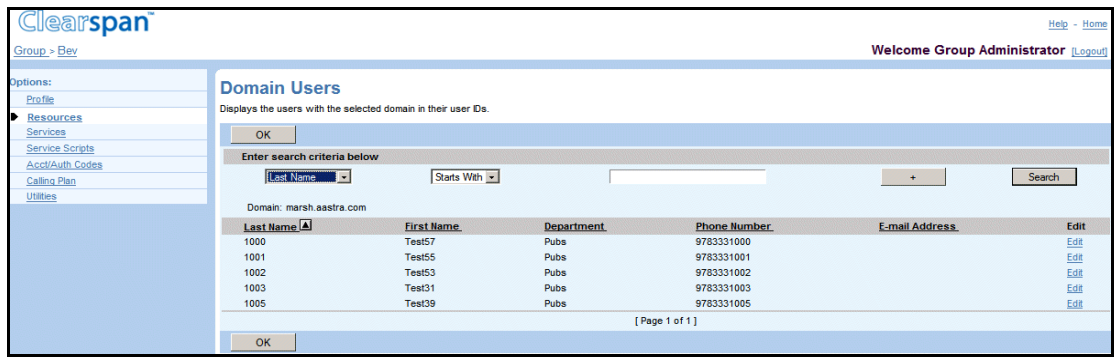

#### **Figure 62 Group – Domain Users**

- 1. On the *Group – Resources* menu page, click **Domains**. The *Group – Domains* page appears.
- 2. Click **Edit** or any item in the row for the domain. The Group Domain Users page with search criteria boxes appears.
- 3. To display the list of users for the domain, click **Search**. To display specific users for the domain, enter search criteria and click **Search**. You can search by *User ID, Last Name, First Name, Phone Number*, and *Extension*.

For more information on defining search criteria, see the *Clearspan Getting Started Web Interface Administration Guide*.

- 4. To edit the profile of a user listed on this page, click **Edit** or any item in the row for the user. For more information, see the Clearspan Application Server Group Web Interface Administration Guide – Part 2.
- 5. To display the previous page, click O**K**.

# 6.7 NETWORK CLASSES OF SERVICE

Use this item on the *Groups – Resources* menu page to view the network classes of services for the group and the users assigned to them.

## 6.7.1 LIST NETWORK CLASSES OF SERVICE

Use the *Group - Network Classes of Service* page to display the list of the network classes of service assigned to your group.

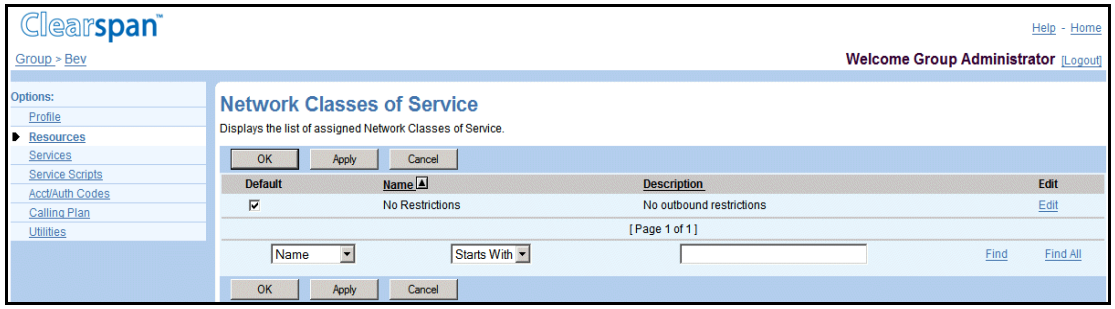

#### **Figure 63 Group – Network Classes of Service**

1. On the *Group – Resources* menu page, click **Network Classes of Service**. The *Group – Network* Classes *of Service* page appears displaying the network classes of service assigned to your group.

This page is a list page that contains an advanced search. List pages allow you to present the data several different ways. For example, you can click the headings of a column to change the sort order of items in the column. The advanced search lets you define specific search criteria to narrow your search and display a manageable list. For more information on defining search criteria, see the *Clearspan Getting Started Web Interface Administration Guide.*

2. Click **OK** to return to the previous page.

## 6.7.2 LIST ASSIGNED USERS

Use the *Group – Network Classes of Service* page to list the users assigned to a specific class of service.

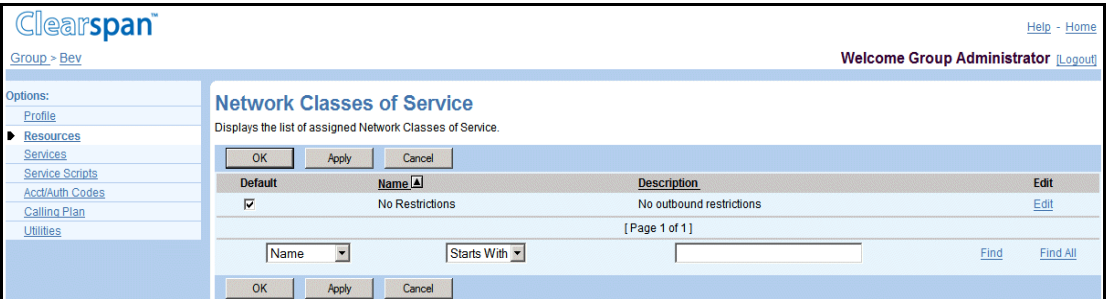

#### **Figure 64 Group – Network Classes of Service**

- 1. On the *Group – Resources* menu page, click **Network Classes of Service**. The *Group – Network Classes of Service* page appears displaying the network classes of service assigned to your group.
- 2. Click **Edit** or any item in the row for the network class of service you want to view. The *Group – Network Class of Service* page appears.
- 3. Click **OK** to return to the previous page.

## 6.8 ENTERPRISE TRUNK NUMBER PREFIXES

Use the **Enterprise Trunk Number Prefixes** menu item on the *Group – Resources* menu page to view enterprise trunk number prefixes assigned to your group.

This applies only to service provider groups. Enterprise trunk number prefixes are not assigned to enterprise groups. Enterprise groups use number prefixes assigned to their enterprise.

Enterprise trunk number prefixes are used in conjunction with the Route List service to quickly provide connectivity to a new PBX site by assigning enterprise trunk number prefixes used to match directory numbers of trunking users to a single user profile instead of requiring an individual Clearspan user profile for each directory number. This resource is similar to enterprise trunk number ranges, but allows for flexible directory number length. For more information on configuring the Route List service, see the *Clearspan Application Server Group Web Interface Administration Guide Part 2*.

## 6.8.1 DISPLAY ENTERPRISE TRUNK NUMBER PREFIXES

Use the *Group – Enterprise Trunk Number Prefixes* page to display the enterprise trunk number prefixes assigned to your group.

The *Group – Enterprise Trunk Number Prefixes* page is a list page that allows you to search several different ways. You can click the headings of a column to change the sort order of items in the column, use the input boxes below the data to specify search criteria, or click the page links, for example, **Next** or **Previous**. For more information on defining search criteria, see the *Clearspan Getting Started Web Interface Administration Guide*.

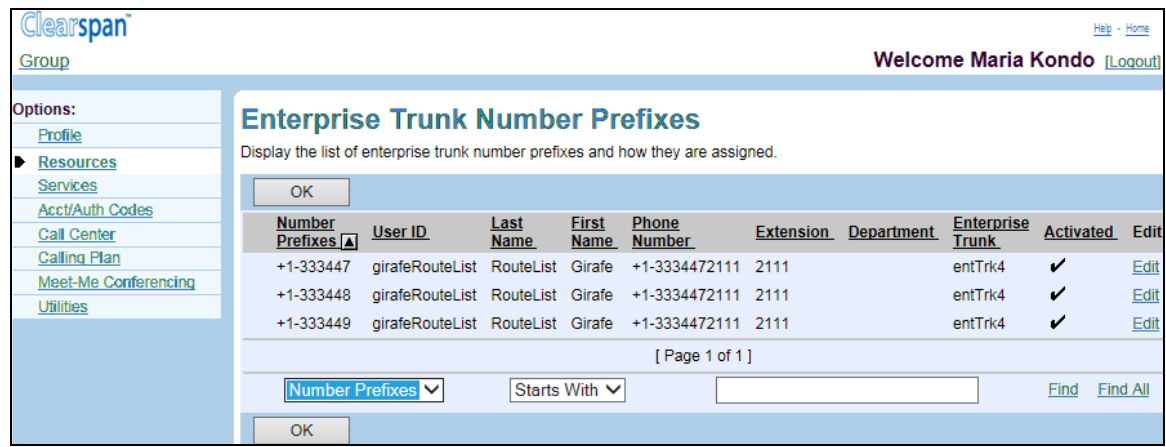

#### **Figure 65 Enterprise – Enterprise Trunk Number Prefixes**

- 1. On the Group Resources menu page, click Enterprise Trunk Number Prefixes. The Group – Enterprise Trunk Number Prefixes page appears.
- 2. To search for specific number prefixes, enter your search criteria and click Find.
- 3. If the number prefix is assigned to a user account, click the Edit link in the row of the number prefix to go to the Profile menu of the account.
- 4. To display the previous page, click OK.

## 6.9 ENTERPRISE TRUNK NUMBER RANGES

If your group is part of a service provider, you use the Enterprise Trunk Number Ranges menu item on the *Group – Resources* menu page to view enterprise trunk number ranges assigned to your group. Enterprise trunk number ranges are not assigned to enterprise groups. Enterprise groups use number ranges assigned to their enterprise.

Enterprise trunk number ranges are used in conjunction with the Route List service to quickly provide connectivity to a new PBX site by assigning ranges of directory numbers (enterprise trunk number ranges) for trunking users to a single user profile instead of requiring an individual Clearspan user profile for each directory number. For more information on configuring the Route List service, see the *Clearspan Application Server Group Web Interface Administration Guide Part 2*.

### 6.9.1 DISPLAY ENTERPRISE TRUNK NUMBER RANGES

Use the *Group – Enterprise Trunk Number Ranges* page to display the enterprise trunk number ranges assigned to your group.

The *Group – Enterprise Trunk Number Ranges* page is a list page that allows you to search several different ways. You can click the headings of a column to change the sort order of items in the column, use the input boxes below the data to specify search criteria, or click the page links, for example, **Next** or **Previous**. For more information on defining search criteria, see the *Clearspan Getting Started Web Interface Administration Guide*.

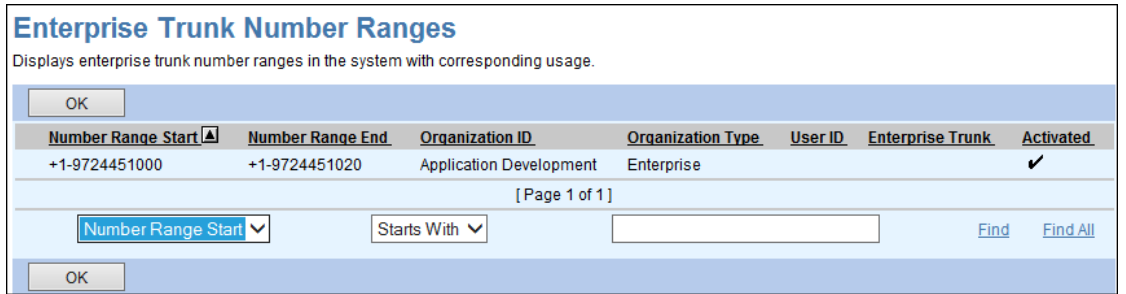

#### **Figure 66 Enterprise – Enterprise Trunk Number Ranges**

- 1. On the *Group – Resources* menu page, click **Enterprise Trunk Number Ranges**. The *Group – Enterprise Trunk Number Ranges* page appears.
- 2. To search for specific number ranges, enter your search criteria and click **Find**.
- 3. If the number range is assigned to a user account, click the **Edit** link in the row of the number range to go to the *Profile* menu of the account.
- 4. To display the previous page, click **OK**.

## 6.10 OFFICE ZONES

Use this item on the *Group – Resources* page to view the office zones assigned to your group and to view the users assigned to those office zones.

Office zones are used to configure location-based calling restrictions for the users.

### 6.10.1 LIST OFFICE ZONES

Use the *Group – Office Zones* page to view the office zones assigned to your group.

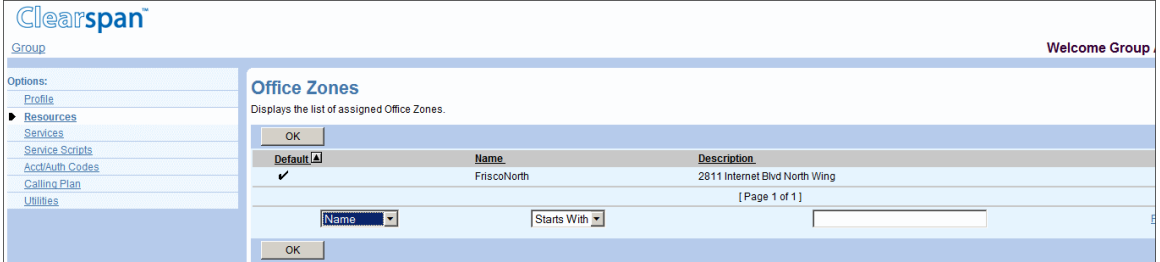

#### **Figure 67 Group – Office Zones**

1. On the *Group - Resources* menu page, click **Office Zones**. The *Group – Office Zones* page appears.

This page is a list page that contains an advanced search. Depending on the number of pages of data in a list, list pages allow you to present the data several different ways. You can click the headings of a column to change the sort order of items in the column, use the input boxes below the data to specify search criteria, or click the page links, for example, **Find** or **Find All**. The advanced search lets you define

specific search criteria to narrow your search and display a manageable list. For more information on defining search criteria, see the *Clearspan Getting Started Web Interface Administration Guide*.

- 2. To display specific office zones, select your search criteria and click **Search**.
- 3. To return to the previous page, click **OK**.

## 6.10.2 LIST ASSIGNED USERS

Use the *Group – Office Zone Usage* page to list the users assigned an office zone.

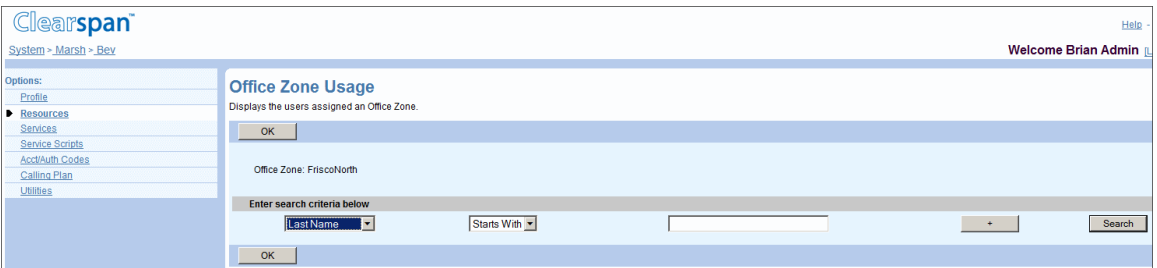

#### **Figure 68 Group – Office Zone Usage**

- 1. On the *Group - Resources* menu page, click Office Zones. The Group Office Zones page appears.
- 2. Click **Edit** in the row for the zone whose assigned users you want to view. The Group – Office Zone Usage page appears displaying the users that have been assigned the zone you selected.
- 3. To access the profile of a selected user, click **Edit** in the row for the user.
- 4. Click **OK** to return to the previous page.

## 6.11 NUMBERS

Use this item on the *Group – Resources* menu page to:

- **[List Assigned Numbers](#page-98-0)**
- [Change Department Assignments of Numbers](#page-99-0)

## <span id="page-98-0"></span>6.11.1 LIST ASSIGNED NUMBERS

Use the *Group – Numbers* page to list the phone numbers assigned to your group, the departments to which numbers and number ranges have been assigned (if any), the users to whom individual numbers have been assigned, and the activation status of the number. You can also modify the department to which a phone number or number range is assigned.

Assigning phone numbers to departments offers an optional way to organize and categorize the numbers available to your group. The department to which a given phone number is assigned does not need to match the department of the user to whom the number is assigned.

| <b>Clearspan</b>                                                                     |                                                                                                    |               |                   |                         |                                             | Help - Home |  |
|--------------------------------------------------------------------------------------|----------------------------------------------------------------------------------------------------|---------------|-------------------|-------------------------|---------------------------------------------|-------------|--|
| Group > Bev                                                                          |                                                                                                    |               |                   |                         | <b>Welcome Group Administrator [Logout]</b> |             |  |
| <b>Options:</b><br>Profile<br><b>Resources</b><br>Services<br><b>Service Scripts</b> | <b>Numbers</b><br>Displays the phone numbers of the group, as well as the department and/or user to which they are assigned and indicates if they are activated. You can select a phone number<br>and then modify the department to which it belongs. The department of the phone number and the department of the user do not have to be identical, the department on phone<br>numbers just allows you to categorize the numbers. |               |                   |                         |                                             |             |  |
| Acct/Auth Codes                                                                      | OK                                                                                                    |               |                   |                         |                                             |             |  |
| Calling Plan                                                                         | <b>Enter search criteria below</b>                                                                                                    |               |                   |                         |                                             |             |  |
| Utilities                                                                            | Phone Number                                                                                                    | Starts With v |                   |                         | $+$                                         | Search      |  |
|                                                                                      | Phone Numbers                                                                                                    |               | <b>Department</b> | <b>Assigned</b>         | <b>Activated</b>                            | <b>Edit</b> |  |
|                                                                                      | +1-9783331000                                                                                                    |               |                   | 1000.Test57             | v                                           | Edit        |  |
|                                                                                      | +1-9783331001                                                                                                    |               |                   | 1001, Test55            |                                             | Edit        |  |
|                                                                                      | +1-9783331002                                                                                                    |               |                   | 1002.Test53             |                                             | Edit        |  |
|                                                                                      | +1-9783331003                                                                                                    |               |                   | 1003.Test31             |                                             | Edit        |  |
|                                                                                      | +1-9783331004                                                                                                    |               |                   | bevACD (Call Center)    |                                             | Edit        |  |
|                                                                                      | +1-9783331005                                                                                                    |               |                   | 1005, Test39            |                                             | Edit        |  |
|                                                                                      | +1-9783331006                                                                                                    |               |                   | HapsGroup (Call Center) | v                                           | Edit        |  |
|                                                                                      | +1-9783331007 - +1-9783331009                                                                                                    |               |                   |                         |                                             | Edit        |  |
|                                                                                      | [Page 1 of 1]                                                                                                    |               |                   |                         |                                             |             |  |
|                                                                                      | OK                                                                                                    |               |                   |                         |                                             |             |  |

**Figure 69 Group – Numbers**

The *Groups – Numbers* page is a list page that contains an advanced search. Depending on the number of pages of data in a list, list pages allow you to present the data several different ways. You can click the headings of a column to change the sort order of items in the column, use the input boxes below the data to specify search criteria, or click the page links, for example, **Next** or **Previous**. The advanced search lets you define specific search criteria to narrow your search and display a manageable list. For more information on defining search criteria, see the *Clearspan Getting Started Web Interface Administration Guide*.

- 1. On the *Group – Resources* menu page, click **Numbers**. The *Group – Numbers* page appears.
- 2. To display all the numbers assigned to your group, click **Search**. Or to display specific numbers, enter search criteria and click **Search**. You can search by *Phone Number, User ID, Last Name, First Name, Extension, Department*, and *Activated* status.

The list of phone numbers that satisfies your search criteria appears. The *Phone Number, User ID, Last Name, First Name, Extension, Department*, and *Activated* status are displayed for each phone number.

3. To display the previous page, click **OK**.

## <span id="page-99-0"></span>6.11.2 CHANGE DEPARTMENT ASSIGNMENTS OF NUMBERS

Use the *Group – Assign Numbers Modify* page to modify the assignments of numbers to departments.

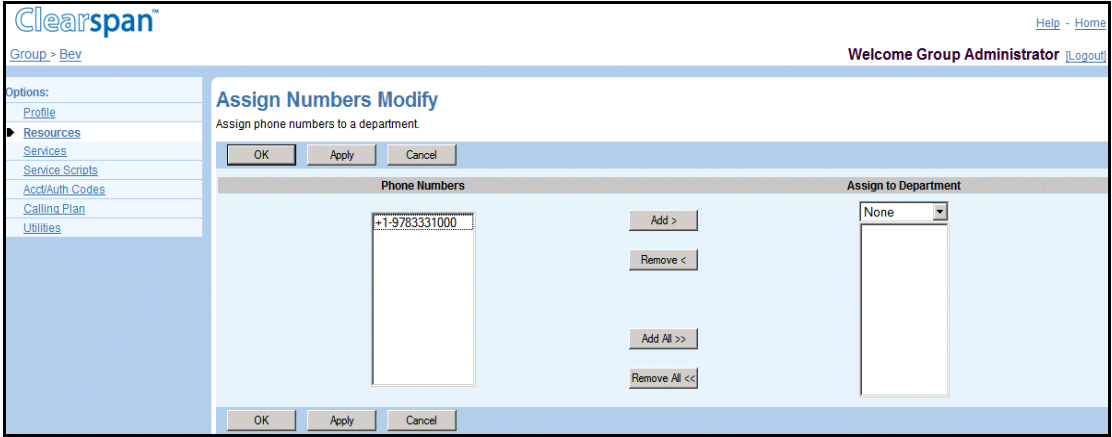

#### **Figure 70 Group – Assign Numbers Modify**

- 1. On the *Group – Resources* menu page, click **Numbers**. The *Group – Numbers* page appears.
- 2. Click Edit or any item in the row for the number or number range. The Group -Assign Numbers Modify page appears.
- 3. In the Phone Numbers column, select the number or range of numbers.
- 4. To move the selected items to the Assign to Department column, click Add >. To move all items, click Add All >>.
- 5. Select the department or "None" from the drop-down list.
- 6. Save your changes. Click **Apply** or **OK**. Apply saves your changes. OK saves your changes and displays the previous page.

To exit without saving, select another page or click **Cancel** to display the previous page.

# 6.12 SERVICES

Use this menu item on the *Group – Resources* menu page to:

- **[List Services](#page-100-0)**
- [List Service Pack Details](#page-101-0)

## <span id="page-100-0"></span>6.12.1 LIST SERVICES

Use the *Group – Services* page to list the service packs, group services, and user services authorized to your group.

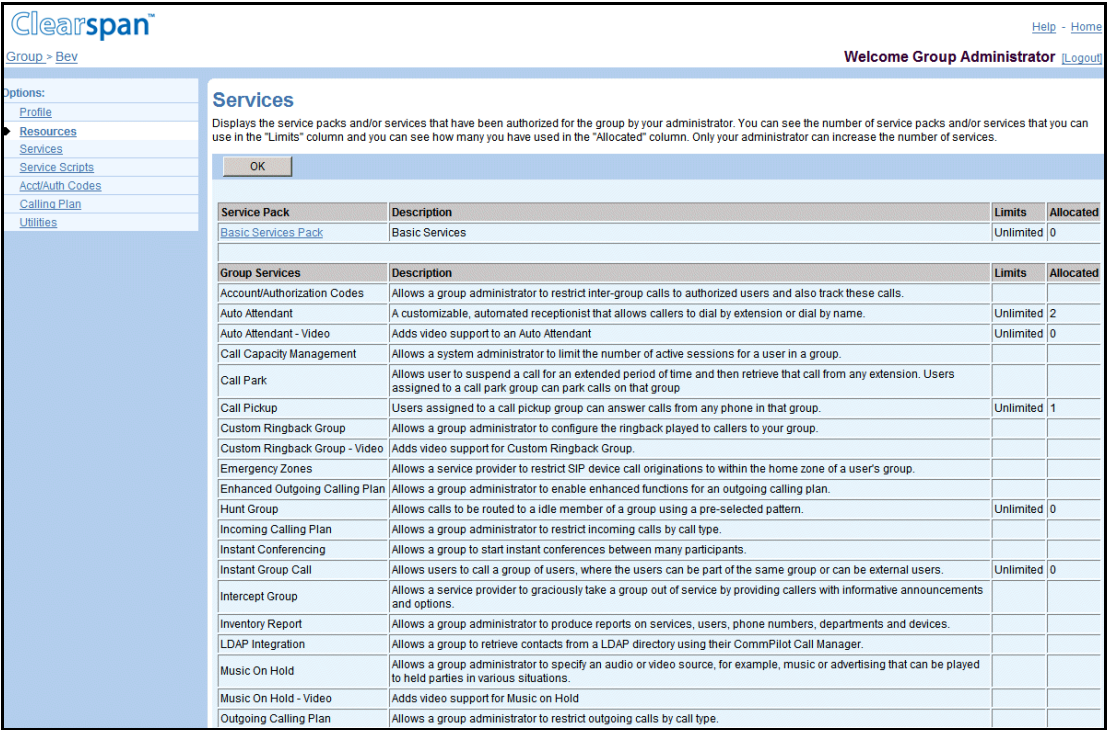

### **Figure 71 Group – Services (Top of Page)**

- 1. On the Group Resources menu page, click Services. The Group Services page appears.
- 2. To display the previous page, click **OK**.

## <span id="page-101-0"></span>6.12.2 LIST SERVICE PACK DETAILS

Use the *Group – Service Pack Detail* page to list the services in a service pack assigned to the group.

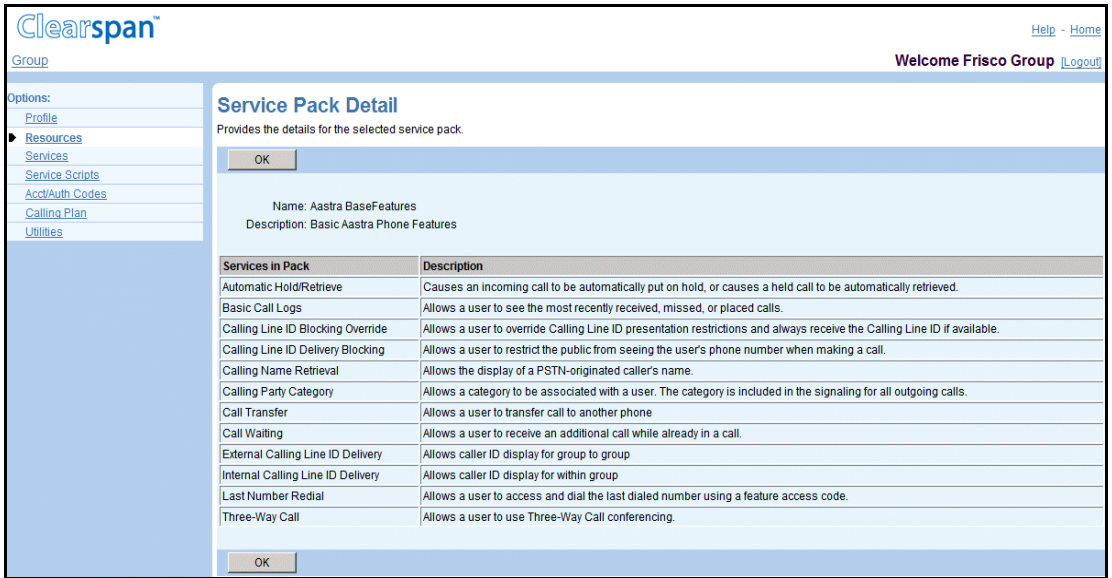

### **Figure 72 Group – Service Pack Detail (Top of Page)**

- 1. On the *Group –* Resources menu page, click Services. The Group Services page appears.
- 2. Click the name of the service pack. The Service Pack Detail page appears.
- 3. To display the previous page, click **OK**.

# 6.13 TRUNKING CALL CAPACITY

Use this menu item on the *Group – Resources* menu page to list trunking call capacity.

## 6.13.1 VIEW TRUNKING CALL CAPACITY

Use the *Group – Services* page to view the trunking call capacity settings for your group.

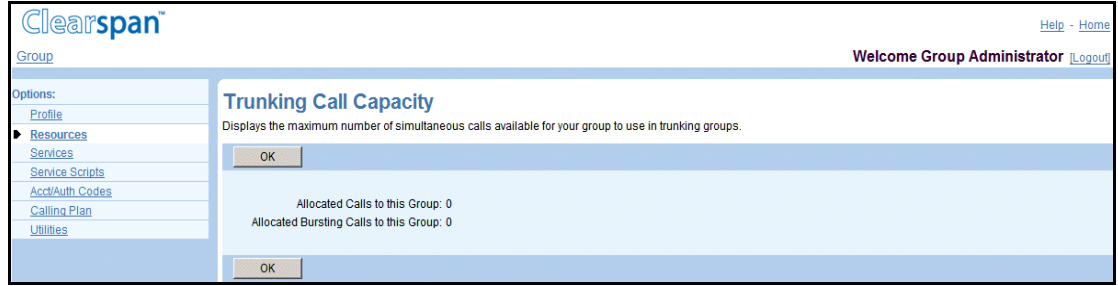

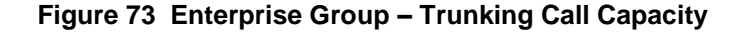

For an enterprise group this page displays the maximum capacity that any trunk group in your group can have and the number of bursting calls allocated to your group that can be distributed among the trunk groups.

> **Note**: The *Maximum Capacity for any Trunk Group* setting specifies the maximum number of simultaneous active calls over a trunk group but does not guarantee that that many calls can be established. The total allowed number of simultaneous calls over all trunk groups in your enterprise is determined by the number of business trunking license units allocated to your enterprise. One trunk call uses one license unit. When a call is released, the license unit is freed and becomes available for another call.

The number of business trunking license units determines the maximum number of simultaneous calls allowed over all trunk groups in your group. One trunk call uses one license unit. When a call is released, the license unit is freed and becomes available for another call.

- 1. On the Group Resources menu page, click Trunking Call Capacity. The Trunking Call Capacity page appears.
- 2. To display the previous page, click **OK**.

57

# 6.14 SESSION ADMISSION CONTROL CAPACITY

The Session Admission Control (SAC) feature allows the system administrator to restrict the number of simultaneous sessions allowed for the group.

Use this item on the *Group – Resources* menu to view the SAC capacity settings for your group.

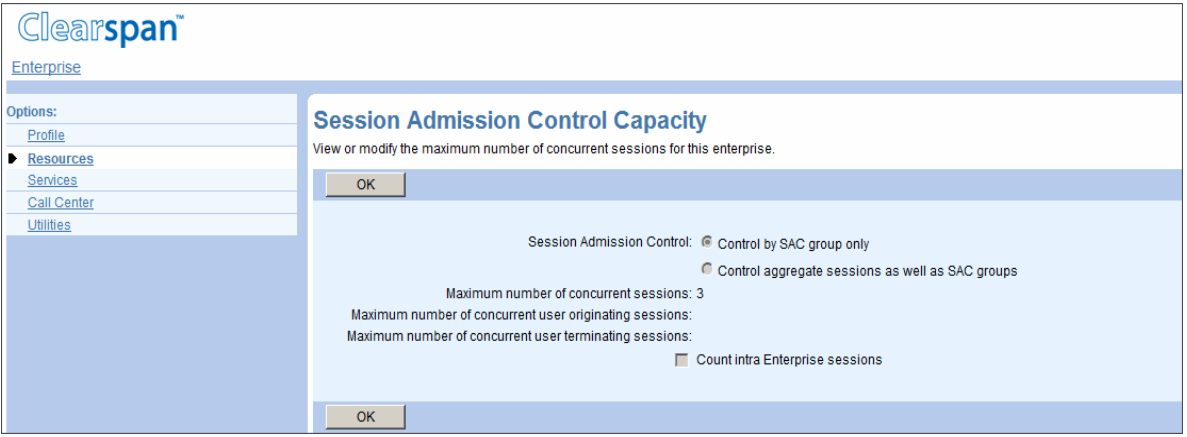

#### **Figure 74 Group – Session Admission Control Capacity**

- 1. On the Group Resources menu page, select **Session Admission Control Capacity**. The Group - Session Admission Control Capacity page appears.
- 2. To return to the previous page, click **OK**.

The following table lists the parameters displayed on this page and provides a description for each.

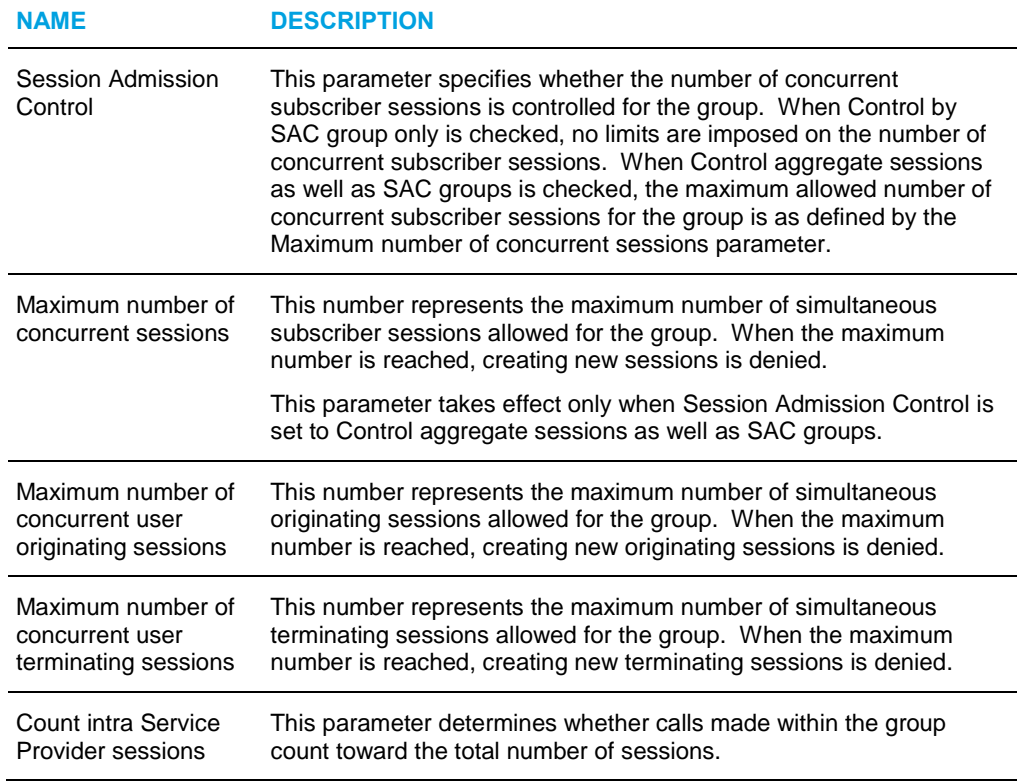

# 6.15 ACTIVATE NUMBERS

Use this item on the *Group – Resources* menu to:

- [List Assigned Phone Numbers](#page-104-0)
- [Activate or Deactivate Assigned Phone Numbers](#page-105-0)

This item is available only if the Number Activation feature has been activated in your system. Otherwise, numbers are activated as soon as they are assigned.

## <span id="page-104-0"></span>6.15.1 LIST ASSIGNED PHONE NUMBERS

Use the *Group – Activate Numbers* page to list the phone numbers assigned to users and services in your group.

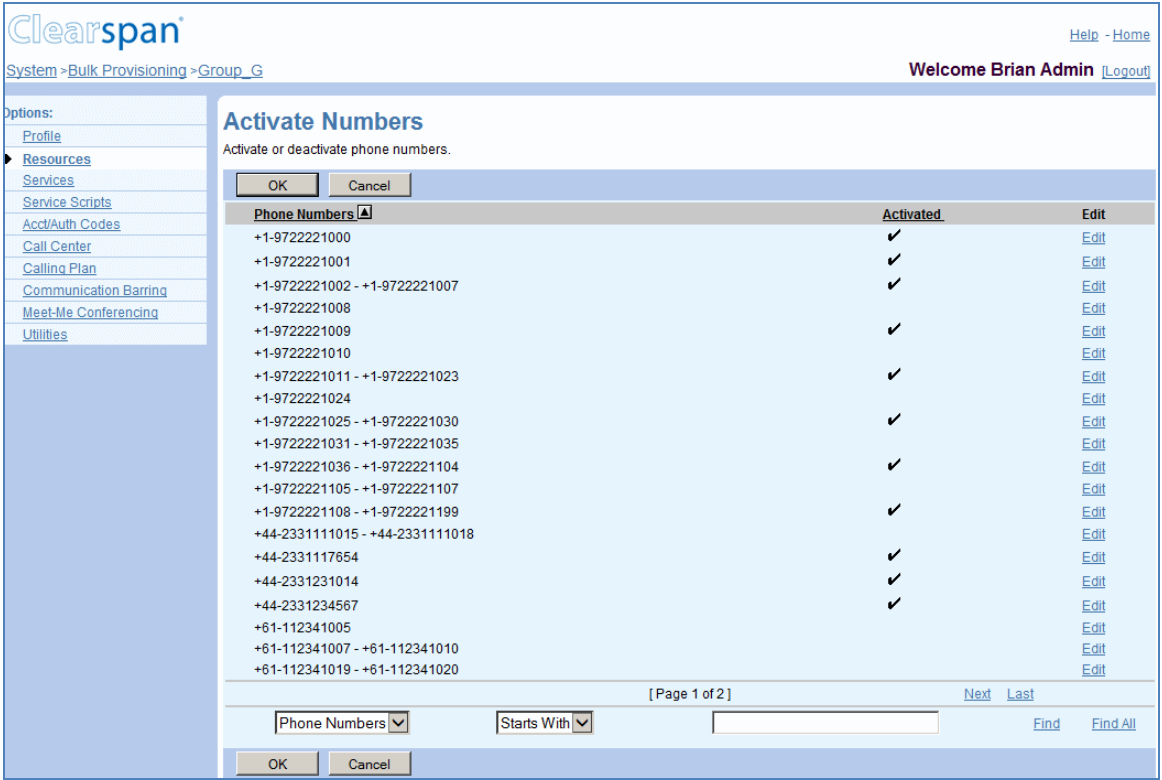

#### **Figure 75 Group – Activate Numbers**

- 1. On the Group Resources menu page, click Activate Numbers. The Group Activate Numbers page appears.
- 2. To display the previous page, click **OK** or **Cancel**.

## <span id="page-105-0"></span>6.15.2 ACTIVATE OR DEACTIVATE ASSIGNED PHONE NUMBERS

Use the *Group – Activate Numbers Modify* page to activate or deactivate phone numbers assigned to users and services in your group.

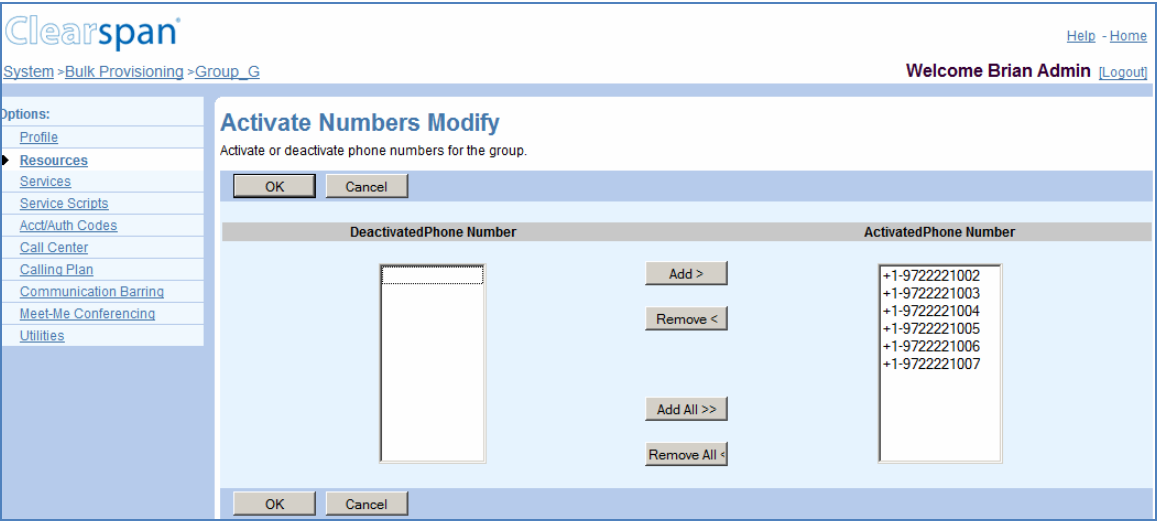

#### **Figure 76 Group – Activate Numbers Modify**

- 1. On the *Group – Resources* menu page, click Activate Numbers. The Group Activate Numbers page appears.
- 2. Click anywhere in the row for the number or number range to modify. The Group Activate Numbers Modify page appears.
- 3. To activate a number or numbers, select the number(s) in the Deactivated Phone Number column and click **Add >**. Alternatively, to activate all numbers, click **Add All >>.**
- 4. To deactivate a number or numbers, select the number(s) in the Activated Phone Number column and click **Remove <**. Alternatively, to deactivate all numbers, click **Remove All <<.**
- 5. To save your changes, click **OK**. OK saves your changes and returns to the previous page.

To exit without saving, click **Cancel** or select another page.

# 6.16 ASSIGN GROUP SERVICES

Use this item on the *Group – Resources* menu page to:

- [List Assigned Group Services](#page-106-0)
- [Assign or Unassign Group Services](#page-106-1)

## <span id="page-106-0"></span>6.16.1 LIST ASSIGNED GROUP SERVICES

Use the *Group – Assign Group Services* page to list the group services assigned to your group by the service provider administrator.

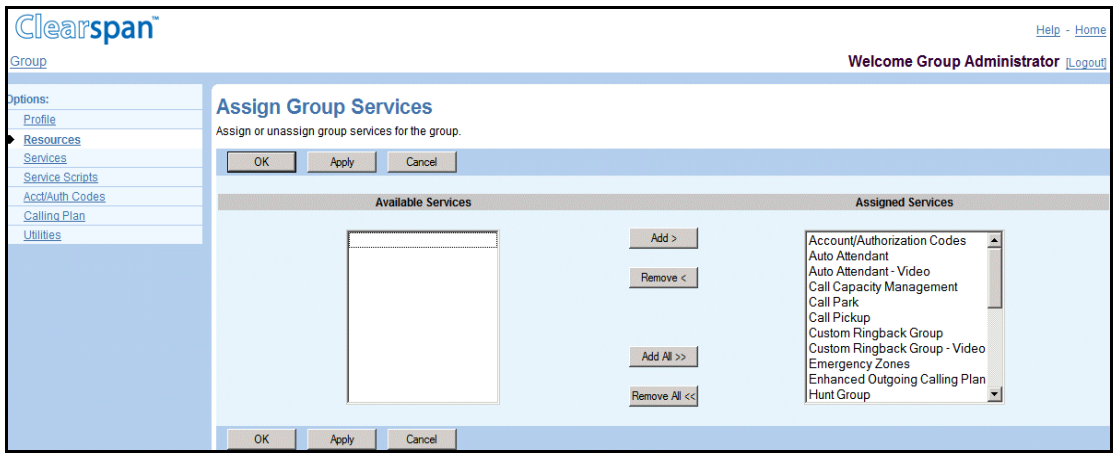

**Figure 77 Group – Assign Group Services**

- 1. On the *Group – Resources* menu page, click Assign Group Services. The Group Assign Group Services page appears.
- 2. To display the previous page, click **OK** or **Cancel**.

## <span id="page-106-1"></span>6.16.2 ASSIGN OR UNASSIGN GROUP SERVICES

Use the *Group – Assign Group Services* page to assign group services to or unassign group services from your group.

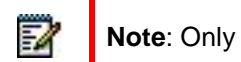

**Note**: Only services authorized to your group appear.

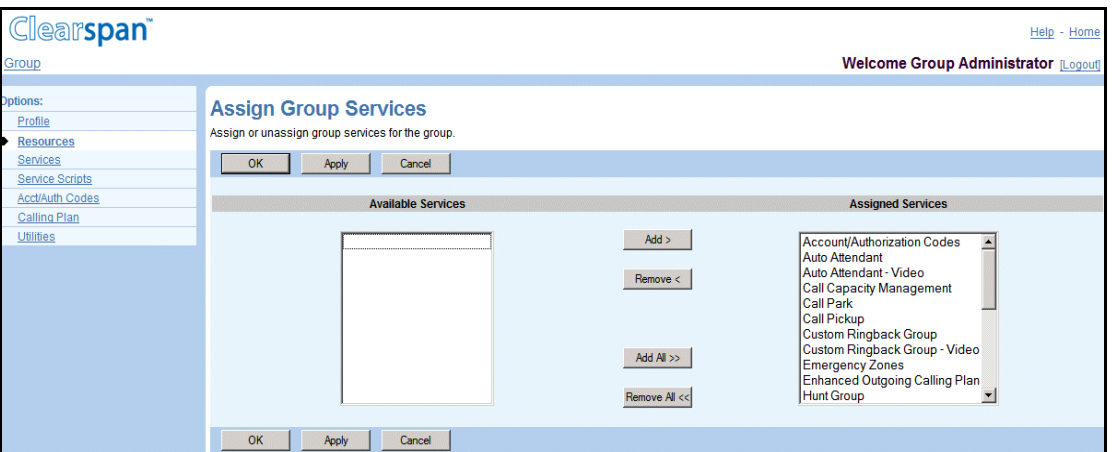

**Figure 78 Group – Assign Group Services**

1. On the Group – Resources menu page, click Assign Group Services. The Group – Assign Group Services page appears.

- 2. Assign Group Services:
	- In the *Available Services* column, select the services to be assigned. You can select some or all of the items in a column. Item names are listed in alphabetical order. To select several items in sequential order, click the first name, hold down the SHIFT key on the keyboard, and click the last name. To select several items, but not in a particular order, click the names while holding down the CTRL key on the keyboard.
	- To assign the selected services, click **Add >**. To assign all services (unselected) at once, click **Add All >>**.
- 3. Unassign services:

In the *Assigned Services* column, select the services and click **Remove <**. To unassign all services (unselected) at once, click **Remove All <<**.

4. Save your changes. Click **Apply** or **OK**. Apply saves your changes. OK saves your changes and displays the previous page.

To exit without saving, select another page or click **Cancel** to display the previous page.

# 6.17 NEW USER SERVICES TEMPLATE

Use this item on the *Group – Resources* menu page to assign or unassign service packs or user services.

The system uses this template to assign service packs and user services automatically when a user is added.

## 6.17.1 ASSIGN OR UNASSIGN SERVICE PACKS OR USER SERVICES

Use the *Group – New User Services Template* page to assign service packs or user services to or unassign from the template for new users.

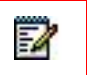

**Note**: Only services authorized to your group appear on this page.
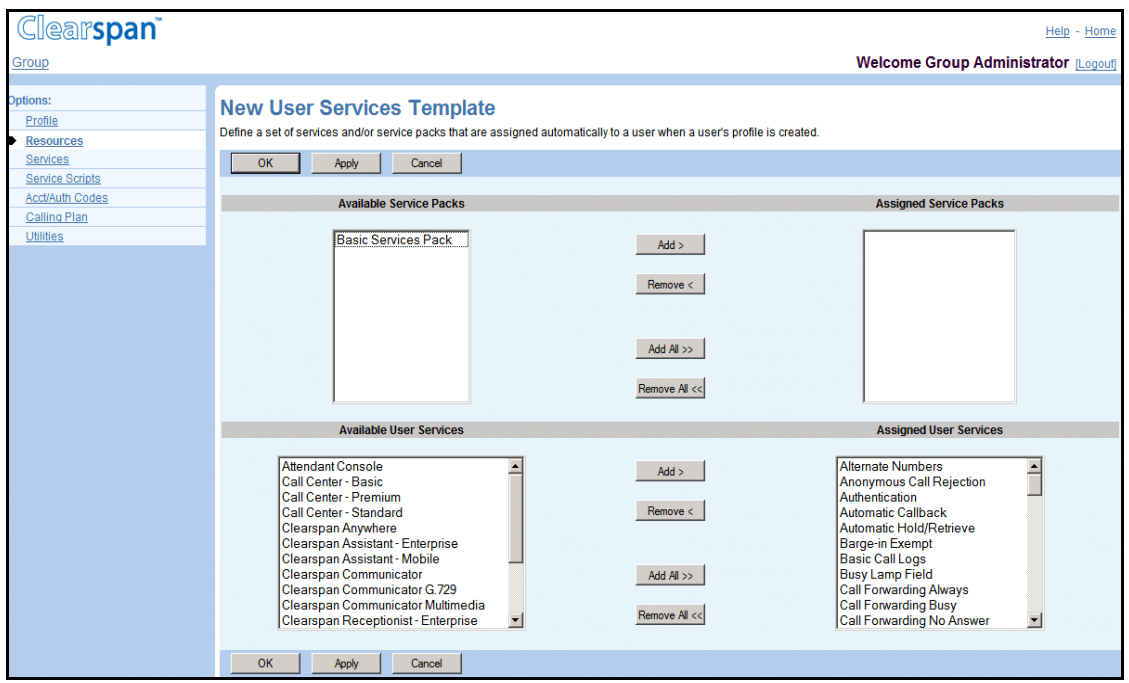

#### **Figure 79 Group – New User Services Template**

- 1. On the Group Resources menu page, click **New User Services Template**. The Group – New User Services Template page appears.
- 2. Assign or unassign service packs:

In the *Available Service Packs* or *Available User Services* column, select the items to be assigned. You can select some or all of the items in a column. Item names are listed in alphabetical order. To select several items in sequential order, click the first name, hold down the SHIFT key on the keyboard, and click the last name. To select several items, but not in a particular order, click the names while holding down the CTRL key on the keyboard.

To assign the selected services, click **Add >**. To assign all services (unselected) at once, click **Add All >>**.

3. Unassign user services:

In the *Assigned Service Packs* or *Assigned User Services* column, select the items and click **Remove <**. To unassign all services (unselected) at once, click **Remove All <<**.

4. Save your changes. Click **Apply** or **OK**. Apply saves your changes. OK saves your changes and displays the previous page.

To exit without saving, select another page or click **Cancel** to display the previous page.

## 6.18 EXISTING USER SERVICES

Use this item on the *Group – Resources* menu page to assign or unassign service packs or user services.

## 6.18.1 ASSIGN OR UNASSIGN SERVICE PACKS OR USER SERVICES

Use the *Group – Existing User Services* page to assign service packs or user services to or unassign from all existing (current) users in the group.

Only services authorized to your group appear. The *Number Assigned* column identifies the number of instances of services assigned to all users in the group or assigned individually to users.

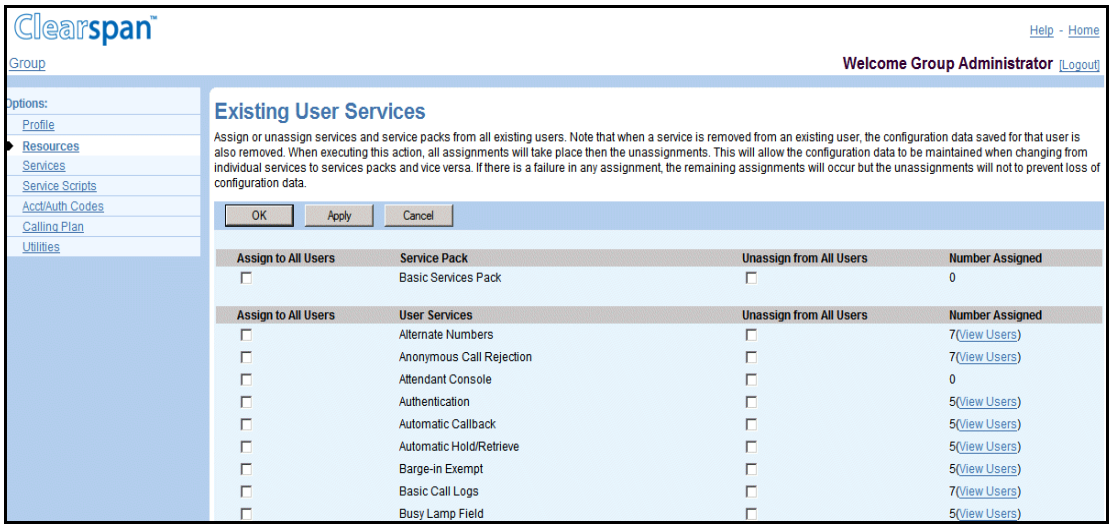

#### **Figure 80 Group – Existing User Services (Top of Page)**

- 1. On the *Group – Resources* menu page, click **Existing User Services**. The *Group – Existing User Services* page appears.
- 2. Assign service packs and user services. For each item to be assigned, check the *Assign to All Users* box.
- 3. Unassign service packs and user services. For each item to be unassigned, check the *Unassign from All Users* box.
- 4. Save your changes. Click **Apply** or **OK**. Apply saves your changes. OK saves your changes and displays the previous page.

To exit without saving, select another page or click **Cancel** to display the previous page.

## 6.18.2 VIEW SERVICE USAGE

Use the *Group – Service Usage* page to view the users currently assigned a service or service pack. The following is an example of service usage for the Fax Messaging service.

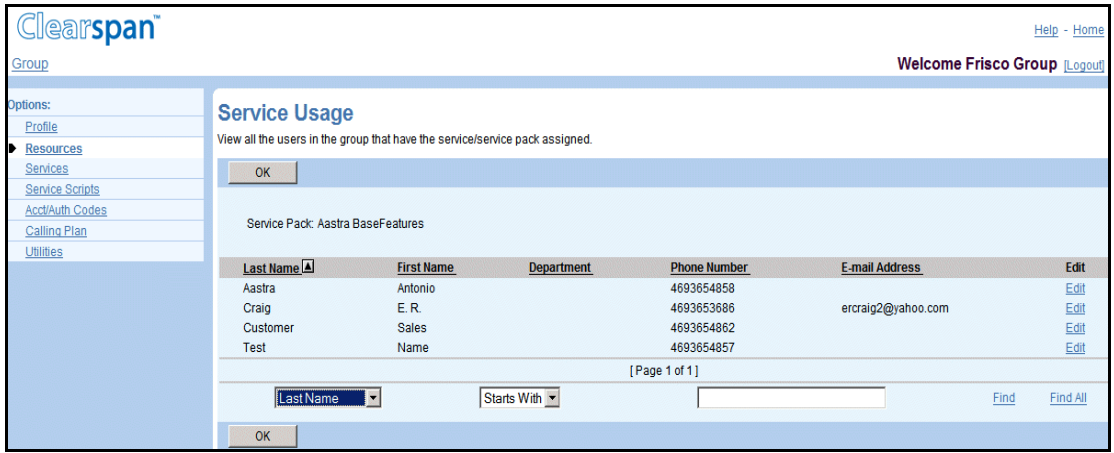

### **Figure 81 Group – Service Usage (Fax Messaging Service)**

- 1. On the *Group – Resources* menu page, click **Existing User Services**. The *Group – Existing User Services* page appears.
- 2. To view the users who have a service assigned, click the **View Users** link on the line for the service. The *Group – Service Usage* page appears.
- 3. To display specific users, enter search criteria and click **Find**.
- 4. To return to the *Group – Existing User Services* page, click **OK**.

## 6.19 IMRNS

Use this item on the *Group – Resources* menu page to assign or unassign numbers to your group's IP Multimedia Routing Number (IMRN) pool.

You assign numbers to the IMRN pool from the unassigned numbers in your group's phone numbers. Once a number is assigned to the IMRN pool it is removed from your group's pool of numbers and cannot be assigned to a user or service.

### 6.19.1 LIST IMRNS

Use the *Group – IMRNs* page view the numbers in your group's IMRN pool.

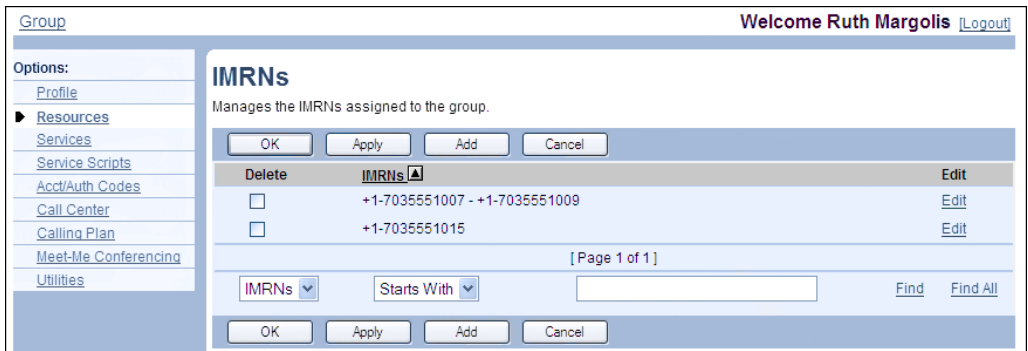

**Figure 82 Group – IMRNs**

- 1. On the *Group – Resources* menu page, click **IMRNs**. The *Group – IMRNs* page appears.
- 2. To display specific numbers, enter search criteria and click **Find**.
- 3. Click **OK** to return to the previous page.

### 6.19.2 ASSIGN IMRNS

Use the *Group – Assign IMRNs* page to assign phone numbers to your group's IMRN pool. You can assign phone numbers in your group's number pool that are unassigned to any user or service. The available numbers are the unassigned numbers in the pool of your group's phone numbers.

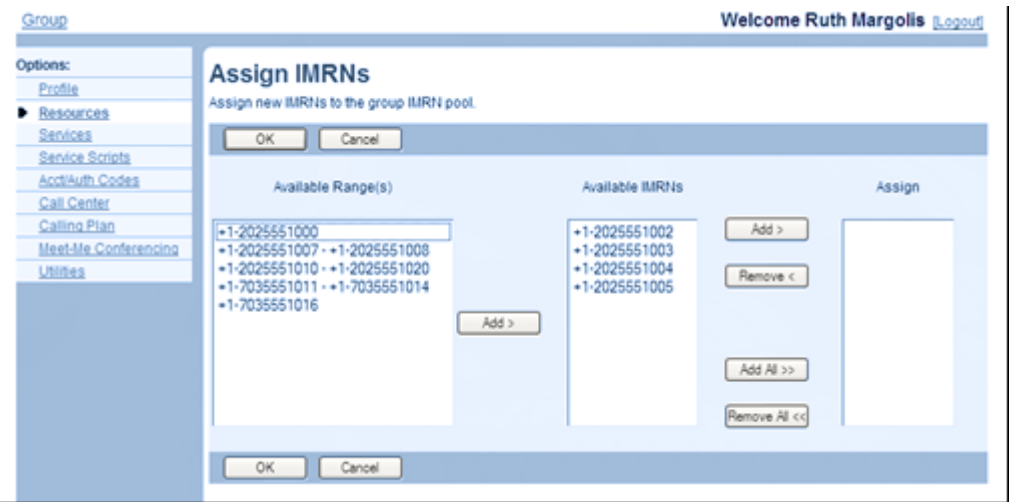

#### **Figure 83 Group – Assign IMRNs**

- 1. On the *Group – Resources* menu page, click **IMRNs**. The *Group – IMRNs* page appears.
- 2. Click **Add**. The *Group – Assign IMRNs* page appears.
- 3. Select the ranges from which you want to assign numbers in the *Available Range(s)* column and then click **Add >**. The numbers appear in the *Available IMRNs* column.
- 4. Select the number or numbers to assign in the *Available IMRNs* column and click **Add >**.

You can select some or all of the items in a column. Items are listed in numerical order. To select several items in sequential order, click the first item, hold down the SHIFT key on the keyboard, and click the last item. To select several items, but not in a particular order, click the items while holding down the CTRL key on the keyboard.

To assign all the available numbers, click **Add All >>**.

Assigned phone numbers appear in the *Assign* column.

5. To remove some numbers from the *Assign* column, select the numbers and click **Remove <**.

To remove all numbers, click **Remove All <<**.

6. To save your changes and display the previous page, click **OK**.

To exit without saving, select another page or click **Cancel**.

### 6.19.3 UNASSIGN IMRNS

You use the *Group – IMRNs* page to unassign a range of numbers from your group's IMRN pool.

You use the *Group – Unassign IMRNs* page to unassign some numbers from a range of numbers in your group's IMRN pool.

| Options:<br><b>IMRNs</b><br>Profile<br>Manages the IMRNs assigned to the group.<br>Resources<br>Services<br>Cancel<br>OK<br>Add<br><b>Apply</b><br><b>Service Scripts</b><br>MRMS<br>Delete<br>Edit<br><b>Acct/Auth Codes</b><br>с<br>Edit<br>+1-2025551017 - +1-2025551018<br>Call Center<br>☑<br>Edit<br>$+1.7035551007 - +1.7035551009$<br>Calling Plan<br>Е<br>Edit<br>Meet-Me Conferencing<br>+1-7035551011 - +1-7035551015<br>Utilities<br>[Page 1 of 1]<br><b>IMRNs v</b><br>Starts With Y<br>Find<br>Find All | Group | <b>Welcome Ruth Margolis [Logout]</b> |  |
|----------------------------------------------------------------------------------------------------|-------|---------------------------------------|--|
|                                                                                                    |       |                                       |  |
|                                                                                                    |       |                                       |  |
| Cancel<br>OK.<br>Add<br>Apply                                                                                                    |       |                                       |  |

**Figure 84 Group – IMRNs (Unassign IMRN Range)**

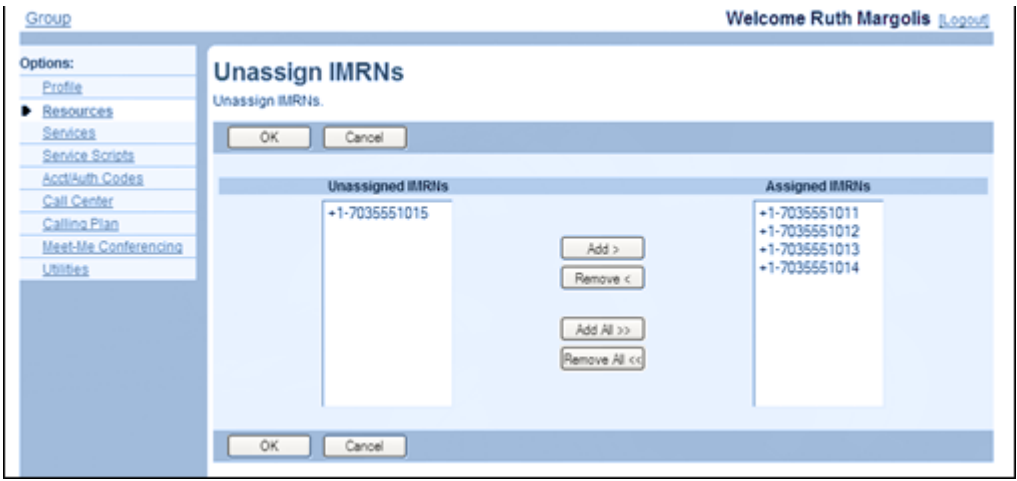

#### **Figure 85 Group – Unassign IMRNs**

1. On the *Group – Resources* menu page, click **IMRNs**. The *Group – IMRNs* page appears.

To unassign a range of numbers:

Check the **Delete** box in the row of the number range to unassign and click **Apply**.

To unassign some numbers in a range:

Click **Edit** in the row of the range. The *Group – Unassign IMRNs* page appears.

In the *Assigned IMRNs* column, select numbers to unassign and click **Remove <**. The numbers are moved to the *Unassigned IMRNs* column.

To move all numbers to the *Unassigned IMRNs* column, click **Remove All <<**.

2. Click **OK**. OK saves your changes and displays the previous page.

To exit without saving, click **Cancel** or select another page.

# 7 SERVICES MENU

This chapter contains sections that correspond to items on the *Group – Services* menu page, except for items related to managing services as virtual users.

| <b>Clearspan</b>                                                                                                    |                                                                                                    | Home<br>Help                                                                                                    |
|----------------------------------------------------------------------------------------------------|----------------------------------------------------------------------------------------------------|----------------------------------------------------------------------------------------------------|
| Group                                                                                                    |                                                                                                    | <b>Welcome Group Administrator [Logout]</b>                                                                                                    |
| Options:<br>Profile<br><b>Resources</b><br><b>Services</b><br><b>Service Scripts</b><br><b>Acct/Auth Codes</b><br>Calling Plan<br><b>Utilities</b> | <b>Services</b><br><b>Basic</b><br><b>Auto Attendant</b><br>Serves as an automated receptionist that answers the phone and provides a<br>personalized message to callers. Callers have the option to connect to the operator, dial<br>by name or extension, or connect to configurable extensions.<br><b>Call Park</b><br>Enable users to park a call against their call park group and set call park attributes.<br><b>CommPilot Call Manager</b><br>Configure the CommPilot Call Manager settings for your group's users.<br><b>Call Pickup</b><br>Enable users to answer any ringing line in their call pickup group.<br><b>Hunt Group</b><br>Automatically process incoming calls received by a single phone number by distributing<br>them among a group of users or agents.<br><b>Conference Bridges</b><br>Enable groups to set up, use, and monitor conferences for internal and external<br>participants.<br><b>LDAP Integration</b><br>Enable users to access contact names and phone numbers from an external LDAP<br>directory using their CommPilot Call Manager.<br><b>Music/Video on Hold</b><br>Play an uploaded audio (music) or video file for callers on hold. | <b>Advanced</b><br><b>Clearspan Anywhere</b><br>Extends your services so you can make and receive calls from any specified fixed<br>phone, mobile phone or soft client just as if it were your primary device.<br><b>Call Center</b><br>Automatically process incoming calls received by a single phone number by distributing<br>them to a group of users or agents. Includes enhanced features such as agent log in<br>and log out, call queuing, and overflow control.<br><b>Custom Ringback Group</b><br>Define the media ringback to be played to callers to members or services of your group.<br><b>Instant Group Call</b><br>Enable users to call a group of users, where the users can be part of the same group or<br>can be external users.<br><b>Preferred Carrier Group</b><br>Display and modify the preferred carriers assigned to the group.<br><b>Series Completion</b><br>Provide key system functionality by hunting through a set of lines according to a pre-<br>arranged order.<br><b>Third-Party Voice Mail Support</b><br>Enable users to send busy and unanswered calls to a third-party voice mail system.<br><b>Trunk Group</b><br>Allows a group of users on a device to have a restricted number of active calls. |
|                                                                                                    | <b>Voice Portal</b><br>Allow users to call from any phone so that they can use and configure their user<br>services.                                                                                                    | <b>Session Admission Control Group</b><br>Display, add, modify or remove Session Adminssion Control groups.                                                                                                    |

**Figure 86 Group – Services Menu (Top of Page)**

The following items on the *Group – Services* menu page are covered in this chapter:

• Basic menu

This menu displays the items that all group administrators can use:

- [LDAP Integration](#page-122-0)
- [Music/Video On Hold](#page-123-0)
- [Pre-alerting Announcement](#page-131-0)
- **[Exchange Integration](#page-132-0)**

Use the **Security Classification Customization** menu item on the *Group – Services* menu page to:

View Security Classification Customization

Select Security Classifications to Use

Customize Security Classification

This applies only to service provider groups. For enterprise groups, customization is performed by the enterprise administrator.

You can customize security classification for your group when the customization is enabled for the group. When the customization is disabled, the group uses the security classifications defined at the system level.

When the customization is enabled, the system-wide security classifications are listed in ascending order based on their priority level defined by the system administrator.

You can customize and enable or disable individual security classifications. The enabled security classifications define the list of security classifications for your group.

The list is used when assigning a security classification to a regular user or a trunk group in the group. A security classification cannot be disabled when it is assigned to a user or trunk group.

## 7.1.1 VIEW SECURITY CLASSIFICATION CUSTOMIZATION

Use the *Group – Security Classification Customization* page to view your group's custom security classifications.

|                        |  | Note: The security classifications are only visible and can be<br>customized if the system administrator enabled customization for<br>your group. When customization is disabled, the security<br>classifications are hidden on this page and the system-level security<br>classifications are used for your group. |  |  |
|------------------------|--|----------------------------------------------------------------------------------------------------|--|--|
| <b>earspan</b>         |  | Help - Home                                                                                                    |  |  |
| Group                  |  | <b>Welcome Ruth Margolis [Logout]</b>                                                                                                    |  |  |
|                        |  |                                                                                                    |  |  |
| <b>Options:</b>        |  | <b>Security Classification Customization</b>                                                                                                    |  |  |
| Profile                |  |                                                                                                    |  |  |
| <b>Resources</b>       |  | Configure the custom security classification for this service provider group.                                                                                                    |  |  |
| ID.<br><b>Services</b> |  | <b>OK</b><br>Cancel<br><b>Apply</b>                                                                                                    |  |  |
| <b>Acct/Auth Codes</b> |  |                                                                                                    |  |  |
| <b>Calling Plan</b>    |  | Enable Security Classification Customization: No                                                                                                    |  |  |
| Meet-Me Conferencing   |  |                                                                                                    |  |  |
| <b>Utilities</b>       |  |                                                                                                    |  |  |
|                        |  | OK<br>Cancel<br>Apply                                                                                                    |  |  |

**Figure 87 Group – Security Classification Customization (Disabled)**

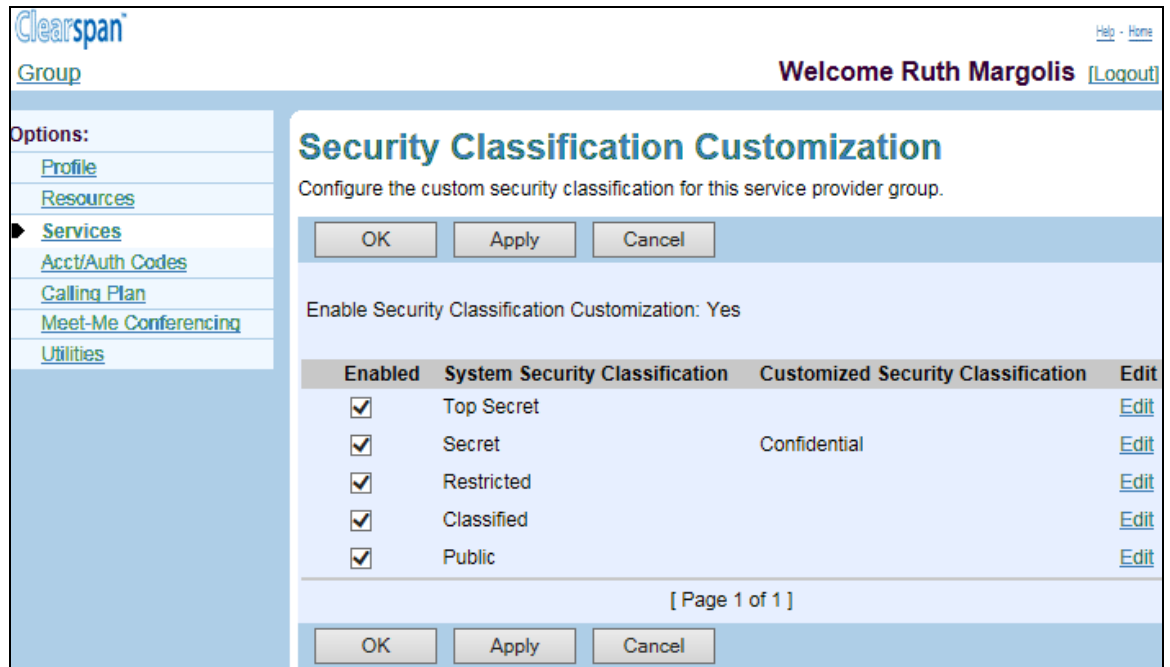

#### **Figure 88 Group – Security Classification Customization (Enabled)**

On the *Group – Services* menu page, click **Security Classification Customization**. The *Group – Security Classification Customization* page appears. If customization is enabled for your group, the page lists security classifications and how they are customized for your group.

To return to the previous page, click **OK**.

- 1. Select Security *Classifications to Use*
- 2. Use the Group **Security Classification** Customization page *to select system security classifications* to use for your group. You can only customize security classifications, if the customization is enabled for your group.

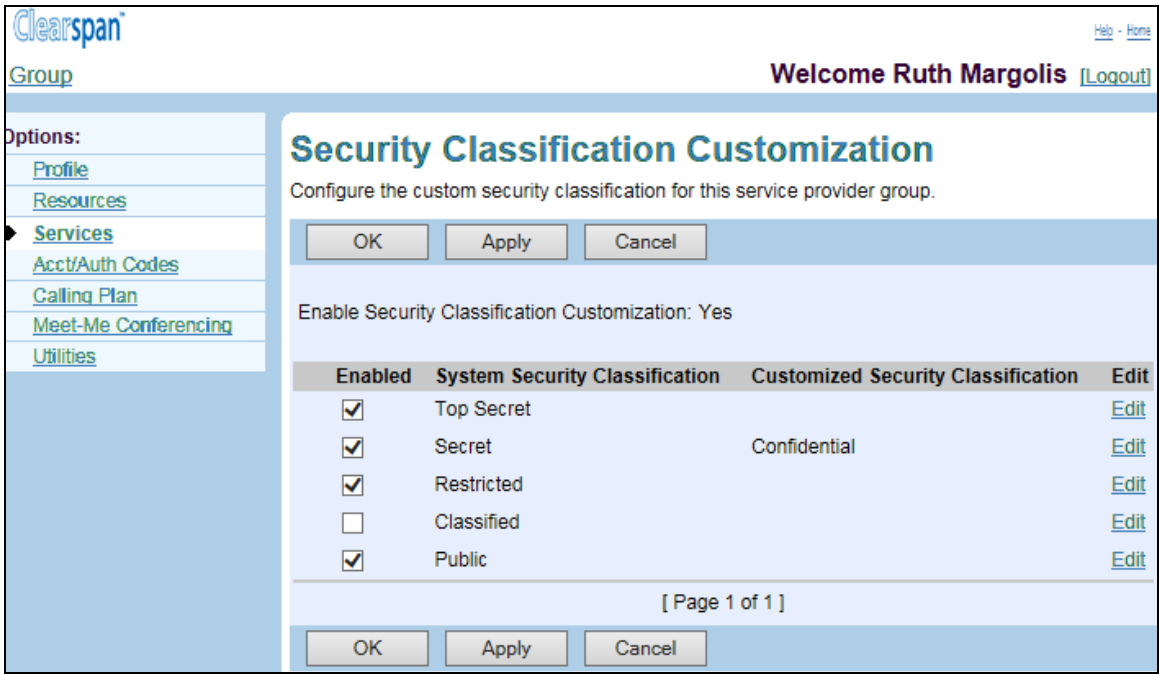

## **Figure 89 Group – Security Classification Customization**

3. On the Group – Services menu page, **click** Security **Classification Customization**. The *Group – Security Classification Customization* page appears.

## 7.1.2 TO SELECT SECURITY CLASSIFICATIONS TO USE FOR THE GROUP, CHECK THE *ENABLED* BOX IN THE ROWS OF THE SECURITY CLASSIFICATIONS TO ENABLE AND UNCHECK THE BOX IN THE ROWS OF THE SECURITY CLASSIFICATIONS TO DISABLE.

To save *your changes, click Apply* or OK. Apply saves your changes. OK saves your changes and displays the previous page.

To exit without saving, select another page or click Cancel to display the previous page.

Customize Security Classification

Use the Group – Security Classification Customization *– Modify* page to customize a security classification for your group. This page is only available if the customization is enabled for your group.

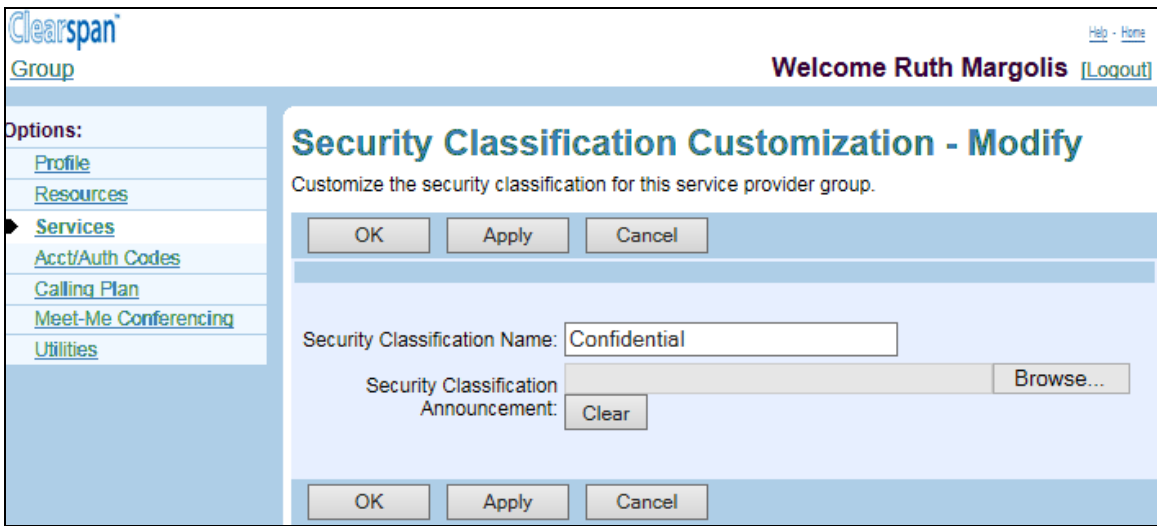

#### **Figure 90 Group – Security Classification Customization – Modify**

- 1. **On** the Group *– Services menu page, click* Security Classification Customization. The Group – Security Classification Customization page appears.
- 2. Click Edit on the row of the security classification to customize. *The* Group Security Classification Customization – Modify page appears.
- 3. To modify the security classification name, enter the new name in the Security Classification Name text box.
- 4. To upload a custom announcement file**,** click **Browse** to the right of the Security Classification Announcement box and select the file on your computer. To clear the security classification announcement file, click Clear.

To save your changes, click Apply or OK. Apply saves your changes. OK saves your changes and displays the previous page.

To exit without saving, select another page or click Cancel to display the previous page.

This menu displays the items that group administrators can use only if such functions have been assigned to them:

- Clearspan Anywhere
- Clearspan Mobility

Use this item on the *Services* menu page to view the Clearspan Mobility settings for your group.

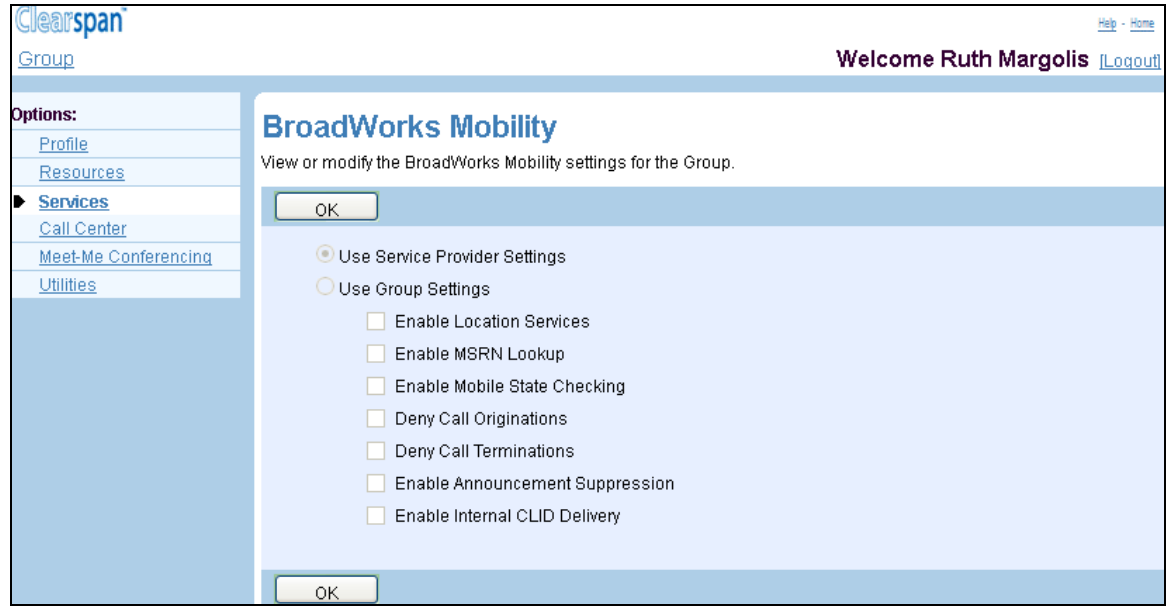

#### **Figure 91 Group –Clearspan Mobility**

1. On the *Group – Services* menu page, click Clearspan **Mobility**. The *Group – Clearspan Mobility* page appears.

The page provides the following read-only information.

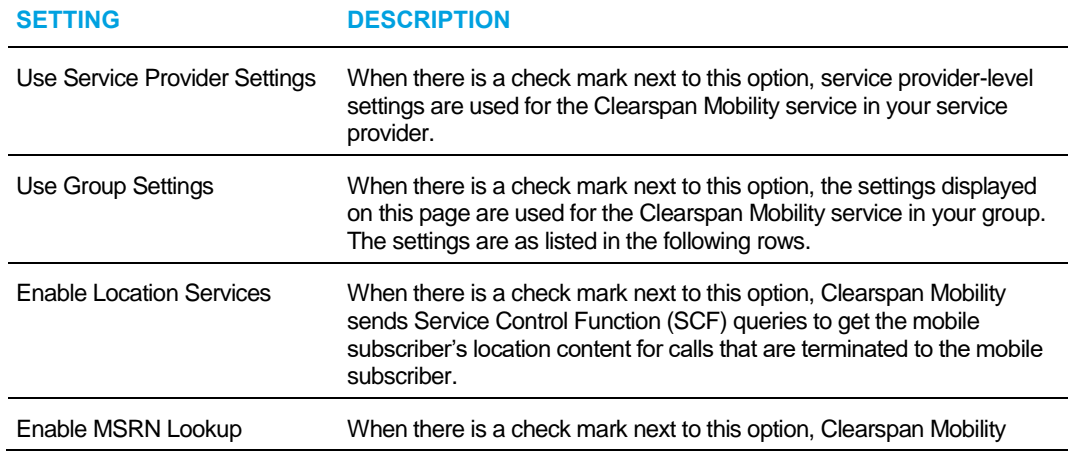

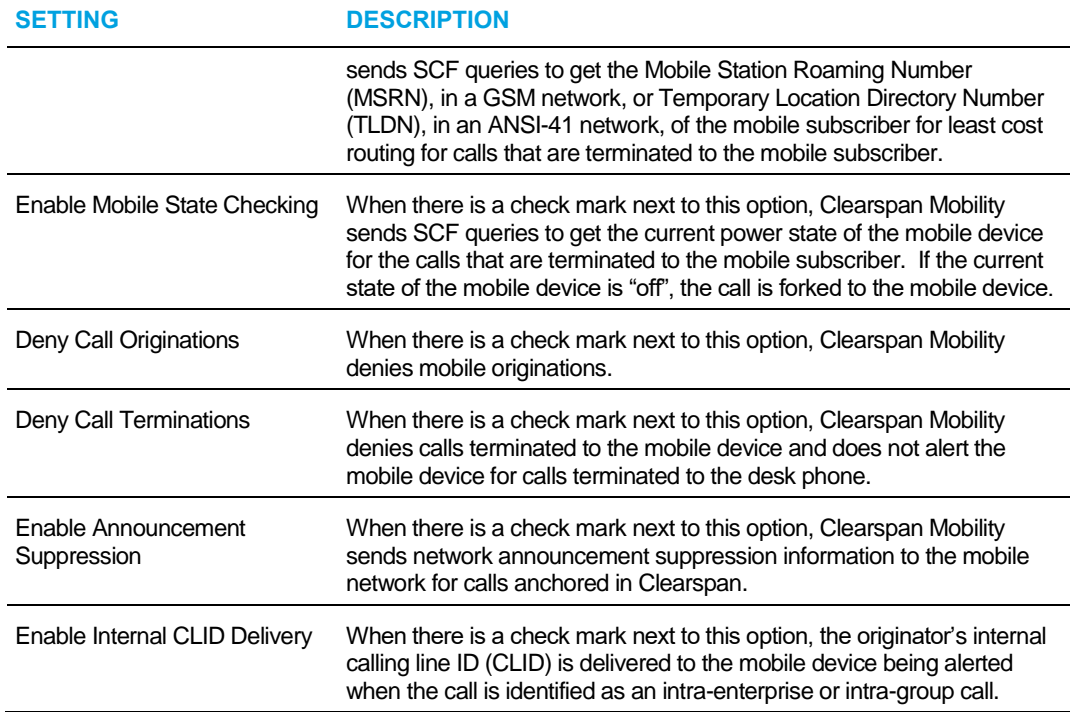

- 2. Click **OK** to return to the previous page.
	- Custom Ringback Group
	- [Enterprise Trunk](#page-145-0)

FZ

- [Group Night Forwarding](#page-157-0)
- [Polycom Phone Services](#page-163-0)
- Group Night Forwarding

**Note**: For information about management of all Clearspan user administration functions provided by the menu items for virtual users, see the *Clearspan Application Server Group Web Interface Administration Guide – Part 2.*

## 7.2 ACCESS THE GROUP – SERVICES MENU

Use the items on the *Group – Services* menu page to configure services (other than those that you configure as virtual users, for example, one or more Auto Attendants or call centers), and configure special functions, such as a user's ability to access an external directory and series completion.

On your Home page, on the *Options* list, click **Services**. The *Group – Services* menu page appears.

## <span id="page-122-0"></span>7.3 LDAP INTEGRATION

Use this menu item on the *Group – Services* menu page to enable or disable Lightweight Directory Access Protocol (LDAP) integration.

## 7.3.1 TURN ON OR OFF

Use the *LDAP Integration* page to turn on or off user access to a Lightweight Directory Access Protocol **(**LDAP) directory.

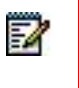

**Note**: Before you turn LDAP Integration on, configure the LDAP server. For more information, see section *[13.14.1](#page-256-0) [Select LDAP Directory Type](#page-256-0)* and [Configure Group LDAP Directory](#page-256-0)*.*

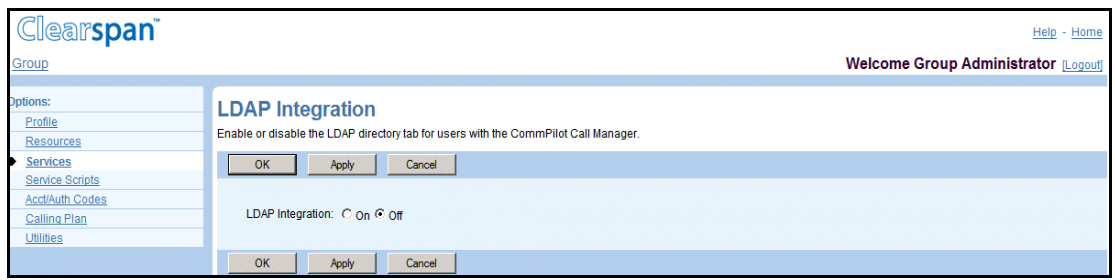

**Figure 92 Group – LDAP Integration**

- 1. On the *Group – Services* menu page, click **LDAP Integration**. The *Group – LDAP Integration* page appears.
- 2. Click the LDAP Integration button you want: "On" to enable the service or "Off" to disable the service.
- 3. Save your changes. Click **Apply** or **OK**. Apply saves your changes. OK saves your changes and displays the previous page.

To exit without saving, select another page or click **Cancel** to display the previous page.

## <span id="page-123-0"></span>7.4 MUSIC/VIDEO ON HOLD

Use this menu item on the *Group – Services* menu page to:

- List Music/Video [On Hold Settings Entries](#page-123-1)
- [Add Music/Video On Hold Settings for Department](#page-124-0)
- [Modify Music/Video On Hold Settings for Group or Department](#page-126-0)
- [Delete Music/Video On Hold Settings for Department](#page-130-0)

Use the *Music/Video On Hold* page to manage Music/Video On Hold settings for the group and departments. You can individually enable or disable playing Music/Video On Hold for the Call Hold, Call Park, and Busy Camp On services for the group or department and select a source file to play.

If a department has its own Music/Video On Hold settings, group settings do not apply. For example, if Music/Video On Hold is not enabled for a department, the caller does not hear any Music/Video On Hold. The group source is not played even if it is selected and enabled.

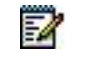

**Note**: A department administrator can modify the settings for their department*.*

## <span id="page-123-1"></span>7.4.1 LIST MUSIC/VIDEO ON HOLD SETTINGS ENTRIES

Use the *Group – Music/Video On Hold* page to view the departments that have custom Music/Video On Hold settings. The page always includes the group in this list.

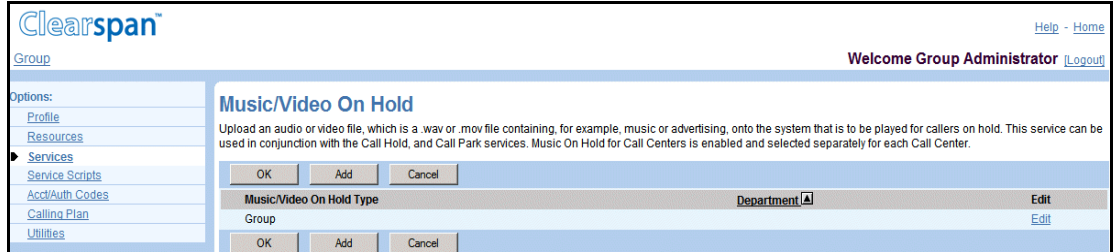

#### **Figure 93 Group – Music/Video On Hold**

- 1. On the Group Services menu page, click Music/Video On Hold. The Group Music/Video On Hold page appears.
- 2. To display the previous page, click **OK** or **Cancel**.

### <span id="page-124-0"></span>7.4.2 ADD MUSIC/VIDEO ON HOLD SETTINGS FOR DEPARTMENT

Use the *Group – Music/Video On Hold Add* page to customize Music/Video On Hold service for a department.

You can enable or disable the playing of Music/Video On Hold for specific services and select the audio source for these services. You can select an external identity/device profile as the audio source for Music/Video On Hold.

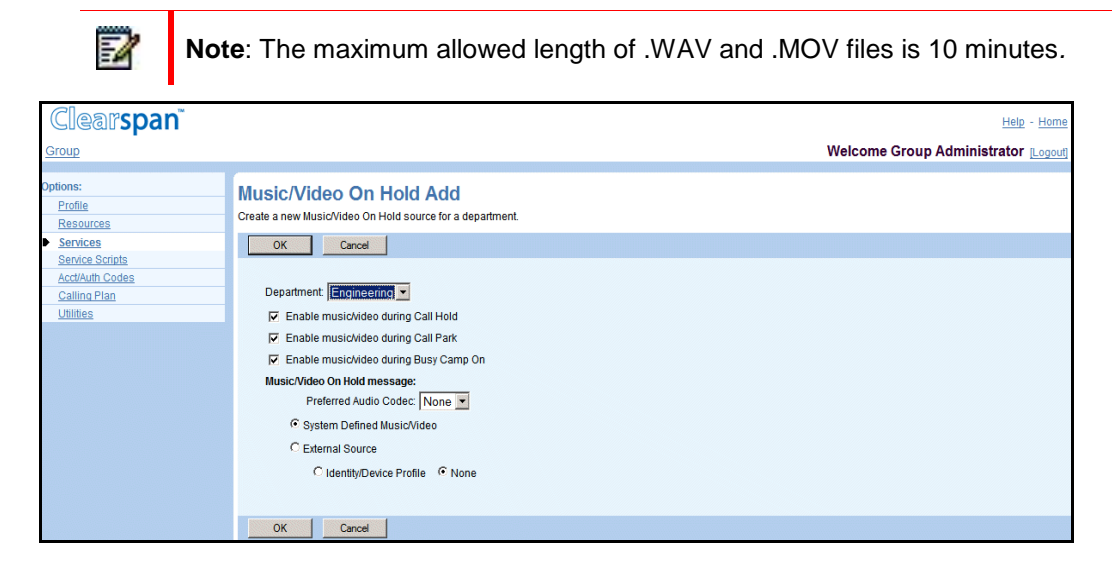

#### **Figure 94 Group – Music/Video On Hold Add (Department)**

- 1. On the Group Services menu page, click **Music/Video On Hold**. The Group Music/Video On Hold page appears.
- 2. Click Add. The Group Music/Video On Hold Add page appears
- 3. From the Department drop-down list, select the department for which you want to define custom settings.

The list box displays all departments within your group that do not have custom Music/Video On Hold settings defined. If your group is part of an enterprise, the box also displays departments created for the enterprise. If you select an enterprise-level department, your Music/Video On Hold configuration changes will only apply to users in that department that exist within your group.

4. Enable or disable Music/Video On Hold for individual services:

54

- *Enable music/video during Call Hold* to play the Music/Video On Hold message for held callers.
- *Enable music/video during Call Park* to play Music/Video On Hold message for parked callers.
- *Enable music/video during Busy Camp On* to play the Music/Video On Hold message for camped callers.

**Note**: If Music/Video On Hold is disabled for a service, no Music/Video On Hold is played for that service. (Group Music/Video On Hold is not played.) 5. From the *Preferred Audio Codec* drop-down list, select an audio codec.

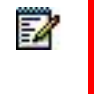

**Note**: It is not recommended to use high compression rate codecs, such as G.729 and AMR when pure music is being streamed because of the loss of quality.

- 6. Select the source of the message to play.
	- To play music defined at the system level, check *System Defined Music/Video*.
	- To play music from an external source, check *External Source*.
	- To play music from a custom file, check *System Defined Music/Video* for now. When you save your changes and return to the *Music/Video On Hold* page, select this department on the list to modify its Music/Video On Hold settings. You can then upload your custom file using the *Music/Video On Hold Modify* page that appears.

If you checked *External Source*, select one of the following options:

Select *Identity/Device Profile* to specify an identity/device profile as the external Music/Video On Hold source. The *Identity/Device Profile* area appears where you can specify the identity/device profile to use.

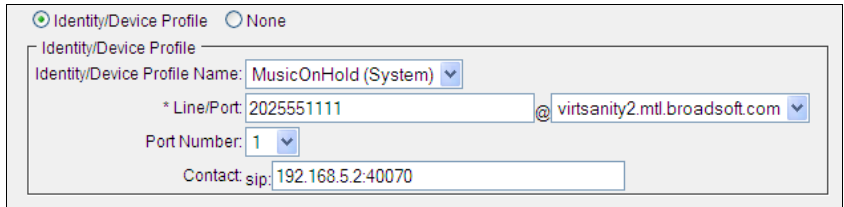

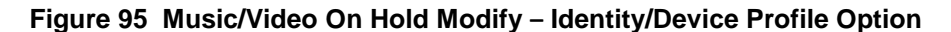

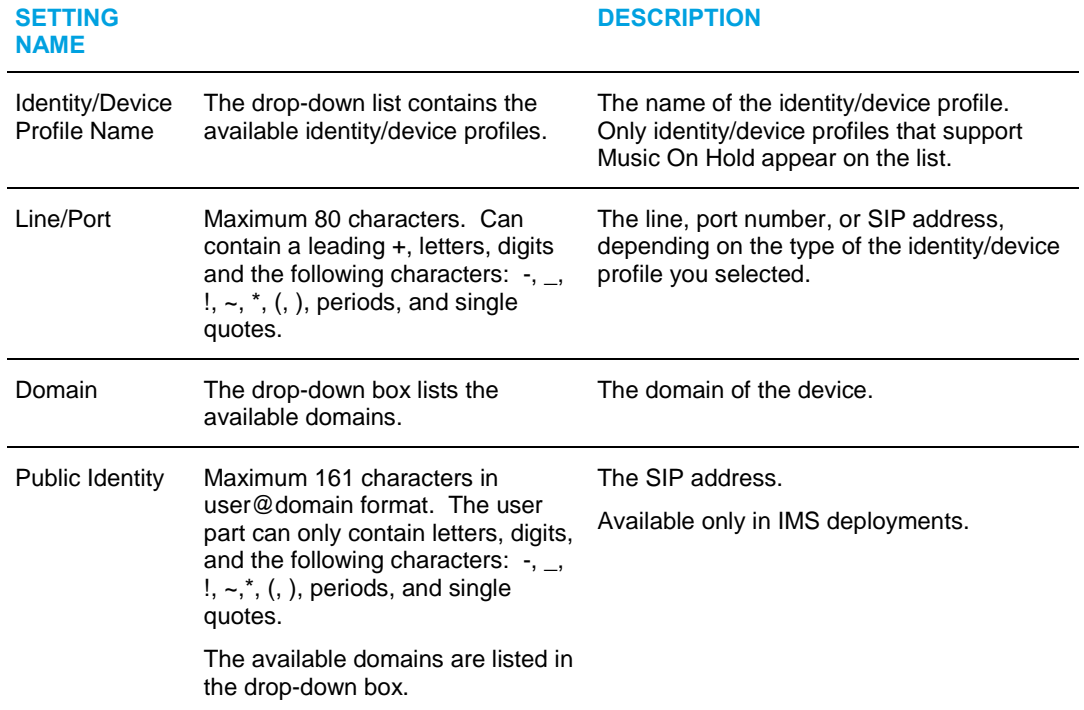

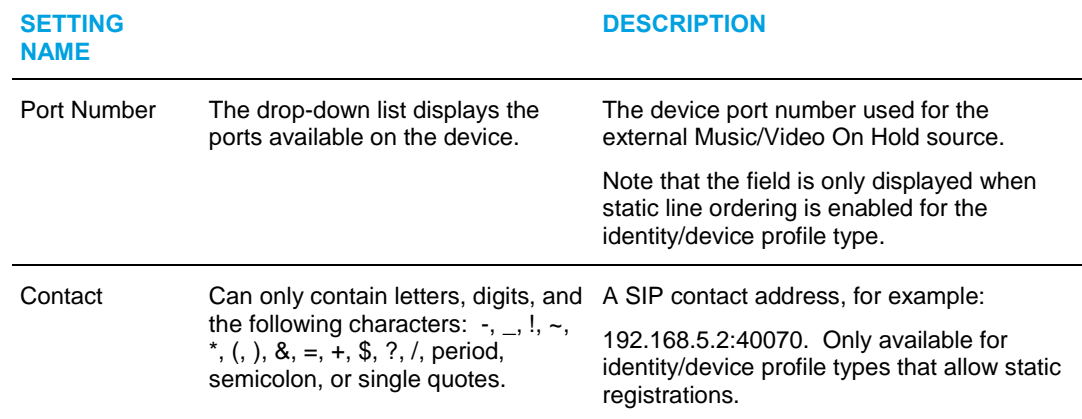

You can also reconfigure the identity/device profile by clicking *Configure Identity/Device Profile*, if shown*.* The *Identity/Device Profile Modify* page appears.

Select **None** to define no identity/device profile.

7. Save your changes. Click **OK**. OK saves your changes and displays the previous page.

To exit without saving, click **Cancel** or select another page.

### <span id="page-126-0"></span>7.4.3 *MODIFY MUSIC/VIDEO ON HOLD SETTINGS FOR GROUP OR*  DEPARTMENT

Use the *Group – Music/Video On Hold Modify* page to modify the Music/Video On Hold settings for the group or for a selected department.

You can select a different Music/Video On Hold source for internal calls.

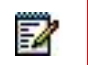

**Note**: The maximum length allowed for *.WAV* and *.MOV* files is 10 minutes.

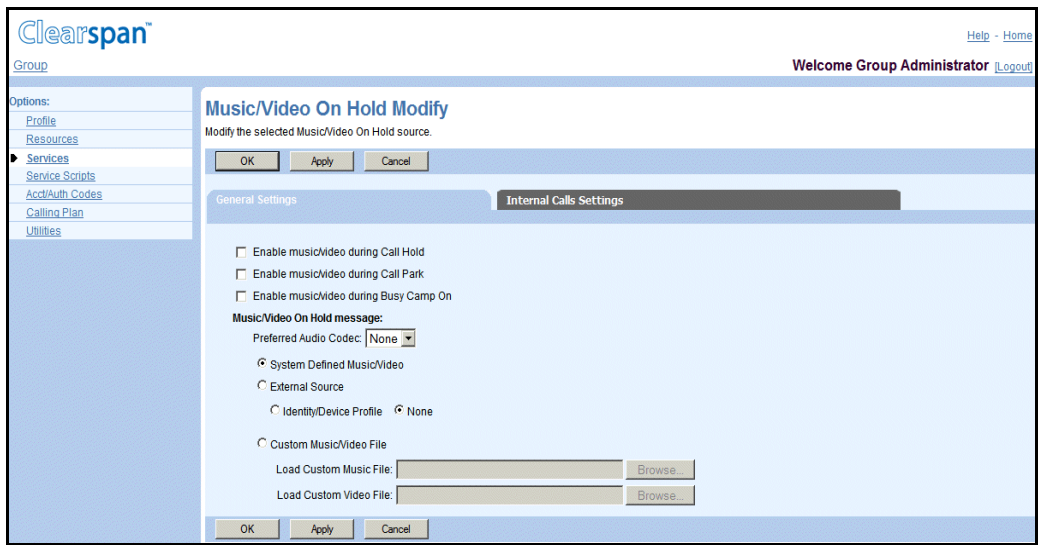

**Figure 96 Group – Music/Video On Hold Modify (Group)**

<span id="page-127-0"></span>*7.4.3.1 General Settings Tab* 

54

- 1. On the *Group – Services* menu page, click Music/Video On Hold. The Group Music/Video On Hold page appears.
- 2. Click Edit or any item in the row for the group or a department. The Group Music/Video On Hold Modify page for the group or selected department appears. The General Settings tab is displayed by default.
- 3. Enable or disable Music/Video On Hold for individual services as follows:
	- *Enable music/video during Call Hold* to play the Music/Video On Hold message for held callers.
	- *Enable music/video during Call Park* to play Music/Video On Hold message for parked callers.
	- *Enable music/video during Busy Camp On* to play the Music/Video On Hold message for camped callers.
- 4. From the *Preferred* Audio *Codec* drop-down list, select an audio codec. The default is "None".

**Note**: It is not recommended to use high compression rate codecs, such as G.729 and AMR when pure music is being streamed (because of the loss of quality).

- 5. Select the source of the Music/Video On Hold message from the following options:
	- Check *System Defined Music/Video* to use the message defined at the system level.
	- Check *External Source* to download the audio and/or video file from an external source.
	- Check *Custom Music/Video File* to download a custom file.
- 6. If you selected *External* Source:

- Select *Identity/Device Profile* to specify an identity/device profile as the external Music/Video On Hold source. When you click this button, a new area of controls appears, allowing you to specify the identity/device profile.

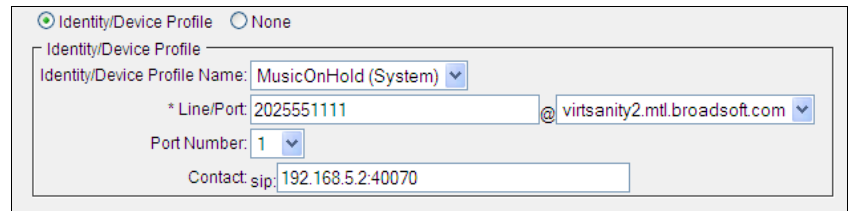

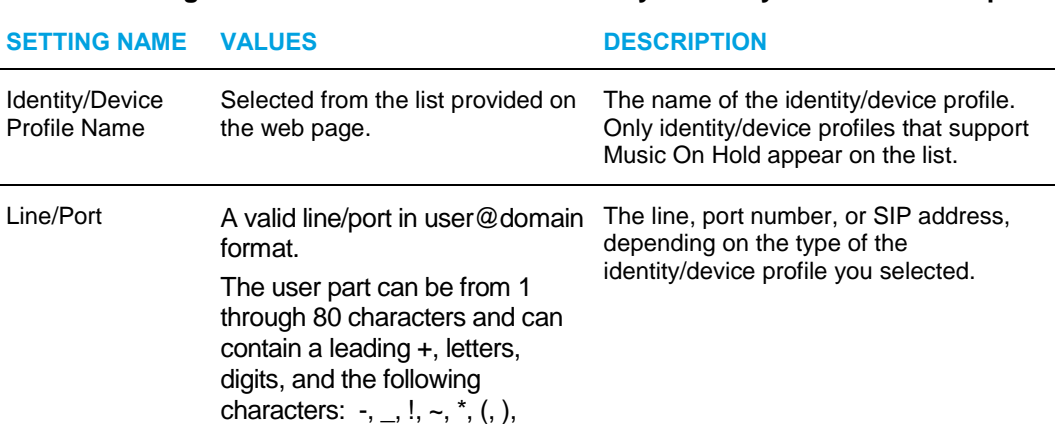

### **Figure 97 Music/Video On Hold Modify – Identity/Device Profile Option**

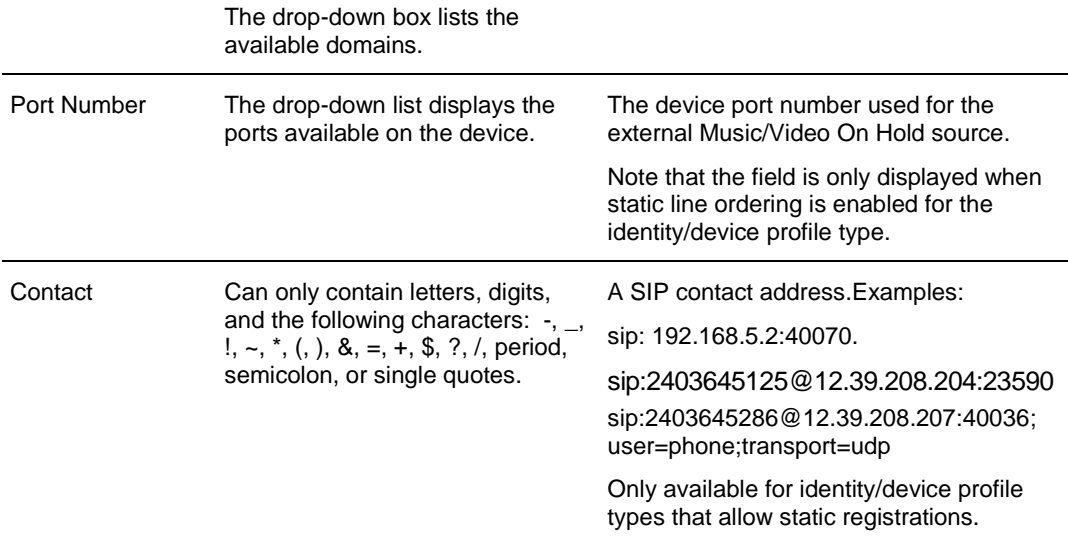

You can also re-configure the identity/device profile by clicking *Configure Identity/Device Profile*, if shown*.* The *Identity/Device Profile Modify* page appears.

Select *None* to assign no identity/device profile.

periods, and single quotes.

- 7. If you selected *Custom Music/*Video *File*, select and upload the file or files to play from your computer.
	- Select a file with your greeting from the *Audio* drop-down list.
- If your Music/Video On Hold service has video support enabled, you can also select a file from the *Video* drop-down list.
- 8. To define a different source for internal calls, select the Internal Calls Settings tab. This saves your current changes.
- 9. To save your changes, click **Apply** or **OK**. Apply saves your changes. OK saves your changes and displays the previous page.

To exit without saving, click **Cancel** or select another page.

#### *7.4.3.2 Internal Calls Settings*

You use *Internal Calls Settings* tab on the *Group – Music/Video On Hold Modify* page to specify Music/Video On Hold settings for internal calls.

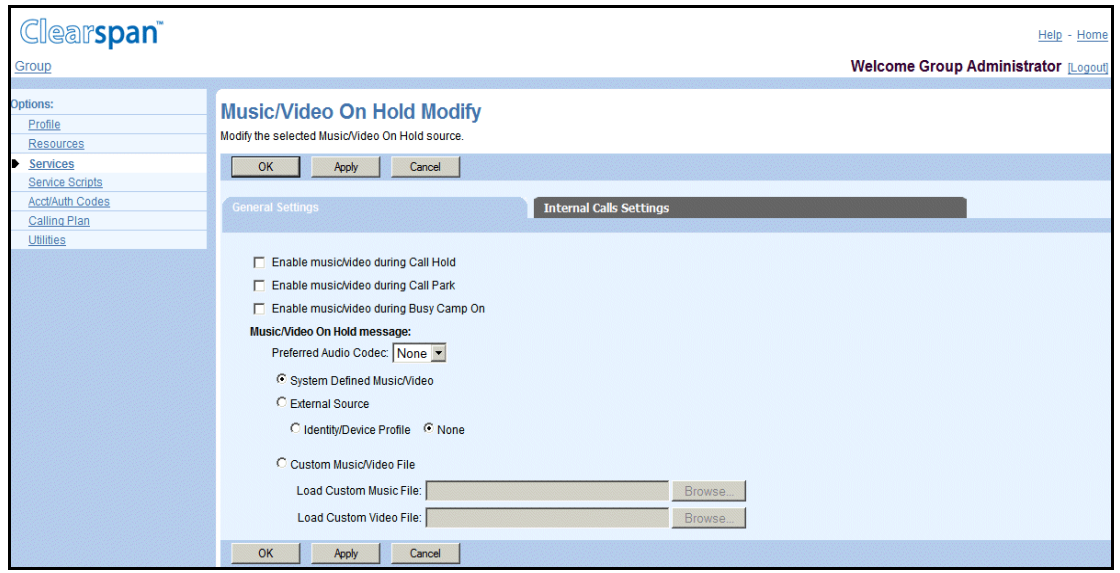

#### **Figure 98 Group – Music/Video On Hold Modify Internal Calls Settings**

- 1. Check *Use* Alternate *Source for Internal Calls* to use the Music On Hold under the *Internal Calls Settings* tab for internal calls. When unchecked, the *Music On Hold* under the *General Settings* tab is used for internal calls.
- 2. Specify the source for internal calls. For information about the settings available on this tab, see section *[7.4.3.1](#page-127-0) [General Settings Tab](#page-127-0)*.
- 3. Save your changes. Click **Apply** or **OK**. Apply saves your changes. OK saves your changes and displays the previous page.

To exit without saving, select another page or click **Cancel** to display the previous page.

### <span id="page-130-0"></span>7.4.4 DELETE MUSIC/VIDEO ON HOLD SETTINGS FOR DEPARTMENT

Use the *Group – Music/Video On Hold Modify* page to delete the Music/Video On Hold settings for a department.

When there are no Music/Video On Hold settings for a department, the group settings are used.

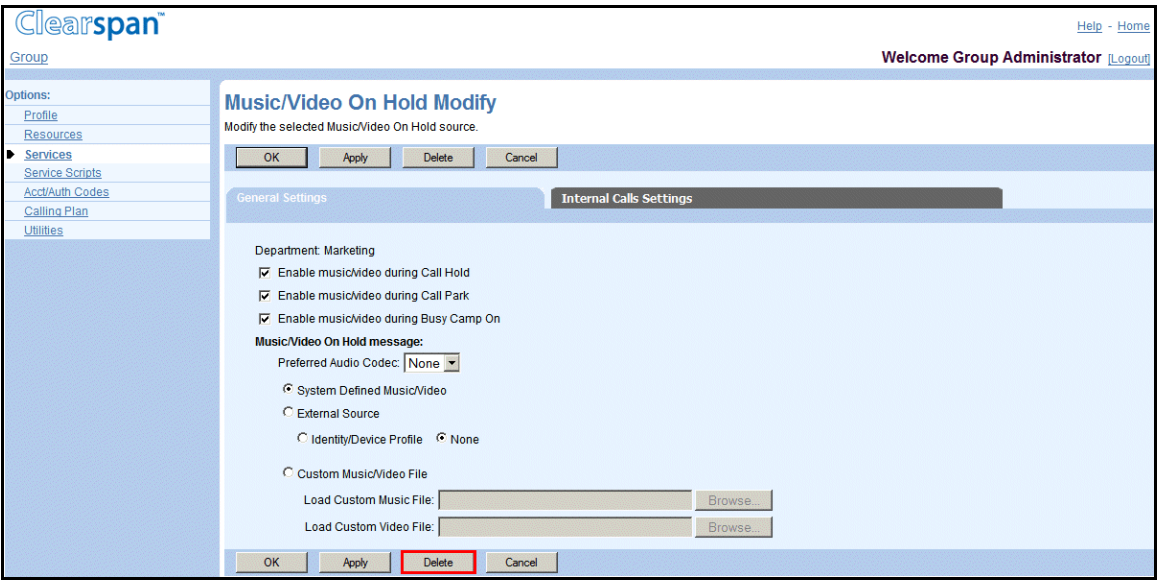

#### **Figure 99 Group – Music/Video On Hold Modify (General Settings)**

- 1. On the Group Services menu page, click Music/Video On Hold. The Group Music/Video On Hold page appears.
- 2. Click Edit on any item in the row for the department. The Group Music/Video On Hold Modify page for the department appears. The General Settings tab is displayed by default.
- 3. To delete Music/Video On Hold for the department, click **Delete**. The previous page appears.

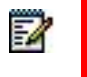

**Note**: A department administrator cannot delete Music/Video On Hold settings.

## <span id="page-131-0"></span>7.5 PRE-ALERTING ANNOUNCEMENT

The Pre-alerting Announcement service allows users to play a message to callers before ringing the user's phone.

Use this menu item on the *Group – Services* menu page to configure pre-alerting announcement settings for the group.

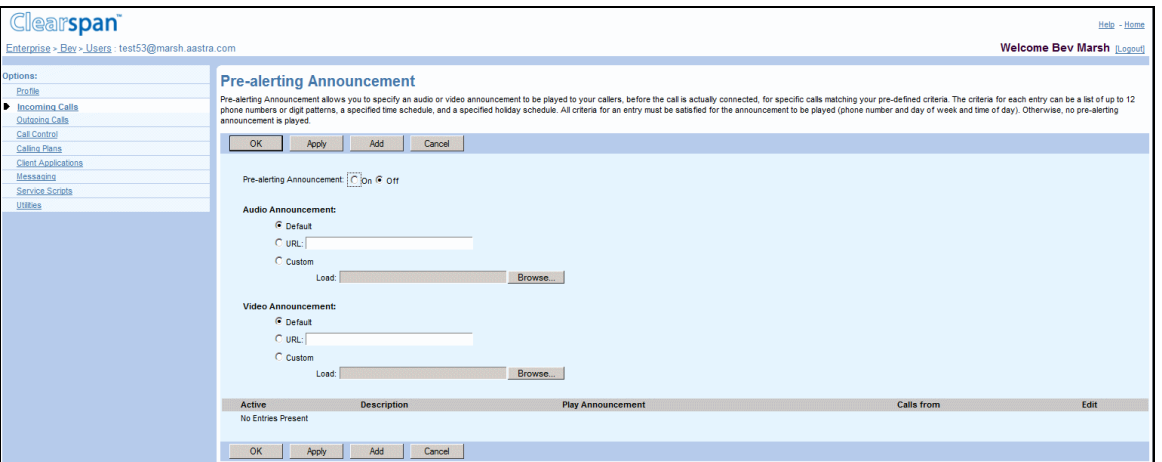

#### **Figure 100 Group – Pre-alerting Announcement**

- 1. On the Group Services menu page, click **Pre-alerting Announcement**. The Group – Pre-alerting Announcement page appears.
- 2. Specify whether the announcement can be interrupted by the caller, and if yes, how. Select from the following:
	- Do not allow
	- Interrupt with any digit
	- Interrupt with digit sequence, and specify the sequence (from 1 through 10 characters, can only contain digits and \* and # characters).
- 3. For the *Audio Announcement* or *Video Announcement* settings, select from the following:
	- None
	- URL, and enter the URL address where the announcement is stored. The URL should be in the following format: http/https://<domain name>[<:port>][path], for example, http://abcdistributing.com/announcements.
	- Custom, and select a custom announcement file from the drop-down list.
- 4. Click **Apply** or **OK**. Apply saves your changes. OK saves your changes and returns to the previous page.

To cancel your changes and return to the previous page, click **Cancel**.

## <span id="page-132-0"></span>7.6 EXCHANGE INTEGRATION

The Exchange Integration service integrates Microsoft Exchange Calendar with the Receptionist Enterprise and Receptionist Small Business services.

Use the Exchange Integration menu item on the *Group – Services* menu page to configure the Exchange Integration settings.

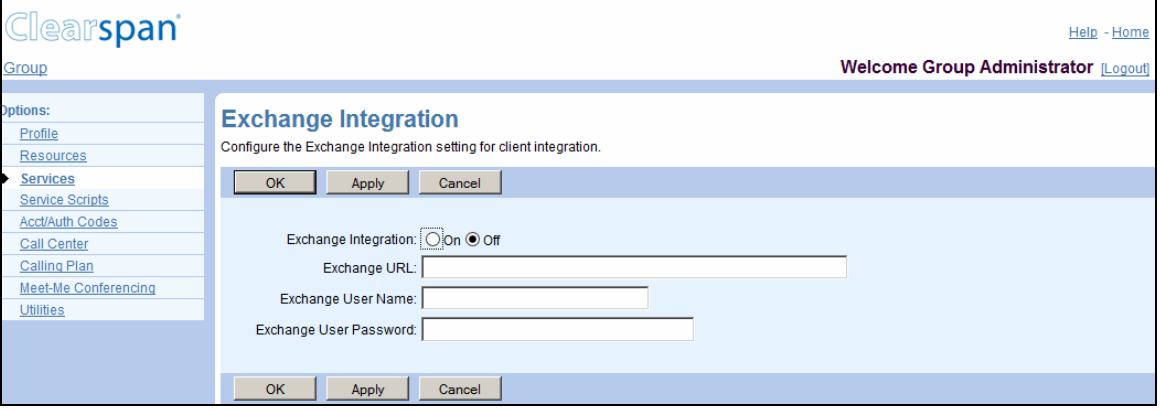

#### **Figure 101 Group – Exchange Integration**

- 1. On the *Group – Services* menu page, click **Exchange Integration**. The *Group – Exchange Integration* page appears.
- 2. For *Exchange Integration*, select *On* to enable the service, or select *Off* to disable the service.
- 3. In the *Exchange URL* text box, type the URL of the Microsoft Exchange server to use. The URL can be a maximum of 256 characters and should be in the following format: http/https://<domain name/IP address>[<:port>][path]. This information is required when the Exchange Integration service is turned on.
- 4. In the *Exchange User Name* and *Exchange User Password* text boxes provide the user name and password for the Exchange server. The user name can be from 1 through 64 characters and the password from 1 through 104 characters. This information is required when the Exchange Integration service is turned on.
- 5. Save your changes. Click **Apply** or **OK**.Apply saves your changes. OK saves your changes and displays the previous page.

To exit without saving, select another page or click **Cancel** to display the previous page.

## 7.7 VOICE MESSAGING

Use this menu item on the *Group – Services* menu page to configure voice messaging. The Voice Messaging service allows a user to control their voice messaging attributes, for example, to provide a personalized greeting to callers and to record messages from a caller for calls that are not answered within a specified number of rings or for calls that receive busy treatment.

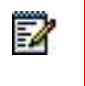

**Note**: Use this section to configure the Voice Messaging server that is integrated with the system.

## 7.7.1 CONFIGURE VOICE MESSAGING

Use the *Group – Voice Messaging* page to determine the configuration to use for your group's voice-messaging server, to allow users to configure their own Advanced Settings for voice mail, and to enable sending voice messages to an entire group (when available).

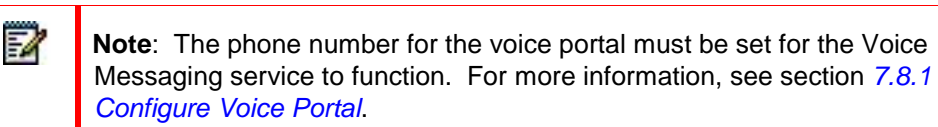

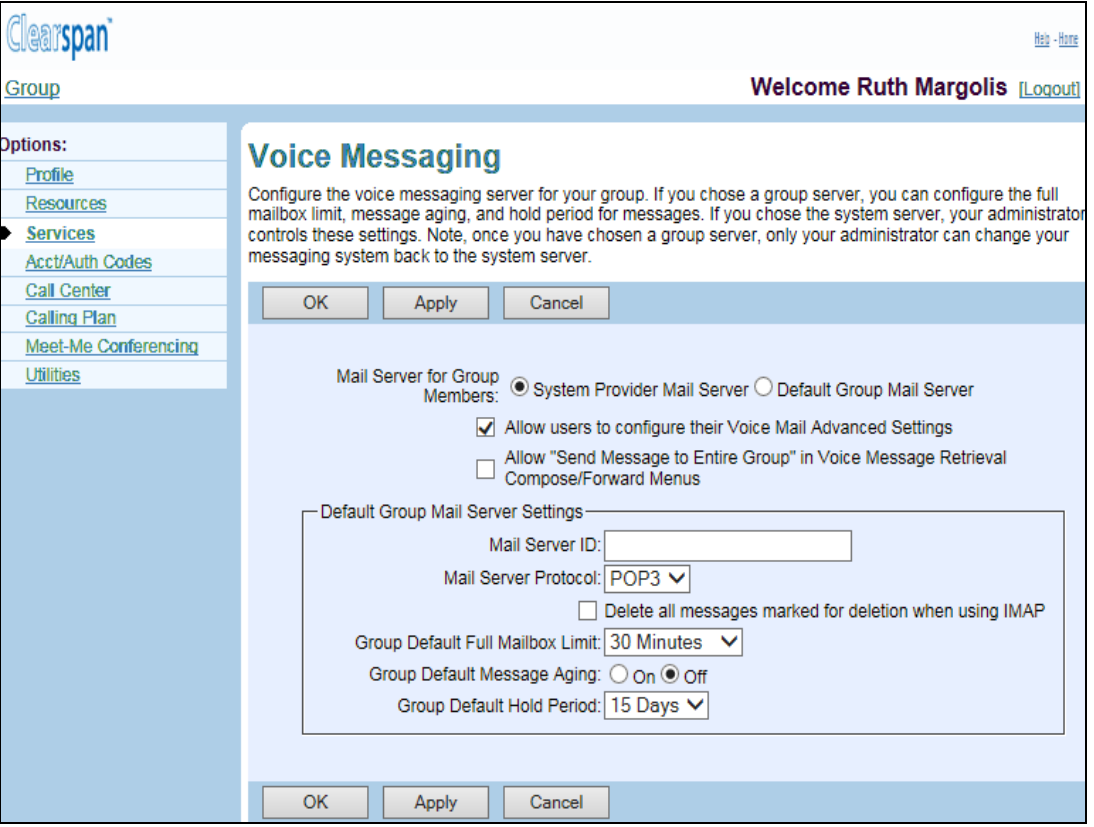

#### **Figure 102 Group – Voice Messaging**

- 1. On the *Group – Services* menu page, click **Voice Messaging**. The *Group – Voice Messaging* page appears.
- 2. Use the *Mail Server for Group Members* control to determine whether your group will use the mail server configured by your system provider, or another mail server that you specify on this page. If you choose the *System Provider Mail Server* option, you do not have to specify the information listed in the *Default Group Mail*

*Server* area of the page. If you select *System Provider Mail Server* and save the selection, only your administrator can change the selection.

- 3. Check or uncheck the *Allow users to configure their Voice Mail Advanced Settings* box.
- 4. Check or uncheck the *Allow Send Message to Entire Group in Voice Message Retrieval Compose/Forward Menus* box. This control only appears if your system provider administrator, service provider administrator, or enterprise administrator has limited the scope of the voice portal to the group level.
- 5. If you selected the *Default Group Mail Server* option above, configure the group mail server. In the *Default Group Mail Server Settings* area of the page, enter or select the following information.

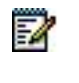

**Note**: If you selected *System Provider Mail Server*, the information listed in the *Default Group Mail Server* area of the page has no effect and the system settings apply.

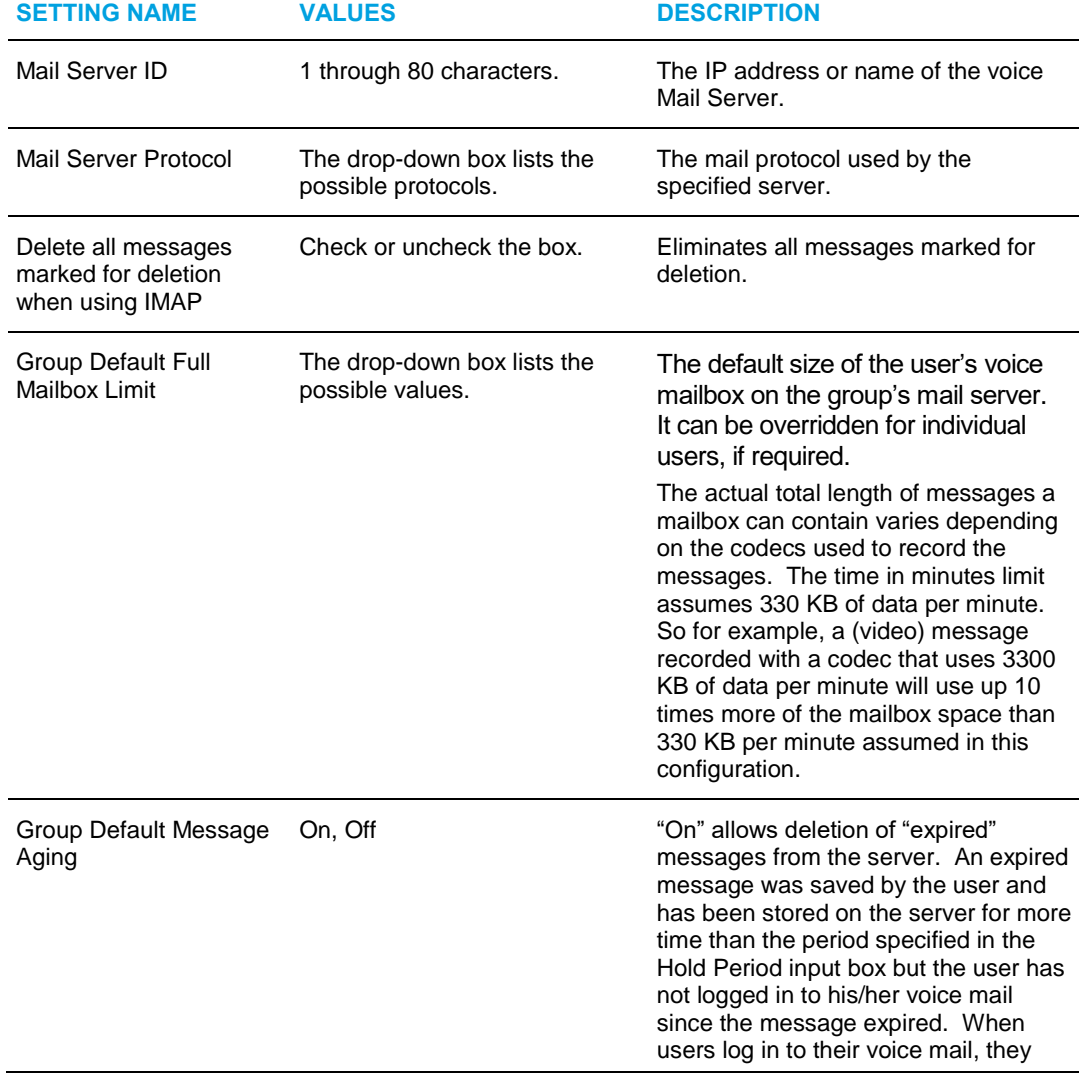

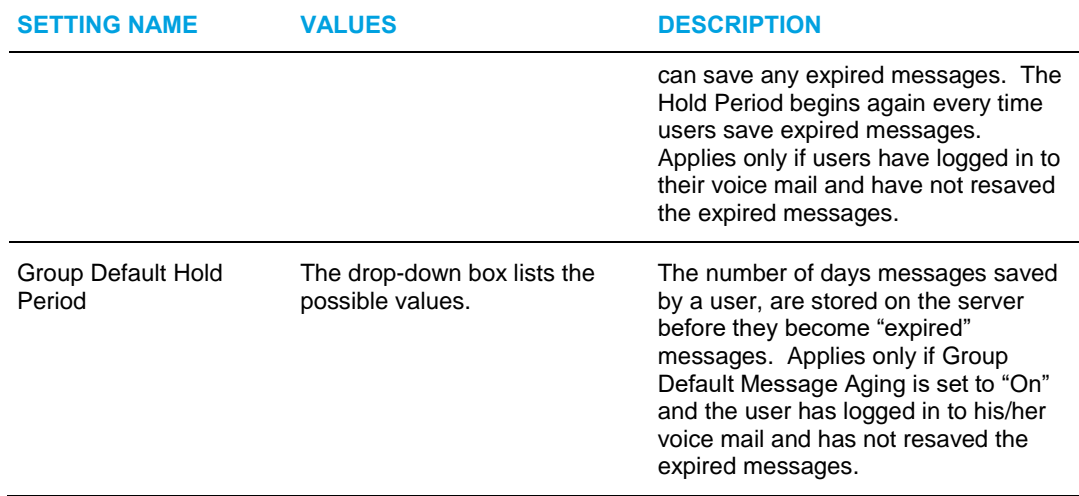

6. Save your changes. Click **Apply** or **OK**.Apply saves your changes. OK saves your changes and displays the previous page.

To exit without saving, select another page or click **Cancel** to display the previous page.

## 7.8 VOICE PORTAL

Use this item on the *Services* menu page to configure the voice portal.

### <span id="page-135-0"></span>7.8.1 CONFIGURE VOICE PORTAL

Use the *Group – Voice Portal* page to enable or disable the use of the voice portal, to configure the voice portal, and to add or modify the password for voice portal administrators in the group. All voice portal administrators share the same password and can use their phone and the voice portal to change the announcements for Auto Attendants.

You can specify the phone number users without the Voice Messaging User service call to access Voice Messaging using the voice portal. One number is used for all services; if users do not have a service assigned, they do not hear options for that service in the menu when calling this number.

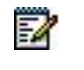

**Note**: The phone number (or extension) for the voice portal must be set for the Voice Messaging service to function.

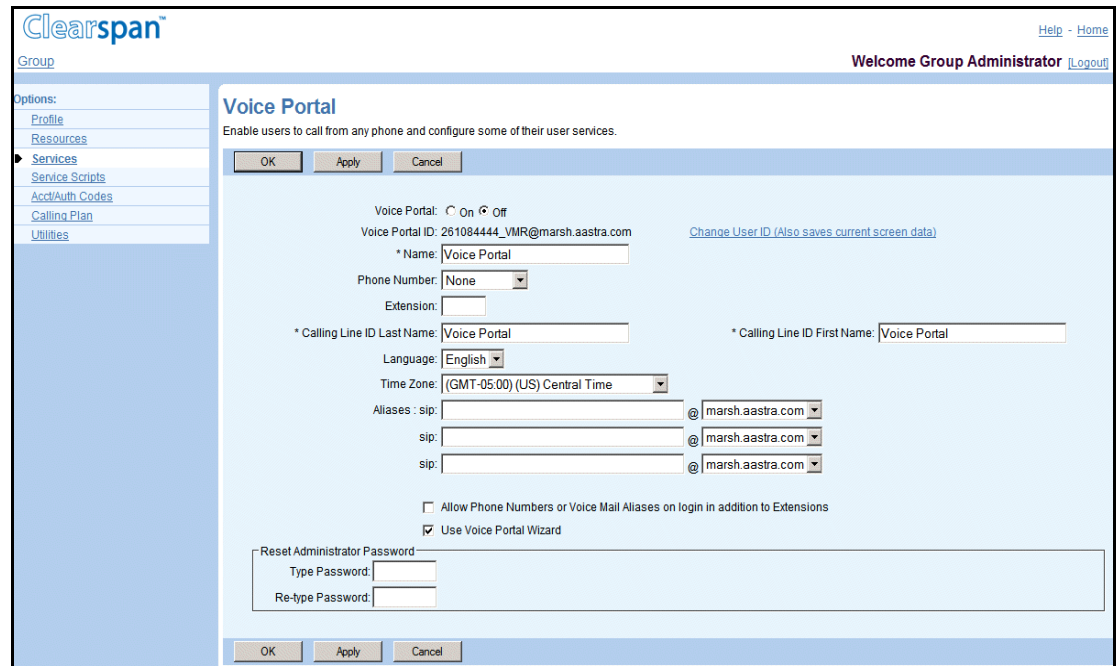

#### **Figure 103 Group – Voice Portal**

- 1. On the Group Services menu page, click Voice Portal. The Group Voice Portal page appears.
- 2. To change the voice portal ID, click Change User ID. The Group Change User ID page appears. Enter the new voice portal ID, select the domain from the dropdown list, and then click OK. The Group – Voice Portal page appears.
- 3. For Voice Portal, select On to activate the portal; select Off to deactivate it.
- 4. Type or select information to configure the voice portal. The input boxes include the following:

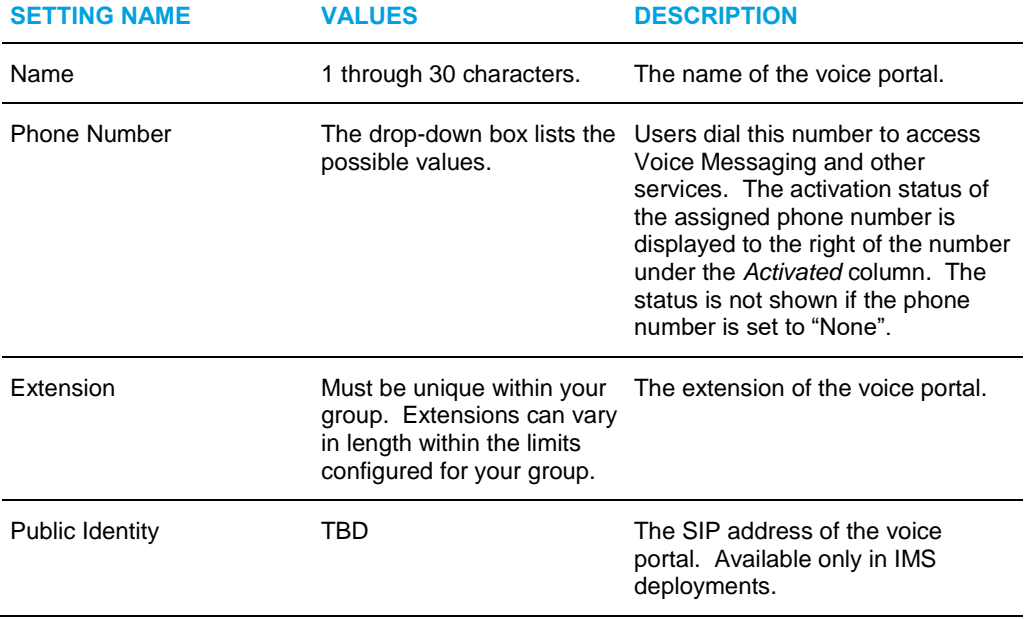

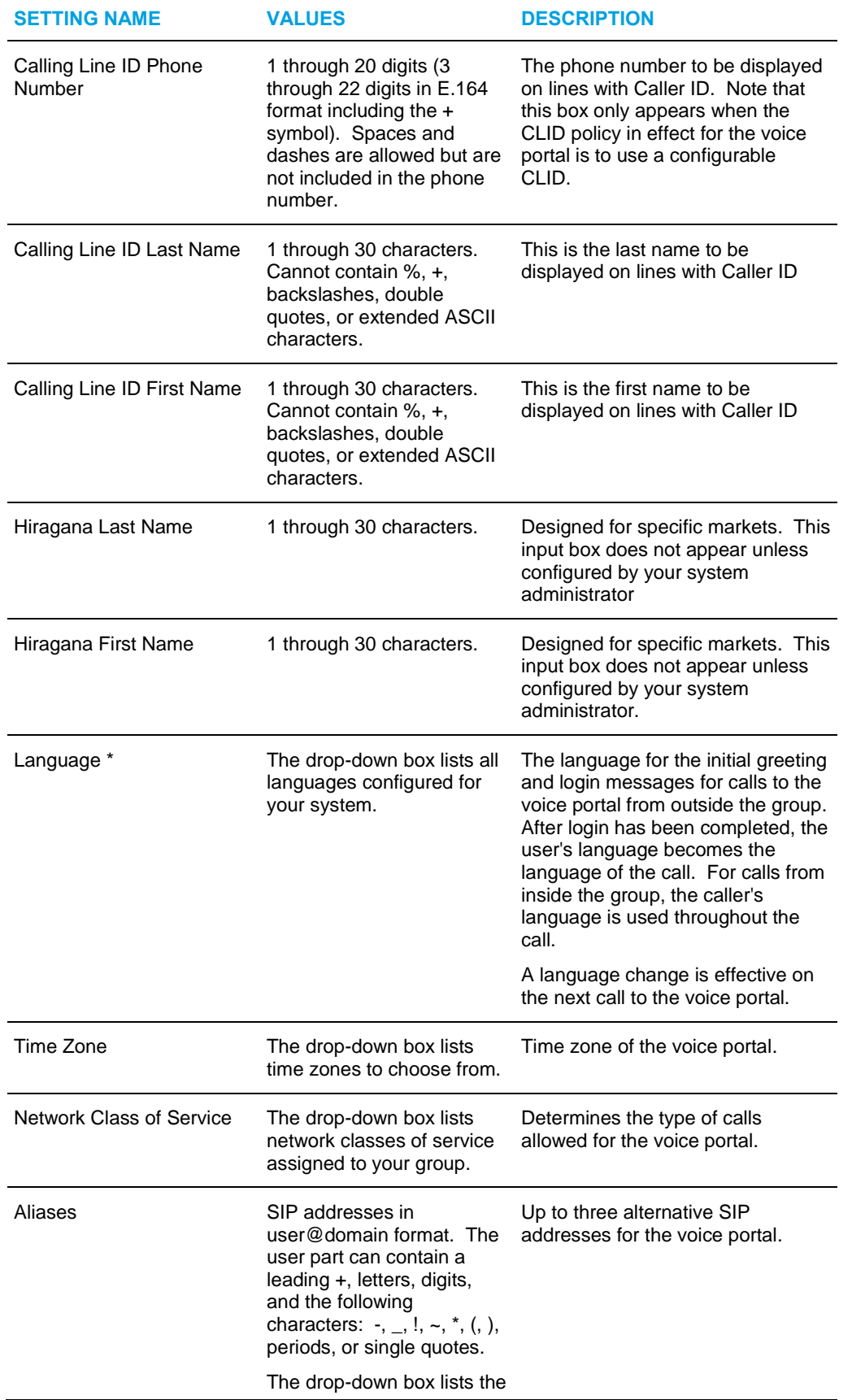

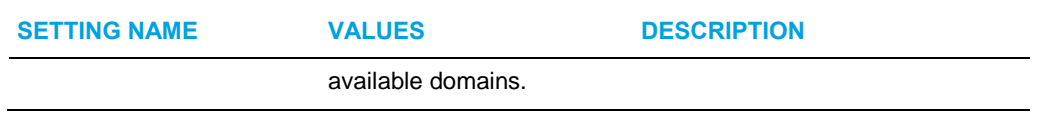

- 5. Check or uncheck the *Allow Phone Numbers or Voice Mail Aliases on login in addition to Extensions*: If this box is checked, users who do not call from their own extensions (or from a phone number defined as a Voice Messaging alias) are prompted for a mailbox ID instead of an extension. Validation is then made against extensions (as usual), phone numbers, and voice portal aliases.
- 6. Check or uncheck *Use Voice Portal Wizard*: When checked, this option enables a wizard application that forces users to change their password from the default (or after an administrator has reset it), and to record their personalized name before they can access the voice portal. This option also disables the "Press 3 to delete your Personalized name" choice from the Personalized Name submenu of the voice portal.
- 7. To reset the administrator password for the voice portal, type and retype a numeric password, four through eight digits in length. The password is used by any group administrator to log in to the voice portal system to record Auto Attendant messages. You can change this password using the voice portal or this web page at any time.
- 8. Save your changes. Click **Apply** or **OK**. Apply saves your changes. OK saves your changes and displays the previous page.

To exit without saving, select another page or click **Cancel** to display the previous page.

## 7.9 CLEARSPAN ANYWHERE

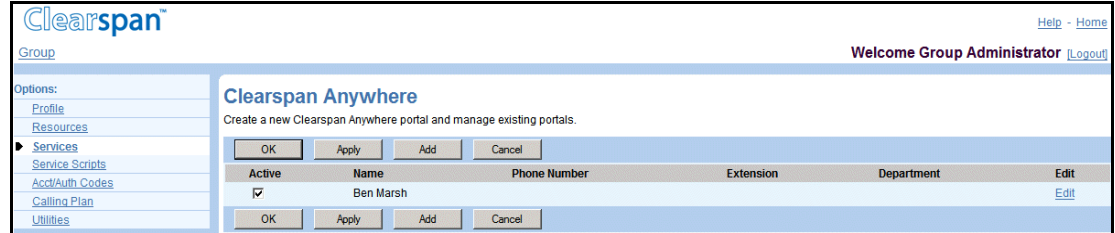

Use this page to create a new Clearspan Anywhere portal and manage existing portals.

#### **Figure 104 Group – Clearspan Anywhere**

- 1. On the *Group – Services* menu page, click **Clearspan Anywhere**. The *Group – Clearspan Anywhere* page appears.
- 2. To activate the portal, select the check box in the Active row of the portal you would like to activate.
- 3. Save your changes. Click **Apply** or **OK**. Apply saves your changes. OK saves your changes and displays the previous page.

To exit without saving, select another page or click **Cancel** to display the previous page.

### 7.9.1 ADD A CLEARSPAN ANYWHERE PORTAL

Use this page to add a new Clearspan Anywhere portal.

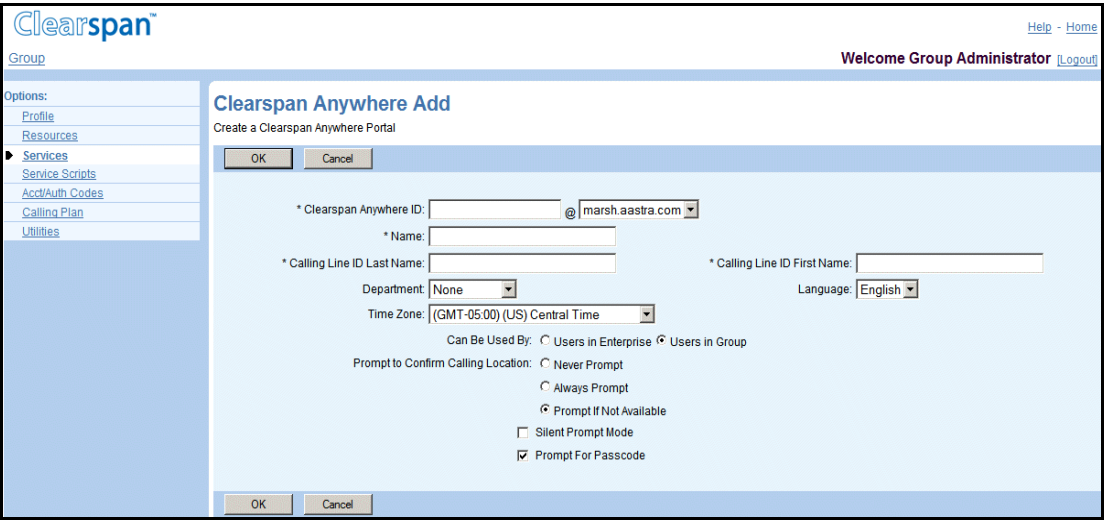

**Figure 105 Group – Clearspan Anywhere Add**

- 1. On the *Group – Services* menu page, click **Clearspan Anywhere**. The *Group – Clearspan* Anywhere page appears.
- 2. Click **Add**. The Clearspan Anywhere Add page appears.
- 3. In the Clearspan Anywhere ID text box, type in the ID and select the domain from the domain drop-down list.
- 4. In the Name text box, type in a name for the Clearspan Anywhere portal.
- 5. In the Calling Line ID Last Name and Calling Line ID First Name text boxes, type in the display names.
- 6. In the Department drop-down list, select a department for the Clearspan Anywhere portal. Select "None" to assign the portal to the group.

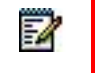

**Note**: Assigning the Clearspan Anywhere portal to a department allows department administrators to modify it.

- 7. In the Language drop-down list, select the language in which service-specific messages are played during calls to the Clearspan Anywhere portal. The default language is English (U.S. English) unless configured otherwise.
- 8. In the Time Zone drop-down list, select the time zone.
- 9. Select who can use the Clearspan Anywhere portal:
	- *Users in Service Provider* allows all users configured in the same service provider as the portal can originate calls through the portal.

Users in Group allows only users configured in the same group as the portal can originate calls through the portal.

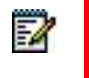

**Note**: *Users in Service Provider* changes to *Users in Enterprise* when logged in as an Enterprise.

- 10. For *Prompt to Confirm Calling Location*, select from the following types of prompts to confirm the calling location:
	- Never Prompt
	- Always Prompt
	- Prompt If Not Available
	- Select *Silent Prompt Mode* to make the prompts for calling address, password, and destination address silent. The silent prompt mode is useful if the portal is expected to be accessed from devices that use automatic dialers, for example, Clearspan Assistant–Mobile.
	- Select *Prompt for Passcode* to have the portal prompt for a password once the user is identified.
- 11. Save your changes. Click **Apply** or **OK**. Apply saves your changes. OK saves your changes and displays the previous page.

To exit without saving, select another page or click **Cancel** to display the previous page.

### 7.9.2 MODIFY A CLEARSPAN ANYWHERE PORTAL

Use this page to modify a Clearspan Anywhere portal. This page displays menu items used for Clearspan Anywhere profile management. Click on the link to access the services that you would like to configure.

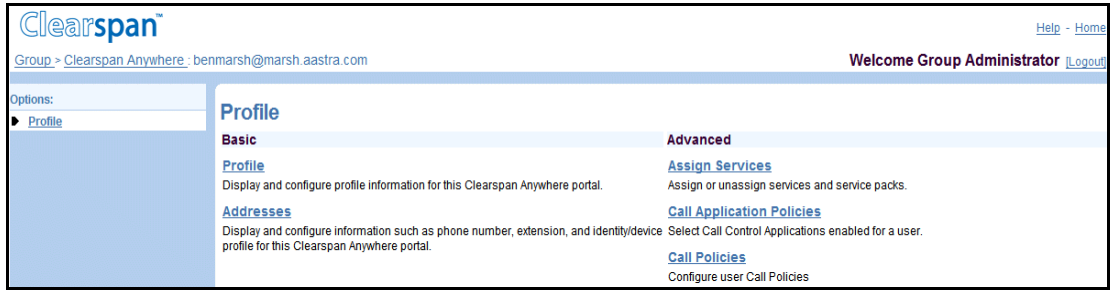

**Figure 106 Group – Clearspan Anywhere Menu**

### *7.9.2.1 Configure Clearspan Anywhere Addresses*

Use this page to view and maintain your phone numbers and other identities that are used to make and receive calls.

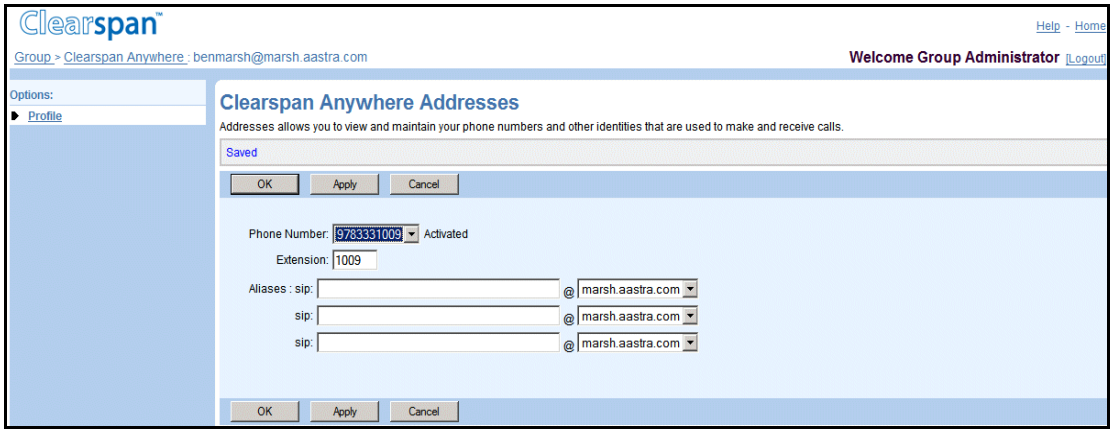

**Figure 107 Group – Clearspan Anywhere Addresses**

- 1. On the *Group – Services* menu page, click **Clearspan Anywhere**. The *Group – Clearspan* Anywhere page appears.
- 2. Click **Edit** on the row containing the portal you would like to modify. The Clearspan Anywhere - Profile page appears.
- 3. Click Addresses. The Clearspan Anywhere Addresses page appears.
- 4. In the Phone *Number* drop-down list, select a phone number for the current user.

Users must have phone numbers assigned to make calls, unless the group calling line ID number is set. If a phone number is selected from the drop-down list, its activation status appears beside the phone number.

- 5. In the *Extension* text box, enter an extension for the current user that meets the extension length requirements in effect for the group.
- 6. Specify the aliases for the Clearspan Anywhere portal. Use the Aliases text boxes and address drop-down lists to specify up to three additional SIP addresses to associate with the Clearspan Anywhere portal. Calls directed to any of these aliases are redirected to the assigned Clearspan Anywhere portal.
- 7. Save your changes. Click Apply or **OK**. Apply saves your changes. OK saves your changes and displays the previous page.

To exit without saving, select another page or click **Cancel** to display the previous page.

## 7.10CLEARSPAN MOBILITY

Use this item on the *Services* menu page to view the Clearspan Mobility settings for your group.

1) On the *Group – Services* menu page, click Clearspan **Mobility**. The *Group – Clearspan Mobility* page appears.

The page provides the following read-only information.

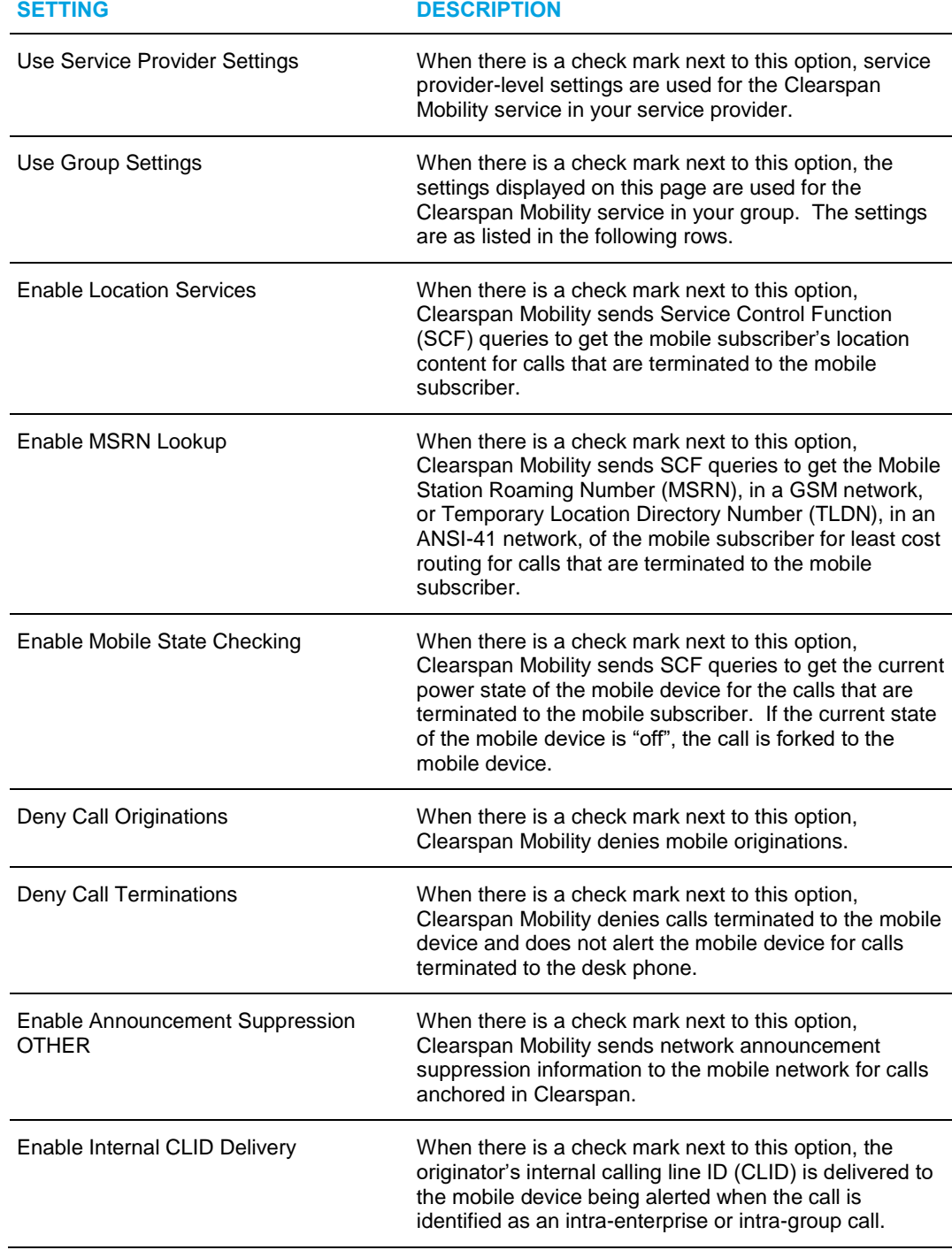

2) Click **OK** to return to the previous page.

## 7.11 CUSTOM RINGBACK GROUP

Use this item on the *Services* menu page to configure custom ringback group.

A ringback is the ringing heard by the calling party when they have dialed a number but it has not yet been answered by the called party. Custom ringback tones are customizable clips of recorded music, video, or other personalized audio content that you can substitute for the default ringback. When someone calls you, instead of the default ringback, they hear the custom ringback you specified.

Clearspan allows you to specify both a custom audio ringback and custom video ringback, at both the user and group level. What the caller hears or sees depends on the capabilities of their phone, and which custom ringbacks the called party has configured.

Note that settings configured at the user level for the Custom Ringback User service override the settings for the Custom Ringback Group service.

For audio-only callers, the situation is straightforward. If you specify a custom audio ringback file, this is what they hear. Otherwise, they hear the system default ringback.

For video-enabled callers, the "default" setting plays the custom audio file, if configured, with no accompanying video component. If no custom audio file is configured, the caller is played the system default ringback file.

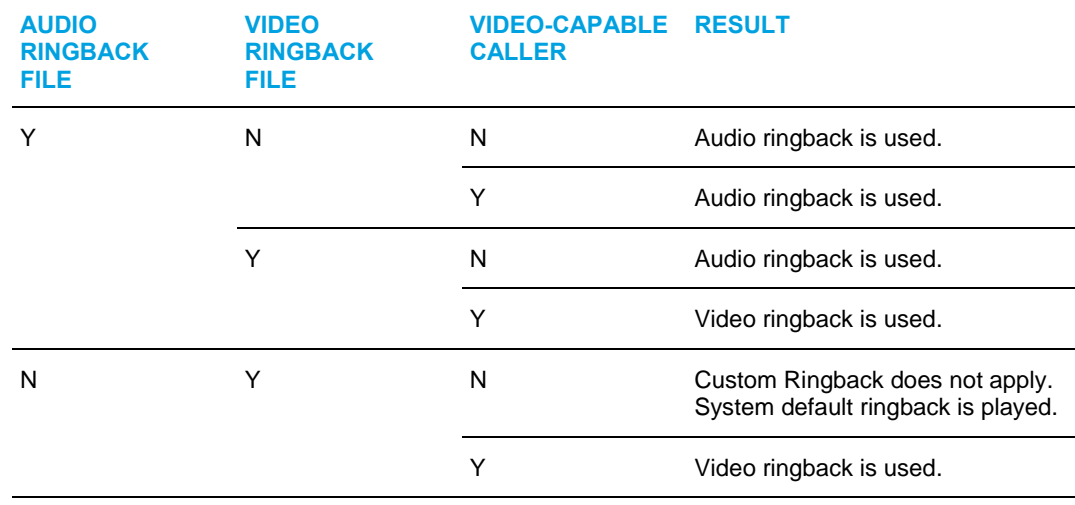

The following table summarizes the behavior:
### 7.11.1 CONFIGURE CUSTOM RINGBACK GROUP

Use the *Group – Custom Ringback Group* page to turn the feature on or off, and to configure the custom ringback for the group.

The Custom Ringback Group allows you to specify the ringback files in audio and video format for the group. Ringback is the sound callers hear while they wait for a call to be picked up. You can select the system default, an URL, or a customized audio or video file.

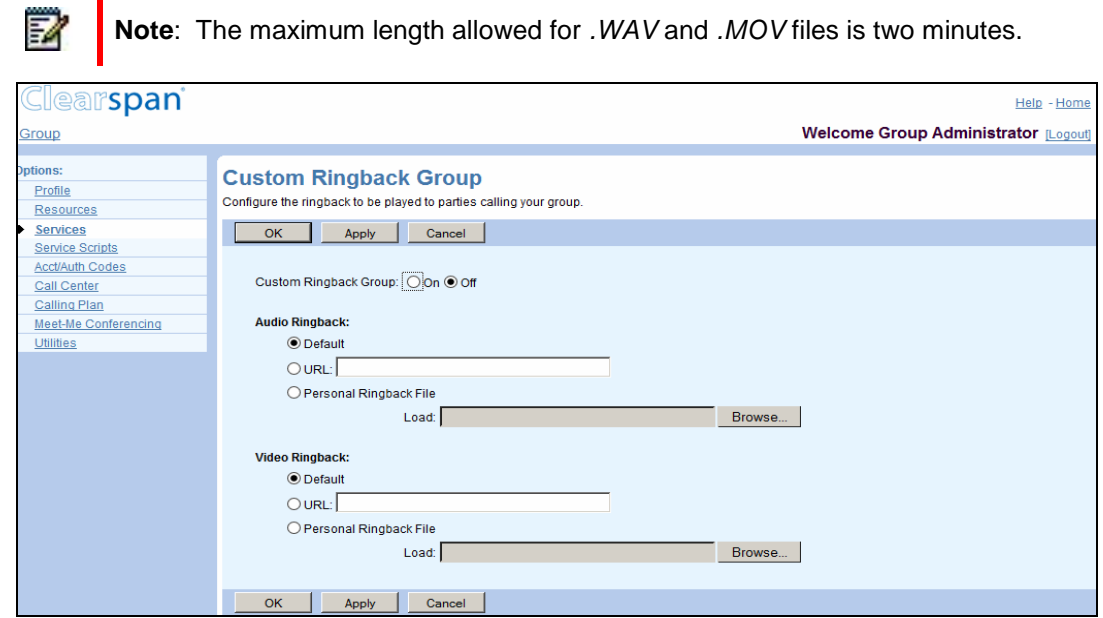

**Figure 108 Group – Custom Ringback Group** 

- 1. On the Group Services menu page, click **Custom Ringback Group**. The Group – Custom Ringback Group page appears.
- 2. For Custom Ringback Group, select On to enable the service. Select Off to disable custom ringback for the group.
- 3. Specify the Audio Ringback.
	- Select Default to play the system default.
	- Select URL and type the URL address to play audio from an URL. The URL should be in the following format: <http/https>://<domain name//IP address>[<:port>][path], for example, http://abcdistributing.com/announcements/ringback.
	- Select Personal Ringback File and select a file from the drop-down list to play a custom ringback.
- 4. Specify the Video Ringback.
	- Select Default to play the system default.
	- Select URL and type the URL address to play video from an URL. The URL should be in the following format: <http/https>://<domain name/IP

address>[<:port>][path], for example, http://abcdistributing.com/announcements/ringback.

- Select Personal Ringback File and select a file from the drop-down list to play a custom ringback.
- 5. Save your changes. Click **Apply** or **OK**. Apply saves your changes. OK saves your changes and displays the previous page.

To exit without saving, select another page or click **Cancel** to display the previous page.

## 7.12 ENTERPRISE TRUNK

54

**Note**: This applies only to groups that are part of a service provider. If your group belongs to an enterprise, the enterprise trunks are set up by your enterprise administrator.

An enterprise trunk combines multiple trunk groups and allows the trunk groups to work together to provide enhanced business trunking capabilities. You can assign subscribers to an enterprise trunk, rather than to a single trunk group. These enterprise trunk subscribers can originate or terminate calls through any of the trunk groups assigned to the enterprise trunk. Thus, an enterprise trunk provides routing flexibility and redundancy that is not possible with a single trunk group.

The Group – *Enterprise Trunk* page allows you to create enterprise trunks for your group. This capability is linked to the *Trunk Group* feature and is made available when the *Trunk Group* feature is assigned to your group.

Use the *Group – Enterprise Trunk* page to view and configure enterprise trunks for your group. You access this page by selecting the *Enterprise Trunk* menu item on the *Group – Services* menu page. The item is present only if the *Trunk Group* service is authorized for the group.

There are two types Enterprise Trunks: *Weighted Routing* and *Ordered Routing.* You create *Ordered Routing* enterprise trunks consisting of up to 10 trunk groups and *Weighted Routing*  enterprise trunks consisting of up to 100 trunk groups..

Clearspan provides five different call routing policies:

- **Ordered Load Balancing policy**: The trunk groups are ordered and the Application Server selects each trunk group in turn following a round-robin algorithm.
- **Overflow policy**: The trunk groups are ordered and the Application Server selects the first trunk group that has available capacity for a new terminating call. For example, the Application Server does not choose the second trunk group until the first trunk group has reached its capacity or is unreachable. The first trunk group on the list is always selected unless it is not available to route the call.
- **Most Idle policy**: The Application Server always selects the trunk group that has the fewest number of current originating or terminating calls and has available capacity for a new terminating call.
- **Least Idle policy**: The Application Server always selects the trunk group that has the greatest number of current originating or terminating calls and has available capacity for a new terminating call.
- **Weighted Overflow policy**: Each trunk group is provisioned with a priority and a weight. Starting with the trunk groups that have the highest priority (the lowest numerical value), the Application Server selects a trunk group at that priority according to a weighted random pick. A trunk group that has reached its capacity may not be selected. If all trunk groups at a particular priority have reached their capacity, then the Application Server applies the weights to randomly select a trunk group at the next lower priority.

### 7.12.1 VIEW ENTERPRISE TRUNKS

Use the *Group – Enterprise Trunk* page to view the available enterprise trunks for the group.

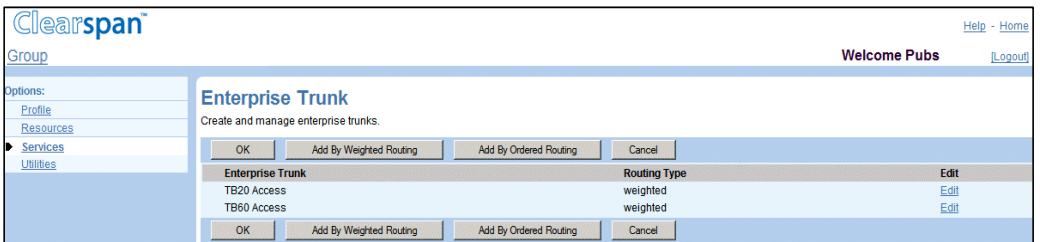

### **Figure 109 Group – Enterprise Trunk**

- 1. On the Group Services menu page, click **Enterprise Trunk**. The Group Enterprise Trunk page appears.
- 2. Click **OK**, to return to the previous page.

### <span id="page-146-1"></span>7.12.2 CREATE ENTERPRISE TRUNK

To create an enterprise trunk, perform the following steps:

- 1. [Add Enterprise Trunk](#page-146-0)
- 2. [Assign Trunk Groups](#page-150-0)
- 3. [Assign Priorities](#page-151-0) (This step is optional and applies only to Weighted Routing trunks.)
- 4. [Add Users](#page-152-0)

### <span id="page-146-0"></span>*7.12.2.1 Add Enterprise Trunk*

Depending on the routing you want for your enterprise trunk to use, you have to use a different page to create the enterprise trunk.

• To create an enterprise trunk that will use the weighted routing algorithm, use the *Add Enterprise Trunk using Weighted Routing* page**.**

• To create an enterprise trunk that will use any other routing policy use the *Add Enterprise Trunk using Ordered Routing* page.

## *7.12.2.1.1 Add Enterprise Trunk using Weighted Routing*

Use the *Enterprise – Add Enterprise Trunk using Weighted Routing* page to add a new enterprise trunk using weighted routing.

- 1. On the *Group – Services* menu page, click Enterprise Trunk. The Group Enterprise Trunk page appears.
- 2. Click **Add by Weighted Routing**. The Group Add Enterprise Trunking using Weighted Routing page appears.

The page has four tabs: Assign Trunk Groups, Assign Priorities, Add Users, and Assigned Users. By default, the Assign Trunk Groups tab is appears.

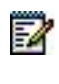

**Note**: When you select another tab on this page, the Enterprise Trunk information is saved.

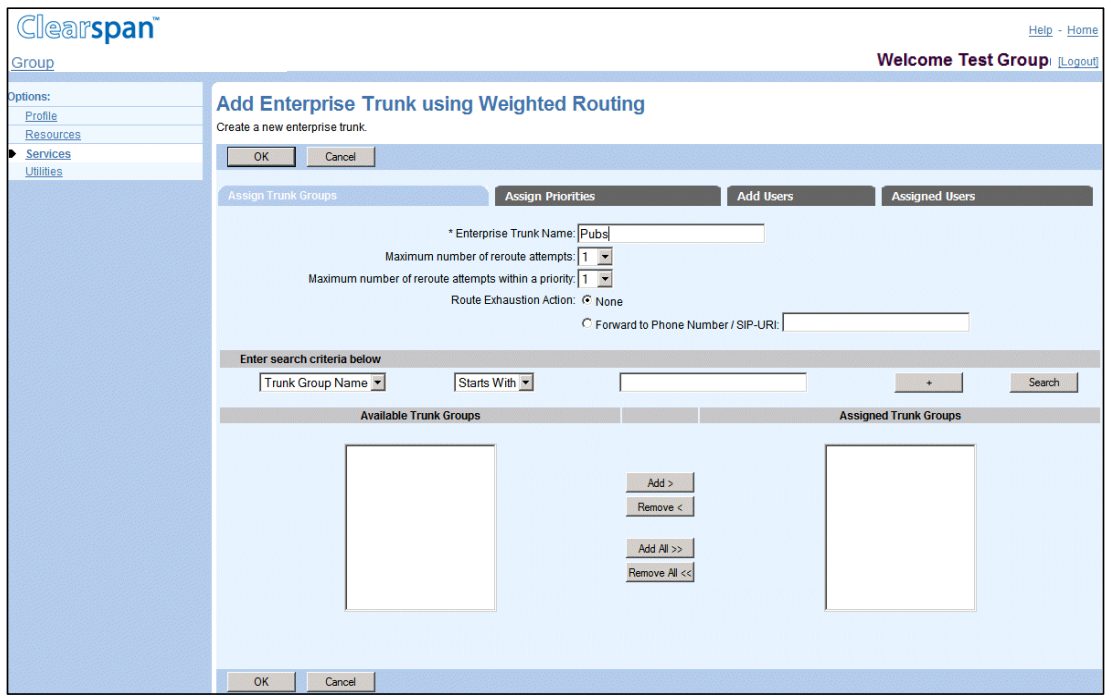

### **Figure 110 Group – Add Enterprise Trunk using Weighted Routing**

- 3. Type a name (from 1 through 30 characters) for the new enterprise trunk. This information is mandatory.
- 4. From the drop-down list, select the Maximum number of reroute attempts.
- 5. From the drop-down list, select the Maximum number of reroute attempts within a priority.
- 6. For the *Route Exhaustion Action* option, either:

- Select *None*

-or-

Select *Forward to Phone Number/SIP-URI* and type the phone number or SIP URI where you want to reroute the calls in case of route exhaustion. A phone number must be from 2 through 30 digits (2 through 22 digits including the leading + sign in E.164 number format). Additional spaces and dashes are allowed but are not included in the number.

A SIP URI must be at most 161 characters in user@domain format. The user part can only contain a leading + sign, letters, digits and the following characters:  $-$ ,  $\Box$ ,  $\Box$ ,  $\sim$ , \*, (, ), periods, or single quotes.The domain part can be either a domain name or an IP address, optionally followed by a colon and a port number. A domain name can only contain letters, digits, periods, and dashes.

7. To save your changes, click **OK**. To save your changes and go to another tab, click the tab you want. To exit without saving, click **Cancel**.

## *7.12.2.1.2 Add Enterprise Trunk using Ordered Routing*

Use the *Group – Add Enterprise Trunk using Ordered Routing* page to add a new ordered routing enterprise trunk for the group.

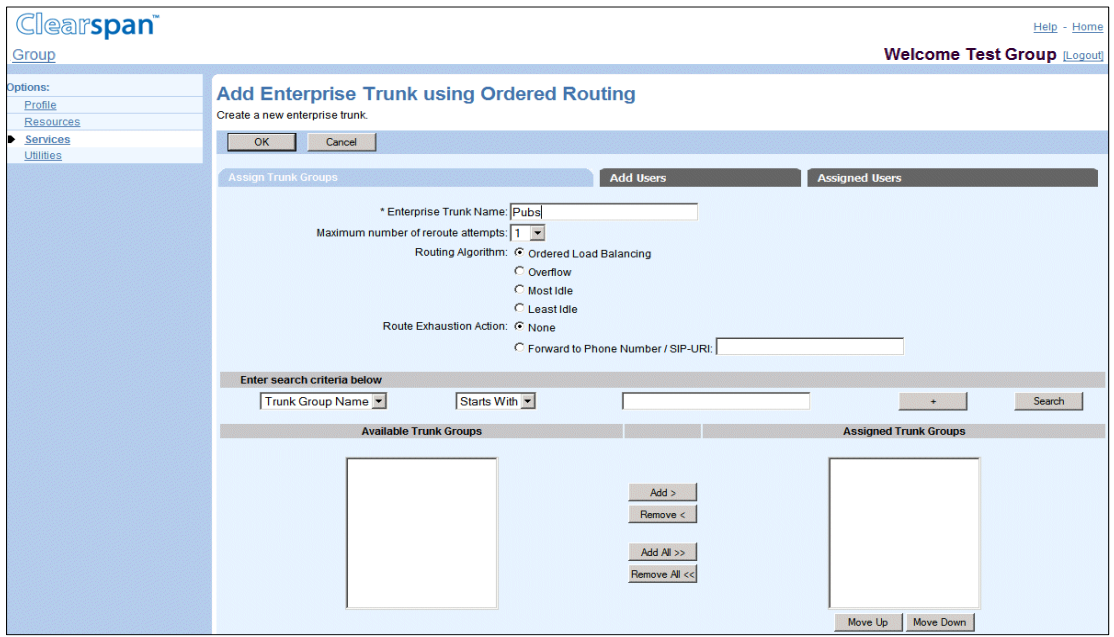

### **Figure 111 Group – Add Enterprise Trunk using Ordered Routing**

- 1. On the Group Services menu page, click **Enterprise Trunk**. The Group Enterprise Trunk page appears.
- 2. Click **Add by Ordered Routing**. The Group Add Enterprise Trunking using Ordered Routing page appears. The page has three tabs: Assign Trunk Groups, Add Users, and Assigned Users. The Assign Trunk Groups tab is displayed by default.

**Note**: When you select another tab on this page, the Enterprise Trunk information is saved.

- 3. Type a name (from 1 through 30 characters) for the new enterprise trunk. This information is mandatory.
- 4. From the drop-down list, select the Maximum number of reroute attempts.
- 5. To select the routing algorithm, click one of the following: Ordered Load Balancing, Overflow, Most Idle, or Least Idle.
- 6. For the Route *Exhaustion Action* option*,* either:

Select *None*

-or-

54

Select *Forward to Phone Number/SIP-URI* and type the phone number or SIP URI where you want to reroute the calls in case of route exhaustion.

A phone number must be from 2 through 30 digits (2 through 22 digits including the leading + sign in E.164 number format). Additional spaces and dashes are allowed but are not included in the number.

A SIP URI must be at most 161 characters in user@domain format. The user part can only contain a leading + sign, letters, digits and the following characters: -,  $\_$ , !, ~, \*, (,), periods, or single quotes.The domain part can be either a domain name or an IP address, optionally followed by a colon and a port number. A domain name can only contain letters, digits, periods, and dashes.

7. To save your changes, click **OK**. To save your changes and go to another tab, click the tab you want. To exit without saving, click **Cancel**.

### <span id="page-150-0"></span>*7.12.2.2 Assign Trunk Groups*

Use the *Assign Trunk Groups* tab to configure enterprise trunk capacity management settings and assign trunk groups to an enterprise trunk.

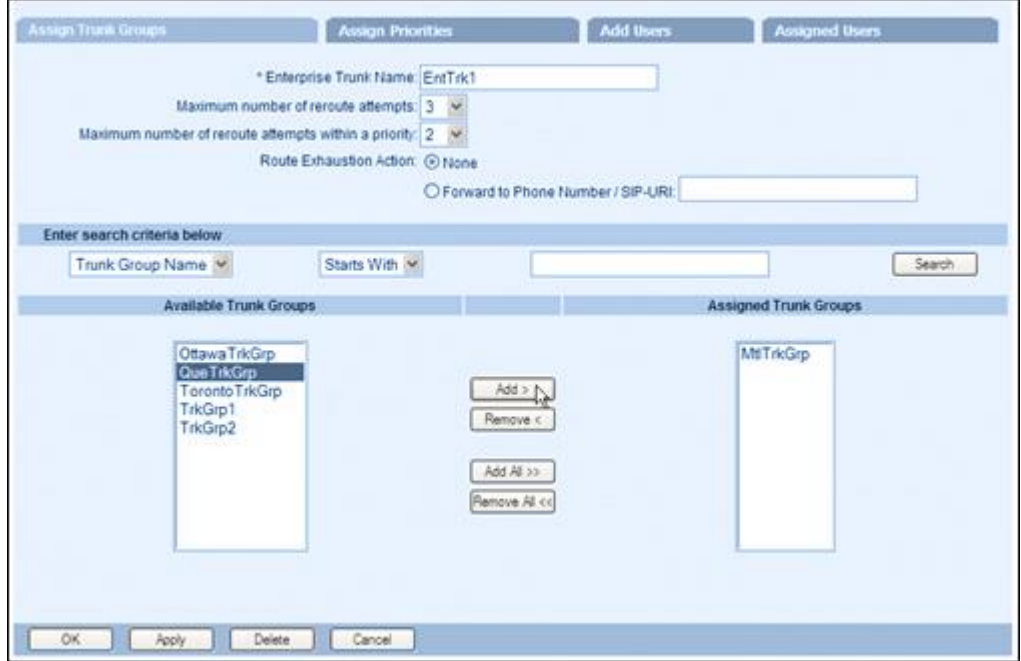

### **Figure 112 Group – Add Enterprise Trunk using Weighted Routing - Assign Trunk Groups**

- 1. On the Add Enterprise Trunk using Weighted Routing or Add Enterprise Trunk using Ordered Routing page, click the **Assign Trunk Group** tab.
- 2. Configure capacity management.
- To enable capacity management, select *On*. To disable it, select *Off*.
- In the *Maximum Active Calls Allowed* box, specify the capacity of the enterprise trunk, that is, the maximum number of calls allowed at any one time. Note that the number cannot exceed the number of Business Trunking License Units (BTLUs) allocated for the group.
- In the *Capacity Exceeded Alarm Initial Value* box, enter the number of calls for the capacity exceeded initial value. When the capacity exceeded counter (the counter that tracks the number of times a call exceeds the allowed capacity) reaches this value, an alarm is generated. Note that an alarm is never generated when the initial value is set to "0".
- In the *Capacity Exceeded Alarm Offset Value*, enter the number of calls for the capacity exceeded offset value. After the initial capacity exceeded count has been reached, an alarm is generated every time the count reaches an exact multiple of the offset value. Note that an alarm is never generated if the offset value is set to "0".

**Example**: If *Capacity Exceeded Alarm Initial Value* is set to "2" and *Capacity Exceeded Alarm Offset Value* is set to "3", an alarm is generated when the capacity exceeded count reaches 2, 5, 8, 11, and so on.

- 3. Enter trunk group search criteria and click Search to display trunk groups that satisfy your criteria, all just click Search to display all the trunk groups created for your group.
- 4. In the Available Trunk Groups column, select the trunk groups you want to add to the enterprise trunk. Select some or all of the trunk groups. Trunk groups are listed in alphabetical order.
- 5. To select several trunk groups listed in consecutive order, click the first trunk group name you want and, while holding down the SHIFT key on the keyboard, click the last trunk group name you want to select.
- 6. To select more than one non-consecutive trunk group, use your mouse to click the trunk group names while holding down the CTRL key on the keyboard.
- 7. Click Add > to transfer selected trunk groups to the Assigned Trunk Groups column. Or, to move all trunk groups, click Add All >>.
- 8. To save your changes, click **OK**. To exit without saving, click **Cancel**. To save your changes and go to the next tab, select the tab you want.

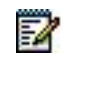

**Note**: You can assign a maximum of 100 trunk groups to an enterprise trunk.

### <span id="page-151-0"></span>*7.12.2.3 Assign Priorities*

54

Use the *Enterprise Trunk - Assign Priorities* tab to assign priorities and weights to trunk groups in an Enterprise Trunk. The trunk groups shown in this tab are those assigned to the Enterprise Trunk using the *Assign Trunk Groups* tab.

> **Note**: This applies only to Weighted Routing type trunks and is optional. By default all trunk groups have the same priority and weight.

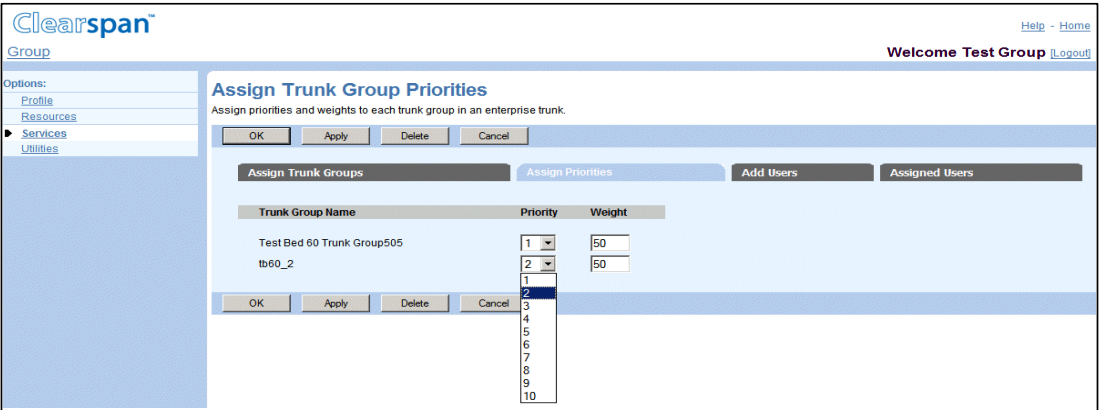

### **Figure 113 Group - Enterprise Trunk – Assign Trunk Group Priorities**

1. On the Add Enterprise Trunk using Weighted Routing click the Assign Priorities tab.

- 2. Next to each trunk group, select the priority from the Priority drop-down list. "1" denotes the highest priority and "10" (default) the lowest. Enter the weight you want to assign to each trunk group. The weight must be an integer from 1 through 65536 (the default value is "50"). The higher the weight, the higher the probability of that trunk group being selected for call termination within its priority when using the Weighted Overflow routing policy.
- 3. To save your changes, click Apply. To save your changes and display the previous page, click OK. To exit without saving, click Cancel. To save your changes and go to the next tab, select the tab you want.

### <span id="page-152-0"></span>*7.12.2.4 Add Users*

Use the *Enterprise Trunk* – *Assign Users* page to assign users to an enterprise trunk. The *Available Users* column is a searchable list that lists all trunk users in the enterprise that are not assigned to any Enterprise Trunk. The *Users to be Assigned* column shows the users that are to be assigned.

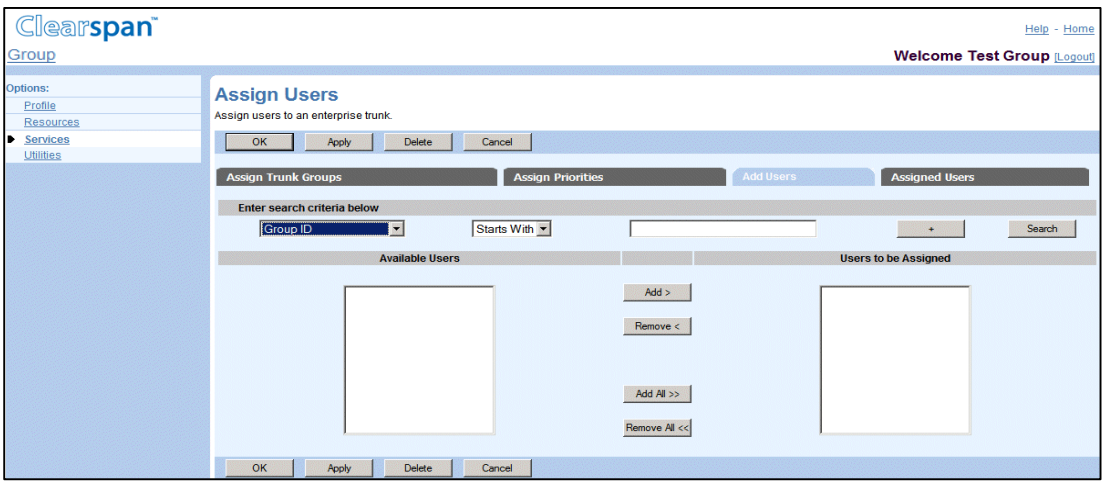

### **Figure 114 Group - Enterprise Trunk – Assign Users**

- 1. On the Add Enterprise Trunk using Weighted Routing page or Add Enterprise Trunk using Ordered Routing page, click the Add Users tab. The Enterprise Trunk – Assign Users page appears.
- 2. In the Available Users column, select the users you want to add to the enterprise trunk. Select some or all users. Users are listed in alphabetical order.
- 3. To select several users listed in consecutive order, click the first user name you want and, while holding down the SHIFT key on the keyboard, click the last user name you want to select.
- 4. To select more than one non-consecutive user, use your mouse to click the user names while holding down the CTRL key on the keyboard.
- 5. Click **Add >** to transfer selected users to the Users to be Assigned column. Or, to move all users, click **Add All >>**.

6. To save your changes, click **Apply**. To save your changes and go to another tab, click the tab you want. To save your changes and display the previous page, click **OK**. To exit without saving, click **Cancel**.

## 7.12.3 ASSIGNED USERS

Use the *Enterprise Trunk – Assigned Users* tab to view, modify, or delete users assigned to the enterprise trunk*.*

| <b>Clearspan</b>                                                  |                                                                                                    |                              |             |                  |                   |                     |                                    | Help - Home |  |
|-------------------------------------------------------------------|----------------------------------------------------------------------------------------------------|------------------------------|-------------|------------------|-------------------|---------------------|------------------------------------|-------------|--|
| Group                                                             |                                                                                                    |                              |             |                  |                   |                     | <b>Welcome Test Group [Logout]</b> |             |  |
| <b>Options:</b><br>Profile<br><b>Resources</b><br><b>Services</b> | <b>Assigned Users</b><br>View the users assigned to an enterprise trunk.<br>OK<br>Apply<br><b>Delete</b><br>Cancel |                              |             |                  |                   |                     |                                    |             |  |
| <b>Utilities</b>                                                  | <b>Add Users</b><br><b>Assign Trunk Groups</b><br><b>Assign Priorities</b><br><b>Assigned Users</b>                |                              |             |                  |                   |                     |                                    |             |  |
|                                                                   | Enter search criteria below                                                                                        |                              |             |                  |                   |                     |                                    |             |  |
|                                                                   | Group ID                                                                                                    | $\overline{\phantom{a}}$     | Starts With |                  |                   |                     | a.                                 | Search      |  |
|                                                                   | Group ID                                                                                                    | <b>User ID</b>               |             | <b>Last Name</b> | <b>First Name</b> | <b>Phone Number</b> | <b>Alternate Trunk Identity</b>    | Edit        |  |
|                                                                   | tb20hgOverlav                                                                                                    | 330000@tb20hq.aastra.com     |             | 330000           | 330000            | 9723330000          |                                    | Edit        |  |
|                                                                   | tb20hgOverlay                                                                                                    | 330001@tb20hq.aastra.com     |             | 330001           | 330001            | 9723330001          |                                    | Edit        |  |
|                                                                   | tb20hqOverlay                                                                                                    | 330002@tb20hq.aastra.com     |             | 330002           | 330002            | 9723330002          |                                    | Edit        |  |
|                                                                   | tb20hqOverlay                                                                                                    | 330003@tb20hq.aastra.com     |             | 330003           | 330003            | 9723330003          |                                    | Edit        |  |
|                                                                   | tb20hqOverlay                                                                                                    | 330004@tb20hq.aastra.com     |             | 330004           | 330004            | 9723330004          |                                    | Edit        |  |
|                                                                   | tb20hgOverlay                                                                                                    | 4693654170@tb20hg.aastra.com |             | Callaway         | Cab               | 4693654170          |                                    | Edit        |  |
|                                                                   | tb20roOverlay                                                                                                    | 1000@tb20ro.aastra.com       |             | 1000             | 1000              | 9733331000          |                                    | Edit        |  |
|                                                                   | tb20roOverlav                                                                                                    | 1001@tb20ro.aastra.com       |             | 1001             | 1001              | 9733331001          |                                    | Edit        |  |
|                                                                   | tb20roOverlav                                                                                                    | 1002@tb20ro.aastra.com       |             | 1002             | 1002              | 9733331002          |                                    | Edit        |  |
|                                                                   | tb20roOverlay                                                                                                    | 1003@tb20ro.aastra.com       |             | 1003             | 1003              | 9733331003          |                                    | Edit        |  |
|                                                                   | tb20roOverlay                                                                                                    | 1004@tb20ro.aastra.com       |             | 1004             | 1004              | 9733331004          |                                    | Edit        |  |
|                                                                   | tb20roOverlay                                                                                                    | 1005@tb20ro.aastra.com       |             | 1005             | 1005              | 9733331005          |                                    | Edit        |  |
|                                                                   | tb20roOverlav                                                                                                    | 1006@tb20ro.aastra.com       |             | 1006             | 1006              | 9733331006          |                                    | Edit        |  |
|                                                                   | tb20roOverlav                                                                                                    | 9733331018@us.aastra.com     |             | Brown            | James             | 9733331018          |                                    | Edit        |  |
|                                                                   | [Page 1 of 1]                                                                                                    |                              |             |                  |                   |                     |                                    |             |  |
|                                                                   | OK                                                                                                    | <b>Delete</b><br>Apply       | Cancel      |                  |                   |                     |                                    |             |  |

**Figure 115 Enterprise Trunk – Assigned Users Tab**

### *7.12.3.1 View Assigned Users*

Users can be searched based on User ID, Last Name, First Name, Phone Number, Extension, Department, and Alternate Trunk Identity.

To view users assigned to an enterprise trunk:

- 1. On the Add Enterprise Trunk using Weighted Routing, Add Enterprise Trunk using Ordered Routing, Modify Enterprise Trunk using Weighted Routing, or Modify Enterprise Trunk using Ordered Routing page, click the Assigned Users tab. The Enterprise Trunk – Assigned Users page appears.
	- 2. Enter the search criteria you want and click Search to display the users satisfying your search criteria. Or to display all users assigned to this enterprise trunk, just click Search.
	- 3. To display the previous page, click **OK** or **Cancel**.

### *7.12.3.2 Modify User Information*

1. On the Add Enterprise Trunk using Weighted Routing, Add Enterprise Trunk using Ordered Routing, Modify Enterprise Trunk using Weighted Routing, or Modify

Enterprise Trunk using Ordered Routing page, click the Assigned Users tab. The Enterprise Trunk – Assigned Users page appears.

- 2. Use the Search tool to display the enterprise trunk users.
- 3. Click **Edit** in the row for the user whose information you want to modify. The selected user's Profile Menu appears.
- 4. Modify user information as required.

For more information on modifying user information, see the Clearspan Application Server Group Web Interface Administration Guide – Part 2.

### *7.12.3.3 Delete User from Enterprise Trunk*

7

- 1. On the Add Enterprise Trunk using Weighted Routing, Add Enterprise Trunk using Ordered Routing, Modify Enterprise Trunk using Weighted Routing, or Modify Enterprise Trunk using Ordered Routing page, click the Assigned Users tab. The Enterprise Trunk – Assigned Users page appears.
	- 2. Use the Search tool to display the enterprise trunk users.
	- 3. Select the row for the user you want to delete and click **Delete**.
	- 4. To exit the page without deleting the user, click **Cancel**.

**Note**: The Delete function cannot be undone. Once you click Delete, your deletion is final. Press **Cancel** before you click **Delete** to avoid a deletion.

## 7.12.4 MODIFY ENTERPRISE TRUNK

Use the Group – Modify Enterprise Trunk using Weighted Routing or Group – Modify Enterprise Trunk using Ordered Routing to modify enterprise trunk information.

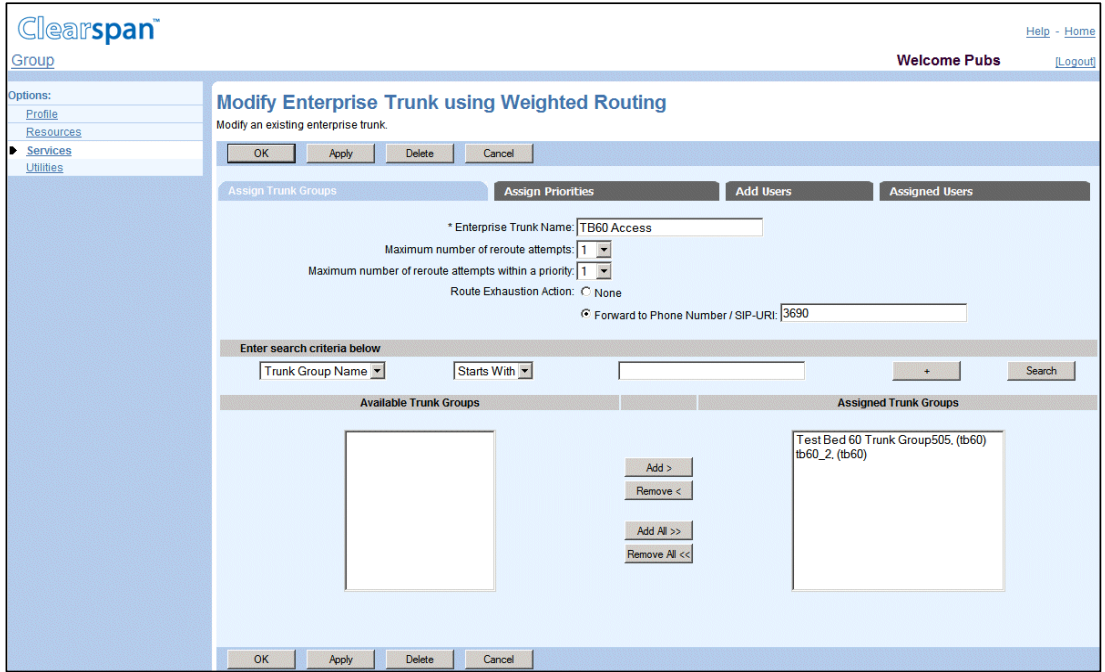

**Figure 116 Group – Modify Enterprise Trunk using Weighted Routing**

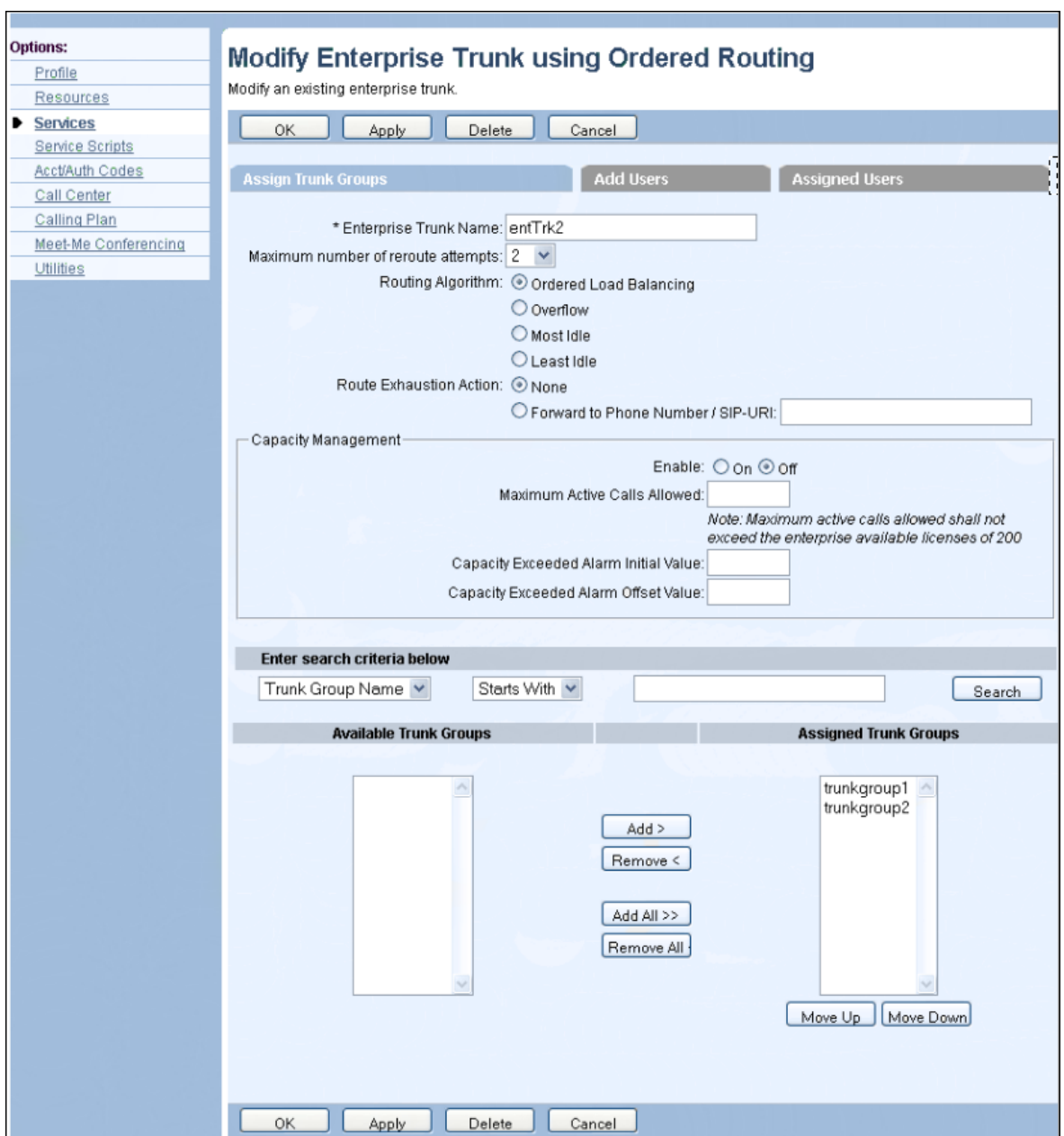

#### **Figure 117 Group – Modify Enterprise Trunk using Ordered Routing**

- 1. On the *Group – Services* menu page, click **Enterprise Trunk**. The *Group – Enterprise Trunk* page appears.
	- 2. Click Edit or any item in the row for the enterprise trunk to edit. Depending on the trunk type, the *Group – Modify Enterprise Trunk using Weighted Routing* or *Group – Modify Enterprise Trunk using Ordered Routing* page appears.
	- 3. Edit the enterprise trunk information.

For more information about the enterprise trunk attributes, see section *[7.12.2](#page-146-1) [Create](#page-146-1)  [Enterprise Trunk](#page-146-1)*.

4. To save your changes, click **Apply**. To save your changes and go to another tab, click the tab you want. To save your changes and display the previous page, click **OK**. To exit without saving, click **Cancel**.

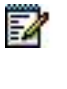

**Note**: Selecting a different tab saves the current enterprise trunk information.

### 7.12.5 DELETE ENTERPRISE TRUNK

Use the Group – Modify Enterprise Trunk using Weighted Routing or Group – Modify Enterprise Trunk using Ordered Routing page to delete an enterprise trunk.

- 1. On the Group Services menu page, click **Enterprise Trunk**. The Group Enterprise Trunk page appears.
	- 2. Click **Edit** or any item in the row for the enterprise trunk to edit. Depending on the trunk type, the Group – Modify Enterprise Trunk using Weighted Routing or Group – Modify Enterprise Trunk using Ordered Routing page appears.
	- 3. Click **Delete**. The *Group – Enterprise Trunk* page appears.

To exit the page without deleting the enterprise trunk, click **Cancel**.

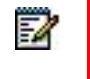

**Note**: The Delete function cannot be undone. Once you click Delete, your deletion is final.

## 7.13 GROUP NIGHT FORWARDING

Use the *Group – Group Night Forwarding* page to configure the Group Night Forwarding service for your group.

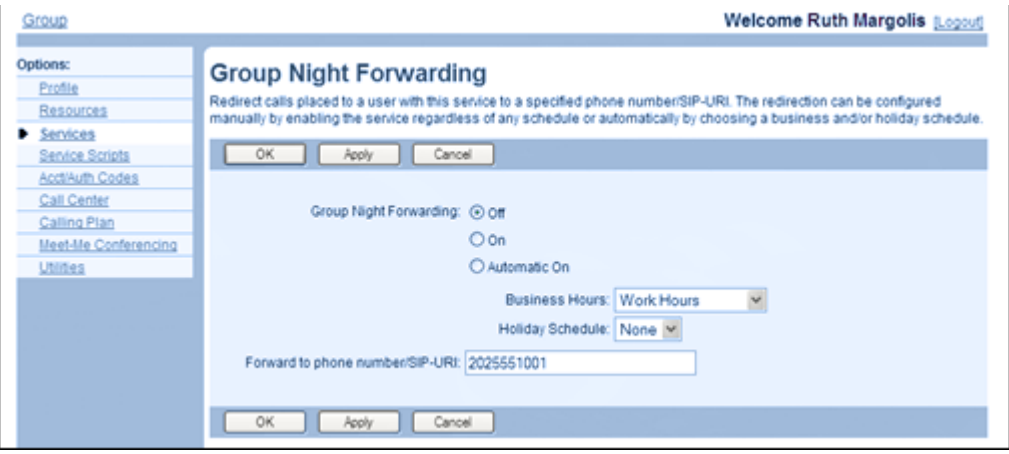

**Figure 118 Group – Group Night Forwarding**

1. On the Group – Services menu page, click Group Night Forwarding. The Group – Group Night Forwarding page appears.

- 2. Click **On** to activate the service, click **Off** to deactivate the service, or click **Automatic On** to enable automatic activation.
- 3. If you selected automatic activation, select a time schedule and/or a holiday schedule when the service should be automatically activated.

In the Forward *to phone number/SIP-URI* text box, enter a phone number or SIP-URI to redirect calls to. For example, you can decide to redirect calls to an Auto Attendant or a voice mailbox.

A phone number must be from 2 through 30 digits (2 through 22 digits including the leading + sign in E.164 number format). Additional spaces and dashes are allowed but are not included in the number.

A SIP URI must be at most 161 characters in user@domain format. The user part can only contain a leading  $+$  sign, letters, digits and the following characters:  $-$ ,  $-$ ,  $\vdots$ ,  $\vdots$ , ~, \*, (,), periods, or single quotes.The domain part can be either a domain name or an IP address, optionally followed by a colon and a port number. A domain name can only contain letters, digits, periods, and dashes.

Extensions and feature access codes (FACs) are also allowed as a redirecting number. When you enter a feature access code, call processing after redirection depends on the services assigned to the caller.

4. To save your changes, click **Apply** or **OK**. Apply saves your changes. OK saves your changes and displays the previous page.

To exit without saving, select another page or click **Cancel** to display the previous page.

## 7.14 MWI DELIVERY TO MOBILE ENDPOINT

Use this item on the *Group – Services* menu page to configure the MWI Delivery to Mobile Endpoint service settings.

The service allows users to have a notification send to their mobile phone when they receive a new voice mail, fax, or video message if their phone has the short messaging service (SMS) or message waiting indicator (MWI) capability.

The *Group – MWI Delivery to Mobile Endpoint* page allows you to create custom SMS templates used to send additional information about the new messages to the user's mobile phone. Such a template consists of a collection of pre-defined tags along with the text to be included in the message. The tags are replaced at run time with the available information.

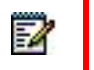

**Note**: You can configure custom templates for your group.

This page lists the existing templates and allows you to enable and disable templates. From this page you can also access pages to modify existing templates or create new templates.

54

You can create up to four templates per provisioned language to accommodate different situations. The system determines which template to use based on the number of new and existing messages.

> **Note**: It is recommended that the language encoding of the administrator account you use to configure a template for a language be compatible with the language encoding for that template. Otherwise, the text containing characters with no matching encoding may be displayed incorrectly.

7.14.1 VIEW AND ENABLE SMS TEMPLATES AND CONFIGURE SENDER TAG

Use the *Group – MWI Delivery to Mobile Endpoint* page to view and enable or disable SMS templates used to send message delivery information to the mobile.

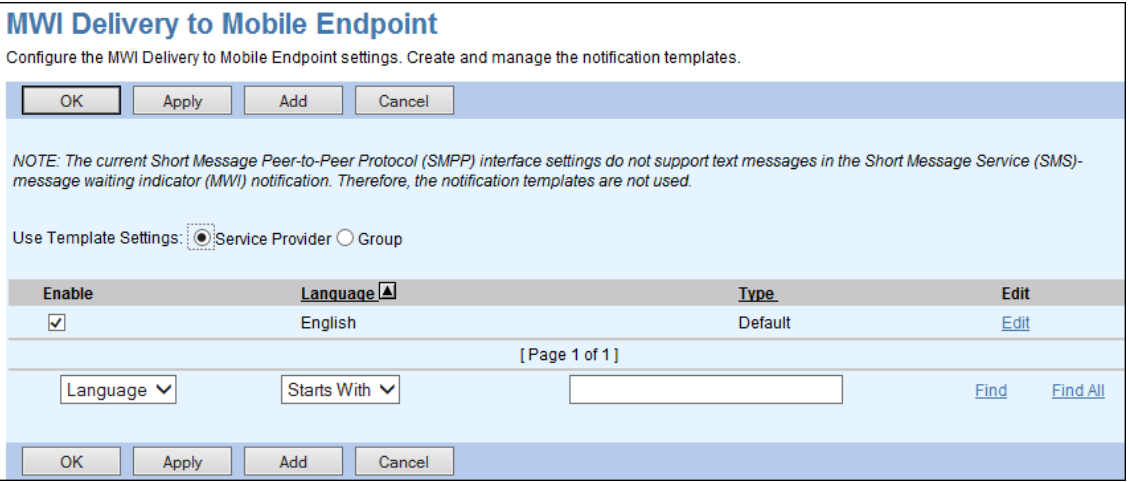

**Figure 119 Group – MWI Delivery to Mobile Endpoint**

- 1. On the Group Services menu page, click **MWI Delivery to Mobile Endpoint**. The Group – MWI Delivery to Mobile Endpoint page appears.
- 2. To enable or disable a template, check or uncheck the Enable box in the row of the template.
- 3. Save your changes. Click **Apply** or **OK**. Apply saves your changes. OK saves your changes and displays the previous page.

To exit without saving, click **Cancel** or select another page.

### <span id="page-159-0"></span>7.14.2 ADD MWI DELIVERY CUSTOM TEMPLATE

Use the Group – MWI Delivery Custom Template – Add page to add a new custom template.

You can create up to four different templates per language, which are used to build the contents of the message. The purpose of the multiple templates is to provide flexibility in the message generated for different syntax required when communicating the existence of single or multiple voice mail messages to the subscriber.

The possible template types are as follows:

- Single new message with no previous messages: This template is used when the subscriber receives a single voice mail message while the mailbox is empty.
- Single new message with at least one previous message: This template is used when the subscriber receives a single new voice mail message and there are existing messages in the subscriber's voice mailbox.
- Multiple new messages: This template is used when there are more than one new voice mail messages for the subscriber.
- Default: This template is used when the template that should be used is not provisioned or has been disabled.

A template consists of up to six lines of text. For each line, you can select a tag and enter the text to be included before and after the tag. In addition, the "no tag" option allows you to add punctuation or additional text.

At run time, the tags are replaced by the actual information when the SMS message is crated from the template. If data for a tag is not available, the entire line corresponding to that tag is not included in the message.

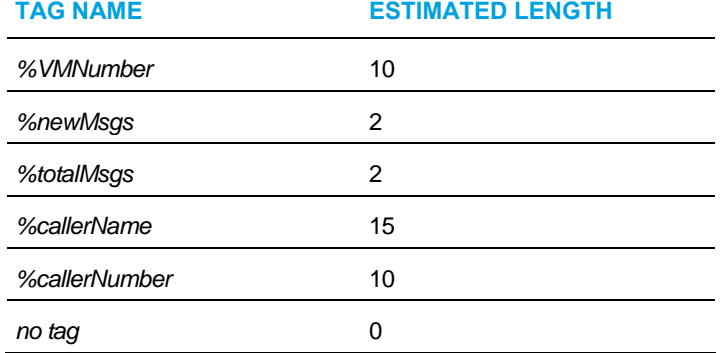

The available tags and their estimated length are as follows.

The estimated tag lengths are used to calculate the estimated character count of the template. The number of characters in the message is estimated by counting the length of the actual text including spaces (but excluding tags) and adding the estimated length of each tag that appears in the message.

If the system administrator has restricted the maximum length of the message, the allowed message length is displayed on the page.

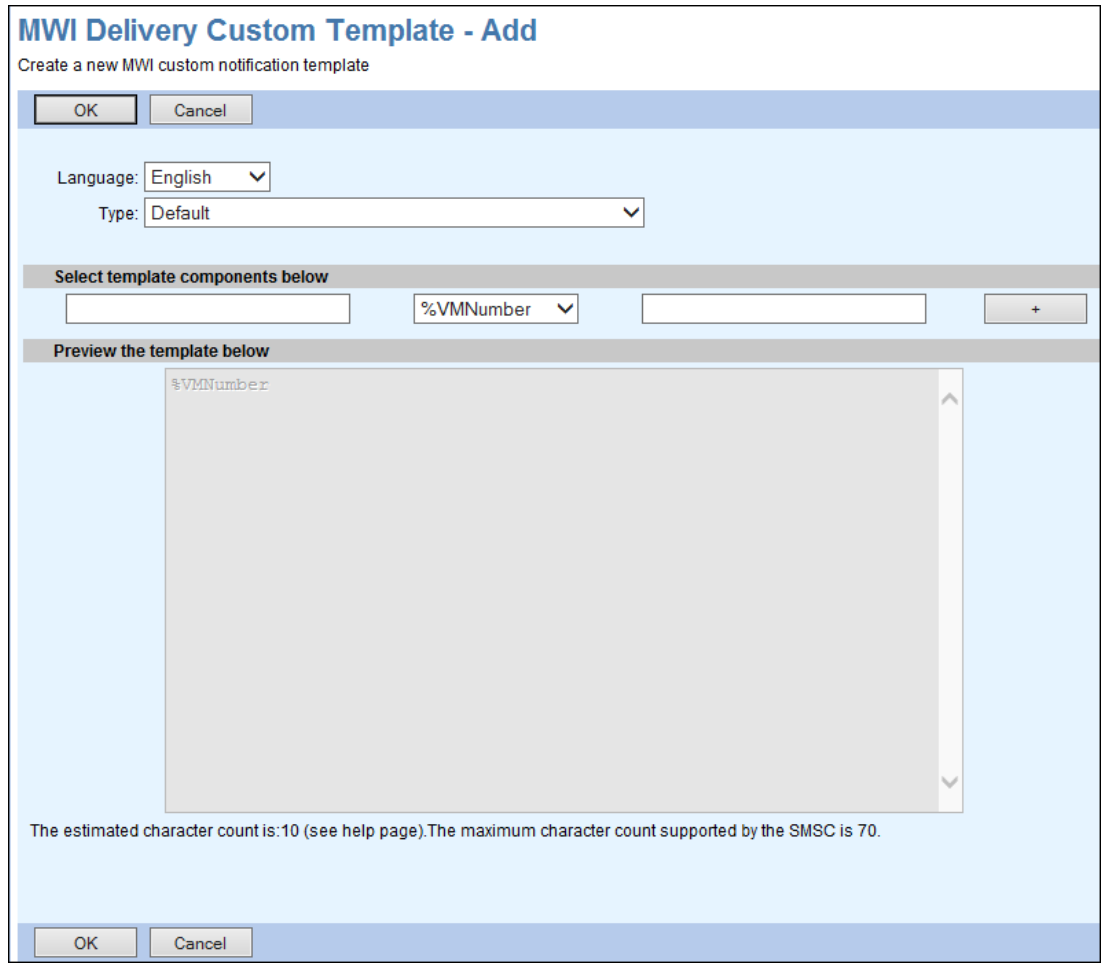

#### **Figure 120 Group – MWI Delivery Custom Template – Add**

- 1. On the Group Services menu page, click **MWI Delivery to Mobile Endpoint**. The Group – MWI Delivery to Mobile Endpoint page appears.
- 2. Click Add. The Group MWI Delivery Custom Template Add page appears.
- 3. From the Language drop-down list, select the language for which you are creating the template.
- 4. From the Type drop-down list, select the type of template to create.
- 5. Create the template, with up to six lines. A line includes components specifying a tag and text.
	- Enter the text that comes before the tag, select a tag from the drop-down list, and then enter the text to follow the tag. The "no tag" tag selection allows you to add punctuation or additional text.
	- To add an additional line, click the **+** button to the right and repeat the previous step.

The text of the template appears in the preview area of the page and the number of characters in the message is displayed at the bottom of the page. If the system administrator has restricted the maximum length of the message, the allowed message length is also displayed.

6. Click **OK** to save your changes.

To exit without saving, click **Cancel** or select another page.

#### **Example**:

You can create a template with the "You have %newMsgs new messages and a total of %totalMsgs messages." text as follows:

- On the first line, type "You have" in the left text box, select the *%newMsgs t*ag from the drop-down list in the middle, and type "new messages" in the right text box.
- Click the **+** button to add a second line.
- On the second line, type "and the total of" in the left text box, select the *%totalMsgs* tag from the drop-down list in the middle, and type "messages." in the right text box.

### 7.14.3 MODIFY MWI DELIVERY CUSTOM TEMPLATE

You use the *Group – MWI Delivery Custom Template – Modify* page to modify an existing template.

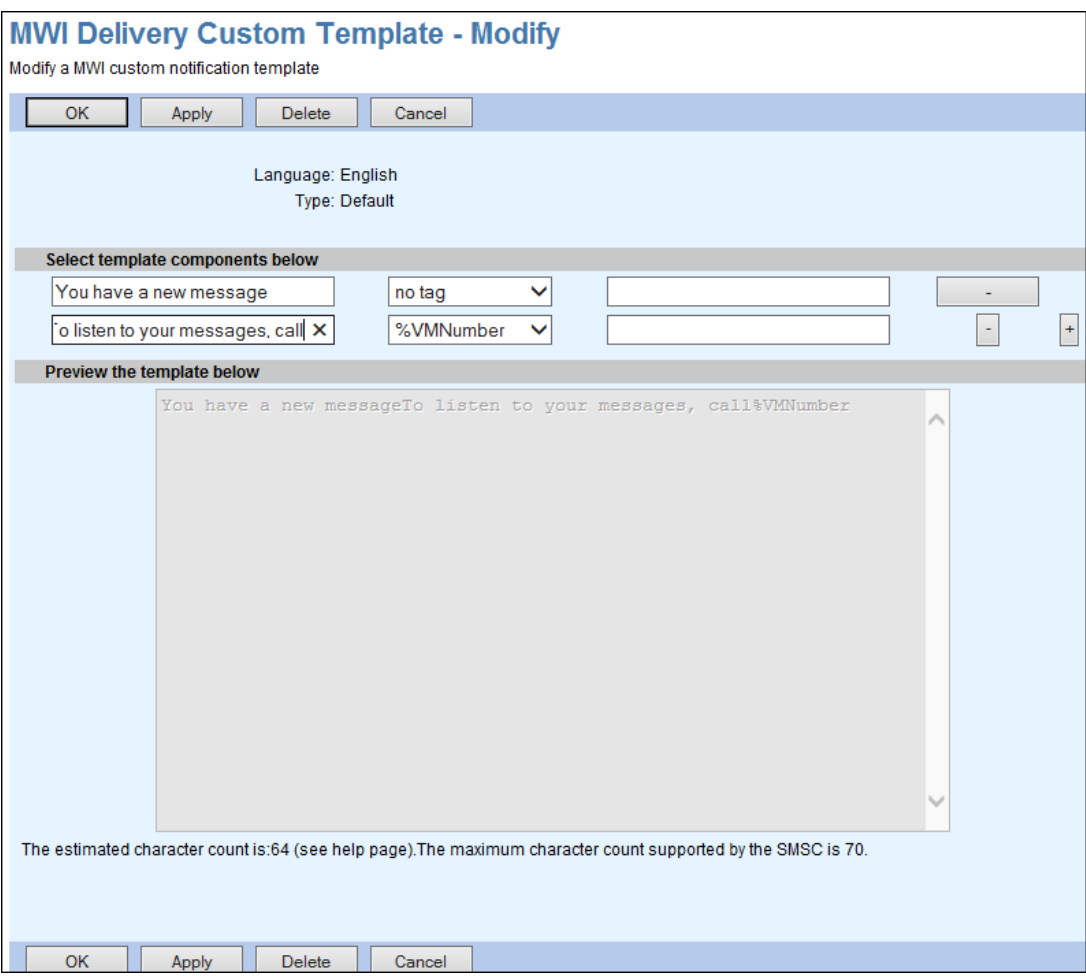

**Figure 121 Group – MWI Delivery Custom Template – Modify**

- 1. On the Group Services menu page, click **MWI Delivery to Mobile Endpoint**. The Group – MWI Delivery to Mobile Endpoint page appears.
- 2. Click Edit in the line of the template to edit. The Group MWI Delivery Custom Template – Modify page appears.
- 3. Modify the template as required. For information about configurable options available on this page, see section [7.14.2](#page-159-0) [Add MWI Delivery Custom Template.](#page-159-0)
- 4. To save your changes, click Apply or OK. Apply saves your changes. OK saves your changes and displays the previous page.

To exit without saving, select another page or click **Cancel** to display the previous page.

## 7.15 POLYCOM PHONE SERVICES

Use the *Group – Polycom Phone Services* page to integrate Clearspan services with the Polycom family phone services.

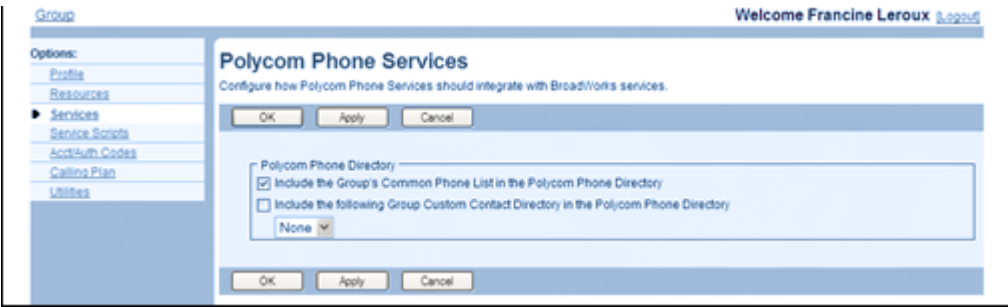

**Figure 122 Group – Polycom Phone Services**

- 1. On the *Group – Services* menu page, click Polycom Phone Services. The Group Polycom Phone Services page appears.
	- 2. For Polycom Phone Directory, check one or more of the following options:
		- Include the Group's Common Phone List into the Polycom Phone Directory
		- Include the following Group Custom Contact Directory in the Polycom Directory and select the directory from the drop-down list.
	- 3. Click **OK** or **Apply**. Apply saves your changes. OK saves your changes and returns to the previous page. Click **Cancel** to return to the previous page without saving.

## 7.16 PREFERRED CARRIER GROUP

Use this menu item on the *Group – Services* menu page to list preferred intraLATA, interLATA, and international carriers for the group.

### 7.16.1 LIST PREFERRED INTRALATA, INTERLATA, AND INTERNATIONAL CARRIERS FOR GROUP

Use the *Group – Preferred Carrier Group* page to list the preferred intraLATA, interLATA, and international carriers your administrator has assigned for your group.

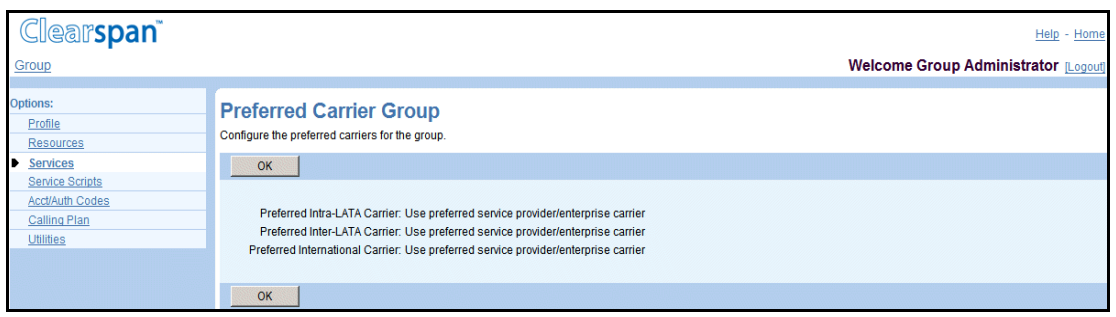

### **Figure 123 Group – Preferred Carrier Group**

- 1. On the *Group – Services* menu page, click Preferred Carriers Group. The Group Preferred Carriers Group page appears.
- 2. To display the previous page, click **OK.**

## 7.17 SERIES COMPLETION

Use this item on the *Group – Services* menu page to:

- [List Series Completion Groups](#page-165-0)
- [Add Series Completion Group](#page-166-0)
- [Modify or Delete Series Completion Group](#page-167-0)

Series Completion allows calls to be routed to the next available line, much like the Hunt Group service. The difference is the caller dials a "real" directory number rather than a "virtual" one and several lines ring at several phones.

This service is used to support Key System functionality. Key Systems typically ring all available lines in a specified order when a call is incoming, regardless of the number dialed to reach the company. For example, when calling a technical support hotline, the user dials 1- 800-555-HELP. That number rings line 1 of the company. If line 1 is busy, it rings line 2. If line 2 is busy, it rings line 3 and so on. If all lines are busy, the call can be sent to Voice Messaging or another assigned service of the group. If all lines or users of this company were assigned to the series completion group, Clearspan acts like a Key System.

## <span id="page-165-0"></span>7.17.1 LIST SERIES COMPLETION GROUPS

Use the *Group* – *Series Completion* page to list all current series completion groups. From this page, you can add, modify, or delete a group.

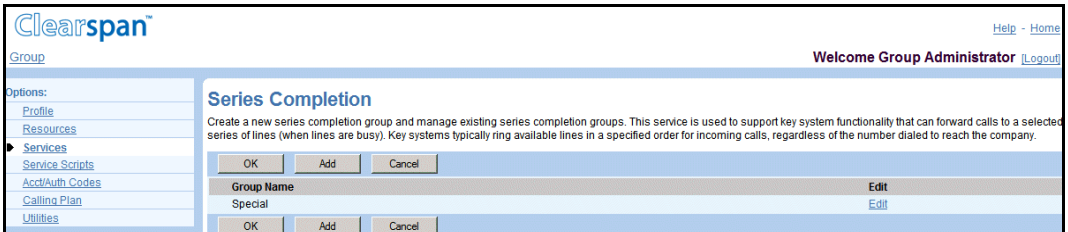

### **Figure 124 Group – Series Completion**

- 1. On the *Group – Services* menu page, click **Series Completion**. The *Group Series* Completion page appears.
- 2. To display the previous page, click **OK** or **Cancel**.

## <span id="page-166-0"></span>7.17.2 ADD SERIES COMPLETION GROUP

Use the *Group – Series Completion Add* page to add a series completion group.

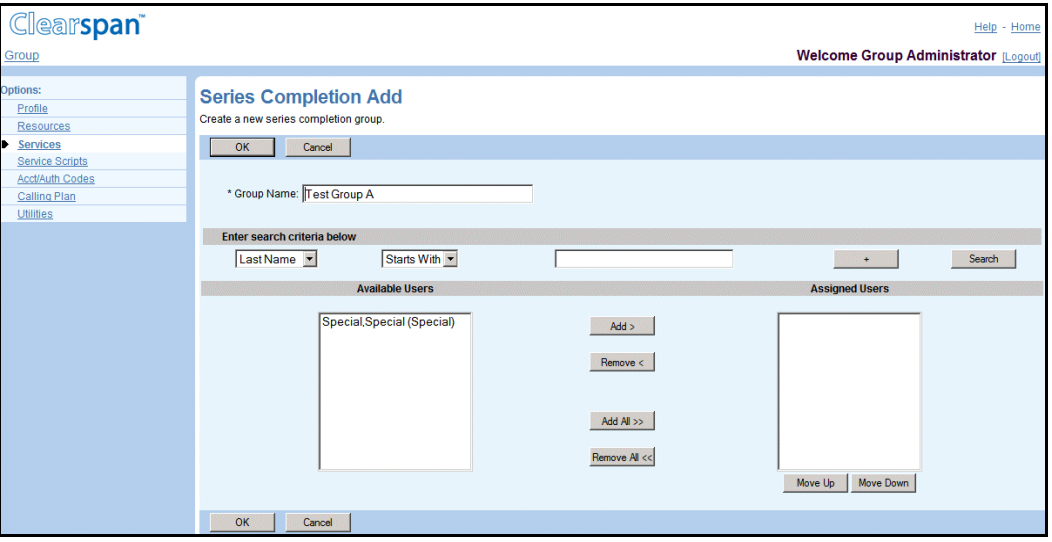

#### **Figure 125 Group – Series Completion Add**

- 1. On the *Group –* Services menu page, click Series Completion. The Group Series Completion page appears.
- 2. Click Add. The Group Series Completion Add page appears.
- 3. Type the group name, from 1 through 80 characters. An asterisk (\*) indicates required data.
- 4. Assign users:
	- To find a desired user, enter search criteria in the fields provided and click **Search**. For more information on defining search criteria, see the *Clearspan Getting Started Web Interface Administration Guide*.
	- In the Available Users column, select the users. You can select some or all of the items in a column. Item names are listed in alphabetical order. To select several items in sequential order, click the first name, hold down the SHIFT key on the keyboard, and click the last name. To select several items, but not in a particular order, click the names while holding down the CTRL key on the keyboard.
	- To assign the selected users, click Add >. To assign all users (unselected) at once, click **Add All >>**
- 5. Save your changes. Click **OK**. OK saves your changes and displays the previous page.

### <span id="page-167-0"></span>7.17.3 MODIFY OR DELETE SERIES COMPLETION GROUP

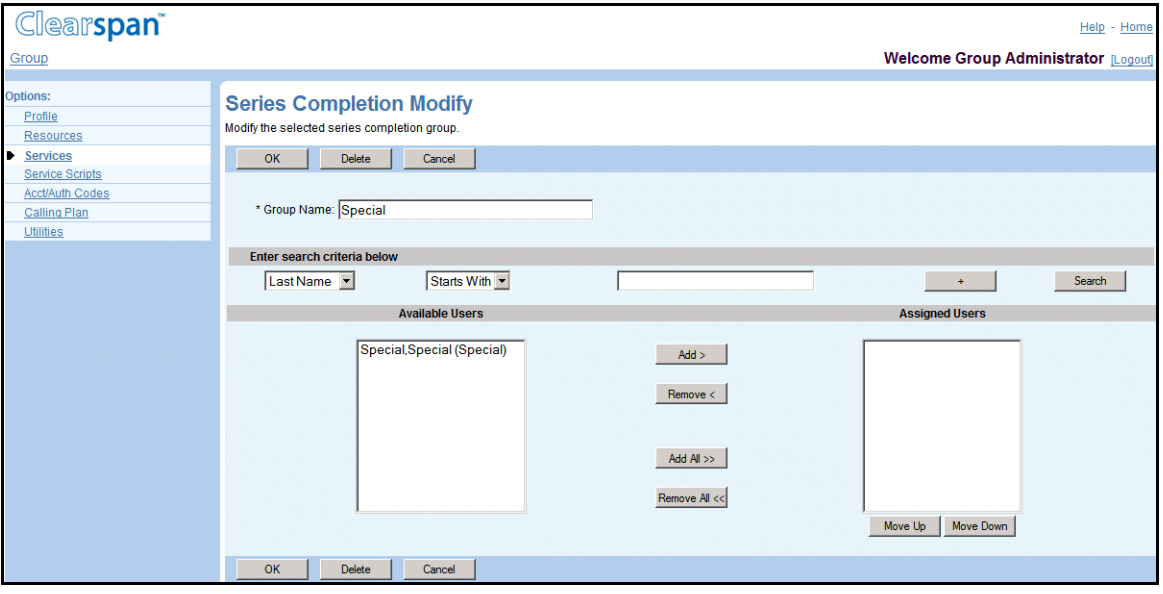

Use the *Group – Series Completion Modify* page to modify or delete a group.

#### **Figure 126 Group – Series Completion Modify**

- 1. On the Group Services menu page, click **Series Completion**. The Group Series Completion page appears.
- 2. Click **Edit** or any item in the row for the group. The Group Series Completion Modify page appears.
- 3. To delete the group, click **Delete**. The previous page appears.
- 4. Edit the information for the group: Type or select information. An asterisk (\*) indicates required data.
- 5. Assign users:
	- To find a desired user, enter search criteria in the fields provided and click Search. For more information on defining search criteria, see the *Clearspan Getting Started Web Interface Administration Guide*
	- In the Available Users column, select the users. You can select some or all of the items in a column. Item names are listed in alphabetical order. To select several items in sequential order, click the first name, hold down the SHIFT key on the keyboard, and click the last name. To select several items, but not in a particular order, click the names while holding down the CTRL key on the keyboard.
	- To assign the selected users, click **Add >**. To assign all users (unselected) at once, click **Add All >>**.
- 6. Unassign users:

In the *Assigned Users* column, select the users and click **Remove <**. To unassign all users (unselected) at once, click **Remove All <<**.

7. Save your changes. Click **OK**.OK saves your changes and displays the previous page. To exit without saving, select another page or click Cancel to display the previous page.

## 7.18 THIRD-PARTY VOICE MAIL SUPPORT

Use this item on the *Group – Services* menu page to enable or disable third-party voice mail support.

Third-Party Voice Mail Support allows users to direct their busy and unanswered calls to a third-party voice mail system, that is, one outside the Clearspan system.

## 7.18.1 TURN ON OR OFF

Use the *Group – Third-Party Voice Mail Support* page to enable or disable this service for the group.

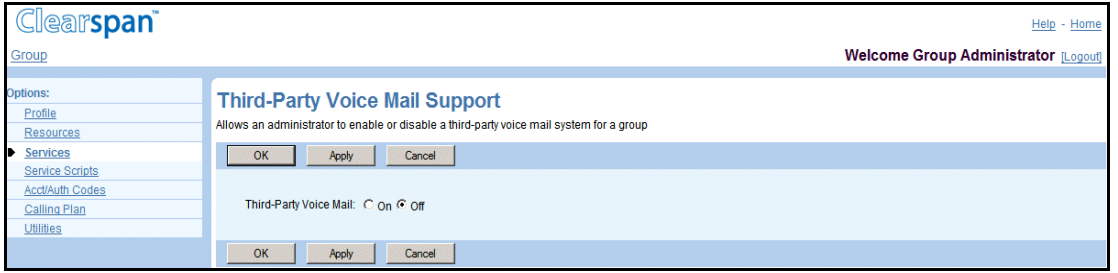

### **Figure 127 Group – Third-Party Voice Mail Support**

- 1. On the Group Services menu page, click Third-Party Voice Mail Support. The Group – Third-Party Voice Mail Support page appears.
- 2. To enable or disable the service, select **On** or **Off**.
- 3. Save your changes. Click **Apply** or **OK**. Apply saves your changes. OK saves your changes and displays the previous page. To exit without saving, select another page or click **Cancel** to display the previous page.

## 7.19 SESSION ADMISSION CONTROL GROUP

A session admission control (SAC) group is a set of access devices logically grouped together. You create SAC groups to impose restrictions on the number of concurrent sessions for a given set of access devices.

Group administrators with appropriate privileges can define SAC groups for their group. Group-level SAC groups can include devices within the scope of that group, enterprise-level devices for their enterprise, or any system devices.

You need full access privileges to session admission control settings to manage SAC groups.

The following two figures show the *Group – Session Admission Control Group* page for a group administrator with full access and read-only access privileges to SAC.

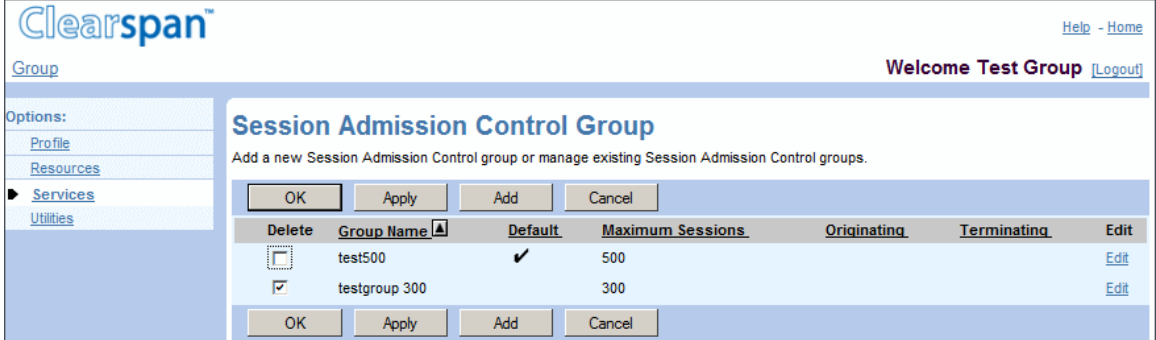

### **Figure 128 Group – Session Admission Control Group for Administrator with Full Access Privileges to SAC**

### 7.19.1 VIEW SESSION ADMISSION CONTROL GROUP

You use the *Group – Session Admission Control Group* page to view SAC groups for the group.

- 1. On the Enterprise Services menu page, click **Session Admission Control Group**. The Enterprise – Session Admission Control Group page appears.
- 2. Click **OK** to return to the previous page.

### <span id="page-170-0"></span>7.19.2 ADD SESSION ADMISSION CONTROL GROUP

Use the *Group – Session Admission Control Group Add* page to create a new SAC group.

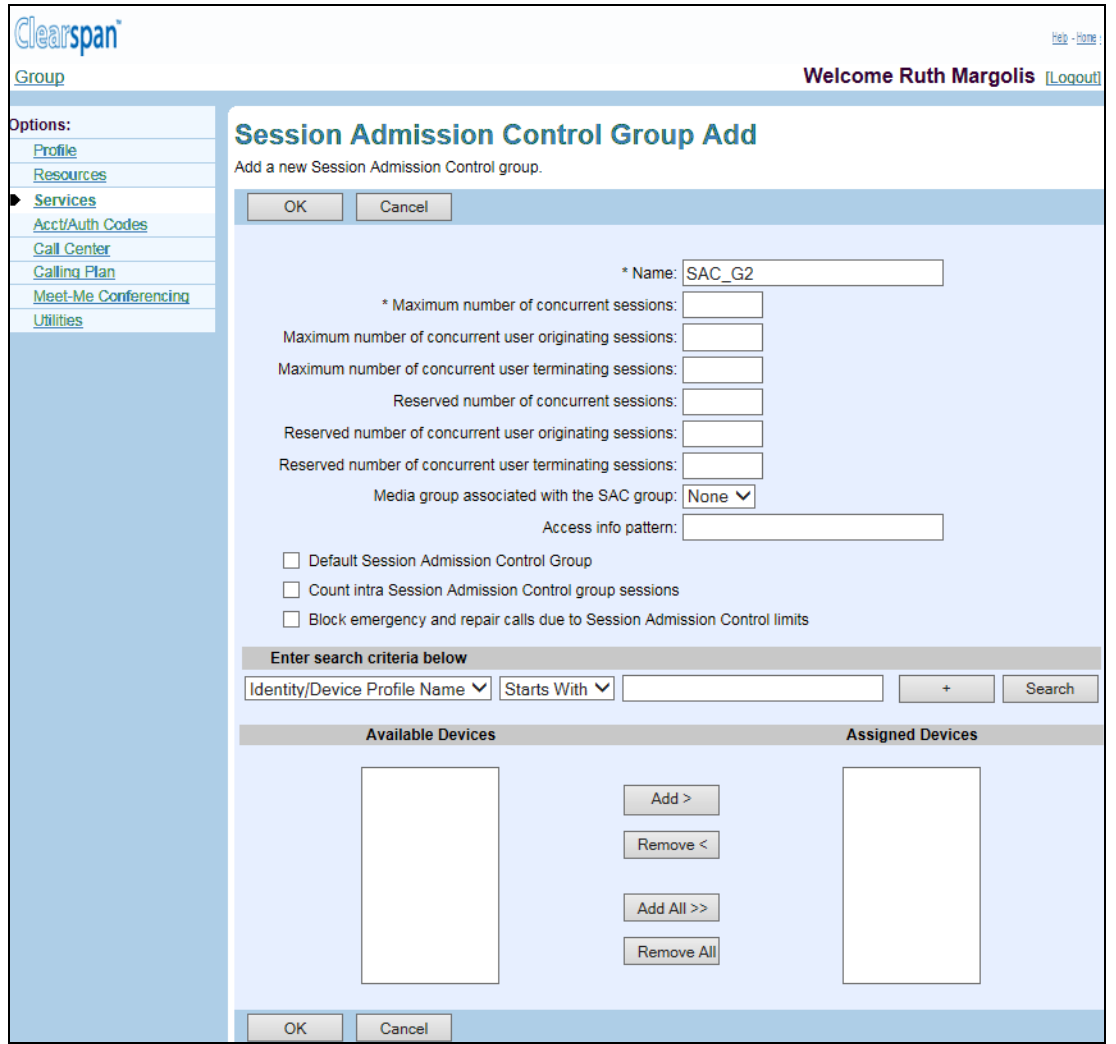

#### **Figure 129 Group – Session Admission Control Group Add**

- 1. On the Enterprise Services menu page, click Session Admission Control Group. The Group – Session Admission Control Group page appears.
- 2. Click Add. The Group Session Admission Control Group Add page appears.
- 3. Enter a unique name for the new SAC group, from 1 through 30 characters. Required fields are marked with an asterisk.
- 4. Specify the Maximum number of concurrent sessions you want to allow for this SAC group. The number cannot exceed the maximum number of concurrent subscriber sessions allowed for the group as specified on the group's Resources – Session Admission Control Capacity page, if set. If the group limit if not set, this setting can be from 0 through 999999.
- 5. To restrict the number of user-originated sessions, enter the Maximum number of concurrent user originating sessions. This number can be from 0 through Maximum number of concurrent sessions.
- 6. To restrict the number of user-terminated sessions, enter the Maximum number of concurrent user terminating sessions. This number can be from 0 through Maximum number of concurrent sessions.
- 7. To avoid situations where other SAC groups use up all the session resources allocated to your group, reserve sessions for the SAC group. Enter the number of sessions in the Reserved number of concurrent sessions box. This number can be from 0 through Maximum number of concurrent sessions.
- 8. To reserve user-originated sessions, enter the number of sessions in Reserved number of concurrent user originating sessions reserved. This number can be from 0 through Reserved number of concurrent sessions.
- 9. To reserve user-terminated sessions, enter the number of sessions in Reserved number of concurrent user terminating sessions reserved. This number can be from 0 through Reserved number of concurrent sessions.
- 10. To associate a media group with the SAC group, select the media group from the Media group associated with the SAC group drop-down list. A media group contains a list of codecs with their associated weights, which allows to count sessions based on their use of bandwidth. If no media group is selected, each session is counted as one.

For example, if codec A has the weight of one and codec B uses twice as much bandwidth, codec B may be assigned the weight of two. A session using it would then be counted as two sessions. Media groups and the associated codec weights are configured by the system administrator.

11. To provide an access information pattern, enter the pattern in the Access info pattern text box.

This is the pattern used to check whether a specific device contributes to the SAC capacity. If the pattern matches the information captured in the *P-Access-Network-Info (PANI)* header when the device registered, the SAC group capacity is adjusted to take into account the call made by the device.

If you leave the text box empty, no device matches the SAC group when examining the *PANI* header.

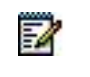

**Note**: The *Access info pattern* text box is present only if the system administrator enabled capturing the PANI header.

12. To make this group the default SAC group for the group, check *Default Session Admission Control Group*.

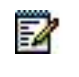

**Note**: One SAC group can be defined as the default SAC group to which new devices are added. This includes any new devices added at system level, new devices added for the enterprise, or new devices added for any group within the enterprise (if your group is part of an enterprise).

- 13. To include the intra-SAC group sessions in the count of the total number of sessions for the SAC group, check *Count intra Session Admission Control group sessions*.
- 14. To block emergency and repair calls when the call limit is reached for this SAC group, check *Block emergency and repair calls due to Session Admission Control limits*.
- 15. Assign devices.

Use the *Search* utility to find the devices you want to assign.

In the *Available Devices* column, select the devices to assign to this SAC group and click **Add >**. Or, to add all the available devices, click **Add All >>**.

You can select some or all of the items in a column. Item names are listed in alphabetical order. To select several items in sequential order, click the first name, hold down the SHIFT key on the keyboard, and click the last name. To select several items, but not in a particular order, click the names while holding down the CTRL key on the keyboard.

16. To save your changes click **Apply** or **OK**. Apply saves your changes. OK saves your changes and displays the previous page.

### 7.19.3 MODIFY OR DELETE SESSION ADMISSION CONTROL GROUP

Use the Session Admission Control Group – Session Admission Control Group Modify page to modify an existing SAC group.

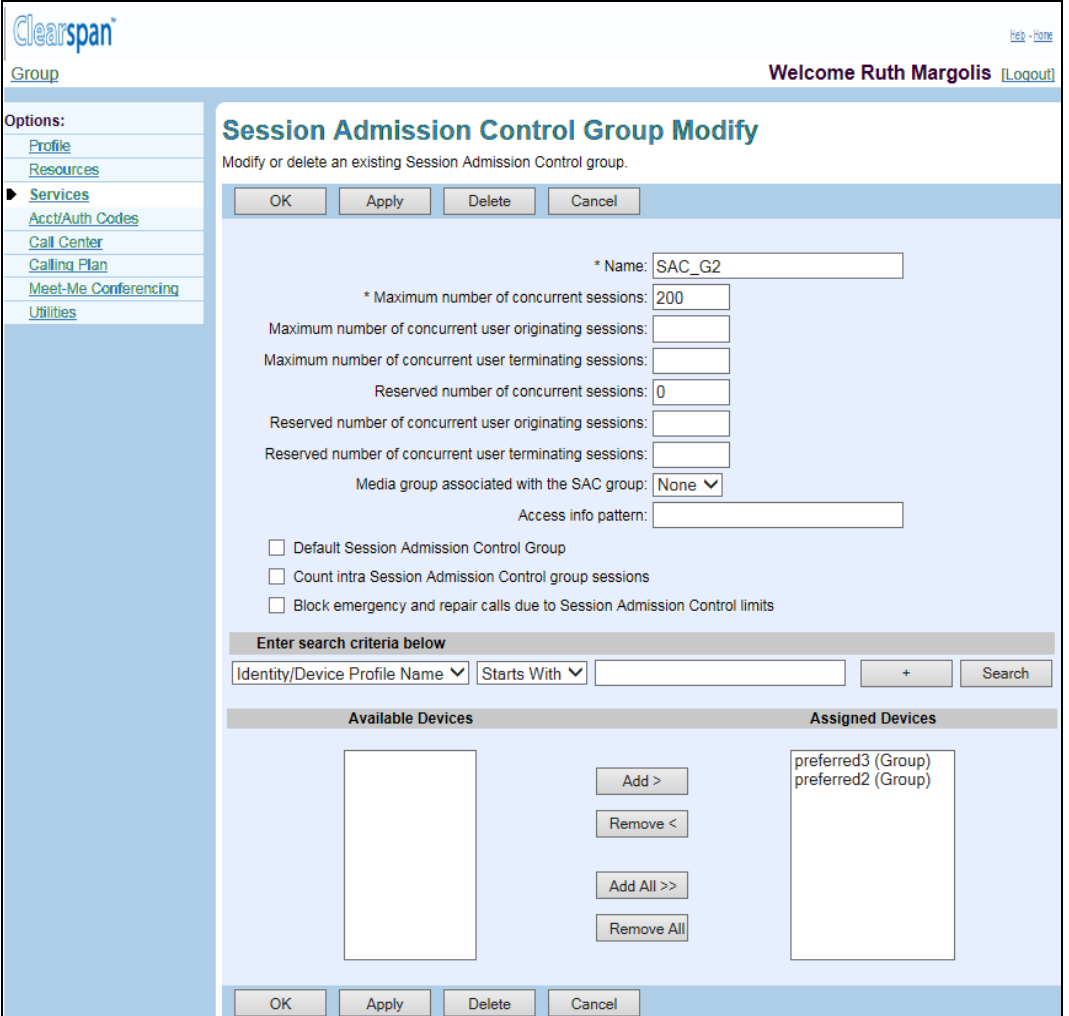

### **Figure 130 Group – Session Admission Control Group Modify**

- 1. On the Group Services menu page, click Session Admission Control Group. The Group – Session Admission Control Group page appears.
- 2. Click Edit or any item in the row for the SAC group you want to edit. The Session Admission Control Group - Session Admission Control Group Modify page appears.
- 3. Type or select information as needed. For information about the parameters that appear on this page, see section [7.19.2](#page-170-0) [Add Session Admission Control Group.](#page-170-0)
- 4. To save your changes, click Apply or OK. Apply saves your changes. OK saves your changes and displays the previous page.

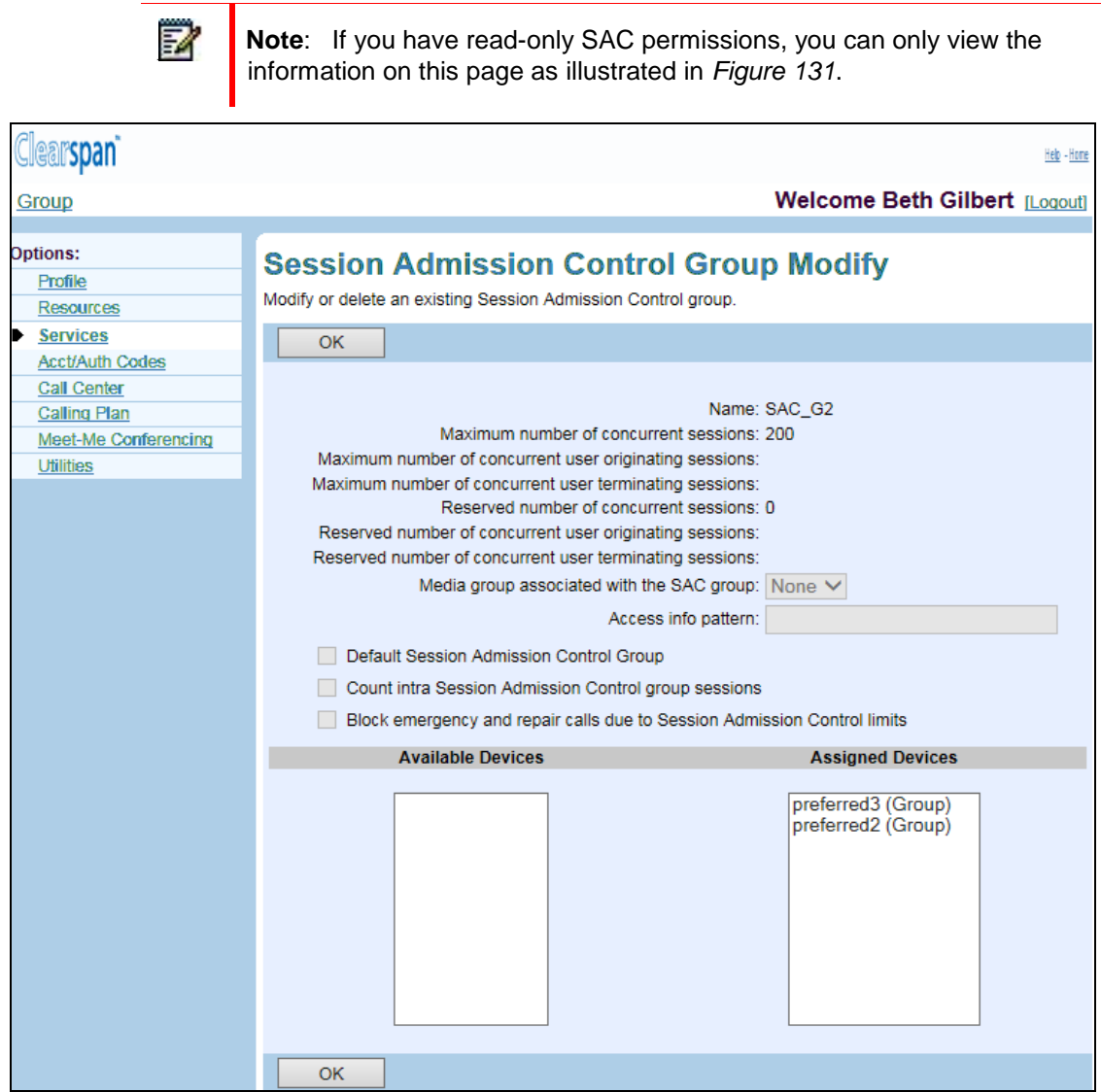

<span id="page-174-0"></span>**Figure 131 Group – Session Admission Control Group Modify (Read-only)**

### 7.19.4 DELETE SESSION ADMISSION CONTROL GROUP

Use the Group – Session Admission Control Group page to delete an SAC group.

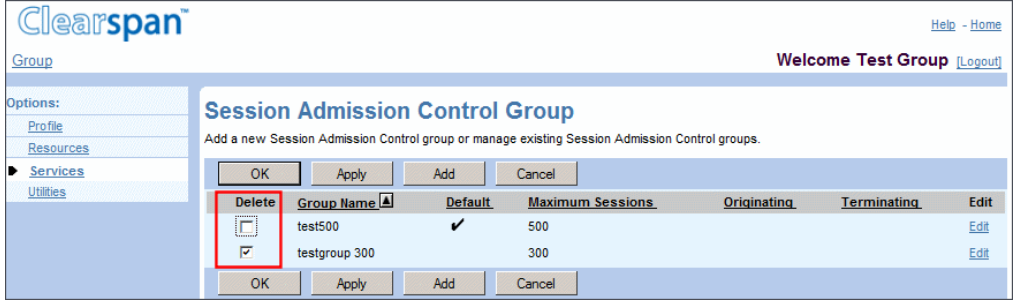

#### **Figure 132 Session Admission Control Group – Delete**

- 1. On the Group Services menu page, click **Session Admission Control Group**. The Group – Session Admission Control Group page appears.
- 2. Check the **Delete** box in the row of the SAC group you want to delete.
- 3. To save your changes, click **Apply** or **OK**. Apply saves your changes. OK saves your changes and displays the previous page.

To exit without saving, click **Cancel** or select another page.

**WARNING: Once you delete an SAC group, your deletion is final.**

Æ

# 8 SERVICE SCRIPTS MENU

This chapter contains sections that correspond to each item on the *Group – Service Scripts* menu page.

| <b>Clearspan</b>                                    |                                                                                                    | Help - Home                          |
|-----------------------------------------------------|----------------------------------------------------------------------------------------------------|--------------------------------------|
| Group                                               |                                                                                                    | Welcome Group Administrator [Logout] |
| Options:                                            | <b>Service Scripts</b>                                                                                                |                                      |
| Profile<br><b>Resources</b>                         | <b>Basic</b>                                                                                                    |                                      |
| Services<br>Service Scripts                         | Configuration<br>Used to load custom CPL scripts into the system, which are used to perform specialized call control. |                                      |
| <b>Acct/Auth Codes</b><br>Calling Plan<br>Utilities | Load<br>Load a CPL script.                                                                                            |                                      |
|                                                     | Logs<br>View a CPL log.                                                                                               |                                      |

**Figure 133 Group – Service Scripts Menu**

The *Group* – *Service Scripts* – *Basic* menu displays the items that all group administrators can use including:

- **Configuration**
- Load
- Logs

## 8.1 ACCESS THE GROUP – SERVICE SCRIPTS MENU

Use the *Group – Service Scripts* menu to enable or disable the capability to load Call Processing Language (CPL) scripts, to load scripts, and to view the logs generated by a script.

On your Home page, in the *Options* list, click **Service Scripts**. The *Group – Service Scripts* menu page appears.

The items in the *Service Scripts* menu allow group administrators to use CPL scripts to execute or customize call management features for all the users in a group. Clearspan, certified third-party developers, certified group administrators, or service providers develop CPL scripts.

For example, a group administrator for a law firm may want to configure Call Notify so that all incoming calls to all users trigger an e-mail notification to the billing department. Configuring Call Notify automatically with a script means that an administrator does not have to set that Call Notify instance for every user.

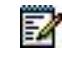

**Note**: To manage their own call management features, individual users can use their *Service Scripts* menu to enable or disable the capability to load CPL scripts, to load scripts, and to view the logs generated by a script. A script enabled by a user takes precedence over a script enabled for the user's group.

## 8.2 CONFIGURATION

Use this item on the *Group – Service Scripts* menu page to enable or disable use of a script for a group.

### 8.2.1 ENABLE OR DISABLE USE OF SCRIPT

Use the *Group – Configuration* page to enable or disable the use of a CPL script in the group. On this page you can also view the contents of a script that has been loaded for your group.

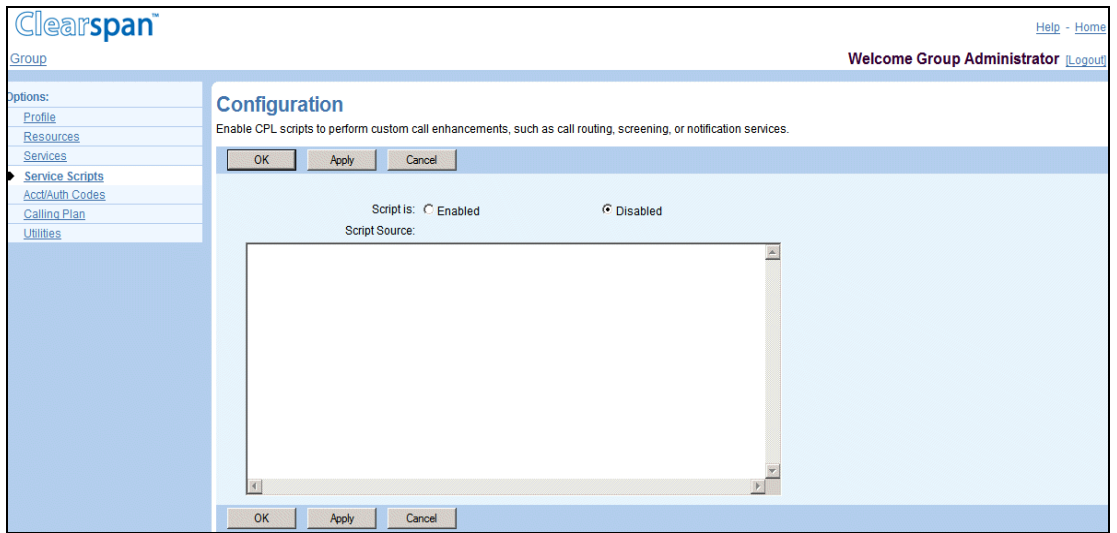

**Figure 134 Group – Configuration**

- 1. On the *Group – Service Scripts* menu page, click **Configuration**. The *Group – Configuration* page appears. On this page, if a script has been loaded, the contents of the script appear in the Script Source input box.
- 2. Click "Enabled" or "Disabled". "Enabled" indicates the feature is on.
- 3. Save your changes. Click **Apply** or **OK**. Apply saves your changes. OK saves your changes and displays the previous page.

## 8.3 LOAD

Use this item on the *Group – Service Scripts* menu page to load a CPL script for a group.

### 8.3.1 LOAD CPL SCRIPT

Use the *Group – Load* page to load a CPL script for the group.

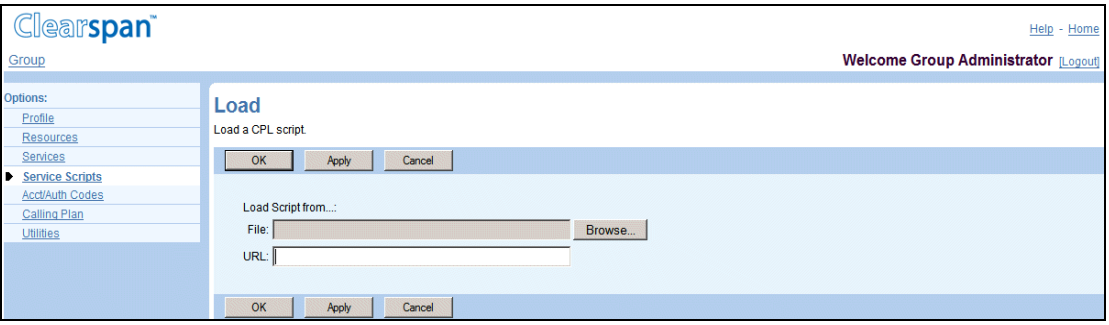

#### **Figure 135 Group – Load**

- 1. On the *Group*  Service Scripts menu page, click Load. The Group Load page appears.
- 2. Select the source of the script file:
	- To use a file on your computer, click **Browse** and then find and open the file. The path to the file appears in the *File* text box.
	- To use a file on your web server, type the address of the server in the *URL* text box.

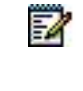

**Note**: After a script has been loaded for your group, the contents of the script appear in the *Script Source* input box on the *Group – Configuration* page.

3. Save your changes. Click **Apply** or **OK**.Apply saves your changes. OK saves your changes and displays the previous page.

## 8.4 LOGS

Use this item on the *Group – Service Scripts* menu page to view or clear logs from a CPL script for a group.

## 8.4.1 VIEW OR CLEAR LOGS FROM CPL SCRIPT

Use the *Group – Logs* page to view or clear the logs generated during execution of a CPL script loaded for the group.

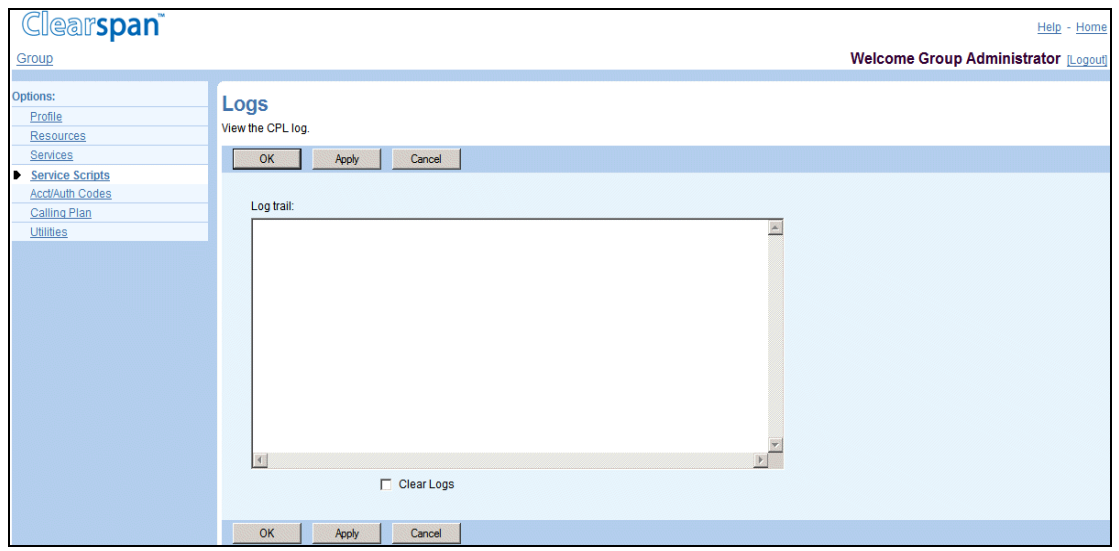

**Figure 136 Group – Logs**

- 1. On the *Group – Service Scripts* menu page, click **Logs**. The *Group – Logs* page appears. The logs displayed in the *Log trail* box are the logs generated by and specified in the script.
- 2. To clear the logs on display, check the **Clear Logs** box.
- 3. Save your changes. Click **Apply** or **OK**. Apply saves your changes. OK saves your changes and displays the previous page.
# 9 ACCOUNT/AUTHORIZATION CODES MENU

This chapter contains sections that correspond to each item on the *Group – Acct/Auth Codes* menu page.

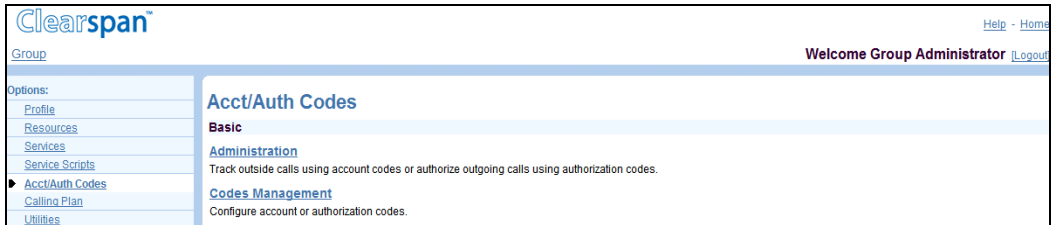

### **Figure 137 Group – Acct/Auth Codes Menu**

The *Group – Acct/Auth Codes* menu contains these *Basic* items:

- **Administration**
- Codes Management

# 9.1 ACCESS GROUP – ACCOUNT/AUTHORIZATION CODES MENU

Use the *Group – Acct/Auth Codes* menu to create groups of users who are required to enter a code before being allowed to continue with a call.

On your Home page, from the *Options* list, click **Acct/Auth Codes**. The *Group – Acct/Auth Codes* menu page appears.

Account codes track the calls users make, for example, to a particular customer. Authorization codes prevent users from making calls unless they have been given an authorization code to do so.

# 9.2 ADMINISTRATION

Use this item on the *Group – Acct/Auth Codes* menu page to:

- **[Identify Users for Account Code Usage](#page-181-0)**
- [Identify Users for Authorization Code Usage](#page-182-0)

### <span id="page-181-0"></span>9.2.1 IDENTIFY USERS FOR ACCOUNT CODE USAGE

Use the Group – Administration page to:

- Identify the users who cannot make calls outside the group (or to other groups) without entering an account code after a prompt (Mandatory restricted usage).
- Identify the users who can choose whether or not to enter a Feature Access Code (FAC) and then to enter an account code after a prompt to make outside-group calls [Optional (FAC-based) usage].

Optional usage is very useful to track and bill for calls to particular numbers, for example, customer numbers.

• Remove account code usage restrictions for local and toll-free calls.

Calls made with account codes are reported to the billing records. Calls are connected when a code of valid length (number of digits) is entered.

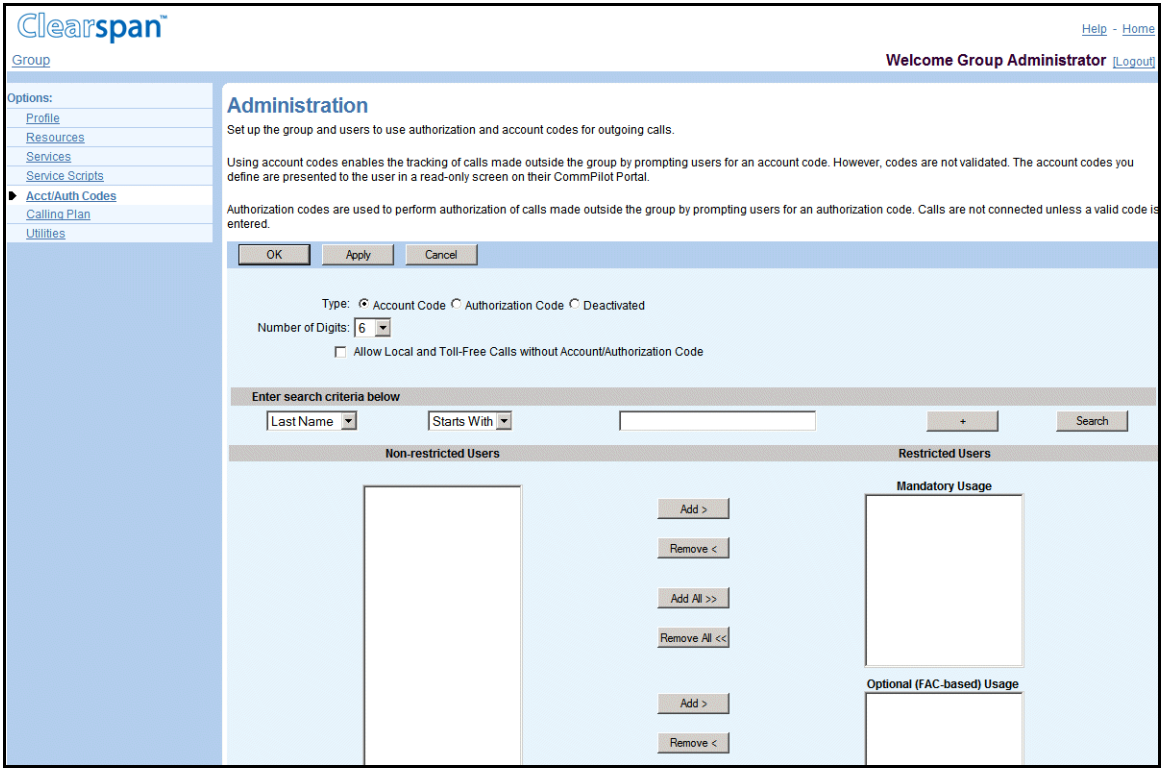

### **Figure 138 Group – Administration – Account Codes**

- 1. On the *Group – Acct/*Auth Codes menu page, click Administration. The Group Administration page appears.
- 2. To display the version of the page for account codes, click "Account Code".
- 3. Select the Number of Digits for account codes.
- 4. Click the Allow Local and Toll-Free Calls without Account/Authorization Code box to turn the feature on (checked) or off (not checked).
- 5. Assign users to one of the Restricted Users lists.
	- To find a desired user, enter search criteria in the fields provided and click Search. For more information on defining search criteria, see the *Clearspan Getting Started Web Interface Administration Guide*.
	- In the Non-restricted Users column, select the users. You can select some or all of the items in a column. Item names are listed in alphabetical order. To select several items in sequential order, click the first name, hold down the SHIFT key on the keyboard, and click the last name. To select several items, but not in a particular order, click the names while holding down the CTRL key on the keyboard.
	- To assign the selected users, click Add > beside the Restricted Users column to which you want to assign the users: Mandatory Usage or Optional (FAC-based) Usage. To move all users (unselected) at once, click **Add All >>** beside the list.
- 6. Unassign users from the Restricted Users lists.

In the appropriate *Restricted Users* column, select the users and click **Remove <** beside the list. To move all items (unselected) at once, click **Remove All <<** beside the list.

7. Save your changes. Click **Apply** or **OK**.Apply saves your changes. OK saves your changes and displays the previous page.

To exit without saving, select another page or click **Cancel** to display the previous page.

## <span id="page-182-0"></span>9.2.2 IDENTIFY USERS FOR AUTHORIZATION CODE USAGE

Use the Group – Administration page to:

- Identify the users who cannot make calls outside the group (or to other groups) without entering an authorization code after a prompt.
- Remove authorization code usage restrictions for local and toll-free calls.

Calls made with authorization codes are reported to the billing records. Calls are connected when a valid code is entered.

Outgoing calls restricted by the Outgoing Calling Plan or the Forwarded Transferred Calls portion of the calling plan service will not be permitted. In addition, Simultaneous Ring phone numbers that are outside the group will not ring if the user of the service is assigned an Authorization Code.

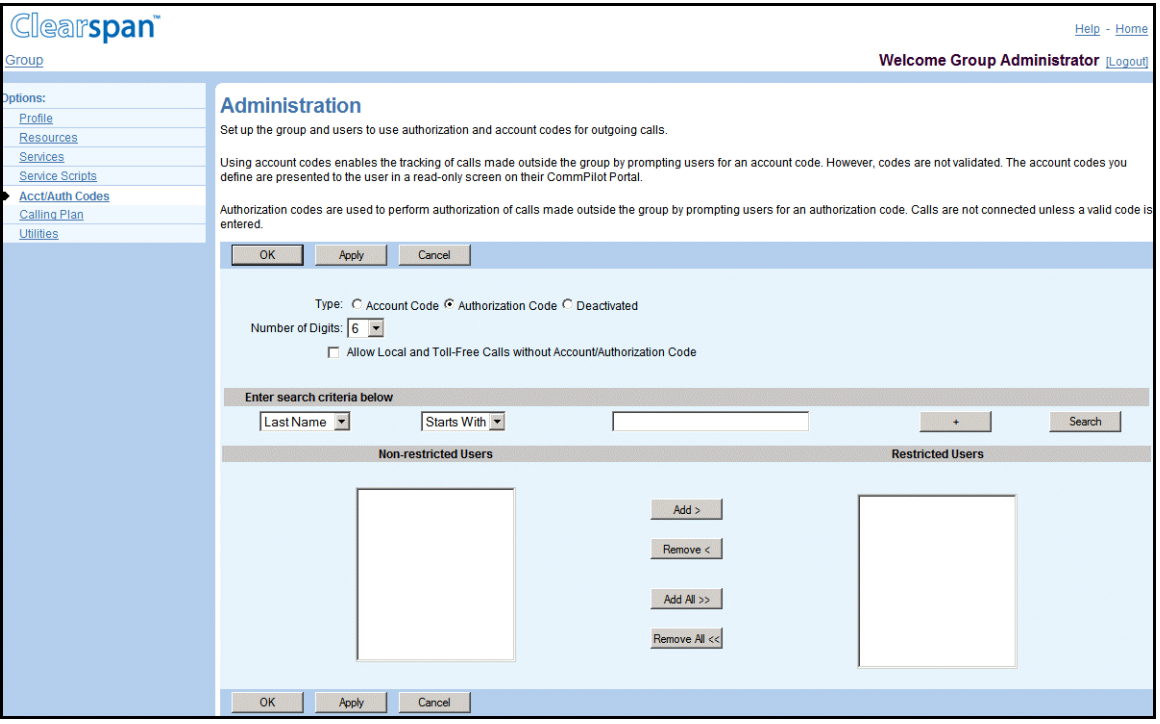

#### **Figure 139 Group – Administration – Authorization Codes**

- 1. On the *Group – Acct/Auth Codes* menu page, click **Administration**. The *Group –* Administration page appears.
- 2. To display the version of the page for authorization codes, click "Authorization Code".
- 3. Type the Number of Digits for authorization codes.
- 4. Click the **Allow Local and Toll-Free Calls without Account/Authorization Code** box to turn the feature on (checked) or off (not checked).
- 5. Assign users to the *Restricted Users* column.
	- To find a desired user, enter search criteria in the fields provided and click Search. For more information on defining search criteria, see the *Clearspan Getting Started Web Interface Administration Guide*.
	- In the Non-restricted Users column, select the users. You can select some or all of the items in a column. Item names are listed in alphabetical order. To select several items in sequential order, click the first name, hold down the SHIFT key on the keyboard, and click the last name. To select several items, but not in a

particular order, click the names while holding down the CTRL key on the keyboard.

- To assign the selected users, click **Add >**. To move all users (unselected) at once, click **Add All >>**.
- 6. Unassign users from the *Restricted Users* list.

In the *Restricted Users* column, select the users and click **Remove <**. To move all users (unselected) at once, click **Remove All <<**.

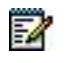

**Note**: Trunk Group users can be listed in the restricted and non-restricted user lists.

7. Save your changes. Click **Apply** or **OK**.Apply saves your changes. OK saves your changes and displays the previous page.

To exit without saving, select another page or click **Cancel** to display the previous page.

# 9.3 CODES MANAGEMENT

Use this item on the *Group – Acct/Auth Codes* menu page to:

- [View or Delete Account and Authorization Codes](#page-184-0)
- [Add Account and Authorization Codes](#page-185-0)

To modify a code, delete the current code and add a replacement code.

The *Codes Management* page allows you to specify the required codes, with the proper number of digits, which must be entered prior to the placement of calls by users restricted by this service.

### <span id="page-184-0"></span>9.3.1 VIEW OR DELETE ACCOUNT AND AUTHORIZATION CODES

Use the *Group – Codes Management* page to view or delete account and authorization codes. From this page, you can add account and authorization codes.

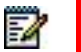

**Note**: If a six-digit length is specified for a code on the *Group – Administration* page and a corresponding code is added on the *Group – Codes Management* page, if the code length is changed, the original six-digit code is deleted from the list of codes on the *Group – Codes Management* page.

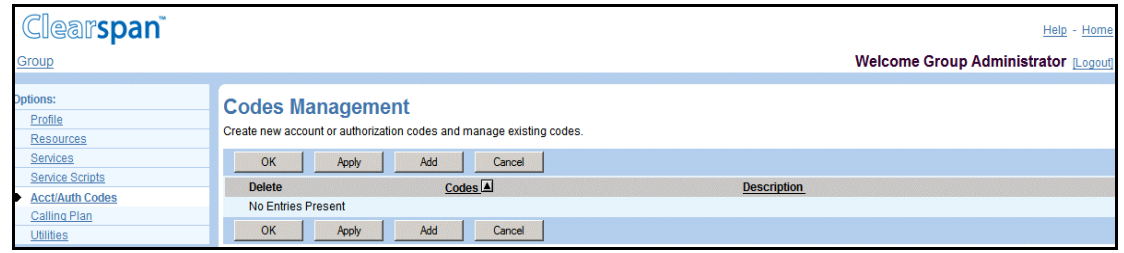

#### **Figure 140 Group – Codes Management**

- 1. On the Group Acct/Auth Codes menu page, click Codes Management. The Group – Codes Management page appears.
- 2. To delete a code, check the **Delete** box for the code.
- 3. Save your changes. Click **Apply** or **OK**.Apply saves your changes. OK saves your changes and displays the previous page.

To exit without saving, select another page or click **Cancel** to display the previous page.

### <span id="page-185-0"></span>9.3.2 ADD ACCOUNT AND AUTHORIZATION CODES

Use the *Group – Codes Management Add* page to add account and authorization codes.

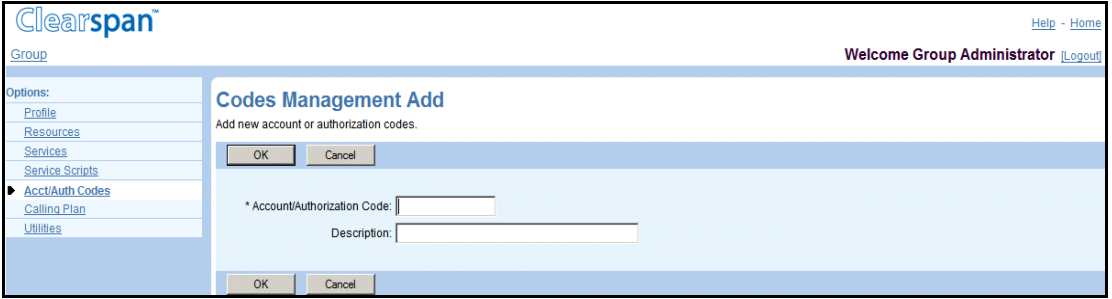

#### **Figure 141 Group – Codes Management Add**

- 1. On the Group Acct/Auth Codes menu page, click **Codes Management**. The Group – Codes Management page appears.
- 2. Click **Add**. The Group Codes Management Add page appears.
- 3. Type the information for the code. An asterisk (\*) indicates required data.

The length of a code is specified on the *Group – Administration* page.

4. Save your changes. Click **OK**.OK saves your changes and displays the previous page.

# 10 CALL CENTER MENU

The *Group – Call Center Menu* contains items used to manage the Call Center service for the group. For information and procedures on managing the Call Center service, see the *Clearspan Application Server Group Web Interface Administration Guide – Part 2*.

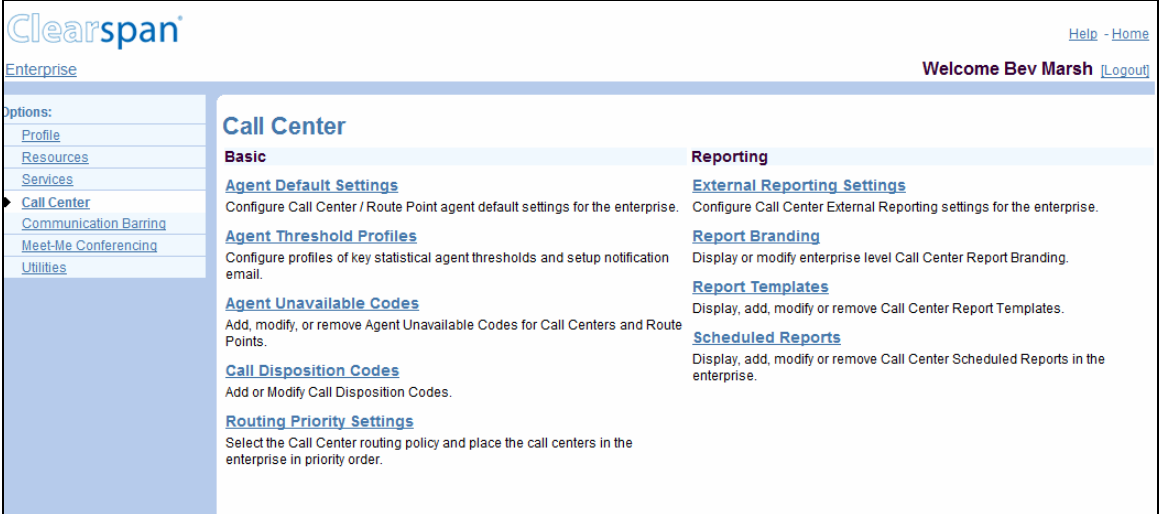

**Figure 142 Group – Call Center Menu**

# 11 CALLING PLAN MENU

This chapter contains sections that correspond to each item on the *Group – Calling Plan* menu page.

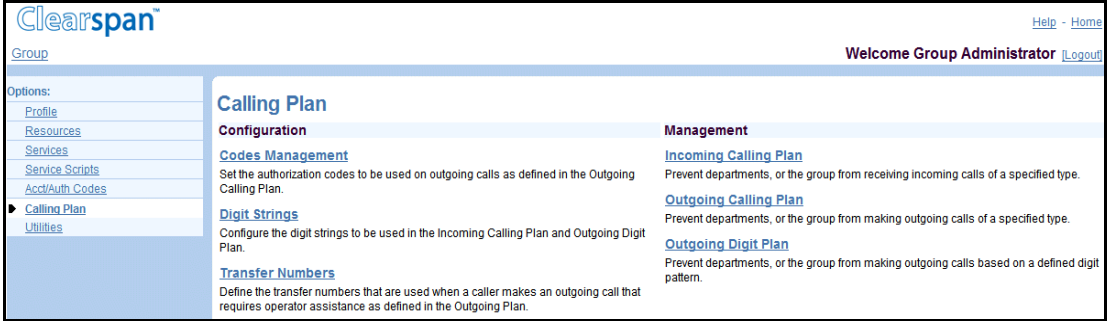

### **Figure 143 Group – Calling Plan Menu**

The *Group – Calling Plan* menu contains these items, which you use to manage calling plans for the group and departments:

• Configuration menu

This menu displays the items that group administrators use to configure codes and digit strings for calling plans:

- [Codes Management](#page-188-0)
- [Digit Strings](#page-190-0)
- [Pinhole Digit Strings](#page-193-0)
- [Transfer Numbers](#page-196-0)
- Management menu

This menu displays the items that group administrators use to manage calling plans:

- [Incoming Calling Plan](#page-197-0)
- [Outgoing Calling Plan](#page-199-0)
- **[Outgoing Digit Plan](#page-202-0)**
- [Outgoing Pinhole Digit Plan](#page-205-0)

# 11.1 ACCESS GROUP – CALLING PLAN MENU

Use the *Group – Calling Plan* menu to manage calling plans for the group and department.

On your Home page, in the *Options* list, click **Calling Plan**. The *Group – Calling Plan* menu page appears.

# <span id="page-188-0"></span>11.2 CODES MANAGEMENT

Use this item on the *Group – Calling Plan* menu page to configure authorization codes for outgoing calls for the group and departments. The types of calls that require authorization codes are determined by the Outgoing Calling Plan and Outgoing Digit Plan.

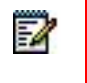

**Note**: This page only appears if authorization codes are required for some outgoing calls.

This section contains the following procedures:

- [List Codes for Group and Departments](#page-188-1)
- [Add, Modify, or Delete Code for Group or Department](#page-189-0)

### <span id="page-188-1"></span>11.2.1 LIST CODES FOR GROUP AND DEPARTMENTS

Use the *Group – Codes Management* page to list the authorization codes for the group and departments. From this page, you add, modify, or delete codes for the group and departments.

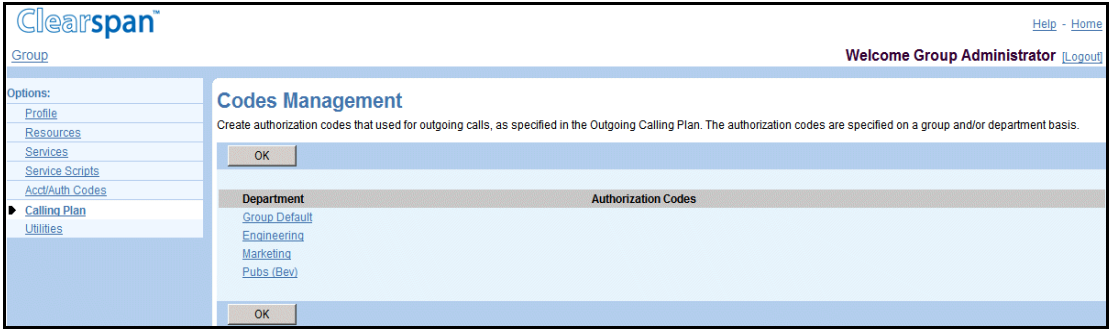

#### **Figure 144 Group – Codes Management**

- 1. On the *Group – Calling Plan* menu page, click **Codes Management**. The *Group – Codes Management* page that contains the codes for the group and departments appears.
- 2. To display the previous page, click **OK**.

### <span id="page-189-0"></span>11.2.2 ADD, MODIFY, OR DELETE CODE FOR GROUP OR DEPARTMENT

Use the *Group – Codes Management Modify (Department)* and the *Group – Codes Management Add (Department*) pages to manage authorization codes for the group or a selected department.

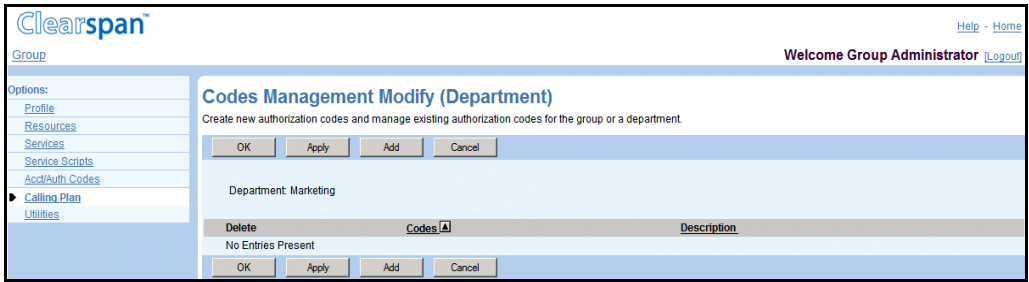

**Figure 145 Group – Codes Management Modify (Department)**

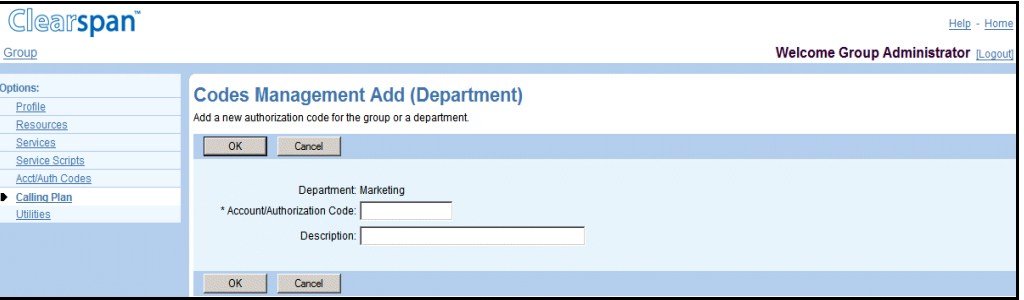

### **Figure 146 Group – Codes Management Add (Department)**

- 1. On the *Group – Calling Plan* menu page, click **Codes Management**. The *Group – Codes* Management page that lists the codes for the group and departments appears.
- 2. In the Department column, click **Group Default** or the name of a department. The Codes Management Modify (Department) page appears.
- 3. To delete a code for the group or selected department, check the **Delete** box in the row of the code to delete and click **Apply**.

54

**Note**: Once you click Apply the code if deleted and the action cannot be undone.

- 4. To add a code, click **Add**. The Codes Management Add (Department) page appears.
- 5. Type the information for the new code. An asterisk (\*) indicates required data.
- 6. Click **OK**. OK saves your changes and displays the previous page.

To exit without saving, click **Cancel** or select another page.

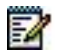

**Note**: To modify a code, delete it and then add the changed code.

# <span id="page-190-0"></span>11.3 DIGIT STRINGS

Use this menu item on the *Group – Calling Plan* menu page to:

- [List or Delete Digit Strings](#page-190-1)
- [Add Digit String](#page-191-0)
- [Modify Digit String](#page-192-0)

The *Digit Strings* page allows you to set up a custom digit string plan. You can assign digit strings to your group, a department, or a user in your group, to restrict the types of calls users can make or receive. Digit strings consist of a sequence of digits, which can include special characters, and each string is given a name. The digit strings are available for both incoming and outgoing plans.

When a call is placed, forwarded, transferred, or received, the number is checked against assigned digit strings (whether assigned to the individual user or to their department or group). Note that if the users do not have individual assignments, their department digit string settings take effect. If the users are not assigned to a department, then the group default assignments take effect. If the number matches a digit pattern, the corresponding action is applied to the call; for example, allow or block.

# <span id="page-190-1"></span>11.3.1 LIST OR DELETE DIGIT STRINGS

Use the *Group – Digit Strings* page to list the current digit strings configured for the Outgoing and Incoming Calling Plans for the group. On this page, you can also delete digit strings. From this page, you can add digit strings.

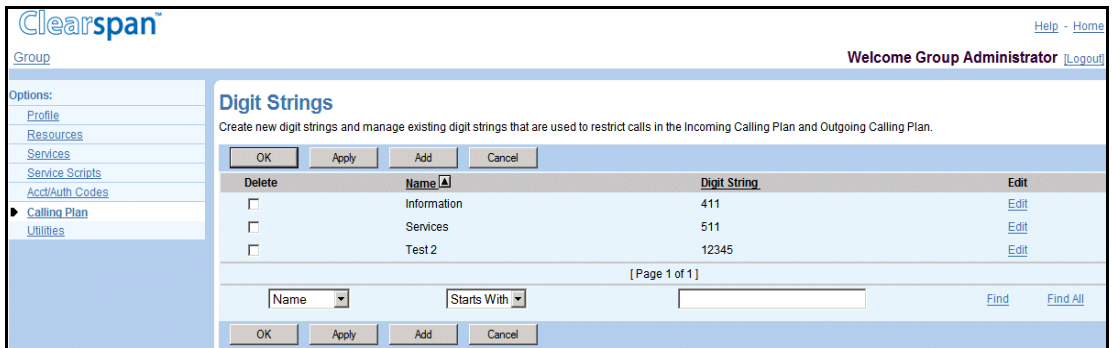

### **Figure 147 Group – Digit Strings**

1. On the *Group – Calling Plan* menu page, click **Digit Strings**. The *Group – Digit Strings* page that contains the digit strings defined for the group appears.

This page is a list page. Depending on the number of pages of data in a list, list pages allow you to search several different ways. You can click the heading of a column to change the sort order of items in the column, use the input boxes below the data to specify search criteria, or click the page links, for example, **Next** or **Previous**. For more information on defining search criteria, see the *Clearspan Getting Started Web Interface Administration Guide*.

- 2. To delete a digit string, check the Delete box for the string.
- 3. Save your changes. Click **Apply** or **OK**. Apply saves your changes. OK saves your changes and displays the previous page.

To exit without saving, click **Cancel** or select another page.

## <span id="page-191-0"></span>11.3.2 ADD DIGIT STRING

Use the *Group – Digit Strings Add* page to add digit strings for the Outgoing and Incoming Calling Plans for the group.

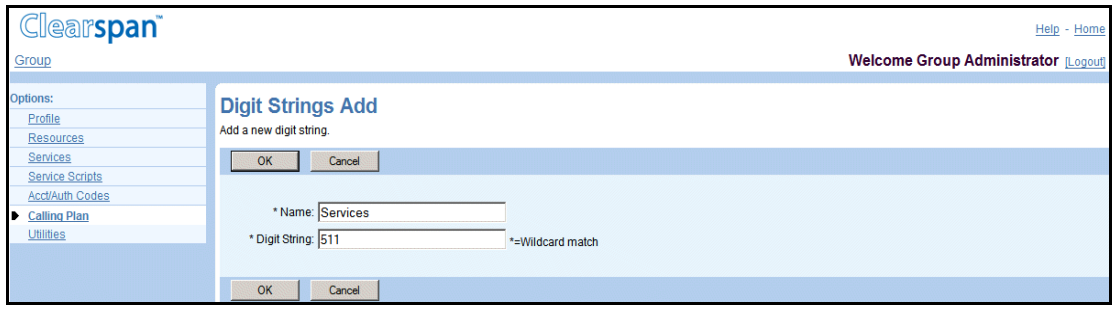

**Figure 148 Group – Digit Strings Add**

On the *Group – Calling Plan* menu page, click **Digit Strings**. The *Group – Digit Strings* page appears.

- 1. Click **Add**. The Group Digit Strings Add page appears.
- 2. In the Name text box, type the name for the string.
- 3. In the Digit String text box, enter the digit string.

In addition to digits (0 through 9), the following characters are allowed in a digit string:

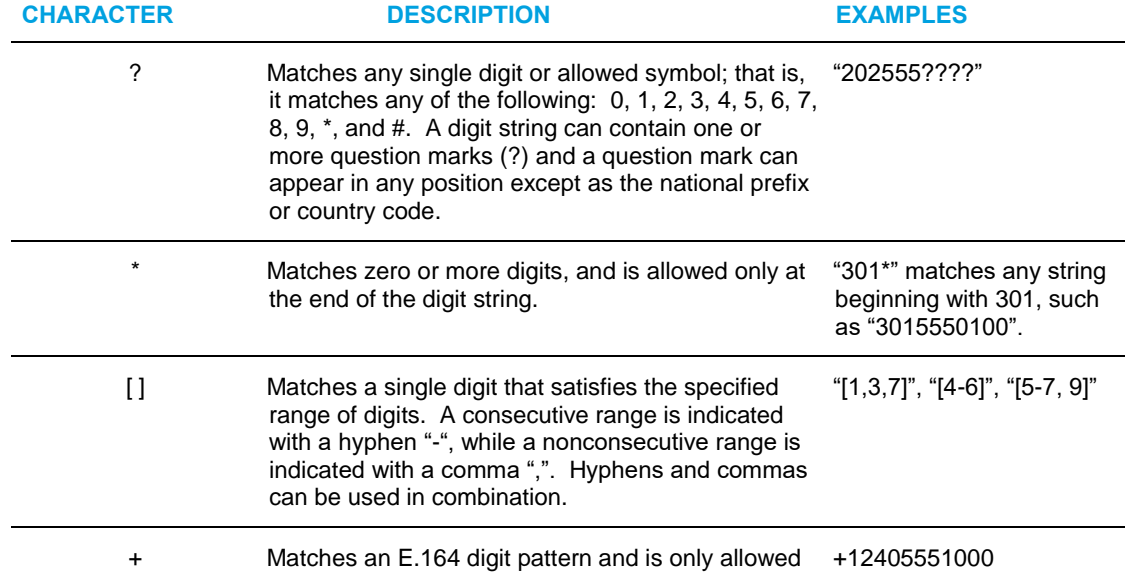

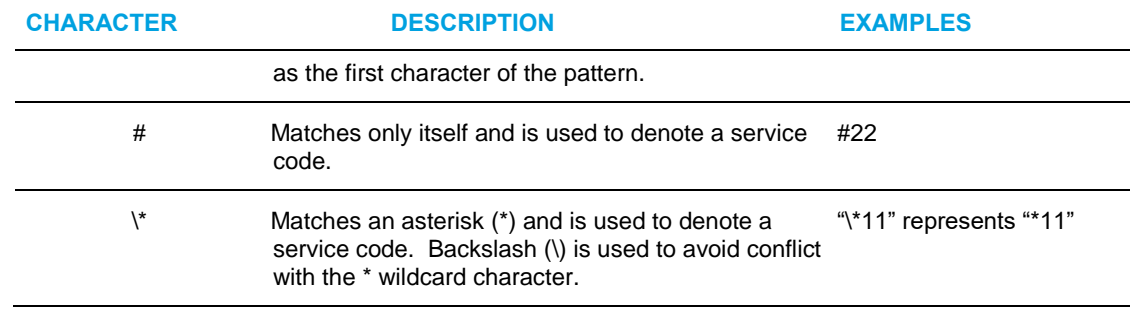

4. Save your changes. Click **OK**. The previous page appears.

To exit without saving, select another page or click **Cancel** to display the previous page.

### <span id="page-192-0"></span>11.3.3 MODIFY DIGIT STRING

Use the *Group – Digit Strings Modify* page to modify a digit string for the Outgoing and Incoming Calling Plans for the group.

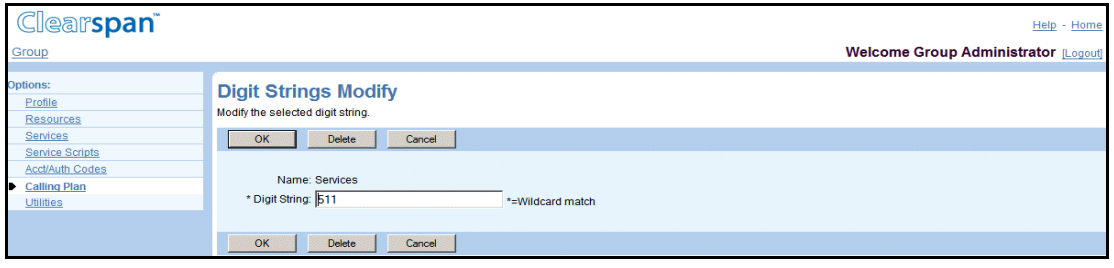

**Figure 149 Group – Digit Strings Modify**

- 1. On the *Group – Calling Plan* menu page, click **Digit Strings**. The *Group – Digit* Strings page that contains the existing digit strings for the calling plans for the group appears.
- 2. Click **Edit** or any item in the row for the string. The Group Digit Strings Modify page appears.
- 3. To delete the string, click **Delete**. The previous page appears.
- 4. To modify the string, type new data for the string. For information about the characters allowed in a digit string, see section [11.3.2](#page-191-0) [Add Digit String.](#page-191-0)
- 5. Save your changes. Click **OK**. OK saves your changes and displays the previous page.

# <span id="page-193-0"></span>11.4 PINHOLE DIGIT STRINGS

Pinhole digit strings are used to override calling restrictions imposed by the Outgoing Calling Plan and Outgoing Digit Plan. Pinhole digit strings consist of a sequence of digits, which can include special characters, and each string is given a name. Digit strings defined on this page are available for your group's Outgoing Pinhole Digit Plan.

When a call is placed, the number is checked against assigned digit strings (whether assigned to the individual user or to their department or group). Note that if the users do not have individual assignments, their department pinhole digit string settings take effect. If the users are not assigned to a department, then the group assignments take effect. If the number matches a digit pattern, the corresponding action is applied to the call, for example, allow or block.

Use the Pinhole Digit Strings menu item on the *Group – Calling Plan* menu page to:

- [List or Delete Pinhole Digit Strings](#page-193-1)
- [Add Pinhole Digit String](#page-194-0)
- [Modify Pinhole Digit String](#page-195-0)

### <span id="page-193-1"></span>11.4.1 LIST OR DELETE PINHOLE DIGIT STRINGS

Use the *Group – Pinhole Digit Strings* page to list the digit strings configured for the Outgoing Pinhole Digit Plan for the group. On this page, you can also delete pinhole digit strings. From this page, you can add and modify pinhole digit strings.

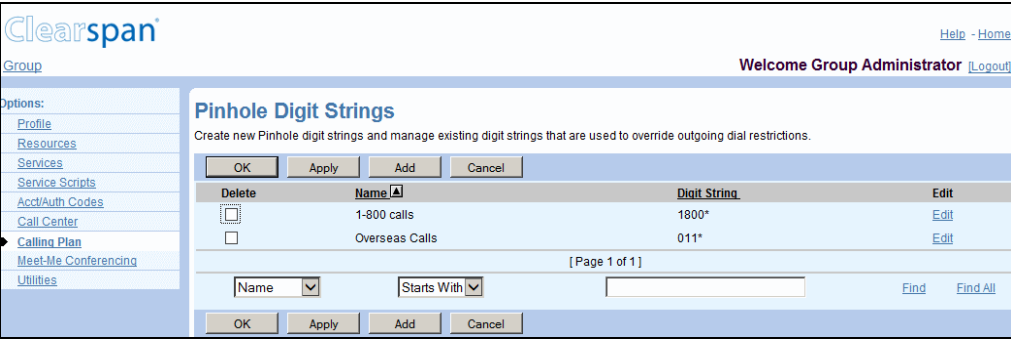

#### **Figure 150 Group – Pinhole Digit Strings**

- 1. On the Group Calling Plan menu page, click Pinhole Digit Strings. The Group Pinhole Digit Strings page appears, listing the existing digit strings for the Pinhole Outgoing Calling Plan for the group.
- 2. To delete a pinhole digit string, check the **Delete** box for the string.
- 3. Save your changes. Click **Apply** or **OK**. Apply saves your changes. OK saves your changes and displays the previous page.

## <span id="page-194-0"></span>11.4.2 ADD PINHOLE DIGIT STRING

Use the *Group – Pinhole Digit Strings Add* page to add a digit string for the Outgoing Pinhole Digit Plan for the group.

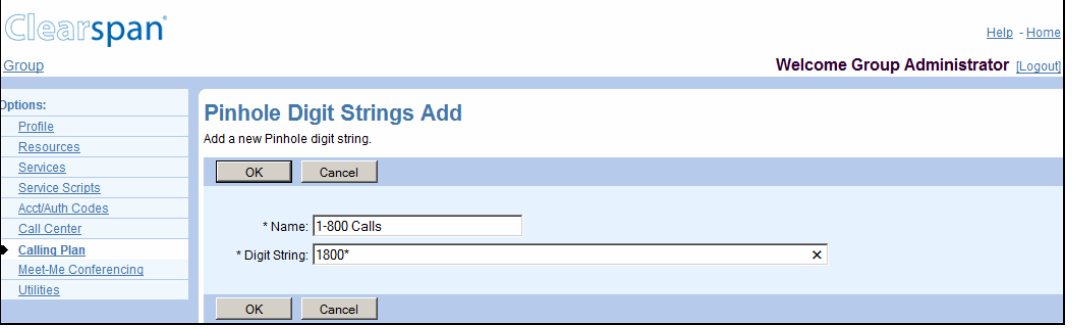

### **Figure 151 Group – Pinhole Digit Strings Add**

- 1. On the *Group – Calling* Plan menu page, click Pinhole Digit Strings. The Group Pinhole Digit Strings page appears.
- 2. Click Add. The Group Pinhole Digit Strings Add page appears.
- 3. In the Name text box, type the name for the string.
- 4. In the Digit String text box, enter the digit string.

In addition to digits (0 through 9), the following characters are allowed:

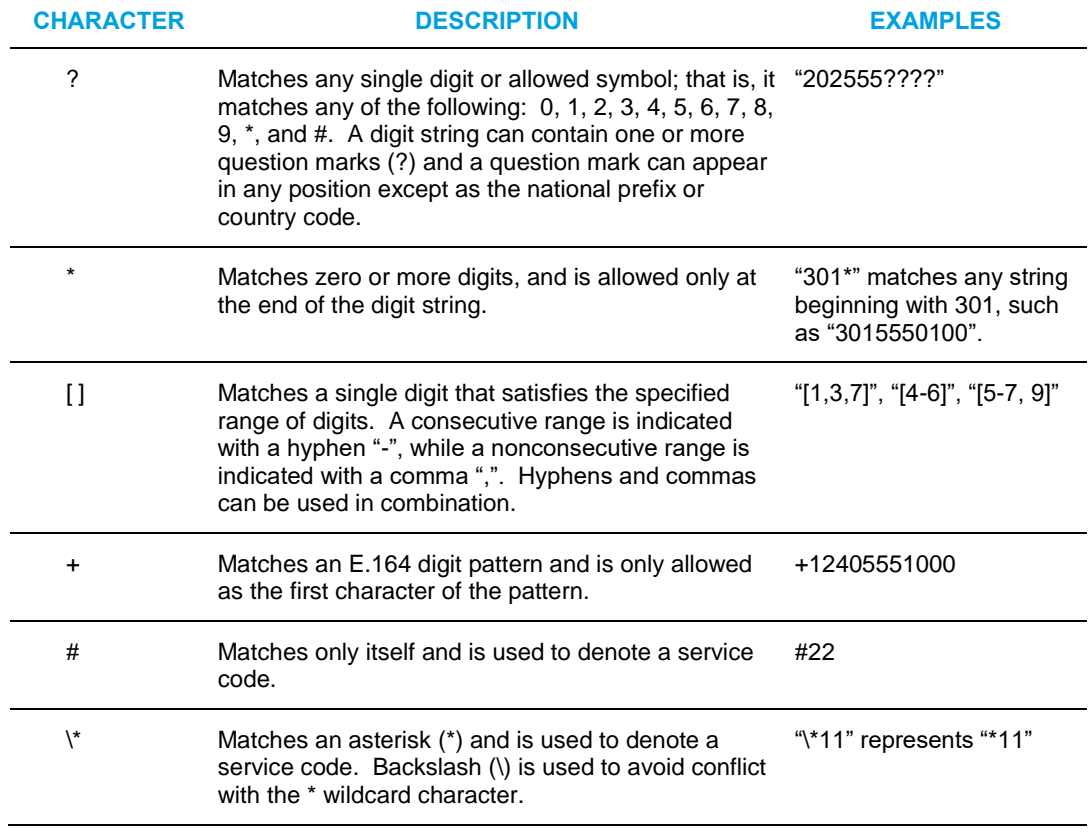

5. Save your changes. Click **OK**. The previous page appears.

To exit without saving, click **Cancel** or select another page.

## <span id="page-195-0"></span>11.4.3 MODIFY PINHOLE DIGIT STRING

Use the *Group – Digit Strings Modify* page to modify a pinhole digit string.

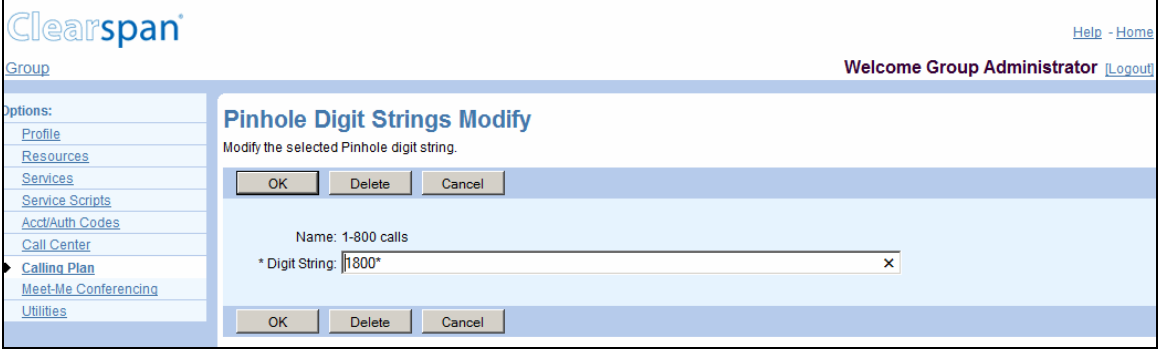

### **Figure 152 Group – Pinhole Digit Strings Modify**

- 1. On the Group Calling Plan menu page, click Pinhole Digit Strings. The Group Pinhole Digit Strings page appears, listing pinhole digit strings defined for your group.
- 2. Click **Edit** or any item in the row for the string. The Group Pinhole Digit Strings Modify page appears.
- 3. To delete the string, click **Delete**. The previous page appears.
- 4. To modify the string, type new data for the string. For information about the characters allowed in a digit string, see section [11.4.2](#page-194-0) [Add Pinhole Digit String.](#page-194-0)
- 5. Click **OK**. OK saves your changes and displays the previous page.

To exit without saving, click **Cancel** or select another page.

# <span id="page-196-0"></span>11.5 TRANSFER NUMBERS

Use this menu item on the *Group – Calling Plan* menu page to list and configure transfer numbers for the group and departments.

You assign transfer numbers (T1, T2, and T3) to specific call types in the Outgoing Calling Plan and Outgoing Digit Plan to block users from making those types of calls. When a user dials a number for a call type to which a transfer number has been assigned, the call is routed to the transfer number instead of to the dialed number. If the group or a department has no transfer number, and an outgoing call type has a transfer number assigned to it, the call is blocked.

### 11.5.1 LIST AND CONFIGURE TRANSFER NUMBERS FOR GROUP AND DEPARTMENTS

Use the *Group – Transfer Numbers* page to list and configure the transfer numbers for the group and departments.

54 **Notes**: Department settings override group settings, and user settings override group and department settings. This page lists all departments in your group. If your group is part of an enterprise, this page also lists any departments created on the enterprise level by your enterprise administrator. If you choose to modify the transfer numbers for an enterprise-level department, your changes will only apply to users in that department that exist within your group.

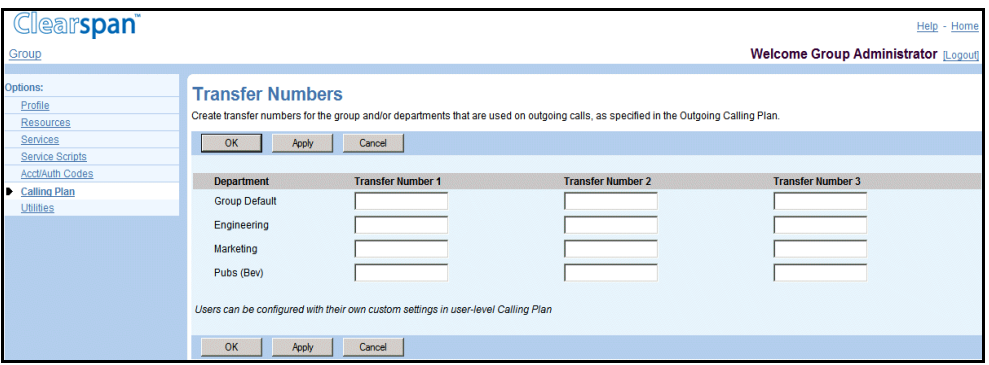

**Figure 153 Group – Transfer Numbers**

- 1. On the *Group – Calling Plan* menu page, click **Transfer Numbers**. The *Group –* Transfer Numbers page that contains the transfer numbers for the group and departments appears.
- 2. To configure, modify, or delete the transfer numbers for the group or a department, edit the Transfer Number text boxes for the group or department.
- 3. Save your changes. Click **Apply** or **OK**. Apply saves your changes. OK saves your changes and displays the previous page.

# <span id="page-197-0"></span>11.6 INCOMING CALLING PLAN

Use this menu item on the *Group – Calling Plan* menu page to list and configure incoming calling plan settings for the group and departments.

The settings on the Incoming Calling Plan define the types of calls that are allowed to reach the group and departments. For example, the Incoming Calling Plan determines whether users in your group or department can receive calls from outside the group or collect calls.

For all incoming calls, the call type is compared to the set of allowed incoming calls in the plan. If the call type is not in the set, the call is denied and an appropriate message is played to the originating party.

### 11.6.1 VIEW AND CONFIGURE INCOMING CALLING PLAN FOR GROUP AND DEPARTMENTS

Use the *Group – Incoming Calling Plan* page to list or configure the settings for the Incoming Calling Plan for the group and departments. A checked call type indicates that calls of this type are allowed. On this page, Calls From Within Group, Calls From Outside Group, and Collect Calls call types are provided by Clearspan; other call types are defined for the group. To add new call types, see section *[11.3.2](#page-191-0) [Add Digit String](#page-191-0)*.

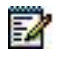

**Notes**: Department settings override group settings, and user settings override group and department settings.

This page lists all departments in your group. If your group is part of an enterprise, this page also lists all departments created at the enterprise level by your enterprise administrator. If you alter the settings for an enterpriselevel department, your changes will only apply to users in that department that exist within your group.

| <b>Clearspan</b>                                    |                                                                                                    |                                                                       |                                        |                                                    |                                           |                                      | Help - Home                  |  |  |
|-----------------------------------------------------|----------------------------------------------------------------------------------------------------|-----------------------------------------------------------------------|----------------------------------------|----------------------------------------------------|-------------------------------------------|--------------------------------------|------------------------------|--|--|
| Group                                               |                                                                                                    |                                                                       |                                        |                                                    |                                           | Welcome Group Administrator [Logout] |                              |  |  |
| Options:<br>Profile<br><b>Resources</b><br>Services | <b>Incoming Calling Plan</b>                                                                                                    | Customize the Incoming Calling Plan for the group and/or departments. |                                        |                                                    |                                           |                                      |                              |  |  |
| <b>Service Scripts</b><br>Acct/Auth Codes           | OK                                                                                                    | Cancel<br>Apply                                                       |                                        |                                                    |                                           |                                      |                              |  |  |
| <b>Calling Plan</b><br><b>Utilities</b>             | <b>Department</b><br><b>Group Default</b>                                                                                                    | <b>Calls From Within Group</b><br>M                                   | <b>Calls From Outside Group</b><br>Y - | <b>Collect Calls</b><br>$\overline{V}$             | <b>Information</b><br>$\triangledown$     | <b>Services</b><br>₽                 | Test 2<br>₽                  |  |  |
|                                                     | Engineering<br>Marketing                                                                                                    | M<br>$\overline{\mathbf{v}}$                                          | $Y -$<br>$Y -$                         | $\overline{\mathbf{v}}$<br>$\overline{\mathbf{v}}$ | $\overline{\mathbf{v}}$<br>$\overline{v}$ | ⊽<br>⊽                               | ⊽<br>$\overline{\mathbf{v}}$ |  |  |
|                                                     | $Y -$<br>$\overline{\mathbf{v}}$<br>$\overline{\mathbf{v}}$<br>$\overline{\mathbf{v}}$<br>$\overline{\mathbf{v}}$<br>Pubs (Bev)<br>Check box to permit call type; Users can be configured with their own custom settings in user-level Calling Plan<br>$\sqcap$ Legend<br>Y<br>Allow<br>Partial - Allow only if transferred by a group user P<br><b>Block</b><br>N |                                                                       |                                        |                                                    |                                           |                                      |                              |  |  |
|                                                     | OK                                                                                                    | Apply<br>Cancel                                                       |                                        |                                                    |                                           |                                      |                              |  |  |

**Figure 154 Group – Incoming Calling Plan**

- 1. On the *Group – Calling Plan* menu page, click **Incoming Calling Plan**. The *Group – Incoming* Calling Plan page that contains the current settings for the group and departments appears.
- 2. Configure permissions for calls from outside the group for the group and departments. From the *Calls From Outside Group* drop-down list for the group or a department:
	- Select "Y" to allow users in the group or department to receive calls from outside the group.
	- Select "P" to allow users in the group or department to receive calls from outside the group only if the outside call is transferred or forwarded to the user by another user inside the group.
	- Select "N" to prevent users in the group or department from receiving any calls from outside the group, even if the outside call has been transferred or forwarded by a user inside the group.

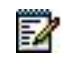

**Note**: Fully restricted users ("N" in *Calls From Outside Group* column) cannot pick up outside calls in their call pickup group or outside calls parked by a user in their group.

- 3. For the remaining call types, to allow the call type for the group or for a department, check the box for the call type in the row for the group or department.
- 4. Save your changes. Click **Apply** or **OK**. Apply saves your changes. OK saves your changes and displays the previous page.

To exit without saving, click **Cancel** or select another page.

# <span id="page-199-0"></span>11.7 OUTGOING CALLING PLAN

Use this menu item on the *Group – Calling Plan* menu page to list and configure outgoing calling plan settings for the group and departments.

The settings on the Outgoing Calling Plan define the types of calls that group members and department members are allowed to make. For example, this page determines whether users in the group can initiate toll and international calls. The settings also control whether calls initiated by group and department users can be forwarded and transferred by other members in the group or department to numbers outside the group.

### 11.7.1 VIEW AND CONFIGURE OUTGOING CALLING PLAN FOR GROUP AND DEPARTMENTS

Use the *Group – Outgoing Calling Plan* page to list and configure the settings for the Outgoing Calling Plan for the group and departments. All new users receive the call types assigned to the *Group Default* or if assigned to a department, they receive the call types assigned to that department. The settings can be modified for individual users, on their *Calling Plan* pages.

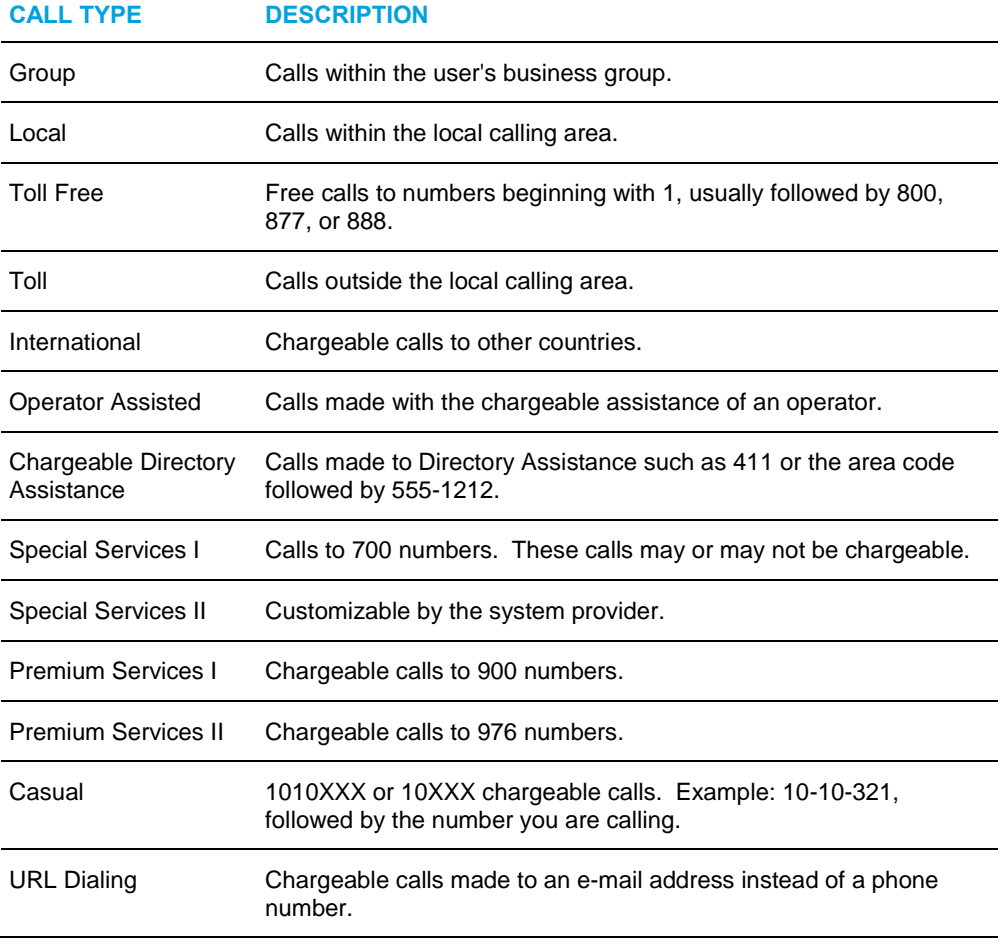

A definition of each call type follows:

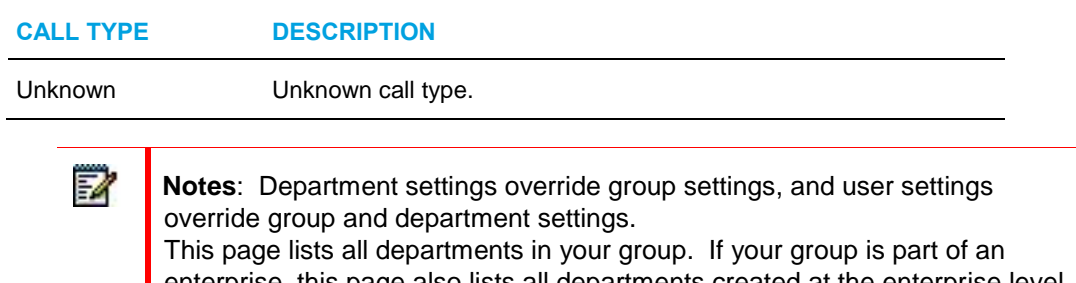

enterprise, this page also lists all departments created at the enterprise level by your enterprise administrator. If you alter the settings for an enterpriselevel department, your changes only apply to users in that department that exist within your group.

The system can be configured to assign a unique set of call types for calls a user transfers or forwards (system default). The system can also be configured to apply a unique set of call types only for calls a user forwards. One of the tabs on this page changes according to the system configuration, as provided in the following table:

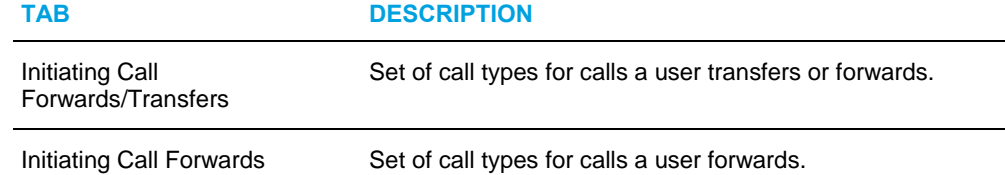

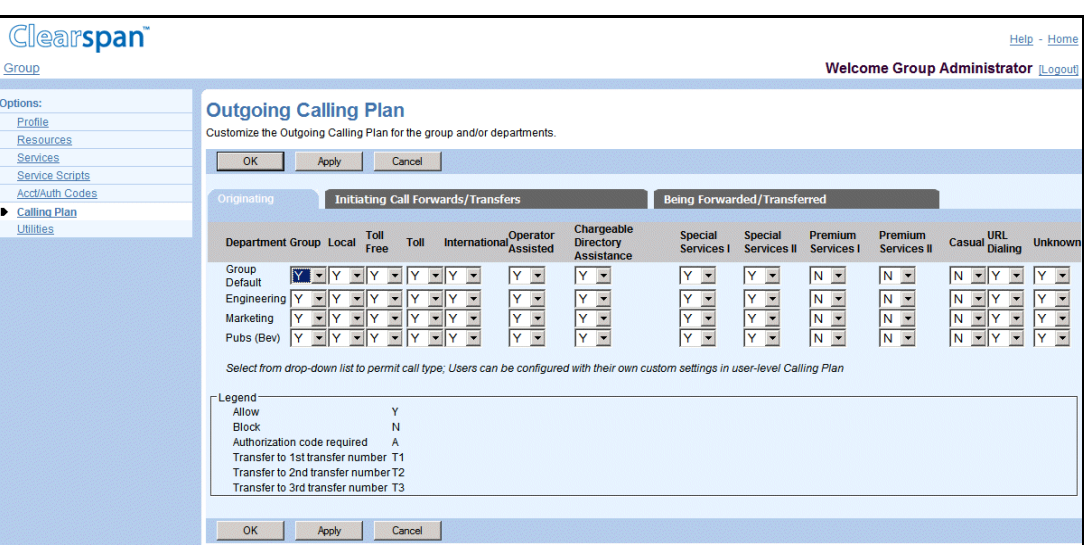

### **Figure 155 Group – Outgoing Calling Plan (Originating Tab) for Group with Enhanced Outgoing Calling Plan Service**

- 1. On the *Group – Outgoing Calling Plan* menu page, click **Outgoing Calling Plan**. The Group – Outgoing Calling Plan page that contains the Originating settings for the group default and departments appears, as indicated by the active tab.
- 2. Edit the *Originating* settings for the group and departments.
	- For the group with Enhanced Outgoing Calling Plan service assigned, select one of the following options from the drop-down list for each call type to modify:
- "Y" to allow a call type.
- "N" to block a call type.
- $\blacksquare$  "A" to specify use of an authorization code for a call type.
- "T1", "T2", or "T3" to identify one of three transfer numbers (a call type). To view or change the transfer numbers, see section *[11.5](#page-196-0) [Transfer](#page-196-0) [Numbers](#page-196-0)*.
- For the group without the Enhanced Outgoing Calling Plan service assigned, check a call type to allow it or uncheck it to block the call type.

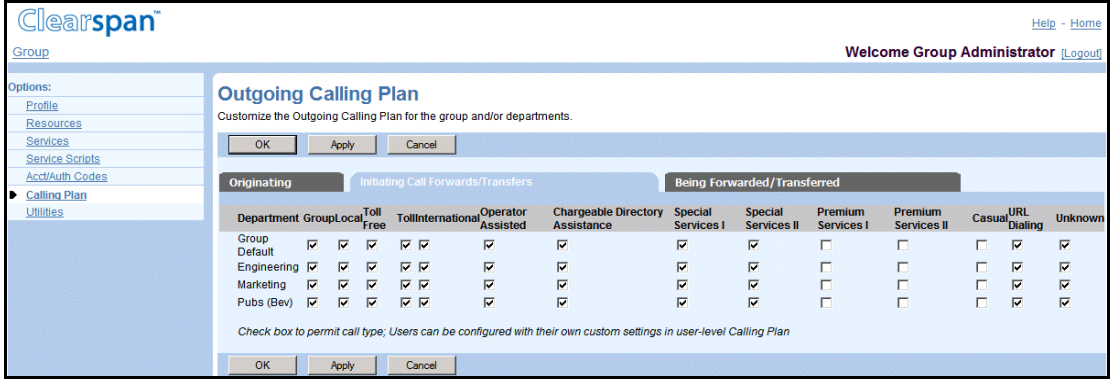

### **Figure 156 Group – Outgoing Calling Plan (Initiating Call Forwards/Transfers Tab)**

- 3. To display the *Initiating Call Forwards/Transfers* or the *Initiating Call Forwards* settings, click the Initiating Call Forwards/Transfers tab or the Initiating Call Forwards tab. The Group – Outgoing Calling Plan page that contains these settings for the group default and departments appears.
- 4. Edit the settings for the group and departments. For each call type, check the call type to allow it or uncheck it to block the call type.

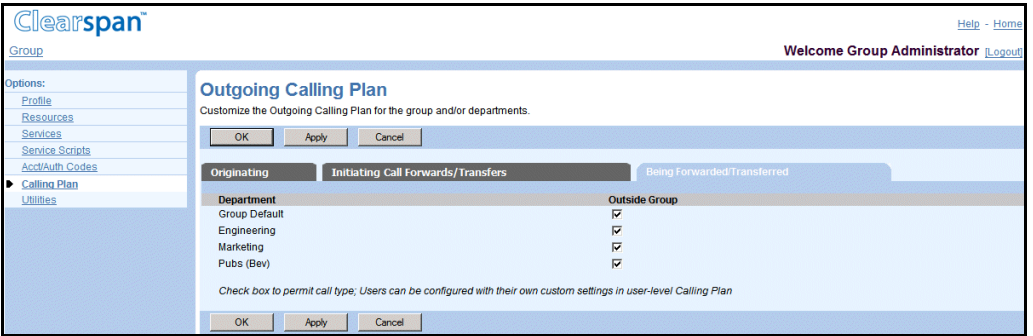

### **Figure 157 Group – Outgoing Calling Plan (Being Forwarded/Transferred Tab)**

5. To display the *Being Forwarded/Transferred* settings for the group default and departments, click the *Being Forwarded/Transferred* tab. The *Group – Outgoing Calling Plan* page that contains the Being Forwarded/Transferred settings for the group default and departments appears.

6. To allow or disallow calls involving a number outside the group or department to be transferred or forwarded, check or uncheck the box for *Outside Group* for the group or department.

> **Note**: The *Outside Group* setting applies not only to calls transferred to an outside number, but also to calls transferred from an outside number to another member of the same group.

For example, suppose X (an outside number) calls A (a number inside the group). A answers and then tries to transfer the call to B (another number inside the same group). If the *Outside Group* option is not checked for the group, A is not able to transfer the call to B, even though A and B are in the same group.

# <span id="page-202-0"></span>11.8 OUTGOING DIGIT PLAN

54

Use this item on the *Group – Calling Plan* menu to list and configure outgoing digit plan settings for the group and departments.

The settings on the Outgoing Digit Plan define the customized types of calls that group members and department members are allowed to make, forward, or transfer. The call types are configured as digit strings. For information, see section *[11.3](#page-190-0) [Digit Strings](#page-190-0)*.

The call types in the Outgoing Digit Plan are in addition to those provided by Clearspan on the Outgoing Calling Plan.

# 11.8.1 VIEW AND CONFIGURE OUTGOING DIGIT PLAN FOR GROUP AND DEPARTMENTS

Use the *Group – Outgoing Digit Plan* page to list and configure the outgoing digit plan settings for the group and departments. All new users receive the call types assigned to the *Group Default* or if assigned to a department, they receive the call types assigned to that department. The settings can be modified for individual users, on their *Calling Plan* pages.

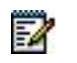

**Notes**: Department settings override group settings.

This page lists all departments in your group. If your group is part of an enterprise, this page also lists all departments created at the enterprise level by your enterprise administrator. If you alter the settings for an enterpriselevel department, your changes will only apply to users in that department that exist within your group.

You can configure the settings independently for originating and forwarding/transferring. One of the tabs on this page changes according to the system configuration, as specified in the following table:

### **TAB DESCRIPTION**

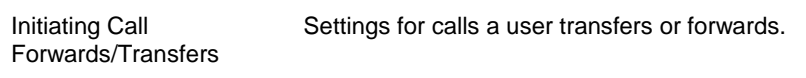

Initiating Call Forwards Settings for calls a user forwards.

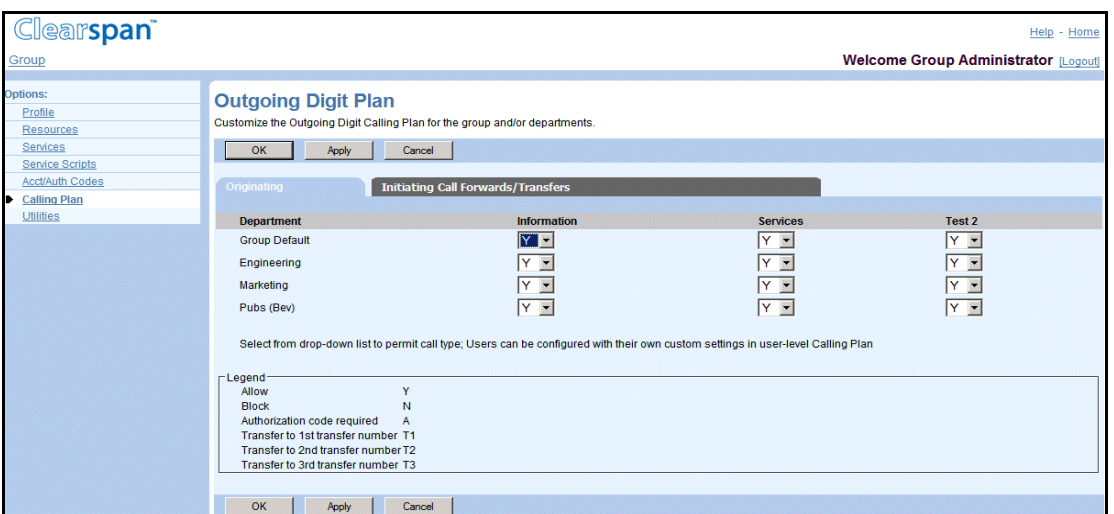

### **Figure 158 Group – Outgoing Digit Plan (Originating Tab) for Group with Enhanced Outgoing Calling Plan Service**

- 1. On the *Group – Calling Plan* menu page, click **Outgoing Digit Plan**. The *Outgoing* Digit Plan page appears. The Originating tab is displayed by default.
- 2. Edit the originating calls settings for the group and departments.
	- For a group with the Enhanced Outgoing Calling Plan service assigned, select one of the following options from the drop-down list for each call type to modify:
		- "Y" to allow a call type.
		- "N" to block a call type.
		- "A" to specify use of an authorization code for a call type.
		- "T1", "T2", or "T3" to identify one of three transfer numbers for a call type. To view or change the transfer numbers, see section *[11.5](#page-196-0) [Transfer](#page-196-0) [Numbers](#page-196-0)*.
	- For the group without the Enhanced Outgoing Calling Plan service assigned, check a call type to allow it or uncheck it to block the call type.

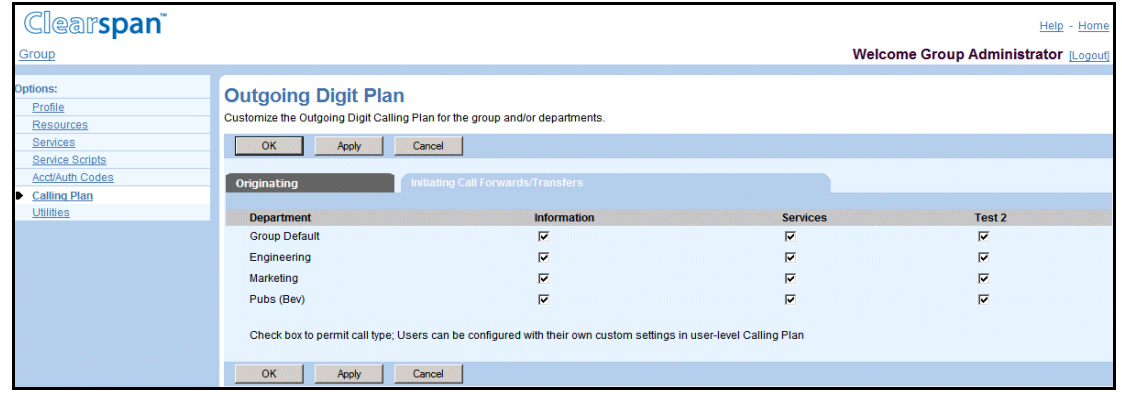

#### **Figure 159 Group – Outgoing Digit Plan (Initiating Call Forwards/Transfers Tab)**

- 3. To configure the setting for forwarding and/or transferring calls, click the Initiating Call Forwards/Transfers tab or the Initiating Call Forwards tab.
- 4. Edit the settings on the rows for the group and departments. For each call type, check the call type to allow it or uncheck it to block the call type.
- 5. Save your changes. Click **Apply** or **OK**. Apply saves your changes. OK saves your changes and displays the previous page.

# <span id="page-205-0"></span>11.9 OUTGOING PINHOLE DIGIT PLAN

Use this item on the *Group – Calling Plan* menu to list and configure Outgoing Pinhole Digit Plan (OPDP) settings for the group and departments.

The Outgoing Pinhole Digit Plan allows you to override calling restrictions imposed by the Outgoing Calling Plan and Outgoing Digit Plan at the group, department, or user level.

When a call is placed, the number is checked against assigned pinhole digit strings (whether assigned to the individual user or to their department or group) before applying the Outgoing Calling Plan and Outgoing Digit Plan screening services. If the number matches any assigned pinhole digit pattern, the call that would otherwise be blocked by the Outgoing Calling Plan or Outgoing Digit Plan may be allowed.

Note that if a user does not have individual assignments, their department pinhole digit string settings take effect. If the user is not assigned to a department, then the group default assignments take effect.

The call types in the Outgoing Pinhole Digit Plan are defined as digit strings on the *Outgoing Pinhole Digit Plan* page. For information, see section *[11.4](#page-193-0) [Pinhole Digit Strings](#page-193-0)*.

## 11.9.1 LIST AND CONFIGURE OUTGOING PINHOLE DIGIT PLAN FOR GROUP AND DEPARTMENTS

Use the *Group – Outgoing Pinhole Digit Plan* page to list and configure the Outgoing Pinhole Digit Plan settings for the group and departments. All new users receive the call types assigned to the *Group Default* or if assigned to a department, they receive the call types assigned to that department. The settings can be modified for individual users, on their *Calling Plan* pages.

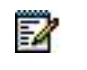

**Note**: Department settings override group settings.

This page lists all departments in your group. If your group is part of an enterprise, this page also lists all departments created at the enterprise level by your enterprise administrator. If you alter the settings for an enterpriselevel department, your changes only apply to users in that department that exist within your group.

You can configure the settings independently for originating and forwarding/transferring. One of the tabs on this page changes according to the system configuration, as specified in the following table:

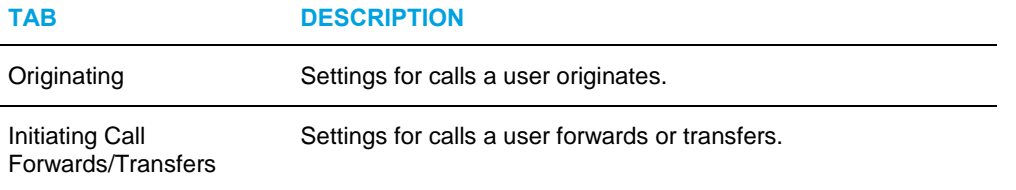

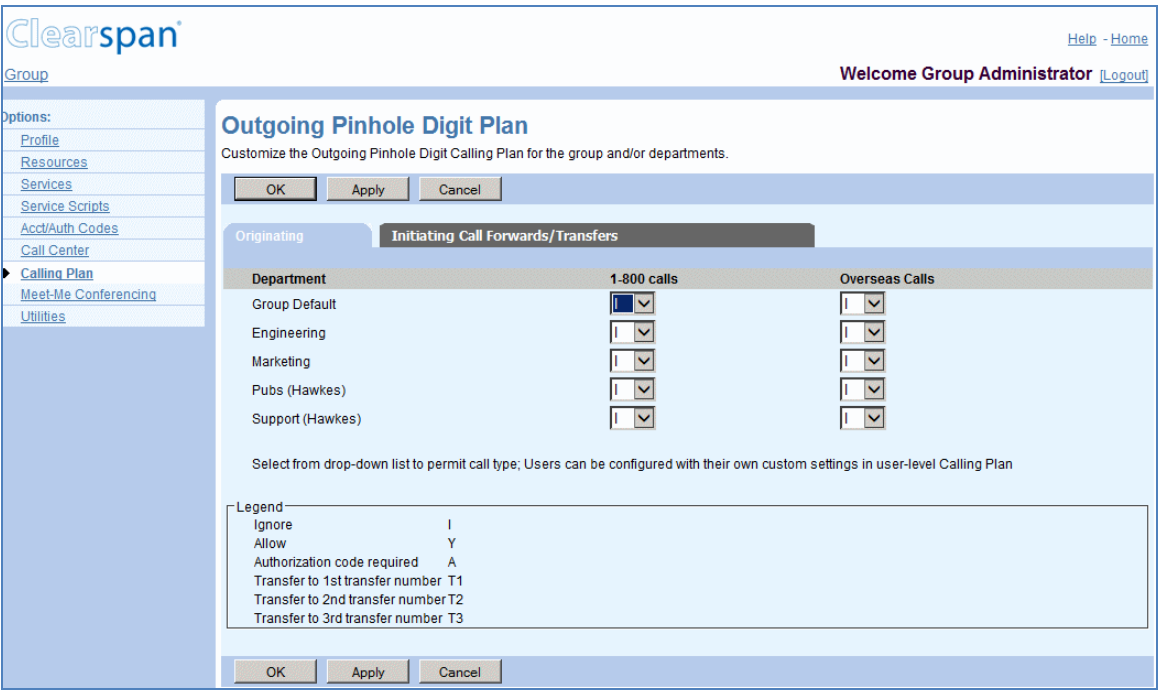

### **Figure 160 Group – Outgoing Pinhole Digit Plan (Originating Tab)**

- 1. On the *Group – Calling* Plan menu page, click Outgoing Pinhole Digit Plan. The Outgoing Pinhole Digit Plan page appears. The Originating tab is displayed by default.
- 2. For your group and for each listed department, select a value from the drop-down list for each call type:
	- "Y" to allow the call type for users in the group or department.
	- "I" to ignore this call type for users in the group or department.
	- "A" to force users in the group or department to supply an authorization code when the call type is detected.
	- "TX" (where  $X = 1, 2,$  or 3) to transfer users in the group or department to the specified transfer number when the call type is detected. Transfer numbers are defined on the group's *Transfer Number* page.
- 3. Click **Apply**.
- 4. To configure the OPDP for initiating call forwards and transfers, click the Initiating Call Forwards/Transfers tab.

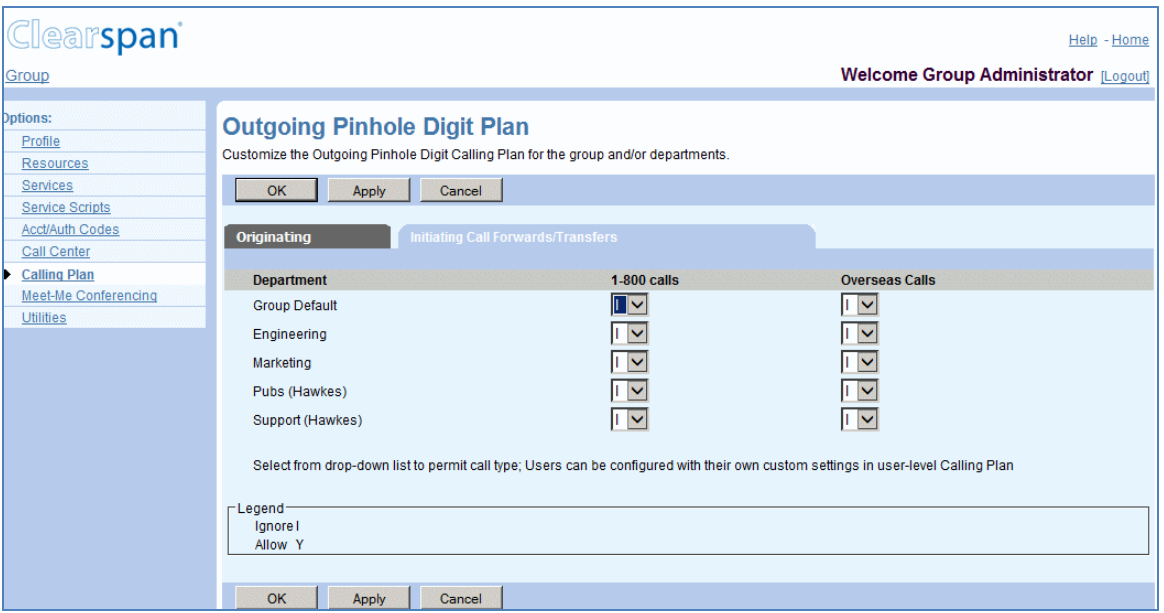

### **Figure 161 Group – Outgoing Pinhole Digit Plan (Initiating Call Forwards/Transfers)**

- 5. Define ODPD rules for initiating call forwards and transfers. For your group and for each listed department, select a value from the drop-down list for each call type:
	- "Y" to allow the call type for users in the group or department.
	- "I" to ignore this call type for users in the group or department.
- 6. Click **OK** or **Apply**. Apply saves your changes. OK saves your changes and displays the previous page.

To exit without saving, click **Cancel** or select another page.

# 12 MEET-ME CONFERENCING

The *Group – Meet-Me Conferencing* menu page contains items used to manage the Meet-Me Conferencing service for the group. For information and procedures for managing the Meet-Me Conferencing service, see *Clearspan Application Server Group Web Interface Administration Guide – Part 2*.

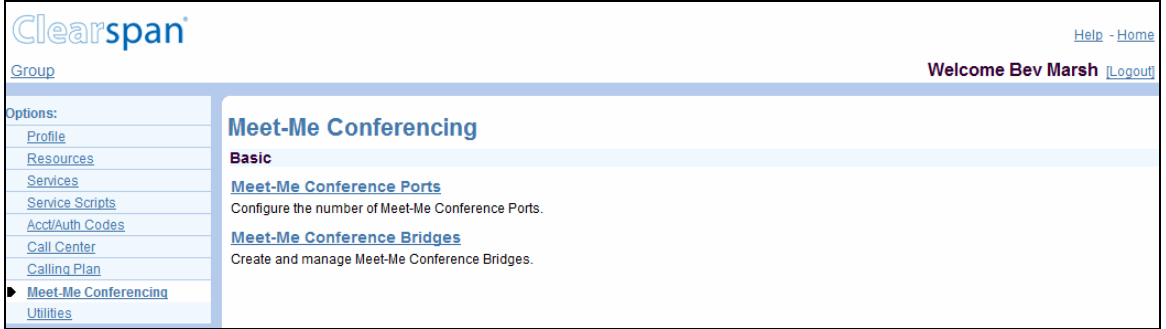

**Figure 162 Group – Meet-Me Conferencing Menu**

# 13 UTILITIES MENU

This chapter contains sections that correspond to each item on the *Group – Utilities* menu page.

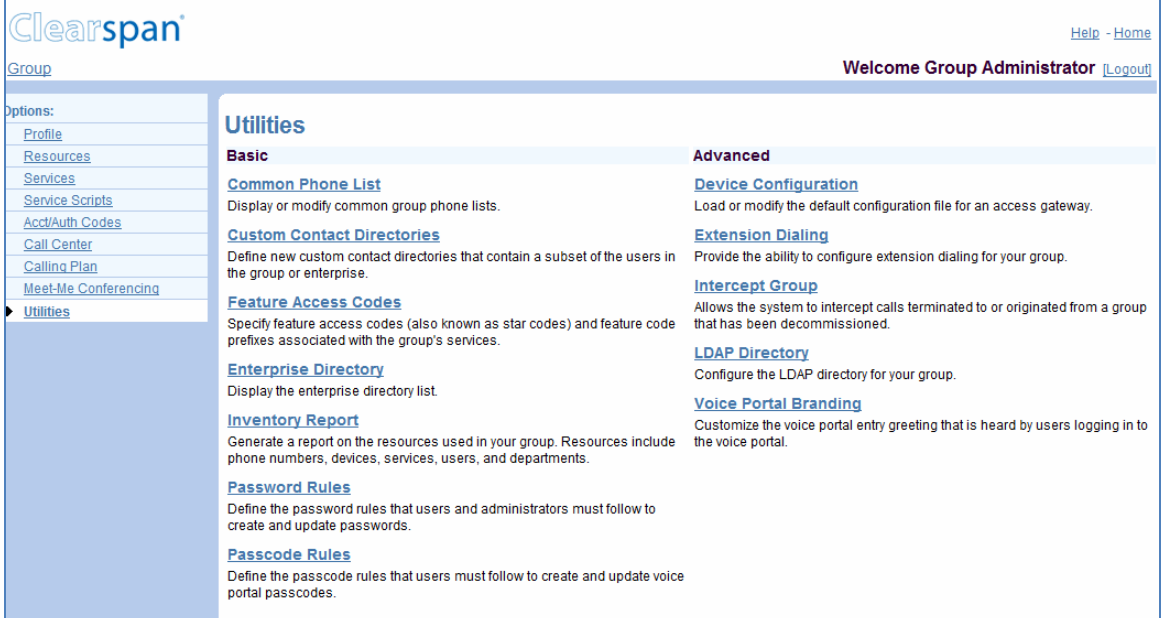

**Figure 163 Group – Utilities Menu**

The *Group – Utilities* menu contains these items:

• Basic menu

This menu displays the items that all group administrators can use.

• Advanced menu

This menu displays the items that group administrators can use only if such functions have been assigned to them.

# 13.1 ACCESS GROUP – UTILITIES MENU

Use the *Group – Utilities* menu to add and modify the users in your group, modify the profile of the group, and add and modify administrators and departments in the group.

On your Home page, in the *Options* list, click **Utilities**. The *Group – Utilities* menu page appears.

# 13.2 COMMON PHONE LIST

Use this item on the *Group – Utilities* menu page to:

- **[List and Delete Common Phone Numbers](#page-210-0)**
- [Add Common Phone Number](#page-211-0)
- [Modify Common Phone Number](#page-211-1)
- [Import Phone List](#page-212-0)

### <span id="page-210-0"></span>13.2.1 LIST AND DELETE COMMON PHONE NUMBERS

Use the *Group – Common Phone List* page to view the list of phone numbers common to all users in the group and to delete one or more common phone numbers. From this page, you add and modify common phone numbers or import a phone list.

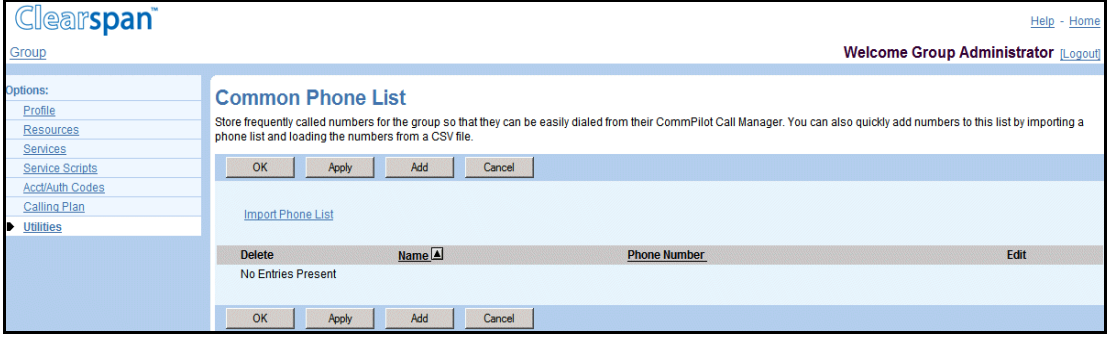

#### **Figure 164 Group – Common Phone List**

- 1. On the Group Utilities menu page, click **Common Phone List**. The Group Common Phone List page appears.
- 2. To delete a number, check the **Delete** box for the number.
- 3. To import a phone list, see section [13.2.4](#page-212-0) [Import Phone List.](#page-212-0)
- 4. Save your changes. Click **Apply** or **OK**. Apply saves your changes. OK saves your changes and displays the previous page.

### <span id="page-211-0"></span>13.2.2 ADD COMMON PHONE NUMBER

Use the *Group – Common Phone List Add* page to add a common phone number.

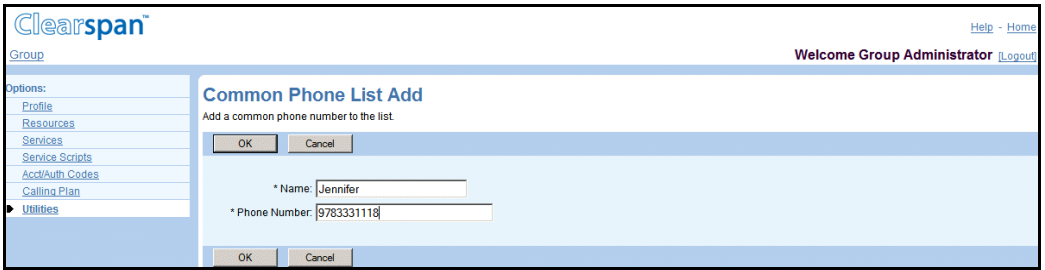

### **Figure 165 Group – Common Phone List Add**

- 1. On the Group Utilities menu page, click Common Phone List. The Group Common Phone List page appears.
- 2. Click Add. The Group Common Phone List Add page appears.
- 3. Type the information for the number. An asterisk (\*) indicates required data.
- 4. Save your changes. Click **OK**. OK saves your changes and displays the previous page.

To exit without saving, select another page or click **Cancel** to display the previous page.

### <span id="page-211-1"></span>13.2.3 MODIFY COMMON PHONE NUMBER

Use the *Group – Common Phone List* page to modify or delete a common phone number.

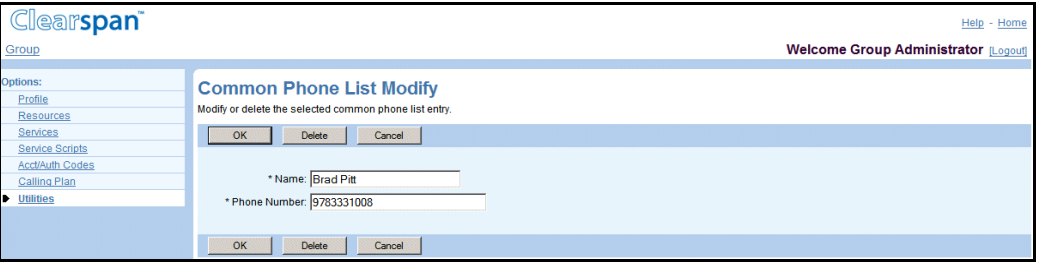

#### **Figure 166 Group – Common Phone List Modify**

1. On the *Group – Utilities* menu page, click **Common Phone List**. The *Group – Common* Phone *List* page appears.

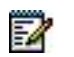

**Note**: To delete the number, click **Delete**. The previous page appears.

2. Click **Edit** or any item in the row for the number. The *Group – Common Phone List Modify* page appears.

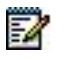

**Note**: To delete the number, click **Delete**. The previous page appears.

- 3. To modify the number, type the new information for the number. An asterisk (\*) indicates required data.
- 4. Save your changes. Click **OK**. OK saves your changes and displays the previous page.

To exit without saving, select another page or click **Cancel** to display the previous page.

### <span id="page-212-0"></span>13.2.4 IMPORT PHONE LIST

Use the *Group – Common Phone List Import* page to import an existing Comma Separated Values (CSV) phone list. To produce a CSV text file, click the **Help** link for the page or see the instructions for an application such as Microsoft Outlook, Word, or Excel.

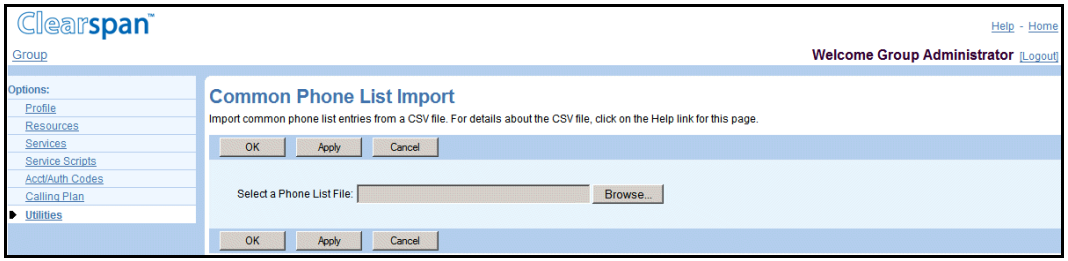

### **Figure 167 Group – Common Phone List Import**

- 1. On the Group Utilities menu page, click **Common Phone List**. The Group Common Phone List page appears.
- 2. Click **Import Phone List**. The Group Common Phone List Import page appears.
- 3. Select the file: Click **Browse** to find and open the CSV file. The path to the file appears in the text box.
- 4. Save your changes. Click **Apply** or **OK**. Apply saves your changes. OK saves your changes and displays the previous page.

To exit without saving, select another page or click **Cancel** to display the previous page.

# 13.3 CUSTOM CONTACT DIRECTORIES

Use the *Group – Custom Contact Directory* page to create a new custom contact directory and manage existing custom contact directories. The directory can contain a maximum of 1,000 users. The custom contact directories can be read by all users in the group.

Users cannot be included in a custom contact directory if they have the *User Privacy* service assigned and have directory privacy enabled.

Virtual On-Net users, if configured for your group or enterprise, are available for selection in custom contact directories. In the enterprise model, the following information is displayed for Virtual On-Net users: Last Name, First Name (Phone Number Group Name). In the service

provider model, the following information is displayed for Virtual On-Net users: Last Name, First Name (Phone Number).

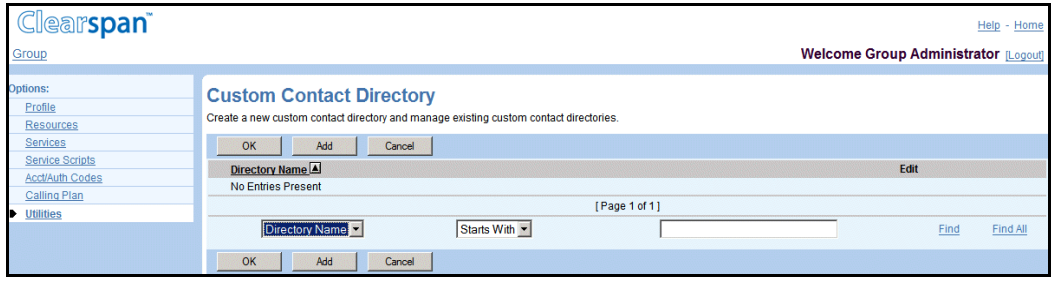

### **Figure 168 Group – Custom Contact Directory**

1. On the *Group – Utilities* menu page, click **Custom Contact Directories**. The *Group – Custom Contact Directories* page appears.

This page is a list page. Depending on the number of pages of data in a list, list pages allow you to search several different ways. You can click the heading of a column to change the sort order of items in the column, use the input boxes below the data to specify search criteria, or click the page links, for example, **Next** or **Previous**. For more information on defining search criteria, see the *Clearspan Getting Started Web Interface Administration Guide*.

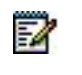

**Note**: If the search produces more than 1,000 entries, a warning appears requesting that you define the search criteria to narrow your search.

2. Save your changes. Click **OK**. OK saves your changes and displays the previous page.

## 13.3.1 ADD A CUSTOM CONTACT DIRECTORY

Use the *Custom Contact Directory Add* page to create a new custom contact directory.

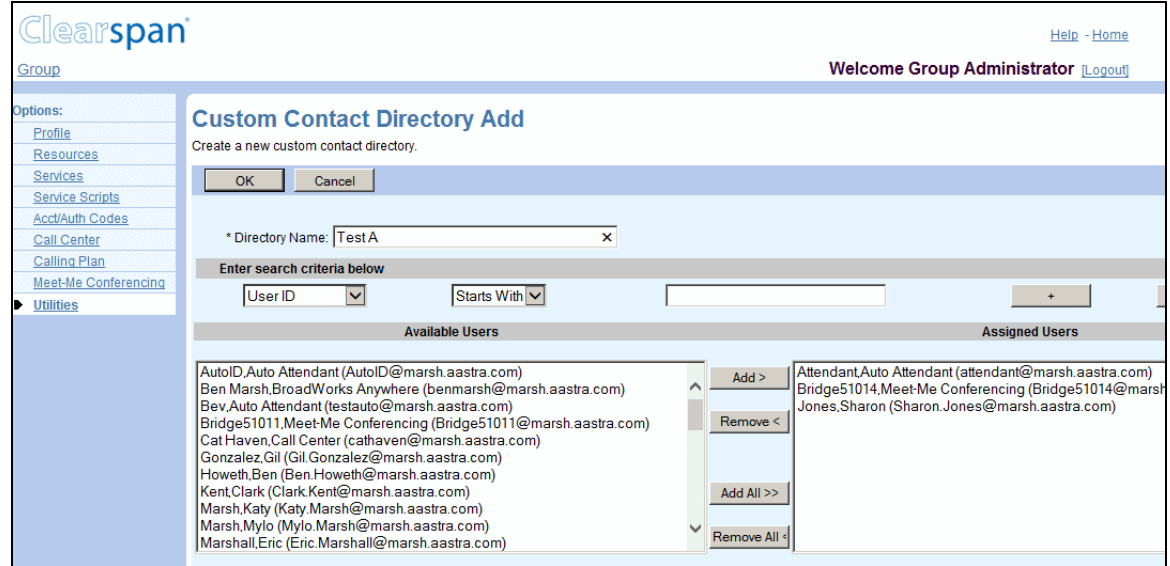

#### **Figure 169 Group – Custom Contact Directory Add**

- 1. On the Group Utilities menu page, click **Custom Contact Directory**. The Group – Custom Contact Directory page appears.
- 2. Click **Add**. The Group Custom Contact Directory Add page appears.
- 3. In the Directory Name text box, type the name. An asterisk (\*) indicates required data.
- 4. To add users to the custom directory, in the Available Users column select users to assign and click **Add >**. To add all users, click **Add All >>.**
- 5. To find a desired user, enter the search criteria in the fields provided and click Search. For more information on defining search criteria, see the Clearspan Getting Started Web Interface Administration Guide.
- 6. You can select some or all of the items in a column. Item names are listed in alphabetical order. To select several items in sequential order, click the first name, hold down the SHIFT key on the keyboard, and click the last name. To select several items, but not in a particular order, click the names while holding down the CTRL key on the keyboard.
- 7. To remove users from the Assigned Users column, select the users to remove and click **Remove <**. To remove all users, click **Remove All <<.**
- 8. Save your changes. Click **OK**. OK saves your changes and displays the previous page.

## 13.3.2 MODIFY A CUSTOM CONTACT DIRECTORY

Use the *Custom Contact Directory Modify* page to modify or delete a custom contact directory.

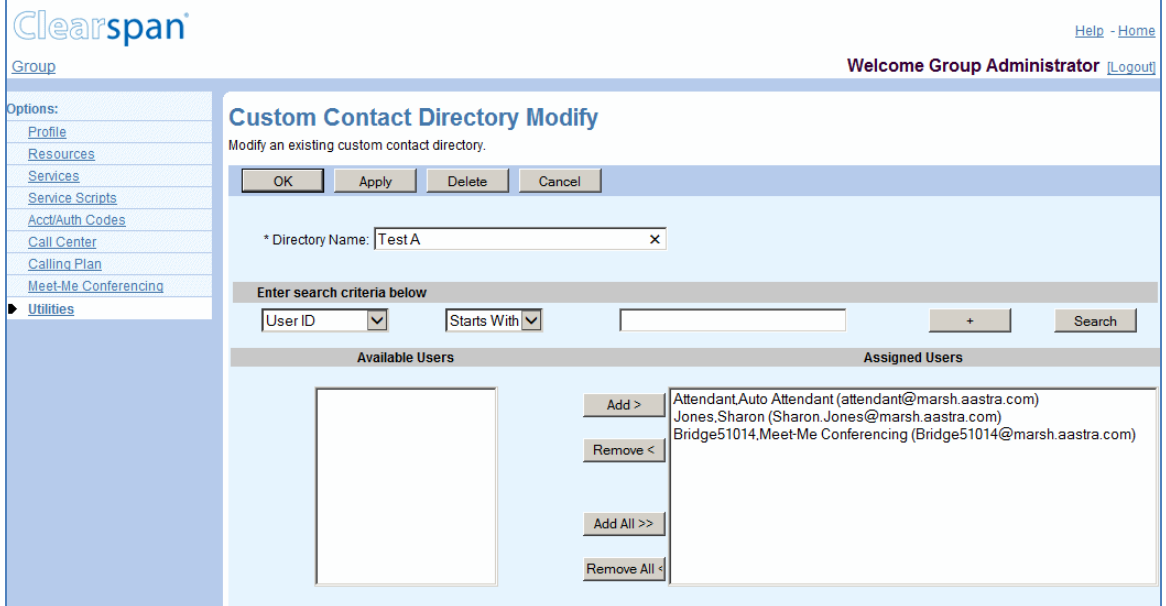

### **Figure 170 Group – Custom Contact Directory Modify**

- 1. On the Group Utilities menu page, click **Custom Contact Directory**. The Group – Custom Contact Directory page appears.
- 2. Click **Edit** on the row for the directory you would like to modify. The Group Custom Contact Directory Modify page appears.
- 3. In the Directory Name text box, type the information for the name if required. An asterisk (\*) indicates required data.
- 4. Assign users:
	- To find a desired user, enter search criteria in the fields provided and click **Search**. For more information on defining search criteria, see the *Clearspan Getting Started Web Interface Administration Guide*.
	- In the *Available Users* column, select the users. You can select some or all of the items in a column. Item names are listed in alphabetical order. To select several items in sequential order, click the first name, hold down the SHIFT key on the keyboard, and click the last name. To select several items, but not in a particular order, click the names while holding down the CTRL key on the keyboard.
- 5. To assign the selected users, click **Add >**. To assign all users, click **Add All >>.**
- 6. Unassign users:

In the *Assigned Users* column, select the users and click **Remove <**. To unassign all users, click **Remove All <<**.

7. To delete the custom contact directory, click **Delete**. The previous page appears.
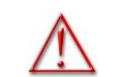

**WARNING: This action cannot be undone. When you click Delete, the contact directory is permanently deleted.**

8. Save your changes. Click **OK**. OK saves your changes and displays the previous page.

To exit without saving, select another page or click **Cancel** to display the previous page.

# 13.4 FEATURE ACCESS CODES

Use this item on the *Group – Utilities* menu page to list, add, modify, or delete feature access codes or speed dial 100 prefix.

Users dial feature access codes (flash and star codes) to access certain services, for example, Last Number Redial and Call Return. Users also dial a prefix for Speed Dial 100 calls.

13.4.1 LIST, ADD, MODIFY, OR DELETE FEATURE ACCESS CODES OR SPEED DIAL 100 PREFIX

> Use the *Group – Feature Access Codes* page to view, add, modify, delete, enable, or disable feature access codes and to view, add, or modify the prefix for Speed Dial 100 calls. You can also reset feature access codes back to the default values set by your service provider.

Feature access codes can be modified only if the Group FAC codes level is selected on this page. If the Service Provider FAC codes level is selected, all FAC codes that appear in the page's FAC codes table are there for reference only and cannot be changed or disabled on this page. In this level, feature access codes disabled by the service provider are not displayed.

| Clearspan <sup>®</sup>                |                                                                                                    |                         | Help - Home                                 |  |  |  |
|---------------------------------------|----------------------------------------------------------------------------------------------------|-------------------------|---------------------------------------------|--|--|--|
|                                       |                                                                                                    |                         |                                             |  |  |  |
| Group                                 |                                                                                                    |                         | <b>Welcome Group Administrator [Logout]</b> |  |  |  |
| ptions:                               |                                                                                                    |                         |                                             |  |  |  |
|                                       | <b>Feature Access Codes</b>                                                                                                    |                         |                                             |  |  |  |
| Profile                               | If "Use FAC codes" radio buttons are set to "Group FAC codes", configure two feature access codes prefixes that are used for authorized services for the group. Otherwise Service Provider FAC codes will be used. If Speed Di |                         |                                             |  |  |  |
| Resources                             | 100 is used, the prefix for that service may be set. Be careful to avoid conflicts between Feature Codes, Speed Dial Codes, Extensions, and Emergency Numbers,                                                                 |                         |                                             |  |  |  |
| Services                              |                                                                                                    |                         |                                             |  |  |  |
| <b>Service Scripts</b>                | OK<br>Apply<br>Cancel                                                                                                    |                         |                                             |  |  |  |
| <b>Acct/Auth Codes</b><br>Call Center |                                                                                                    |                         |                                             |  |  |  |
|                                       | * Speed Dial 100 Prefix:                                                                                                    |                         |                                             |  |  |  |
| Calling Plan                          |                                                                                                    |                         |                                             |  |  |  |
| Meet-Me Conferencing                  | Use FAC codes: ◉ Service Provider FAC codes ◯ Group FAC codes                                                                                                    |                         |                                             |  |  |  |
| Utilities                             |                                                                                                    |                         |                                             |  |  |  |
|                                       | <b>Feature Access Code Name</b>                                                                                                    | <b>Main (Required)</b>  | <b>Alternate (Optional)</b>                 |  |  |  |
|                                       | Anonymous Call Rejection Activation                                                                                                    | *77                     |                                             |  |  |  |
|                                       | Anonymous Call Rejection Deactivation                                                                                                    | *87                     |                                             |  |  |  |
|                                       | Anonymous Call Rejection Interrogation                                                                                                    | *52*                    |                                             |  |  |  |
|                                       | Automatic Callback Deactivation                                                                                                    | #8                      |                                             |  |  |  |
|                                       | Automatic Callback Menu Access                                                                                                    | #9                      |                                             |  |  |  |
|                                       | <b>Call Bridge</b>                                                                                                    | *15                     |                                             |  |  |  |
|                                       | Call Forwarding Always Activation                                                                                                    | *72                     |                                             |  |  |  |
|                                       | Call Forwarding Always Deactivation                                                                                                    | *73                     |                                             |  |  |  |
|                                       | Call Forwarding Always Interrogation                                                                                                    | *21*                    |                                             |  |  |  |
|                                       | Call Forwarding Always To Voice Mail Activation                                                                                                    | $*21$                   |                                             |  |  |  |
|                                       | Call Forwarding Always To Voice Mail Deactivation                                                                                                    | #21                     |                                             |  |  |  |
|                                       | Call Forwarding Busy Activation                                                                                                    | $*90$                   |                                             |  |  |  |
|                                       | Call Forwarding Busy Deactivation                                                                                                    | *91                     |                                             |  |  |  |
|                                       | Call Forwarding Busy Interrogation                                                                                                    | *67*                    |                                             |  |  |  |
|                                       | Call Forwarding Busy To Voice Mail Activation                                                                                                    | *40                     |                                             |  |  |  |
|                                       | Call Forwarding Busy To Voice Mail Deactivation                                                                                                    | #40                     |                                             |  |  |  |
|                                       | Call Forwarding No Answer Activation                                                                                                    | *92<br>*93              |                                             |  |  |  |
|                                       | Call Forwarding No Answer Deactivation                                                                                                    | *61*                    |                                             |  |  |  |
|                                       | Call Forwarding No Answer Interrogation<br>Call Forwarding No Answer To Voice Mail Activation                                                                                                    | $*41$                   |                                             |  |  |  |
|                                       | Call Forwarding No Answer To Voice Mail Deactivation                                                                                                    | #41                     |                                             |  |  |  |
|                                       | Call Forwarding Not Reachable Activation                                                                                                    | $*94$                   |                                             |  |  |  |
|                                       | Call Forwarding Not Reachable Deactivation                                                                                                    | *95                     |                                             |  |  |  |
|                                       | Call Forwarding Not Reachable Interrogation                                                                                                    | *63*                    |                                             |  |  |  |
|                                       | Call Forwarding Selective Activation                                                                                                    | #76                     |                                             |  |  |  |
|                                       | Call Forwarding Selective Deactivation                                                                                                    | #77                     |                                             |  |  |  |
|                                       | Calling Line ID Delivery Blocking Interrogation                                                                                                    | *54*                    |                                             |  |  |  |
|                                       | Calling Line ID Delivery Blocking per Call                                                                                                    | *67                     |                                             |  |  |  |
|                                       | Calling Line ID Delivery Blocking Persistent Activation                                                                                                    | *31                     |                                             |  |  |  |
|                                       | Calling Line ID Delivery Blocking Persistent Deactivation                                                                                                    | #31                     |                                             |  |  |  |
|                                       | Calling Line ID Delivery per Call                                                                                                    | *65                     |                                             |  |  |  |
|                                       | Call Park                                                                                                    | *68                     |                                             |  |  |  |
|                                       | <b>Call Park Retrieve</b>                                                                                                    | *88                     |                                             |  |  |  |
|                                       | Call Pickup                                                                                                    | $*98$                   |                                             |  |  |  |
|                                       | Coll December                                                                                                    | $\overline{\mathbf{x}}$ |                                             |  |  |  |

**Figure 171 Group – Feature Access Codes (Top of Page) Use Service Provider FAC Codes Option**

| <b>Call Recording</b>                                     | *44   |
|-----------------------------------------------------------|-------|
| <b>Call Retrieve</b>                                      | *11   |
| Call Return                                               | *69   |
| Call Return Number Deletion                               | #92#  |
| Call Waiting Interrogation                                | *53*  |
| Call Waiting Persistent Activation                        | *43   |
| Call Waiting Persistent Deactivation                      | #43   |
| <b>Cancel Call Waiting</b>                                | *70   |
| Clearspan Anywhere E.164 Dialing                          | $*14$ |
| Clear Voice Message Waiting Indicator                     | $*99$ |
| Communication Barring User-Control Activation             | *33*  |
| Communication Barring User-Control Deactivation           | #33*  |
| Communication Barring User-Control Query                  | *#33# |
| Connected Line Identification Restriction Interrogation   | *56*  |
| <b>Customer Originated Trace</b>                          | *57   |
| Directed Call Pickup                                      | *97   |
| Directed Call Pickup with Barge-in                        | *33   |
| <b>Direct Voice Mail Transfer</b>                         | *55   |
| <b>Diversion Inhibitor</b>                                | *80   |
| Do Not Disturb Activation                                 | *78   |
| Do Not Disturb Deactivation                               | $*79$ |
| <b>Escalate Call to Supervisor</b>                        | #83   |
| Flash Call Hold                                           | *22   |
| Forced Forwarding Activation                              | #72   |
| <b>Forced Forwarding Deactivation</b>                     | #73   |
| <b>Group Call Park</b>                                    | #58   |
| Hunt Group Busy Activation                                | #51   |
| Hunt Group Busy Deactivation                              | #52   |
| Hunt Group Busy Interrogation                             | #53   |
| <b>Initiate Silent Monitoring</b>                         | #82   |
| <b>Last Number Redial</b>                                 | *66   |
| <b>Location Control Activation</b>                        | *12   |
| <b>Location Control Deactivation</b>                      | *13   |
| Make Outgoing Call as Call Center                         | #80   |
| Make Personal Outgoing Call                               | #81   |
| <b>Monitoring Next Call</b>                               | #84   |
| Music On Hold Per-Call Deactivation                       | *60   |
| Night Service Activation Manual Override                  | #70   |
| Night Service Deactivation Manual Override                | #71   |
| No Answer Timer                                           | *610  |
| Per Call Account Code                                     | $*71$ |
| Push to Talk                                              | *50   |
| Selective Call Rejection Interrogation                    | 1511  |
| Speed Dial 100                                            | *75   |
| Speed Dial 8                                              | *74   |
| Sustained Authorization Code Activation (calls unlocking) | $*47$ |
| Sustained Authorization Code Deactivation (calls locking) | *37   |
| Voice Mail Retrieval                                      | *86   |
| Voice Portal Access                                       | *62   |
|                                                           |       |
| <b>OK</b><br>Apply<br>Cancel                              |       |
|                                                           |       |

**Figure 172 Group – Feature Access Codes (Top of Page) Use Group FAC Codes Option**

- 1. On the Group Utilities menu page, click Feature Access Codes. The Group Feature Access Codes page appears. For more information about feature access codes, see the list after the end of this procedure.
- 2. To modify the prefix for Speed Dial 100 calls, in the Speed Dial 100 Prefix text box, type the prefix (one or two characters using 0 through 9, A through D,  $^*$ , #).
- 3. Select whether to use the *Service Provider FAC* codes or the *Group Level FAC* codes.
- 4. If the Service Provider FAC code level is selected, all FAC codes that appear in the screen's FAC codes table are there for reference only and cannot be changed or disabled on this page. The Revert Back to Default FAC Settings link is absent in this mode.
- 5. If the Group FAC code level is selected, all FAC codes for the services authorized to your group appear in the page's FAC codes table and can be changed or disabled on this page.
- 6. The Revert Back to Default FAC Settings link does not appear on the page after switching to Group FAC codes level until you save your changes.
- 7. To reset feature access codes back to their default settings, click **Revert Back to Default FAC Setting**. All feature access codes revert back to the default values set by your service provider.
- 8. To modify a required feature access code, in the *Main (Required)* text box for the service, select the current feature access code and type the code you want.
	- **Note**: Be careful not to configure a code that is already in use in the group or configure a code that is the same as an extension already in use in the group. A feature access code can be two to five characters long, and consist of characters A through D, digits (0-9), and the special characters \* and #.
- 9. (Optional) text box for the service, type the new code or select the current code and type the new code.

# 57

FZ

**Note**: Be careful not to configure a code that is already in use in the group or configure a code that is the same as an extension already in use in the group. A feature access code can be two to five characters long, and consist of characters A through D, digits (0-9), and the special characters \* and #.

- 10. To delete an alternate feature access code, delete the current code in the Alternate (Optional) text box for the service.
- 11. To disable or enable a feature access code, uncheck or check the Enable box in the row of the feature access code.
- 12. Save your changes. Click Apply or OK. Apply saves your changes. OK saves your changes and displays the previous page.

To exit without saving, select another page or click **Cancel** to display the previous page.

The following table provides the main (required) default feature access codes and their descriptions.

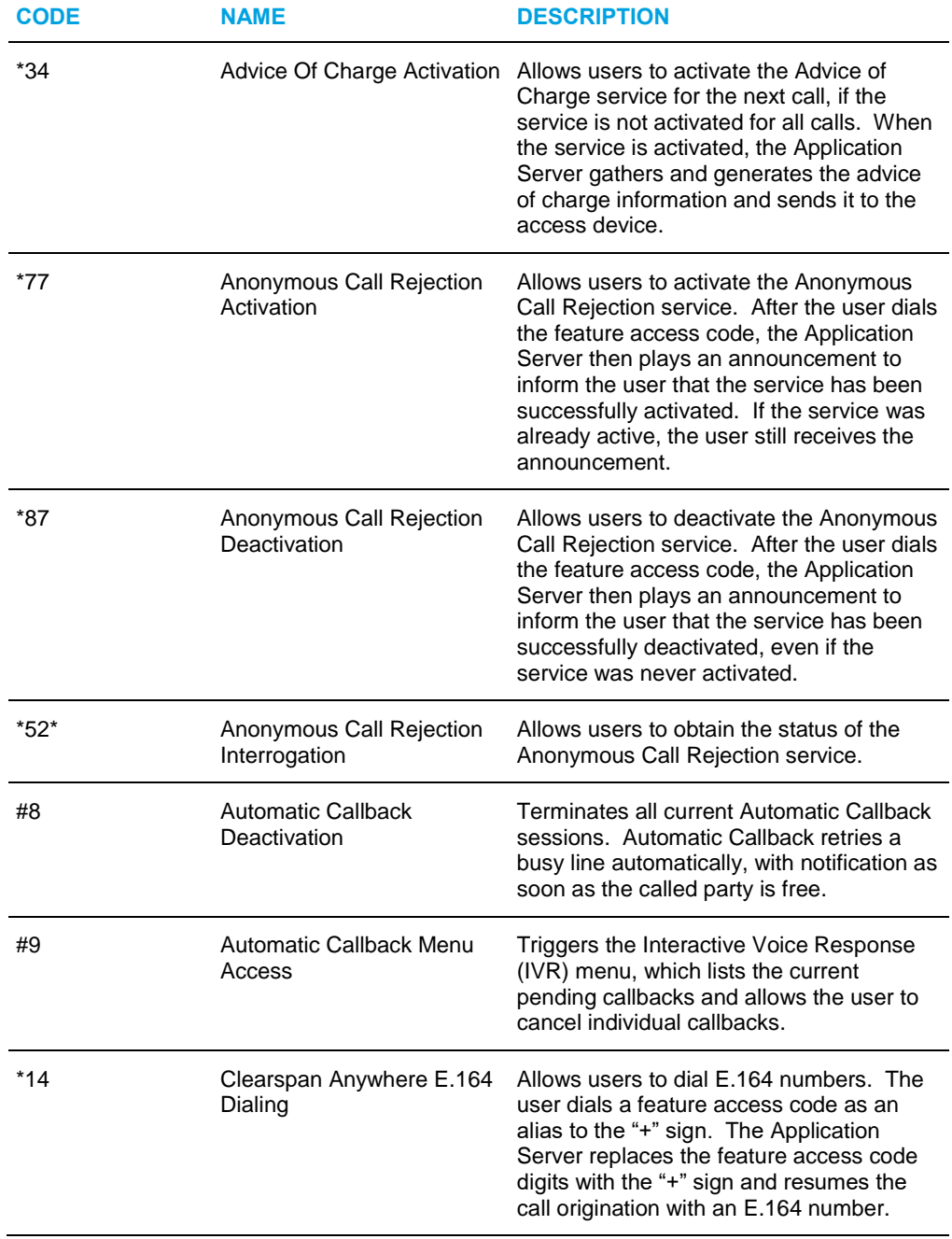

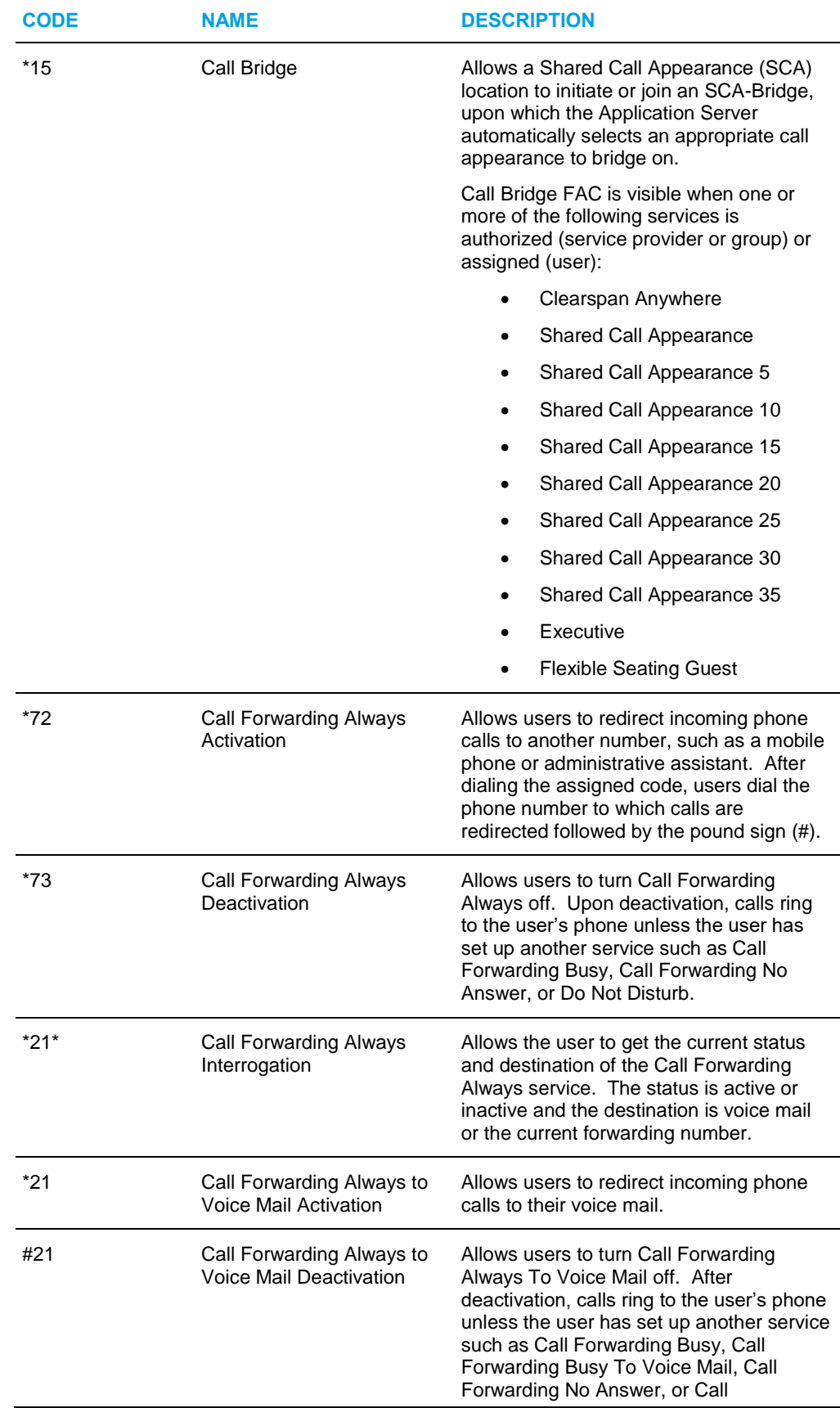

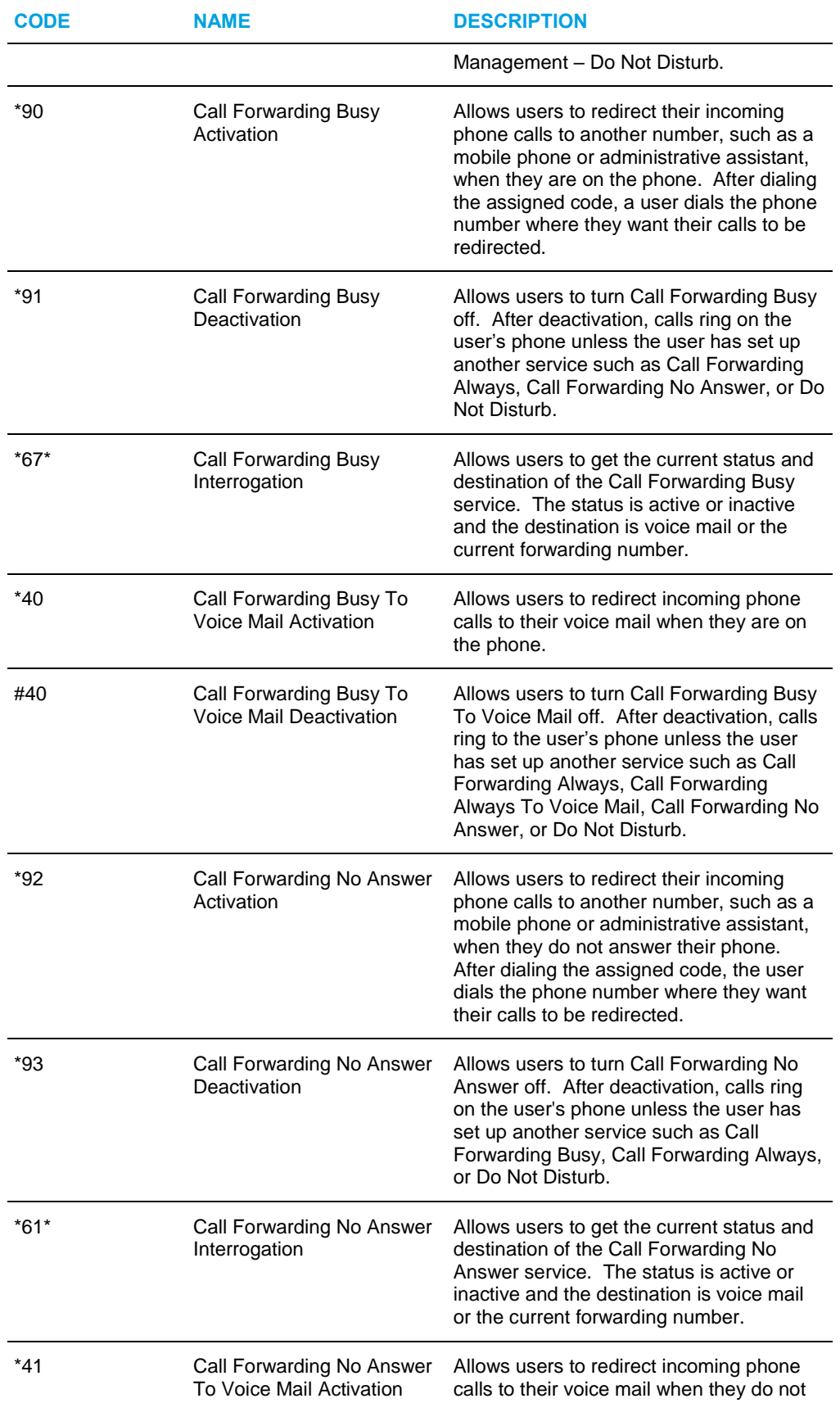

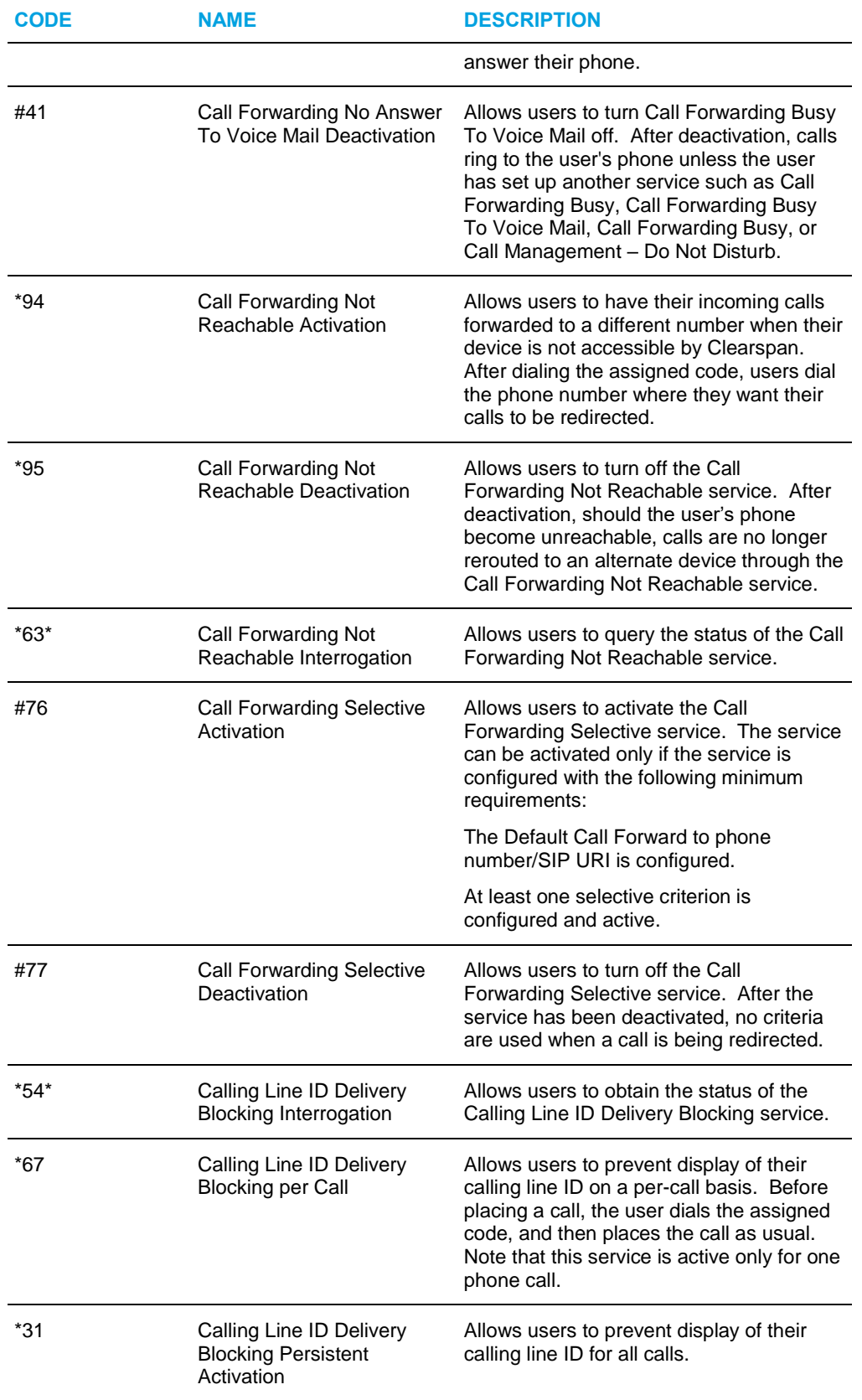

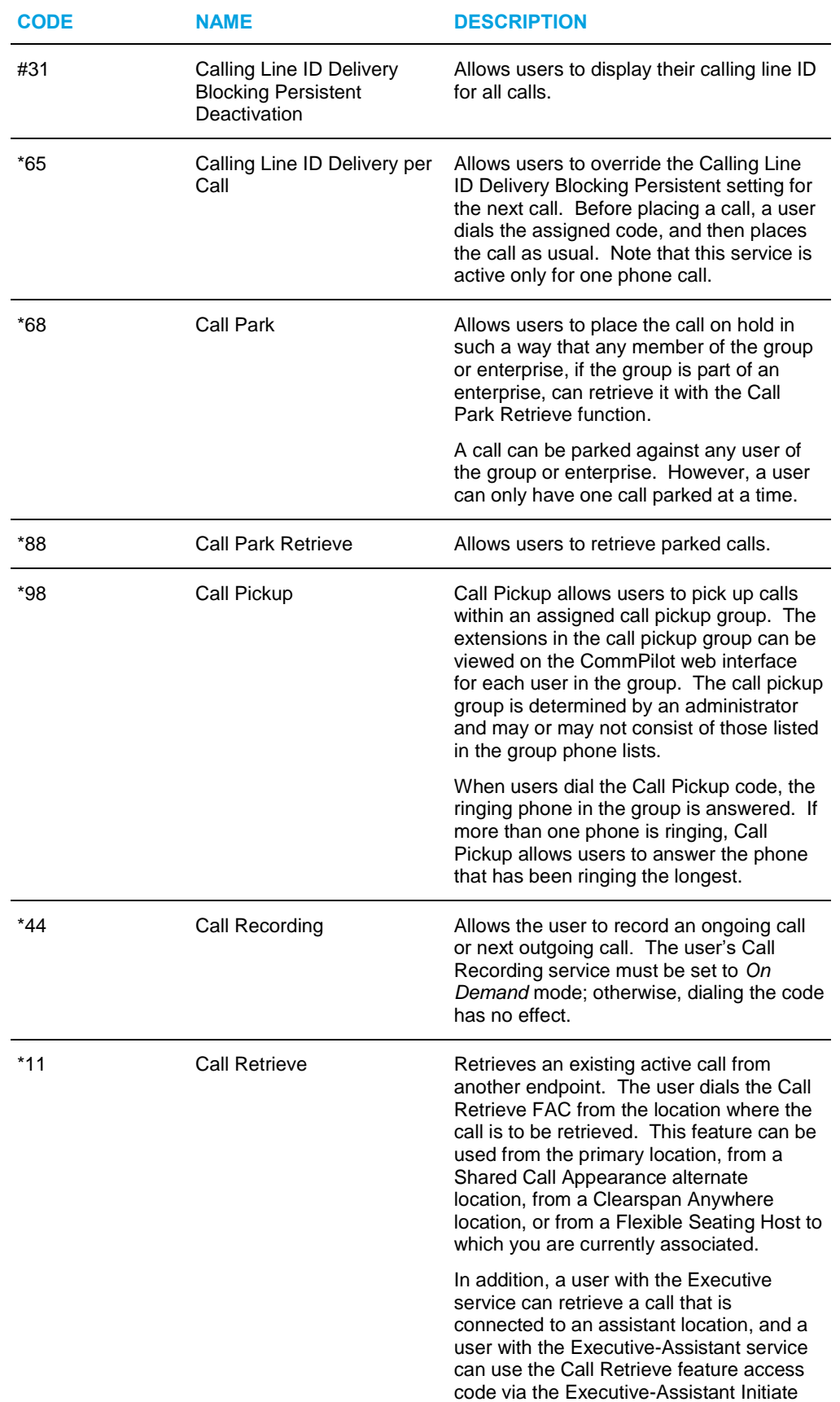

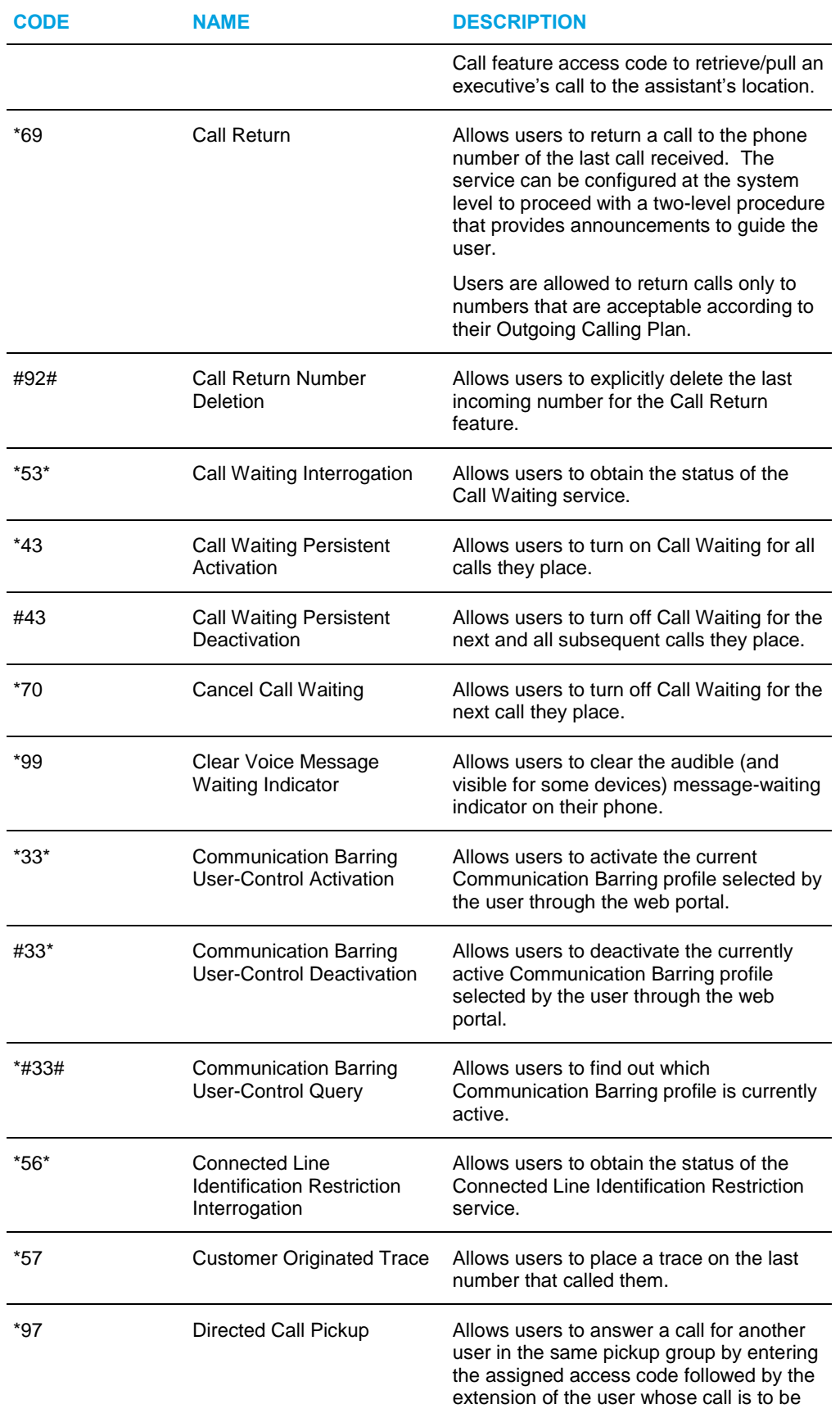

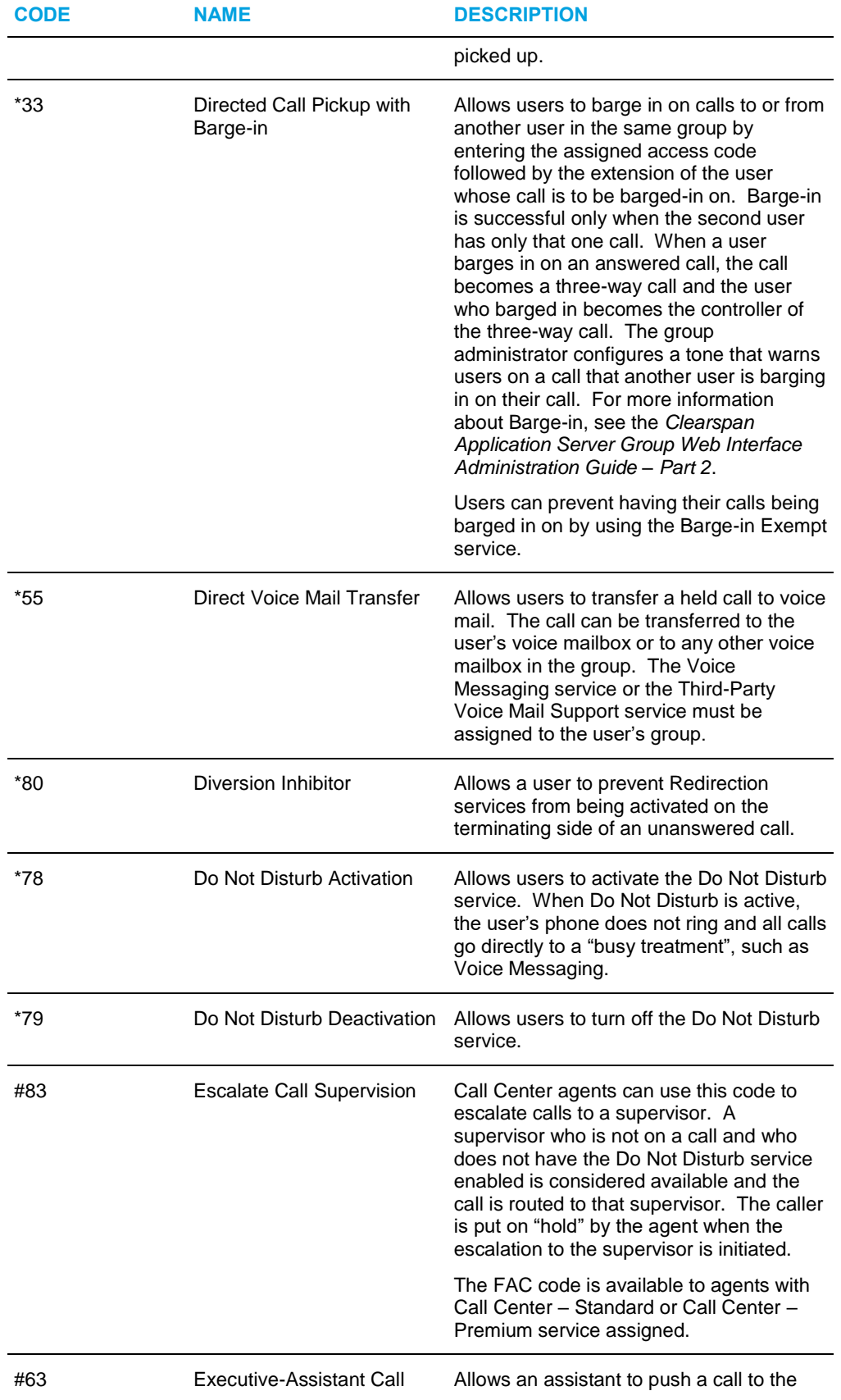

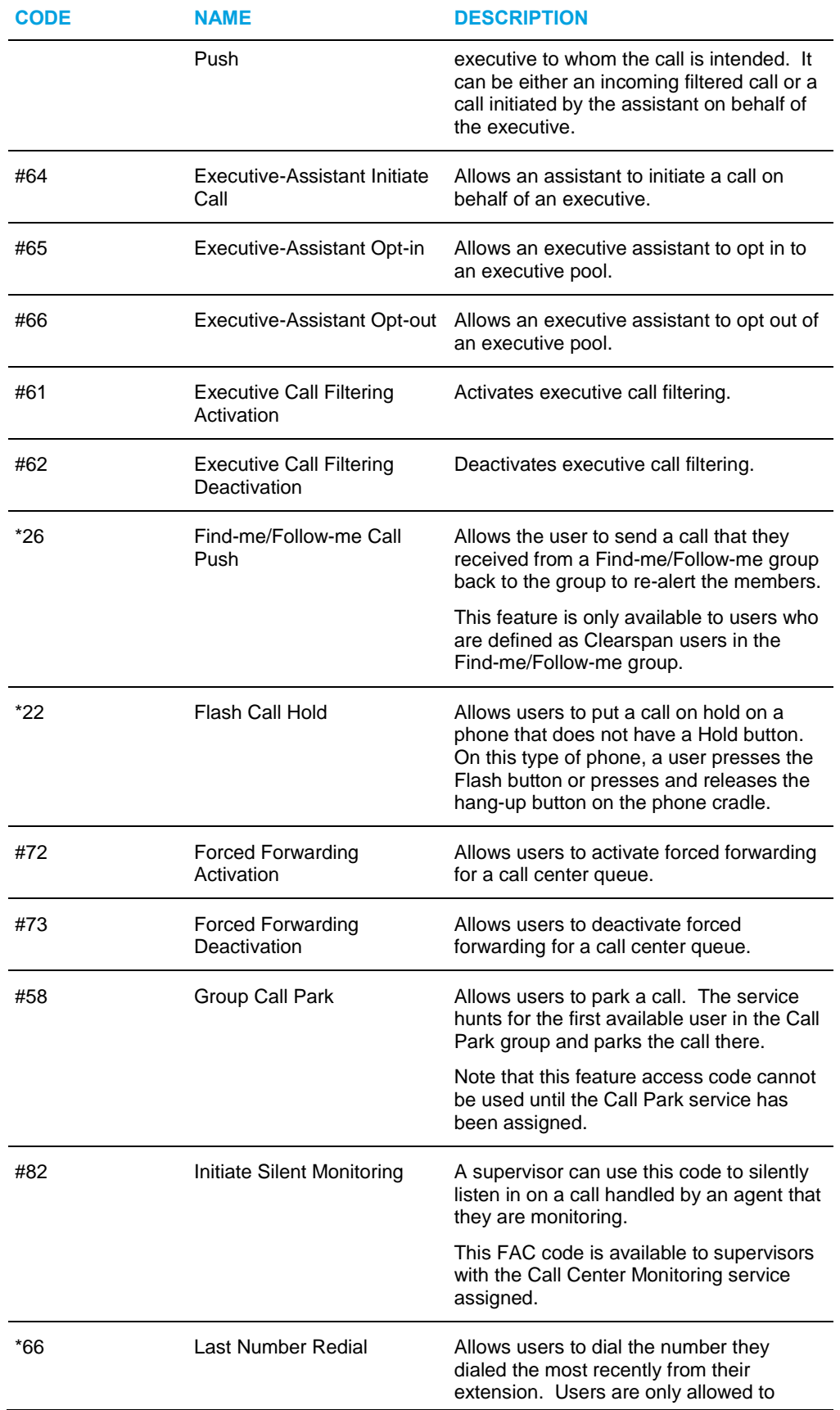

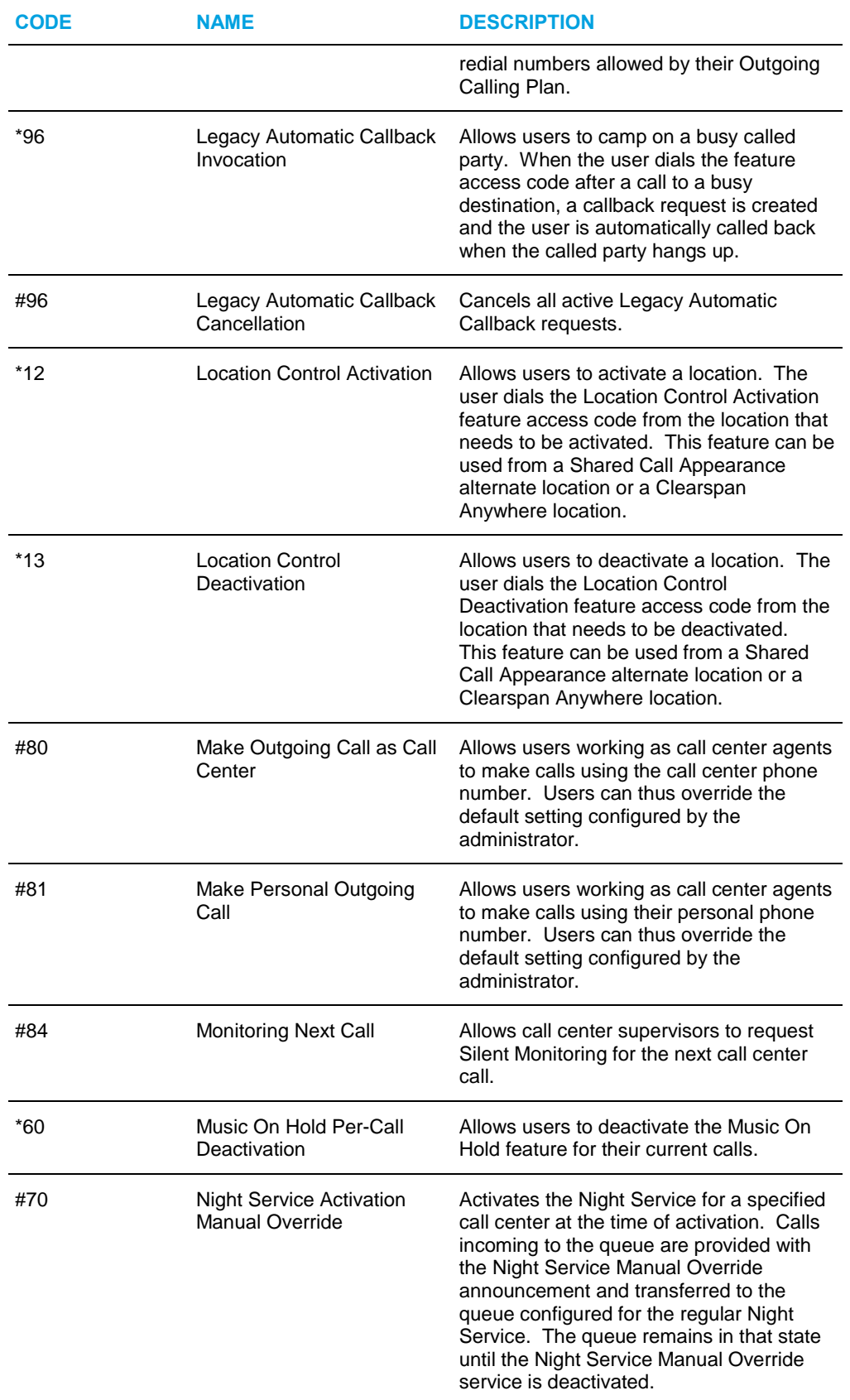

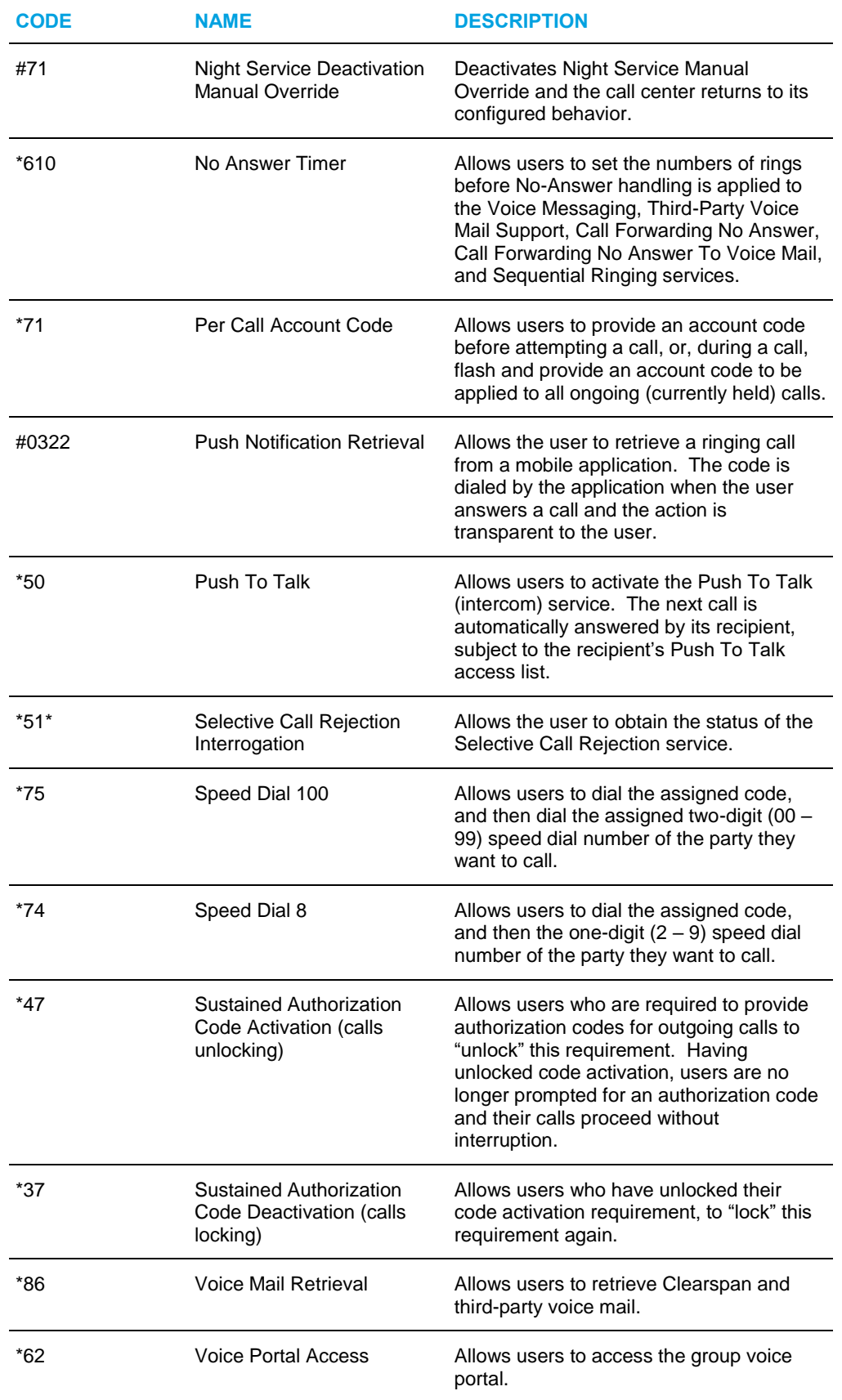

# 13.5 GROUP DIRECTORY

Use this item on the *Group – Utilities* menu page to list and display information for phone numbers in the group.

The Group Directory is not available if your group is part of an enterprise. In its place, you have access to the Enterprise Directory. For more information, see section *[13.6](#page-232-0) [Enterprise](#page-232-0)  [Directory](#page-232-0)*.

## 13.5.1 LIST AND DISPLAY INFORMATION FOR PHONE NUMBERS IN **GROUP**

Use the *Group –* Group *Directory* page to view the list of phone numbers and related information for each user.

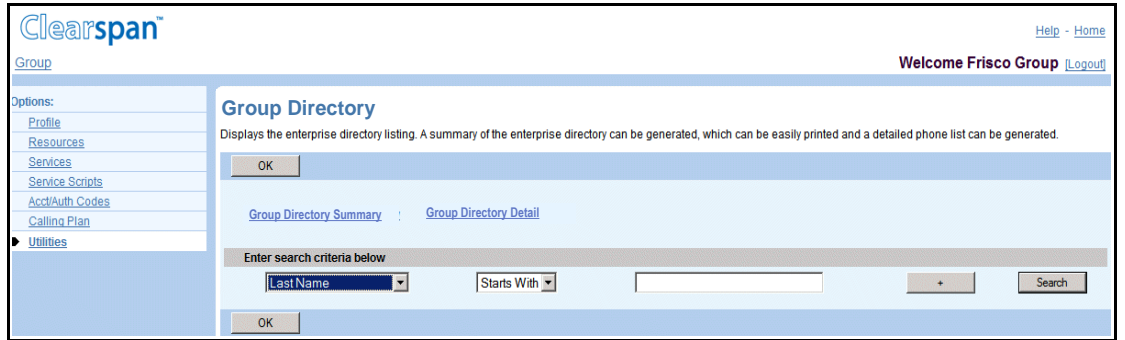

**Figure 173 Group – Group Directory**

You can also display a summary of all numbers or a list that provides the details for each number.

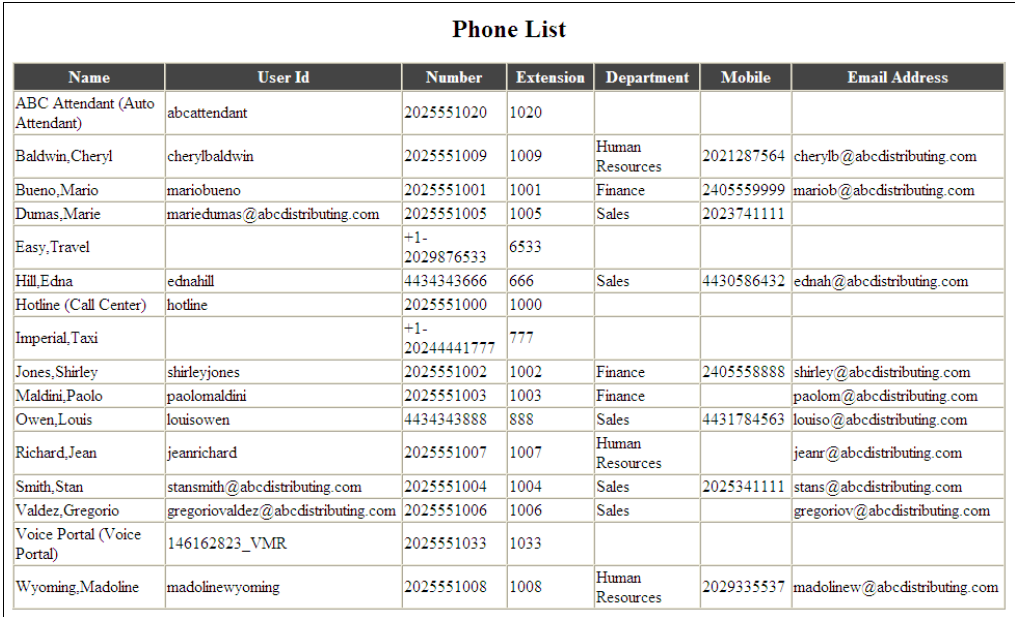

**Figure 174 Group – Group Directory Summary**

|                                                                                                   |                                                                                  | <b>Phone List</b>                                                                          |                                                                                                    |
|---------------------------------------------------------------------------------------------------|----------------------------------------------------------------------------------|--------------------------------------------------------------------------------------------|----------------------------------------------------------------------------------------------------|
| <b>ABC Attendant (Auto Attendant)</b>                                                             |                                                                                  | <b>Baldwin, Cheryl</b>                                                                     |                                                                                                    |
| abcattendant                                                                                      | Voice: 2025551020<br>Extension: 1020                                             | cherylbaldwin<br><b>Human Resources</b><br>cherylb@abcdistributing.com<br>Washington, D.C. | Voice: 2025551009<br>Extension: 1009<br>Mobile: 2021287564<br>1212 Potomac Avenue                    |
| <b>Bueno, Mario</b>                                                                               |                                                                                  | <b>Dumas, Marie</b>                                                                        |                                                                                                    |
| mariobueno<br>Finance<br>mariob@abcdistributing.com<br>1212 Potomac Avenue<br>Washington, D.C.    | Voice: 2025551001<br>Extension: 1001<br>Mobile: 2405559999<br>Pager: 2404449998  | mariedumas@abcdistributing.com<br>Sales                                                    | Voice: 2025551005<br>Extension: 1005<br>Mobile: 2023741111<br>1212 Mountain View<br>Washington, D.C. |
| <b>Easy, Travel</b>                                                                               |                                                                                  | Hill, Edna                                                                                 |                                                                                                    |
|                                                                                                   | Voice: +1-2029876533<br>Extension: 6533                                          | ednahill<br><b>Sales</b><br>ednah@abcdistributing.com<br>Snow Hill, Maryland               | Voice: 4434343666<br>Extension: 666<br>Mobile: 4430586432<br>47 Main Street                          |
| <b>Hotline (Call Center)</b>                                                                      |                                                                                  | <b>Imperial, Taxi</b>                                                                      |                                                                                                    |
| hotline                                                                                           | Voice: 2025551000<br>Extension: 1000                                             |                                                                                            | Voice: +1-20244441777<br>Extension: 777                                                              |
| Jones, Shirley                                                                                    |                                                                                  | <b>Maldini, Paolo</b>                                                                      |                                                                                                    |
| shirleyjones<br>Finance<br>shirley@abcdistributing.com<br>1212 Potomac Avenue<br>Washington, D.C. | Voice: 2025551002<br>Extension: 1002<br>Mobile: 2405558888<br>Pager: 24044488878 | paolomaldini<br>Finance<br>paolom@abcdistributing.com<br>Washington, D.C.                  | Voice: 2025551003<br>Extension: 1003<br>1212 Potomac Avenue                                          |
| <b>Owen, Louis</b>                                                                                |                                                                                  | <b>Richard, Jean</b>                                                                       |                                                                                                    |
| louisowen<br><b>Sales</b><br>louiso@abcdistributing.com<br>47 Main Street<br>Snow Hill, Maryland  | Voice: 4434343888<br>Extension: 888<br>Mobile: 4431784563                        | ieanrichard<br><b>Human Resources</b><br>jeanr@abcdistributing.com<br>Washington, D.C.     | Voice: 2025551007<br>Extension: 1007<br>1212 Potomac Avenue                                          |

**Figure 175 Group – Group Directory Details**

1. On the *Group – Utilities* menu page, click **Group Directory**. The *Group – Group Directory* page appears.

The *Group – Group Directory* page is a list page that contains an advanced search. Depending on the number of pages of data on a list, list pages allow you to present the data several different ways. You can click the headings of a column to change the sort order of items in the column, use the input boxes below the data to specify search criteria, or click the page links, for example, **Next** or **Previous**. The advanced search lets you define specific search criteria to narrow your search and display a manageable list. For more information on defining search criteria, see the *Clearspan Getting Started Web Interface Administration Guide.*

- 2. To display the summary of company phone numbers and related information, click Group Directory Summary. A printable summary page appears in a separate browser window.
- 3. To display the details for each phone number and related information, click Group Directory Detail. A printable detail page appears in a separate browser window.
- 4. To display the previous page, click **OK**.

## <span id="page-232-0"></span>13.6 ENTERPRISE DIRECTORY

Use this item on the *Group – Utilities* menu page to list and display information for phone numbers in the group.

The Enterprise Directory is only available if your group is part of an enterprise.

### 13.6.1 LIST AND DISPLAY INFORMATION FOR PHONE NUMBERS IN ENTERPRISE

Use the *Group – Enterprise Directory* page to view the list of phone numbers and related information for each user in your enterprise.

You can also display a summary of all numbers or a list that provides the details for each number.

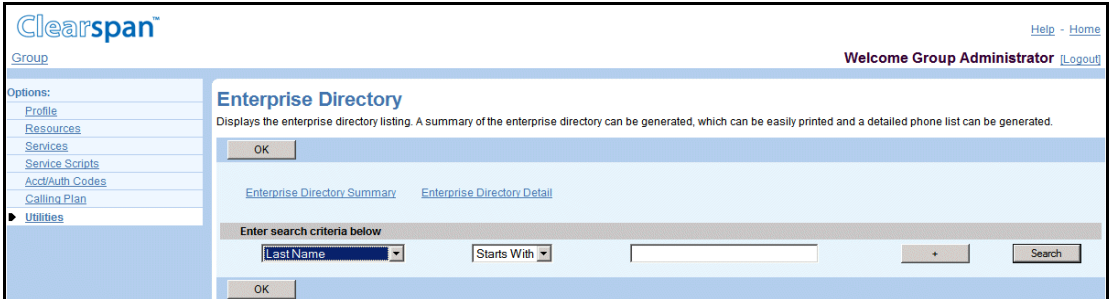

**Figure 176 Group – Enterprise Directory**

| <b>Phone List</b>       |                |                 |                  |                                            |               |                                         |                                   |                  |
|-------------------------|----------------|-----------------|------------------|--------------------------------------------|---------------|-----------------------------------------|-----------------------------------|------------------|
| <b>Name</b>             | <b>User Id</b> | <b>Number</b>   | <b>Extension</b> | <b>Department</b>                          | <b>Mobile</b> | <b>Email Address</b>                    | <b>Group Id</b>                   | IMP<br><b>Id</b> |
| Baker, Nigel            | nigelbaker     | 7037038005 8005 |                  | Engineering<br>(OnLineSoft)                |               | nbaker@onlinesoft.com                   | OnLineSoft nb4278                 |                  |
| Blake.Matt              | matthlake      | 7037038004 8004 |                  | Publicity \<br>Marketing<br>(OnLineSoft)   |               | 7032221145 mblake@onlinesoft.com        | OnLineSoft                        |                  |
| Bradshaw.Jake           | iakebradshaw   | 3012345112 5112 |                  | Corporate                                  |               | jbradshaw@defdistributing.com           | <b>DEF</b><br><b>Distributing</b> |                  |
| Chou.Zhen               | zhenchou       | 7037038001 8001 |                  | Publicity \<br>Marketing<br>(OnLineSoft)   |               | 7030857483 zchou@onlinesoft.com         | OnLineSoft                        |                  |
| Dranias.Pavlos          | paylosdranias  | 7037038022 8022 |                  | <b>Administration</b><br>(OnLineSoft)      |               | pdranias@onlinesoft.com                 | OnLineSoft                        |                  |
| Eades, Sophia           | sophiaeades    | 7037038006 8006 |                  | Operations \<br>Support<br>(OnLineSoft)    |               | 7039999976 seades@onlinesoft.com        | OnLineSoft                        |                  |
| Ericsson.Gustav         | gustavericsson | 7037038012 8012 |                  | Engineering<br>(OnLineSoft)                |               | gericsson@onlinesoft.com                | OnLineSoft ge1234                 |                  |
| Holland.Jeff            | ieffholland    | 3012345159 5159 |                  | Customer<br>Service (DEF<br>Distributing)  |               | iholland@defdistributing.com            | <b>DEF</b><br>Distributing        |                  |
| Kumar.Arun              | arunkumar      | 7037038002 8002 |                  | Corporate \<br>Finance<br>(OnLineSoft)     |               | akumar@onlinesoft.com                   | OnLineSoft                        |                  |
| Lafleur.Eloise          | eloiselafleur  | 3012345152 5152 |                  | Publicity                                  |               | 3019448544 elafleur@defdistributing.com | <b>DEF</b><br>Distributing        |                  |
| Maldese, Paola          | paolamaldese   | 3012345114 5114 |                  | Corporate                                  |               | 3017771314 pmaldese@defdistributing.com | <b>DEF</b><br>Distributing        |                  |
| Ohanu.Gabriel           | gabrielohanu   | 3012345145 5145 |                  | Corporate \<br>Sales (DEF<br>Distributing) |               | gabrielohanu@defdistributing.com        | <b>DEF</b><br>Distributing        |                  |
| Orders (Call<br>Center) | orders         | 3012345222 5222 |                  | Corporate \<br>Sales (DEF<br>Distributing) |               |                                         | <b>DEF</b><br>Distributing        |                  |

**Figure 177 Group – Enterprise Directory Summary**

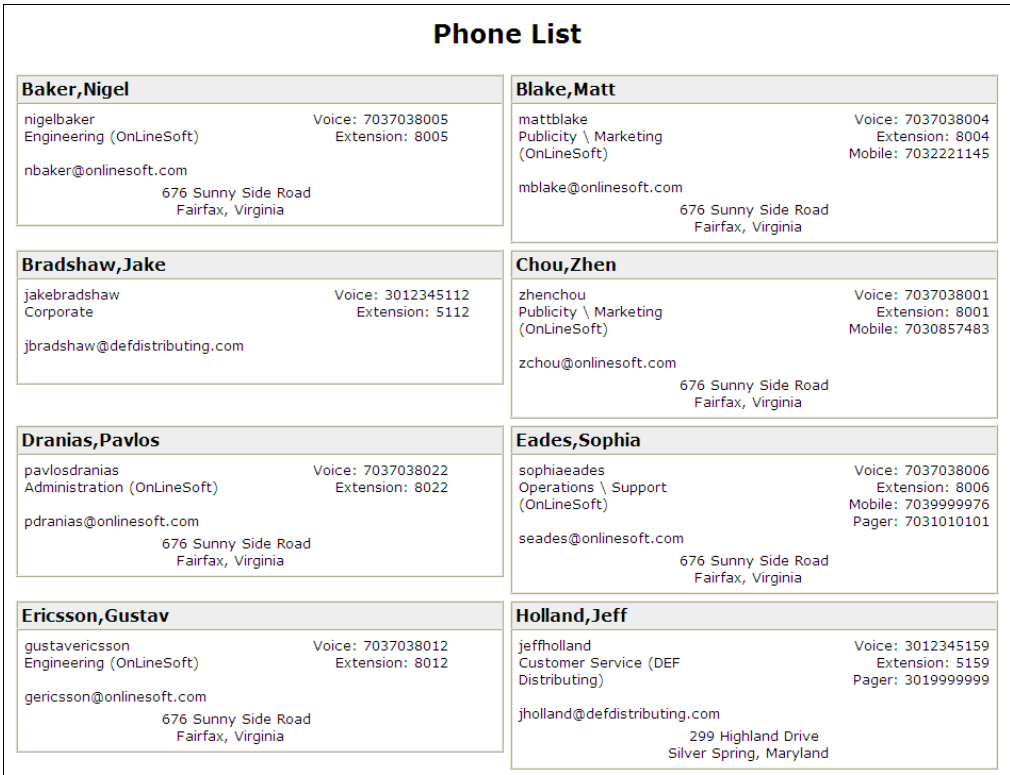

**Figure 178 Group – Enterprise Directory Details**

1. On the *Group – Utilities* menu page, click **Enterprise Directory**. The *Group –* Enterprise *Directory* page appears.

The *Group – Enterprise Directory* page is a list page that contains an advanced search. Depending on the number of pages of data on a list, list pages allow you to present the data several different ways. You can click the headings of a column to change the sort order of items in the column, use the input boxes below the data to specify search criteria, or click the page links, for example, **Next** or **Previous**. The advanced search lets you define specific search criteria to narrow your search and display a manageable list. For more information on defining search criteria, see the *Clearspan Getting Started Web Interface Administration Guide.*

- 2. To display the summary of company phone numbers and related information, click **Enterprise Directory Summary**. A printable summary page appears in a separate browser window.
- 3. To display the details for each phone number and related information, click **Enterprise Directory Detail**. A printable detail page appears in a separate browser window.
- 4. To display the previous page, click **OK**.

# 13.7 INVENTORY REPORT

Use this item on the *Group – Utilities* menu page to generate an inventory report for the group.

## 13.7.1 GENERATE INVENTORY REPORT FOR GROUP

Use the *Group – Inventory Report* page to generate a report that lists an inventory of one or more of these criteria: users, services, phone numbers, devices, or department. The report is sent via e-mail in a CSV format.

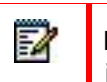

**Note**: If you select *Service* as one of the criteria, each service for each user is included on a separate line, so the report can be quite long.

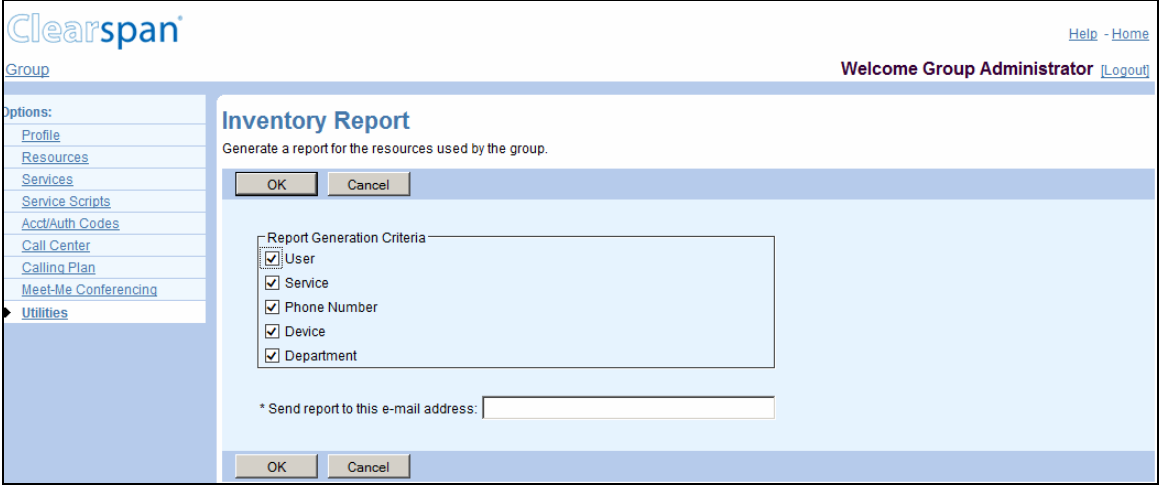

### **Figure 179 Group – Inventory Report**

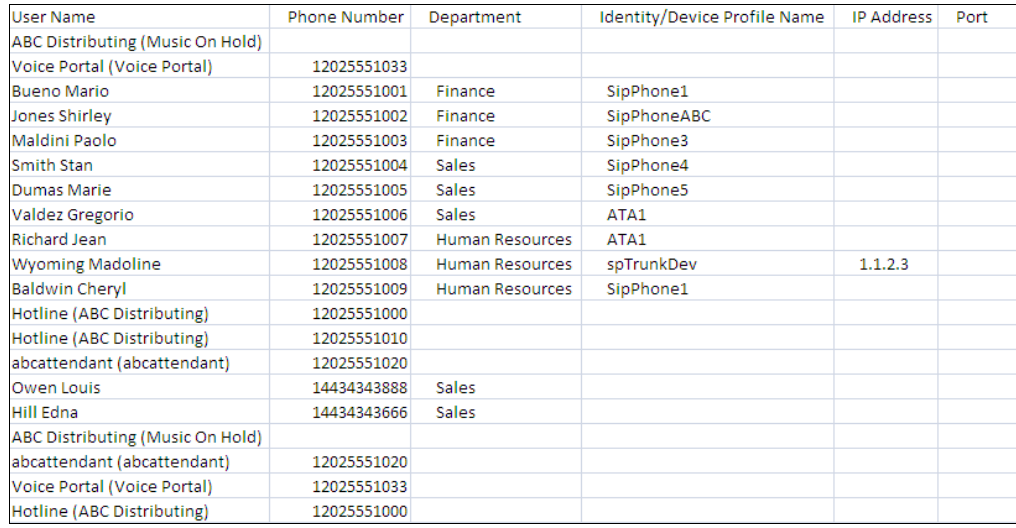

#### **Figure 180 Sample Inventory Report (Beginning of Report; All Items Selected except Service)**

- 1. On the *Group –* Utilities menu page, click Inventory Report. The Group Inventory Report page appears.
- 2. Check the boxes for the items you want included in the report.
- 3. Enter the e-mail address where you want the report to be sent.
- 4. To generate the report and display the previous page, click **OK**. The report is sent to the specified e-mail address.
- 5. To display the previous page without generating the report, click **Cancel**.

# 13.8 PASSWORD RULES

Use this item on the *Group – Utilities* menu page to list or set password rules for users.

### 13.8.1 LIST OR SET PASSWORD RULES FOR USERS

Use the *Group – Password Rules* page to edit or view the criteria currently set for user passwords.

If the service provider or system administrator has set the rules for the users, this page is read-only.

Users must follow the criteria set on this page when entering, resetting, or changing their passwords. The criteria that have a checkbox next to them apply.

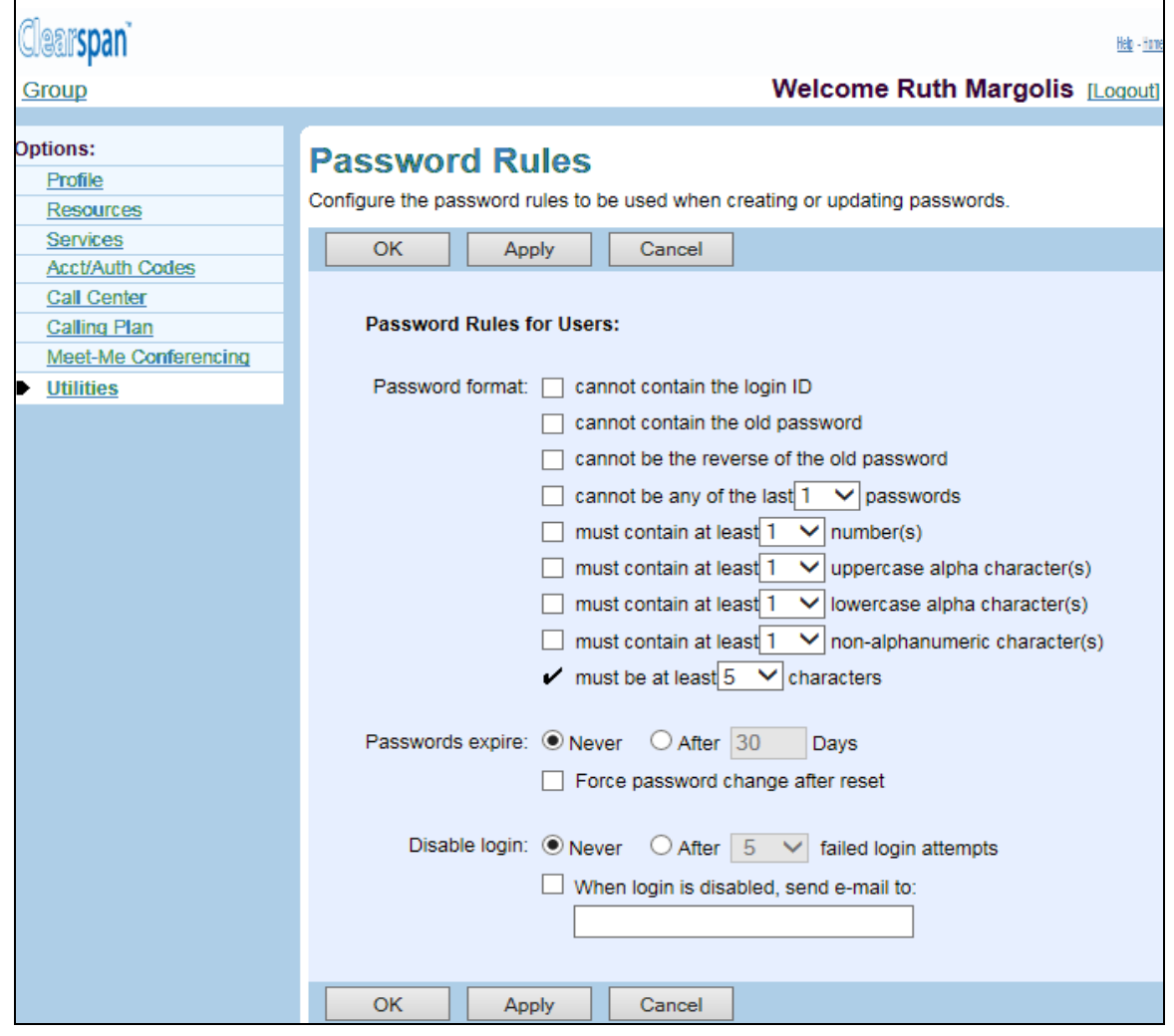

**Figure 181 Group – Password Rules (AS Mode)**

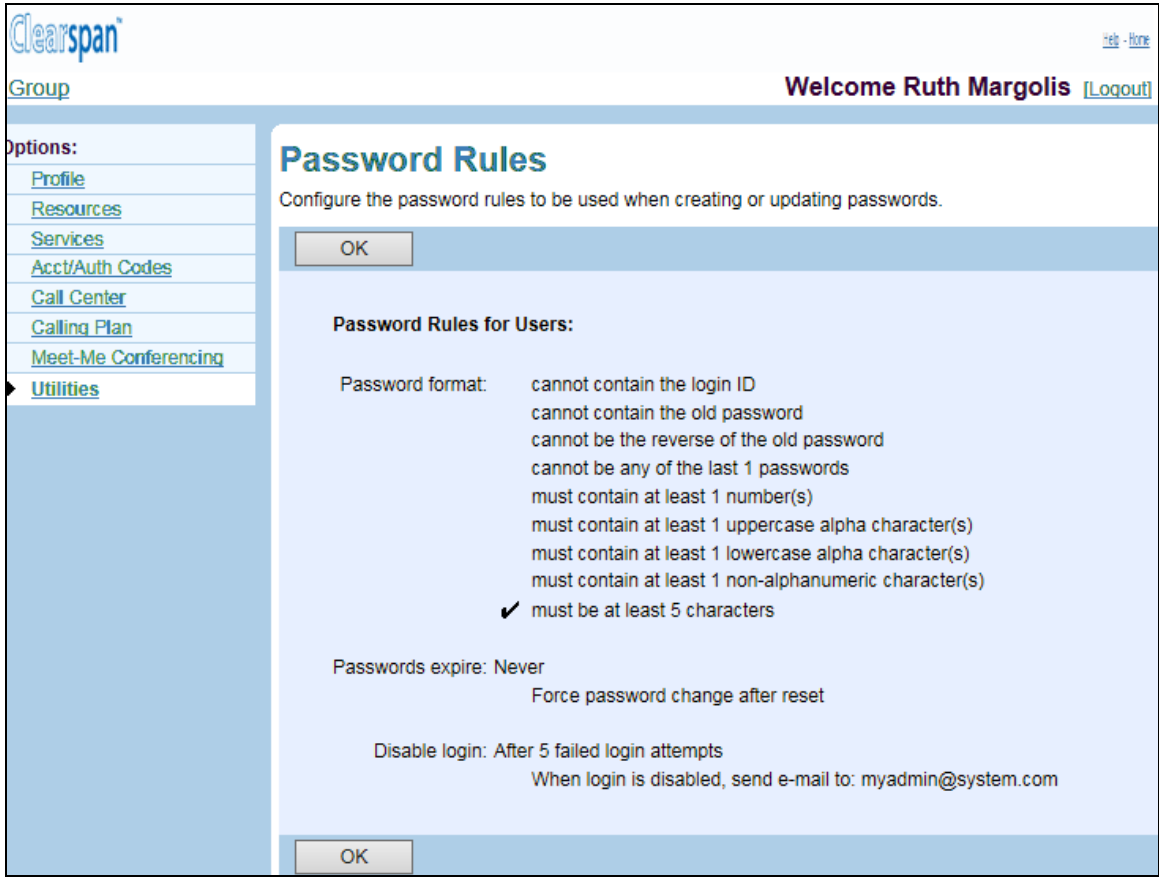

### **Figure 182 Group – Password Rules (Read-only)**

- 1. On the Group Utilities menu page, click Password Rules. The Group Password Rules page appears.
- 2. Specify the password format:
	- Indicate whether a password cannot contain the login ID. A check mark means the password cannot be the same as the login ID. The default is no check mark.
	- Indicate whether a password cannot contain the old password. A check mark means the password cannot contain the old password. The default is no check mark.
	- Indicate whether a password cannot be the reverse of the old password. A check mark means the password cannot be the reverse of the old password. The default is no check mark.
	- Indicate whether a password must contain numbers. A check mark means that the password must contain the selected number of numbers. The default is no check mark. The number of numbers can be set from 1 through 10.
	- Indicate whether a password must contain uppercase alpha characters. A check mark means that the password must contain the selected number of uppercase alpha characters. The default is no check mark. The number of uppercase alpha characters can be set from 1 through 10.
- Indicate whether a password must contain lowercase alpha characters. A check mark means that the password must contain the selected number of lowercase alpha characters. The default is no check mark. The number of lowercase alpha characters can be set from 1 through 10.
- Indicate whether a password must contain non-alphanumeric characters. A check mark means that the password must contain the selected number of nonalphanumeric characters. The default is no check mark. The number of nonalphanumeric characters can be set from 1 through 10.
- Click the minimum length of the password from the drop-down list. The minimum length is also restricted by previously selected rules. The default is six.
- 3. Click Never to indicate that passwords do not expire. Otherwise, click After and type the number of days (from 1 through 199) before passwords expire in the input box. The default value is Never.
- 4. In AS mode, check Force password change after reset to force the user to change their password after it has been reset (that is, changed by an administrator without providing the current password).
- 5. Click Never to indicate that login attempts are not disabled. Otherwise, click After and select the number of login attempts from the drop-down list. The default value is Never.
- 6. Select When login is disabled, send e-mail to, and type the email address to send notification of failed login attempts. The email address can have at most 80 characters, must be in the user@domain format and can contain only one @ symbol and the following characters: A-Z, a-z, 0-9, ! # \$ % &  $* + -1 =$  { } | ~ ` . ? ^ or single quotes.
- 7. Save your changes. Click Apply or OK. Apply saves your changes. OK saves your changes and displays the previous page.

To exit without saving, select another page or click **Cancel** to display the previous page.

# 13.9 PASSCODE RULES

Use this item on the *Group – Utilities* menu page to list or set portal passcode rules for users.

## 13.9.1 LIST OR SET PASSCODE RULES FOR USERS

Use the *Group – Passcode Rules* page to edit or view the criteria currently set for user portal passcodes. You can choose to follow the passcode rules set by the system provider administrator, by the service provider administrator (if your group was provisioned by a service provider) or by the enterprise administrator (if your group is part of an enterprise). You can also define your own passcode rules for use by the members of your group.

Users must follow the criteria set on this page when entering, resetting, or changing their portal passcodes.

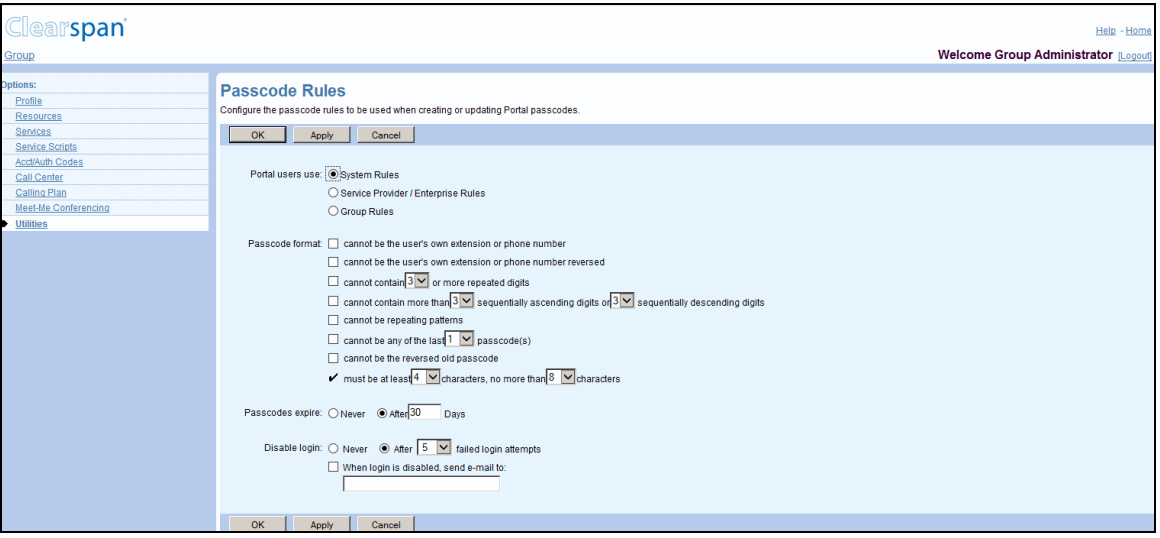

#### **Figure 183 Group – Portal Passcode Rules**

- 1. On the Group Utilities menu page, click Passcode Rules. The Group Passcode Rules page appears.
- 2. Use the Portal users use control to determine whether your users' voice portal passcodes will follow the rules set by the system provider administrator, by the service provider or enterprise administrator, or by the group settings on this page.
- 3. Check the following rules to apply to the format of the passcode:
	- Indicate whether a passcode cannot be the user's own extension or phone number. A check mark means the passcode cannot be the user's own extension or phone number. The default is not checked.
	- Indicate whether a passcode cannot be the user's own extension or phone number reversed. A check mark means the passcode cannot be the user's own extension or phone number reversed. The default is not checked.
- Indicate whether a passcode cannot contain a configured number of repeated digits and enter the number. A check mark means the passcode cannot contain a configured number of repeated digits. The default is not checked.
- Indicate whether a passcode cannot contain more than configured numbers of sequentially ascending or sequentially descending digits and enter the numbers. A check mark means the passcode cannot contain configured numbers of sequentially ascending or sequentially descending digits. The default is not checked.
- Indicate whether a passcode cannot be repeating patterns, for example, "514514". A check mark means the password cannot be repeated patterns. The default is not checked.
- Indicate whether a passcode cannot be any of the configured number of last passcodes and enter the number. For example, if you enter "3", the passcode cannot be any of the last three passcodes. The default is not checked.
- Indicate whether a passcode cannot be the reverse of the old passcode. A check mark means the passcode cannot be the user's old passcode reversed. The default is not checked.
- Indicate the minimum and maximum number of characters for passcodes. From the drop-down lists, select the minimum and the maximum number of characters.
- 4. Select *Never* to indicate that passcodes do not expire. Otherwise, select *After* and type the number of days before passcodes expire in the input box. The default value is Never.
- 5. Select *Never* to indicate that login attempts are not disabled. Otherwise, select *After* and select the number of login attempts from the drop-down list. The default value is Never.
- 6. Check When *login is disabled, send e-mail to* and type the e-mail address to send notification of failed login attempts.
	- 54 **Note**: The settings on this page reflect the current settings for the group passcode rules. If you have chosen to use other settings provided by your system provider administrator, enterprise administrator or service provider administrator, the settings displayed on this page may not reflect the settings currently in effect within your group.
- 7. Save your changes. Click **Apply** or **OK**. Apply saves your changes. OK saves your changes and displays the previous page.

To exit without saving, select another page or click **Cancel** to display the previous page.

## 13.10CONFIGURE DEVICE

Use this item on the *Group – Utilities* menu page to:

- [List Configurable Devices](#page-242-0)
- [Modify Configuration of Configurable Devices](#page-243-0)

## <span id="page-242-0"></span>13.10.1 LIST CONFIGURABLE DEVICES

Use the *Group – Configure Device* to view the configurable devices assigned to the group. From this page, you can modify the configuration of a listed device.

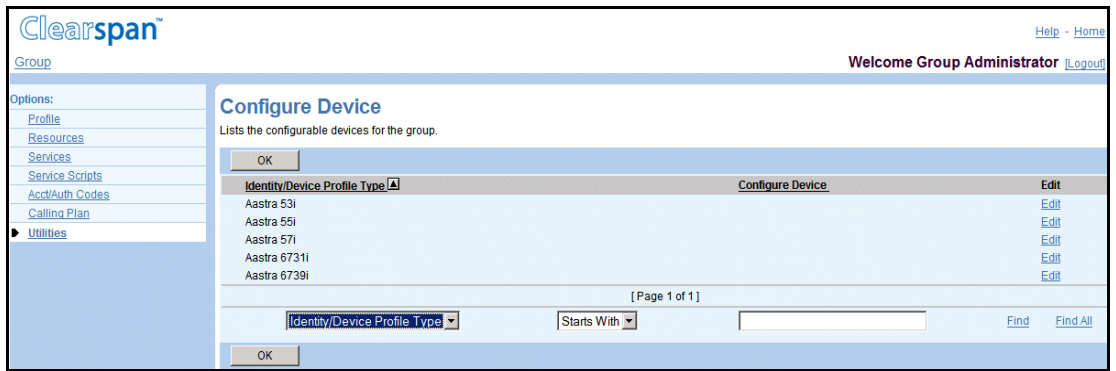

**Figure 184 Group – Configure Device**

1. On the *Group – Utilities* menu page, click **Configure Device**. The *Group –* Configure *Device* page appears.

This page is a list page. Depending on the number of pages of data in a list, list pages allow you to search several different ways. You can click the heading of a column to change the sort order of items in the column, use the input boxes below the data to specify search criteria, or click the page links, for example, **Next** or **Previous**. For more information on defining search criteria, see the *Clearspan Getting Started Web Interface Administration Guide*.

- 2. To configure a device, click the Configure link in the row for the device to configure.
- 3. To display the previous page, click **OK**.

## <span id="page-243-0"></span>13.10.2 MODIFY CONFIGURATION OF CONFIGURABLE DEVICES

Use the *Group – Configure Device Modify* page to load or modify the default configuration template file of a device that supports Enhanced Configuration (some IP phones and Subnetwork Access Protocol [SNAP] devices).

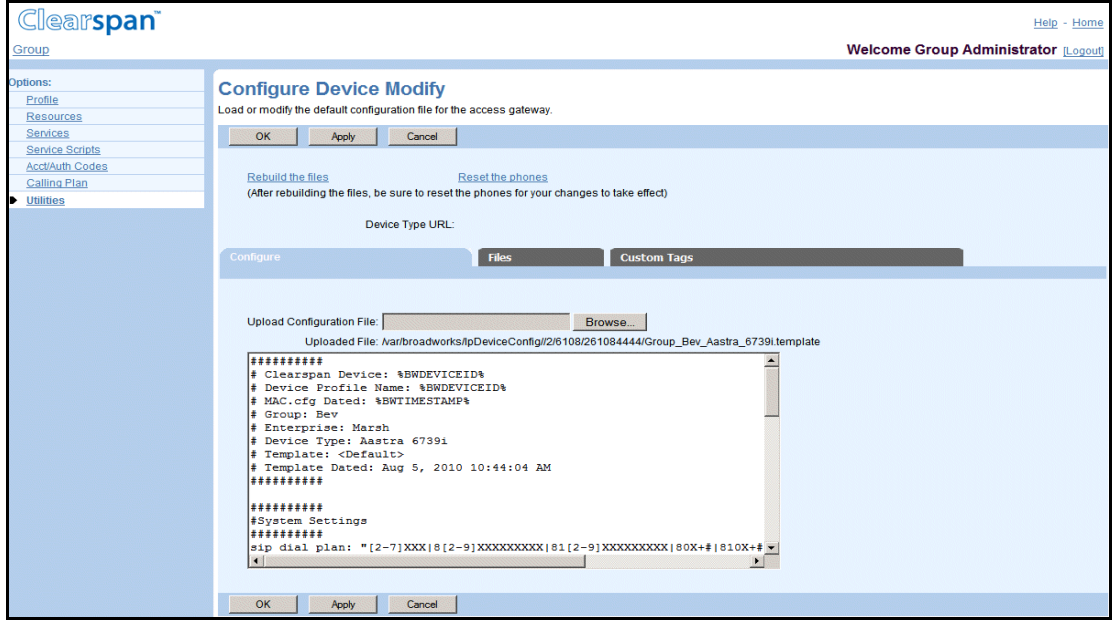

**Figure 185 Group – Configure Device Modify**

*13.10.2.1 Upload Configuration File*

Use the *Configure* tab on the *Group – Configure Device Modify* page to upload the default configuration template file for the device.

1. On the Group *– Utilities* menu page, click **Configure Device**. The *Group* – Configure Device page appears.

This page is a list page. Depending on the number of pages of data in a list, list pages allow you to search several different ways. You can click the heading of a column to change the sort order of items in the column, use the input boxes below the data to specify search criteria, or click the page links, for example, **Next** or **Previous**. For more information on defining search criteria, see the *Clearspan Getting Started Web Interface Administration Guide*.

- 2. Click Edit or any item in the row for the device. The Group Configure Device Modify page appears.
- 3. To change the configuration file, click **Browse** to find and open the file. The file name appears in the *Uploaded File* text box and the contents of the file appear in the large text box.
	- If you change the configuration file, click Rebuild the file. This feature supports these Devices: Cisco 7940, Cisco 7960, Clearspan 5055, Polycom SoundPoint IP 500, and Polycom SoundPoint IP 600.

The device configuration file is regenerated and transmitted to the File Server. (The rebuild operation is completed even when there has not been a change to the device configuration file.)

To instruct the phone to reload its configuration file from the File Server, click **Reset the Phone(s).** This feature supports these Devices: Cisco 7940, Cisco 7960, Polycom SoundPoint IP 500, and Polycom SoundPoint IP 600.

The device configuration file is regenerated and transmitted to the File Server. The phone will not reload the new file unless the phone is reset.

4. Save your changes. Click **Apply** or **OK**. Apply saves your changes. OK saves your changes and displays the previous page.

To exit without saving, select another page or click **Cancel** to display the previous page.

### *13.10.2.2 Manage Configurable Device Files*

Use the *Group* – *Configure Device Files* page to view and manage the configurable device files in the group. From this page, you can test file access and download template files. Repository files are not accessible from this page. Use the *Group – Identity/Device Profile Modify* page to download repository files.

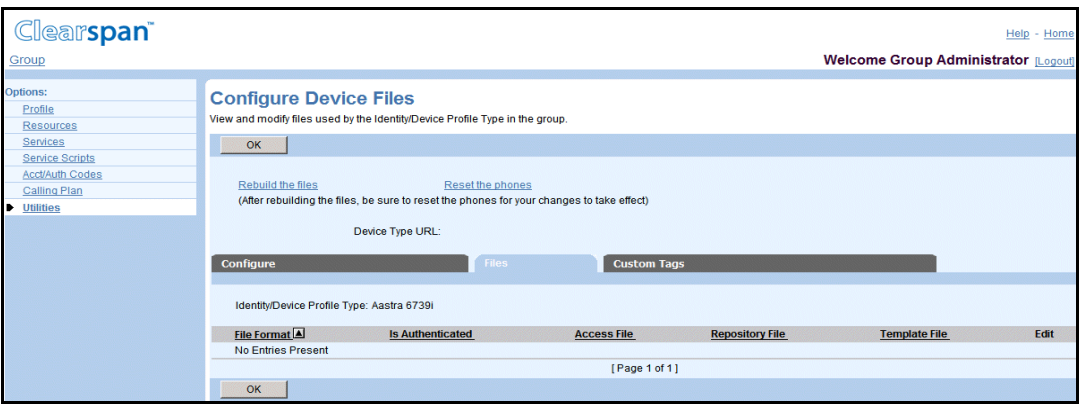

**Figure 186 Group – Configure Device Files**

- 1. On the *Group – Configure Device Modify* page, click the *Files* tab. The *Group –* Configure Device Files page appears listing all the files for the device.
- 2. To modify a device file used by the Identity/Device Profile Type in the group, click **Edit** in the row for the file to modify.
- 3. To rebuild (regenerate and transmit to the server) all the files used by the identity/device profile type, click the Rebuild the files link. A warning message appears indicating the impact to the system performance.
- 4. To instruct the group phones that use this device profile type and that support a remote reset display to rebuild their configuration files, click the Reset the phones link. A warning message appears indicating the impact to the system performance.
- 5. To test file access, click the link in the Access File column and the row for the file you want to test. The browser imitates a device access for the file. If the operation is successful, a new browser window is open displaying the file. If it is not successful, you are shown an error message.
- 6. To download a repository file, click the Download link in the Repository File column and the row for the file to download, and then follow the instructions of your browser.
- 7. To download a template file, click the Download link in the Template File column and the row for the file for which you want to download the template file, and then follow the instructions of your browser.
- 8. Click **OK** to return to the previous page.

## *13.10.2.2.1 Modify Configurable Device File*

Use the *Group – Configure Device Files Modify* page to modify a file for a configurable device.

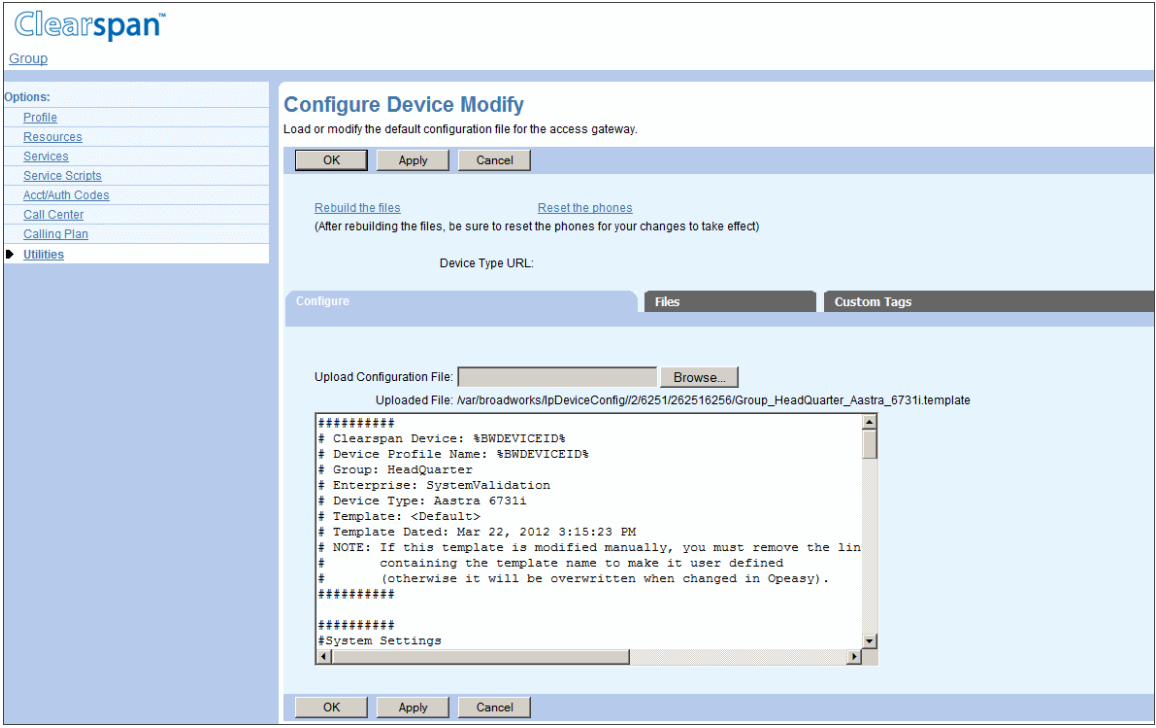

### **Figure 187 Group – Configure Device File Modify**

- 1. On the Group Configure Device Modify page, click the Files tab. The Group Configure Device Files page appears listing all the files for the device.
- 2. Click Edit or any item in the row for the device file. The Group Configure Device File Modify page appears.
- 3. To test file access, click the link next to Access File. The browser imitates a device access for the file. If the operation is successful, a new browser window opens displaying the file. If it is not successful, an error message appears.
- 4. To download a repository file, click the Download link next to Repository File, and then follow the instructions of your browser.
- 5. To download a template file, click the Download link next to Template File, and then follow the instructions of your browser.
- 6. To assign a file, select from the following:
	- *Manual* specifies that the Provisioning Server does not generate the file for this device profile. It is manually generated and saved onto the file repository.
	- *Default* specifies that the device does not use a custom template. Instead, the Provisioning Server uses the corresponding file/template defined at the deviceprofile level to build the resulting file for the device.
	- *Custom* specifies that the device has its own file/template for this file.
- 7. If you have selected a custom file, click Browse to add the file to the Upload File text box. The uploaded file remains on your local computer.
- 8. For IP phones, click Rebuild the File to regenerate and transmit the configuration file to the file server.
- 9. For IP phones that support a remote reset display, to instruct the phone to reload its configuration file, click Reset the Phone(s).
- 10. Click Apply or **OK**. Apply saves your changes. OK saves your changes and displays the previous page.

To exit without saving, select another page or click **Cancel** to display the previous page.

*13.10.2.3 Manage Custom Tags*

Use the *Group – Configure Device Custom Tags* page to manage custom device management tags for your group devices.

| <b>Clearspan</b>                                                                                                    |                                                                                                    |                       | Help - Home                                 |
|----------------------------------------------------------------------------------------------------|----------------------------------------------------------------------------------------------------|-----------------------|---------------------------------------------|
| Group                                                                                                    |                                                                                                    |                       | <b>Welcome Group Administrator [Logout]</b> |
| <b>Options:</b><br>Profile<br><b>Resources</b><br>Services<br><b>Service Scripts</b><br><b>Acct/Auth Codes</b><br><b>Calling Plan</b><br><b>b</b> Utilities | <b>Configure Device Custom Tags</b><br>Modify or delete a custom device management tag for the Identity/Device Profile Type in this group<br>OK<br>Add<br>Cancel<br>Apply<br>Rebuild the files<br>Reset the phones<br>(After rebuilding the files, be sure to reset the phones for your changes to take effect) |                       |                                             |
|                                                                                                    | Device Type URL:                                                                                                    |                       |                                             |
|                                                                                                    | <b>Files</b><br>Configure                                                                                                    | <b>Custom Tags</b>    |                                             |
|                                                                                                    | Tag Name <sup><sup>4</sup></sup><br><b>Delete</b>                                                                                                    | <b>Tag Value</b>      | Edit                                        |
|                                                                                                    | 同<br>%trustedProxyAddress%                                                                                                    | tb20ssm.us.aastra.com | Edit                                        |
|                                                                                                    |                                                                                                    | [Page 1 of 1]         |                                             |
|                                                                                                    | Starts With<br>Tag Name                                                                                                    |                       | Eind<br>Find All                            |
|                                                                                                    | Add<br>OK<br>Apply<br>Cancel                                                                                                    |                       |                                             |

**Figure 188 Group – Configure Device Custom Tags**

## *13.10.2.3.1 Add Custom Tag*

Use the Group – Configure Device Custom Tag Add page to add a custom tag.

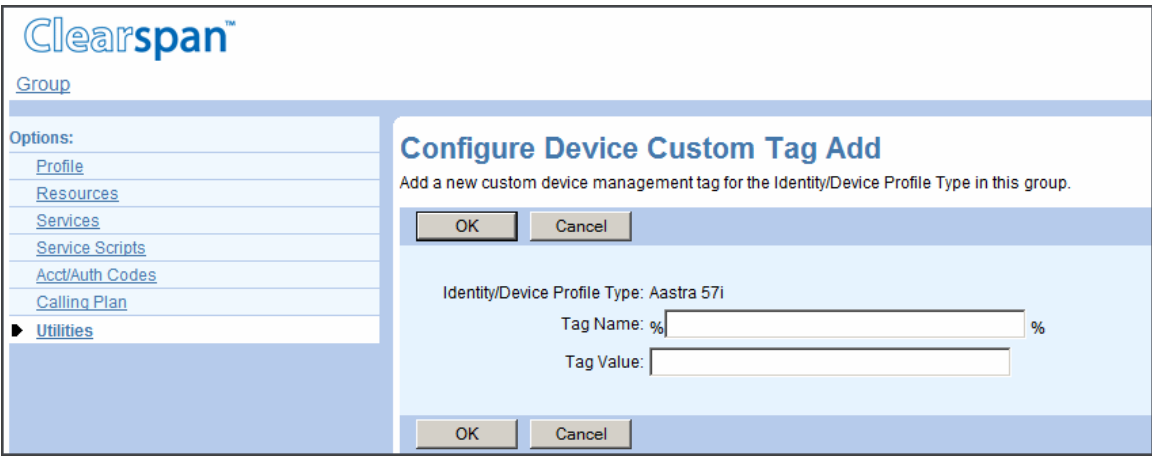

#### **Figure 189 Group – Configure Device Custom Tag Add**

- 1. On the Group Configure Device Modify page, click the Custom Tags tab. The Group – Configure Device Custom Tags page appears.
- 2. Click **Add**. The Group Configure Device Custom Tag Add page appears.
- 3. In the Tag Name text box, enter the name for the tag.

**Note**: The name cannot contain the "%" symbol, except for the beginning and ending "%" already provided for you; or, start with "BW", which is reserved for system tags.

- 4. In the Tag Value text box, enter the value for the tag.
- 5. To save your changes and return to the previous page, click **OK**.

To exit without saving, click **Cancel** or select another page.

## *13.10.2.3.2 Modify Custom Tag*

57

Use the *Group – Identity/Device Profile Custom Tag Modify* page to modify an existing custom tag. You can also delete a custom tag using this page.

| <b>Clearspan</b>                                                                                                    |                                                                                                    | Help - Home                          |
|----------------------------------------------------------------------------------------------------|----------------------------------------------------------------------------------------------------|--------------------------------------|
| Group > Bev                                                                                                    |                                                                                                    | Welcome Group Administrator [Logout] |
| <b>Options:</b><br>Profile<br><b>Resources</b><br>Services<br><b>Service Scripts</b><br>Acct/Auth Codes<br>Calling Plan<br><b>Utilities</b> | <b>Identity/Device Profile Custom Tag Modify</b><br>Modify or delete a custom device management tag for the Identity/Device Profile.<br><b>Delete</b><br>OK<br>Cancel<br>Identity/Device Profile Name: Marsh39i<br>Identity/Device Profile Type: Aastra 6739i<br>Tag Name: %customtagname%<br>Tag Value: customtagvalue |                                      |
|                                                                                                    | OK<br>Delete<br><b>Cancel</b>                                                                                                    |                                      |

**Figure 190 Group – Identity/Device Profile Custom Tag Modify**

- 1. On the Group Configure Device Modify page, click the Custom Tags tab. The Group – Configure Device Custom Tags page appears.
- 2. Click **Edit** or another item in the row for the tag to edit. The Identity/Device Profile Custom Tag Modify page appears.
- 3. To delete the tag, click **Delete**. The Group Configure Device Custom Tags page appears.

**WARNING: The Delete function cannot be undone. Once you click Delete, your deletion is final. You can press Cancel before you click Delete to avoid a deletion.**

- 4. To modify the custom tag, enter the new value for the tag.
- 5. To save your changes and display the previous page, click **OK**.

To exit without saving click **Cancel** or select another page.

## *13.10.2.3.3 Delete Custom Tag*

Use the *Group – Configure Device Custom Tags* page to delete a custom tag.

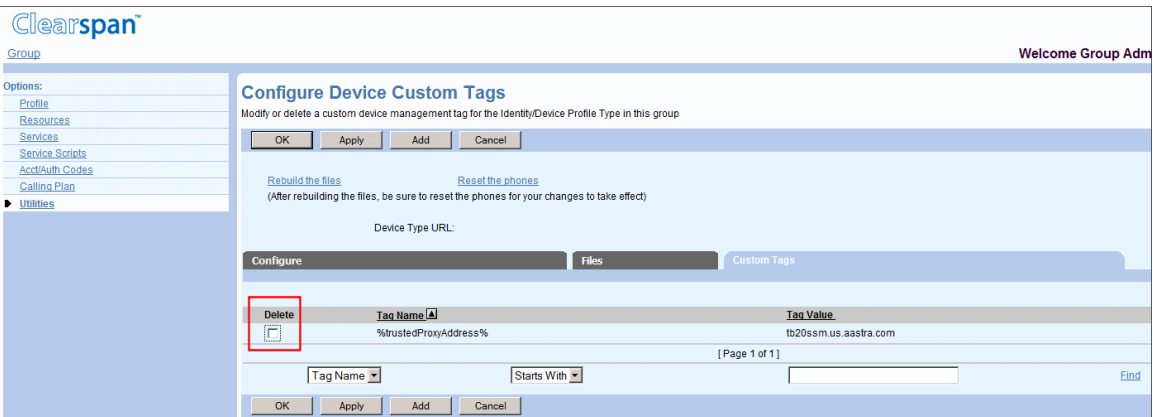

#### **Figure 191 Group – Configure Device Custom Tags, Deleting a Tag**

- 1. On the Group Configure Device Modify page, click the Custom Tags tab. The Group – Configure Device Custom Tags page appears.
- 2. Check **Delete** in the row for the tag to delete.
- 3. To save your changes, click **Apply** or **OK**. Apply saves your changes. OK saves your changes and displays the previous page.
- 4. To exit without saving and display the previous page, click **Cancel**.

## 13.11DEVICE MANAGEMENT EVENT QUEUES

Use the **Device Management Event Queues** item on the *Group – Utilities* menu to:

[View or Cancel In Progress and Pending Events](#page-249-0)

### [View Completed Events](#page-250-0)

Events can be cancelled before they are completed, that is, while they are waiting in the event queue to be processed or are being processed.

## <span id="page-249-0"></span>13.11.1 VIEW OR CANCEL IN PROGRESS AND PENDING EVENTS

Use the In Progress/Pending tab on the *Group – Device Management Event Queues* page to view detailed information on or cancel in progress and pending device management events triggered by a user or administrator in your group.

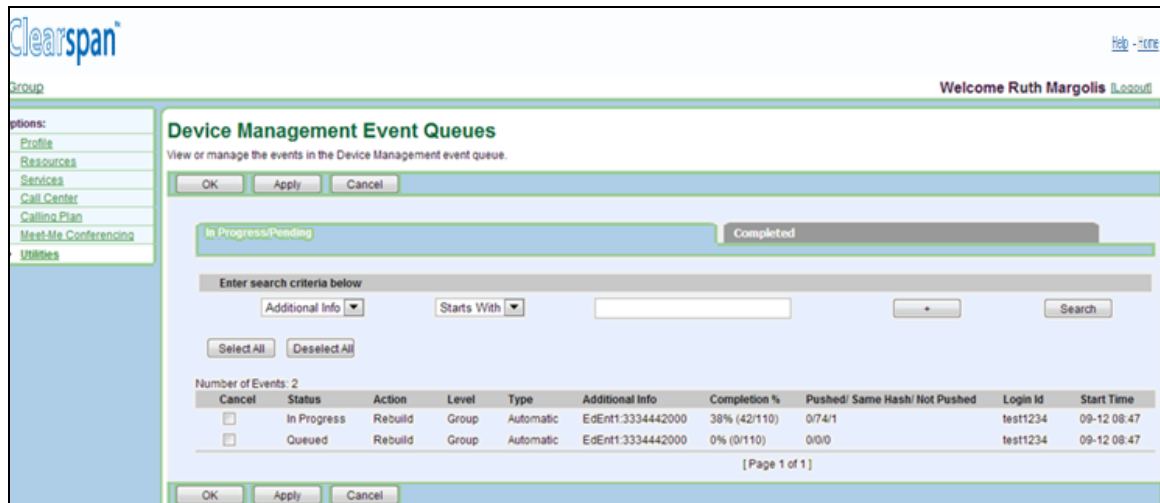

### **Figure 192 Group – Device Management Event Queues – In Progress/Pending**

- 1. On the Group Utilities menu page, click Device Management Event Queues. The Group – Device Management Event Queues page appears.
- 2. The In Progress/Pending tab appears by default listing events that are either being processed or waiting to be processed, which can be either pending or queued internally. The events are shown in order of processing, with the first event in the list being currently processed or next in line to be processed.

This page is a list page. Depending on the number of pages of data in a list, list pages allow you to search several different ways. You can click the heading of a column to change the sort order of items in the column, use the input boxes to specify search criteria, or click the page links, for example, **Next** or **Previous**. For more information on defining search criteria, see the *Clearspan Getting Started Web Interface Administration Guide.*

3. To cancel an event, check the Cancel box in the row of the event.

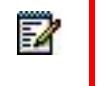

**Note**: An event that is being processed on another host can only be cancelled on that host.

4. Save your changes. Click Apply or OK. Apply saves your changes. OK saves your changes and displays the previous page. To exit without saving, click Cancel or select another page.

## <span id="page-250-0"></span>13.11.2 VIEW COMPLETED EVENTS

You use the *Completed* tab on the *Group – Device Management Event Queues* page to view detailed information on the completed device management events triggered by a user or administrator in your group.

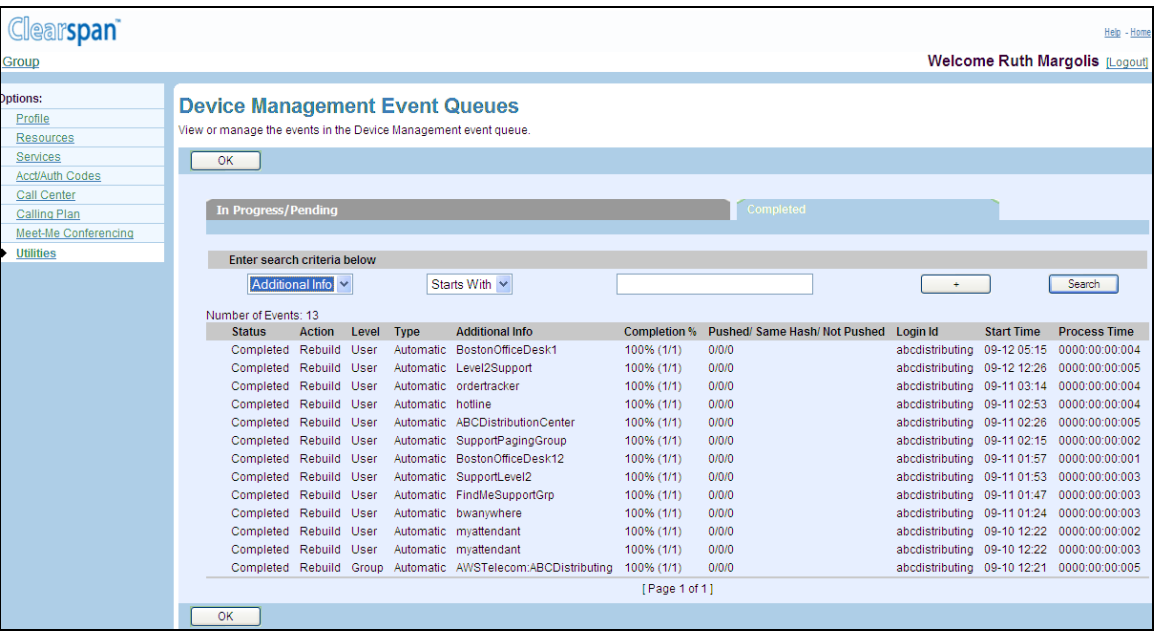

#### **Figure 193 Group – Device Management Event Queues – Completed**

- 1. On the Group Utilities menu page, click Device Management Event Queues. The Group – Device Management Event Queues page appears.
- 2. Click the Completed tab. This tab lists the events that have completed and are ordered by completion time. This includes events cancelled while queued internally.

This page is a list page. Depending on the number of pages of data in a list, list pages allow you to search several different ways. You can click the heading of a column to change the sort order of items in the column, use the input boxes to specify search criteria, or click the page links, for example, **Next** or **Previous**. For more information on defining search criteria, see the *Clearspan Getting Started Web Interface Administration Guide.*

3. Click OK to exit the page.

## 13.11.3 VIEW COMPLETED EVENTS

You use the Completed tab on the *Group – Device Management Event Queues* page to view detailed information on the completed device management events triggered by a user or administrator in your group.

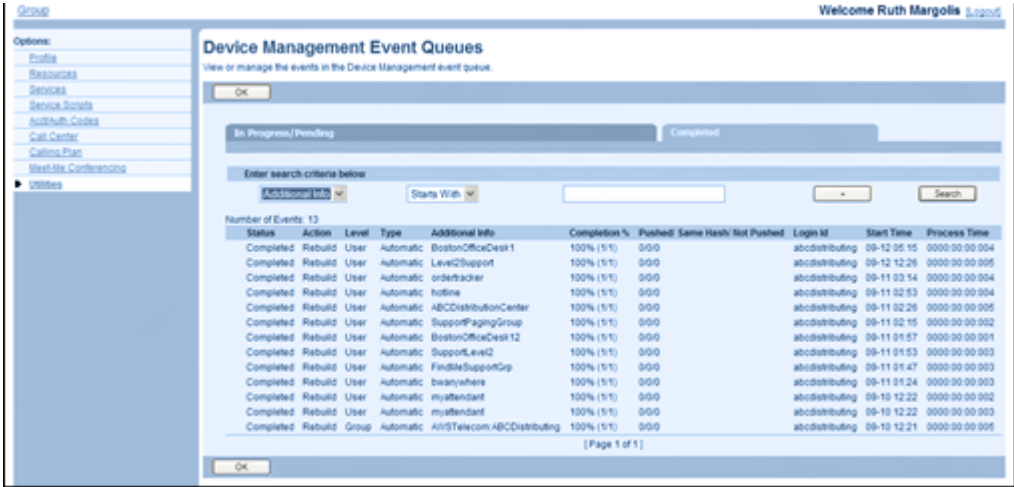

#### **Figure 194 Group – Device Management Event Queues (Completed Tab)**

- 1. On the *Group – Utilities* menu page, click **Device Management Event Queues**. The *Group – Device Management Event Queues* page appears.
- 2. Click the Completed tab. This tab lists the events that have completed and are ordered by completion time. This includes events cancelled while queued internally.

This page is a list page. Depending on the number of pages of data in a list, list pages allow you to search several different ways. You can click the heading of a column to change the sort order of items in the column, use the input boxes below the data to specify search criteria, or click the page links, for example, **Next** or **Previous**. For more information on defining search criteria, see the *Clearspan Getting Started Web Interface Administration Guide.*

3. Click **OK** to exit the page.
## 13.12EXTENSION DIALING

Use this item on the *Group – Utilities* menu to configure extension length.

Extension Dialing allows users in the group to dial only an extension number using the web interface or a phone to reach other members of the group. Users in the group can be configured with extensions of varying lengths within the limits (minimum and maximum) defined for the group on this page. By default, these parameters are equal to those configured at the system level.

You can decrease the maximum extension length down to the number of digits of the longest assigned extension and increase the maximum extension length up to the system maximum.

Modifying the maximum extension length has no impact on the existing extensions.

When you increase the minimum extension length, any assigned extensions are automatically modified to match the new minimum length. Modifications are based on the following guidelines:

- If the user's directory number (DN) is sufficiently long, then DN digits are used to lengthen the extension.
- If the user has no DN or the length of the DN is shorter than the new minimum, zeros are added to the beginning of the extension.

If a resulting extension is in conflict with an existing extension, the extension is not assigned. A counter is incremented and the number of unassigned extensions is communicated to the administrator at the end of the modification.

#### 13.12.1 CONFIGURE EXTENSION LENGTH

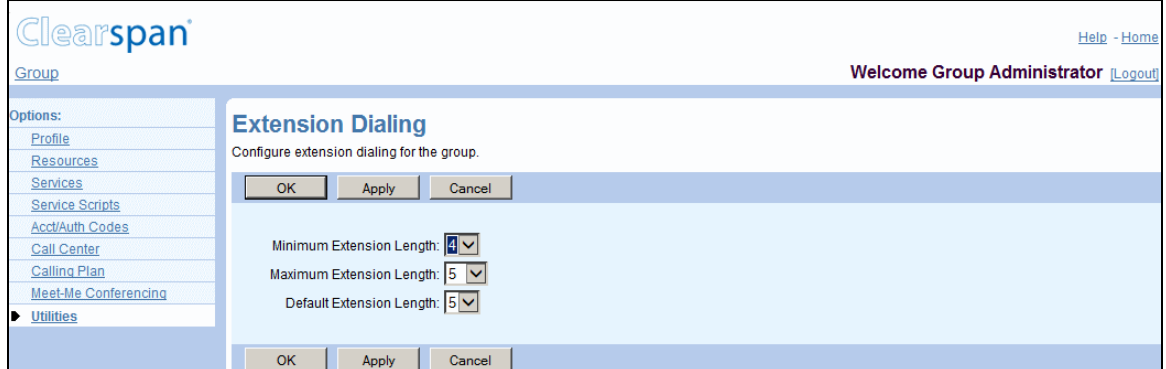

Use the *Group – Extension Dialing* page to modify the extension length for the group.

#### **Figure 195 Group – Extension Dialing**

1. On the Group – Utilities menu page, click Extension Dialing. The Group – Extension Dialing page appears.

- 2. Configure the maximum number of digits allowed in an extension. From the Maximum Extension Length drop-down list, select the number of digits.
- 3. Configure the minimum number of digits of digits allowed in an extension. From the Minimum Extension Length drop-down list, select the number of digits.
- 4. Configure the default number of digits in an extension. From the *Default Extension Length* drop-down list, select the number of digits.

The default number of digits determines the number of digits from the user's DN to be used as extension, when automatically creating extensions.

5. Save your changes. Click **Apply** or **OK**. Apply saves your changes. OK saves your changes and displays the previous page.

To exit without saving, select another page or click **Cancel** to display the previous page.

### 13.13INTERCEPT GROUP

Use the **Intercept Group** menu item on the *Group – Utilities* menu page to view intercept settings for your group.

The Intercept Group service allows your service provider or enterprise administrator to block calls to all members of your group. When Intercept Group is enabled for your group, callers for intercepted calls to and from members of your group are provided with informative announcements and alternate routing options.

#### 13.13.1 LIST INTERCEPT GROUP SETTINGS

Use the *Group – Intercept Group* page to view the Intercept Group settings configured by the service provider or enterprise administrator for your group.

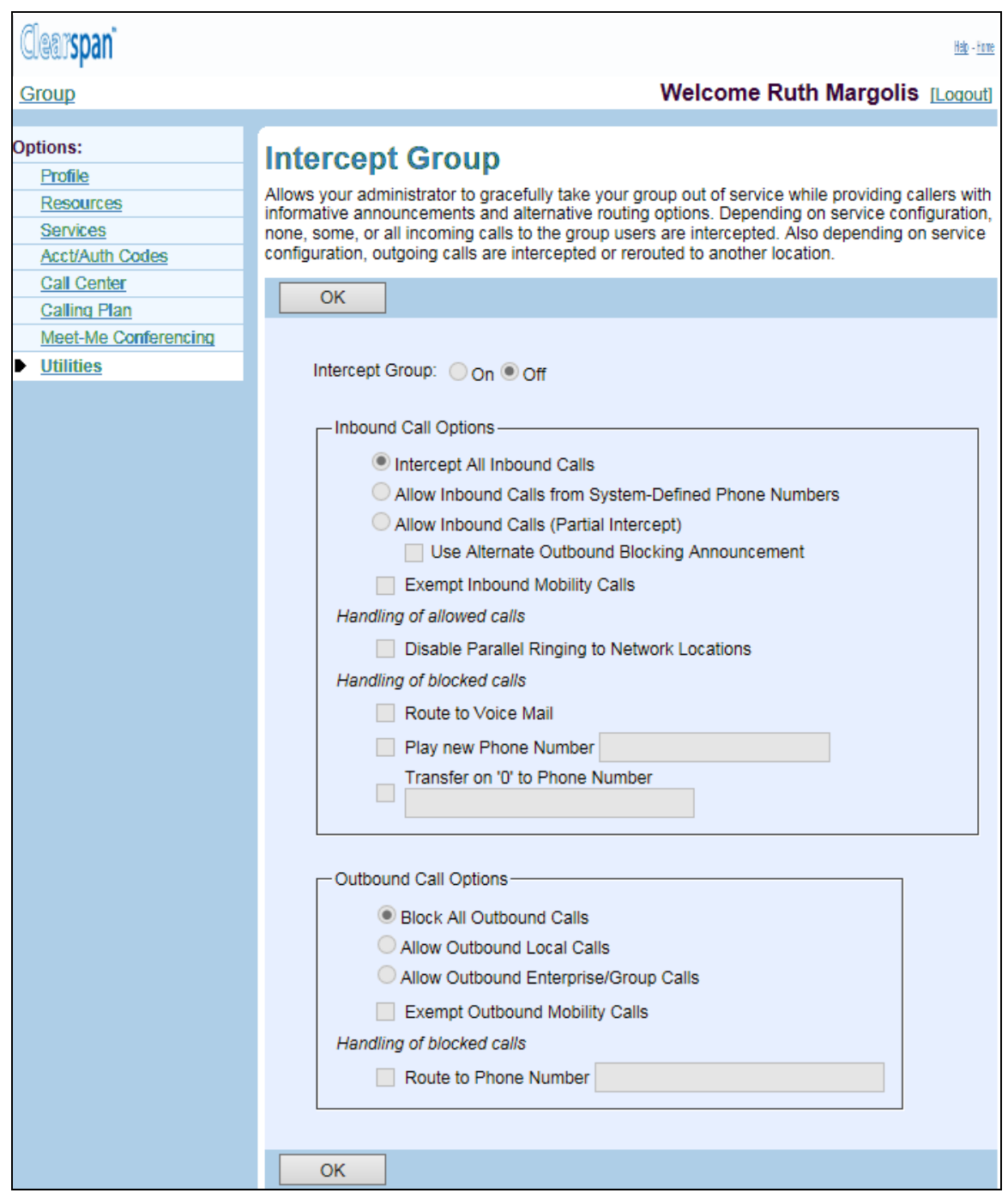

#### **Figure 196 Utilities – Intercept Group**

- 1. On the *Group – Utilities* menu page, click **Intercept Group**. The *Group – Intercept Group* page appears.
- 2. To display the previous page, click **OK**.

The following table provides an explanation of each item on the *Utilities – Intercept Group*  page.

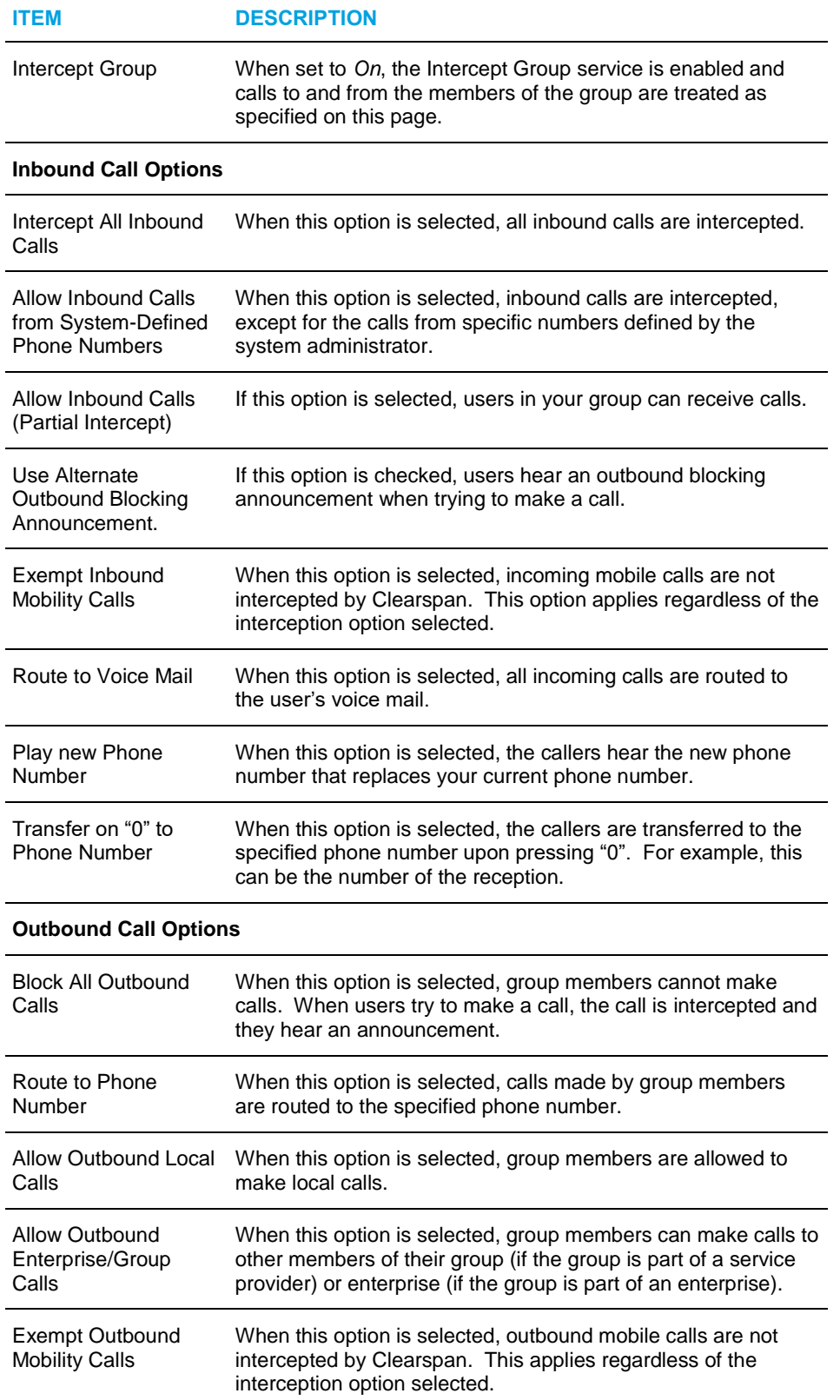

## 13.14LDAP DIRECTORY

Use this item on the *Group – Utilities* menu to select the LDAP directory type and configure the group LDAP directory.

#### 13.14.1 SELECT LDAP DIRECTORY TYPE AND CONFIGURE GROUP LDAP **DIRECTORY**

Use the *Group – LDAP Directory* page to select the source of the Lightweight Directory Access Protocol (LDAP) directory configuration (system-level, service provider or enterpriselevel, or group-level) and to configure a group LDAP directory.

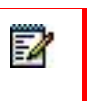

**Note**: This service must also be assigned (**Assign Services** on *Group – Resources* menu) and turned on (**LDAP Integration** on *Group – Services* menu) for users to carry out searches on the directory server.

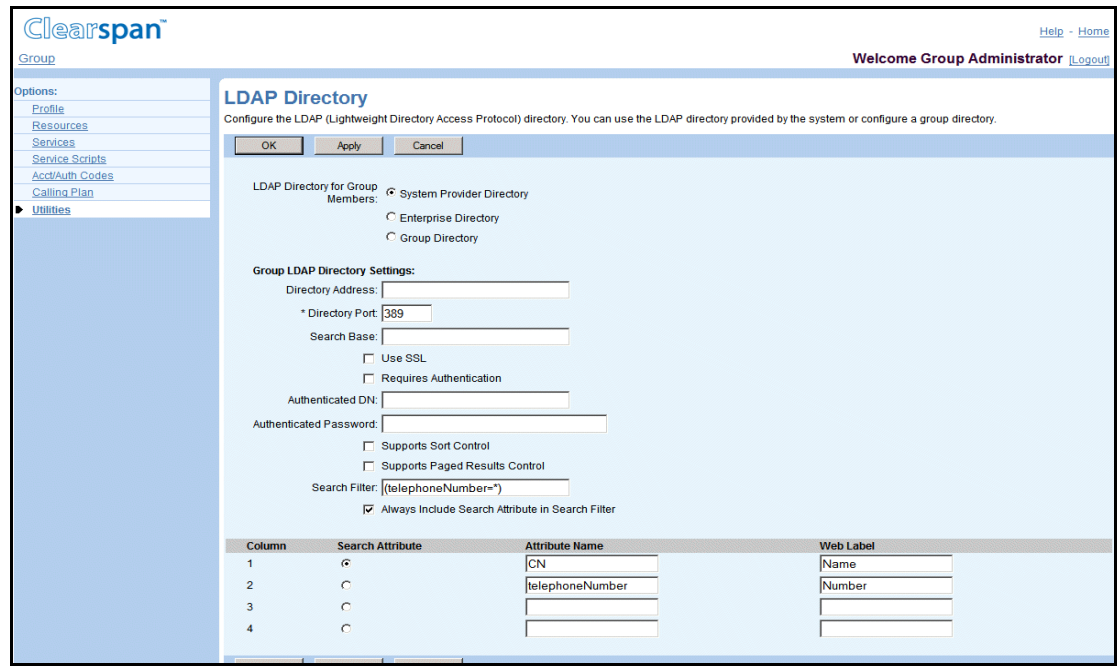

**Figure 197 Group – LDAP Directory**

- 1. On the Group Utilities menu page, click LDAP Directory. The Group LDAP Directory page appears.
- 2. Use the LDAP Directory for Group Members control to determine the source of your directory server's configuration. You can use a directory configured by your system administrator, your service provider administrator (if your group was provisioned by a service provider), or your enterprise administrator (if your group is part of an enterprise). You can also configure a directory server for the users in your group.
- 3. If you select "System Provider Directory", "Service Provider Directory", or "Enterprise Directory" (note that for a group under an Enterprise, "Service Provider Directory" is replaced by "Enterprise Directory"), you do not need to supply the rest of the information on this page. Click **OK** to save your changes and return to the previous page.
- 4. If you select "Group Directory", type or select data in the *Group LDAP Directory Settings* input boxes:
	- *Directory Address*: Enter the address of the LDAP server, which should be an IP address or a fully qualified domain name.
	- *Directory Port*: Enter the port of the LDAP server, which should be an integer from 0 to 65535. The default is 389.
	- *Search Base*: Enter the search base of the LDAP server. The search base is the search root suffix, which should reflect the domain name of the site you are searching.
	- If the LDAP server requires connections protected by the Secure Sockets Layer (SSL) security protocol, check *Use SSL*. The use of SSL requires the Clearspan application server to store a digital certificate from your directory server. Request your system provider administrator, service provider administrator, or enterprise administrator to load your directory server's certificate for you.
	- If the LDAP server requires authentication, check *Requires Authentication*. Then specify the *Authenticated DN* (Distinguished Name in the directory server) and *Authenticated Password*. The authenticated DN should be a unique reference to the authenticated user within the directory tree. The password is the password for the authenticated user.
	- If the LDAP server supports sort control, check Supports Sort Control. (Using this control speeds up the search.)
	- If the LDAP server supports paged results control, check *Supports Paged Results Control*. (Using this control speeds up the search.)
	- You can specify a search filter to include in all directory server searches in the *Search Filter* box. By default, the suggested search filter is "(telephoneNumber.
	- Check *Always Include Search Attribute in Search Filter* if you want to force the current Search Attribute to be included in all directory server searches, even when the user leaves search parameters blank. By default, a search with blank parameters will use only the value of the *Search Filter* box described above, for example, "(telephoneNumber=\*)". If you check this box, the system will also include the current search attribute with a wildcard character. For example, "(telephoneNumber=\*)(cn=\*)".
	- You can use the table at the bottom of the web page to specify up to four attributes for the system to return from the directory server. In the *Attribute Name* column of the table, specify the attributes you wish to display, and assign a text label to appear for each attribute in the *Web Label* column. You must select one of the attributes listed in this table to be the current search attribute. Click the button corresponding to your choice in the *Search Attribute* column.
- 5. Save your changes. Click **Apply** or **OK**. Apply saves your changes. OK saves your changes and displays the previous page.

To exit without saving, select another page or click **Cancel** to display the previous page.

## 13.15VERIFY TRANSLATION AND ROUTING

Use this item on the *Utilities* menu page to create Verify Translation and Routing (VTR) requests and run test calls.

#### 13.15.1 RUN TEST CALLS

Use the *Group* – *Verify Translation and Routing* page to create VTR requests and run test calls to gather information about translation, routing, and services for calls.

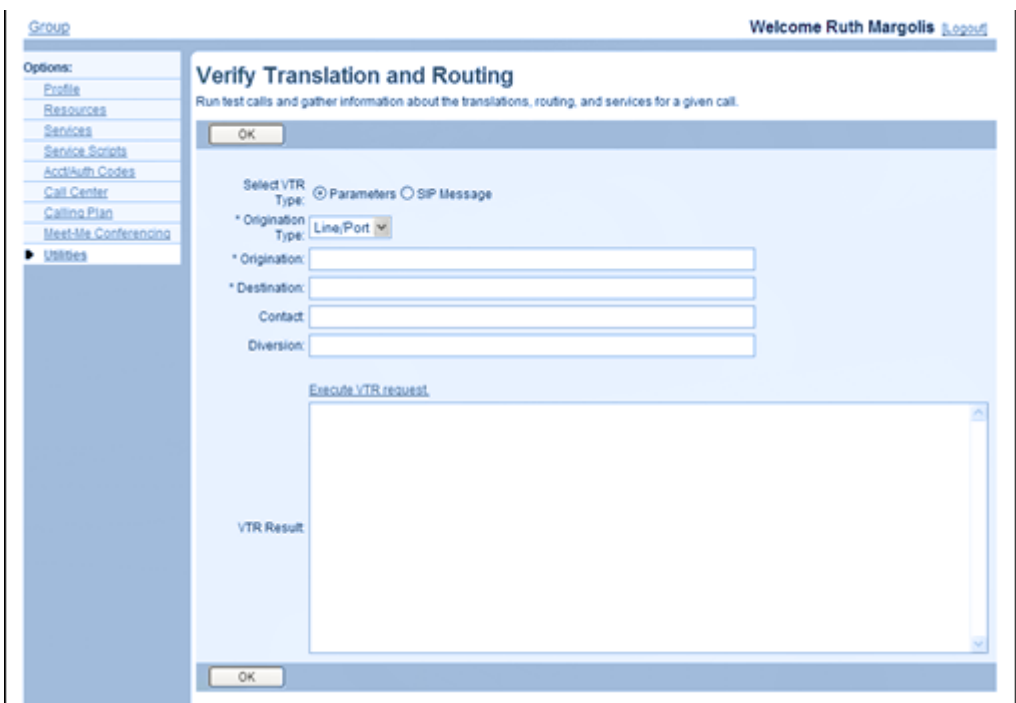

**Figure 198 Group – Verify Translation and Routing (Parameters)**

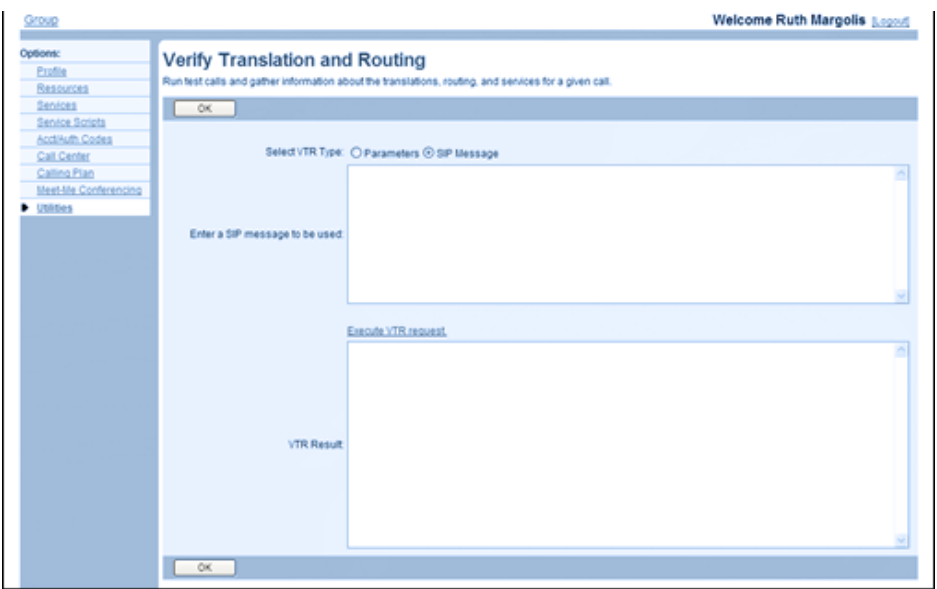

#### **Figure 199 Enterprise – Verify Translation and Routing (SIP Message)**

- 1. On the Group Utilities menu page, click **Verify Translation and Routing**. The Group – Verify Translation and Routing page appears.
- 2. Select the type of request you want to submit. For Select VTR Type, select Parameters or SIP Message.
- 3. If you selected Parameters, provide the following information:
	- From the *Origination Type* drop-down list, select the type of origination to use to trigger the VTR request.
	- In the *Origination* text box, enter the originating address/identification of the selected type:
		- $\blacksquare$  A line or port number must contain the ' $\omega$ ' character and can be at most 161 characters.
		- A phone number can be at most 23 characters.
		- A user ID must be in the form 'user@domain' and can be at most 161 characters.
		- $\blacksquare$  A URL must contain the ' $\omega$ ' character and can be at most 256 characters.
	- In the *Destination* text box, enter the call destination address/identification. It can be of any type allowed for call originations.
	- In the *Contact* text box, enter the contact URL to use for the test call.
	- In the *Diversion* text box, enter the diversion URL to use for the test call.
- 4. If you selected SIP message, enter the message in the Enter a SIP message to be used text box. The SIP message must be longer than 20 characters to be considered valid.
- 5. To submit the request, click the **Execute VTR request** *link.* The result of the test is displayed in the *VTR Result* box*.*
- 6. To exit the page, click **OK**.

### 13.16 VOICE PORTAL BRANDING

Use this item on the *Utilities* menu page to select greetings.

#### 13.16.1 SELECT GREETINGS

54

Use the *Group* - *Voice Portal Branding* page to select the sources for the voice portal greeting and the voice messaging greeting.

The voice portal greeting is played when a caller dials the voice portal number. The voice messaging greeting is played when users in the group dial their extension to access their mailbox.

Any voice portal administrator can also record or delete these messages by phone after they log in to the voice portal.

> **Note**: Assign the Voice Messaging Group service before using this page to brand greetings. The maximum length allowed for the greetings files is five minutes.

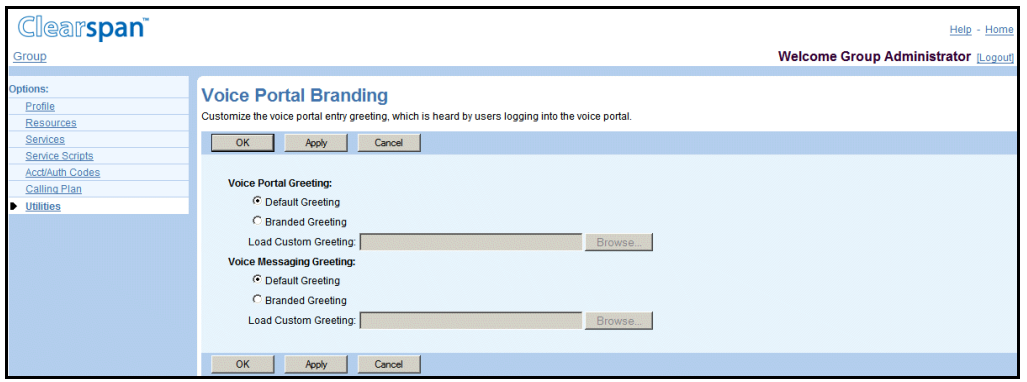

#### **Figure 200 Group – Voice Portal Branding**

- 1. On the *Group – Utilities* menu page, click Voice Portal Branding. The Group Voice Portal Branding page appears.
- 2. For Voice Portal Greeting and *Voice Messaging Greeting*, select the greeting to use:
	- Select *Default Greeting* to use the system default.
	- Select *Branded Greeting* and select a file with your custom greeting from the drop-down list to use a custom greeting.
- 3. Save your changes. Click **Apply** or **OK**. Apply saves your changes. OK saves your changes and displays the previous page.

To exit without saving, click **Cancel** or select another page.

# 14 DEPARTMENT ADMINISTRATOR

This section contains the following chapters:

- Department Administrator [Tasks and Responsibilities](#page-261-0)
- [Profile](#page-262-0) Menu
- [Group Services Menu](#page-263-0)
- [Utilities Menu](#page-265-0)

54

**Note**: This section lists all the tasks of a department administrator. However, the section references only those tasks a department administrator performs for a department as a unit. Italics identify the tasks that involve individual members of the department, that is, users, for example, *Add, modify, and delete users*. For information about the user tasks, refer to the *Clearspan Application Server Group Web Interface Administration Guide - Part 2.*

### <span id="page-261-0"></span>14.1 DEPARTMENT ADMINISTRATOR TASKS AND RESPONSIBILITIES

A department administrator, using the CommPilot web interface of the Application Server, performs these tasks:

- Add, modify, and delete users
- Manage their own password
- Add, modify, and delete these Group Services which are configured as virtual users: the Auto Attendant (Basic), Meet-Me Conference Bridges (Basic), Call Center (Advanced), and Hunt Group (Advanced) services.
- Add, modify, and delete these utilities: Common Phone List and Group Directory

A department may be a subdivision of an enterprise, a subdivision of a group within an enterprise, or a subdivision of a group provisioned by a service provider.

Department administrators perform the same tasks as a group administrator, using the same pages in the web interface. Therefore, the sections of this document for department administrators do not also provide these procedures. Instead, references to the procedures shared by department and group administrators are provided.

# <span id="page-262-0"></span>15 PROFILE MENU

This chapter contains sections that correspond to each item on the *Group – Profile* menu page for a department administrator.

This menu page is the home page for department administrators and it appears when you log in. To return to this page at any time, click **Home**.

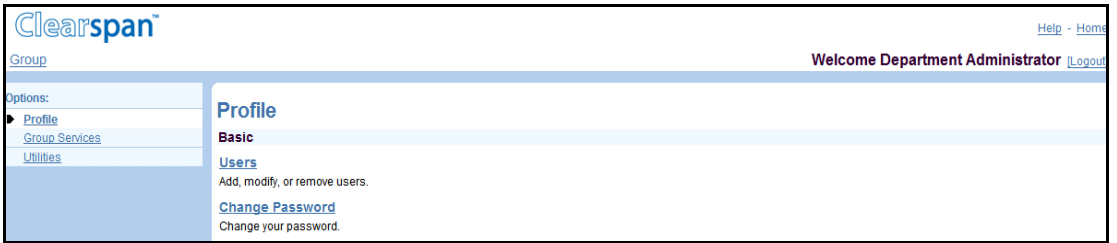

#### **Figure 201 Group – Profile Menu**

The *Group – Profile* menu for a department administrator contains this item:

• Basic menu

This menu displays the items that all department administrators can use:

- **Users**
- Change Password

### 15.1 ACCESS GROUP – PROFILE MENU

Use the *Group – Profile* menu to add, modify, and delete the users in your department and change your password.

On your Home page, in the *Options* list, click **Profile**. The *Group – Profile* menu page appears.

### 15.2 ACCESS PROCEDURES FOR PROFILE MENU TASKS

To perform the department tasks provided by this menu:

- In the online document, click [Change Password.](#page-21-0)
- In the printed document, go to section *[5.3.1](#page-21-1) [Change Your Password](#page-21-1)*.

To perform the user tasks provided by this menu, see the Clearspan Application Server Group Web Interface Administration Guide - Part 2.

# <span id="page-263-0"></span>16 GROUP SERVICES MENU

This chapter contains sections that correspond to each item on the *Group – Group Services* menu page for a department administrator.

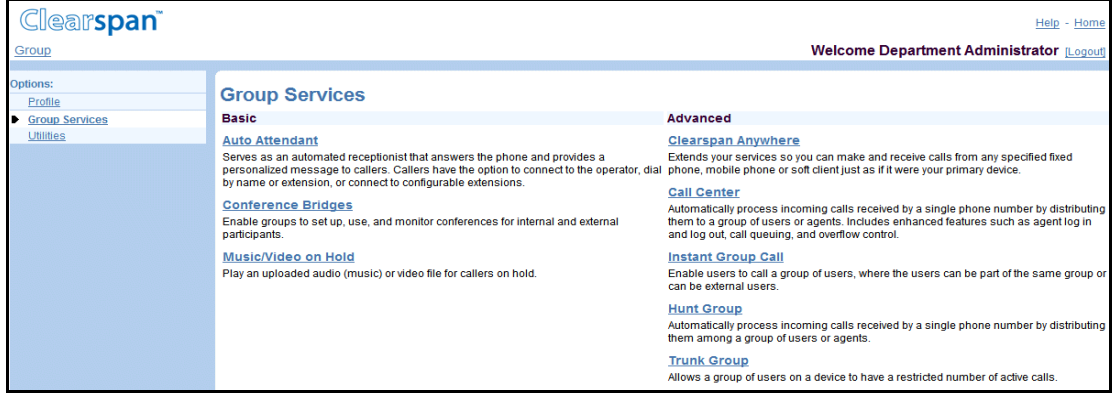

**Figure 202 Group – Group Services Menu**

The *Group – Group Services* menu for a department administrator contains these items:

• Basic menu

This menu displays the items that all department administrators can use:

- Auto Attendant
- Meet-Me Conference Bridges
- Music/Video on Hold
- Advanced menu
- This menu displays the items that department administrators can use only if such functions have been assigned to them:
	- Clearspan Anywhere
	- Call Center
	- Group Paging
	- Instant Group Call
	- Hunt Group
	- **Trunk Group**

## 16.1 ACCESS GROUP – GROUP SERVICES MENU

Use the *Group – Group Profile* menu to add, modify, and delete the group services on the menu page for your department.

On your *Home* page, in the *Options* list, click **Group Services**. The *Group – Group Services* menu page appears.

## 16.2 ACCESS PROCEDURES FOR GROUP SERVICES MENU **TASKS**

To perform the department tasks provided by this menu:

- In the online document, click [Music/Video On Hold.](#page-123-0)
- In the printed document, go to section *[7.4](#page-123-0) [Music/Video On Hold](#page-123-0)*.

To perform the user tasks provided by this menu, please refer to the Clearspan Application Server Group Web Interface Administration Guide - Part 2.

# <span id="page-265-0"></span>17 UTILITIES MENU

This chapter contains sections that correspond to each item on the *Group – Utilities* menu page for a department administrator.

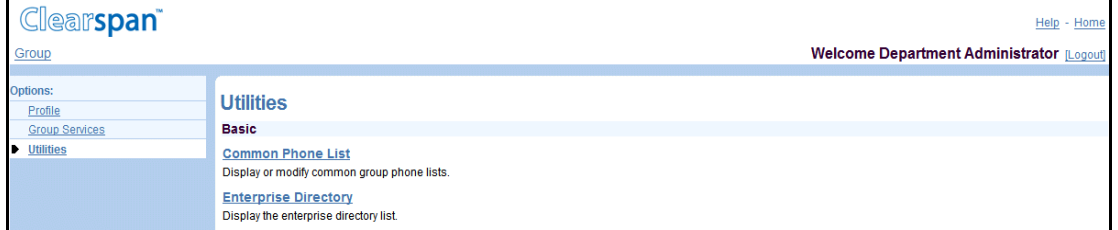

#### **Figure 203 Group – Utilities Menu**

The *Group – Utilities* menu for a department administrator contains these items:

• Basic menu

This menu displays the items that all department administrators can use:

- [Common Phone List](#page-210-0)
- [Group Directory](#page-229-0)
- Advanced menu

This menu displays the items that department administrators can use only if such functions have been assigned to them.

## 17.1 ACCESS THE GROUP – UTILITIES MENU

Use the *Group – Utilities* menu to add, modify, and delete listings in the Common Phone List and to display the group directory listings.

On your Home page, in the *Options* list, click **Utilities**. The *Group – Utilities* menu page appears.

## 17.2 ACCESS PROCEDURES FOR UTILITIES MENU TASKS ACCESS THE GROUP – UTILITIES MENU

Use the *Group – Utilities* menu to add, modify, and delete listings in the Common Phone List and to display the group directory listings.

On your Home page, in the *Options* list, click **Utilities**. The *Group – Utilities* menu page appears.

To perform the tasks provided by this menu:

In the online document, click:

- [Common Phone List](#page-210-0)
- [Group Directory](#page-229-0)

In the printed document, go to the following sections:

- Section *[13.2](#page-210-0) [Common Phone List](#page-210-0)*
- Section *[13.5](#page-229-0) [Group Directory](#page-229-0)*

# 18 ACRONYMS AND ABBREVIATIONS

This section lists the acronyms and abbreviations found in Clearspan documents, web interfaces, and online help. The acronyms and abbreviations are listed in alphabetical order along with their meanings.

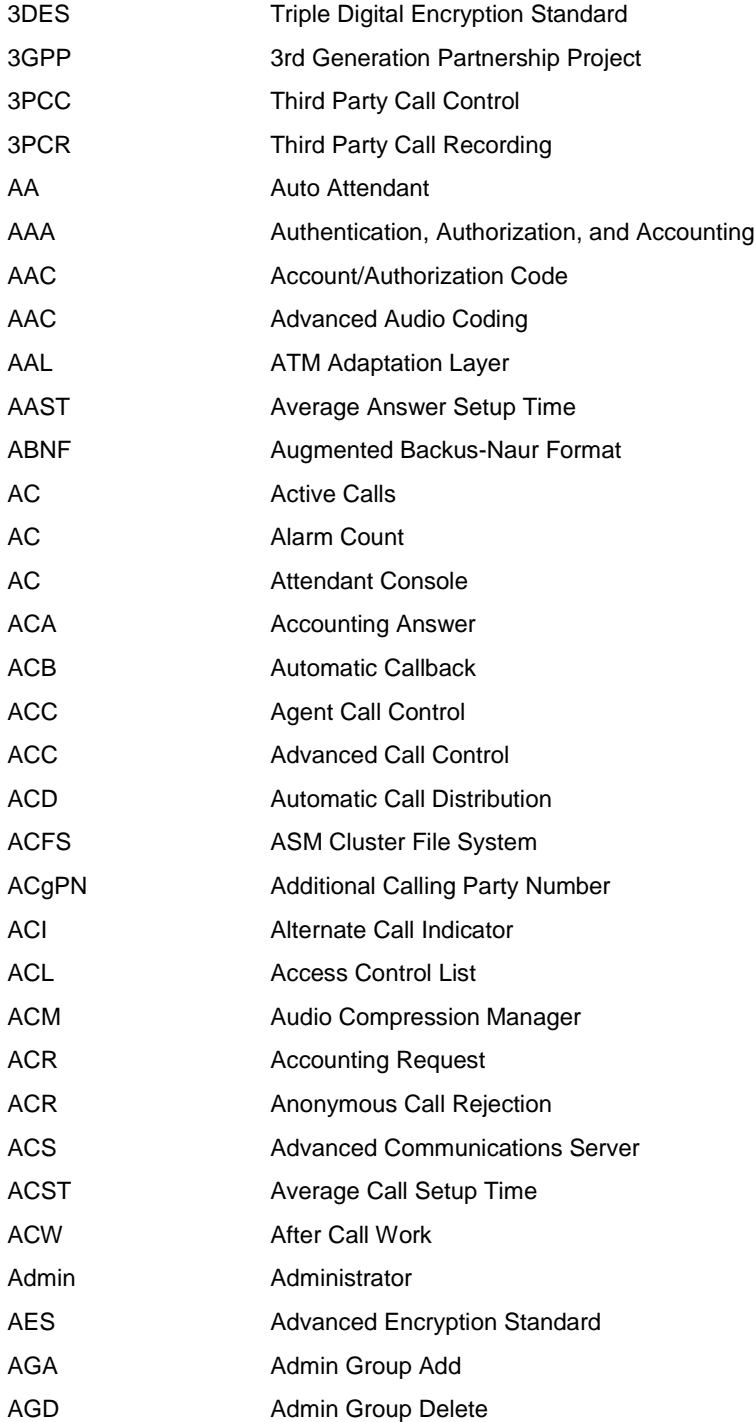

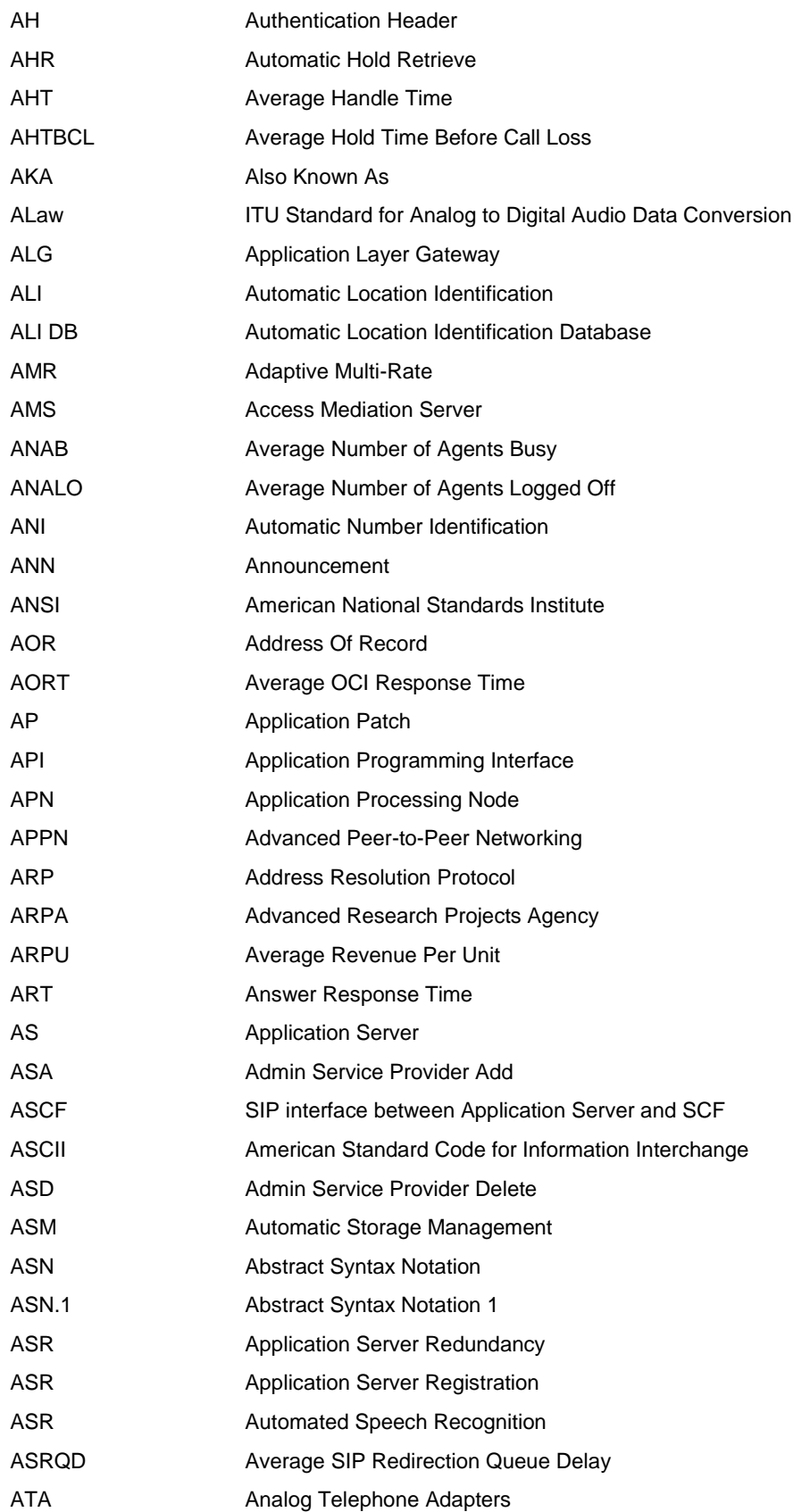

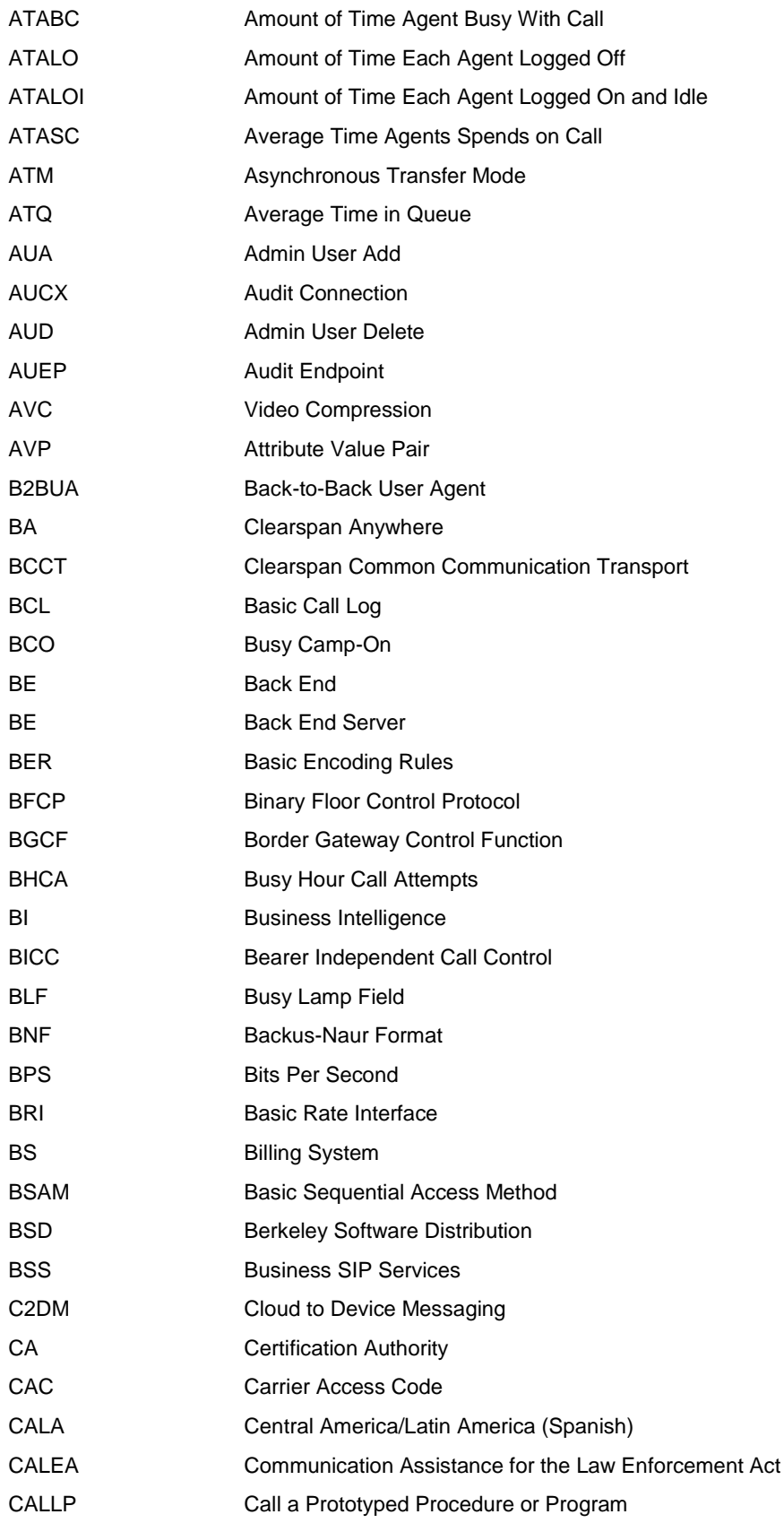

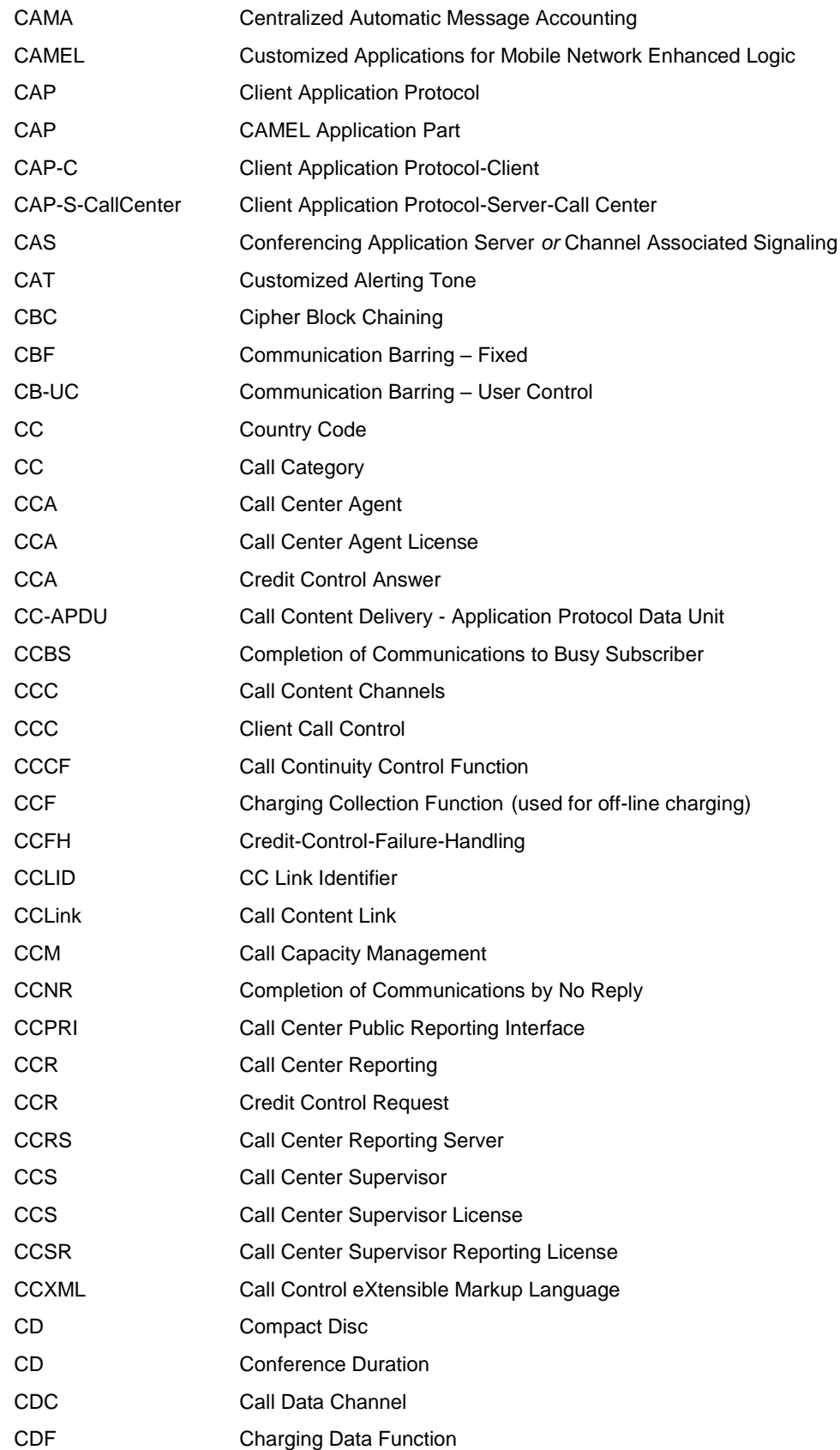

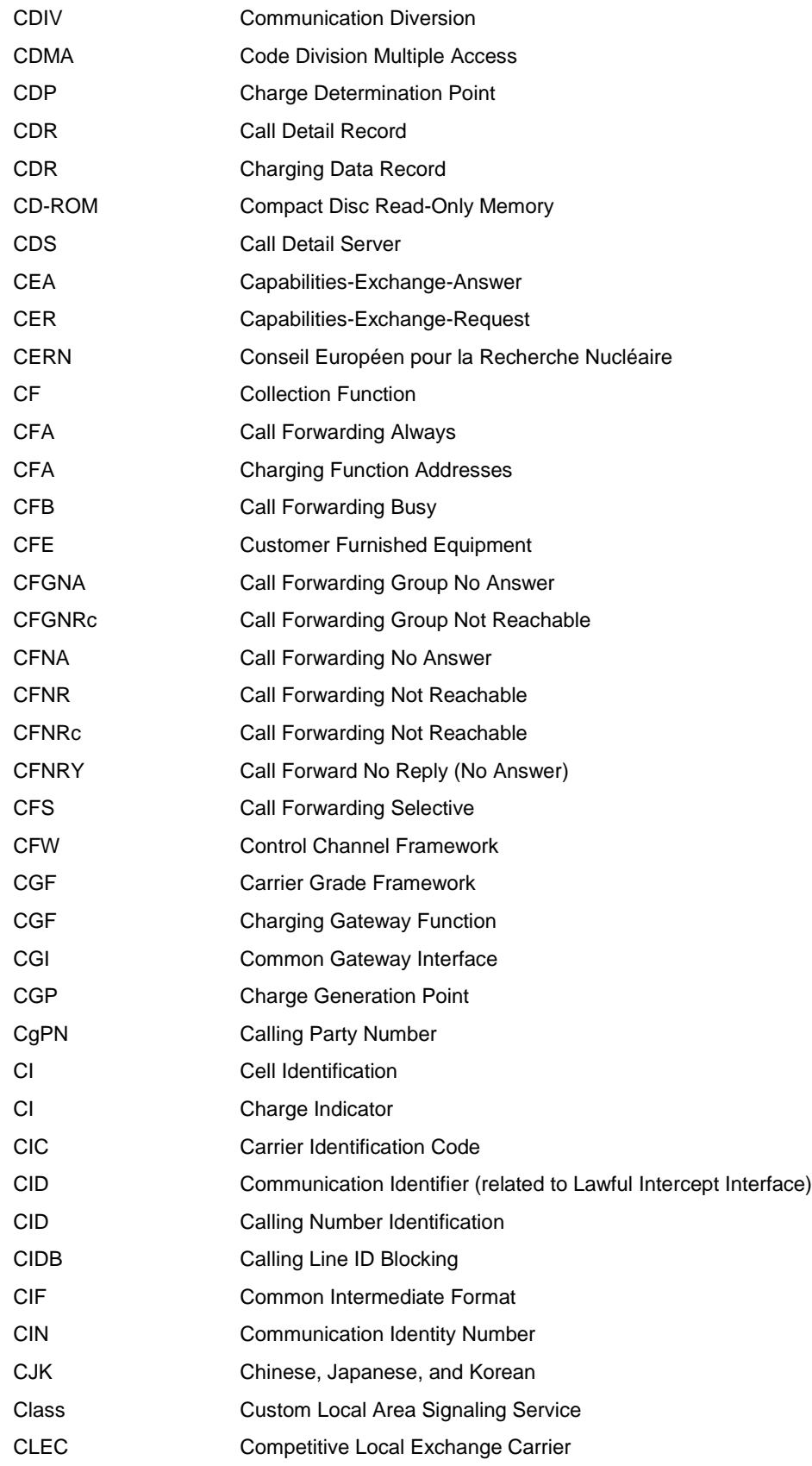

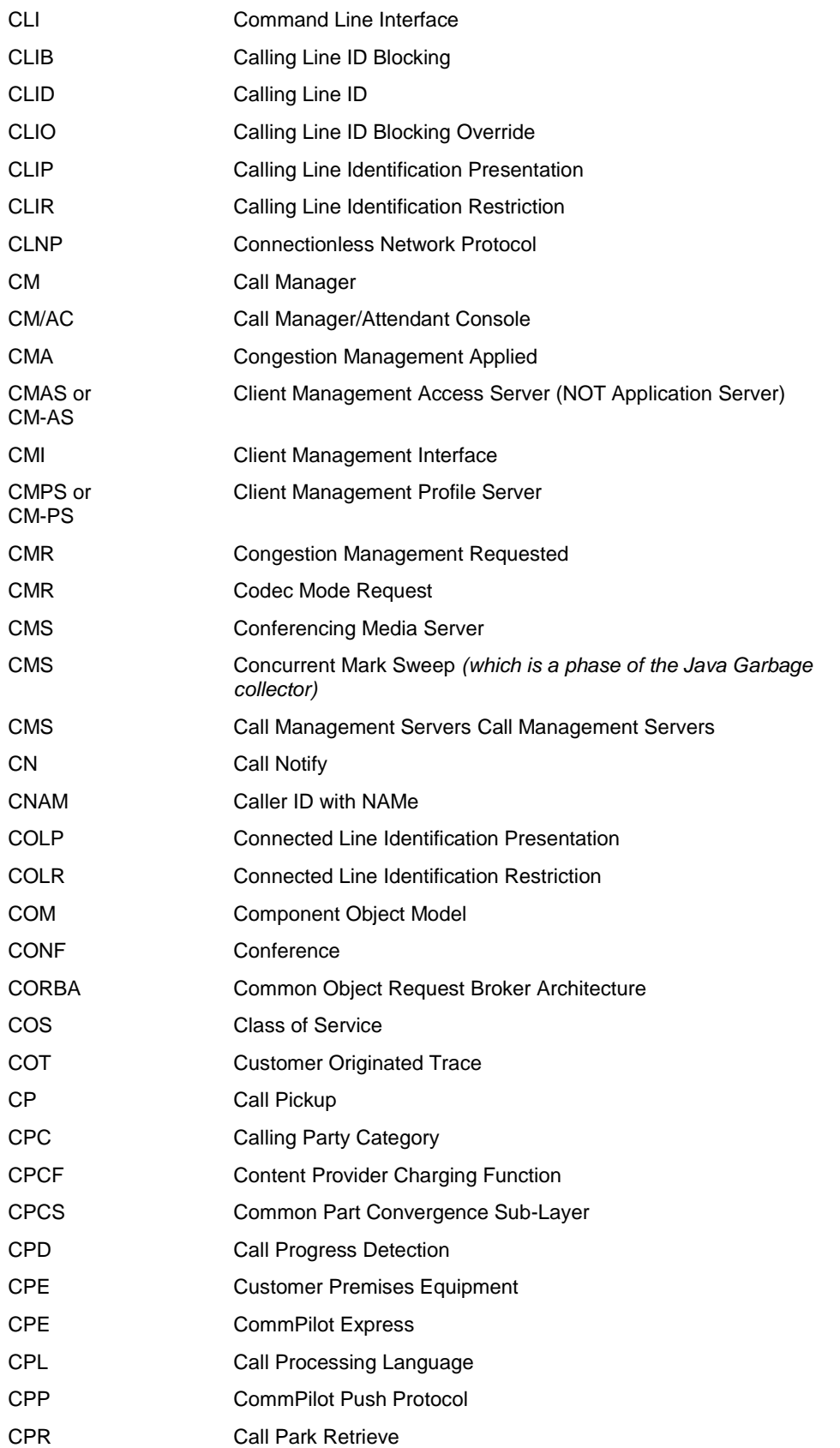

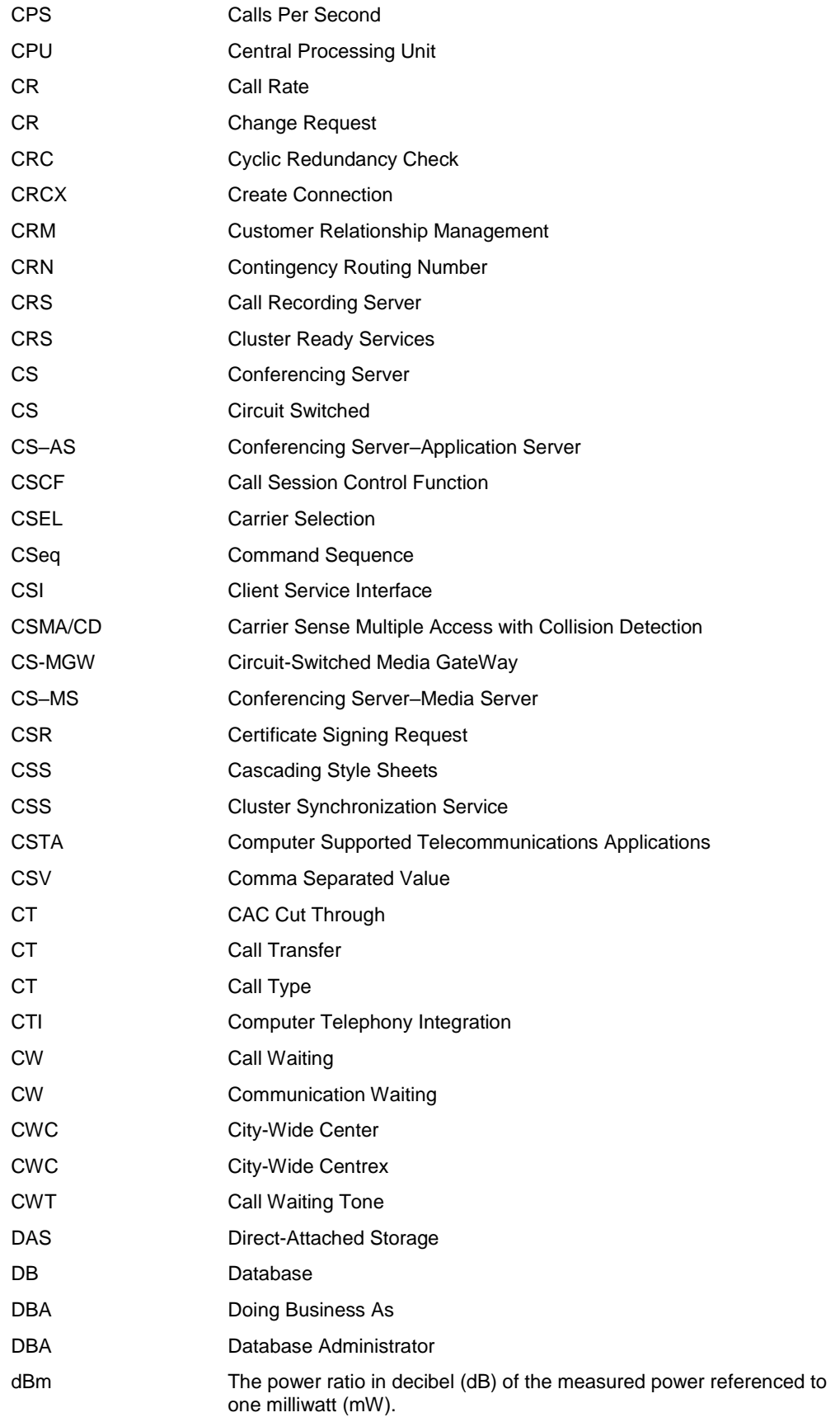

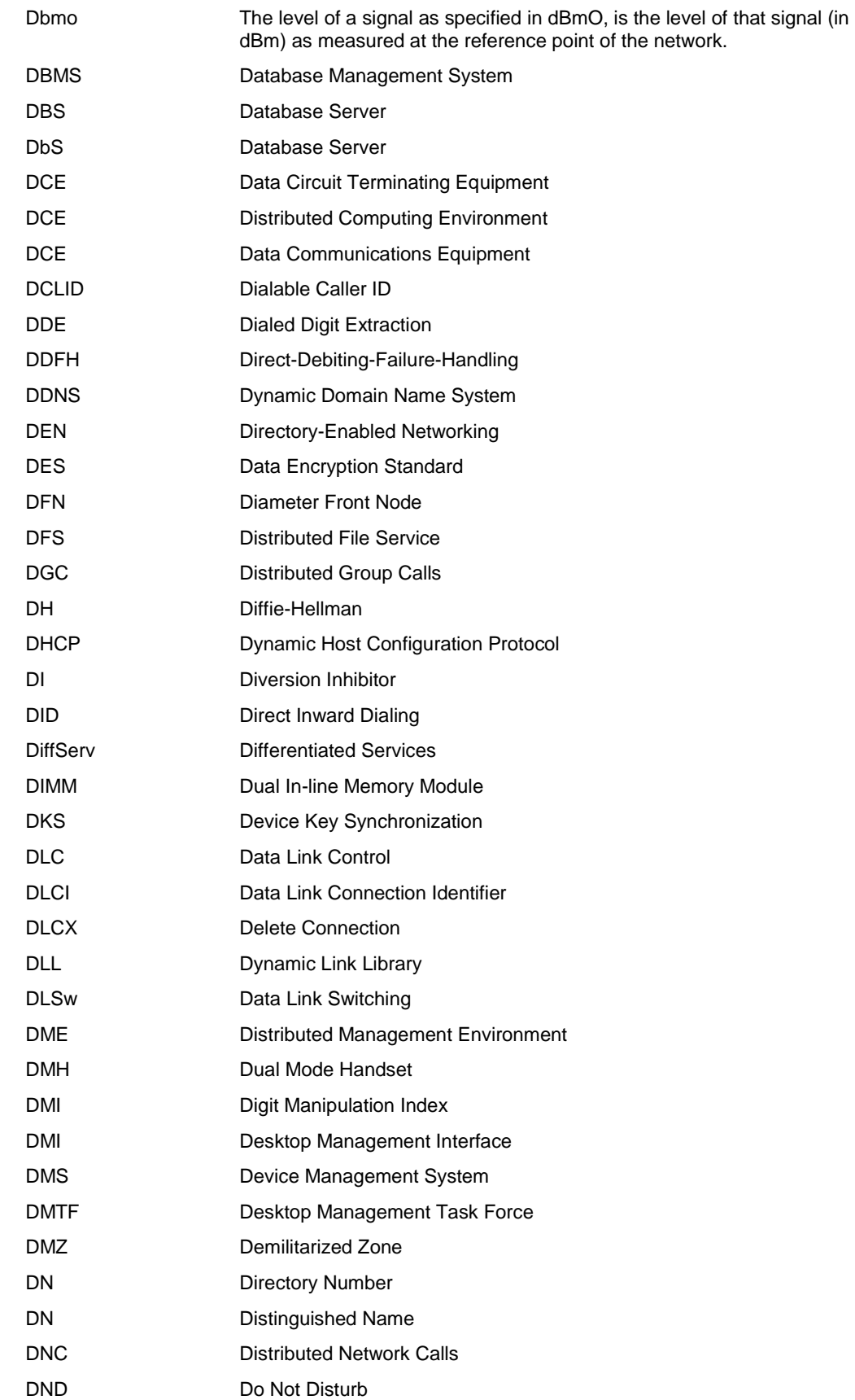

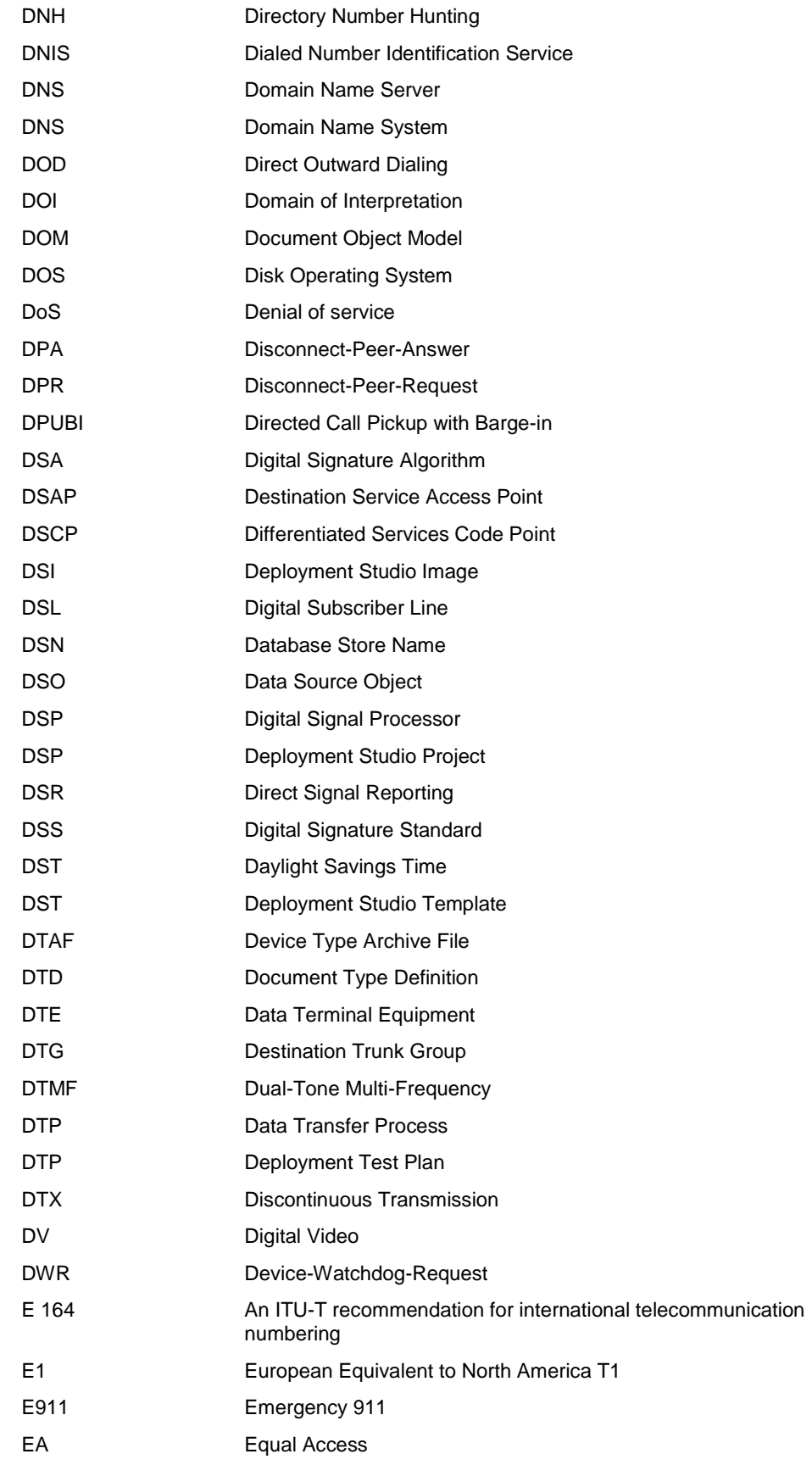

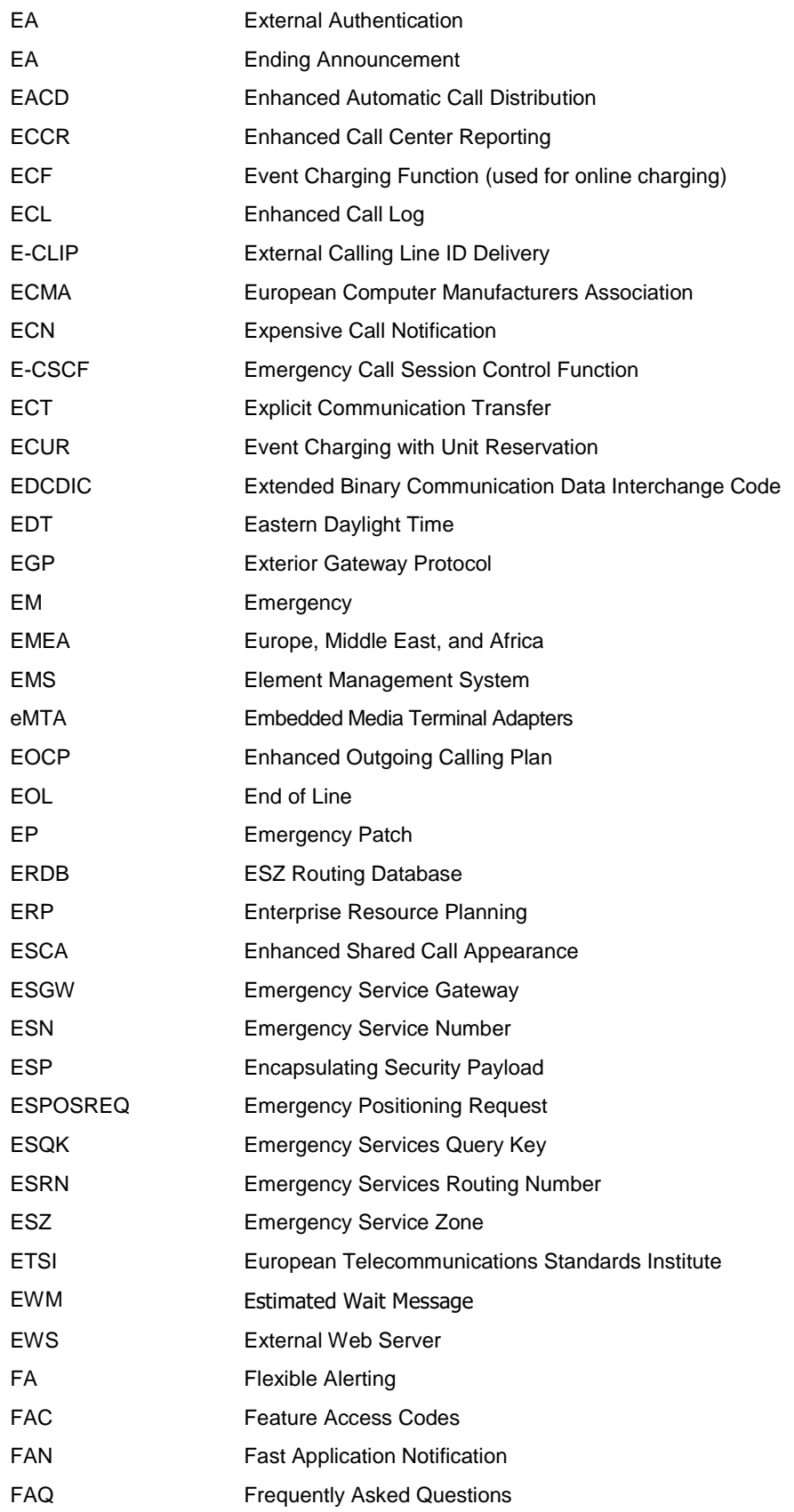

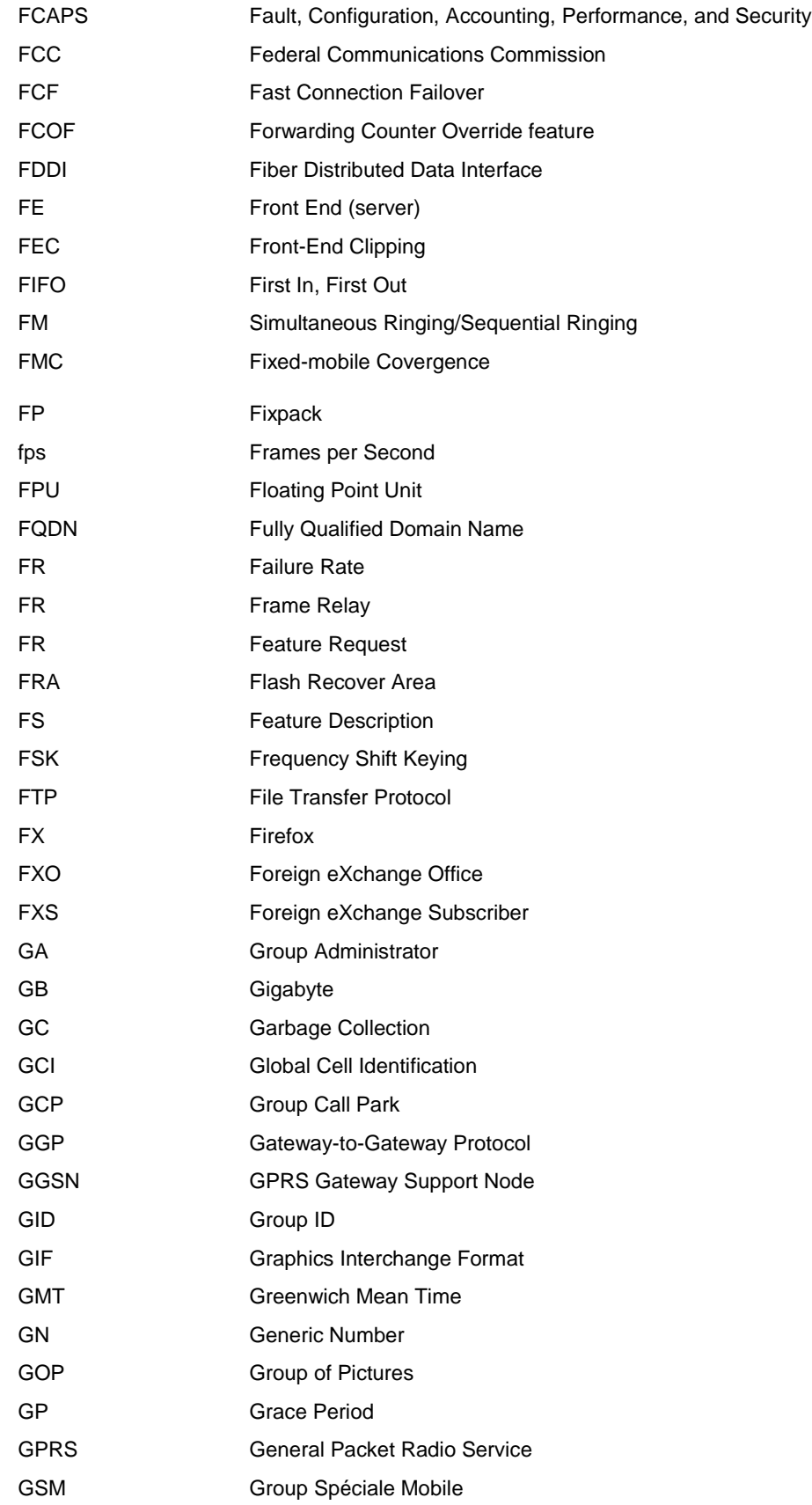

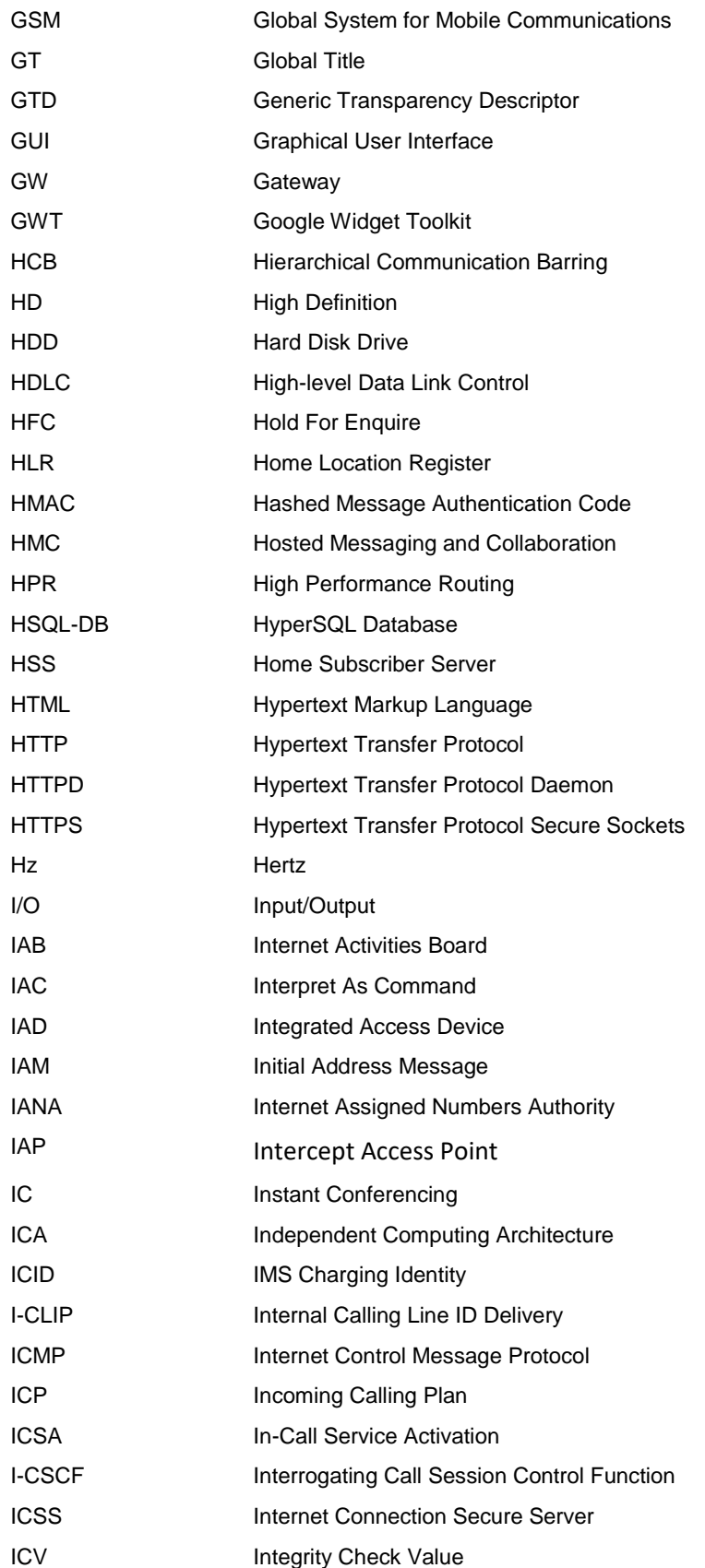

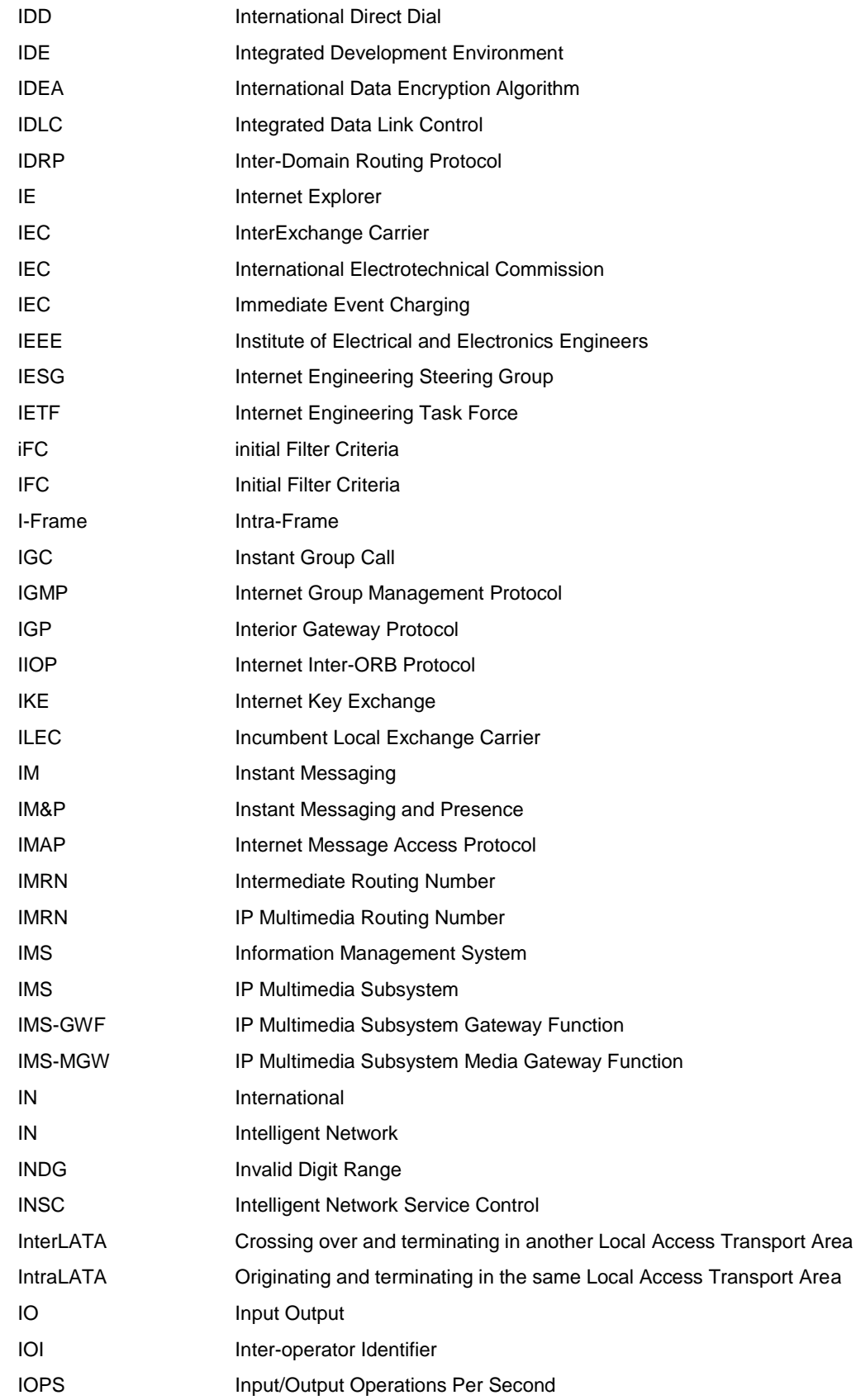

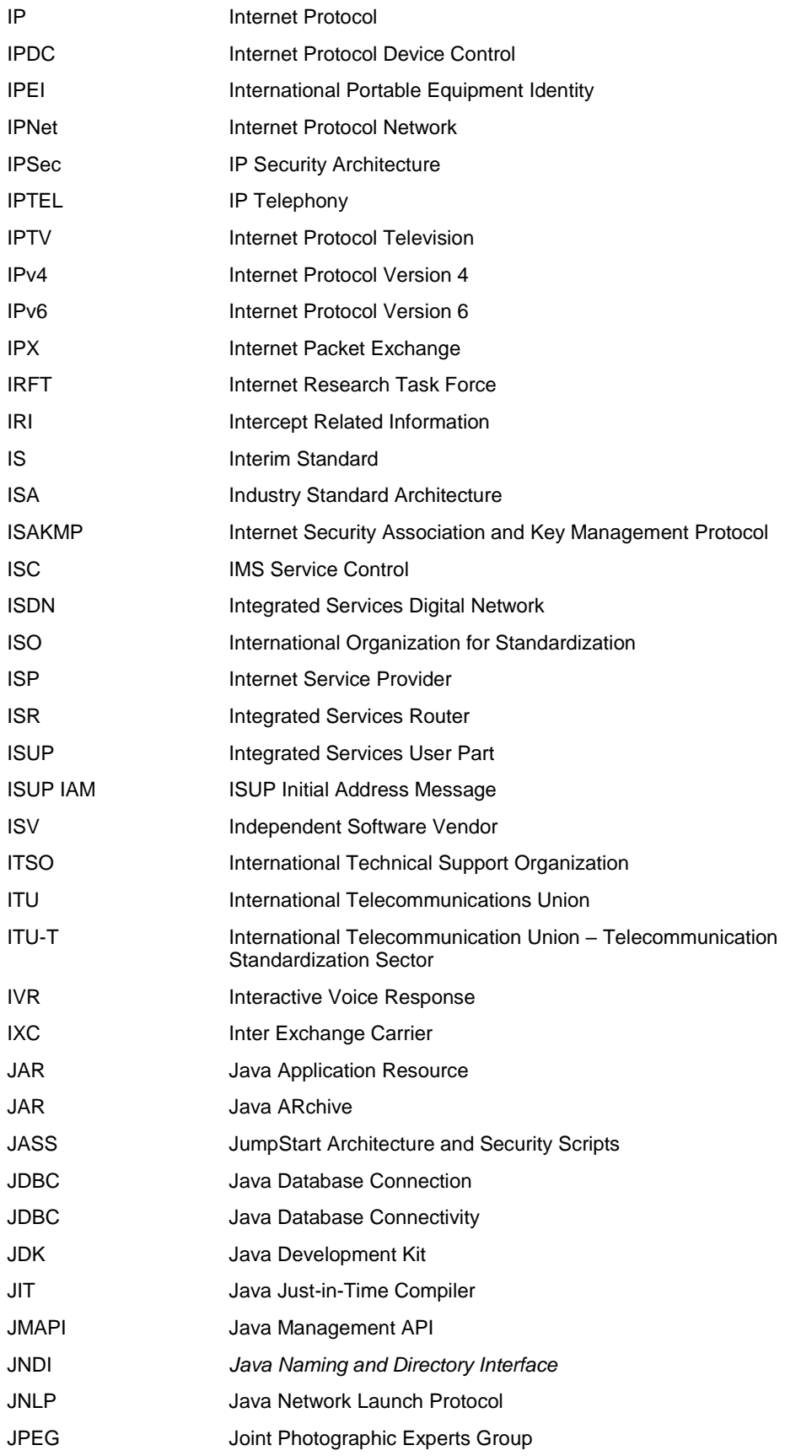

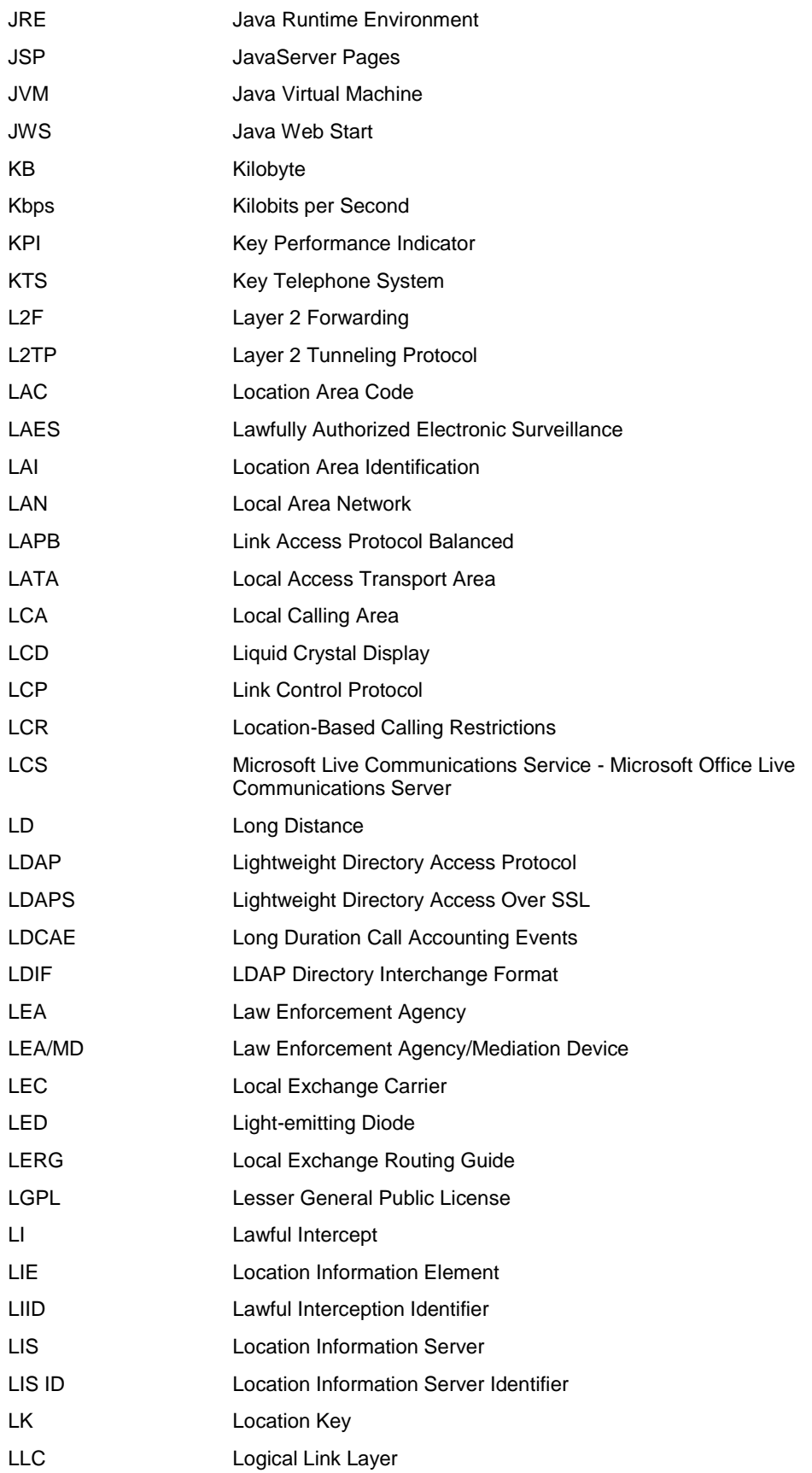

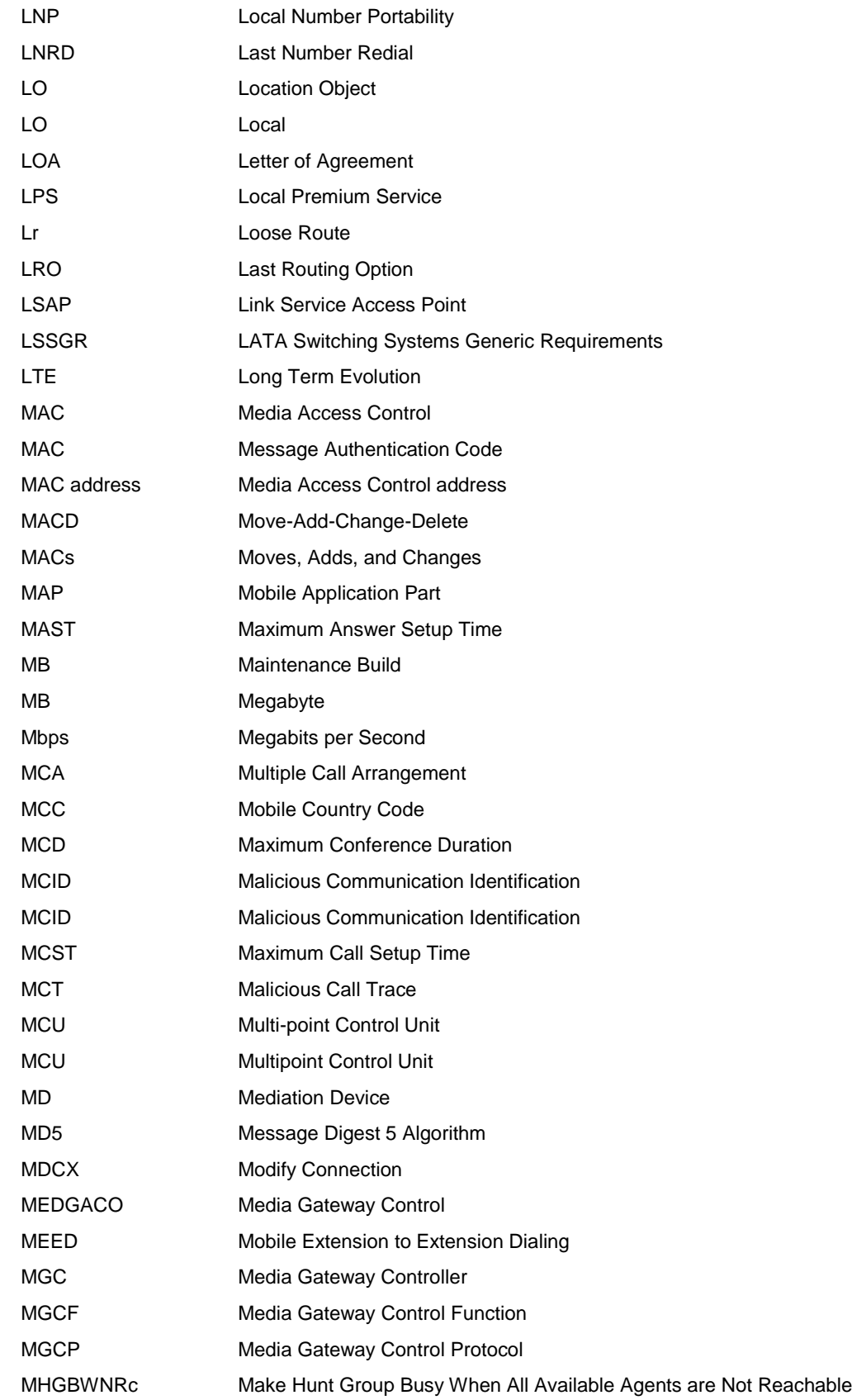

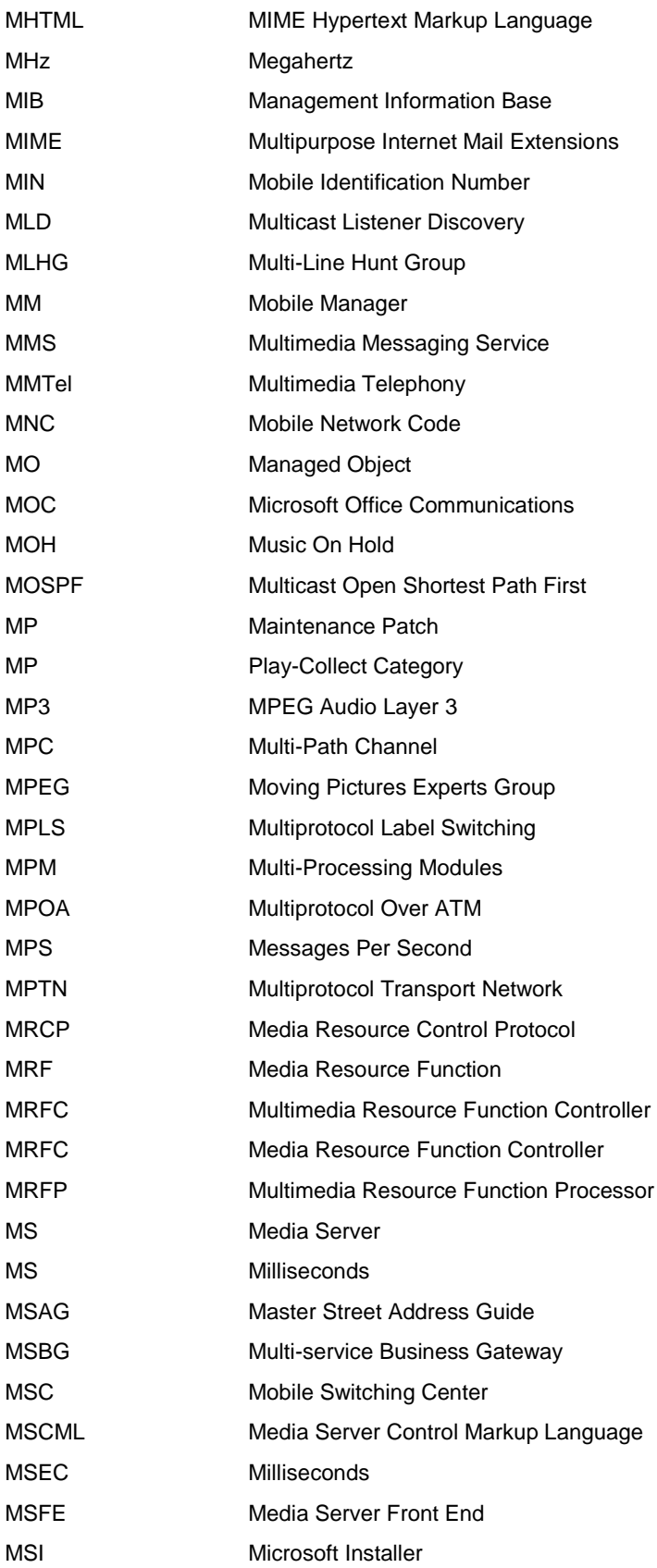

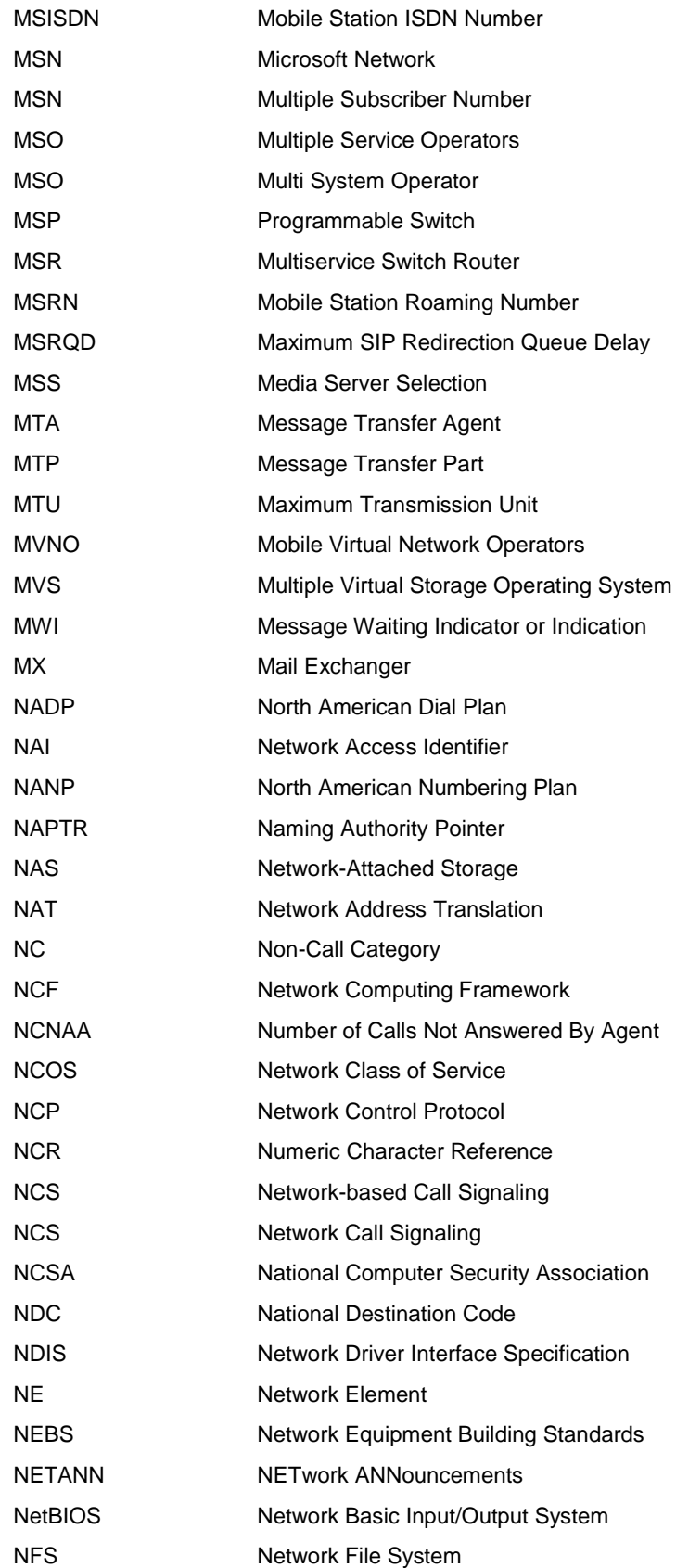

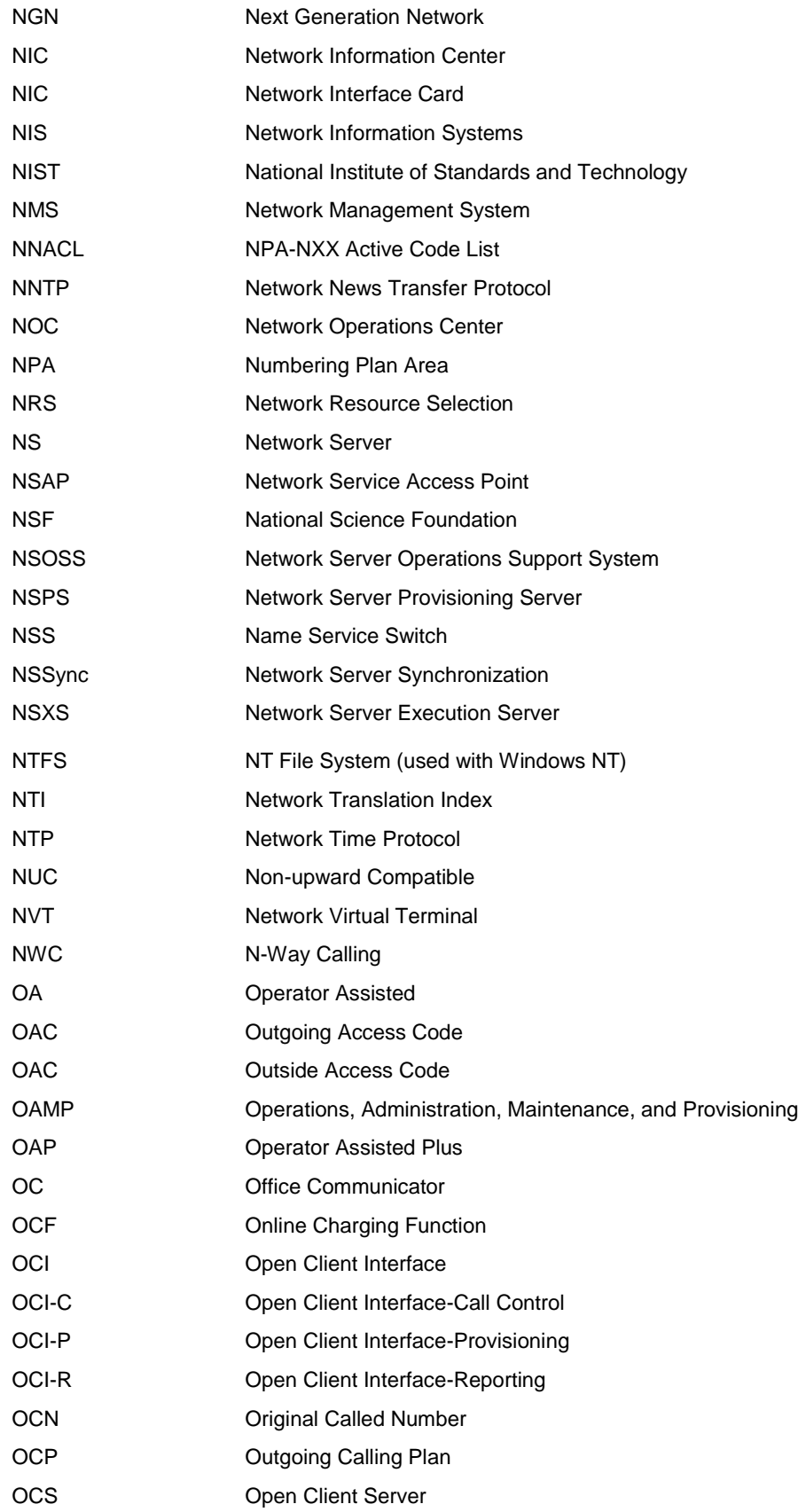

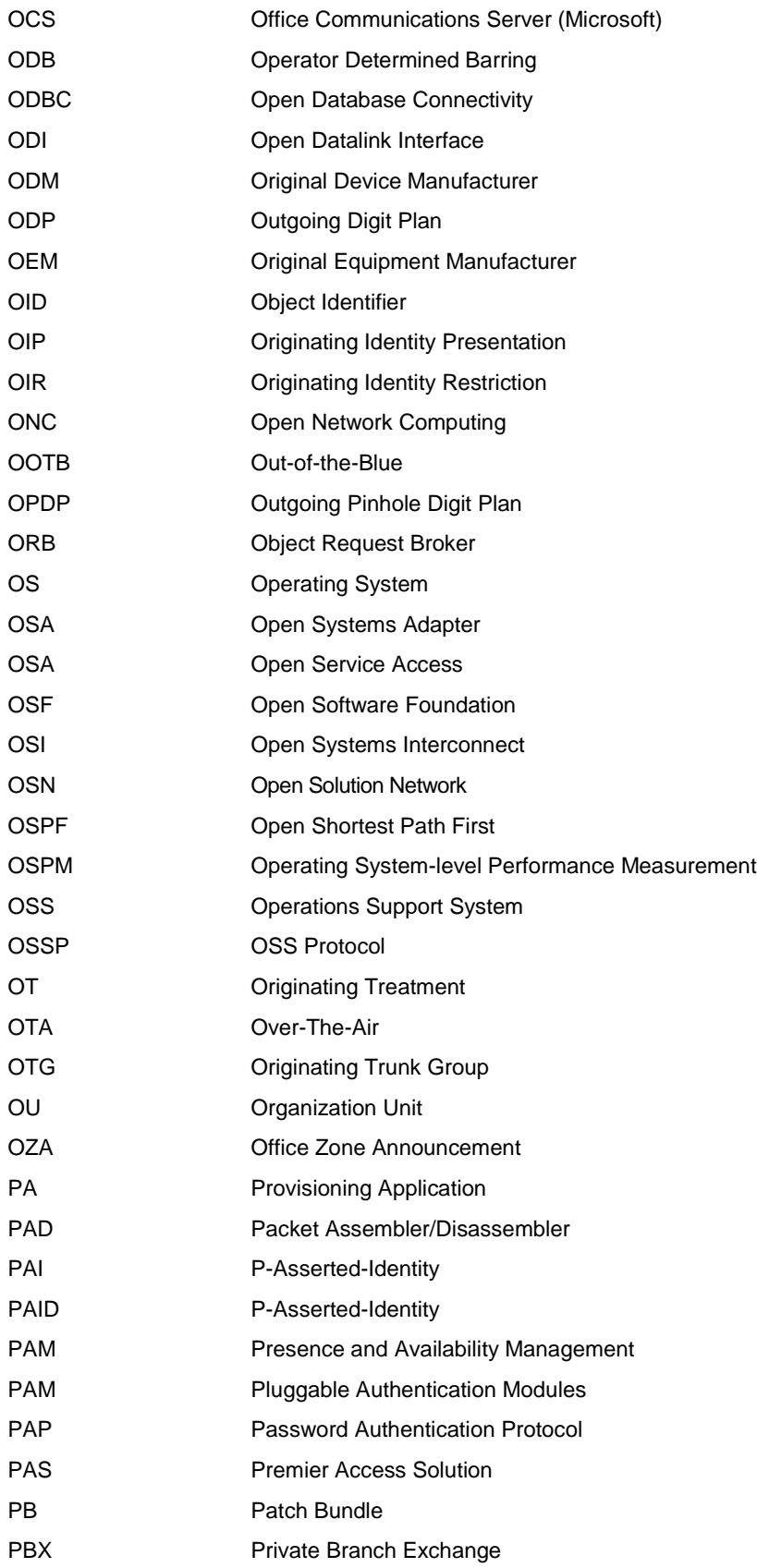

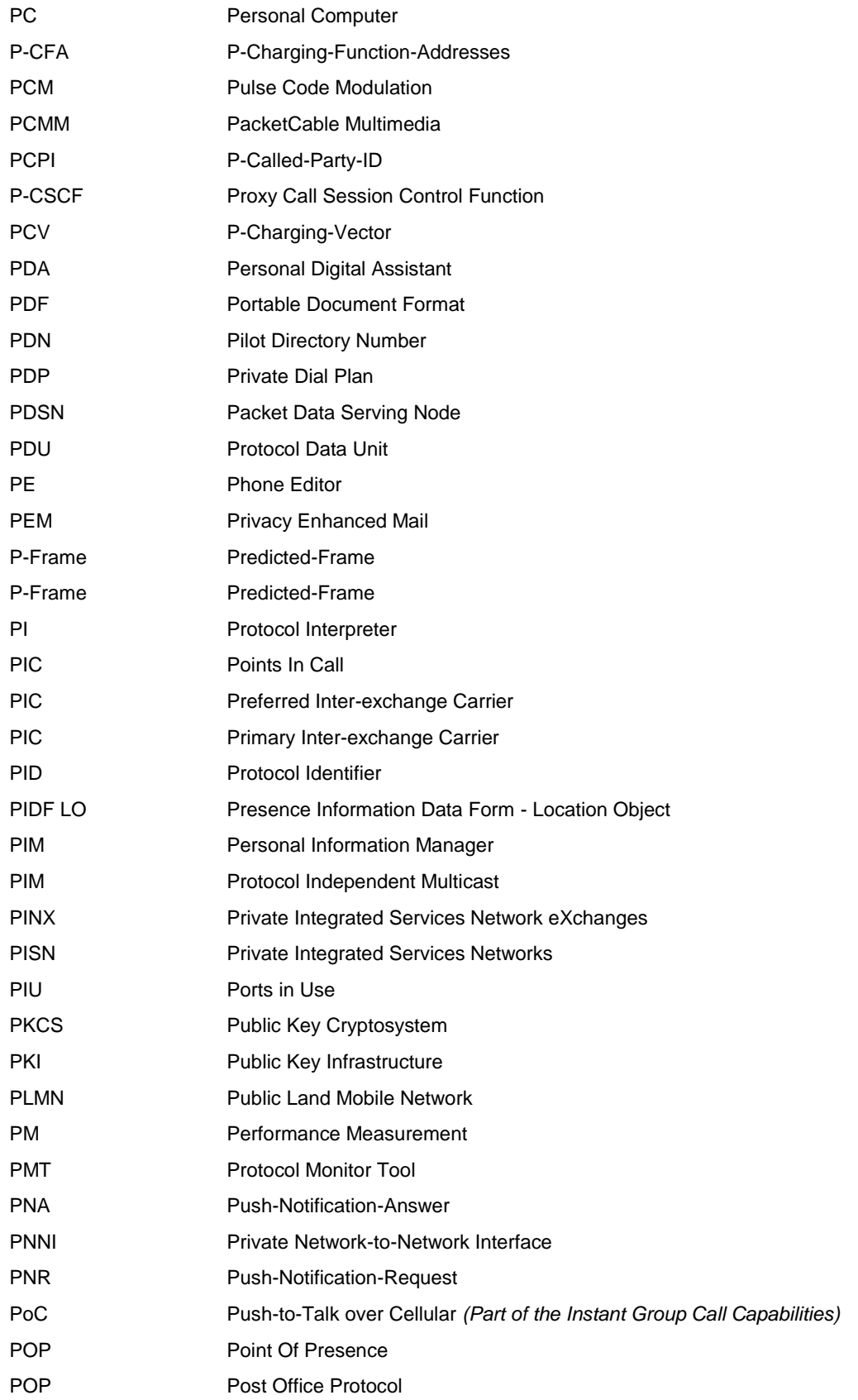
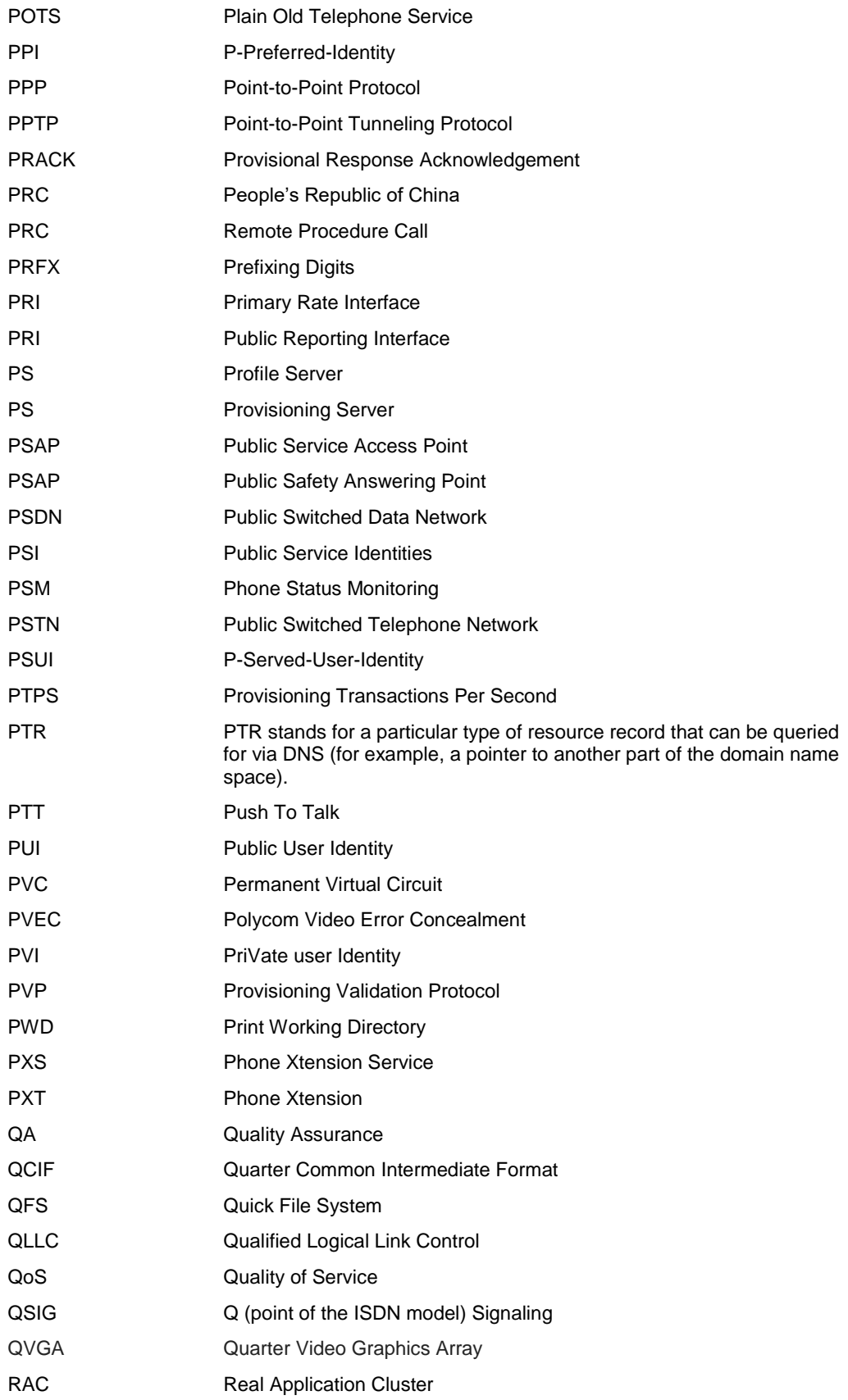

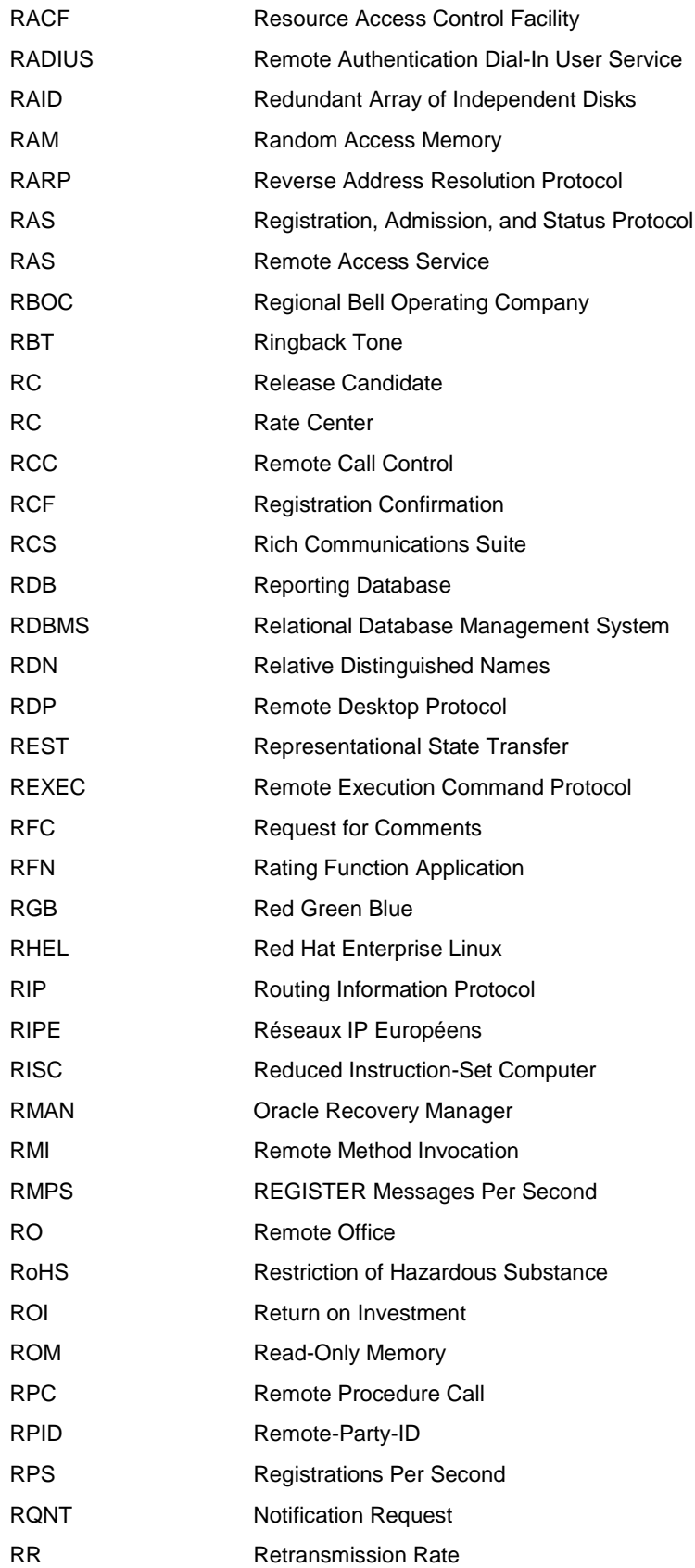

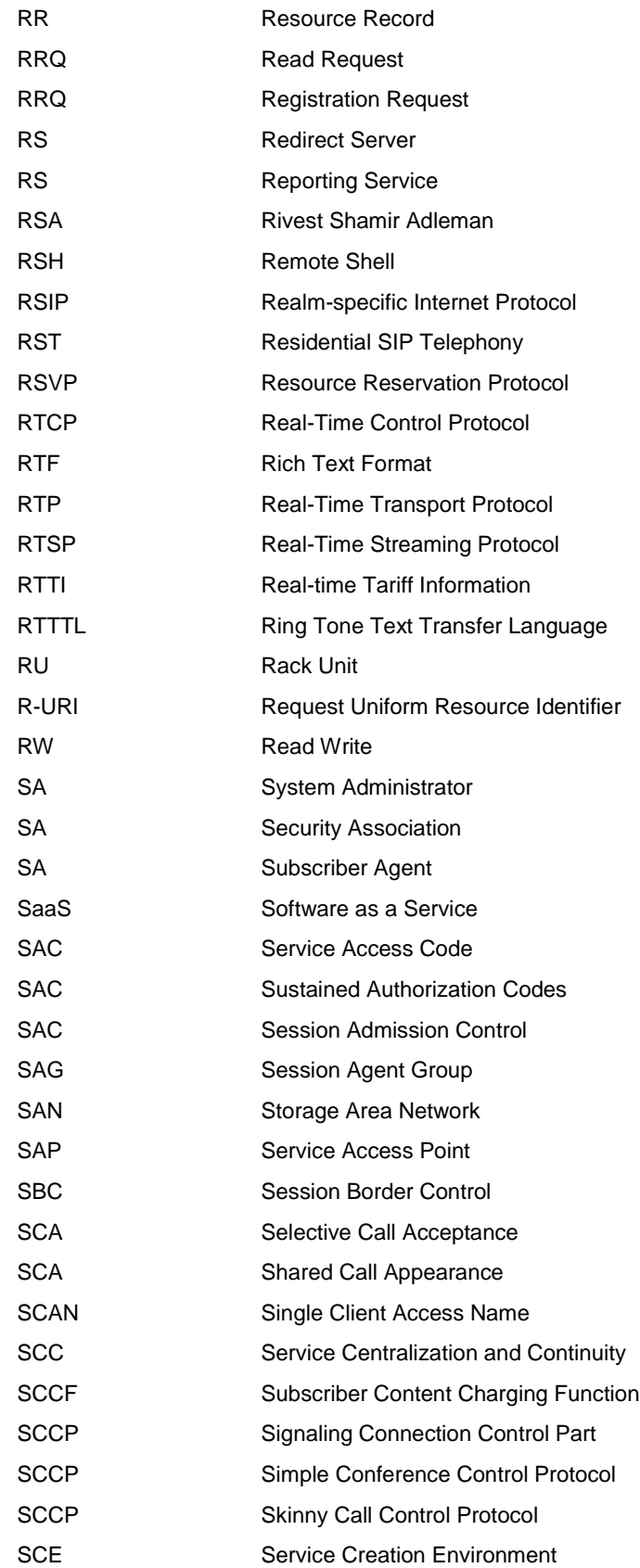

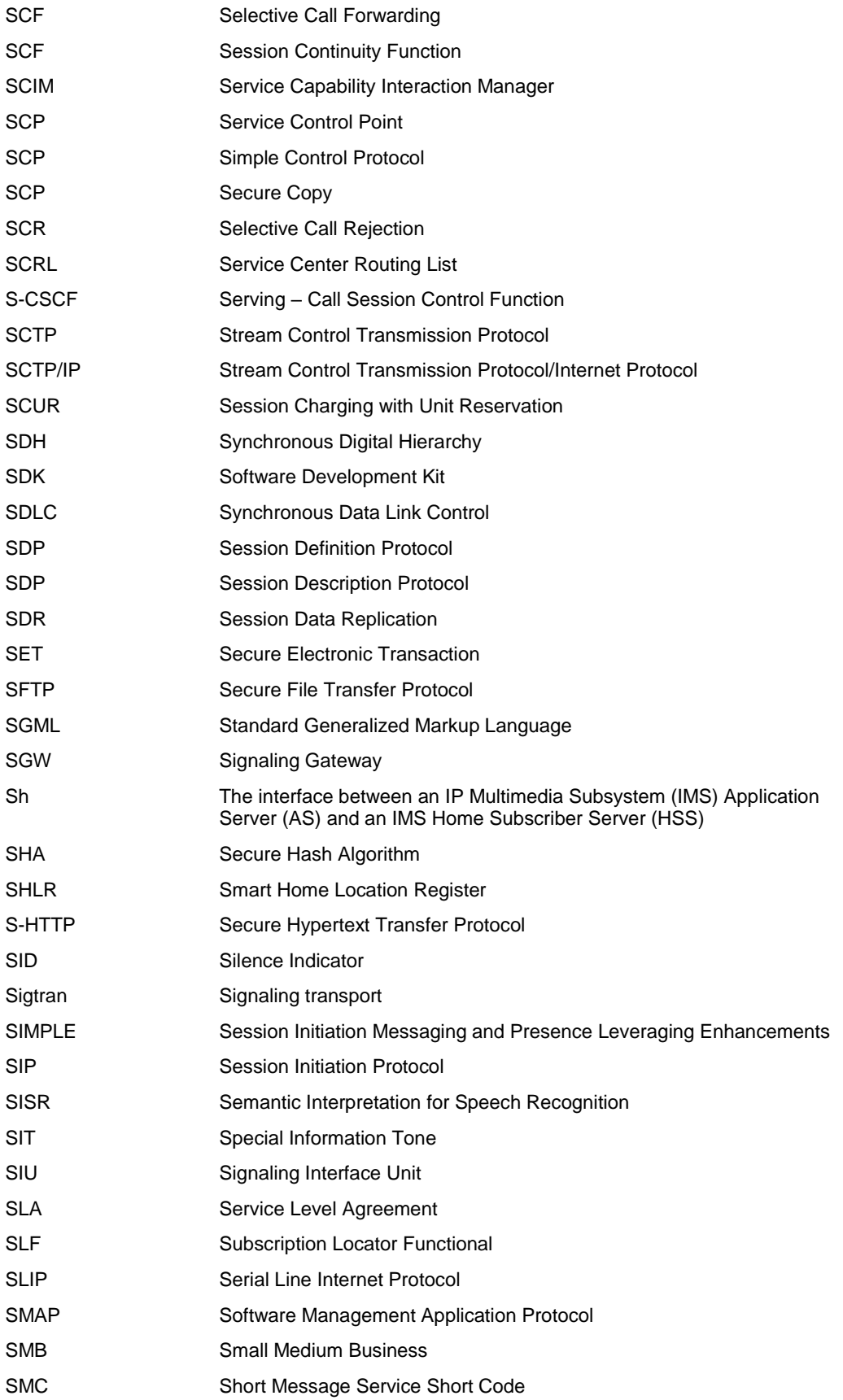

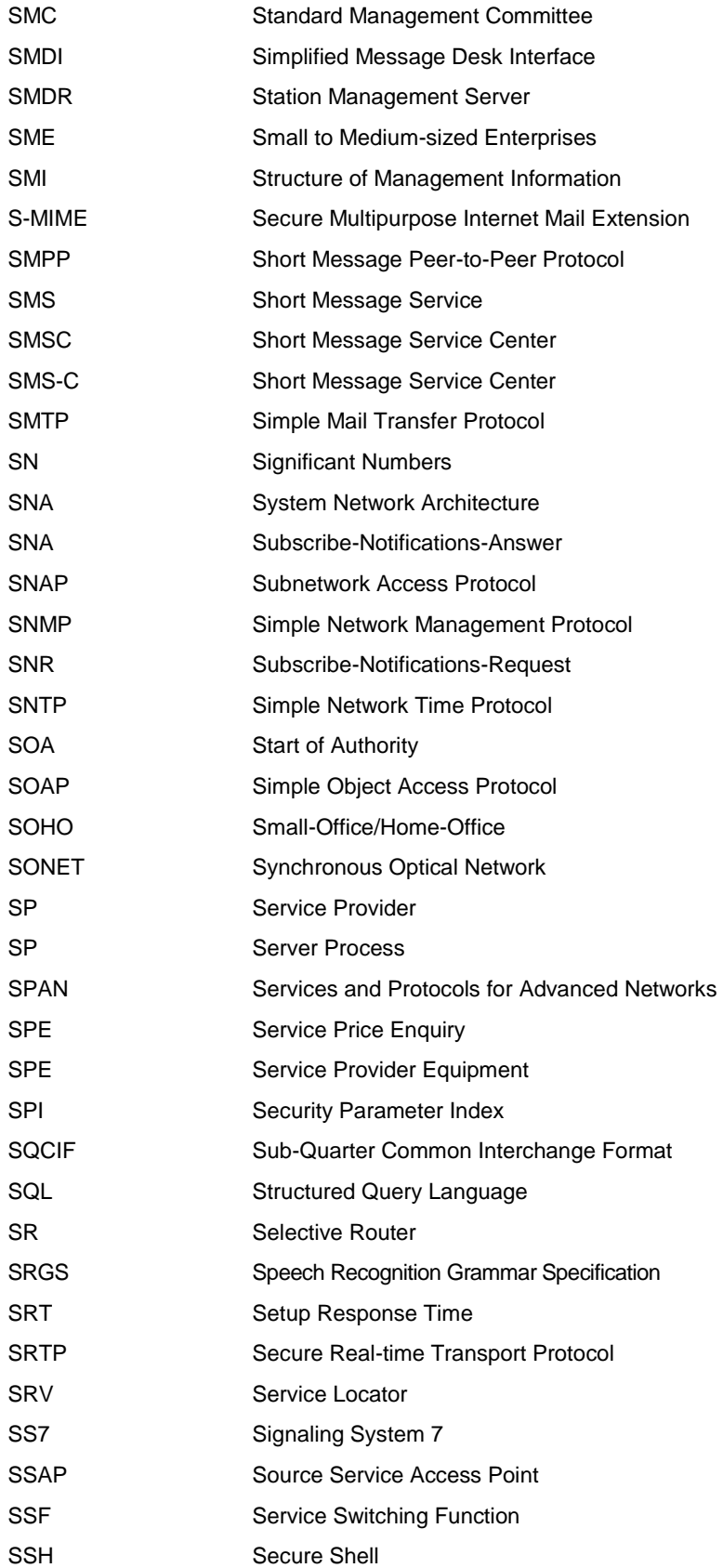

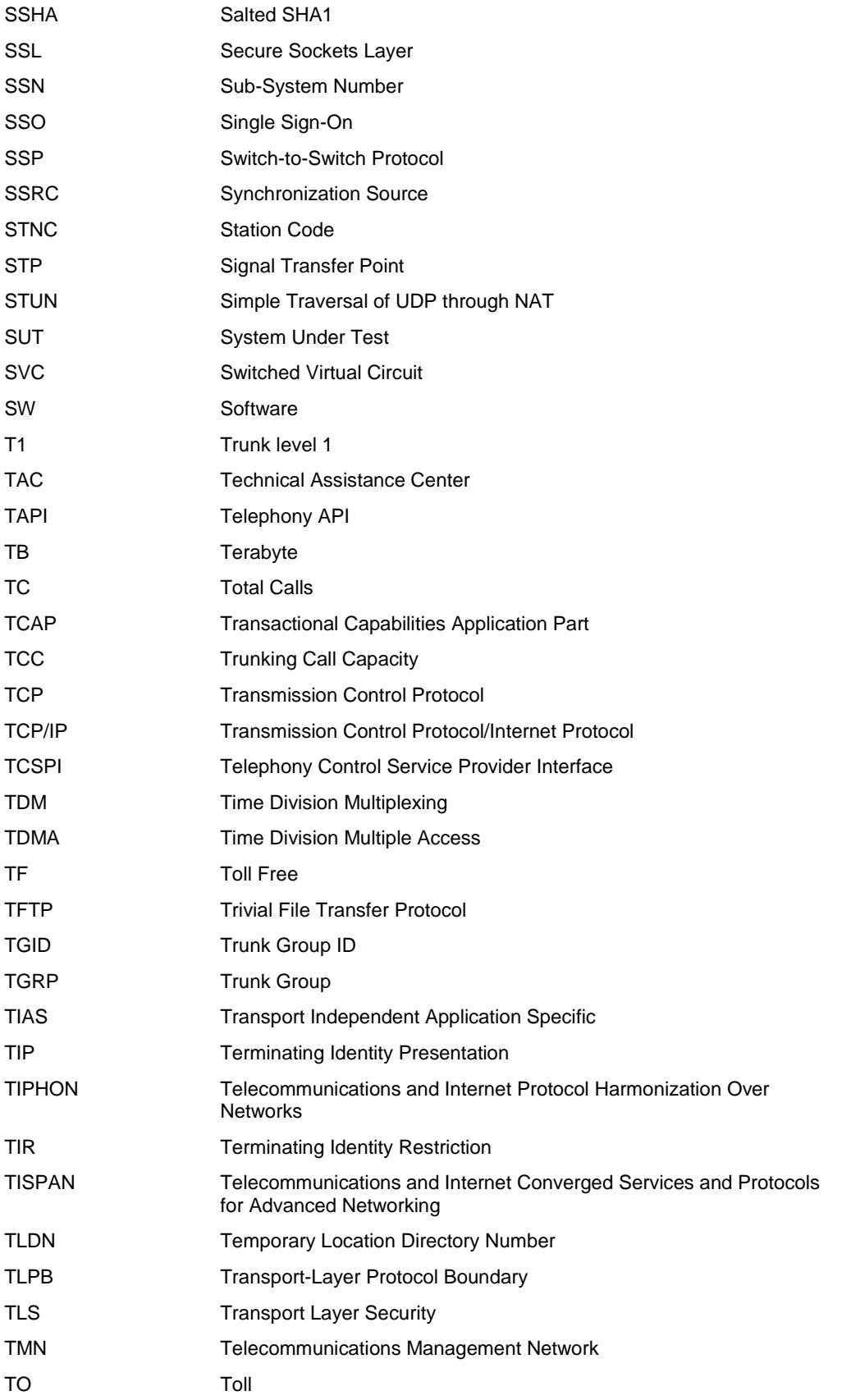

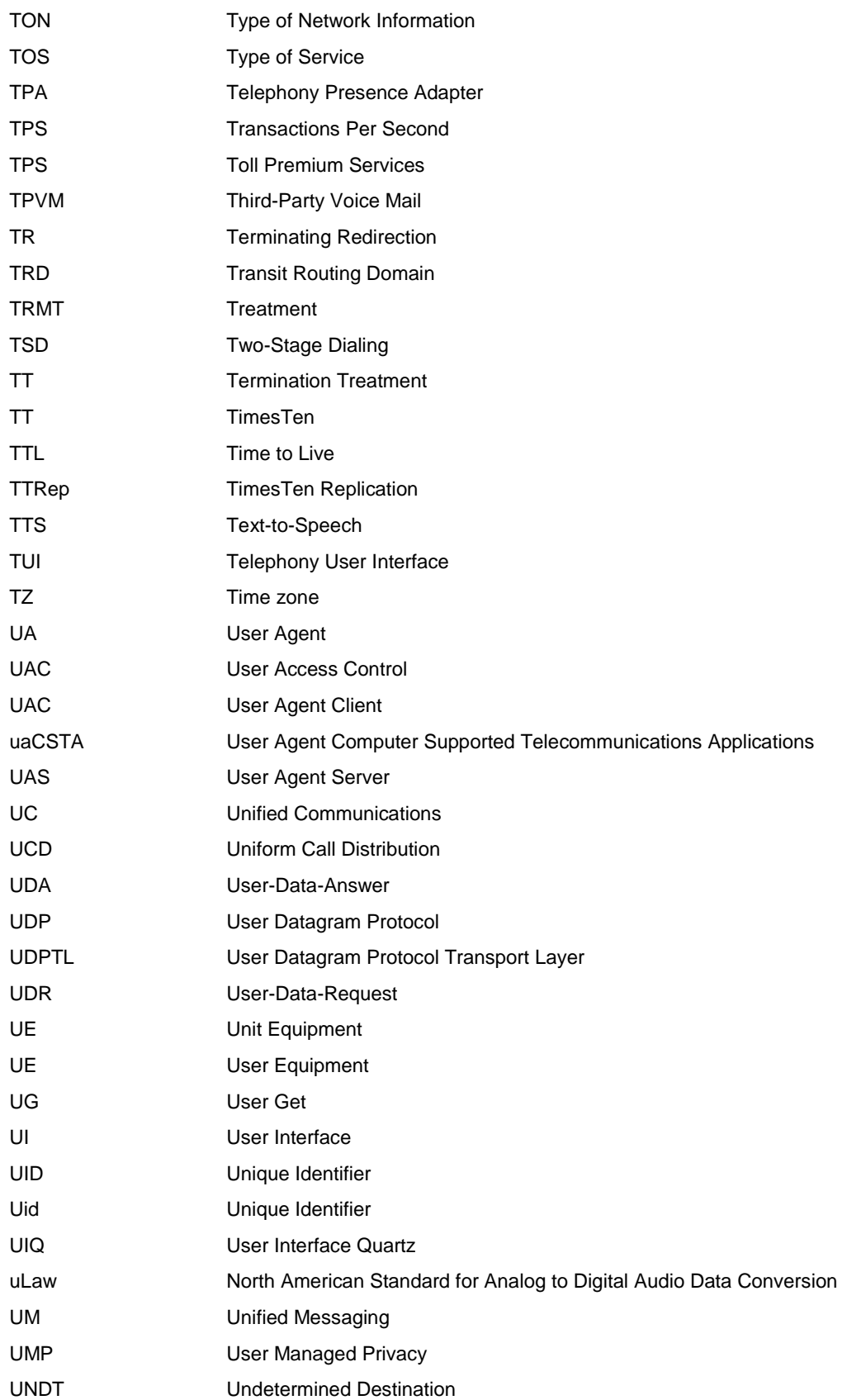

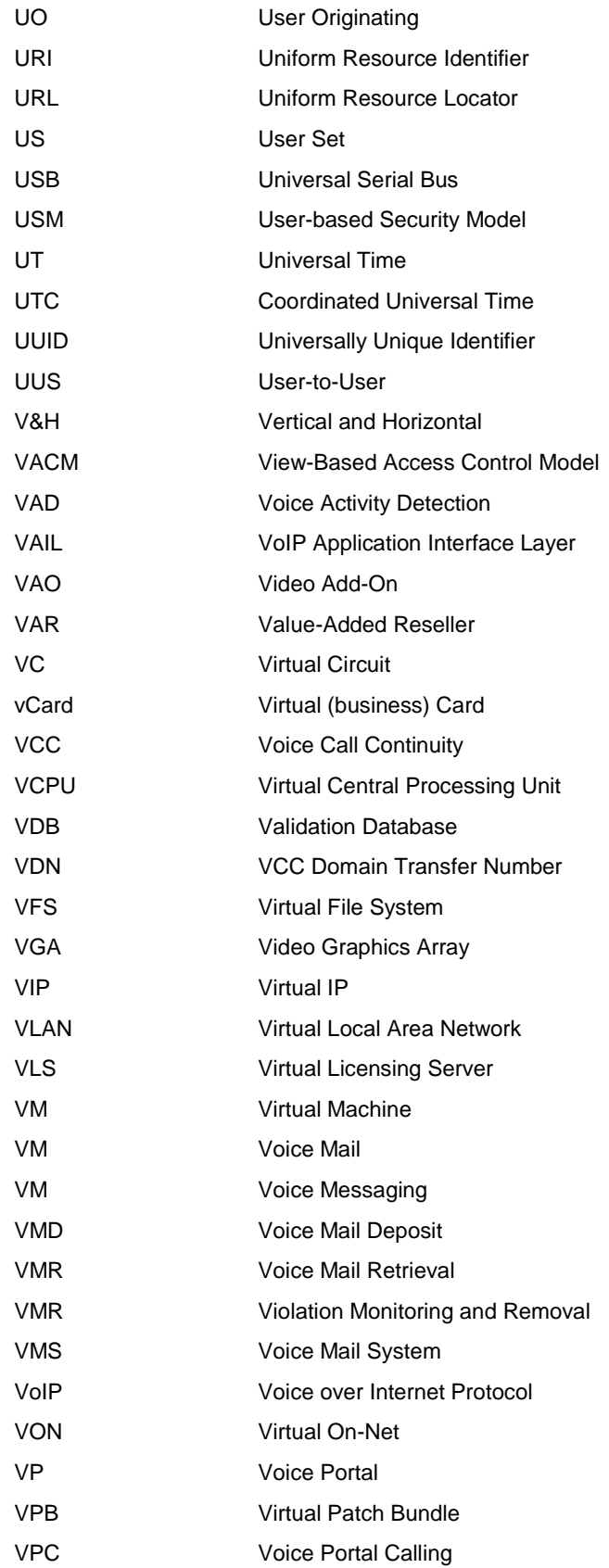

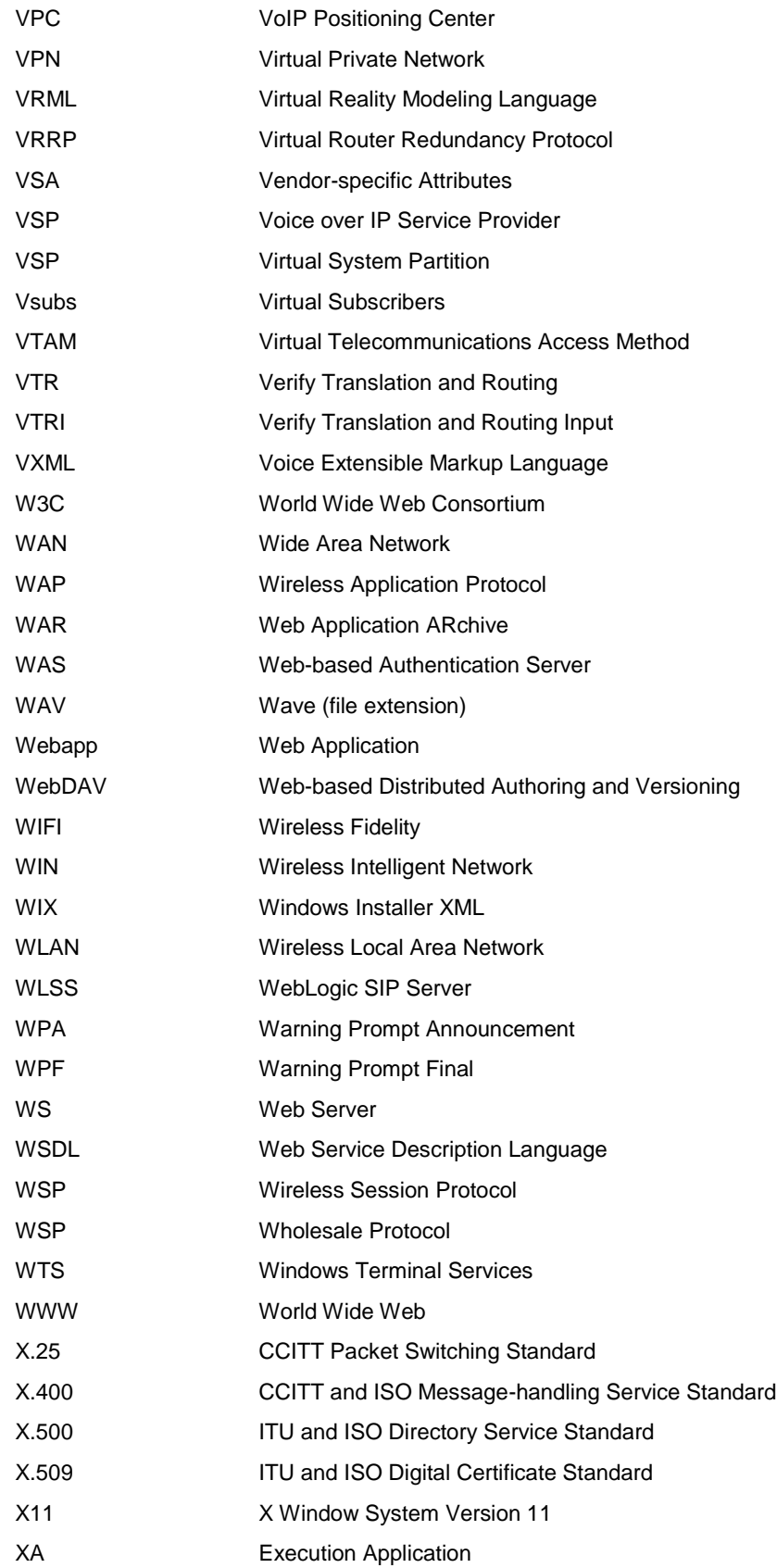

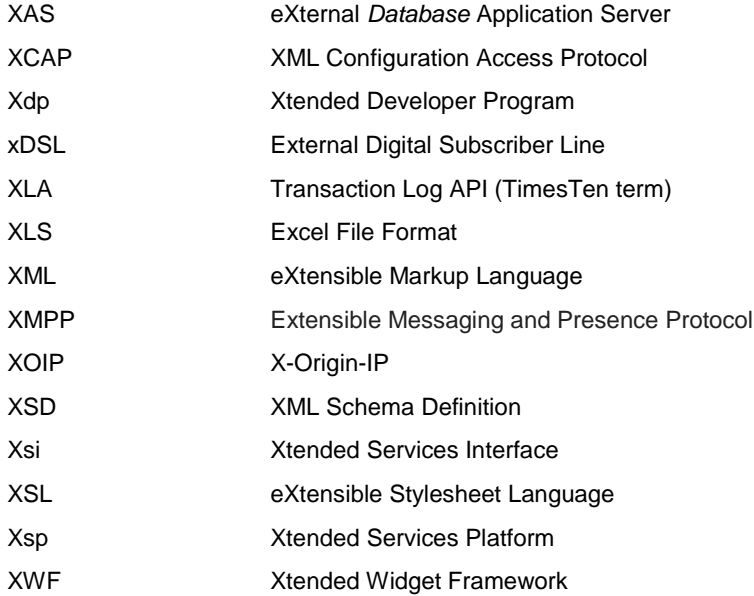

# **19 Index**

## *A*

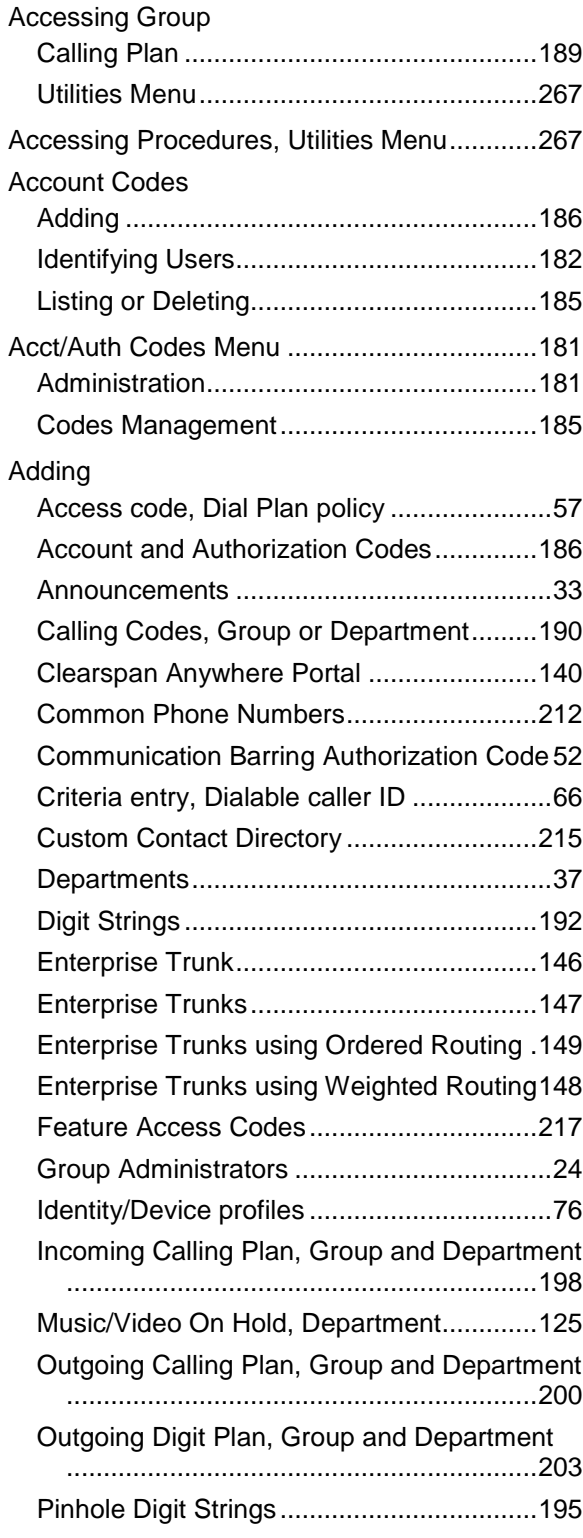

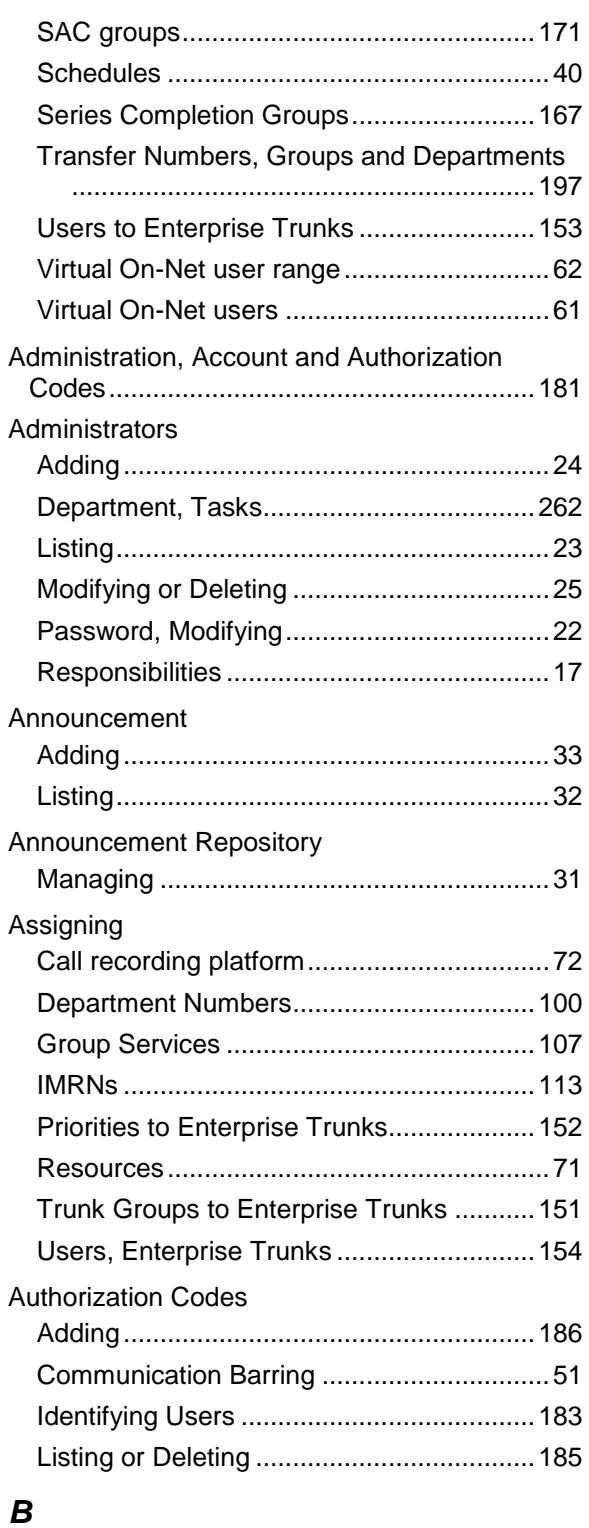

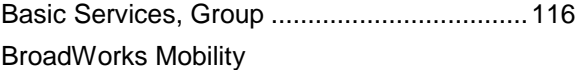

Settings, viewing ................................121, 143

### *C*

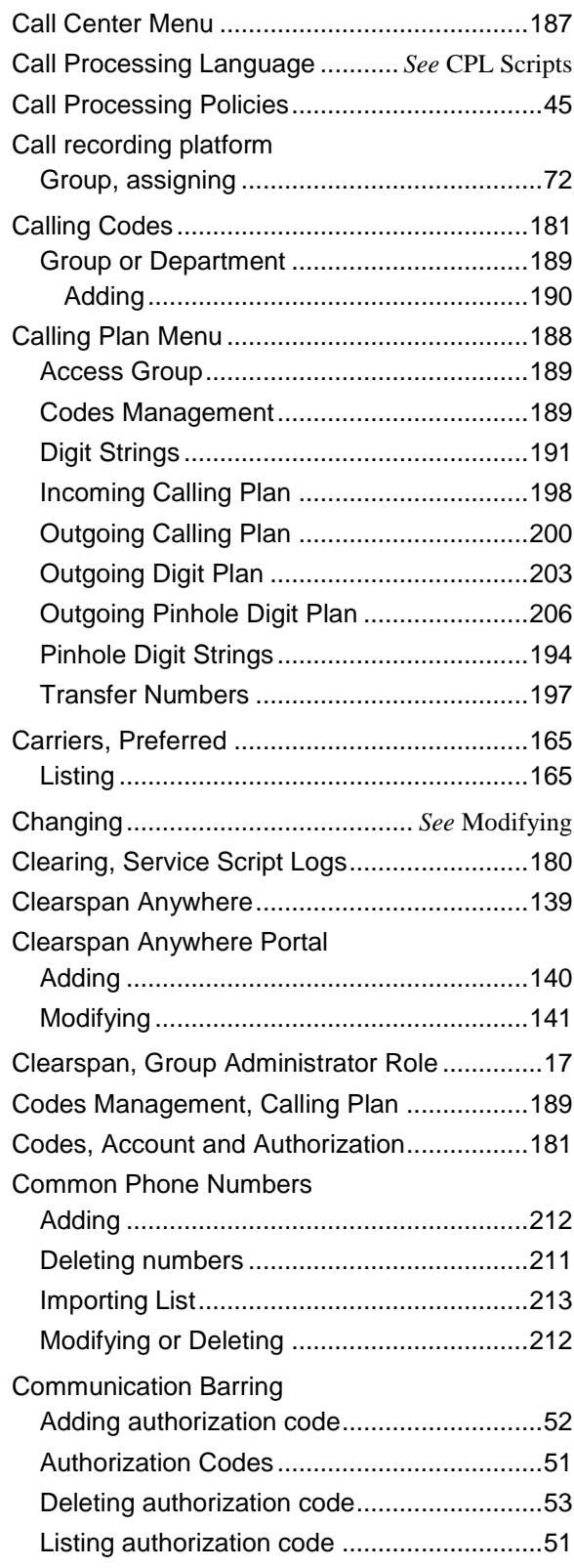

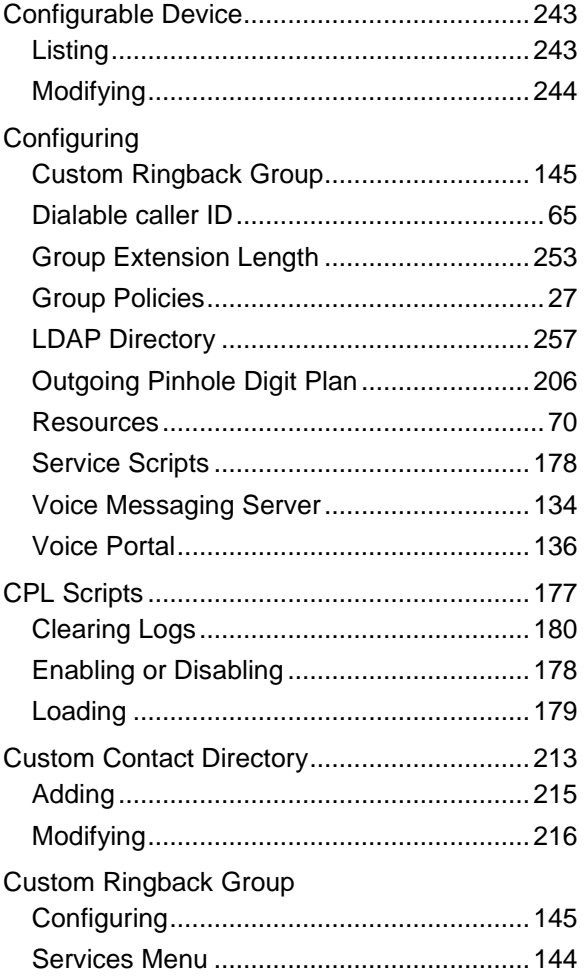

## *D*

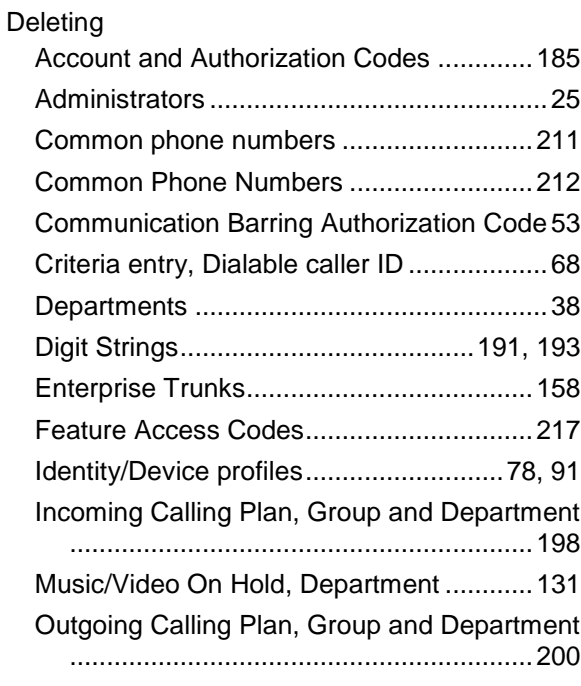

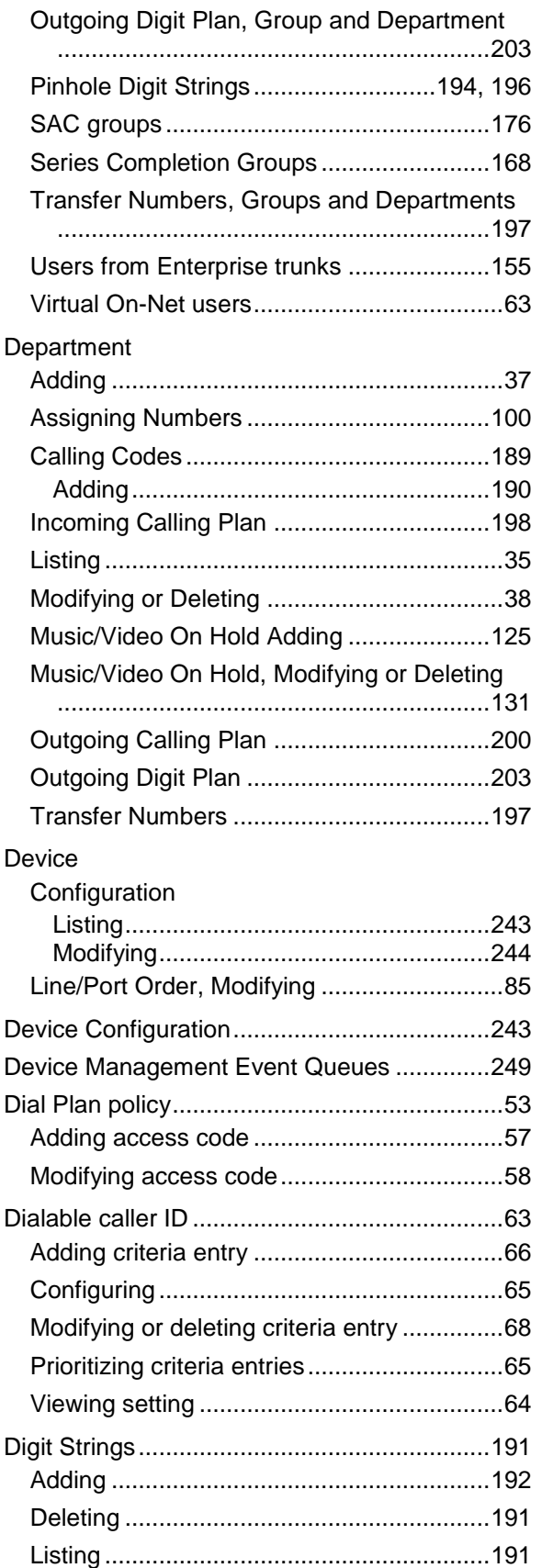

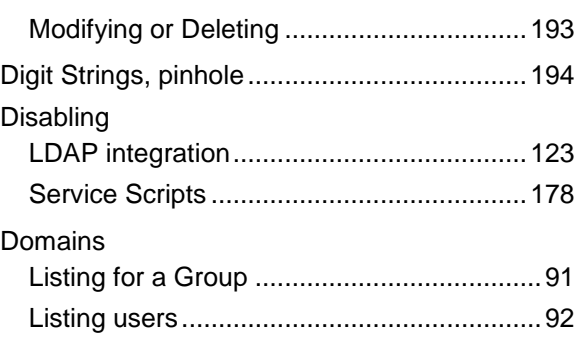

## *E*

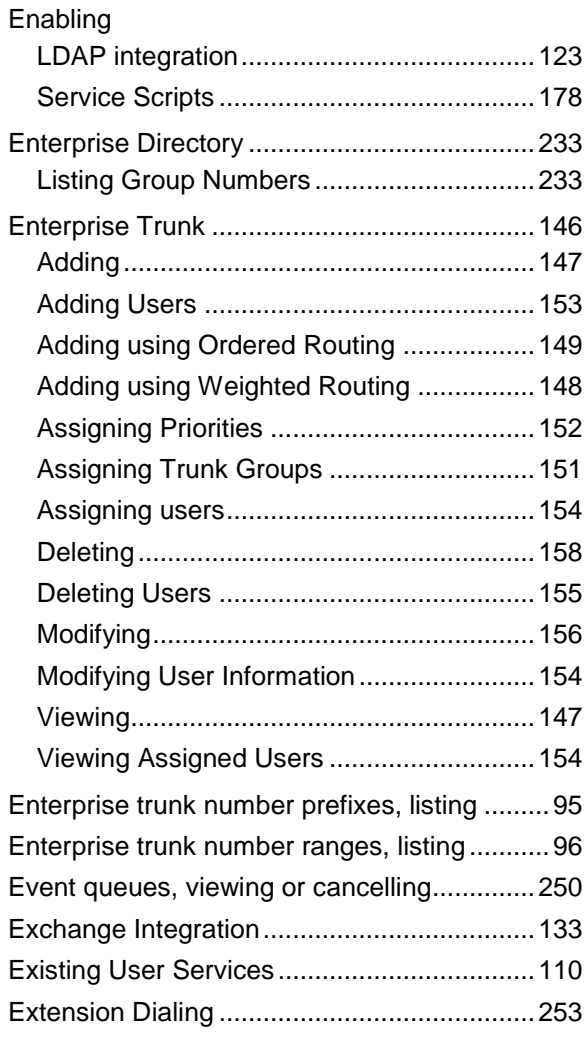

## *F*

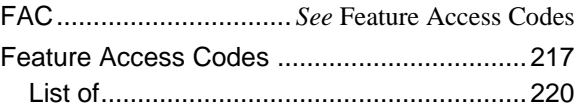

## *G*

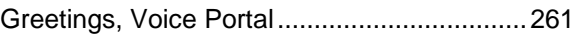

#### Group

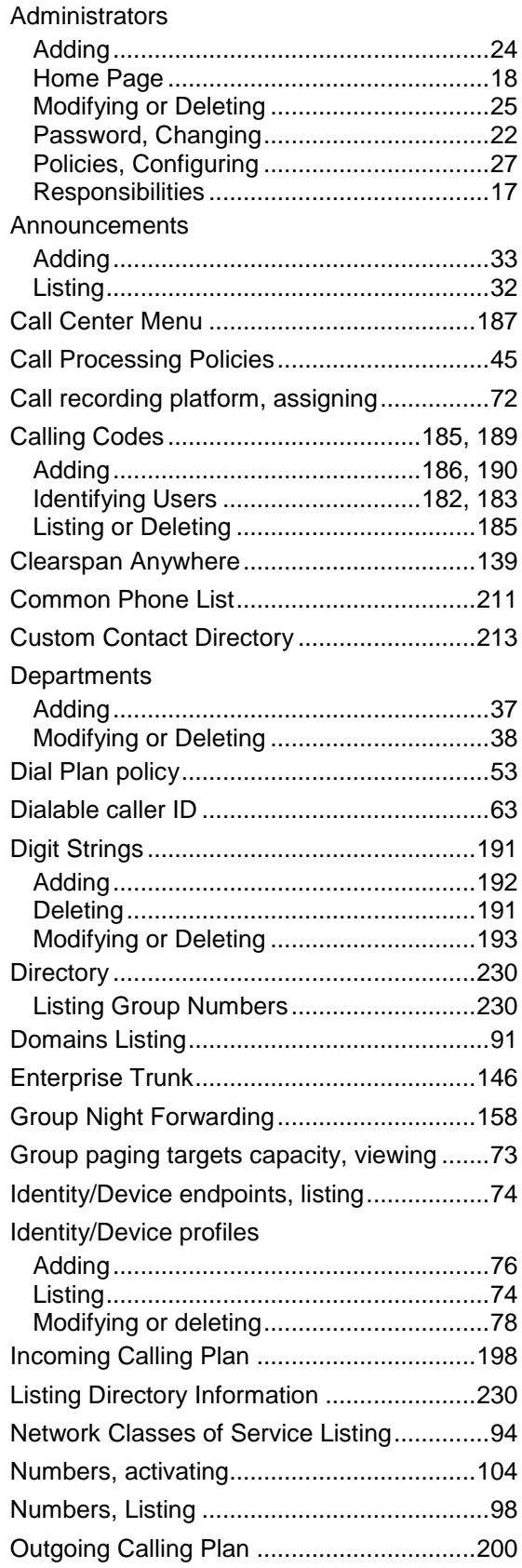

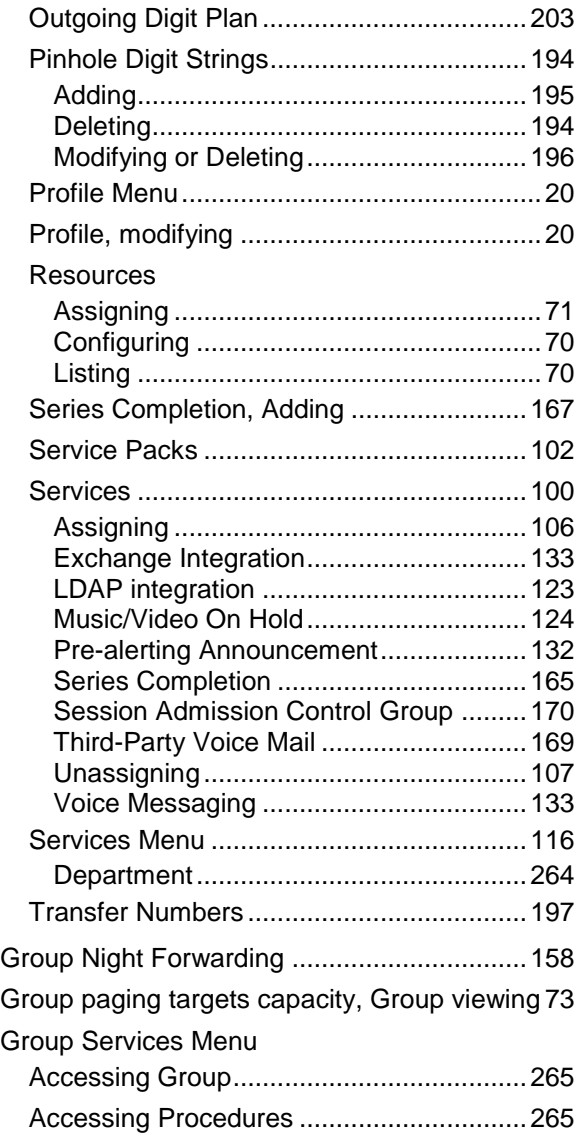

### *I*

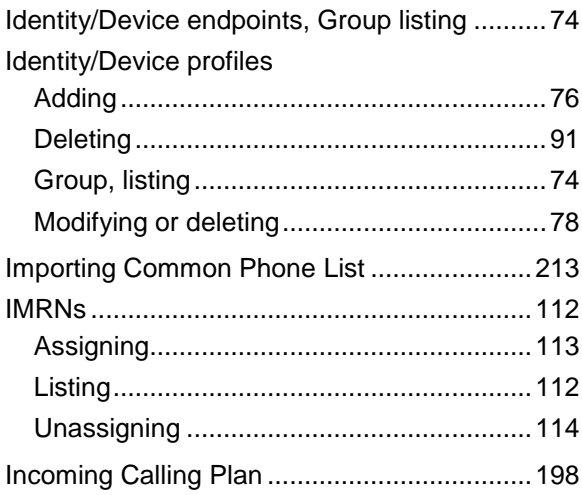

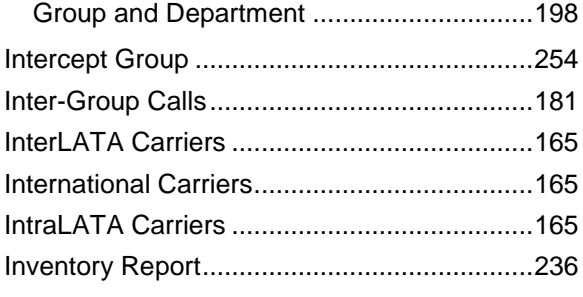

## *L*

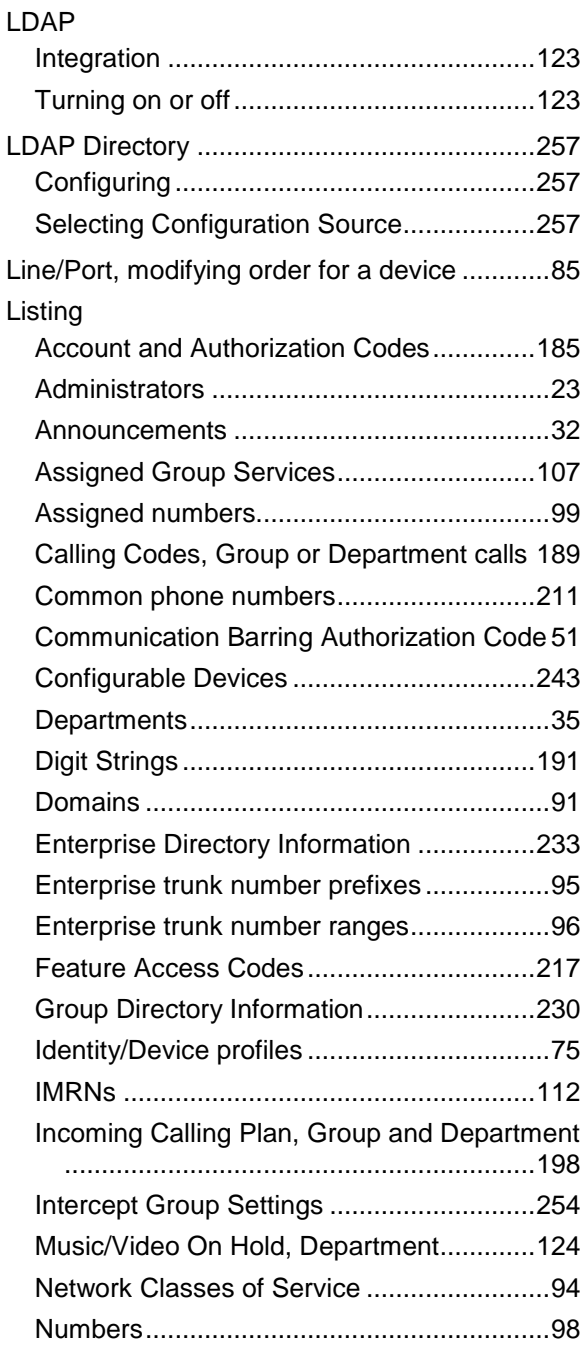

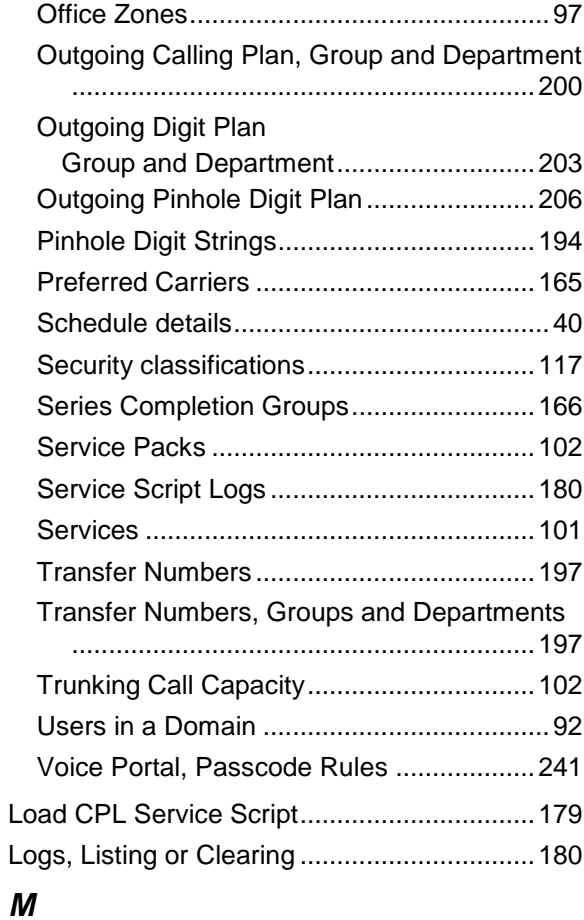

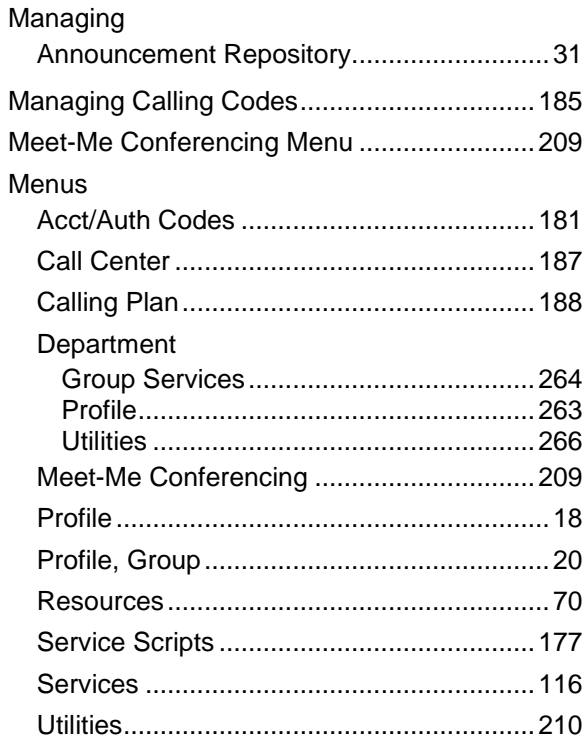

#### Modifying

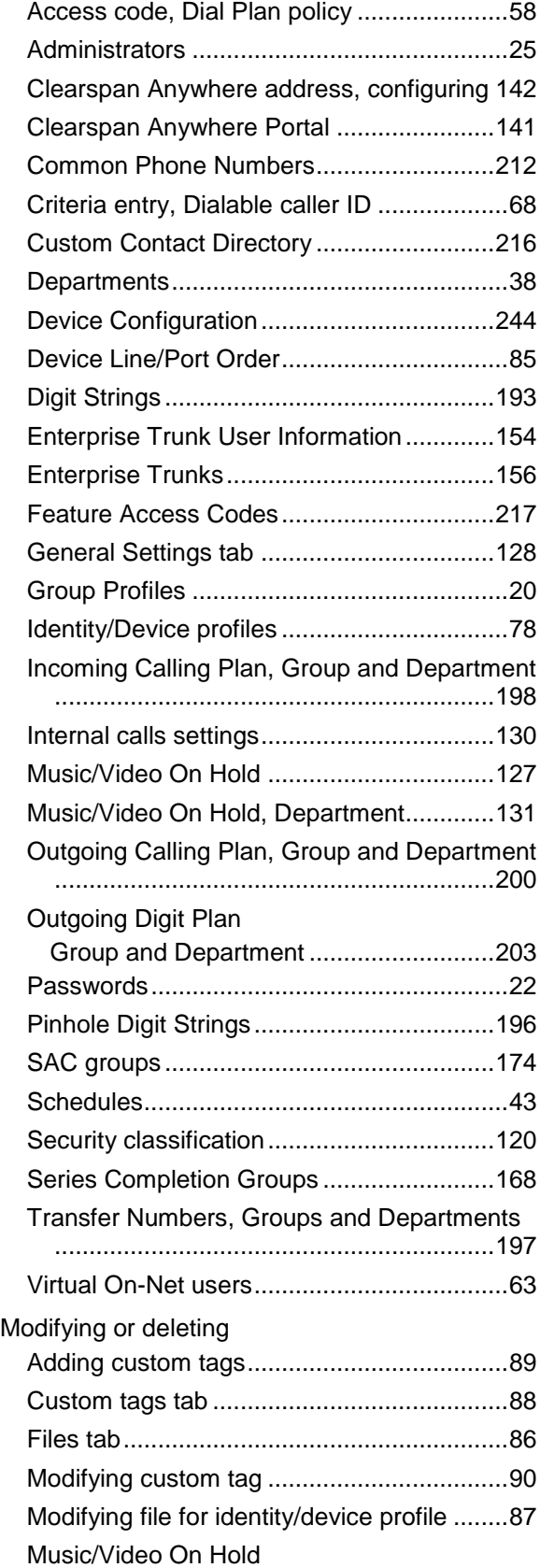

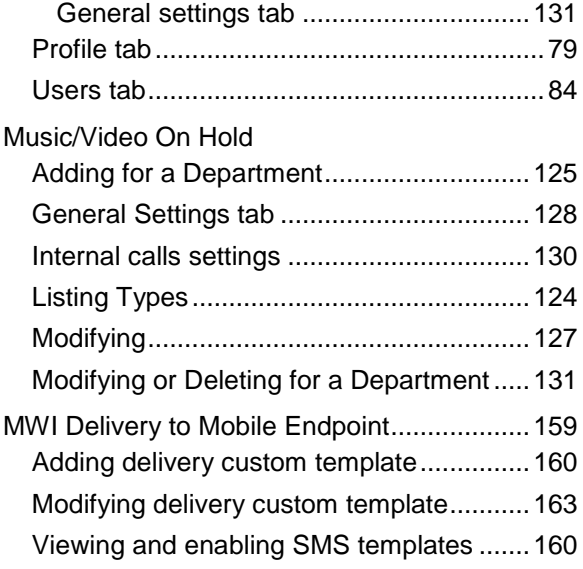

### *N*

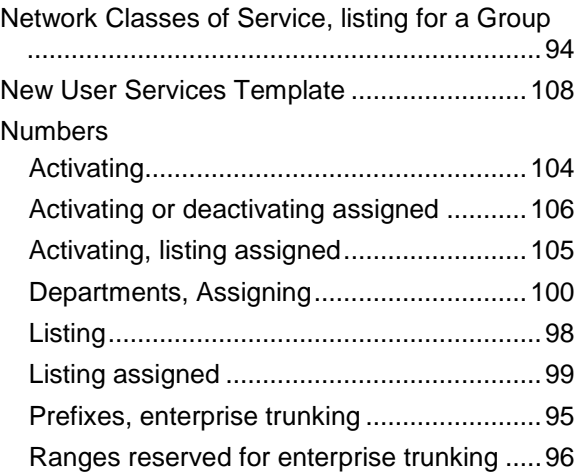

## *O*

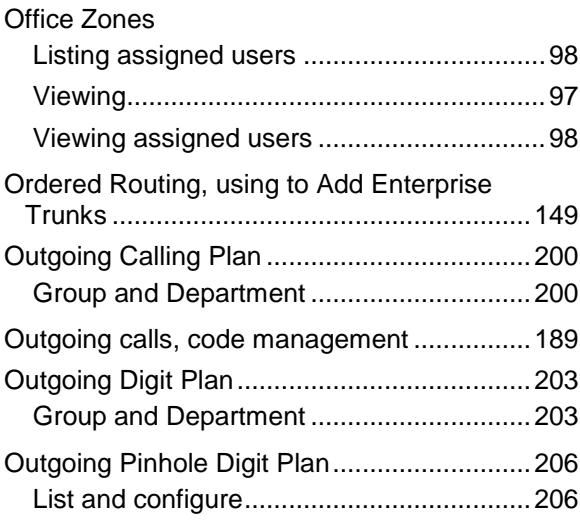

### *P*

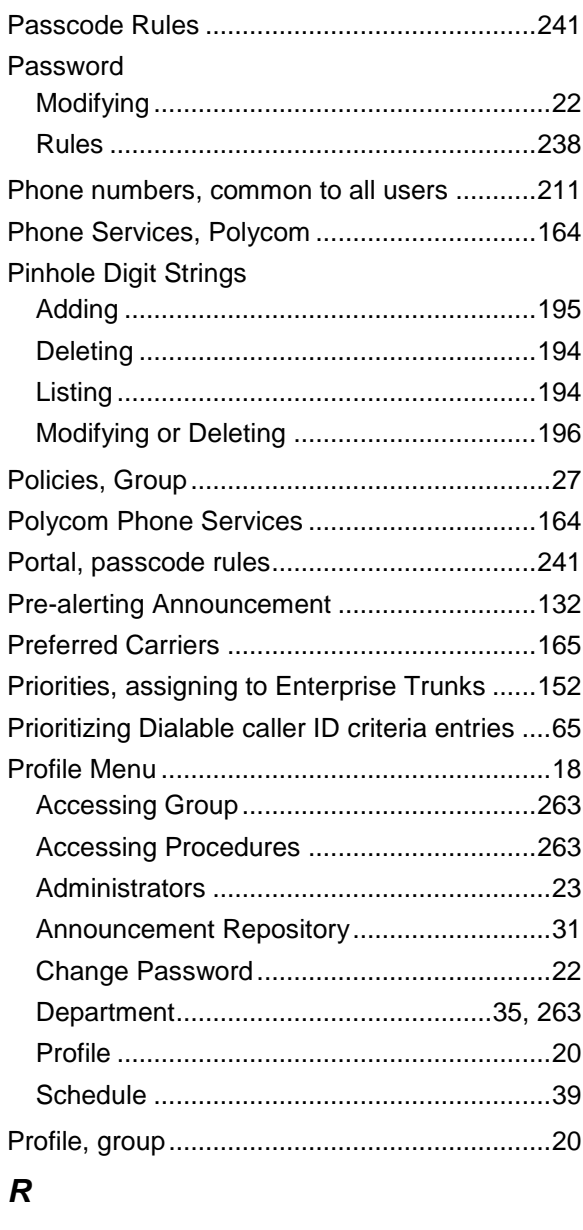

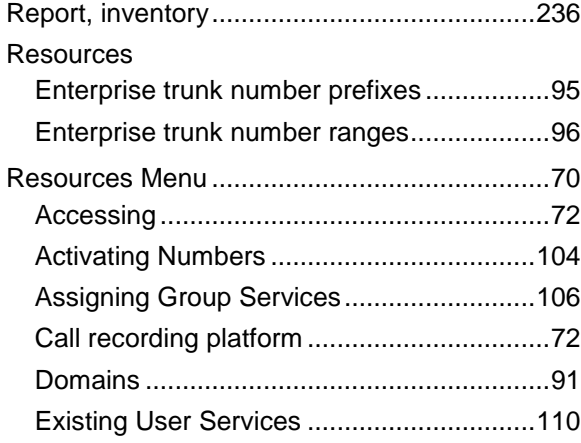

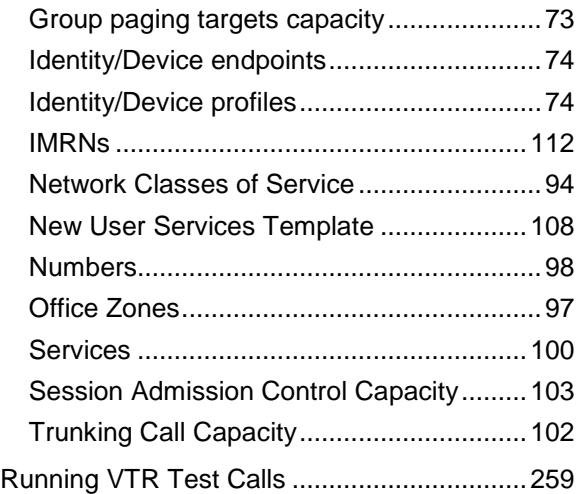

## *S*

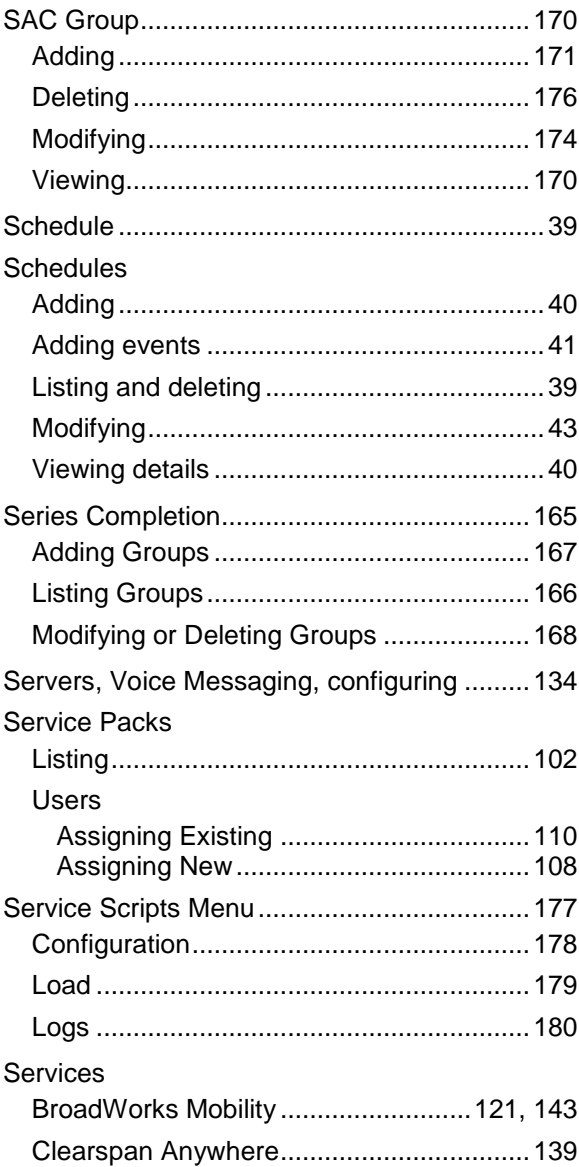

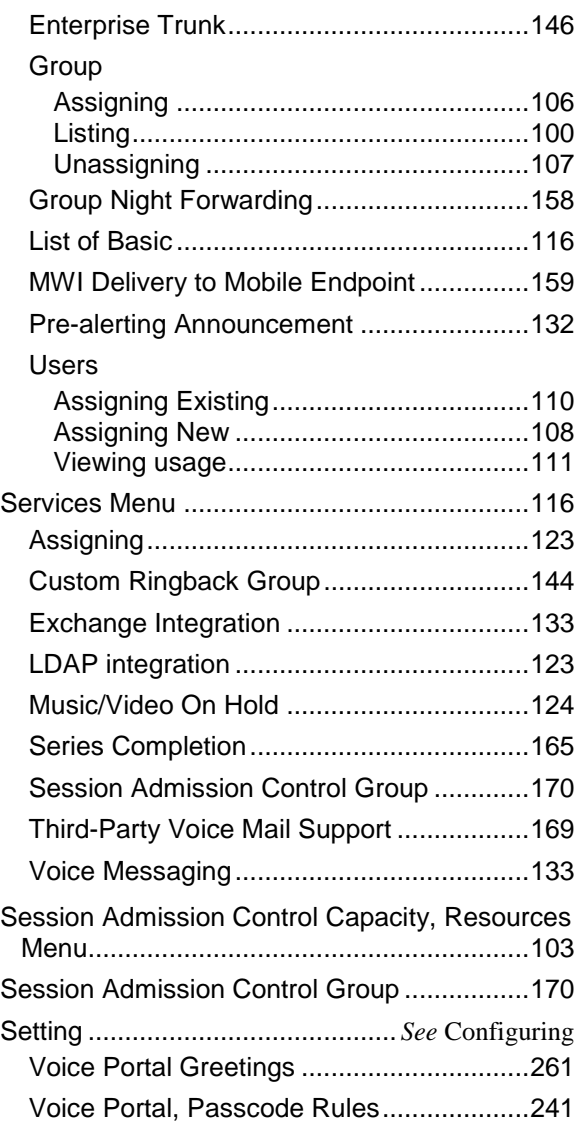

## *T*

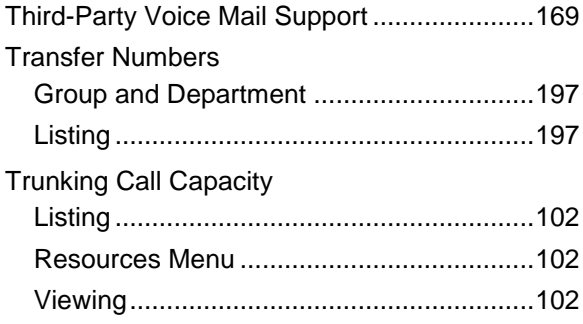

## *U*

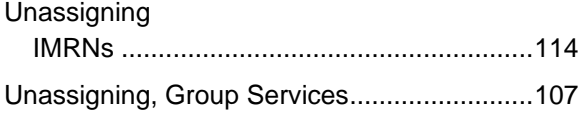

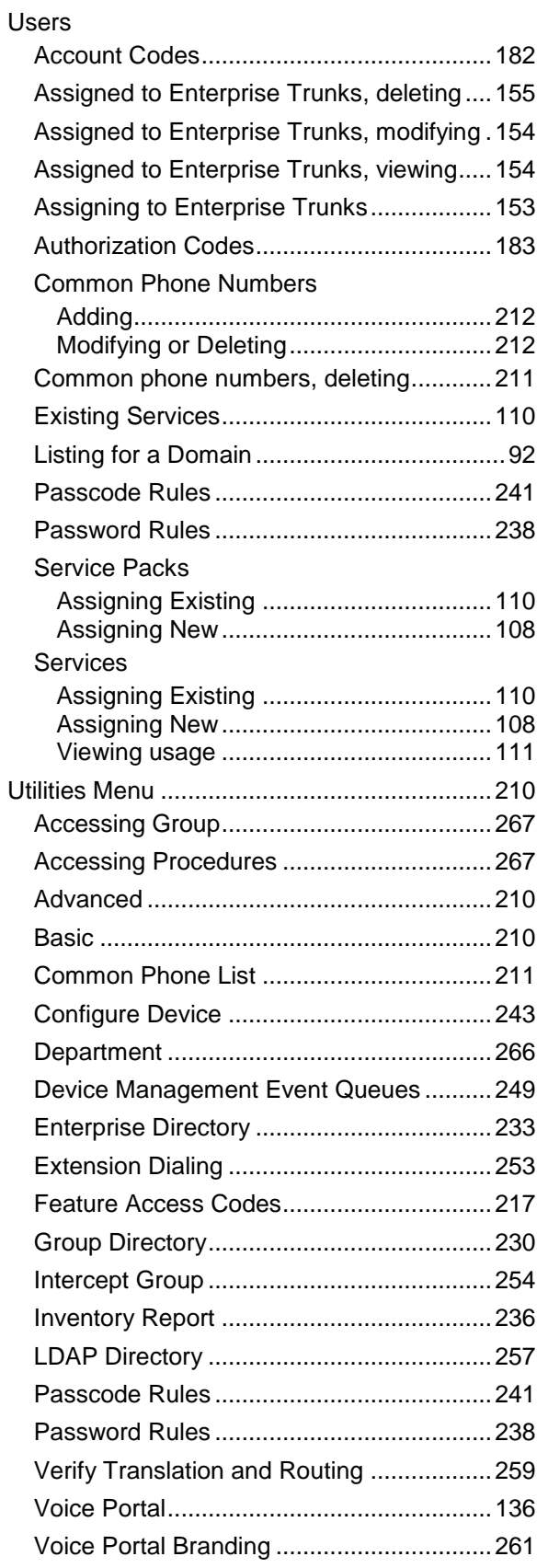

### *V*

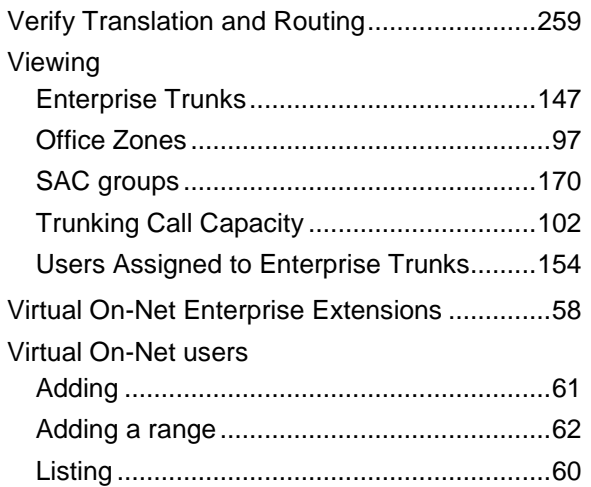

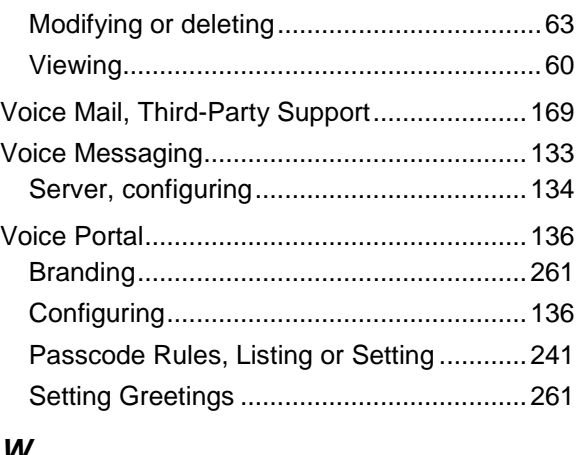

#### *W*

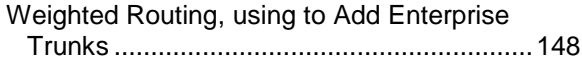

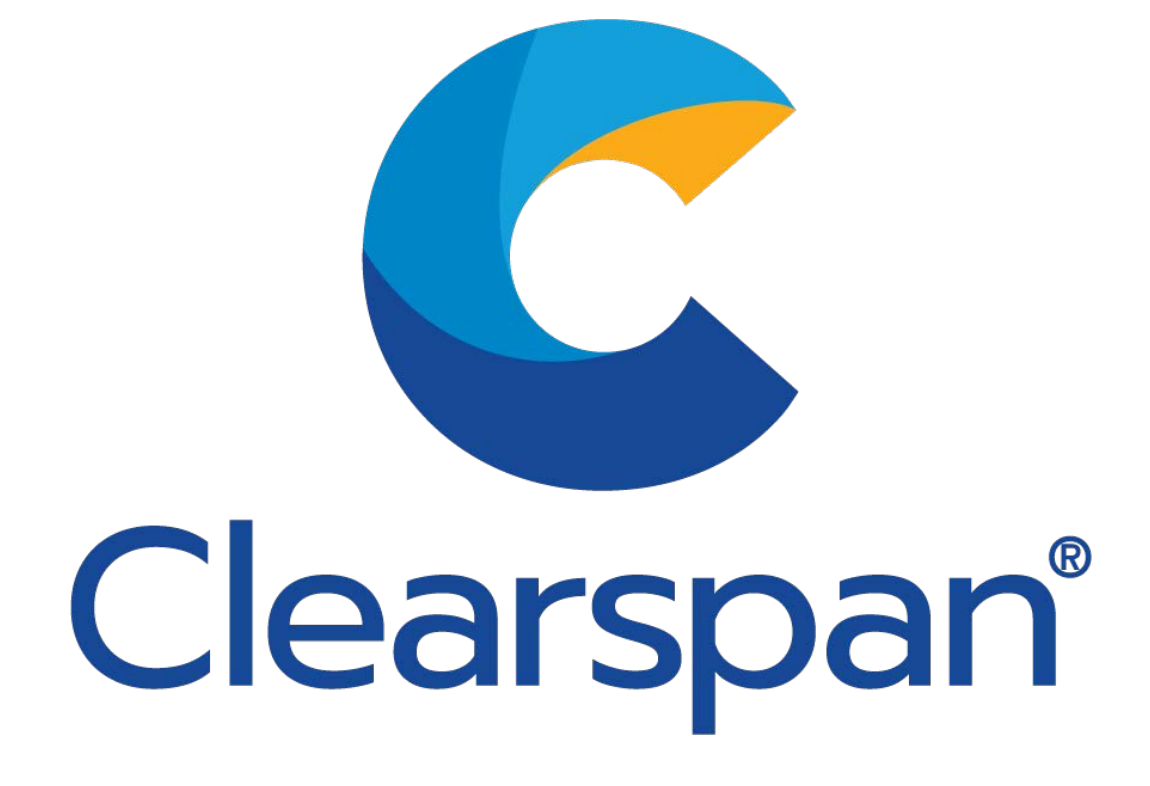